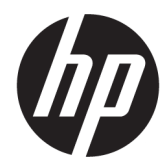

HP PageWide Managed Color MFP E77650, E77660, P77940, P77950, P77960, P77440 HP PageWide Managed Color Flow MFP E77650, E77660

Ȁ่มู ือผู้ใช้

#### ู ลิขสิทธิ์และใบอนุญาต

© Copyright 2018 HP Development Company, L.P.

้ห้ามทำการผลิตซ้ำ ดัดแปลงหรือแปลโดยไม่ได้รับอนุญาต อย่างเป็นลายลักษณ์อักษร ยกเว้นตามที่อนุญาตภายใต้ กฎหมายลิขสิทธิ์

ข้อมูลที่ปรากฏในที่นี่อาจเปลี่ยนแปลงได้ โดยไม่ต้องแจ้งให้ ทราบลวงหน้า ่

การรับประกันเพียงอย่างเดียวสำหรับผลิตภัณฑ์และบริการ ของ HP ปรากฏอยู่ ในรายละเอียดการรับประกันที ่แสดงไว้ ่ อย่างชัดแจ้งและมาพร้อมกับผลิตภัณฑ์และบริการ และไม่มี ข้อความอื่นใดที่จะถูกกล่าวอ้างว่าเป็นการรับประกันเพิ่มเติ ม HP จะไม่รับผิดต่อข้อผิดพลาดทางด้านเทคนิคหรือการ แก้ไขหรือการละเว้นเนื้อหใด

Edition 4, 1/2019

#### การรับรองเครื่องหมายการค้า

Adobe® , Adobe Photoshop® , Acrobat® แȡะ PostScript® เป็นเครื่องหมายการค้าของ Adobe Systems Incorporated

Apple และโลโก้ Apple เป็นเครื่องหมายการค้าของ Apple lnc. ซึ่งจดทะเบียนในสหรัฐอเมริกาและประเทศ/พื้นที่อื่นๆ ่

macOS เป็นเครื่องหมายการค้าของ Apple Inc. ซึ่งจด ่ ทะเบียนในสหรัฐอเมริกาและประเทศอื่นๆ

AirPrint เป็นเครื่องหมายการค้าของ Apple Inc. ซึ่งลง ่ ทะเบียนในสหรัฐอเมริกาและประเทศ/พื้นที่อื่นๆ

Google™ เป็นเครื่องหมายการค้าของ Google Inc.

Microsoft®, Windows®, Windows® XP แȡะ Windows Vista® เป็นเครื่องหมายการค้าจดทะเบียนใน สหรัฐอเมริกาของ Microsoft Corporation

UNIX® เป็นเครื่องหมายการค้าจดทะเบียนของ The Open Group

# สารบัญ

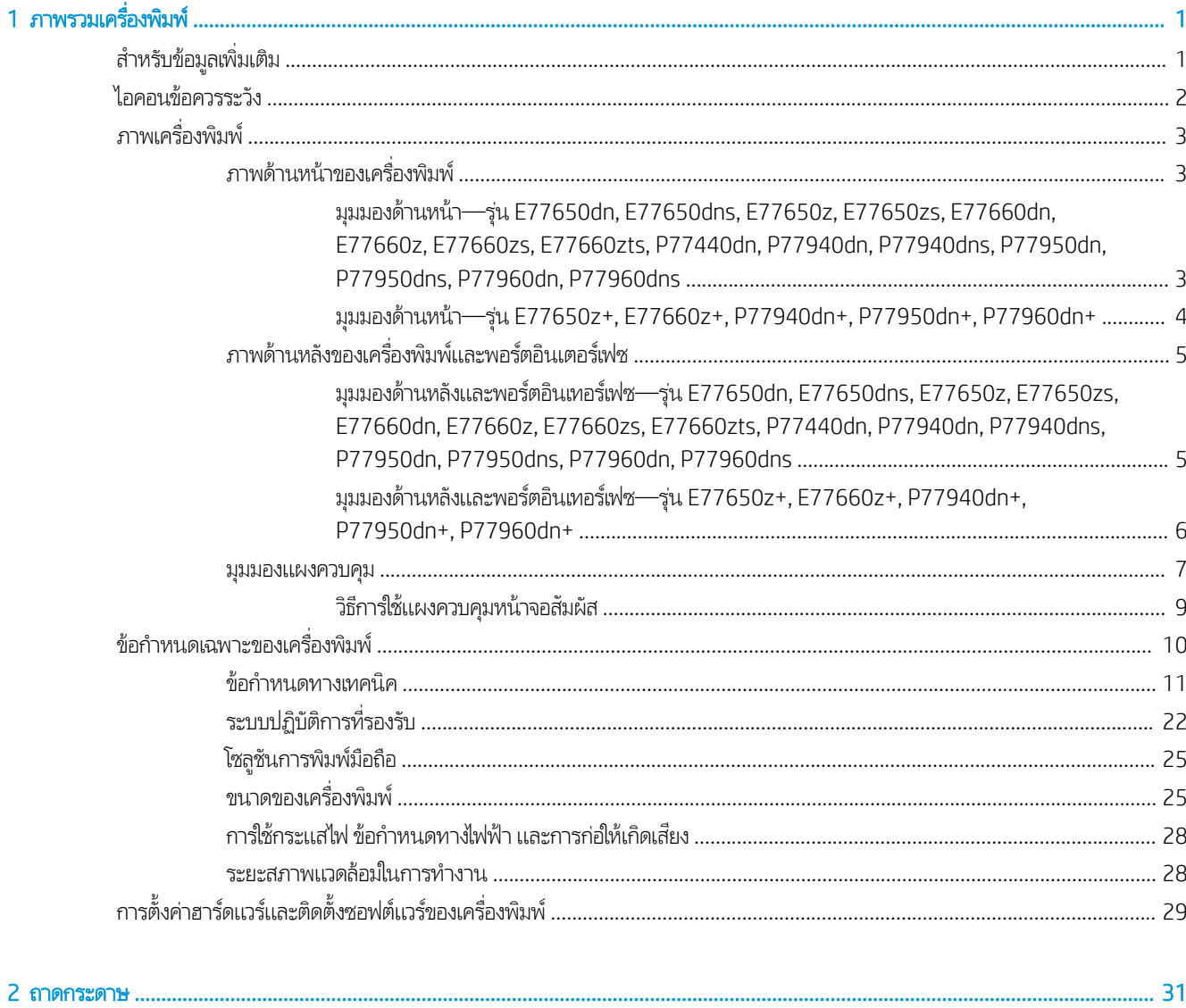

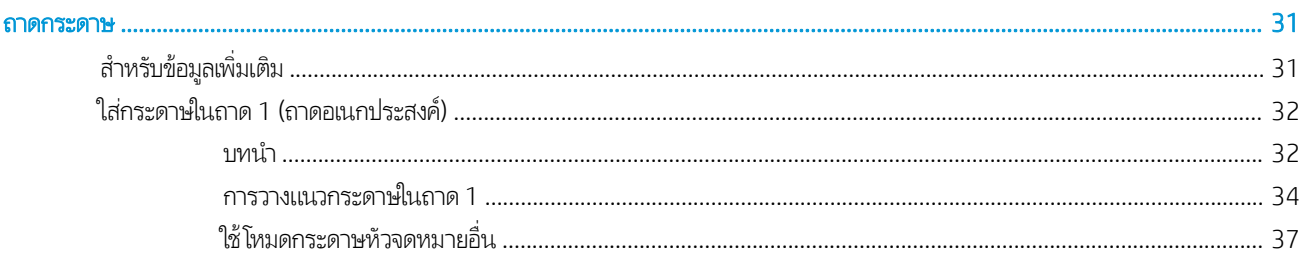

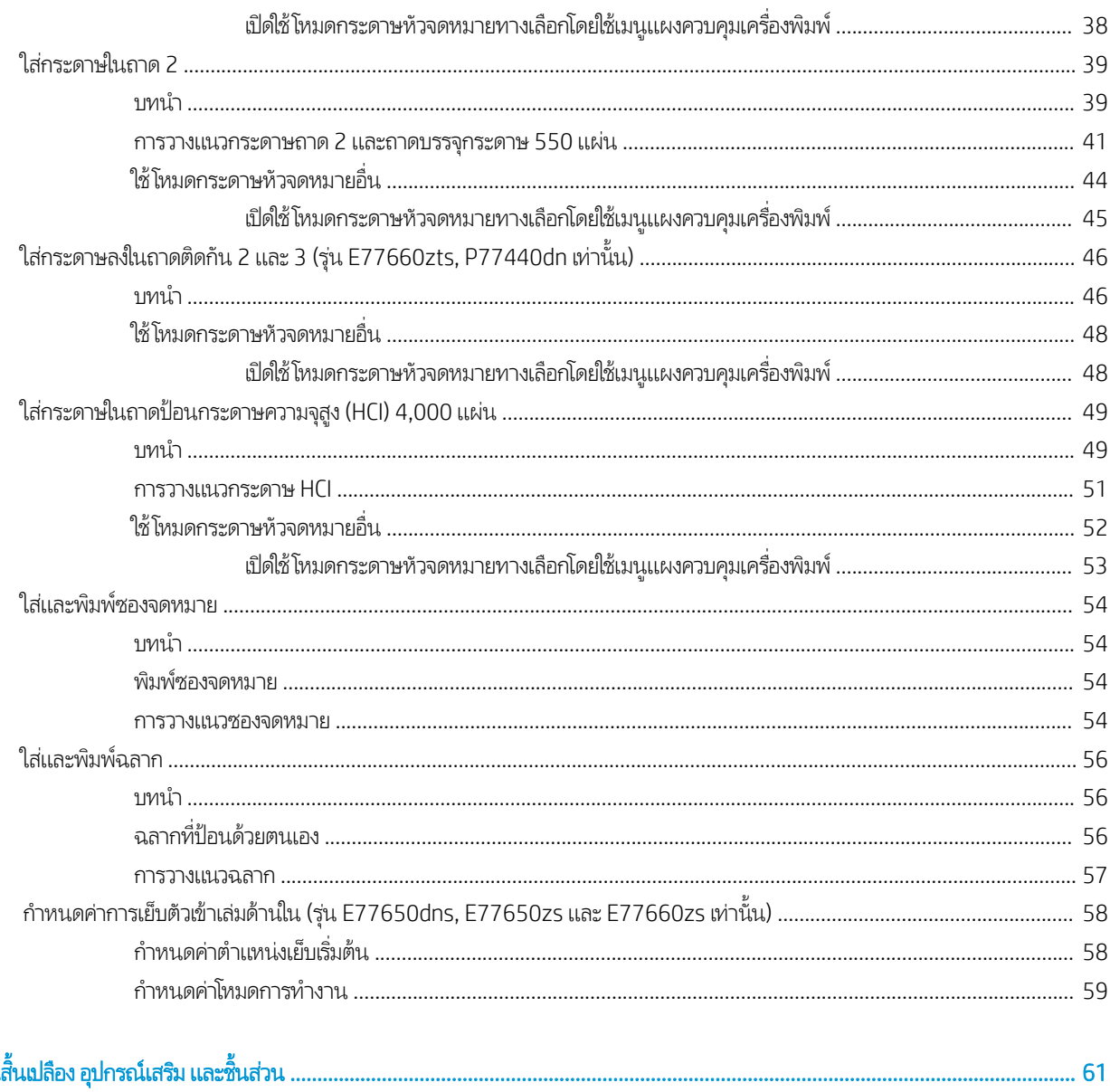

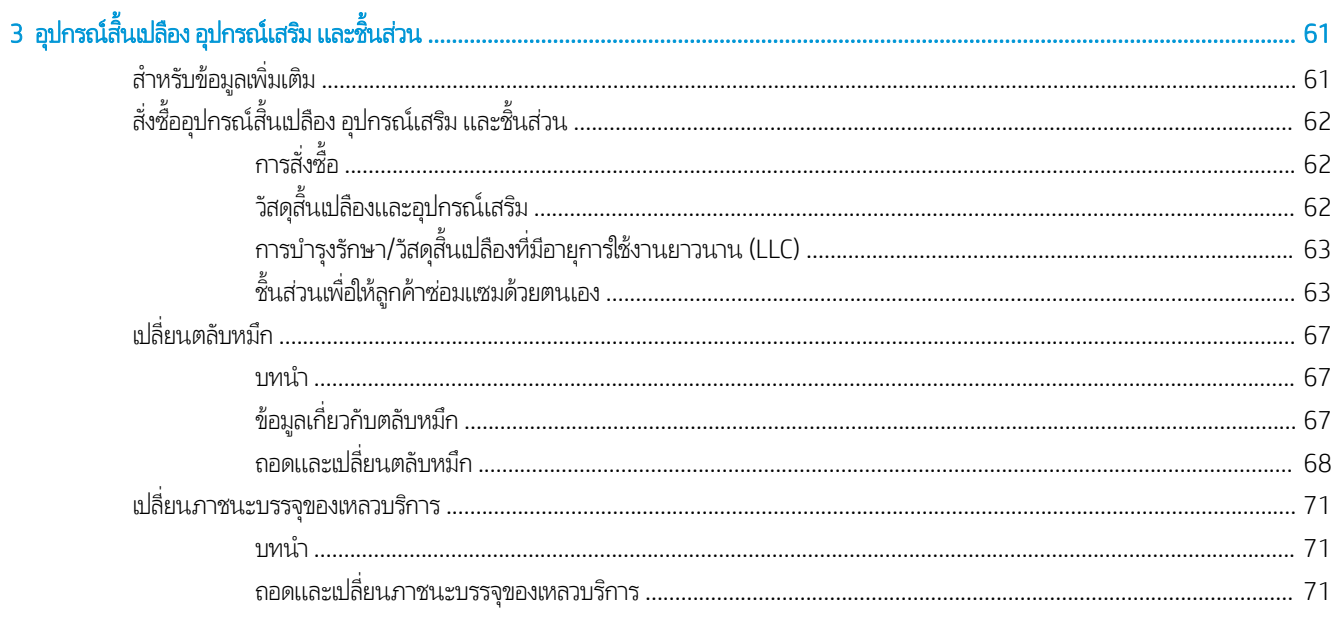

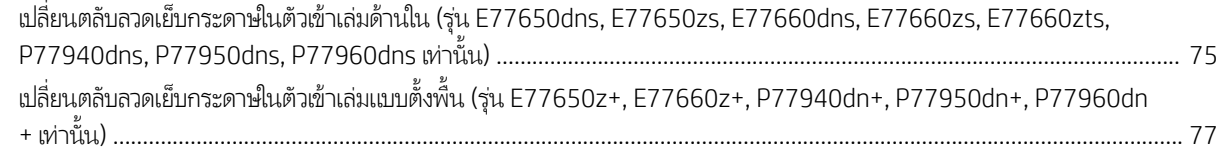

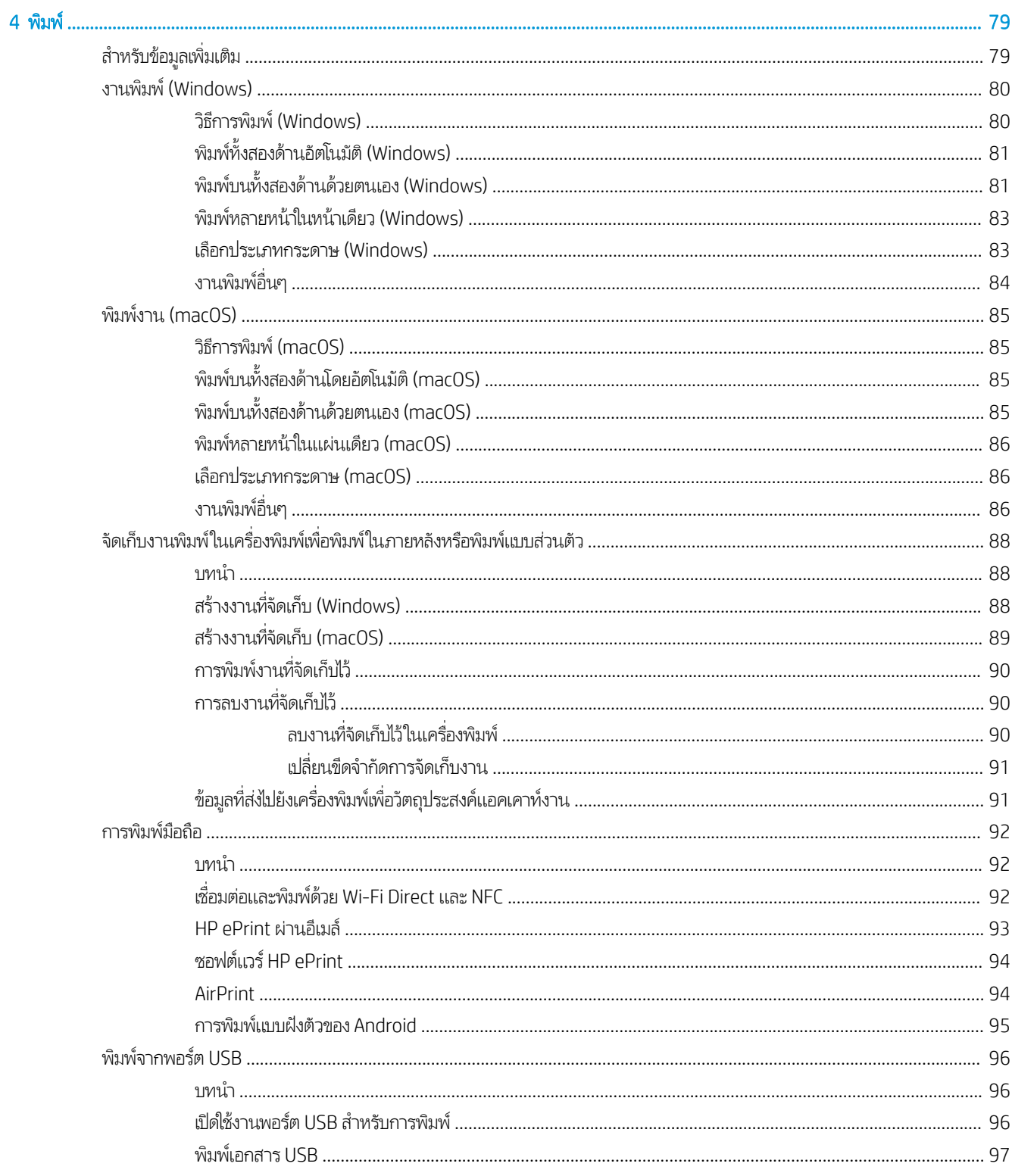

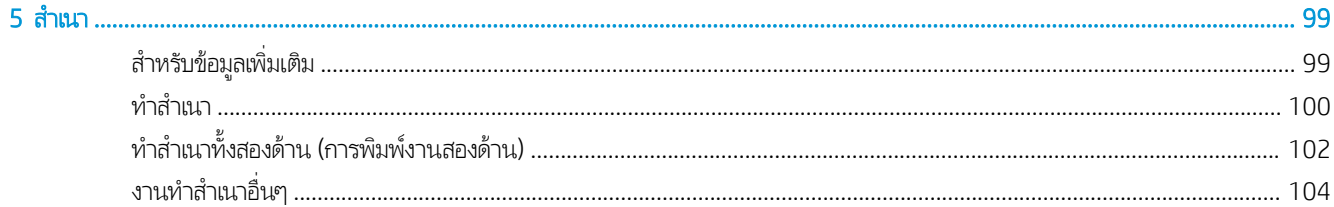

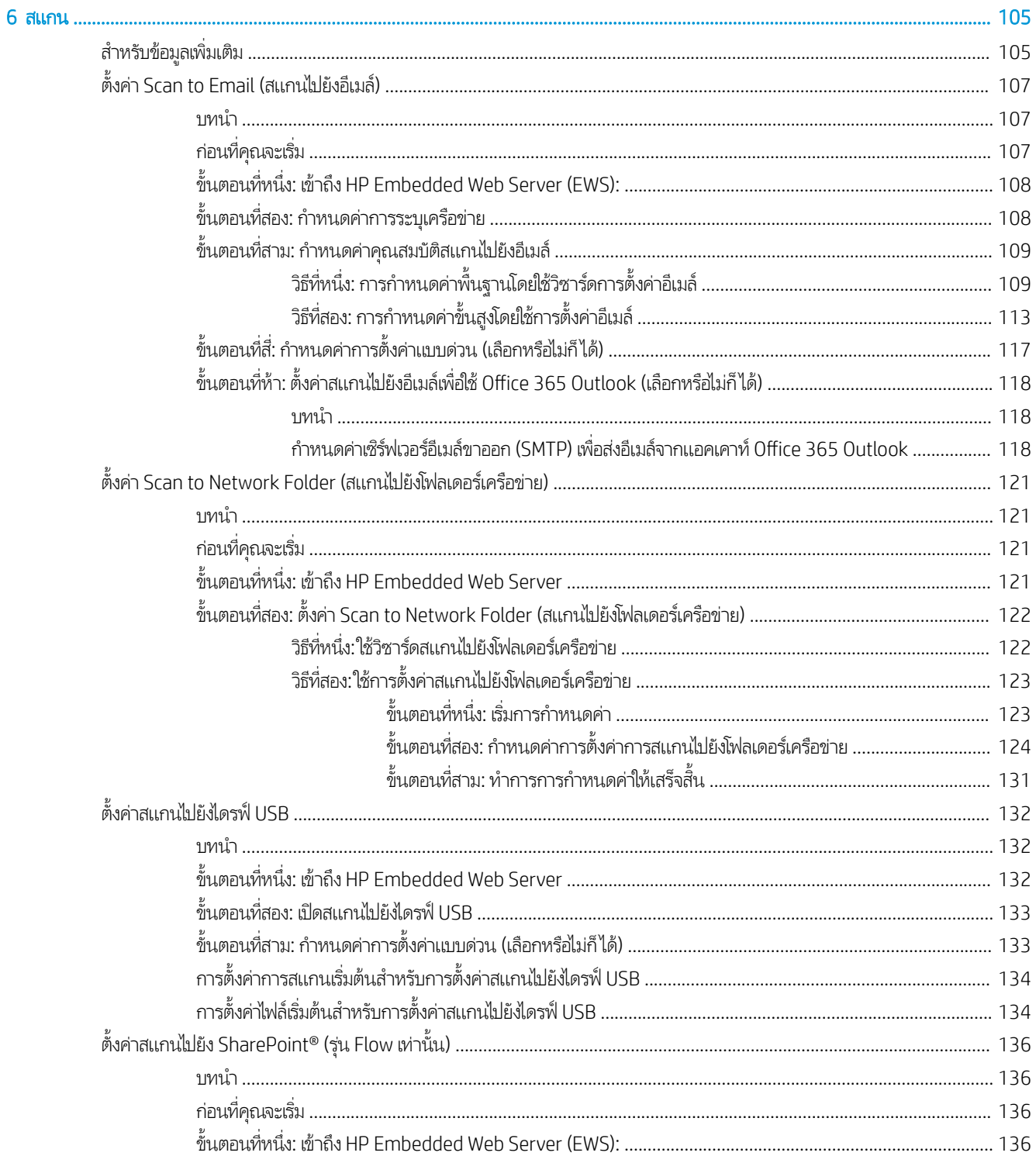

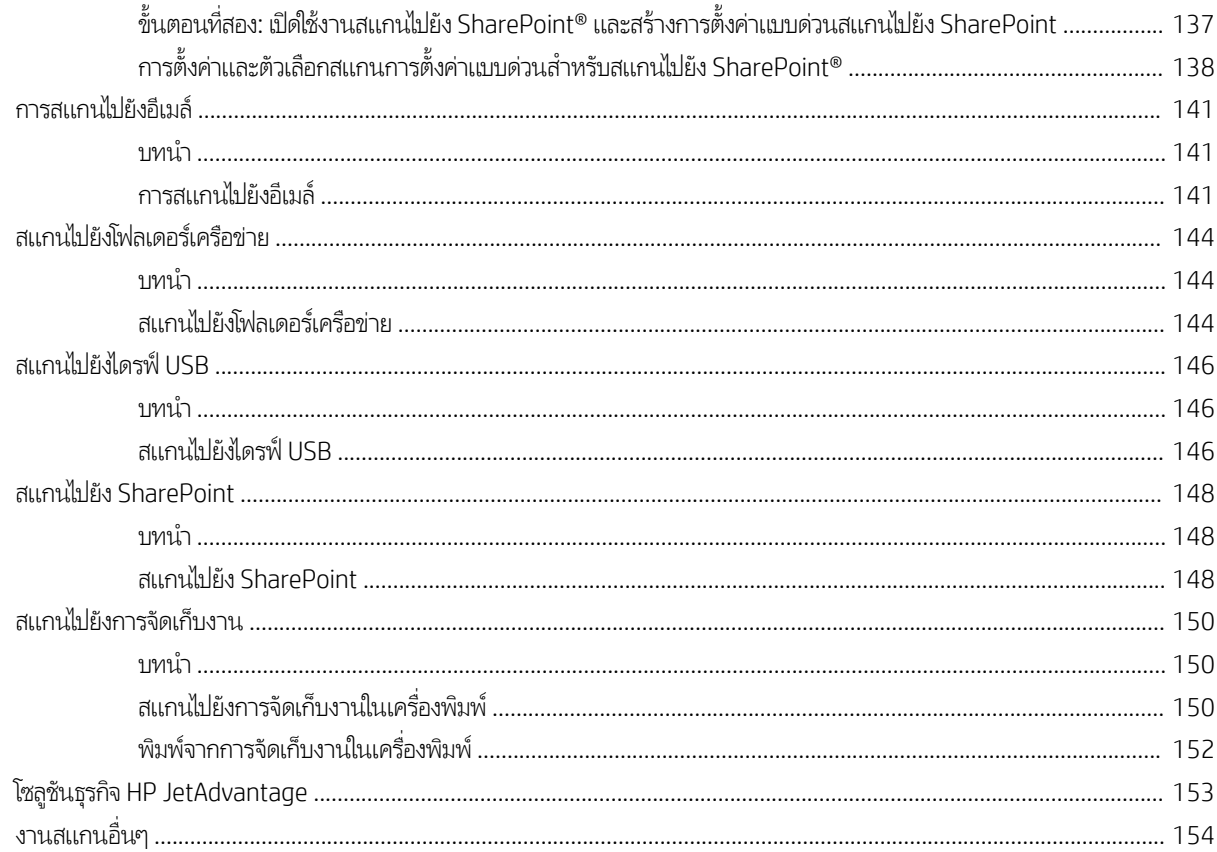

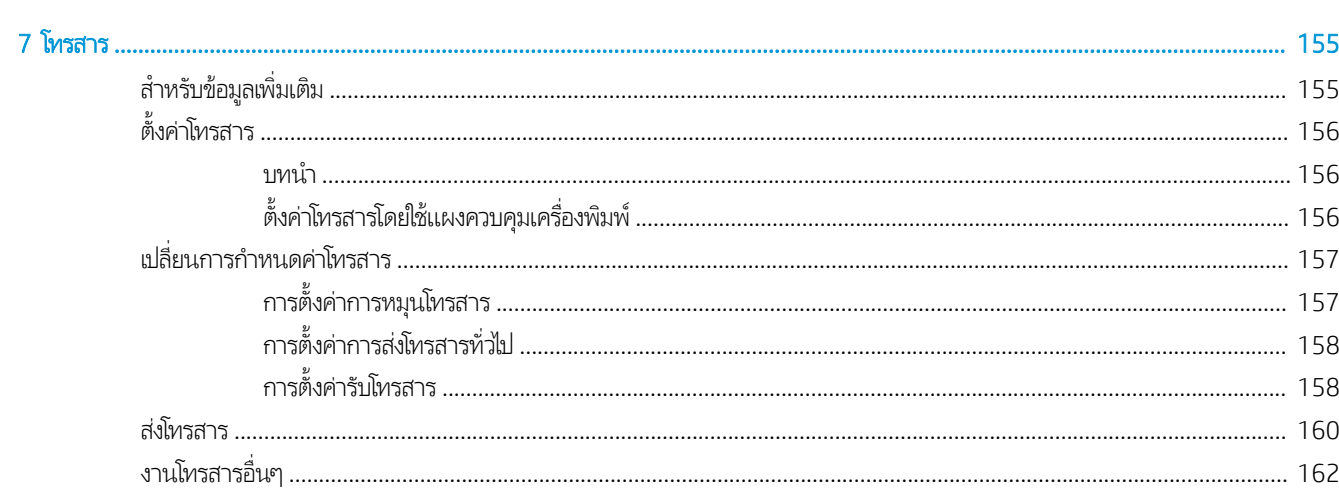

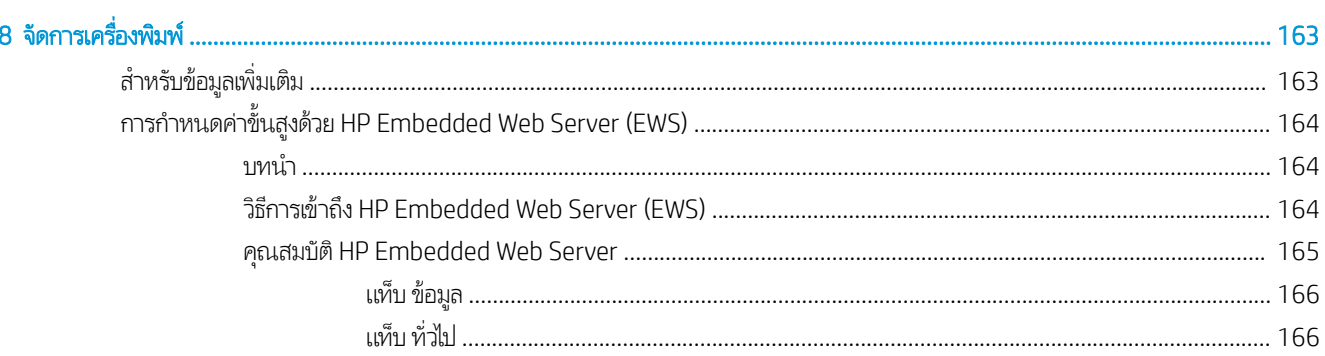

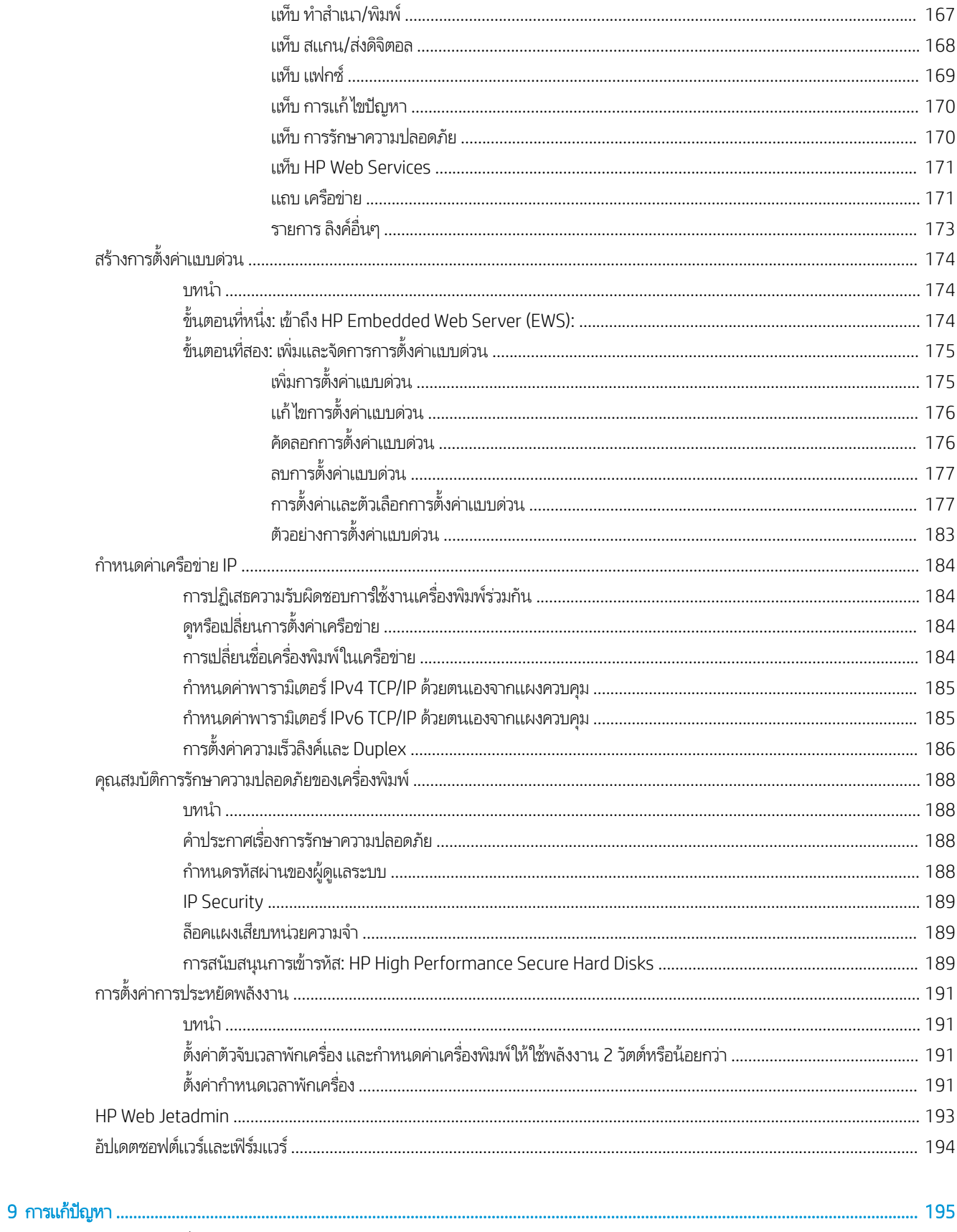

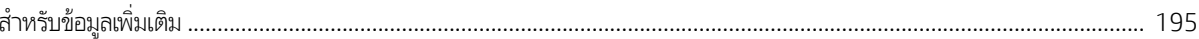

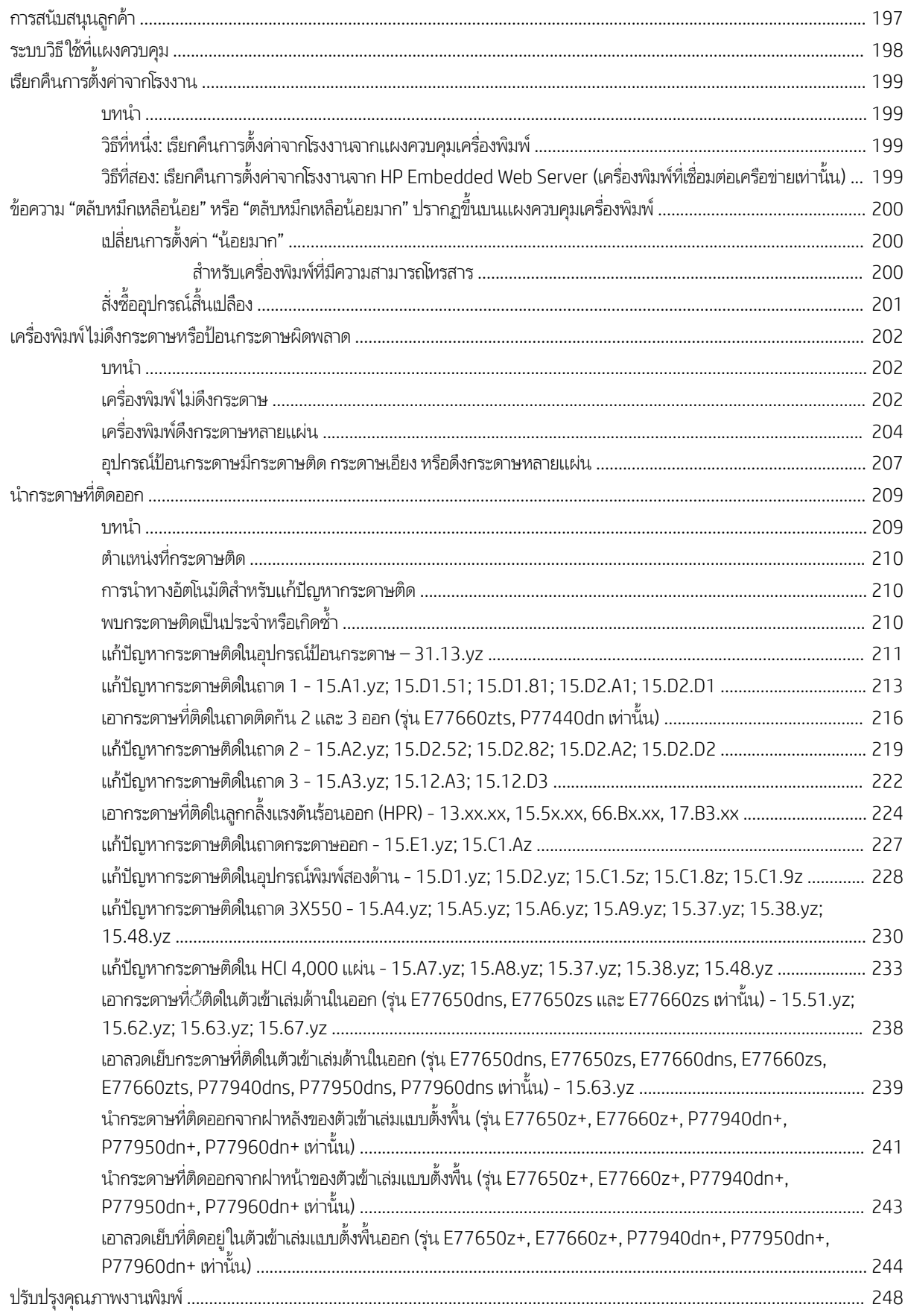

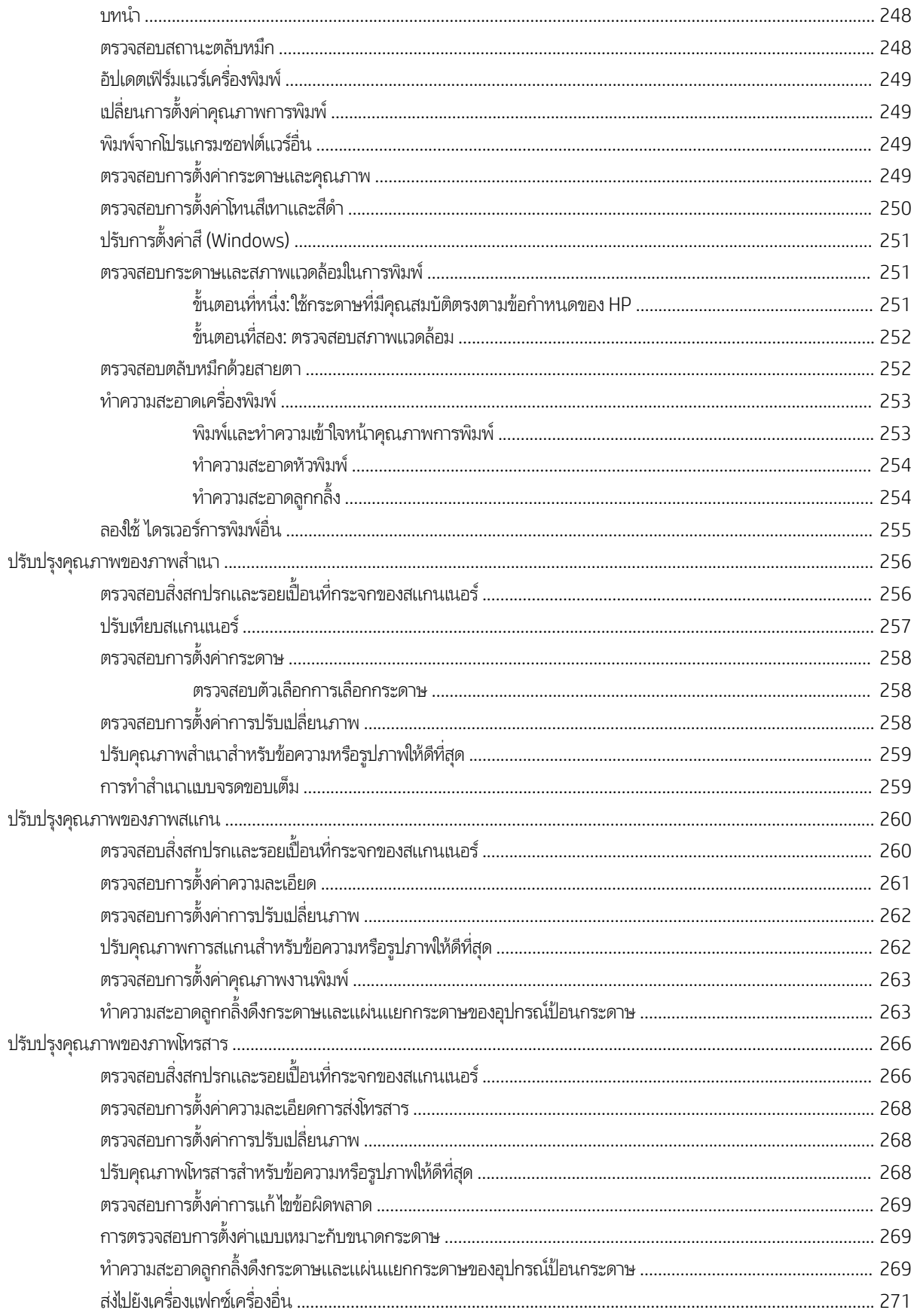

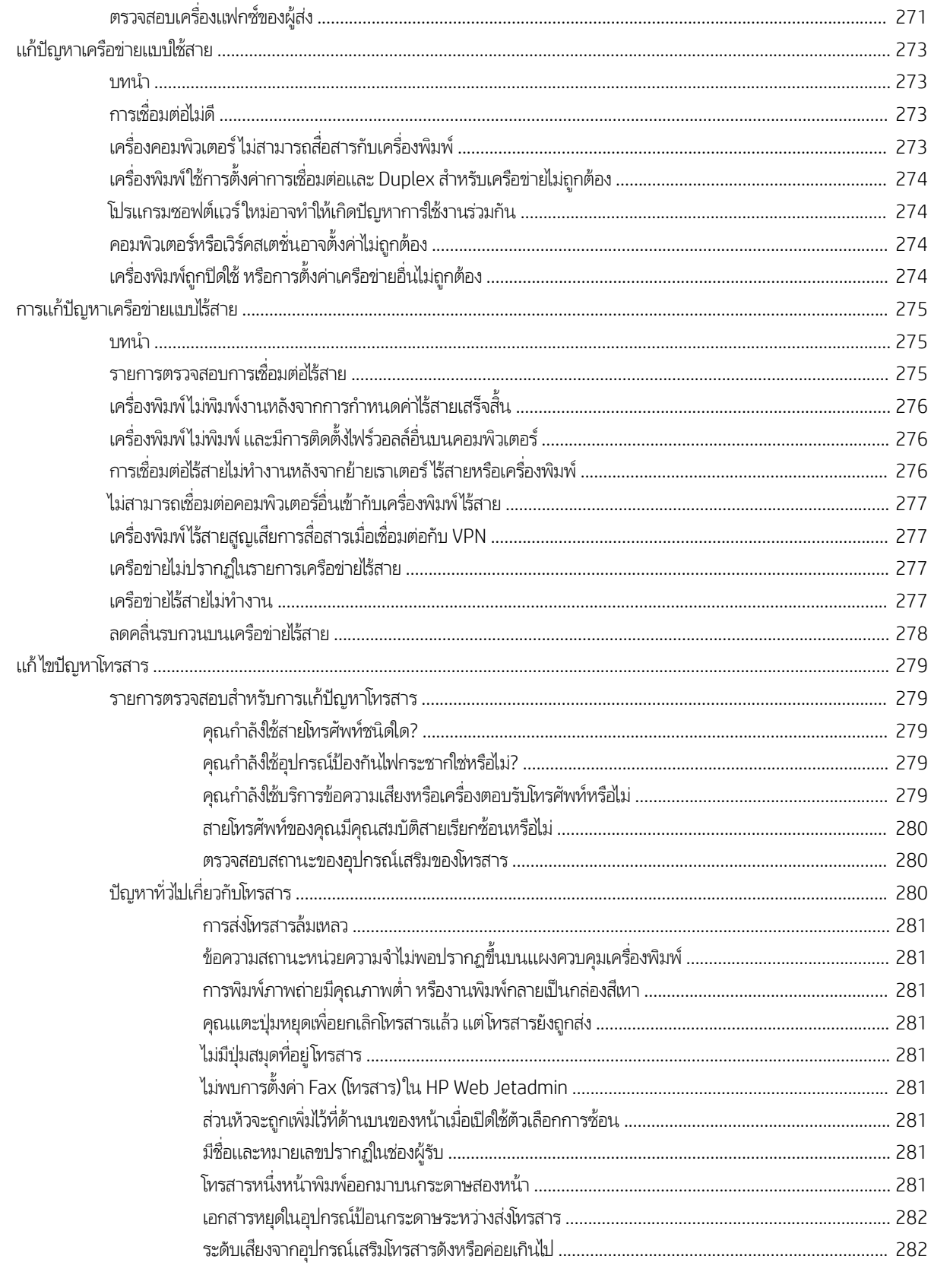

#### ด้ชนี ......................

........................

# <span id="page-12-0"></span>่ 1 ภาพรวมเครื่องพิมพ์

# สำหรับข้อมูลเพิ่มเติม

- [ไอȀอนข้อȀวรระวัง](#page-13-0)
- <u>ภาพเครื่องพิมพ์</u>
- [ข้อกำหนดเฉพาะของเครื่องพิมพ์](#page-21-0)
- <u>● การต้งค่าฮาร์ดแวร์และติดตั้งซอฟต์แวร์ของเครื่องพิมพ์</u>

#### ข้อมูลต่อไปนี้ถูกต้องในขณะที่จัดพิมพ์เอกสาร

หากต้องการความช่วยเหลือทางวิดีโอ ดูที่ <u>[www.hp.com/videos/PageWide](http://www.hp.com/videos/PageWide)</u>

สำหรับข้อมูลเพิ่มเติม โปรดดูที่ <u>[www.hp.com/support/pwcolormfpE77650](http://www.hp.com/support/pwcolormfpE77650)</u> หรือ <u>[www.hp.com/support/](http://www.hp.com/support/pwcolormfpE77660)</u> [pwcolormfpE77660](http://www.hp.com/support/pwcolormfpE77660) หรอื [www.hp.com/support/pwcolorP77940mfp](http://www.hp.com/support/pwcolorP77940mfp) หรอื [www.hp.com/support/](http://www.hp.com/support/pwcolorP77950mfp) [pwcolorP77950mfp](http://www.hp.com/support/pwcolorP77950mfp) หรอื [www.hp.com/support/pwcolorP77960mfp](http://www.hp.com/support/pwcolorP77960mfp) หรอื [www.hp.com/support/](http://www.hp.com/support/pwcolorP77440mfp) [pwcolorP77440mfp](http://www.hp.com/support/pwcolorP77440mfp)

วิธี ใช้ที่ครอบคลุมทั้งหมดของ HP สำหรับเครื่องพิมพ์มีข้อมูลต่อไปนี้:

- ติดตั้งและกำหนดค่า
- เรียนรู้และใช้
- การแก้ปัญหา
- ดาวน์โหลดการอัปเดตซอฟต์แวร์และเฟิร์มแวร์
- เข้าร่วมฟอรัมการสนับสน*ุ*น
- ด้นหาข้อมูลการรับประกันและข้อบังคับ

# <span id="page-13-0"></span><mark>ไอคอนข้อค</mark>วรระวัง

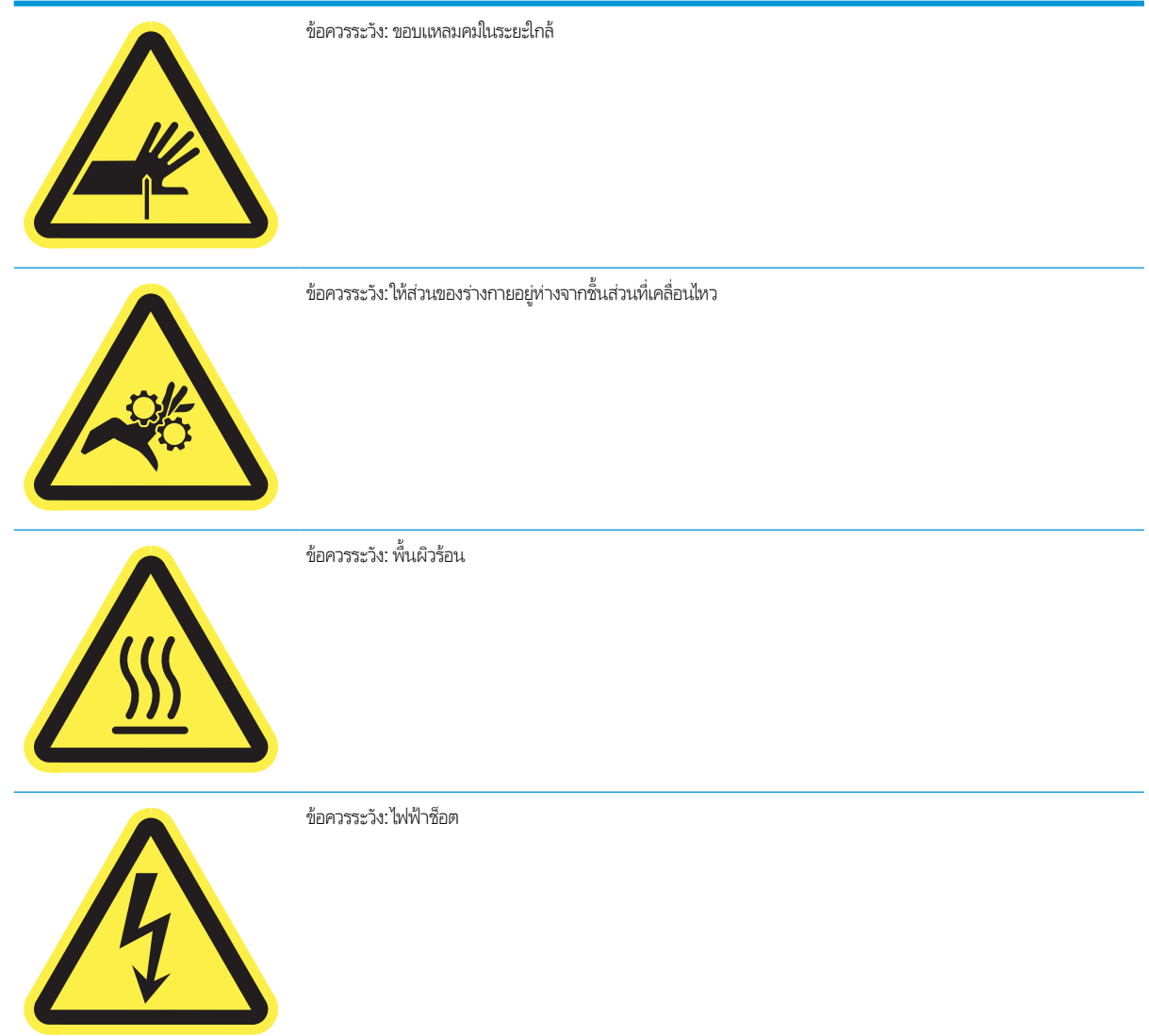

# <span id="page-14-0"></span>ภาพเครื่องพิมพ์

- <u>● ภาพด้านหน้าของเครื่องพิมพ์</u>
- <u>● ภาพด้านหลังของเครื่องพิมพ์และพอร์ตอินเตอร์เฟซ</u>
- [มมมองแผงȀวบȀ](#page-18-0) ุ มุ

### ภาพด้านหน้าของเครื่องพิมพ์

มุมมองด้านหน้า—รุ่น E77650dn, E77650dns, E77650z, E77650zs, E77660dn, E77660z, E77660zs, E77660zts, P77440dn, P77940dn, P77940dns, P77950dn, P77950dns, P77960dn, P77960dns

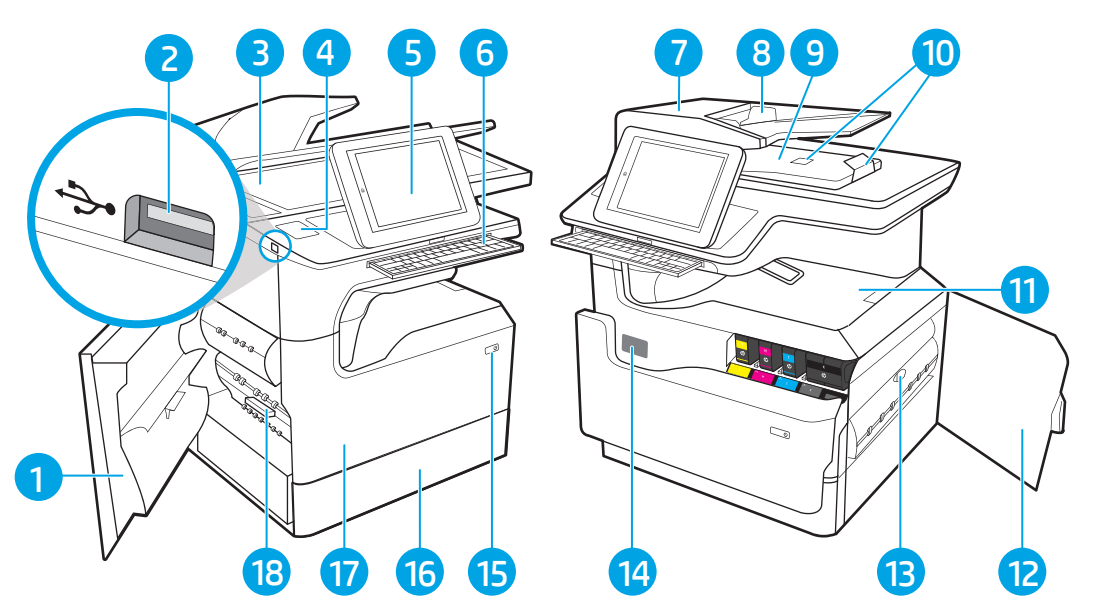

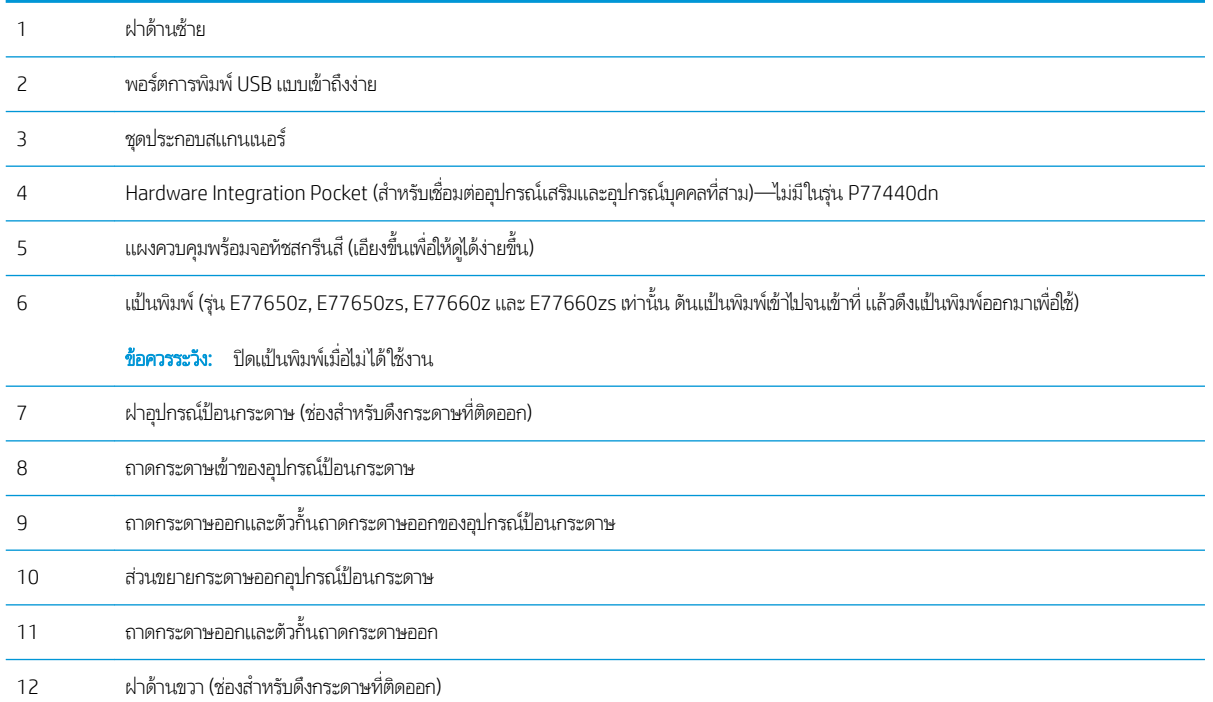

<span id="page-15-0"></span>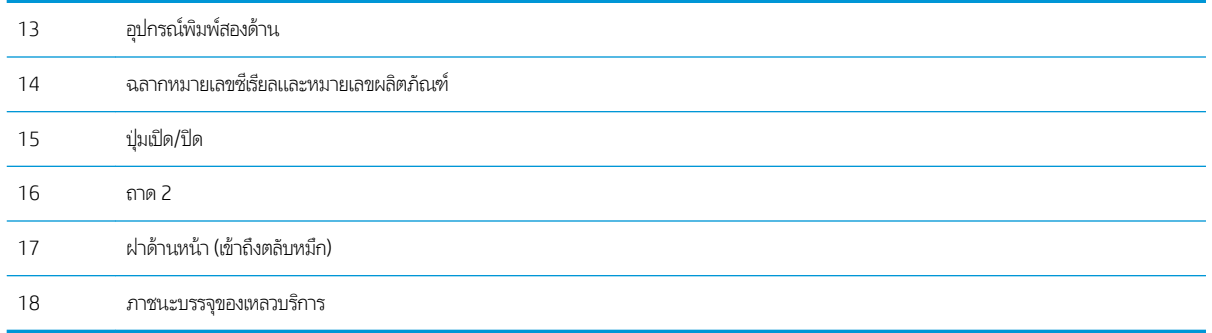

### มุมมองด้านหน้า—รุ่น E77650z+, E77660z+, P77940dn+, P77950dn+, P77960dn+

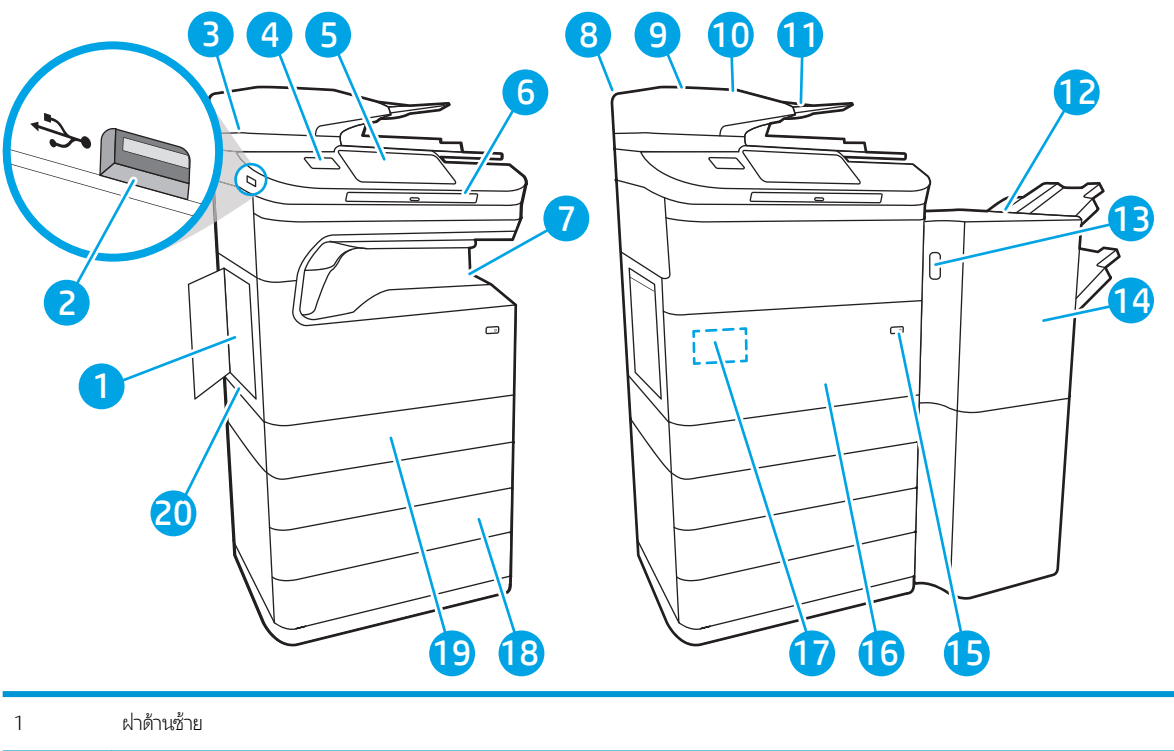

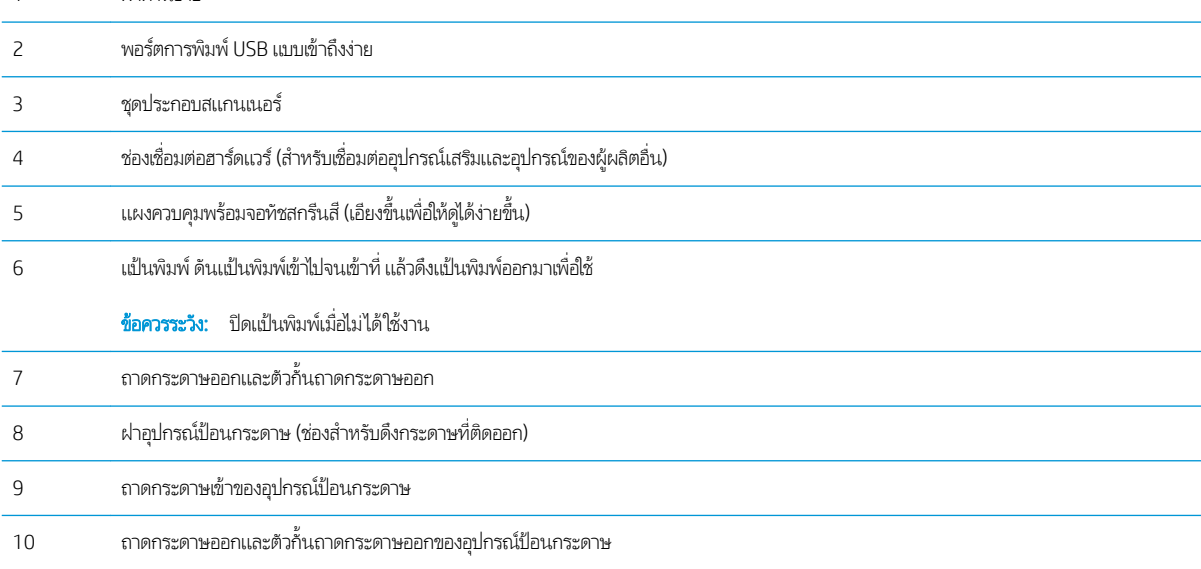

<span id="page-16-0"></span>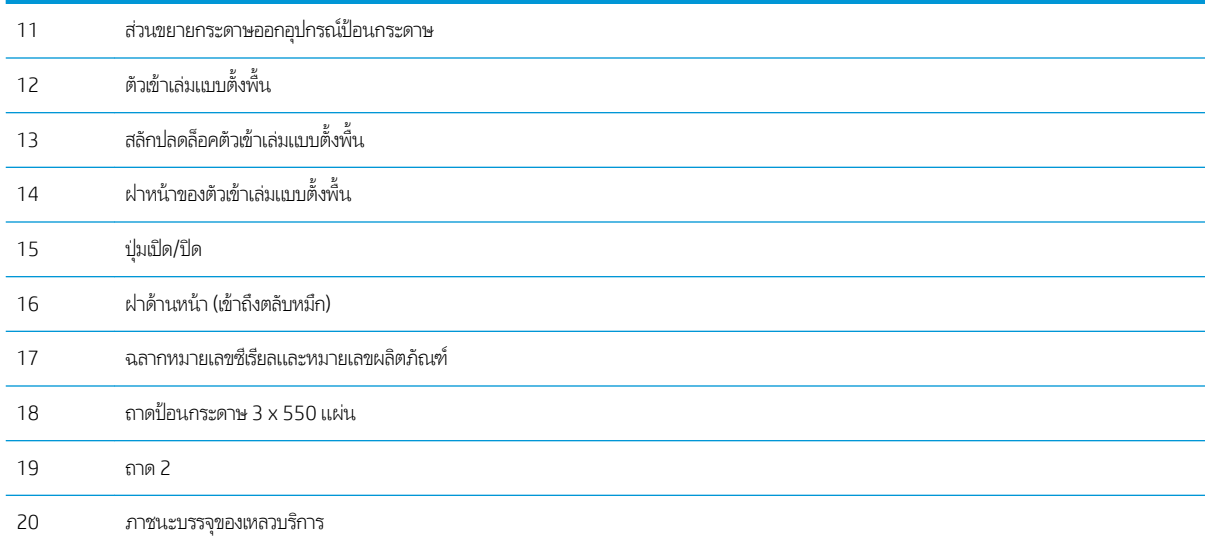

## ภาพด้านหลังของเครื่องพิมพ์และพอร์ตอินเตอร์เฟซ

มุมมองด้านหลังและพอร์ตอินเทอร์เฟซ—รุ่น E77650dn, E77650dns, E77650z, E77650zs, E77660dn, E77660z, E77660zs, E77660zts, P77440dn, P77940dn, P77940dns, P77950dn, P77950dns, P77960dn, P77960dns

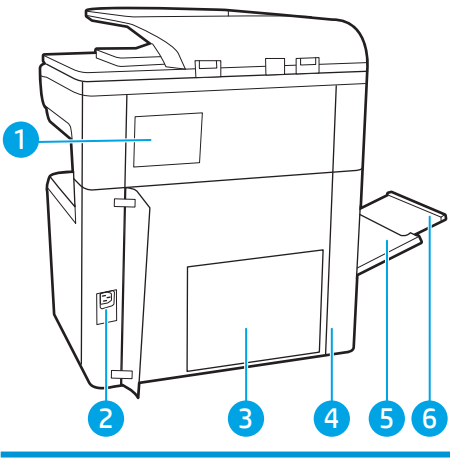

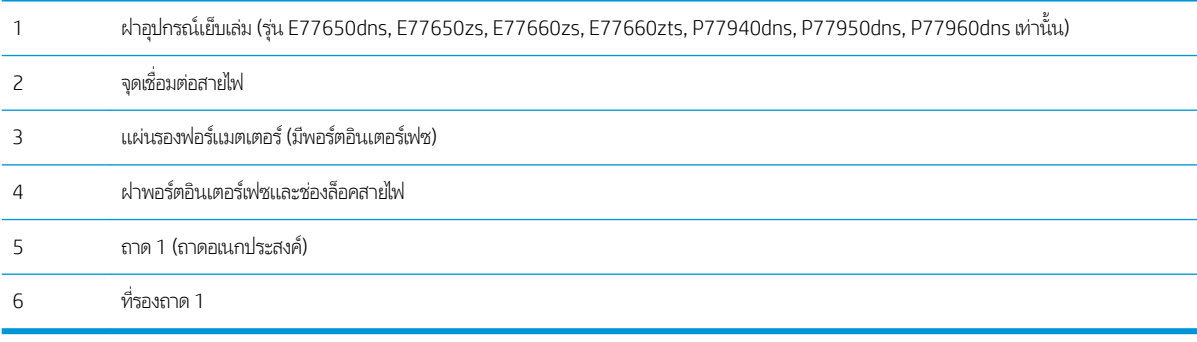

เครื่องพิมพ์มีพอร์ตอินเตอร์เฟซต่อไปนี้

<span id="page-17-0"></span>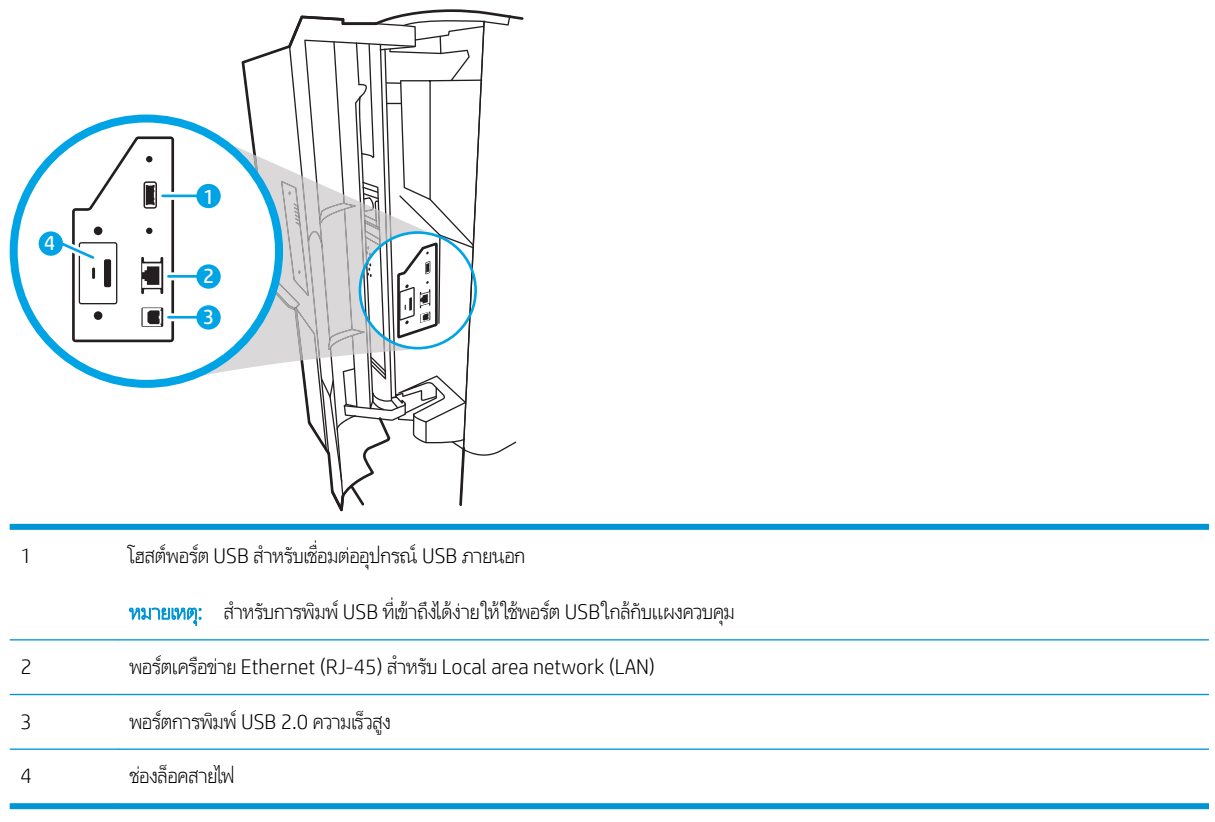

### มุมมองด้านหลังและพอร์ตอินเทอร์เฟซ—รุ่น E77650z+, E77660z+, P77940dn+, P77950dn+, P77960dn+

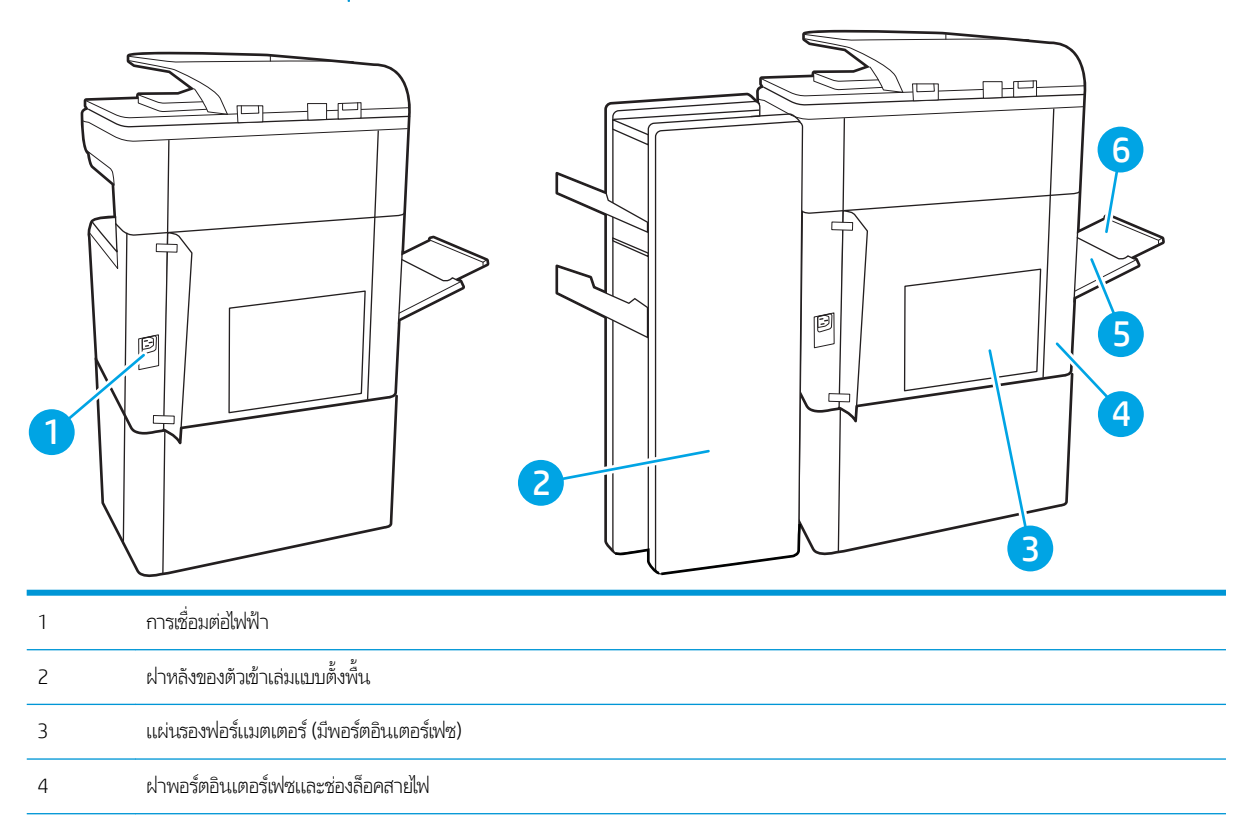

<span id="page-18-0"></span>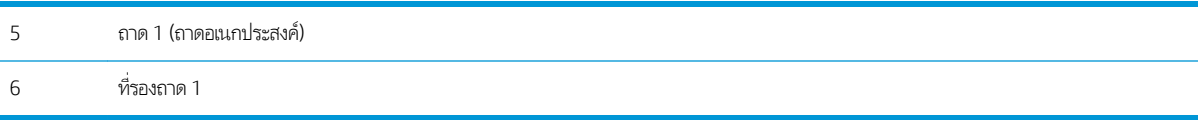

เครื่องพิมพ์มีพอร์ตอินเตอร์เฟซต่อไปนี้

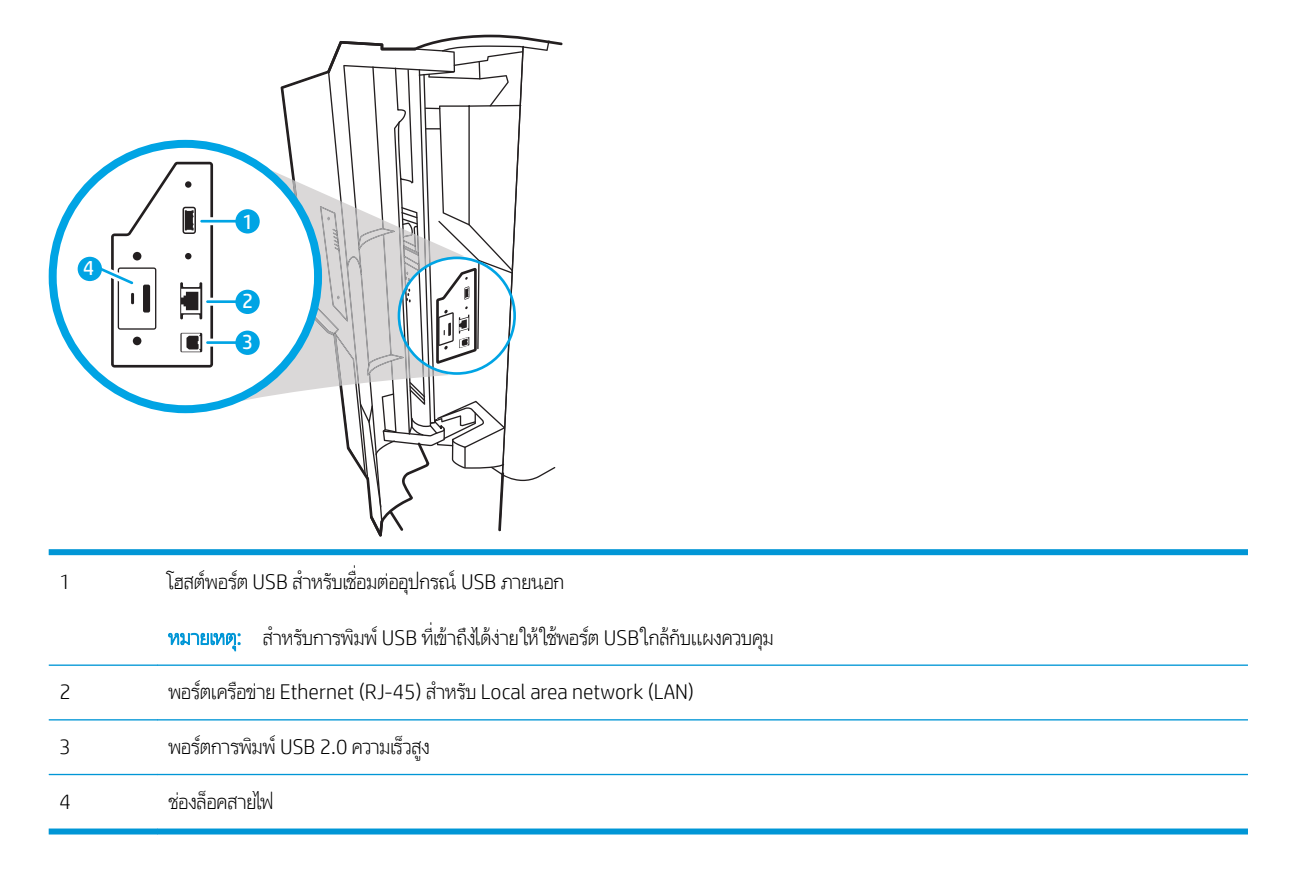

#### มมมองแผงȀวบȀ ุ มุ

หน้าจอหลักจะใช้ ในการเข้าใช้งานคุณสมบัติต่างๆ ของเครื่องพิมพ์ และระบุสถานะปัจจุบันของเครื่องพิมพ์

ย้อนกลับไปยังหน้าจอหลักได้ตลอดเวลาโดยเลือกปุ่มหน้าหลัก

**หมายเหตุ:** คุณสมบัติที่ปรากฏบนหน้าจอหลักอาจแตกต่างกัน ขึ้<sup>ง</sup>

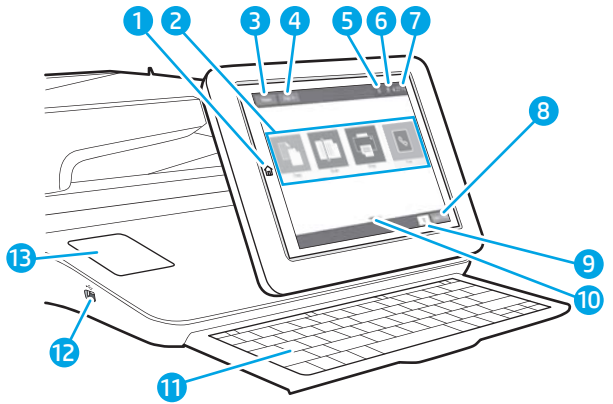

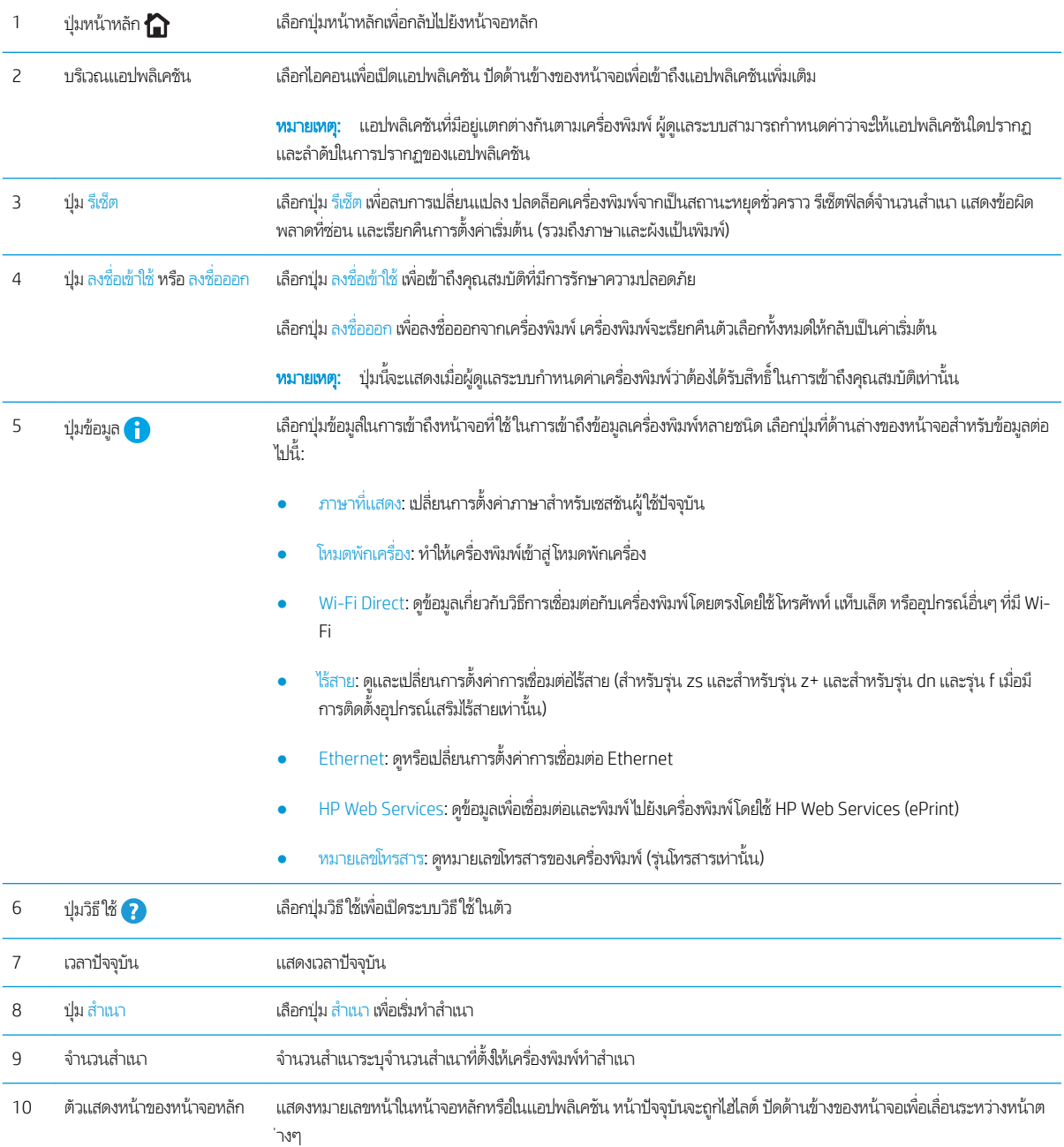

<span id="page-20-0"></span>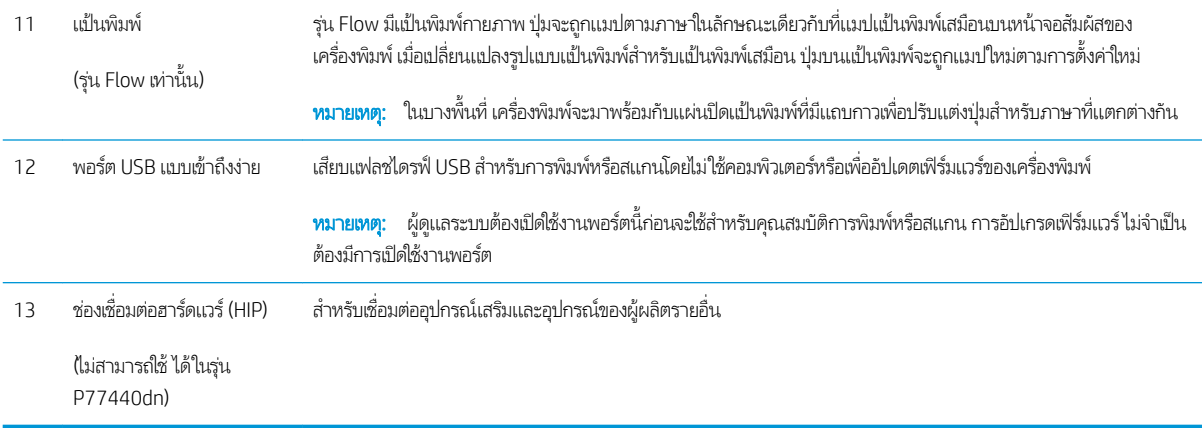

## ้วิธีการใช้แผงควบคุมหน้าจอสัมผัส

ใช้การดำเนินการต่อไปนี้เพื่อใช้แผงควบคุมหน้าจอสัมผัสของเครื่องพิมพ์

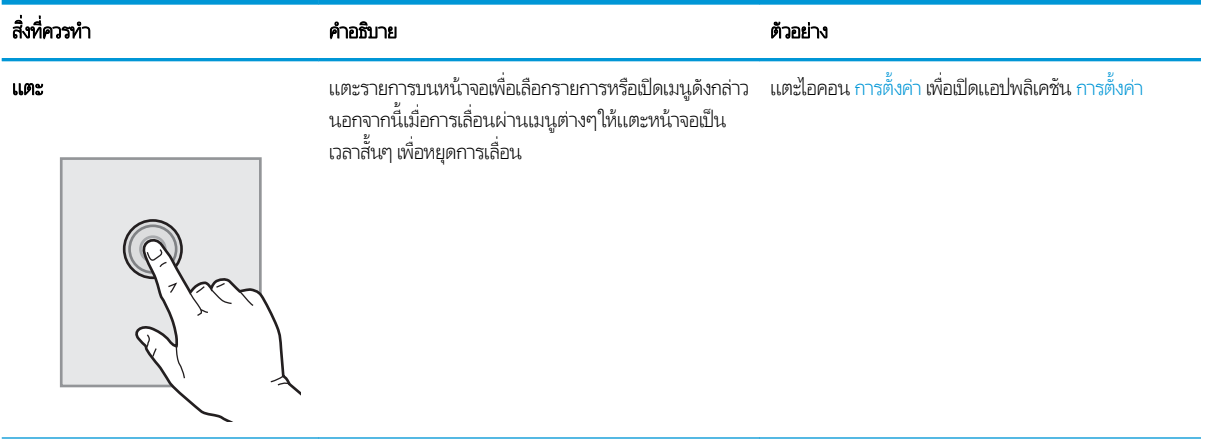

<span id="page-21-0"></span>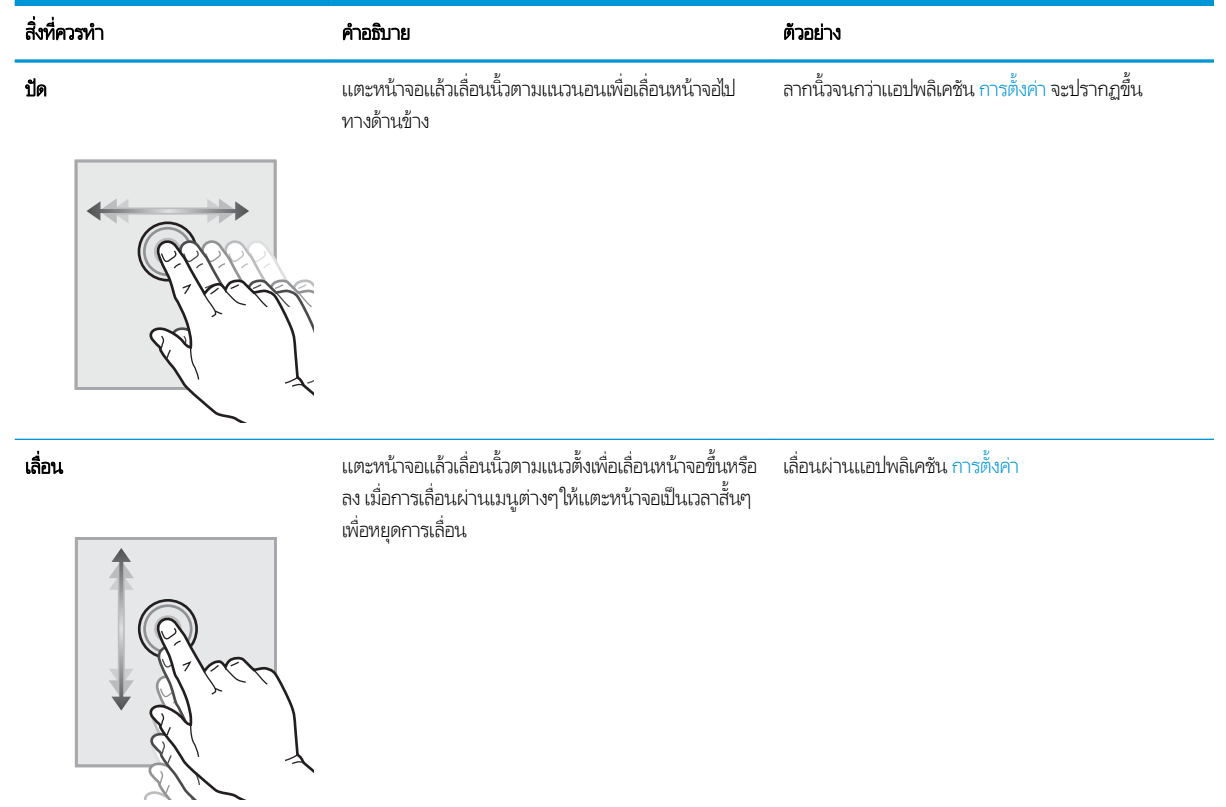

# ข้อกำหนดเฉพาะของเครื่องพิมพ์

- ส**ิ่งสำคัญ:** ข้อกำหนดเฉพาะต่อไปนี้ถูกต้องในขณะที่จัดพิมพ์เอกสาร แต่อาจเปลี่ยนแปลงได้ สำหรับข้อมูลเพิ่มเติม โปรดดูที่ [www.hp.com/support/pwcolormfpE77650](http://www.hp.com/support/pwcolormfpE77650) หรือ [www.hp.com/support/pwcolormfpE77660](http://www.hp.com/support/pwcolormfpE77660) หรือ [www.hp.com/](http://www.hp.com/support/pwcolorP77940mfp) [support/pwcolorP77940mfp](http://www.hp.com/support/pwcolorP77940mfp) หรอื [www.hp.com/support/pwcolorP77950mfp](http://www.hp.com/support/pwcolorP77950mfp) หรอื [www.hp.com/support/](http://www.hp.com/support/pwcolorP77960mfp) [pwcolorP77960mfp](http://www.hp.com/support/pwcolorP77960mfp) หรอื [www.hp.com/support/pwcolorP77440mfp](http://www.hp.com/support/pwcolorP77440mfp)
	- [ข้อกำหนดทางเทคนิค](#page-22-0)
	- <u>[ระบบปฏิบัติการที](#page-33-0)่รองรับ</u>
	- โซลูชันการพิมพ์มือถือ
	- <u>• ขนาดของเครื่องพิมพ์</u>
	- [การใช้กระแสไฟ](#page-39-0) ข้อกำหนดทางไฟฟ้า แȡะการกอให่ ้เกิดเสยงี
	- [ระยะสภาพแวดล้อมในการทำงาน](#page-39-0)

### <span id="page-22-0"></span>ข้อกำหนดทางเทคนิค

#### ตาราง 1-1 รุ่นเครื่องพิมพ์มัลติฟังก์ชัน (1 จาก 5)

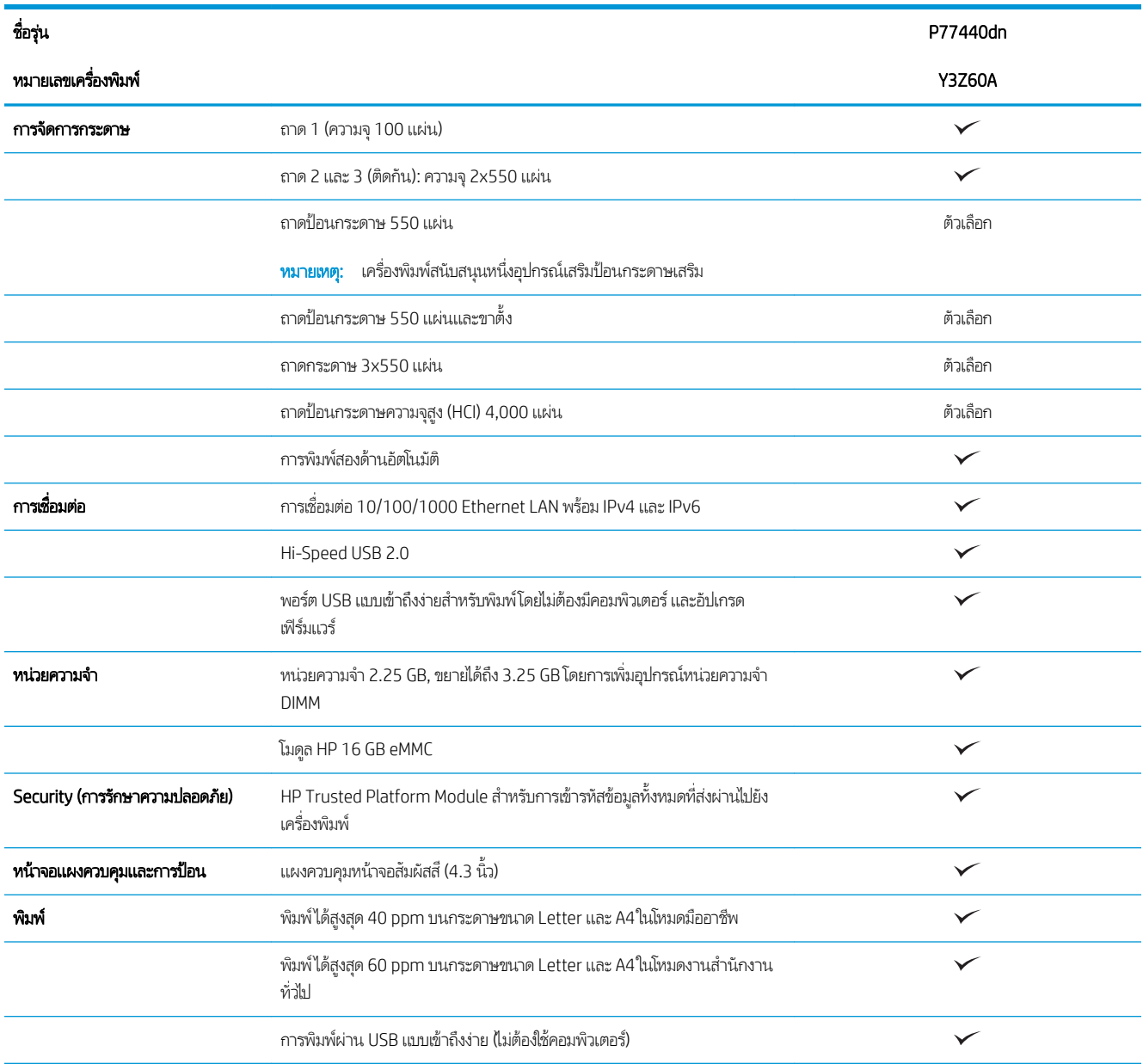

#### ตาราง 1-2 รุ่นเครื่องพิมพ์มัลติฟังก์ชัน (2 จาก 5)

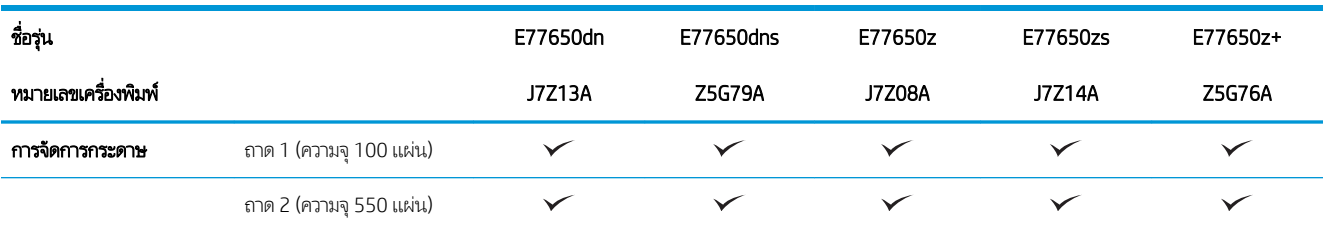

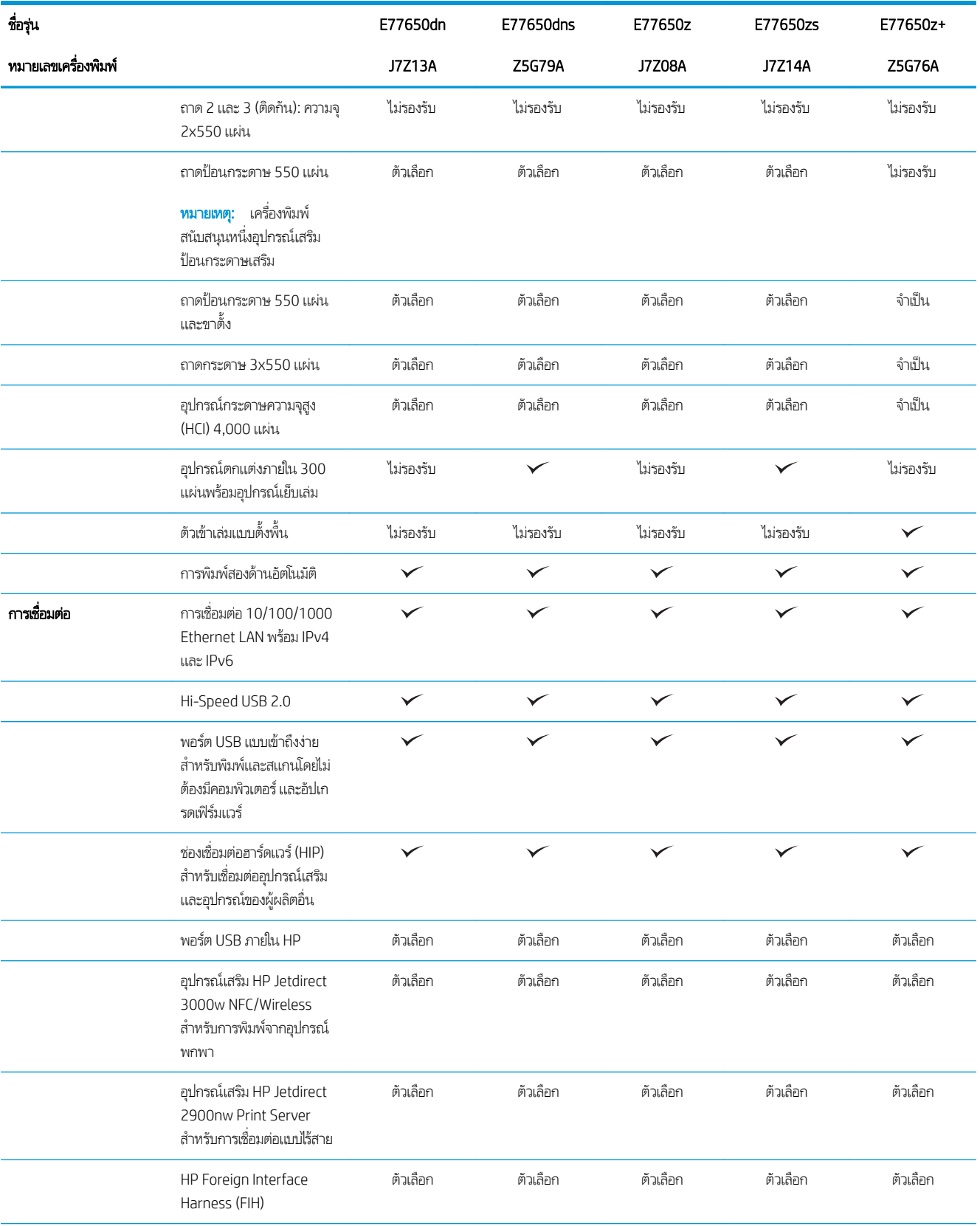

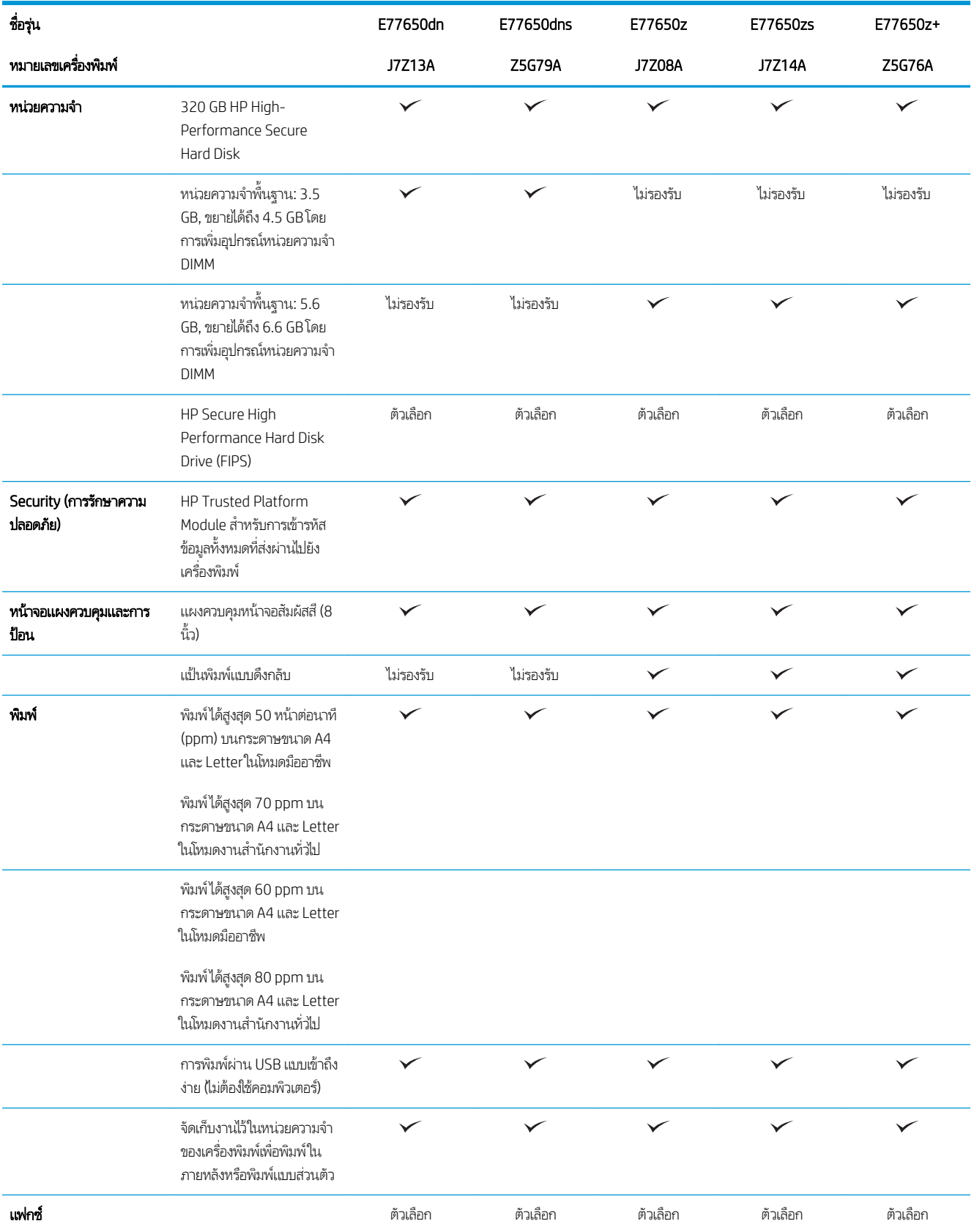

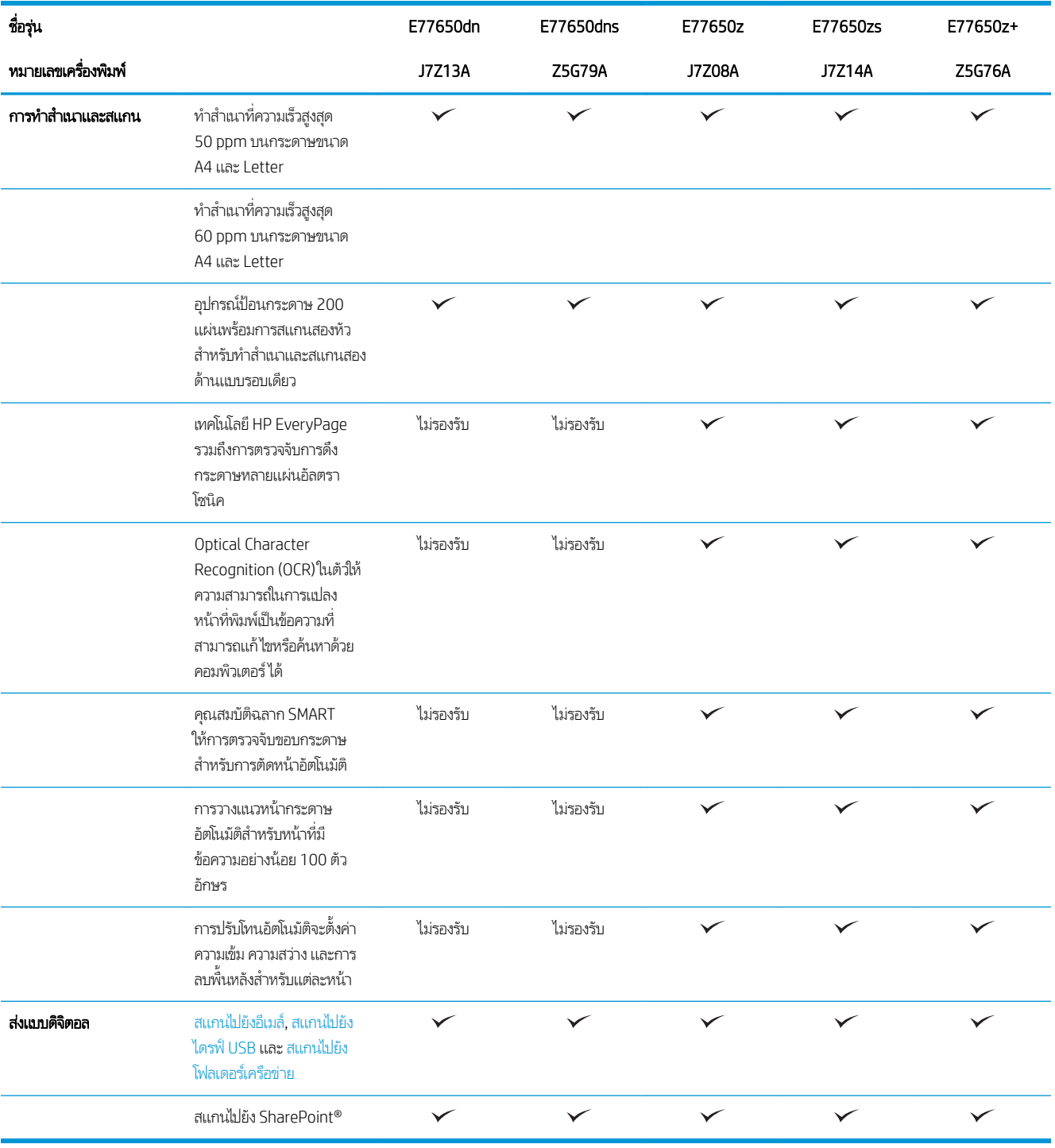

#### ตาราง 1−3 รุ่นเครื่องพิมพ์มัลติฟังก์ชัน (3 จาก 5)

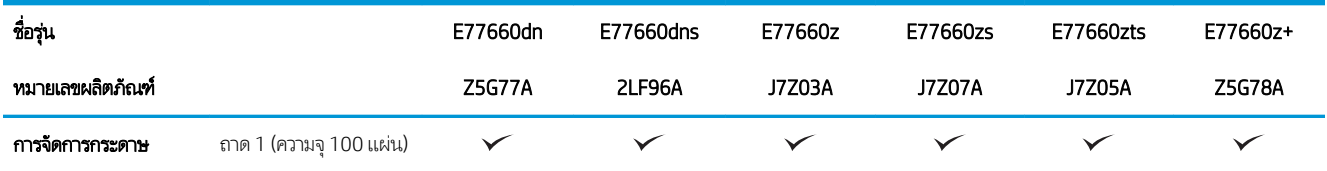

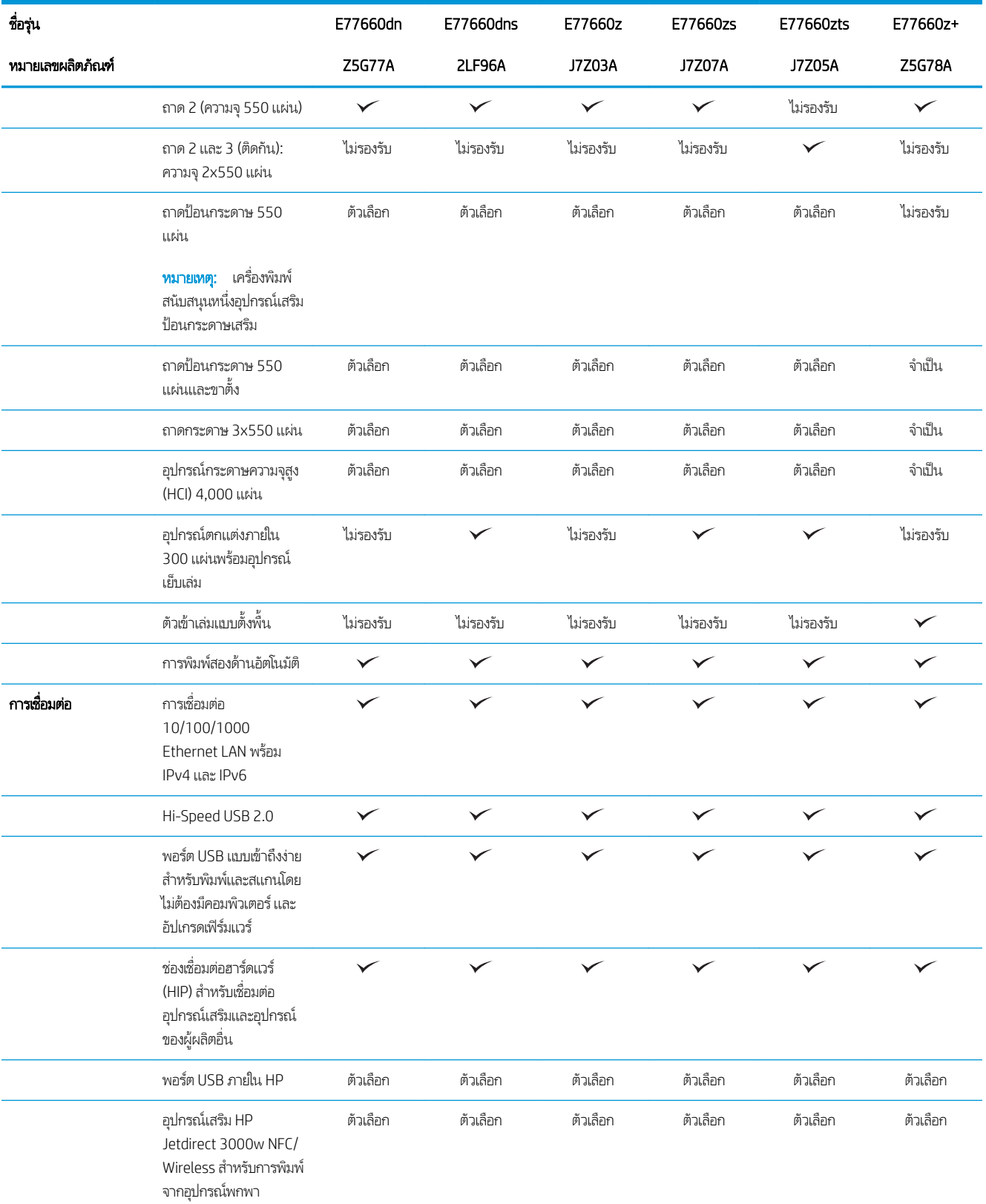

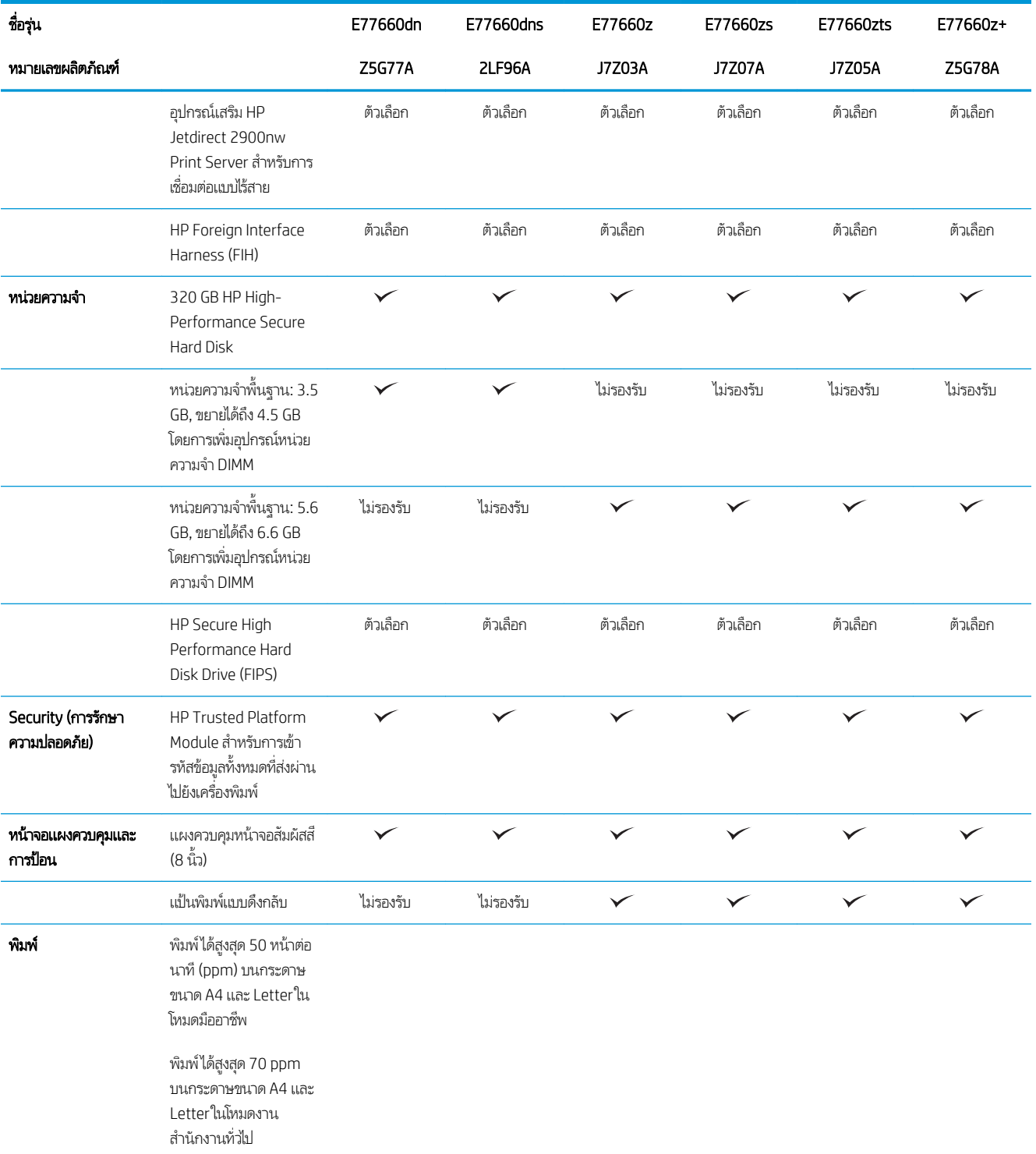

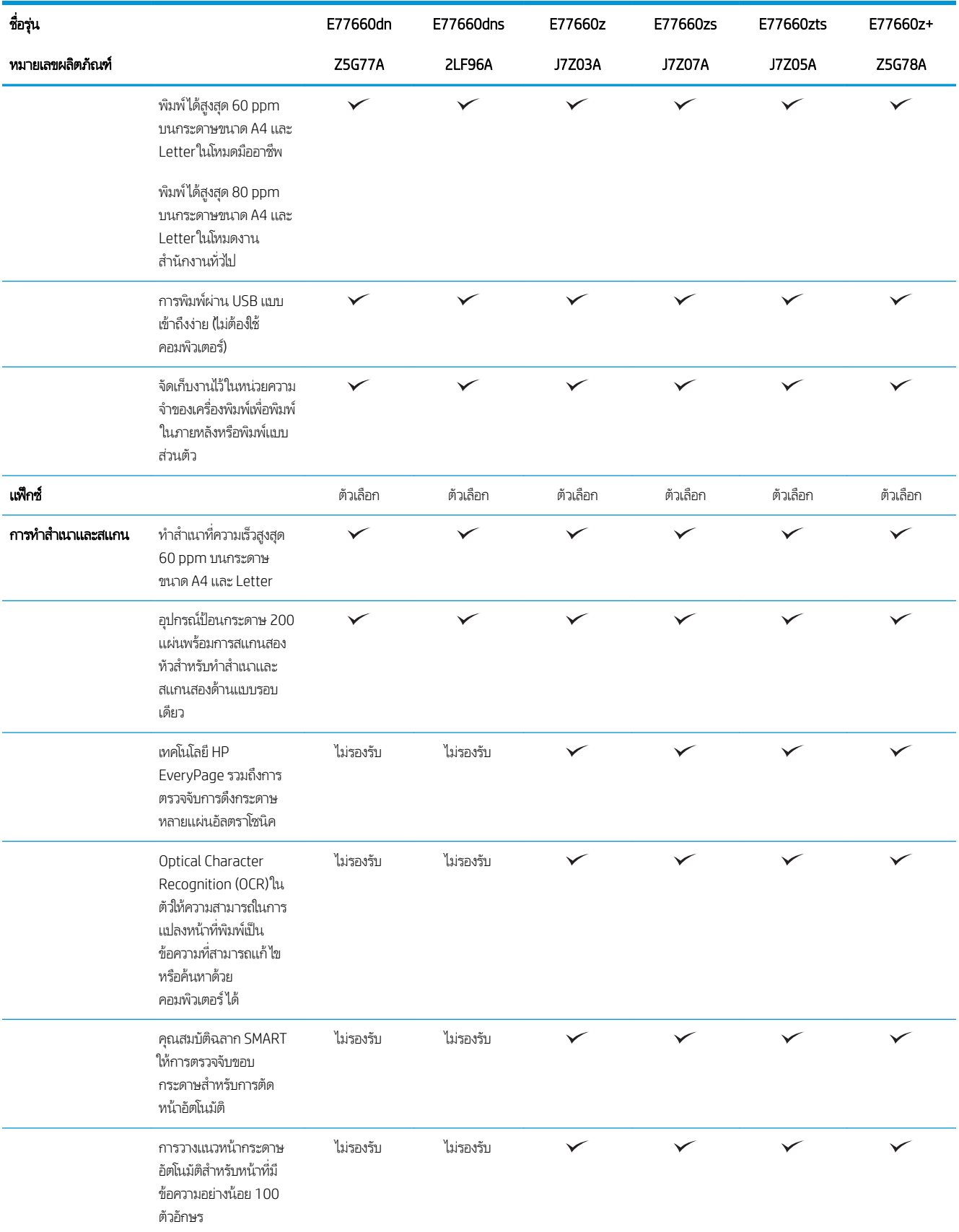

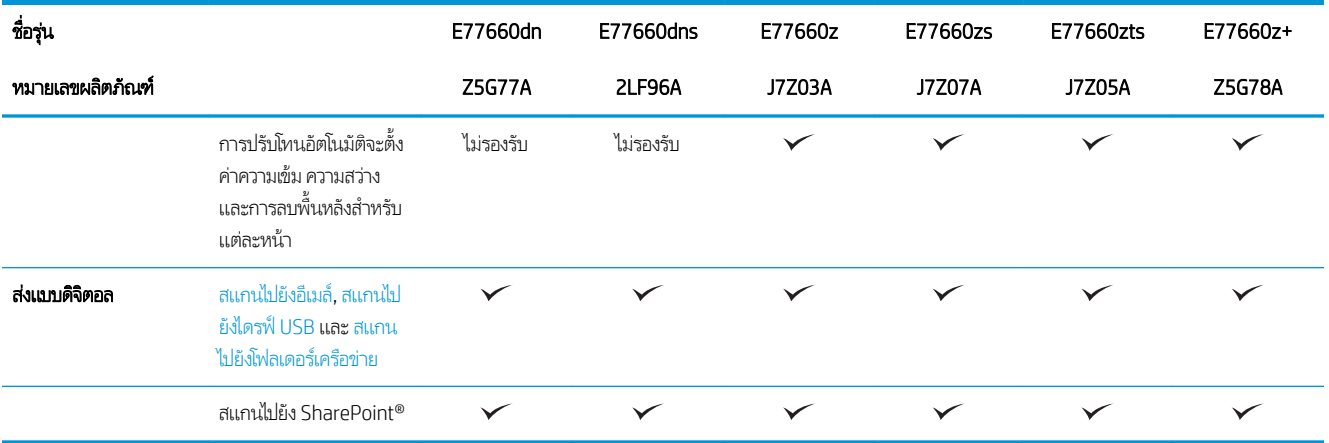

#### ตาราง 1-4 รุ่นเครื่องพิมพ์มัลติฟังก์ชัน (4 จาก 5)

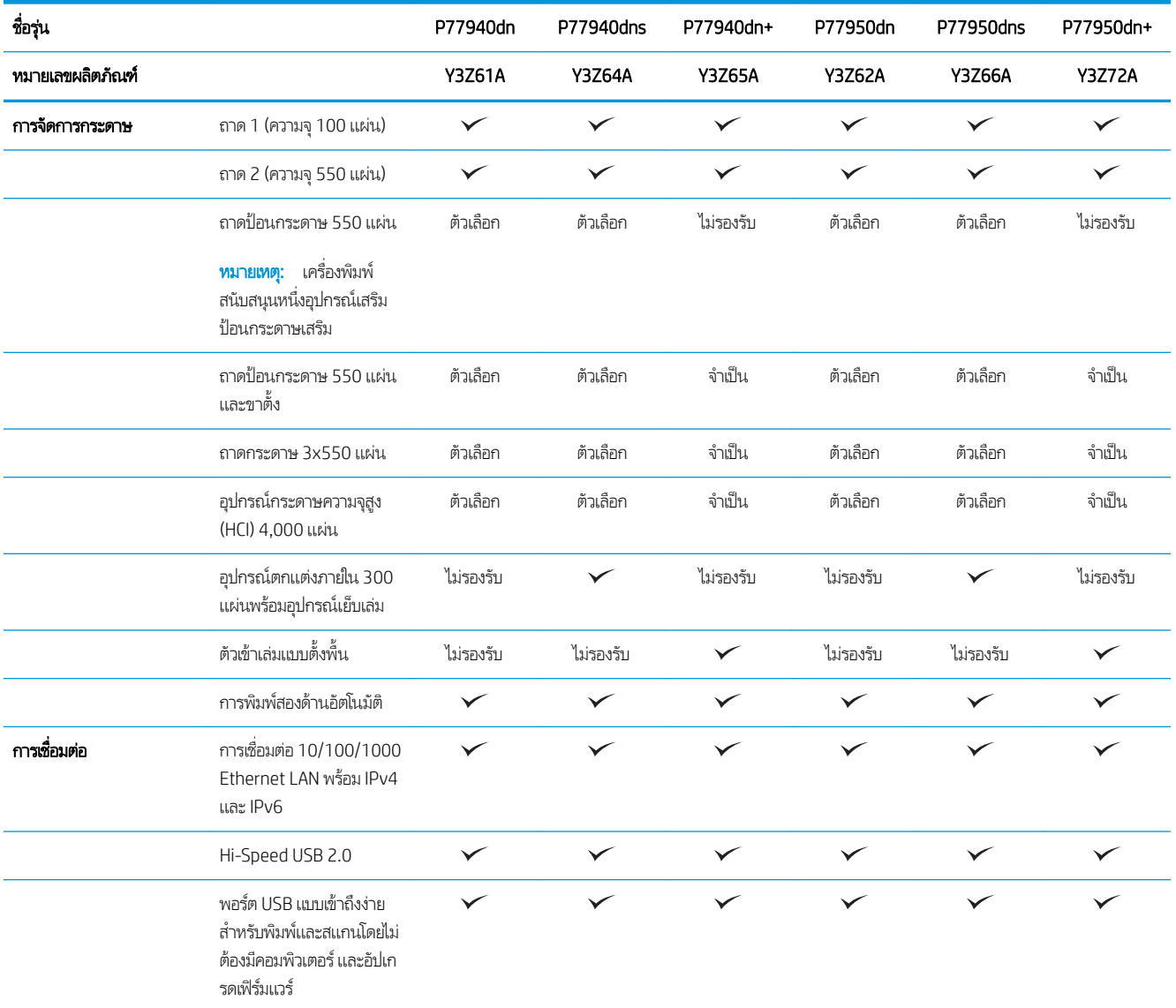

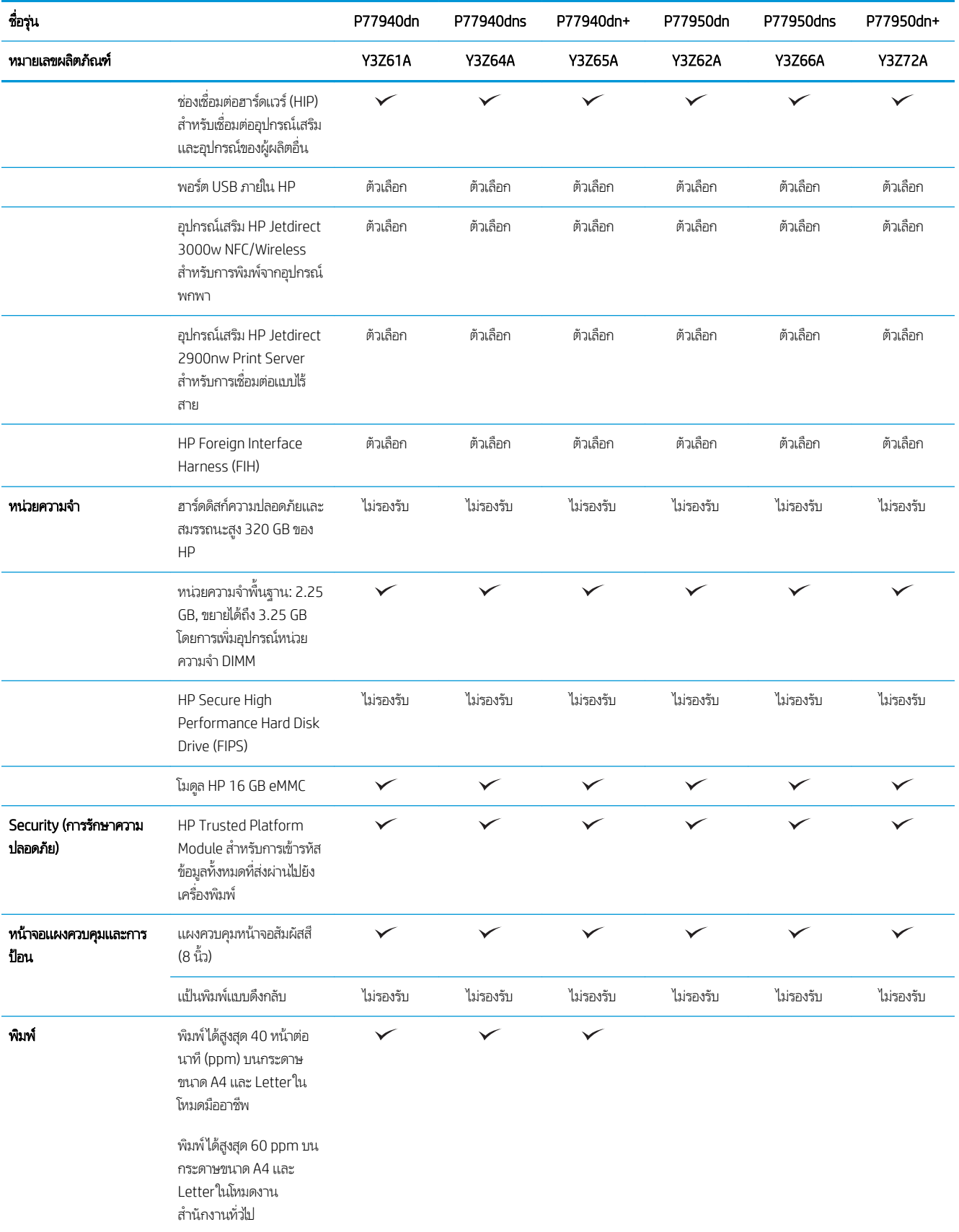

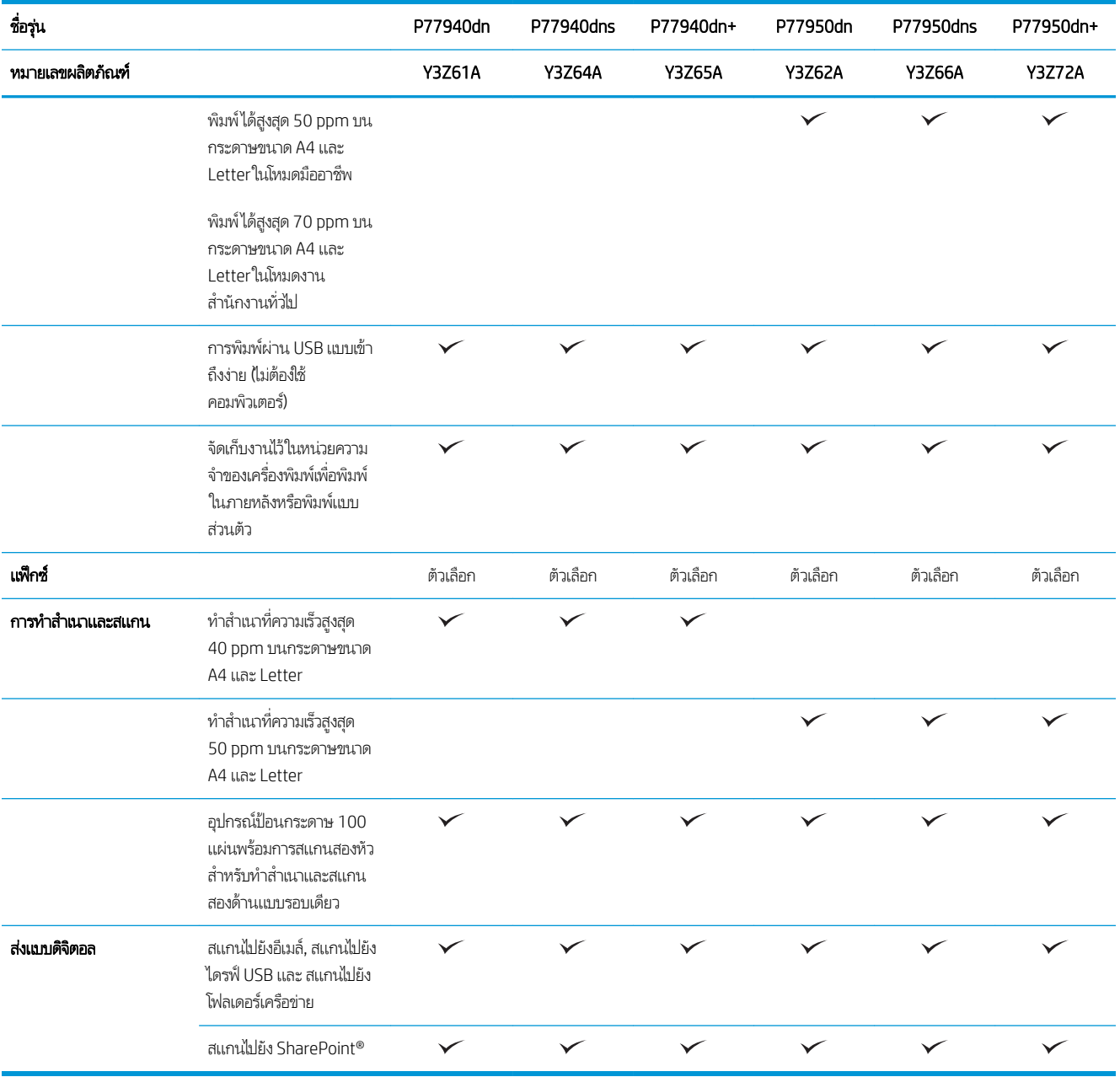

#### ตาราง 1-5 รุ่นเครื่องพิมพ์มัลติฟังก์ชัน (5 จาก 5)

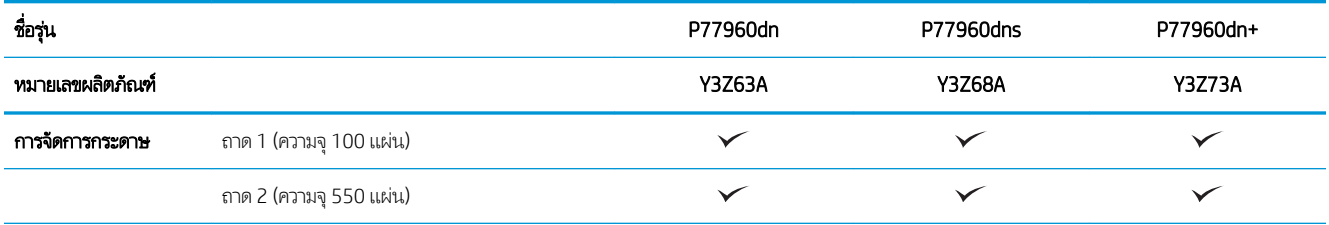

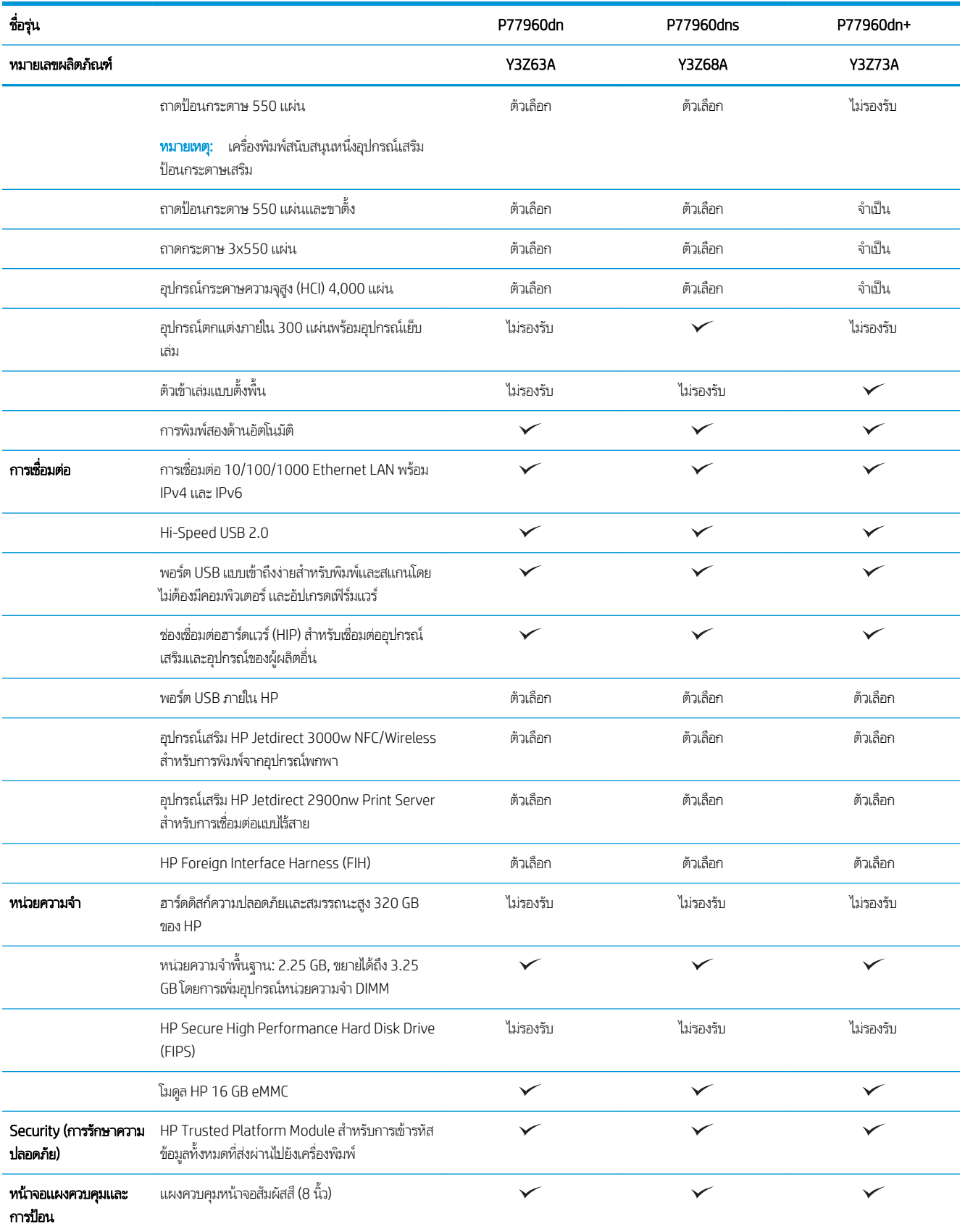

<span id="page-33-0"></span>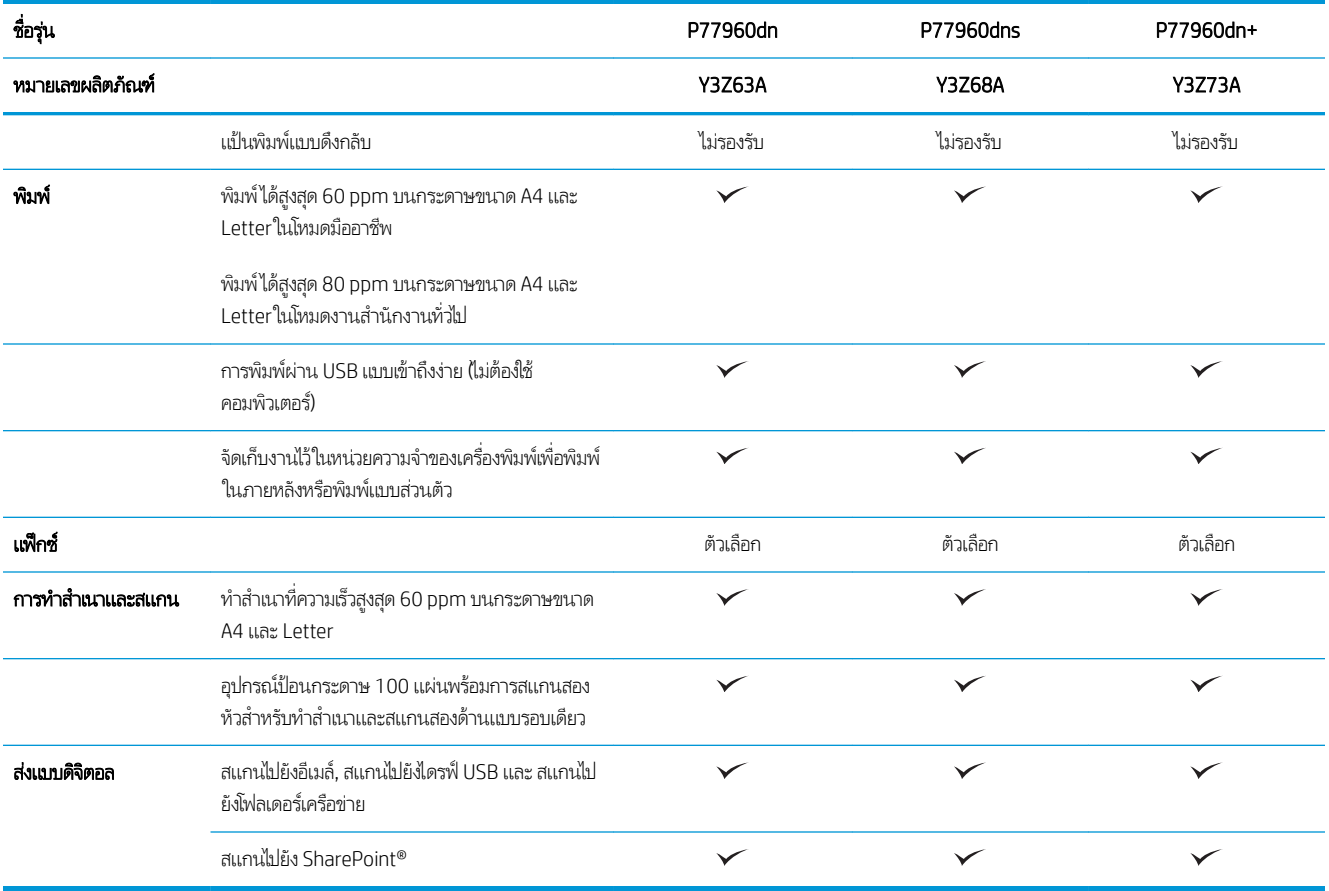

### ระบบปฏิบัติการที ่รองรับ

**Linux:** หากต้องการข้อมูลและไดรเวอร์การพิมพ์สำหรับ Linux โปรดไปที่ <u>[www.hp.com/go/linuxprinting](http://www.hp.com/go/linuxprinting)</u>

**UNIX:** หากต้องการข้อมูลและไดรเวอร์การพิมพ์สำหรับ UNIX® โปรดไปที่ <u>[www.hp.com/go/unixmodelscripts](http://www.hp.com/go/unixmodelscripts)</u>

ข้อมูลต่อไปนี้ใช้กับไดรเวอร์การพิมพ์ HP PCL 6 ของเครื่องพิมพ์ไดรเวอร์การพิมพ์ HP สำหรับ macOS และกับโปรแกรมติดตั้งซอฟต์แวร์

**Windows:** ดาวน์โหลด HP Easy Start จาก <u>[123.hp.com/PageWide](http://123.hp.com/pagewide)</u> เพื่อติดตั้งไดรเวอร์การพิมพ์ HP หรือไปเว็บไซต์การสนับสนุน เครื่องพิมพ์สำหรับเครื่องพิมพ์นี้ : [www.hp.com/support/pwcolormfpE77650](http://www.hp.com/support/pwcolormfpE77650) หรอื [www.hp.com/support/](http://www.hp.com/support/pwcolormfpE77660) [pwcolormfpE77660](http://www.hp.com/support/pwcolormfpE77660) หรอื [www.hp.com/support/pwcolorP77940mfp](http://www.hp.com/support/pwcolorP77940mfp) หรอื [www.hp.com/support/](http://www.hp.com/support/pwcolorP77950mfp) [pwcolorP77950mfp](http://www.hp.com/support/pwcolorP77950mfp) หรอื [www.hp.com/support/pwcolorP77960mfp](http://www.hp.com/support/pwcolorP77960mfp) หรอื [www.hp.com/support/](http://www.hp.com/support/pwcolorP77440mfp) <u>[pwcolorP77440mfp](http://www.hp.com/support/pwcolorP77440mfp)</u> เพื่อดาวน์โหลดไดรเวอร์การพิมพ์หรือโปรแกรมติดตั้งซอฟต์แวร์เพื่อติดตั้งไดรเวอร์การพิมพ์ HP

**macOS:** คอมพิวเตอร์ Mac สนับสนุนเครื่องพิมพ์นี้ ดาวน์โหลด HP Easy Start จาก <u>[123.hp.com/PageWide](http://123.hp.com/pagewide)</u> เพื่อติดต้ังไดรเวอร์การ พิมพ์HP

- 1. ไปที ่ [123.hp.com/PageWide](http://123.hp.com/pagewide)
- 2. ทำตามขั้นตอนให้มาเพื่อดาวน์โหลดซอฟต์แวร์เครื่องพิมพ์

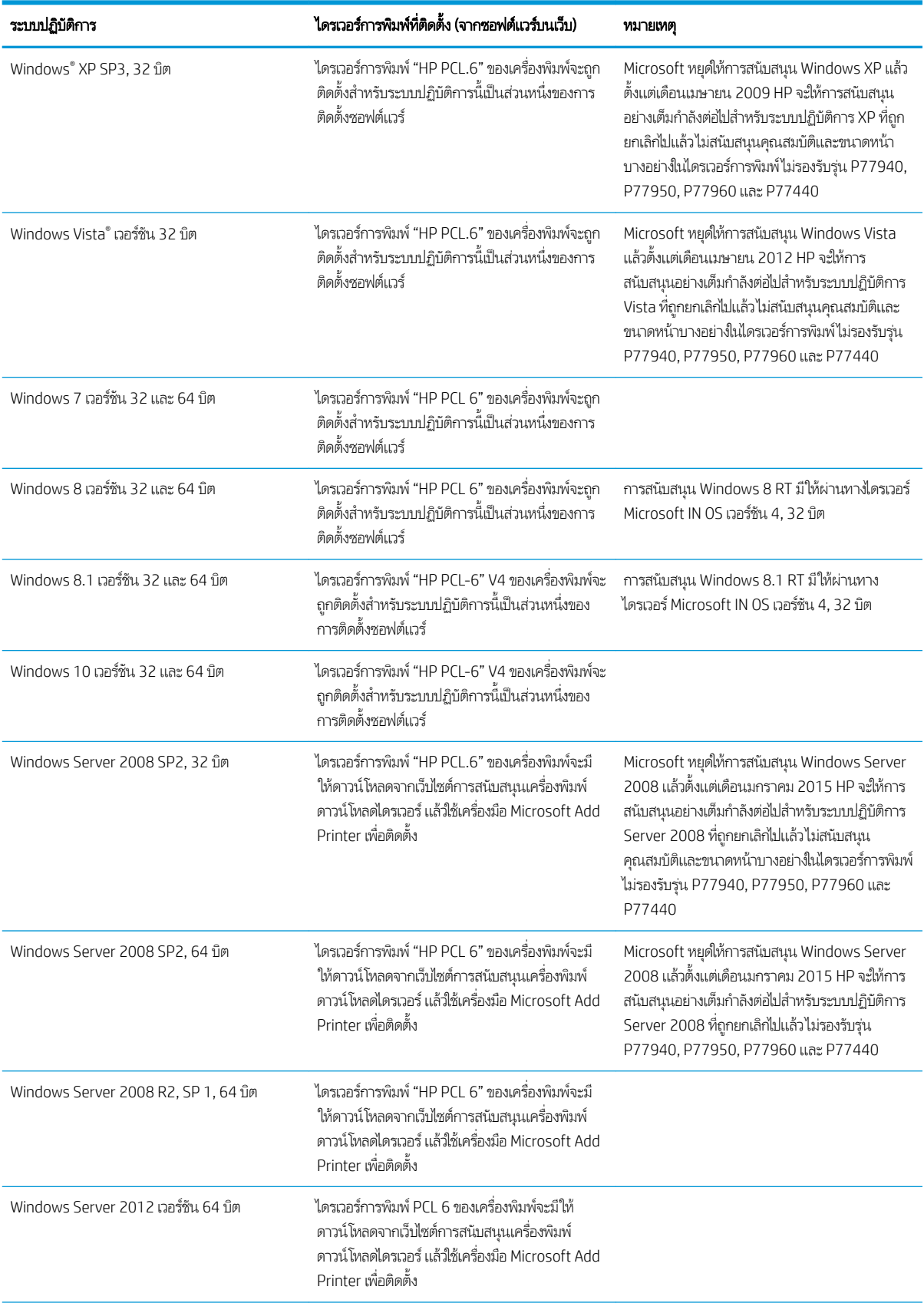

#### ตาราง 1-6 ระบบปฏิบัติการที่สนับสนุนและไดรเวอร์การพิมพ์

#### ตาราง 1-6 ระบบปฏิบัติการที่สนับสนุนและไดรเวอร์การพิมพ์ (ต่อ)

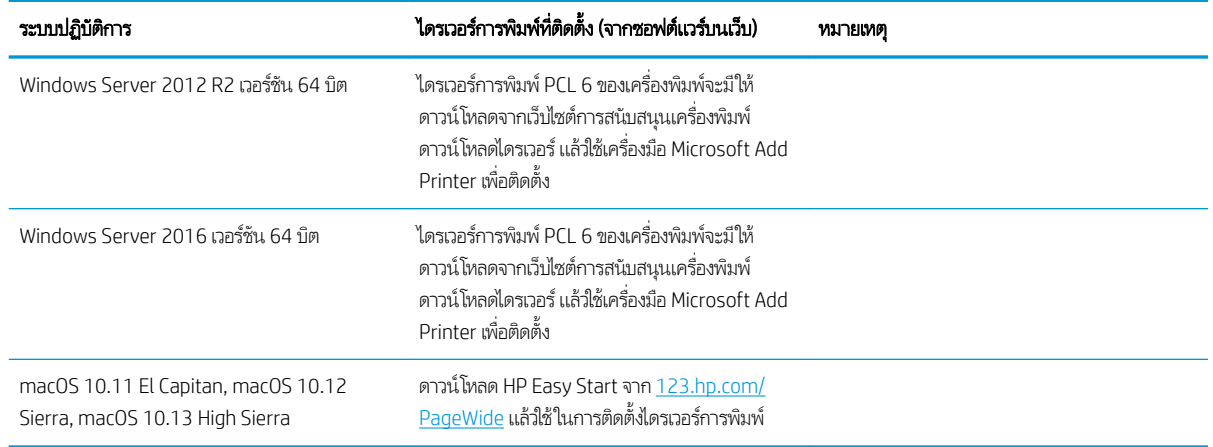

**หมายเหตุ:** ระบบปฏิบัติการที่สนับสนุนสามารถเปลี่ยนแปลงได้ สำหรับรายชื่อระบบปฏิบัติการที่รองรับปัจจุบันให้ไปที่ <u>[www.hp.com/](http://www.hp.com/support/pwcolormfpE77650)</u> [support/pwcolormfpE77650](http://www.hp.com/support/pwcolormfpE77650) หรอื [www.hp.com/support/pwcolormfpE77660](http://www.hp.com/support/pwcolormfpE77660) หรอื [www.hp.com/support/](http://www.hp.com/support/pwcolorP77940mfp) [pwcolorP77940mfp](http://www.hp.com/support/pwcolorP77940mfp) หรอื [www.hp.com/support/pwcolorP77950mfp](http://www.hp.com/support/pwcolorP77950mfp) หรอื [www.hp.com/support/](http://www.hp.com/support/pwcolorP77960mfp) [pwcolorP77960mfp](http://www.hp.com/support/pwcolorP77960mfp) หรอื [www.hp.com/support/pwcolorP77440mfp](http://www.hp.com/support/pwcolorP77440mfp) สำหรับวิธีใช้ที่ครอบคลุมทั้งหมดของ HP สำหรับ เครื่องพิมพ์

่∰∕ ทมายเทตฺ: สำหรับรายละเอียดเกี่ยวกับระบบปฏิบัติการไคลเอนต์และเซิร์ฟเวอร์และสำหรับการรองรับไดรเวอร์ HP UPD สำหรับ เครื่องพิมพ์นี้ให้ไปที่ <u>[www.hp.com/go/upd](http://www.hp.com/go/upd)</u> ภายใต้ **ข้อมูลเพิ่มเติม**ให้คลิกลิงค์

#### ตาราง 1-7 ความต้องการของระบบขั้นต่ำ

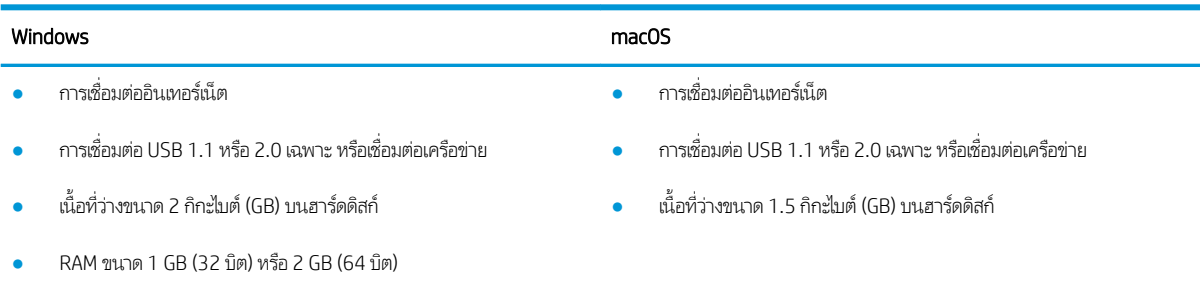

**หมายเหตุ: โปรแกรมติดตั้งซอฟต์แวร์ของ Windows จะติดตั้งบริการ HP Smart Device Agent Base ซึ่งมีขนาดไฟล์เล็กกว่า 100kb** ่ บริการนี้มีหน้าที่เพียงอย่างเดียวคือจะคอยตรวจสอบเครื่องพิมพ์ที่เชื่อมต่อผ่าน USB ในทุกๆ ชั่วโมง และจะไม่มีการเก็บรวบรวมข้อมูลใดๆ ่ ่ ทั้งสิ้น หากระบบพบเครื่องพิมพ์ที่เชื่อมต่อผ่าน USB ระบบก็จะพยายามค้นหาอินสแตนซ์ JetAdvantage Management Connector ่ (JAMc) ในระบบเครือข่าย หากพบ JAMc ระบบจะอัพเกรด HP Smart Device Agent Base เป็น Smart Device Agent เต็มรูปแบบ อย่างปลอดภัยจาก JAMc ซึ่งเมื่ออัปเกรดแล้วก็จะเปิดโอกาสให้มีการบันทึกเอกสารที่พิมพ์ลงในบัญชี Managed Print Services (MPS) ่ อนึ่ง การดาวน์โหลดแพคไดรเวอร์จากเว็ปไซต์ <u>[hp.com](http://www.hp.com)</u> และการติดตั้งไดรเวอร์นั้นผ่านวิซาร์ดการเพิ่มเครื่องพิมพ์ จะไม่มีการติดตั้งบริการนี้

ในการถอนการติดตั้งบริการให้เปิดแผงควบคุม จากนั้นเลือก Programs **(โปรแกรม)** หรือ Programs and Features **(โปรแกรมและ** คุณลักษณะ) และเลือก Add/Remove Programs (เพิ่มหรือเอาโปรแกรมออก) หรือ Uninstall a Program (ถอนการติดตั้งโปรแกรม) เพื่อลบบริการ ชื่อไฟล์คือ HPSmartDeviceAgentBase
## โซȡชู ันการพิมพม์ ือถือ

HP นำเสนอโซลูชันมือถือและ ePrint ที่หลากหลายเพื่อให้สามารถสั่งพิมพ์ไปยังเครื่องพิมพ์ของ HP จากแลปท็อป แท็บเล็ต สมาร์ทโฟน หรืออุปกรณ์มือถืออื่นๆได้ง่ายในการดูรายการทั้งหมดและกำหนดตัวเลือกที่ดีที่สุดให้ไปที่ <u>[www.hp.com/go/MobilePrinting](http://www.hp.com/go/MobilePrinting)</u>

**หมายเหตุ:** อัปเดตเฟิร์มเเวร์เครื่องพิมพ์เพื่อให้เเน่ใจว่าความสามารถการพิมพ์มือถือเเละ ePrint ทั้งหมดได้รับการสนับสนุน

- Wi-Fi Direct (รุนไร ่ ้สายเทาน่ ั ้น ติดตั ้งอปกรณ ุ เสร ์ มิ HP Jetdirect 3000w NFC Wireless)
- $\bullet$  สถานีไร้สาย (รุ่นไร้สายเท่านั้น ติดตั้งอุปกรณ์เสริม HP Jetdirect 3000w NFC Wireless หรือเซิร์ฟเวอร์การพิมพ์ไร้สาย HP 2900nw)
- HP ePrint ผ่านอีเมล์ (ต้องเปิดใช้งาน HP Web Services และลงทะเบียนเครื่องพิมพ์กับ HP Connected)
- แอปพȡิเȀชัน HP ePrint (มีให้สำหรับ Android แȡะ iOS)
- ซอฟต์แวร์ HP ePrint:
- Google Cloud Print
- **AirPrint**
- การพิมพ์Android
- การพิมพจาก ์ Windows 10

## ขนาดของเครื่องพ<mark>ิ</mark>มพ์

หมายเหตุ: ค่าเหล่านี้อาจเปลี่ยนแปลงได้ สำหรับข้อมูลล่าสุดให้ไปที่ <u>[www.hp.com/support/pwcolormfpE77650](http://www.hp.com/support/pwcolormfpE77650)</u> หรือ [www.hp.com/support/pwcolormfpE77660](http://www.hp.com/support/pwcolormfpE77660) หรือ [www.hp.com/support/pwcolorP77940mfp](http://www.hp.com/support/pwcolorP77940mfp) หรือ [www.hp.com/](http://www.hp.com/support/pwcolorP77950mfp) [support/pwcolorP77950mfp](http://www.hp.com/support/pwcolorP77950mfp) หรอื [www.hp.com/support/pwcolorP77960mfp](http://www.hp.com/support/pwcolorP77960mfp) หรอื [www.hp.com/support/](http://www.hp.com/support/pwcolorP77440mfp) [pwcolorP77440mfp](http://www.hp.com/support/pwcolorP77440mfp)

#### ตาราง 1-8 ขนาดสำหรับรุ่น E75160dn, E77650dn, E77650z, E77660dn, E77660z

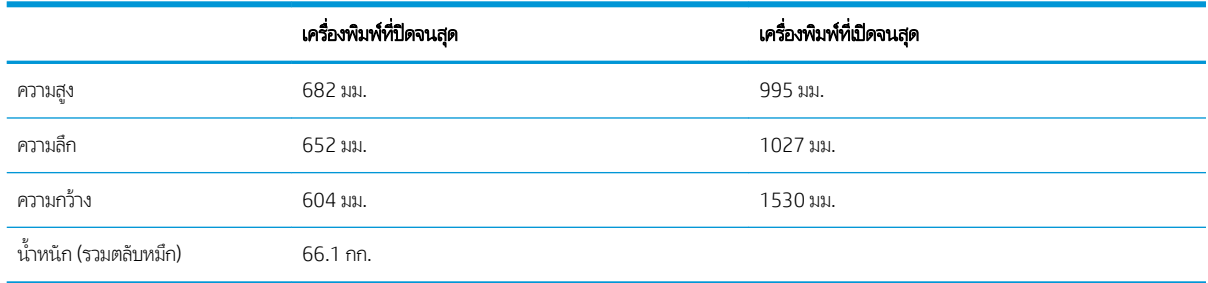

#### ตาราง 1-9 ขนาดของรุน่ P77440dn, P77940dn, P77950dn, P77960dn:

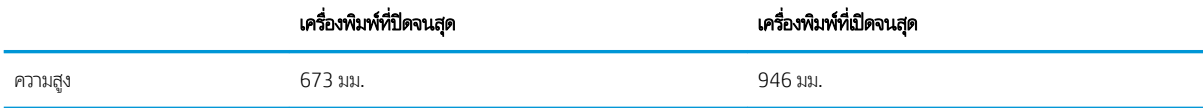

#### ตาราง 1-9 ขนาดของรุน่ P77440dn, P77940dn, P77950dn, P77960dn: (ตอ่ )

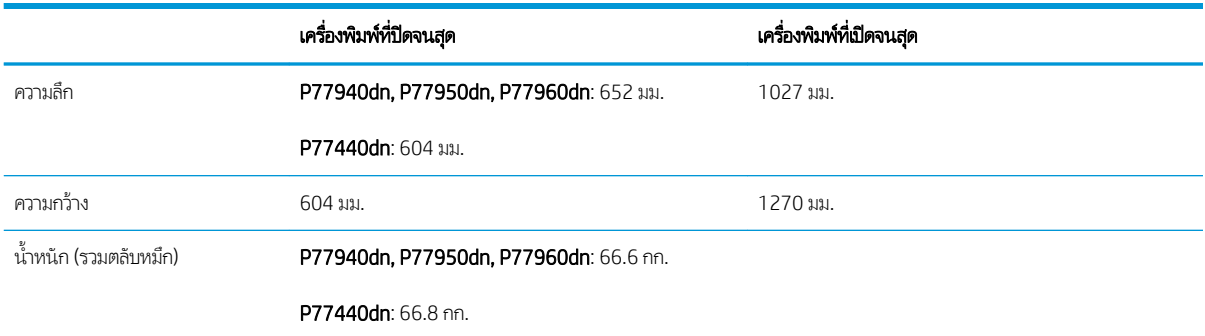

## ตาราง 1-10 ขนาดสำหรับรุ่น E77650dns, E77660dns, E77650zs, E77660zts, E77660zs

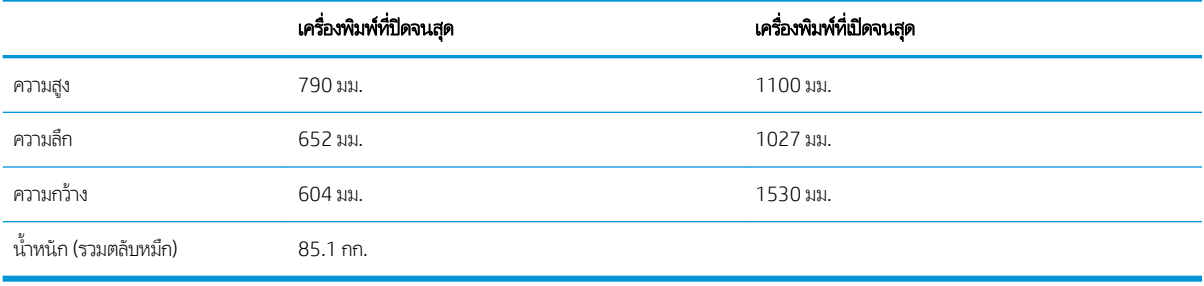

#### ตาราง 1-11 ขนาดสำหรับ P77940dns, P77950dns, P77960dns

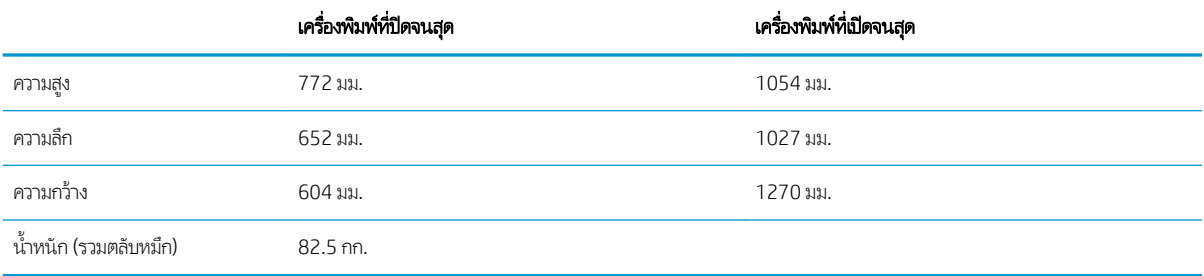

#### ตาราง 1-12 ขนาดของ E77650z+, E77660z+ (รวมตัวป้อนกระดาษ HCI)

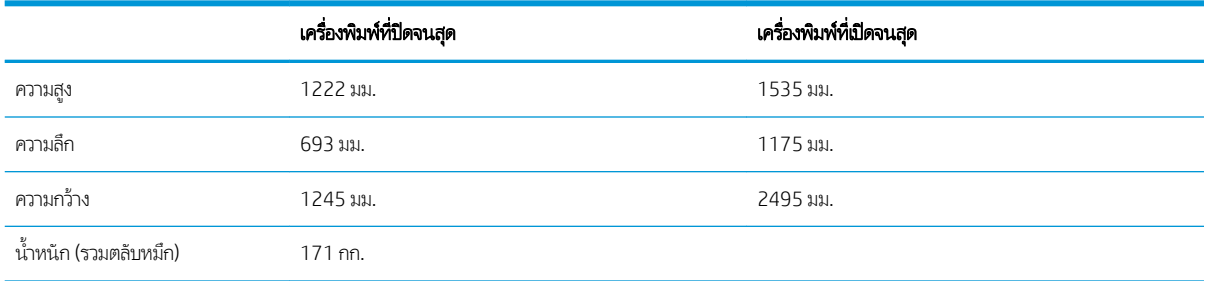

#### ตาราง 1-13 ขนาดของ P77940dn+, P77950dn+, P77960dn+ (รวมตัวป้อนกระดาษ HCI)

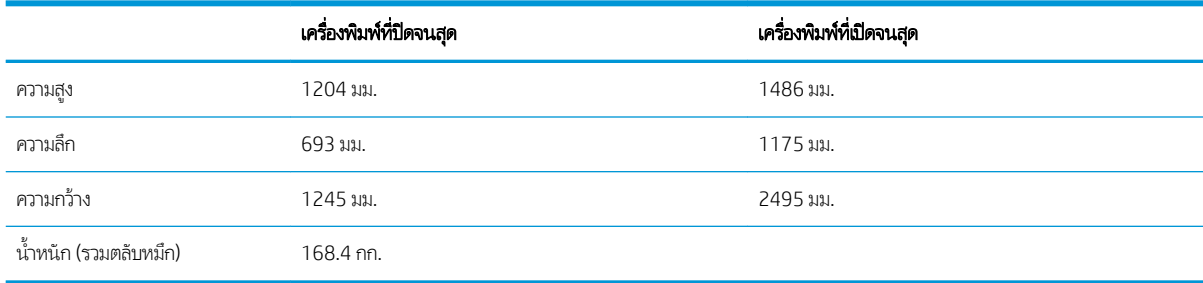

#### ตาราง 1-14 ขนาดของถาดป้อนกระดาษ 1 x 550 แผน่

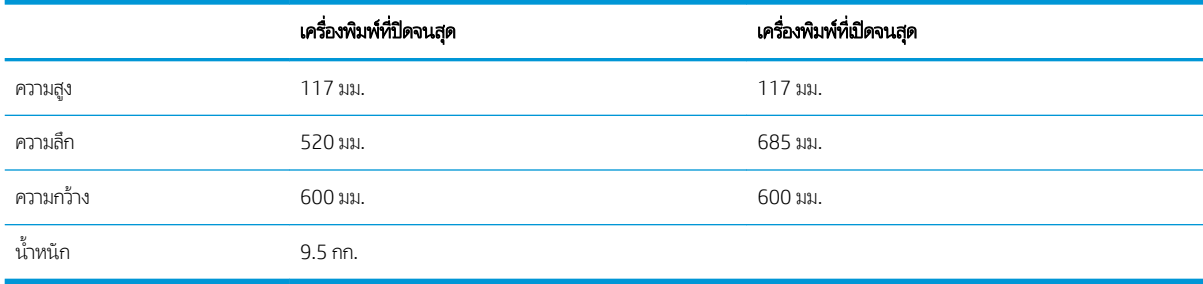

#### ตาราง 1-15 ขนาดสำหรับถาดป้อนกระดาษ 1 x 550 แผ่นพร้อมขาตั้ง

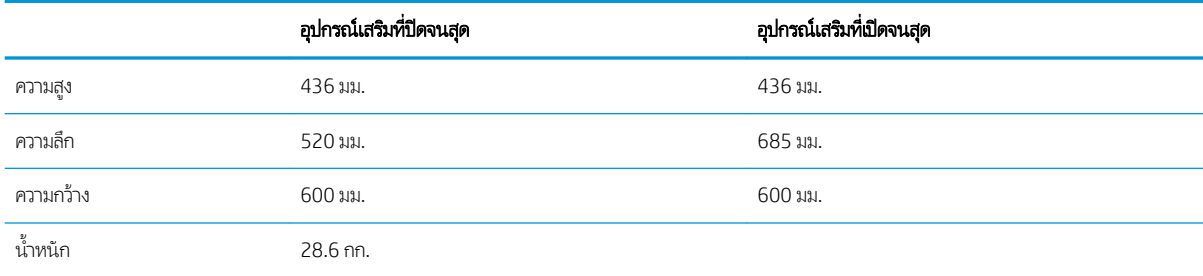

#### ตาราง 1-16 ขนาดสำหรับถาดป้อนกระดาษ 3 x 550 แผ่นพร้อมขาตั้ง

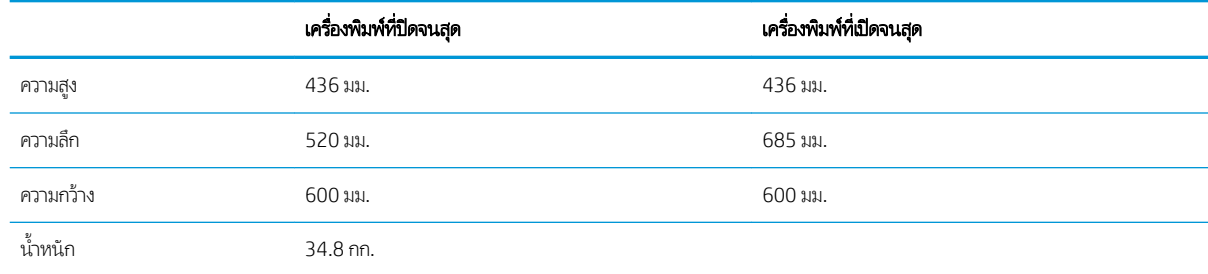

#### ตาราง 1-17 ขนาดสำหรับ HCl 4,000 แผ่นพร้อมขาตั้ง

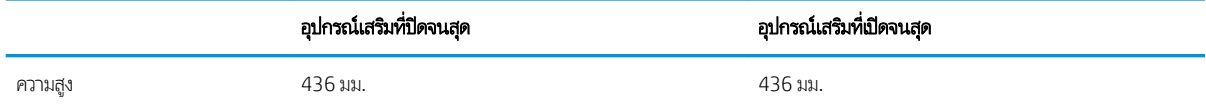

#### ตาราง 1-17 ขนาดสำหรับ HCl 4,000 แผ่นพร้อมขาตั้ง (ต่อ)

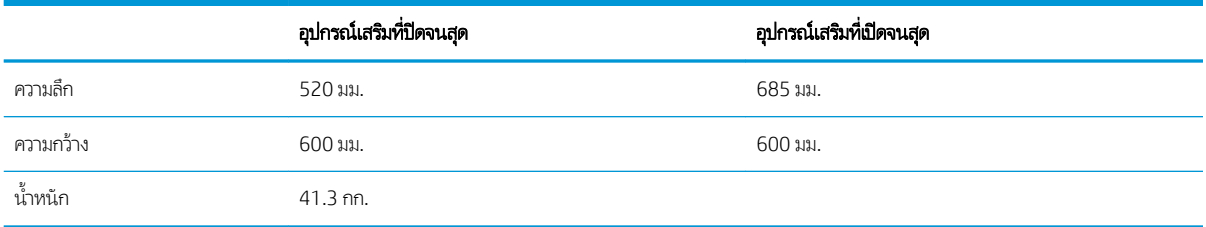

#### ตาราง 1−18 ขนาดของตัวเข้าเล่มเเบบตั้งพื้น

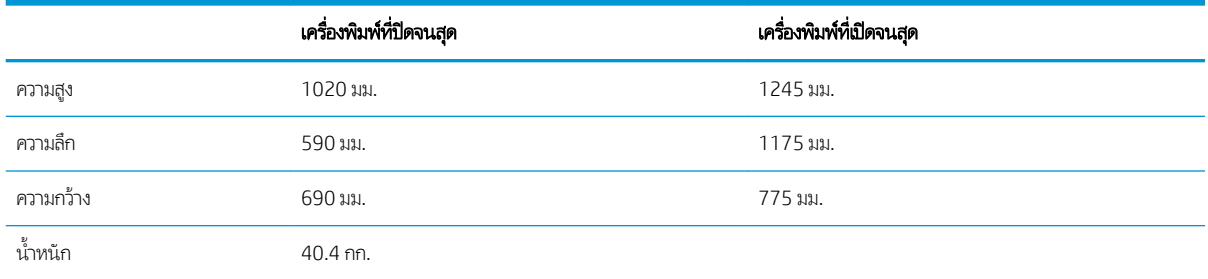

## การใช้กระแสไฟ ข้อกำหนดทางไฟฟ้า แȡะการกอให่ ้เกิดเสยงี

โปรดดูข้อมูลปัจจุบันที่ [www.hp.com/support/pwcolormfpE77650](http://www.hp.com/support/pwcolormfpE77650) หรือ [www.hp.com/support/pwcolormfpE77660](http://www.hp.com/support/pwcolormfpE77660) หรือ [www.hp.com/support/pwcolorP77940mfp](http://www.hp.com/support/pwcolorP77940mfp) หรอื [www.hp.com/support/pwcolorP77950mfp](http://www.hp.com/support/pwcolorP77950mfp) หรอื [www.hp.com/](http://www.hp.com/support/pwcolorP77960mfp) [support/pwcolorP77960mfp](http://www.hp.com/support/pwcolorP77960mfp) หรอื [www.hp.com/support/pwcolorP77440mfp](http://www.hp.com/support/pwcolorP77440mfp)

## ระยะสภาพแวดล้อมในการทำงาน

### ตาราง 1-19 ระยะสภาพแวดล้อมในการทำงาน

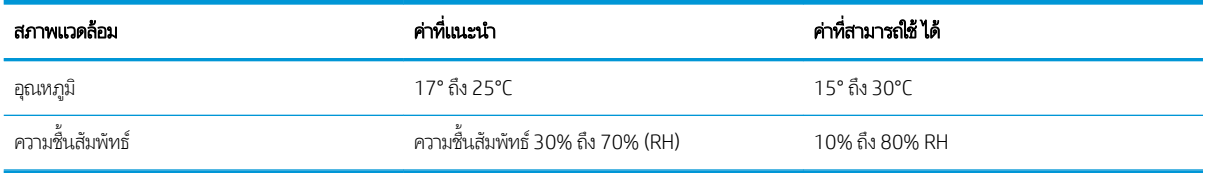

# การต้ังค่าฮาร์ดแวร์และติดตั้งซอฟต์แวร์ของเครื่องพิมพ์

สำหรับคำแนะนำการตั้งค่าพื้นฐาน โปรดดูคู่มือการติดตั้งฮาร์ดแวร์ที่มาพร้อมกับเครื่องพิมพ์ สำหรับคำแนะนำเพิ่มเติมให้ ไปที่การ สนับสนุน HP บนเว็บ

ไปที ่ [www.hp.com/support/pwcolormfpE77650](http://www.hp.com/support/pwcolormfpE77650) หรอื [www.hp.com/support/pwcolormfpE77660](http://www.hp.com/support/pwcolormfpE77660) หรอื [www.hp.com/](http://www.hp.com/support/pwcolorP77940mfp) [support/pwcolorP77940mfp](http://www.hp.com/support/pwcolorP77940mfp) หรอื [www.hp.com/support/pwcolorP77950mfp](http://www.hp.com/support/pwcolorP77950mfp) หรอื [www.hp.com/support/](http://www.hp.com/support/pwcolorP77960mfp) [pwcolorP77960mfp](http://www.hp.com/support/pwcolorP77960mfp) หรอื [www.hp.com/support/pwcolorP77440mfp](http://www.hp.com/support/pwcolorP77440mfp) สำหรับวิธีใช้ที่ครอบคลุมทั้งหมดของ HP สำหรับ เครื่องพิมพ์ ค้นหาการสนับสนุนต่อไปนี้:

- ติดตั้งและกำหนดค่า
- เรียนรู้และใช้
- การแก้ปัญหา
- ดาวน์โหȡดการอัปเดตซอฟตแวร ์ แȡะเฟ ์ ิรมแวร ์ ์
- เข้าร่วมฟอรัมการสนับสนน
- ด้นหาข้อมูลการรับประกันและข้อบังคับ

# 2 ถาดกระดาษ

# สำหรับข้อมูลเพิ่มเติม

- ใส่กระดาษในถาด 1 (ถาดอเนกประสงค์)
- ใส่กระดาษในถาด 2
- ใ<u>ส่กระดาษลงในถาดติดกัน 2 และ 3 (รุ่น [E77660zts, P77440dn](#page-57-0) เท่านั้น)</u>
- ใส่กระดาษในถาดป้อนกระดาษความจสง (HCI) 4,000 แผ่น
- ใส่และพิมพ์ซองจดหมาย
- ใส่และพิมพ์ฉลาก
- <u>● คำหนดค่าการเย็บตัวเข้าเล่มด้านใน (รุ่น [E77650dns, E77650zs](#page-69-0) และ E77660zs เท่านั้น)</u>

ข้อมูลต่อไปนี้ถูกต้องในขณะที่จัดพิมพ์เอกสาร

หากต้องการความช่วยเหลือทางวิดีโอ ดูที่ <u>[www.hp.com/videos/PageWide](http://www.hp.com/videos/PageWide)</u>

สำหรับข้อมูลเพิ่มเติม โปรดดูที่ <u>[www.hp.com/support/pwcolormfpE77650](http://www.hp.com/support/pwcolormfpE77650)</u> หรือ <u>[www.hp.com/support/](http://www.hp.com/support/pwcolormfpE77660)</u> [pwcolormfpE77660](http://www.hp.com/support/pwcolormfpE77660) หรอื [www.hp.com/support/pwcolorP77940mfp](http://www.hp.com/support/pwcolorP77940mfp) หรอื [www.hp.com/support/](http://www.hp.com/support/pwcolorP77950mfp) [pwcolorP77950mfp](http://www.hp.com/support/pwcolorP77950mfp) หรอื [www.hp.com/support/pwcolorP77960mfp](http://www.hp.com/support/pwcolorP77960mfp) หรอื [www.hp.com/support/](http://www.hp.com/support/pwcolorP77440mfp) [pwcolorP77440mfp](http://www.hp.com/support/pwcolorP77440mfp)

วิธี ใช้ที่ครอบคลุมทั้งหมดของ HP สำหรับเครื่องพิมพ์มีข้อมูลต่อไปนี้:

- ติดตั้งและกำหนดค่า
- เรียนรู้และใช้
- การแก้ปัญหา
- ดาวน์โหȡดการอัปเดตซอฟตแวร ์ แȡะเฟ ์ ิรมแวร ์ ์
- เข้ารวมฟอร ่ ัมการสนับสนุน
- ค้นหาข้อมูลการรับประกันและข้อบังคับ

# <span id="page-43-0"></span>่ ใส่กระดาษในถาด 1 (ถาดอเนกประสงค์)

## บทนำ

**ข้อควรระวัง:** ห้ามดึงขยายถาดกระดาษมากกว่าหนึ่งถาดพร้อมกัน ห้ามใช้ถาดกระดาษเป็นขั้นบันได เอามือออกจากถาดกระดาษขณะปิด ต้องปิดถาดทั้งหมดเมื่อเคลื่อนย้ายเครื่องพิมพ์

ข้อมูลต่อไปนี้จะอธิบายวิธีการ์ใส่กระดาษในถาด 1 ถาดบรรจุกระดาษ 75 g/m<sup>2</sup> 100 แผ่น หรือซองจดหมาย 14 ซอง

**ข้อควรระวัง:** เพื่อหลีกเลี่ยงปัญหากระดาษติด ห้ามใส่หรือนำกระดาษออกจากถาด 1 ใน

1. เปิดถาด 1

**หมายเหตุ:** ในการพิมพ์บนกระดาษที่ยาวกว่า เช่น ขนาด Legal ให้ดึงที ่รองถาด 1 ออกมา

2. ปรับตัวกั้นความกว้างกระดาษให้ได้ตามขนาดของกระดาษที่ใช้ ่ อยู่

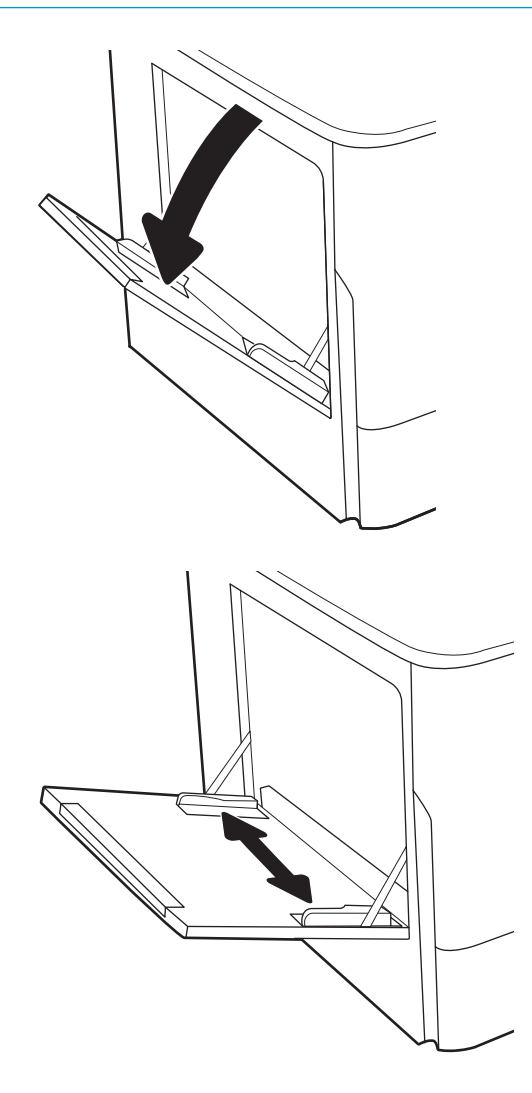

- **3. ใส่กระดาษในถาด ส**ำ โปรดดูที่ <u>ตาราง 2-1 [การวางแนวกระดาษในถาด](#page-45-0) 1</u> <u>[ในหน้า](#page-45-0) 34</u>
- ∕∕≩
- ี**4.** ปรับตัวกั้นความกว้างให้แตะกับปึกกระดาษ แ กระดาษงอ

## <span id="page-45-0"></span>การวางแนวกระดาษในถาด 1

#### ตาราง 2-1 การวางแนวกระดาษในถาด 1

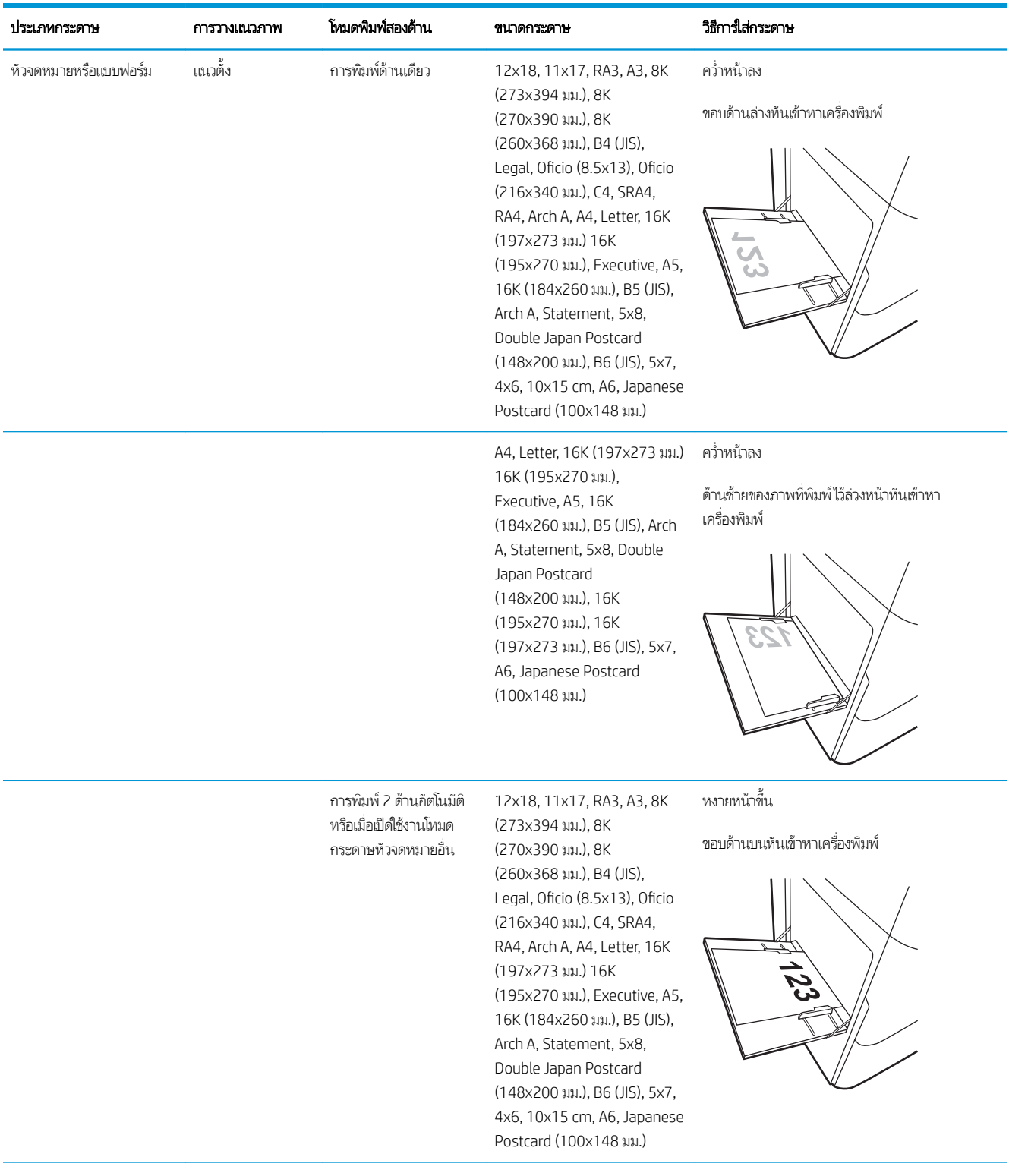

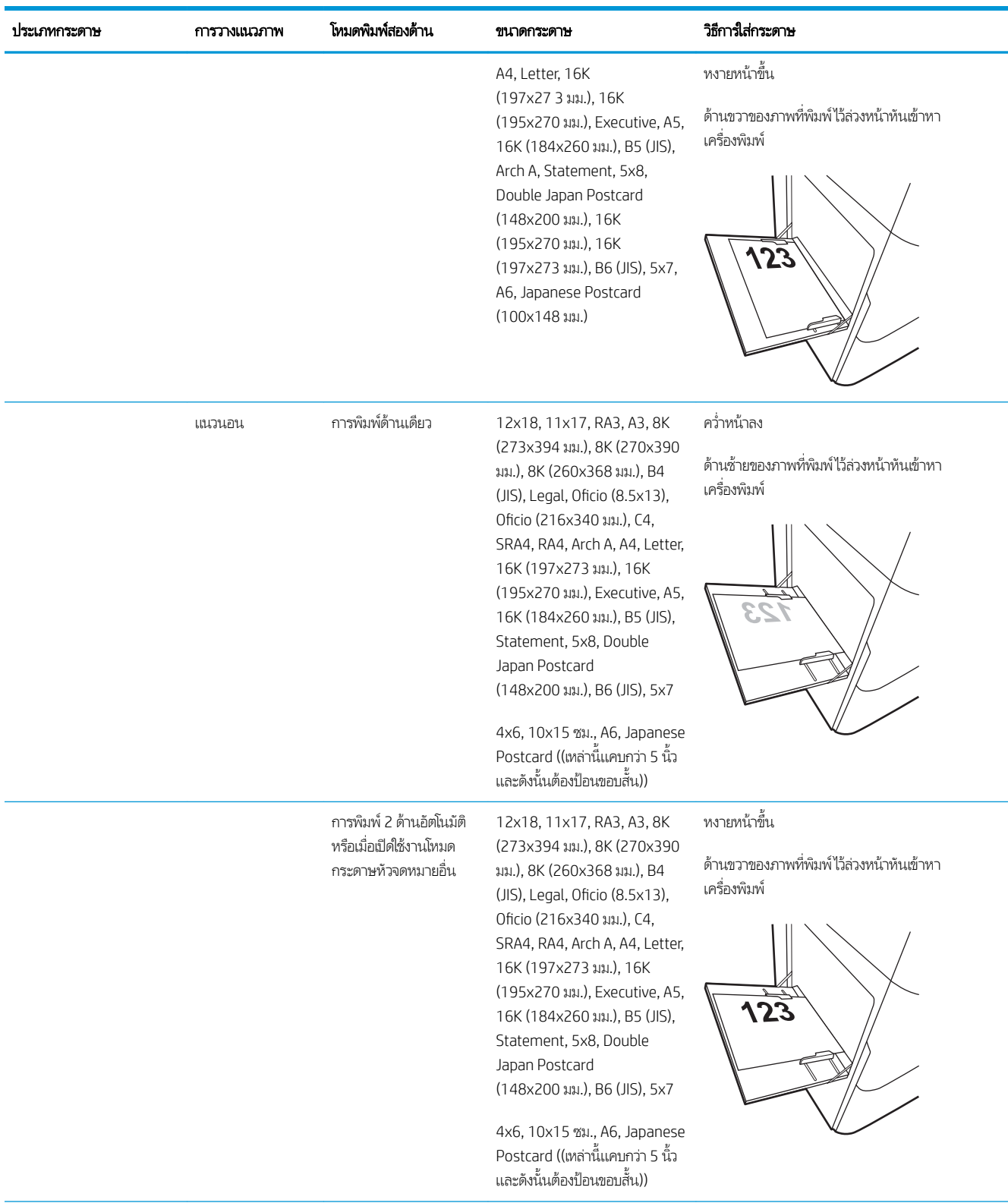

## ตาราง 2-1 การวางแนวกระดาษในถาด 1 (ตอ่ )

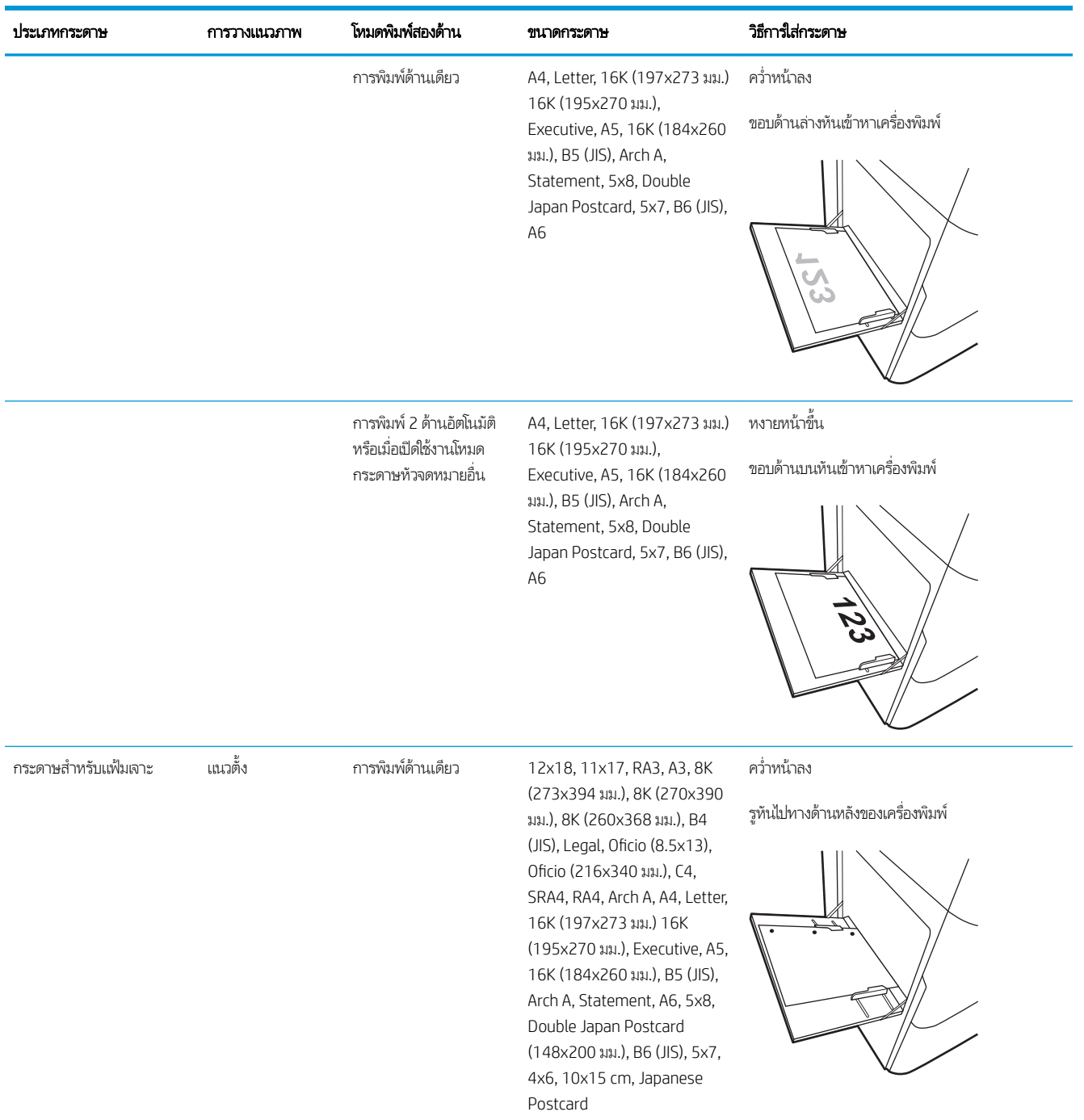

#### ตาราง 2-1 การวางแนวกระดาษในถาด 1 (ตอ่ )

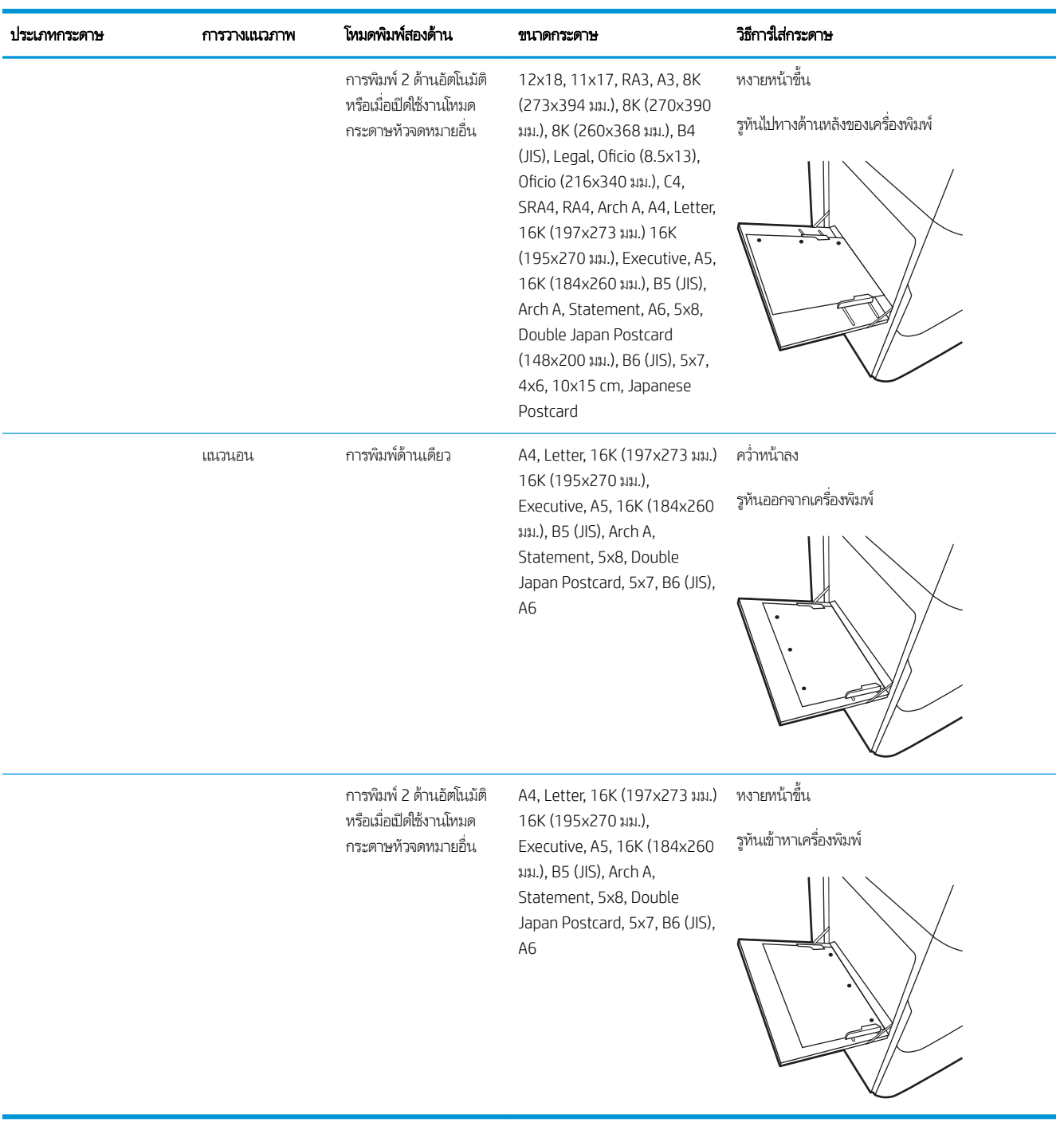

## ตาราง 2-1 การวางแนวกระดาษในถาด 1 (ตอ่ )

## ใช้โหมดกระดาษหัวจดหมายอื ่น

ใช้คุณสมบัติ โหมดกระดาษหัวจดหมายอื่น ในการใส่กระดาษหัวจดหมายหรือกระดาษแบบฟอร์มในถาดด้วยวิธีเดียวกับงานทั้งหมด ไม่ว่าจะ เป็นการพิมพ์แบบด้านเดียวหรือสองด้าน เมื่อใช้โหมดนี้ ให้ ใส่กระดาษเหมือนกับการพิมพ์สองด้านอัตโนมัติ

เมื่อต้องการใช้คุณสมบัตินี้ ให้เปิดใช้ โดยใช้เมนูแผงควบคุมเครื่องพิมพ์

## เปิดใช้โหมดกระดาษหัวจดหมายทางเลือกโดยใช้เมนูเเผงควบคุมเครื่องพิมพ์

- ี่ 1. จากหน้าจอหลักบนแผงควบคุมเครื่องพิมพ์ให้เปิดเมนู การตั้งค่า
- 2. โดยเปิดเมนูดังต่อไปนี้
	- $\bullet$  ทำสำเนา/พิมพ์ หรือ พิมพ์
	- จัดการถาด
	- โหมดกระดาษหัวจดหมายทางเȡือก
- 3. เȡือก เปิด

# <span id="page-50-0"></span>ใส่กระดาษในถาด 2

## บทนำ

**ข้อควรระวัง:** ห้ามดึงขยายถาดกระดาษมากกว่าหนึ่งถาดพร้อมกัน ห้ามใช้ถาดกระดาษเป็นขั้นบันได เอามือออกจากถาดกระดาษขณะปิด ต้องปิดถาดทั้งหมดเมื่อเคลื่อนย้ายเครื่องพิมพ์

ข้อมูลต่อไปนี้จะอธิบายวิธีการใส่กระดาษลงในถาด 2 และถาดเสริม 550 แผ่น ถาดเหล่านี้บรรจุกระดาษ 75 g/m<sup>2</sup> 550 แผ่น

**หมายเหตุ:** ขั้นตอนการ์ไส่กระดาษสำหรับถาดบรรจุกระดาษ 550 แผ่นทั้งหมดจะเหมือนกับถาด 2 แสดงเฉพาะถาด 2 เท่านั้น

- 1. เปิดถาด
	- หมายเหต:ุ ห้ามเปิดถาดนี้ขณะกำลังใช้งาน

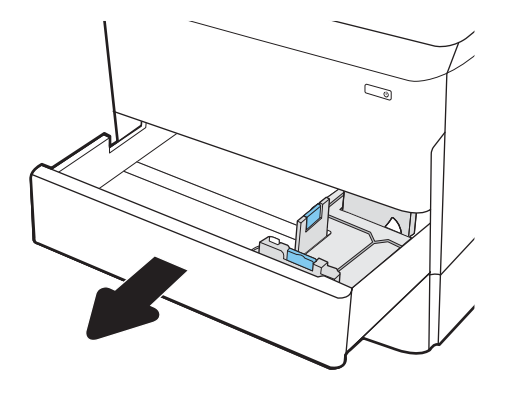

2. ปรับตัวกั้นความยาวกระดาษและความกว้างกระดาษโดยการ บีบสลักปรับสี่ฟ้าและเลื่อนตัวกั้นตามขนาดของกระดาษที่ใช้ ่ อยู่

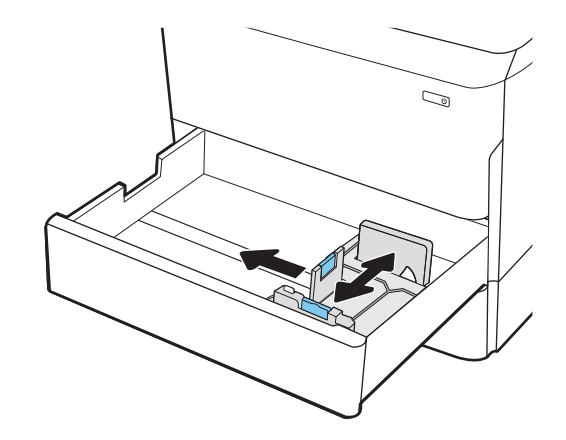

่ 3. ใส่กระดาษลง์ในถาด ตรวจสอบกระดาษเพื่อตรวจสอบว่าตัวกั้น กระดาษแตะกับปึกกระดาษ แต่อย่าทำให้กระดาษงอ สำหรับ ข้อมูลเกี่ยวกับวิธีการวางแนวกระดาษ โปรดดูที่ <u>[ตาราง](#page-52-0) 2-2</u> [การวางแนวกระดาษถาด](#page-52-0) 2 แȡะถาดบรรจุกระดาษ 550 แผน่ [ในหน้า](#page-52-0) 41

**หมายเหตุ:** หากต้องการป้องกันกระดาษติด ห้ามใส่วัสดุพิมพ์ ลงในถาดมากเกินไป ต้องแน่ ใจว่าด้านบนสุดของปีกกระดาษอยู่ ต่ำกว่าตัวแสดงกระดาษบรรจุเต็มถาด

**หมายเหตุ:** หากปรับถาดกระดาษไม่ถูกต้อง ข้อความข้อผิด พลาดอาจปรากฏขึ้นระหว่างการพิมพ์หรือกระดาษอาจติด

4. ปิดถาด

- 5. ข้อความการกำหนดค่าถาดจะปรากฏขึ้นบนแผงควบคุม เครื่องพิมพ์
- $\rm 6.$  เลือกปุ่ม OK เพื่อยอมรับประเภทและขนาดกระดาษที่ตรวจพบ หรือเลื้อกปุ่ม แก้ไข เพื่อเลือกขนาดหรือประเภทกระดาษอื่น

สำหรับกระดาษขนาดที่กำหนดเอง ให้ระบุขนาด X แȡะ Y สั เครื่องพิมพ์

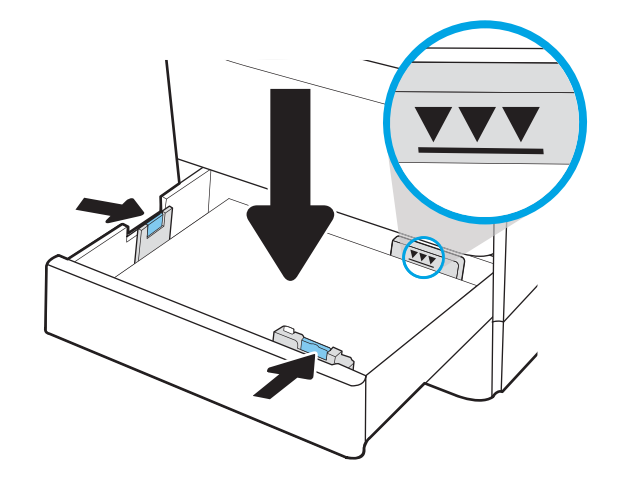

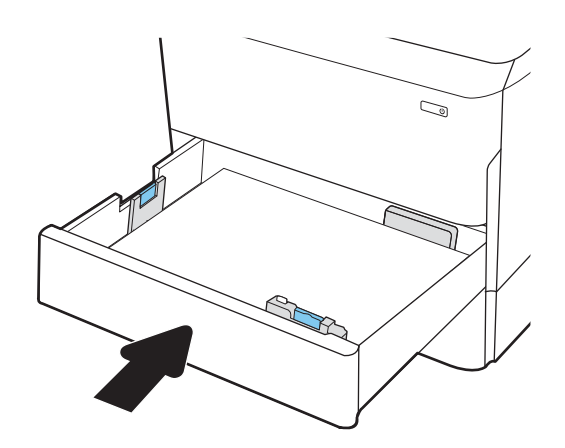

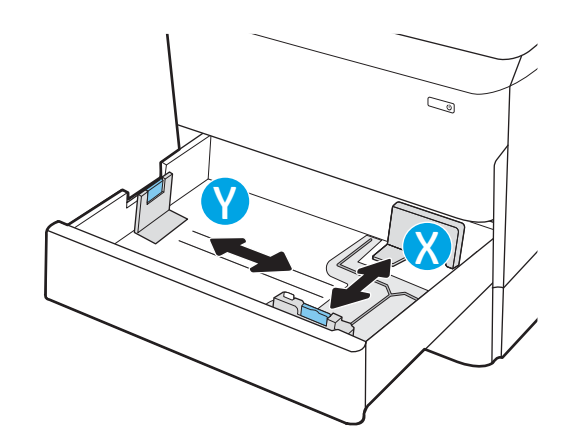

## <span id="page-52-0"></span>การวางแนวกระดาษถาด 2 แȡะถาดบรรจุกระดาษ 550 แผน่

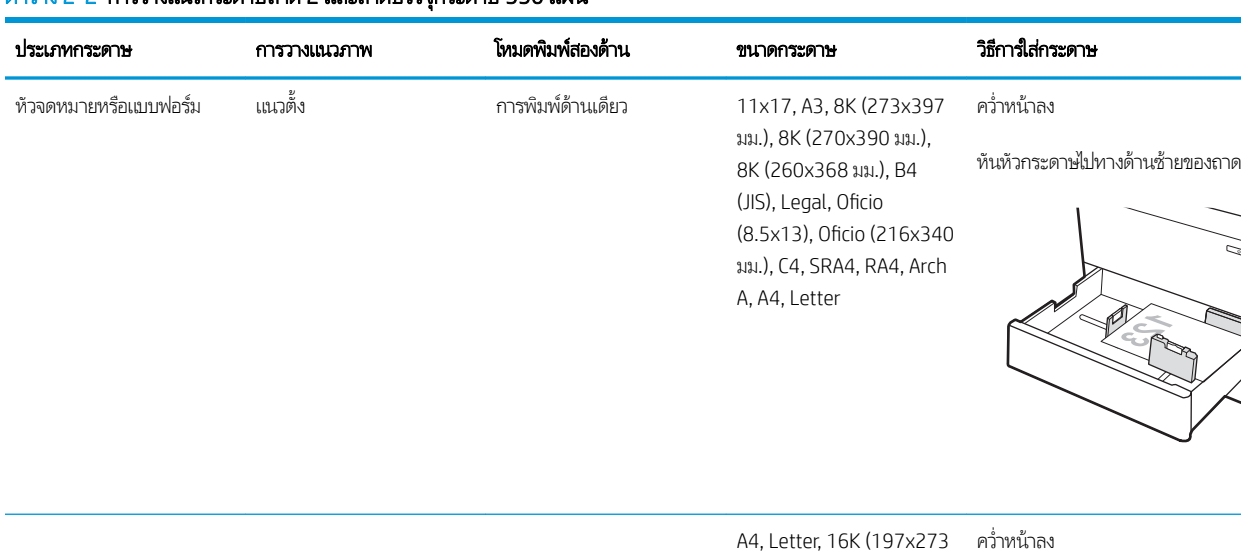

#### ตาราง 2-2 การวางแนวกระดาษถาด 2 แȡะถาดบรรจุกระดาษ 550 แผน่

มม.) 16K (195x270 มม.), Executive, A5, 16K (184x260 มม.), B5 (JIS)

หันหัวกระดาษไปทางด้านหȡังของถาด

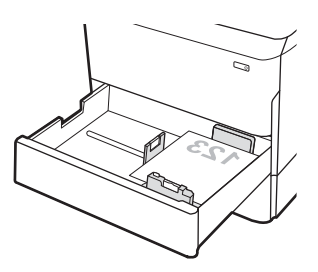

การพิมพ์2 ด้านอัตโนมัติหรอื เมื่อเปิดใช้งานโหมดกระดาษหัว มม.), 8K (270x390 มม.), จดหมายอื ่น

11x17, A3, 8K (273x397 8K (260x368 มม.), B4 (JIS), Legal, Oficio (8.5x13), Oficio (216x340 มม.), C4, SRA4, RA4, Arch A, A4, Letter

หงายหน้าขึน้

หันหัวกระดาษไปทางด้านขวาของถาด

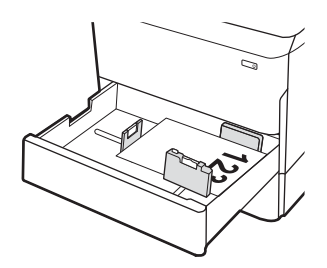

#### ตาราง 2-2 การวางแนวกระดาษถาด 2 แȡะถาดบรรจุกระดาษ 550 แผน่ (ตอ่ )

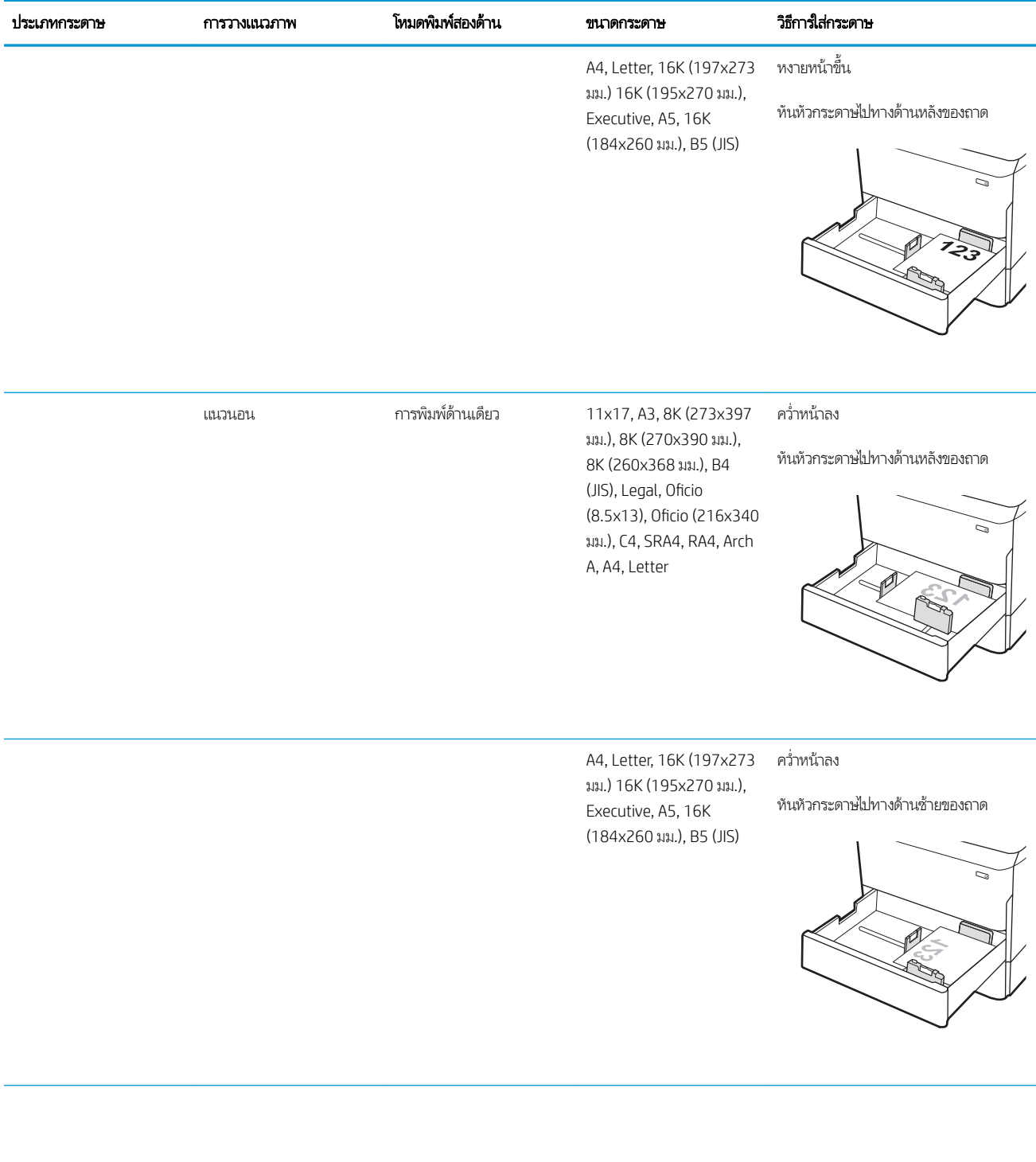

#### ตาราง 2-2 การวางแนวกระดาษถาด 2 แȡะถาดบรรจุกระดาษ 550 แผน่ (ตอ่ )

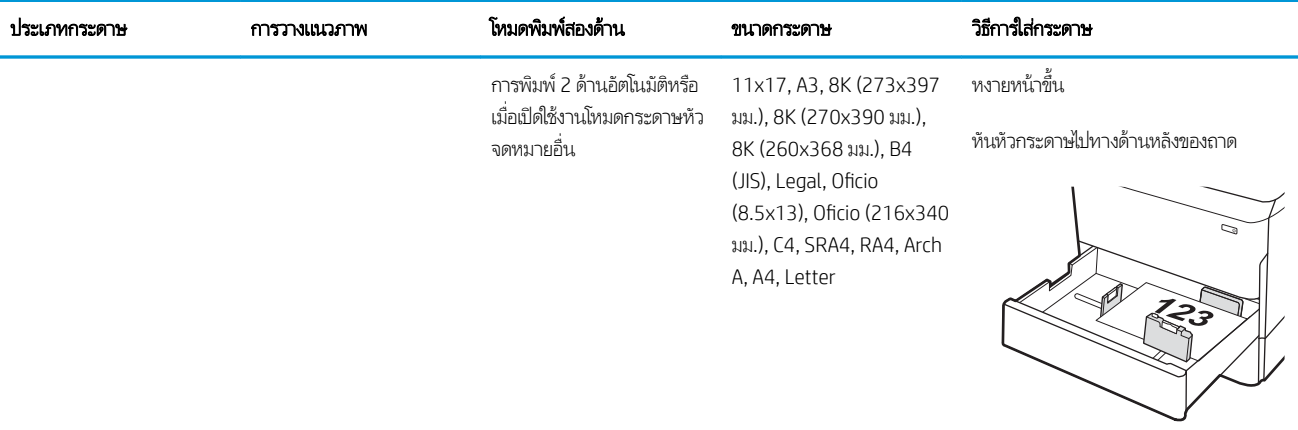

A4, Letter, 16K (197x273 หงายหน้าขึน้ มม.) 16K (195x270 มม.), Executive, A5, 16K (184x260 มม.), B5 (JIS)

หันหัวกระดาษไปทางด้านขวาของถาด

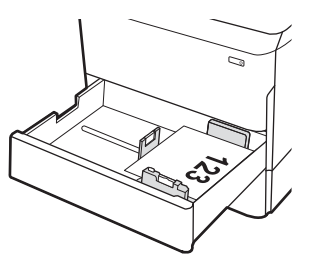

กระดาษสำหรับแฟ้มเจาะ แนวตั

้ง การพิมพด์ ้านเดียว 11x17, A3, 8K (273x397 มม.), 8K (270x390 มม.), 8K (260x368 มม.), B4 (JIS), Legal, Oficio (8.5x13), Oficio (216x340 มม.), C4, SRA4, RA4, Arch A, A4, Letter

คว่ำหน้าลง

รูหันไปทางด้านหȡังของถาด

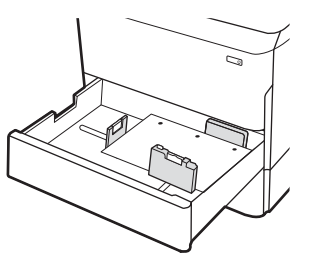

#### ตาราง 2-2 การวางแนวกระดาษถาด 2 แȡะถาดบรรจุกระดาษ 550 แผน่ (ตอ่ )

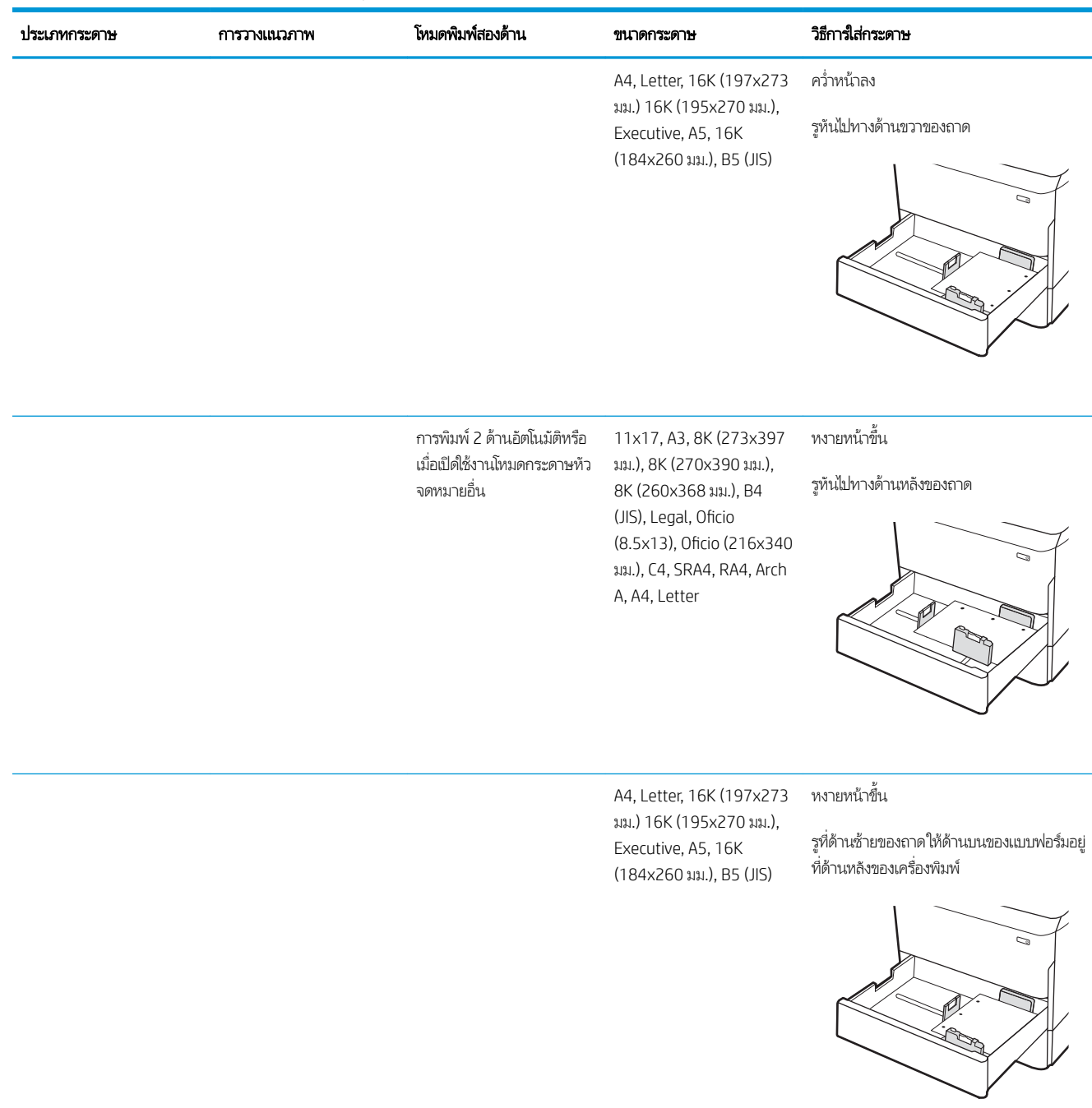

## ใช้โหมดกระดาษหัวจดหมายอื ่น

ไช้คุณสมบัติ โหมดกระดาษหัวจดหมายอื่น ในการใส่กระดาษหัวจดหมายหรือกระดาษแบบฟอร์มในถาดด้วยวิธีเดียวกับงานทั้งหมด ไม่ว่าจะ เป็นการพิมพ์แบบด้านเดียวหรือสองด้าน เมื่อใช้โหมดนี้ ให้ ใส่กระดาษเหมือนกับการพิมพ์สองด้านอัตโนมัติ

เมื่อต้องการใช้คุณสมบัตินี้ ให้เปิดใช้ โดยใช้เมนูแผงควบคุมเครื่องพิมพ์

## เปิดใช้โหมดกระดาษหัวจดหมายทางเลือกโดยใช้เมนูเเผงควบคุมเครื่องพิมพ์

- ี่ 1. จากหน้าจอหลักบนแผงควบคุมเครื่องพิมพ์ให้เปิดเมนู การตั้งค่า
- 2. โดยเปิดเมนูดังต่อไปนี้
	- $\bullet$  ทำสำเนา/พิมพ์ หรือ พิมพ์
	- จัดการถาด
	- โหมดกระดาษหัวจดหมายทางเȡือก
- 3. เȡือก เปิด

## <span id="page-57-0"></span>โส่กระดาษลงในถาดติดกัน 2 และ 3 (รุ่น E77660zts, P77440dn เท่านั้น) **ุ**

## บทนำ

**ข้อควรระวัง:** ห้ามดึงขยายถาดกระดาษมากกว่าหนึ่งถาดพร้อมกัน ห้ามใช้ถาดกระดาษเป็นขั้นบันได เอามือออกจากถาดกระดาษขณะปิด ต้องปิดถาดทั้งหมดเมื่อเคลื่อนย้ายเครื่องพิมพ์

ข้อมูลต่อไปนี้จะอธิบายวิธี ใส่กระดาษลงในถาดติดกัน 2 และ 3 ถาดเหล่านี้บรรจุกระดาษ 75 g/m<sup>2</sup> 550 แผ่น

1. เปิดถาด

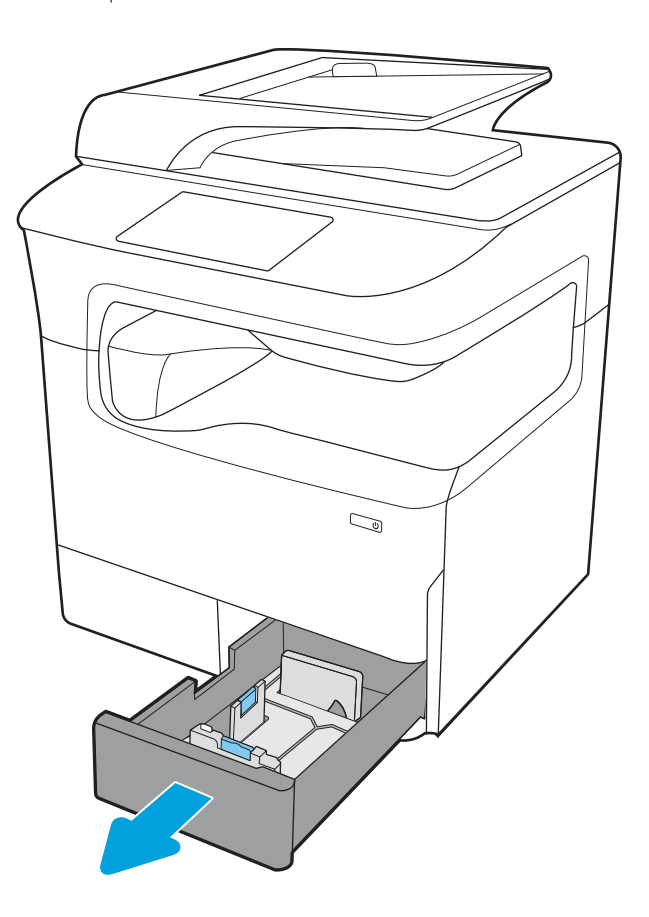

- 
- <mark>2.</mark> ปรับตัวกั้นความยาวกระดาษและความกว้างกระดาษโดยการ บีบสลักปรับสีฟ้าและเลื่อนตัวกั้นตามขนาดของกระดาษที่ใช้ ่ อยู่
- ่ 3. ใส่กระดาษลงในถาด จากนั้นปิดตัวกั้นกระดาษแนวยาวและ แนวกว้างให้พอดีกับปึกกระดาษ ตรวจสอบกระดาษเพื ่อตรวจ สอบว่าตัวกั้นกระดาษแตะกับปึกกระดาษ แ งอ
- $\overline{\nabla}$  $\overline{\nabla}$  $\overline{\nabla}$
- **4.** หากต้องการป้องกันกระดาษติด ห้ามใส่วัสดุพิมพ์ลงในถาดมาก เกินไป ต้ แสดงกระดาษบรรจุเต็มถาด

5. ปิดถาด

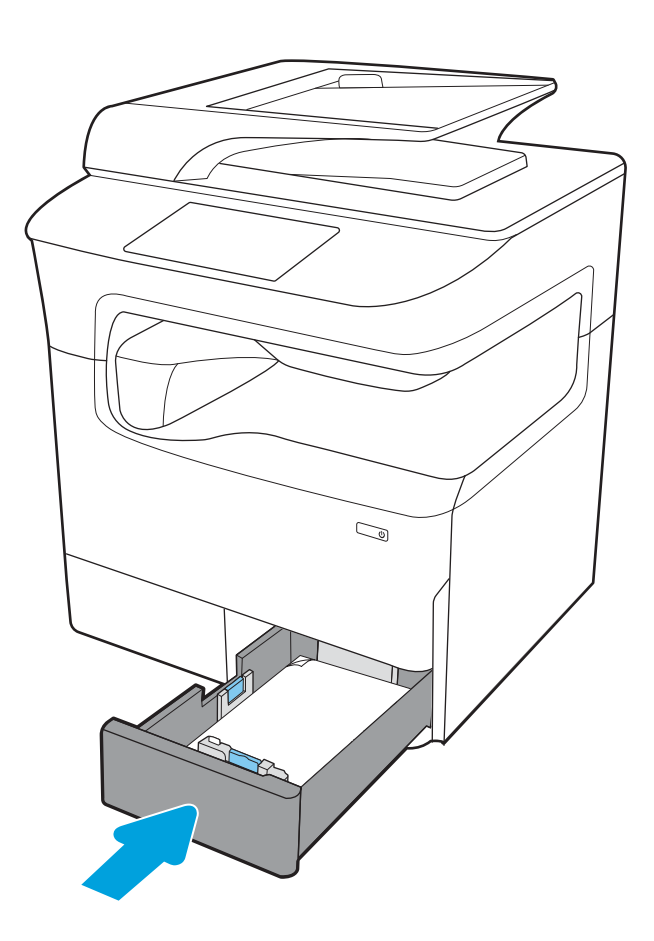

6. ดำเนินการขั้นตอนเหล่านี้ซ้ำกับถาดอื่นๆ

## ใช้โหมดกระดาษหัวจดหมายอื ่น

ไช้คุณสมบัติ โหมดกระดาษหัวจดหมายอื่น ในการใส่กระดาษหัวจดหมายหรือกระดาษแบบฟอร์มในถาดด้วยวิธีเดียวกับงานทั้งหมด ไม่ว่าจะ เป็นการพิมพ์แบบด้านเดียวหรือสองด้าน เมื่อใช้โหมดนี้ ให้ ใส่กระดาษเหมือนกับการพิมพ์สองด้านอัตโนมัติ

เมื่อต้องการใช้คุณสมบัตินี้ ให้เปิดใช้ โดยใช้เมนูแผงควบคุมเครื่องพิมพ์

## เปิดใช้โหมดกระดาษหัวจดหมายทางเลือกโดยใช้เมนูเเผงควบคุมเครื่องพิมพ์

- ี่ 1. จากหน้าจอหลักบนแผงควบคุมเครื่องพิมพ์ให้เปิดเมนู การตั้งค่า
- 2. โดยเปิดเมนูดังต่อไปนี้
	- ้ทำสำเนา/พิมพ์ หรือ พิมพ์
	- จัดการถาด
	- โหมดกระดาษหัวจดหมายทางเȡือก
- 3. เȡือก เปิด

#### <span id="page-60-0"></span>โส่กระดาษในถาดป้อนกระดาษความจุสูง (HCI) 4,000 แผ่น ุ

## บทนำ

**ข้อควรระวัง:** ห้ามดึงขยายถาดกระดาษมากกว่าหนึ่งถาดพร้อมกัน ห้ามใช้ถาดกระดาษเป็นขั้นบันได เอามือออกจากถาดกระดาษขณะปิด ต้องปิดถาดทั้งหมดเมื่อเคลื่อนย้ายเครื่องพิมพ์

ข้อมูลต่อไปนี้จะอธิบายวิธีการใส่กระดาษในถาดป้อนกระดาษความจุสูง ซึ่งเป็นอุปกรณ์เสริมสำหรับทุกรุ่น สองถาดบรรจุกระดาษ 75 g/m<sup>2</sup> ได้4,000 แผน่

1. เปิดถาด

หมายเหต:ุ ห้ามเปิดถาดนี้ขณะกำลังใช้งาน

2. ปรับตัวกั้นขนาดกระดาษไปยังตำแหน่งที่ถูกต้องสำหรับ กระดาษ

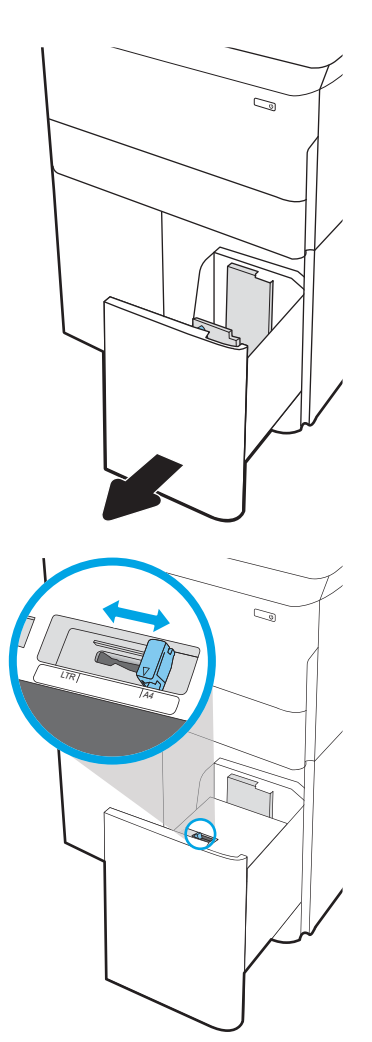

3. ใส่กระดาษลงในถาด ตรวจสอบกระดาษเพื่อตรวจตัวกั้น กระดาษ เพียงแȀ่แตะปึกกระดาษเบาๆ แตห่ ้ามงอปึกกระดาษ

หมายเหตุ: หากต้องการป้องกันกระดาษติด ห้ามใส่วัสดุพิมพ์ ลงในถาดมากเกินไป ต้องแน่ ใจว่าด้านบนสุดของปีกกระดาษอยู่ ต่ำ

**หมายเหตุ:** หากปรับถาดกระดาษไม่ถูกต้อง ข้อความข้อผิด พลาดอาจปรากฏขึ้นระหว่างการพิมพ์หรือกระดาษอาจติด

4. ปิดถาด

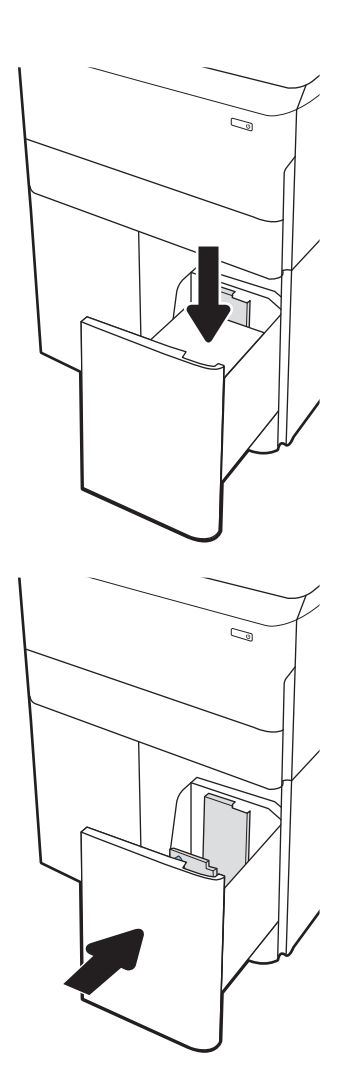

- 5. ข้อความการกำหนดค่าถาดจะปรากฏขึ้นบนแผงควบคุม เครื่องพิมพ์
- $\rm 6.$  เลือกปุ่ม OK เพื่อยอมรับประเภทและขนาดกระดาษที่ตรวจพบ หรือเลื้อกปุ่ม แก้ไข เพื่อเลือกขนาดหรือประเภทกระดาษอื่น

## การวางแนวกระดาษ HCI

#### ตาราง 2-3 การวางแนวกระดาษ HCI

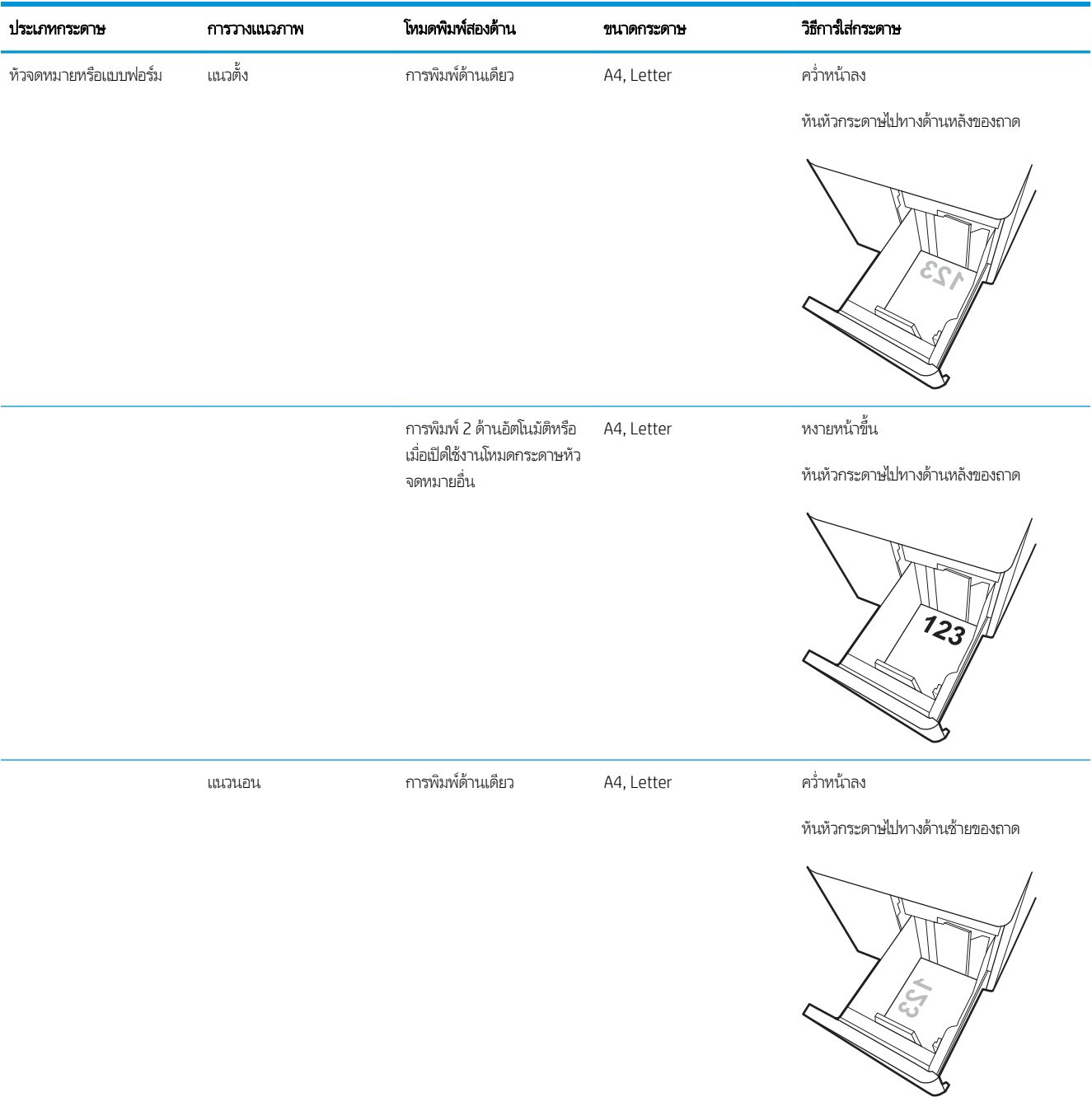

#### ตาราง 2-3 การวางแนวกระดาษ HCI (ตอ่ )

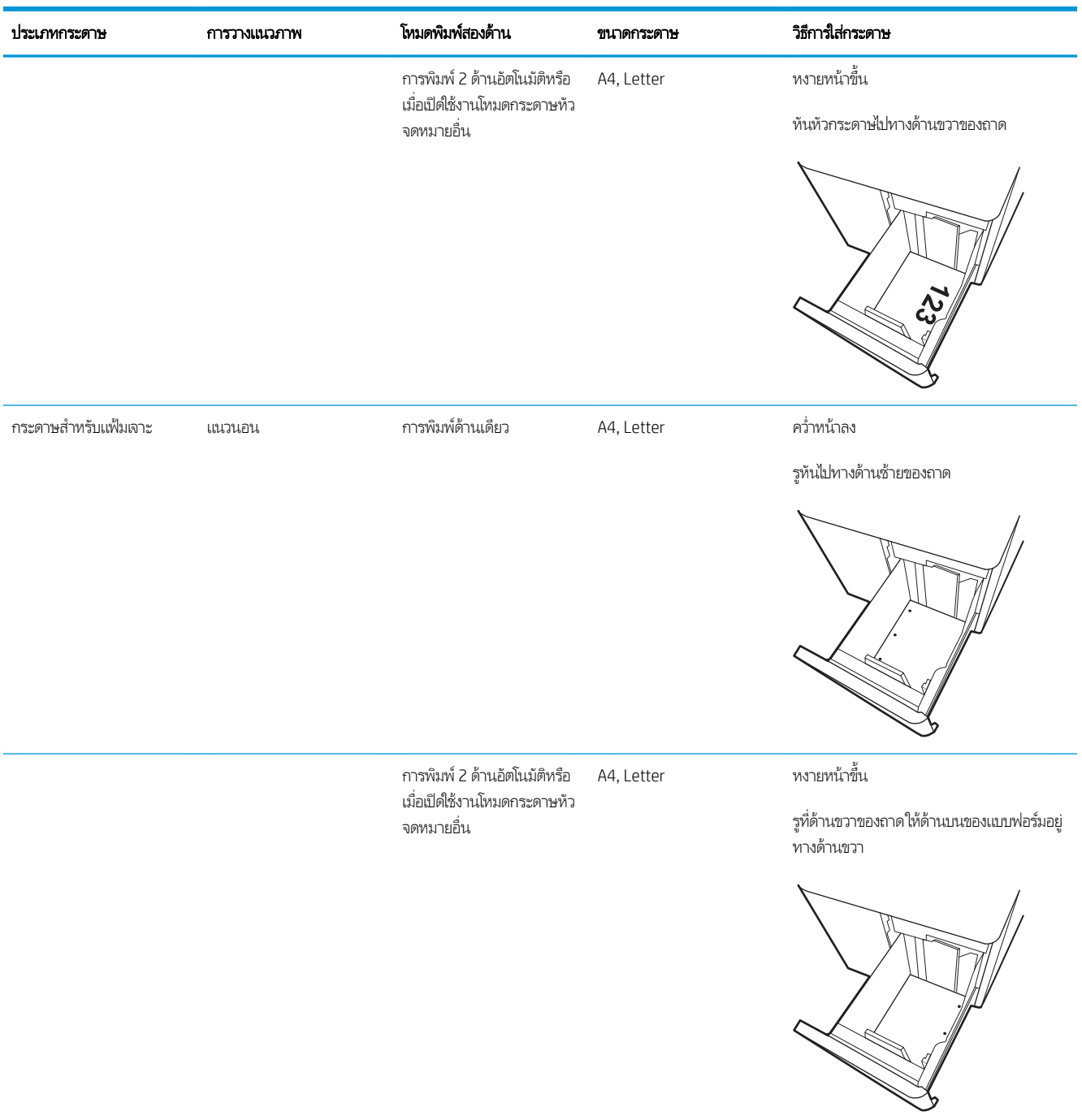

## ใช้โหมดกระดาษหัวจดหมายอื ่น

ใช้คุณสมบัติ โหมดกระดาษหัวจดหมายอื่น ในการ์ไส่กระดาษหัวจดหมายหรือกระดาษแบบฟอร์มในถาดด้วยวิธีเดียวกับงานทั้งหมด ไม่ว่าจะ เป็นการพิมพ์แบบด้านเดียวหรือสองด้าน เมื่อใช้โหมดนี้ ให้ ใส่กระดาษเหมือนกับการพิมพ์สองด้านอัตโนมัติ

เมื่อต้องการใช้คุณสมบัตินี้ ให้เปิดใช้ โดยใช้เมนูแผงควบคุมเครื่องพิมพ์

## เปิดใช้โหมดกระดาษหัวจดหมายทางเลือกโดยใช้เมนูเเผงควบคุมเครื่องพิมพ์

- ี่ 1. จากหน้าจอหลักบนแผงควบคุมเครื่องพิมพ์ให้เปิดเมนู การตั้งค่า
- 2. โดยเปิดเมนูดังต่อไปนี้
	- $\bullet$  ทำสำเนา/พิมพ์ หรือ พิมพ์
	- จัดการถาด
	- โหมดกระดาษหัวจดหมายทางเȡือก
- 3. เȡือก เปิด

# <span id="page-65-0"></span>ใส่เเละพิมพ์ซองจดหมาย

## บทนำ

ข้อมูลต่อไปนี้จะอธิบายวิธีการพิมพ์และใส่ซองจดหมายใช้ถาด 1 เท่านั้นในการพิมพ์บนซองจดหมาย ถาด 1 บรรจุซองจดหมายได้สูงสุด 14 ซอง ขึ้นอยู่กับการออกแบบซองจดหมายและสภาพแวดล้อม

่ ในการพิมพ์ซองจดหมายโดยใช้ตัวเลือกป้อนด้วยตนเองให้ทำตามขั้นตอนเหล่านี้เพื่อเลือกการตั้งค่าที่ถูกต้องในไดรเวอร์การพิมพ์ แล้วใส่ ซองจดหมายลงในถาดหลังจากส่งงานพิมพ์ไปยังเครื่องพิมพ์แล้ว

## พิมพ์ซองจดหมาย

- ี 1. จากโปรแกรมซอฟต์แวร์ให้เลือกตัวเลือก Print (พิมพ์)
- 2. เลือกเครื่องพิมพ์จากรายการเครื่องพิมพ์ และคลิกหรือแตะปุ่ม Properties (คุณสมบัติ) หรือ Preferences (กำหนดลักษณะ) เพื่อ เปิดไดรเวอร์การพิมพ์
	- $\ddot{\mathbb{B}}$  หมายเหตุ: ชื่อของปุ่มจะแตกต่างกันสำหรับโปรแกรมซอฟต์แวร์อื่น
- $f$ ี ทมายเทตฺ: ในการเข้าถึงคุณสมบัติการพิมพ์จากแอปหน้าจอเริ่มของ Windows 8 หรือ 8.1 ให้เลือก **Devices** (อุปกรณ์) เลือก Print (พิมพ์) แล้วเลือกเครื่องพิมพ์ สำหรับ Windows 10 ให้เลือก Print (พิมพ์) ซึ่งอาจแตกต่างกันขึ้นอยู่กับแอปพลิเคชัน สำ ่ Windows 8, 8.1 แȡะ 10 แอปพลิเคชันเหล่านี้จะมีรูปแบบที่แตกต่างโดยมีคุณสมบัติที่แตกต่างจากสิ่งที่อธิบายไว้ด้านล่างสำหรับ แอปพลิเคชันเดสก์ท็อป สำหรับไดรเวอร์ HP PCL-6 V4 แอปพลิเคชัน HP AiO Printer Remote จะดาวน์โหลดคุณสมบัติไดรเวอร์ เพิ่มเติมเมื่อเลือก **More settings** (การตั้งค่าเพิ่มเติม)
- 3. คลิกหรือแตะแถบ กระดาษ/คุณภาพ
- ี 4. ในรายการดรอปดาวน์ **ขนาดกระดาษ**ให้เลือกขนาดที่ถูกต้องสำหรับซองจดหมาย
- 5. ในรายการดรอปดาวน์ ประเภทกระดาษให้เลือก ซองจดหมาย
- 6. ในรายการดรอปดาวน์แหȡงกระดาษ ่ ให้เȡือก ป้อนด้วยตนเอง
- 7. คลิกปุ่ม OK (ตกลง) เพื่อปิดกล่องโต้ตอบ Document Properties (คุณสมบัติของเอกสาร)
- ี่ 8. ในกล่องโต้ตอบ Print (การพิมพ์)ให้คลิกปุ่ม OK (ตกลง) เพื่อพิมพ์งาน

## การวางแนวซองจดหมาย

**หมายเหตุ:** เครื่องพิมพ์ไม่รองรับการพิมพ์สองด้านบนซองจดหมาย

#### ถาด ขนาดซองจดหมาย วิธการใส ี ่

ถาด 1 ซองจดหมาย #9, ซองจดหมาย #10, ซองจดหมาย Monarch, ซองจดหมาย DL, ซองจดหมาย B5, ซอง จดหมาย C5 (wallet), ซองจดหมาย C6

## คว่ำหน้าลง

หันหัวกระดาษไปทางด้านหลังของเครื่องพิมพ์

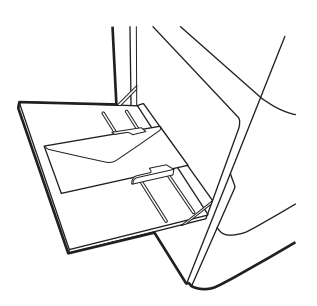

ซองจดหมาย B5, Japanese Envelope Chou #3, ซองจดหมาย C5 (pocket) คว่ำหน้าลง

ขอบด้านล่างหันเข้าหาเครื่องพิมพ์ เปิดฝาพับด้านบน

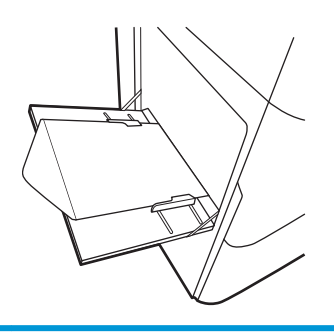

# <span id="page-67-0"></span>ไส่และพิมพ์ฉลาก

## บทนำ

ข้อมูลต่อไปนี้จะอธิบายวิธีการพิมพ์และใส่ฉลาก

ในการพิมพ์ฉลากโดยใช้ตัวเลือกป้อนด้วยตนเองให้ทำตามขั้นตอนเหล่านี้เพื่อเลือกการตั้งค่าที่ถูกต้องในไดรเวอร์การพิมพ์ แล้วใส่ฉลากลง โนถาดหลังจากส่งงานพิมพ์ไปยังเครื่องพิมพ์แล้ว เมื่อใช้ป้อนด้วยตนเอง เครื่องพิมพ์จะรอพิมพ์งานจนกว่าจะตรวจพบว่ามีการเปิดถาดแล้ว

## ฉลากที่ป้อนด้วยตนเอง

- ี 1. จากโปรแกรมซอฟต์แวร์ให้เลือกตัวเลือก Print (พิมพ์)
- 2. เลือกเครื่องพิมพ์จากรายการเครื่องพิมพ์ และคลิกหรือแตะปุ่ม Properties (คุณสมบัติ) หรือ Preferences (กำหนดลักษณะ) เพื่อ เปิดไดรเวอร์การพิมพ์
	- $\mathbb{B}^\prime$  หมายเหตุ: ชื่อของปุ่มจะแตกต่างกันสำหรับโปรแกรมซอฟต์แวร์อื่น
	- $\Hugebox{[}\Hugebox{[1]}$   $\Hugebox{[}$  ในการเข้าถึงคุณสมบัติการพิมพ์จากแอปหน้าจอเริ่มของ Windows 8 หรือ 8.1 ให้เลือก <code>Devices</code> (อุปกรณ์) เลือก Print (พิมพ์) แล้วเลือกเครื่องพิมพ์ สำหรับ Windows 10 ให้เลือก Print (พิมพ์) ซึ่งอาจแตกต่างกันขึ้นอยู่กับแอปพลิเคชัน สำ ่ Windows 8, 8.1 แȡะ 10 แอปพลิเคชันเหล่านี้จะมีรูปแบบที่แตกต่างโดยมีคุณสมบัติที่แตกต่างจากสิ่งที่อธิบายไว้ด้านล่างสำหรับ แอปพลิเคชันเดสก์ท็อป สำหรับไดรเวอร์ HP PCL-6 V4 แอปพลิเคชัน HP AiO Printer Remote จะดาวน์โหลดคุณสมบัติไดรเวอร์ เพิ่มเติมเมื่อเลือก **More settings** (การต้ังค่าเพิ่มเติม)
- 3. คลิกแท็บ Paper/Quality (กระดาษ/คุณภาพ)
- ี 4. ในรายการดรอปดาวน์ **ขนาดกระดาษ**ให้เลือกขนาดที่ถูกต้องสำหรับแผ่นฉลาก
- 5. ในรายการดรอปดาวน์ ประเภทกระดาษให้เลือก ฉลาก
- 6. ในรายการดรอปดาวน์แหȡงกระดาษ ่ ให้เȡือก ป้อนด้วยตนเอง
- 7. คลิกปุ่ม OK (ตกลง) เพื่อปิดกล่องโต้ตอบ Document Properties (คุณสมบัติของเอกสาร)
- ี่ 8. ในกล่องโต้ตอบ Print (การพิมพ์)ให้คลิกปุ่ม Print (พิมพ์) เพื่อพิมพ์งาน

## การวางแนวฉȡาก

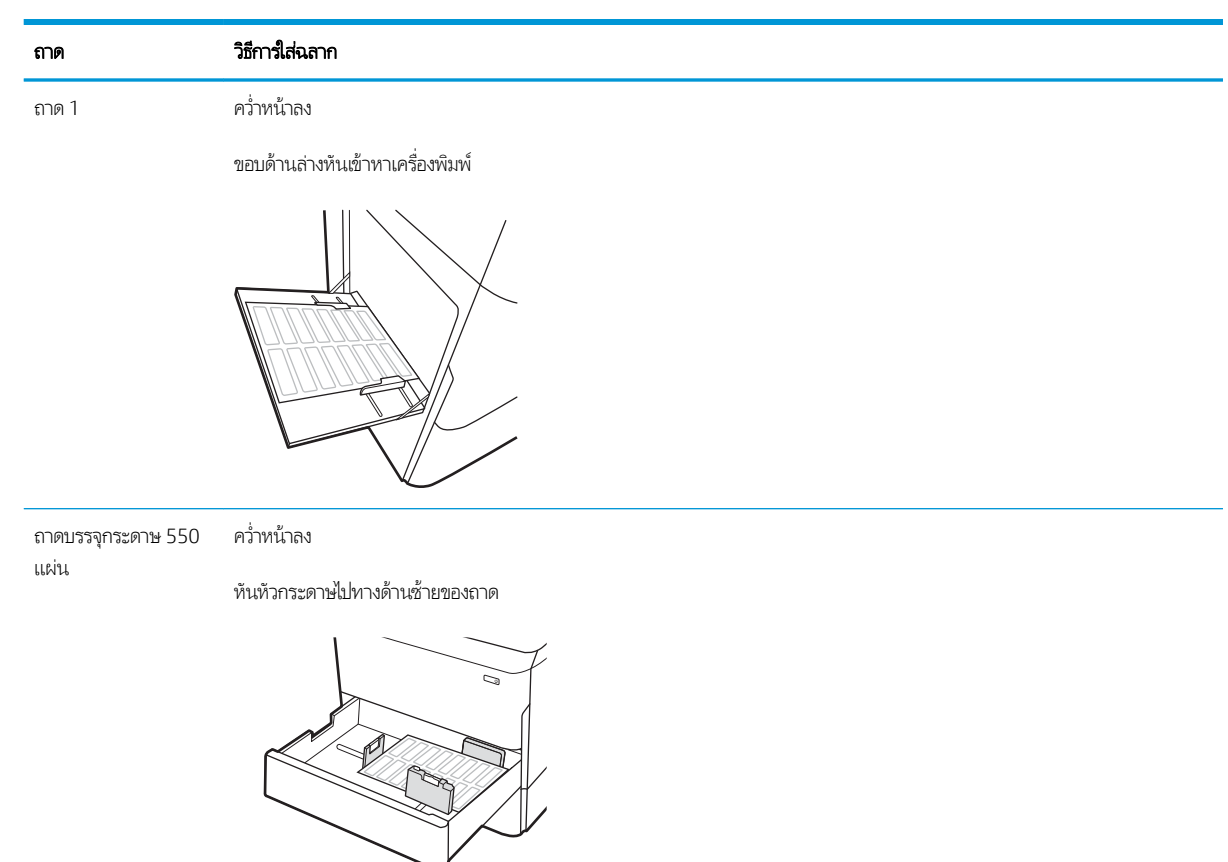

## <span id="page-69-0"></span>กำหนดค่าการเย็บตัวเข้าเล่มด้านใน (รุ่น E77650dns, E77650zs และ ้<br>เ ้ E77660zs เท่านั้น)

ข้อมูลต่อไปนี้จะอธิบายวิธีการใส่ลวดเย็บกระดาษและกำหนดค่าตัวเลือกสำหรับอุปกรณ์เสริมการเย็บกระดาษ

อุปกรณ์เสริมการเย็บกระดาษสามารถเย็บเล่มเอกสารที่มุมบนซ้ายหรือบนขวา และสามารถเรียงกระดาษได้ถึง 250 แผ่นในอุปกรณ์ตกแต่ง

- กำหนดค่าตำแหน่งเย็บเริ่มต้น
- [กำหนดค่าโหมดการทำงาน](#page-70-0)

## กำหนดค่าตำแหน่งเย็บเริ่มต้น

- ้ 1. จากหน้าจอหลักบนแผงควบคุมเครื่องพิมพ์ให้ลากนิ้วจนกว่าเมนู การตั้งค่า ปรากฏขึ้น เลือกไอคอน การตั้งค่า เพื่อเปิดเมนู
- 2. เปิดเมนูดังต่อไปนี้:
	- ทำสำเนา /พิมพ์
	- ตัวเลือกการพิมพ์เริ่มต้น
	- เย็บกระดาษ
- $\,$ 3. เลือกตำแหน่งเย็บจากรายการตัวเลือก มีตัวเลือกดังต่อไปนี้:
	- None (ไมม่ ี): ไมม่ ีการเย็บกระดาษ
	- ซ้ายหรือขวาบน: หากเอกสารมีการวางแนวกระดาษตามแนวตั้ง จะเย็บเล่มที่มุมบนซ้ายของด้านสั้นของกระดาษ หากเอกสาร มีการวางแนวกระดาษตามแนวนอน จะเย็บเล่มที่มุมบนขวาของด้านยาวของกระดาษ
	- ช้ายบน: เย็บเล่มที่มุมบนซ้ายของด้านสั้นของกระดาษ
	- ขวาบน: เย็บเล่มที่มุมบนขวาของด้านยาวของกระดาษ

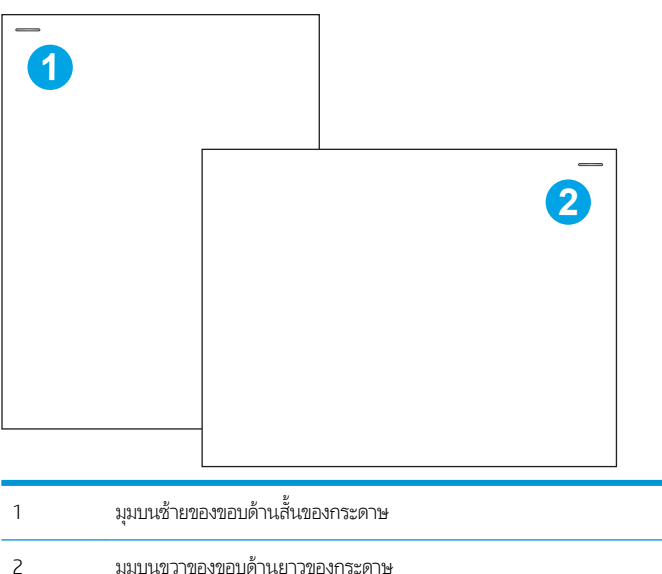

## <span id="page-70-0"></span>กำหนดค่าโหมดการทำงาน

ใช้ขั้นตอนนี้เพื่อกำหนดค่าวิธีการที่เครื่องพิมพ์เรียงงานในถาดกระดาษออก

- ้ 1. จากหน้าจอหลักบนแผงควบคุมเครื่องพิมพ์ให้ลากนิ้วจนกว่าเมนู การตั้งค่า ปรากฏขึ้น เลือกไอคอน การตั้งค่า เพื่อเปิดเมนู
- 2. โดยเปิดเมนูดังต่อไปนี้
	- จัดการอุปกรณ์เย็บเล่ม/เรียงกระดาษ
	- ้ออฟเซ็ตงาน
- 3. เลือก On (เปิด) หรือ Off (ปิด) การตั้งค่า Job Offset (ออฟเซ็ตงาน) เมื่อตั้งค่าเป็น On (เปิด) จะ โดยการเลื่อนปึกกระดาษที่พิมพ์ออกมาของแต่ละงานไปทางด้านใดด้านหนึ่ง ออฟเซ็ตนี้จะช่วยให้สามารถแยกระหว่างงานหลายงาน ที่พิมพ์หรือทำสำเนาต่อเนื่องกันได้ง่ายขึ้น

ในการกำหนดค่าไดรเวอร์การพิมพ์ HP สำหรับโหมดการทำงานที่เลือกไว้ ให้ทำตามทำขั้นตอนต่อไปนี้ :

 $\mathbb{B}$  หมายเหตฺ: การเปลี่ยนโหมดการทำงานจะทำให้เครื่องพิมพ์รีสตาร์ท

Windows XP, Vista และ Server 2008 (แต่ละรายการเวอร์ชัน 32 บิต) ไดรเวอร์ HP PCL.6 ไม่รองรับอุปกรณ์เอาท์พุท

#### Windows® 7

- ี่ 1. ตรวจสอบว่าเครื่องพิมพ์เปิดอยู่ และเชื่อมต่อกับคอมพิวเตอร์หรือเครือข่ายแล้ว
- 2. เปิดเมนู Start (เริ่ม) ของ Windows ็ แล้วคลิก **Devices and Printers** (อุปกรณ์และเครื่องพิมพ์)
- 3. คลิกขวาที่ชื่อเครื่องพิมพ์ จากนั้น เลือก **Printer Properties** (คุณสมบัติของเครื่องพิมพ์)
- ี**4. คลิกที่แท็บ Device Settings** (การตั้งค่าอุปกรณ์)
- 5. เลือก Update Now (อัปเดตทันที) หรือในเมนูดรอปดาวน์ถัดจาก Automatic Configuration (ค่าคอนฟิเกอเรชันอัตโนมัติ) ให้ เȡือก Update Now (อัปเดตทันที)

### Windows® 8.0, 8.1 แȡะ 10

- ี**่ 1.** คลิกขวาที่มุมล่างซ้ายของหน้าจอ
- 2. เลือก**แผงควบคุม** ภายใต้ **ฮาร์ดแวร์และเสียง**ให้เลือก **ดูอุปกรณ์และเครื่องพิมพ์**
- 3. คลิกขวาที่ชื่อเครื่องพิมพ์ จากนั้น เลือก Printer Properties (คุณสมบัติของเครื่องพิมพ์)
- ี**4. คลิกที่แท็บ Device Settings** (การตั้งค่าอุปกรณ์)
- 5. เลือก Update Now (อัปเดตทันที) หรือในเมนูดรอปดาวน์ถัดจาก Automatic Configuration (ค่าคอนฟิเกอเรชันอัตโนมัติ) ให้ เลือก Update Now (อัปเดตทันที)
- **หมายเหตุ:** ไดรเวอร์ HP PCL-6 V4 ที่ใหม่กว่าไม่รองรับ **Update Now** (อัปเดตทันที) สำหรับไดรเวอร์เหล่านี้ให้หยุดและรีสตาร์ต ่ ตัวจัดคิวงานพิมพ์ คลิกปุ่ม **Start** (เริ่ม) (หรือเปิดกล่องค้นหา)ในกล่องค้นหาให้พิมพ์ "services.msc" และกดปุ่ม Enter คลิกขวาที่ Print Spooler (ตัวจัดคิวงานพิมพ์) ในรายการของบริการ เลือก Stop (หยุด) และคลิกขวา แล้วเลือก Start (เริ่ม) หรือเพียงแต่ปิด แล้วรีสตาร์ตเครื่องคอมพิวเตอร์

## macOS

▲ โหมดปฏิบัติงานนี้จะถูกกำหนดค่าในขณะที่ทำการพิมพ์
#### 3 อุปกรณ์สิ้นเปลือง อุปกรณ์เสริม และชิ้นส่วน ุ **ุ**

## สำหรับข้อมูลเพิ่มเติม

- ื● <u>สั่งซื้ออุปกรณ์สิ้นเปลือง อุปกรณ์เสริม และชิ้นส่วน</u>
- <u>เปลี่ยนตลับหมึก</u>
- <u>● เปลี่ยนภาชนะบรรจุของเหลวบริการ</u>
- $\bullet$  เปลี่ยนตลับลวดเย็บกระดาษในตัวเข้าเล่มด้านใน (รุ่น [E77650dns, E77650zs, E77660dns, E77660zs, E77660zts,](#page-86-0) <u>[P77940dns, P77950dns, P77960dns](#page-86-0) เท่านั้น)</u>
- <u>● แปลี่ยนตลับลวดเย็บกระดาษในตัวเข้าเล่มเเบบตั้งพื้น (รุ่น [E77650z+, E77660z+, P77940dn+, P77950dn+, P77960dn](#page-88-0)</u> <u>+ เท่านั้น)</u>

ข้อมูลต่อไปนี้ถูกต้องในขณะที่จัดพิมพ์เอกสาร

หากต้องการความช่วยเหลือทางวิดีโอ ดูที่ <u>[www.hp.com/videos/PageWide](http://www.hp.com/videos/PageWide)</u>

สำหรับข้อมูลเพิ่มเติม โปรดดูที่ <u>[www.hp.com/support/pwcolormfpE77650](http://www.hp.com/support/pwcolormfpE77650)</u> หรือ <u>[www.hp.com/support/](http://www.hp.com/support/pwcolormfpE77660)</u> [pwcolormfpE77660](http://www.hp.com/support/pwcolormfpE77660) หรอื [www.hp.com/support/pwcolorP77940mfp](http://www.hp.com/support/pwcolorP77940mfp) หรอื [www.hp.com/support/](http://www.hp.com/support/pwcolorP77950mfp) [pwcolorP77950mfp](http://www.hp.com/support/pwcolorP77950mfp) หรอื [www.hp.com/support/pwcolorP77960mfp](http://www.hp.com/support/pwcolorP77960mfp) หรอื [www.hp.com/support/](http://www.hp.com/support/pwcolorP77440mfp) [pwcolorP77440mfp](http://www.hp.com/support/pwcolorP77440mfp)

วิธี ใช้ที่ครอบคลุมทั้งหมดของ HP สำหรับเครื่องพิมพ์มีข้อมูลต่อไปนี้:

- ติดตั้งและกำหนดค่า
- เรียนรู้และใช้
- การแก้ปัญหา
- ดาวน์โหȡดการอัปเดตซอฟตแวร ์ แȡะเฟ ์ ิรมแวร ์ ์
- เข้าร่วมฟอรัมการสนับสน*ุ*น
- ด้นหาข้อมูลการรับประกันและข้อบังคับ

#### <span id="page-73-0"></span>สั่งซื้ออุปกรณ์สิ้นเปลือง อุปกรณ์เสริม และชิ้นส่วน ุ **ุ** การสั ่งซื ้อ

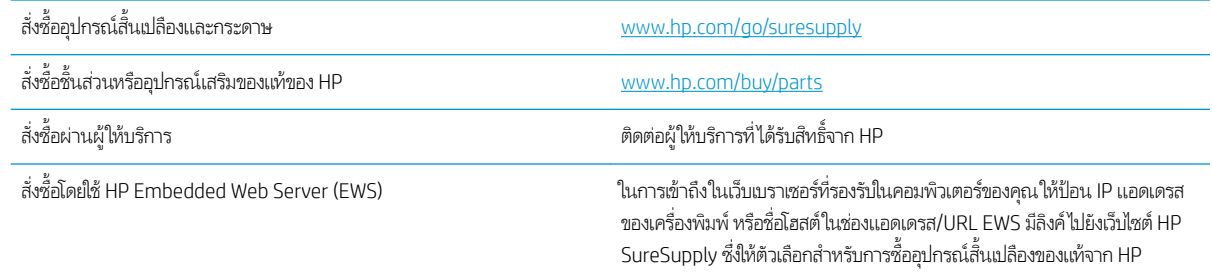

## วัสดุสิ้นเปลืองและอุปกรณ์เสริม

หมายเหตุ: ไปที่ <u>[www.hp.com/support/pwcolormfpE77650](http://www.hp.com/support/pwcolormfpE77650)</u> หรือ <u>[www.hp.com/support/pwcolormfpE77660](http://www.hp.com/support/pwcolormfpE77660)</u> หรือ [www.hp.com/support/pwcolorP77940mfp](http://www.hp.com/support/pwcolorP77940mfp) หรอื [www.hp.com/support/pwcolorP77950mfp](http://www.hp.com/support/pwcolorP77950mfp) หรอื [www.hp.com/](http://www.hp.com/support/pwcolorP77960mfp) <u>[support/pwcolorP77960mfp](http://www.hp.com/support/pwcolorP77960mfp)</u> หรือ <u>[www.hp.com/support/pwcolorP77440mfp](http://www.hp.com/support/pwcolorP77440mfp)</u> เพื่อดูรายการวัสดุสิ้นเปลืองทั้งหมดที่ สามารถใช้กับเȀรื ่องพิมพ์ได้

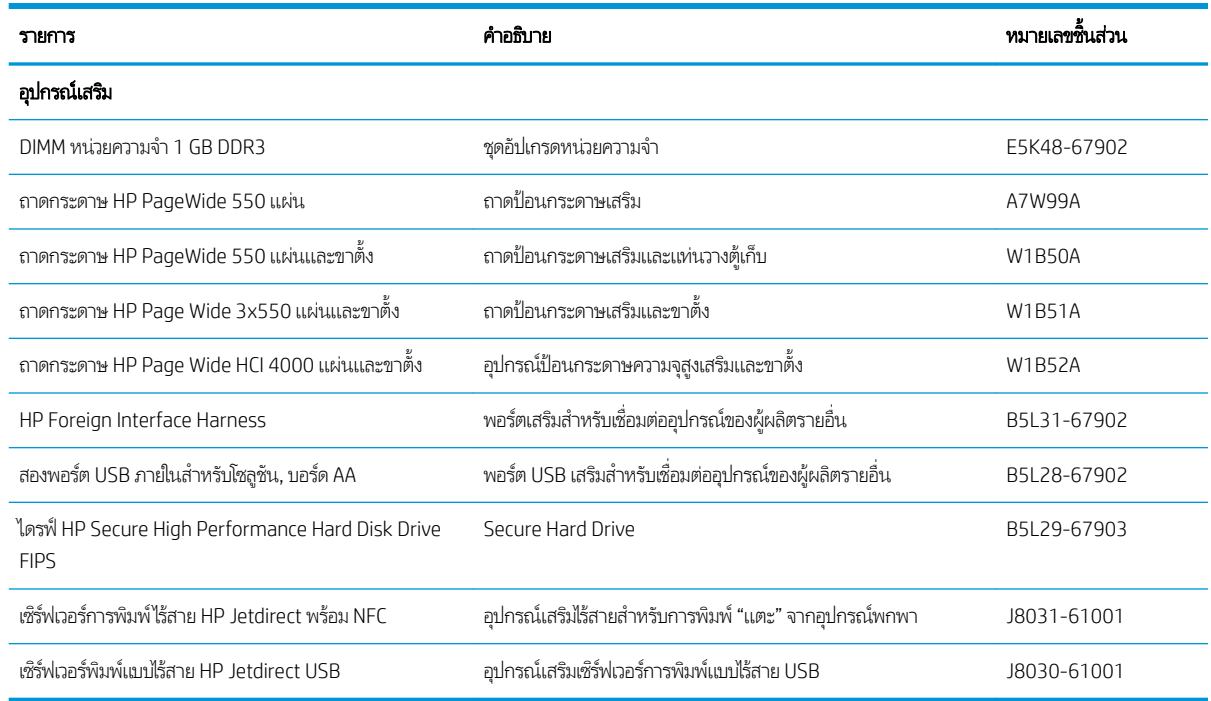

## การบำรุงรักษา/วัสดุสิ้นเปลืองที่มีอายุการใช้งานยาวนาน (LLC)

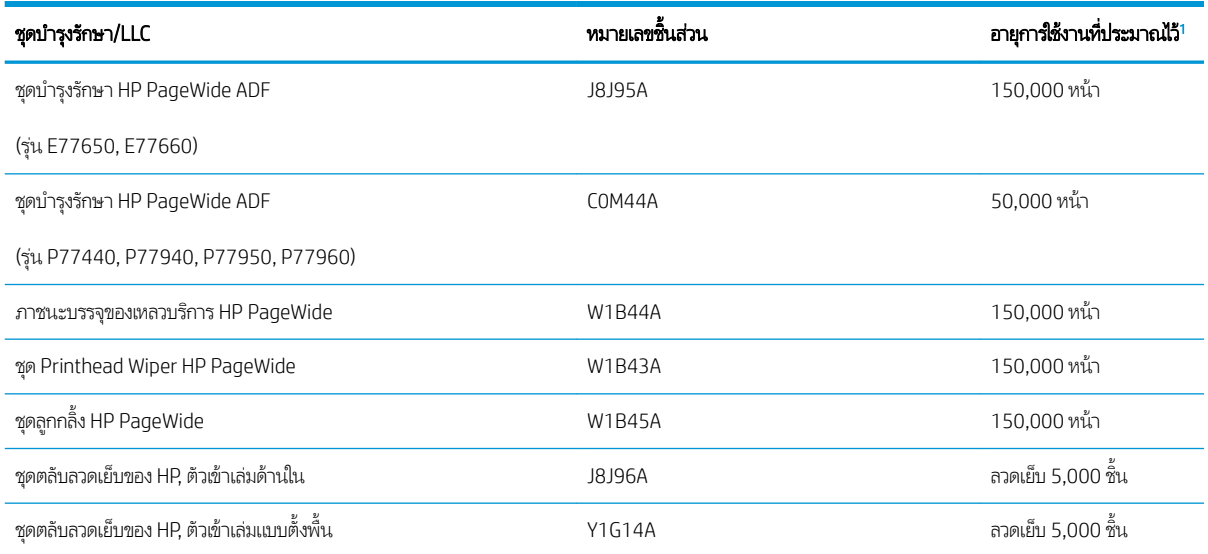

่ ข้อกำหนดอายุการใช้งาน HP Maintenance/Long Life Consumables (LLC) เป็นการประมาณตามเงื่อนไขทดสอบอายุการใช้งาน LLC ที่แสดงด้านล่าง อายุการใช้ งาน/จำนวนหน้าจริงในระหว่างการใช้งานปกติจะแตกต่างกันโดยขึ้นอยู่กับการใช้ สภาพแวดล้อม กระดาษ และปัจจัยอื่นๆ อายุการใช้งานที่ประมาณไว้ ไม่ใช่การรับประกัน โดยนัยหรือการรับรอง

#### เงื่อนไขทดสอบอายุการใช้งาน LLC

- พื้นที่การพิมพ์: 5% ก
- ศภาพแวดล้อม: 17° ถึง 25°C ; ความชื้นสัมพัทธ์ 30%-70% (RH)
- ขนาดวัสดุพิมพ์: Letter/A4
- น้ำหนักวัสดุพิมพ์: วัสดุพิมพ์ธรรมดา 75 g/m<sup>2</sup>
- ขนาดงาน: 4 หน้า
- $\bullet$  การป้อนขอบสั้น (A3) (เช่น วัสดุพิมพ์ขนาด Legal)

ปัจจัยที่สามารถลดอายุการใช้งานจากเงื่อนไขการข้างต้น:

- วัสดุพิมพ์ที่แคบกว่าความกว้าง Letter/A4 (การใส่ขอบสั้นเท่ากับการทำงานของกลไกต่อหน้ามากขึ้น)
- คระดาษที่หนากว่า 75 g/m² (วัสดุพิมพ์ที่หนากว่าสร้างความเค้นที่สูงกว่าในส่วนประกอบเครื่องพิมพ์)
- งานพิมพ์ที่เล็กกว่า 4 ภาพ (งานที่มีขนาดเล็กกว่าหมายถึงการสลับอุณหภูมิมากขึ้นและการทำงานของกลไกต่อหน้ามากขึ้น) ่

## ชิ้นส่วนเพื่อให้ลูกค้าซ่อมแซมด้วยตนเอง

มีชิ้นส่วนต่อไปนี้สำหรับเครื่องพิมพ์

- ่ ลูกค้าต้องติดตั้งชิ้นส่วนที่อยู่ในรายการเปลี่ยนด้วยตัวเองที่เป็นชิ้นส่วน **บังคับ** เว้นแต่คุณยินดีที่จะเสียค่าบริการให้กับช่างบริการของ ่ HP เพื่อทำการซ่อม ชิ้นส่วนเหล่านี้ไม่มีความช่วยเหลือแบบนอกสถานที่หรือส่งกลับไปซ่อม (Return-To-Depot) ภายใต้การรับ ประกันผลิตภัณฑ์ของ HP
- สำหรับชิ้นส่วนที่อยู่ในรายการเปลี่ยนด้วยตัวเองที่เป็นชิ้นส่วน **ตัวเลือก** คุณสามารถขอรับการติดตั้งได้จากช่างบริการของ HP โดย ไม่มีค่าใช้จ่ายเพิ่มเติมในระหว่างระยะเวลาการรับประกันผลิตภัณฑ์

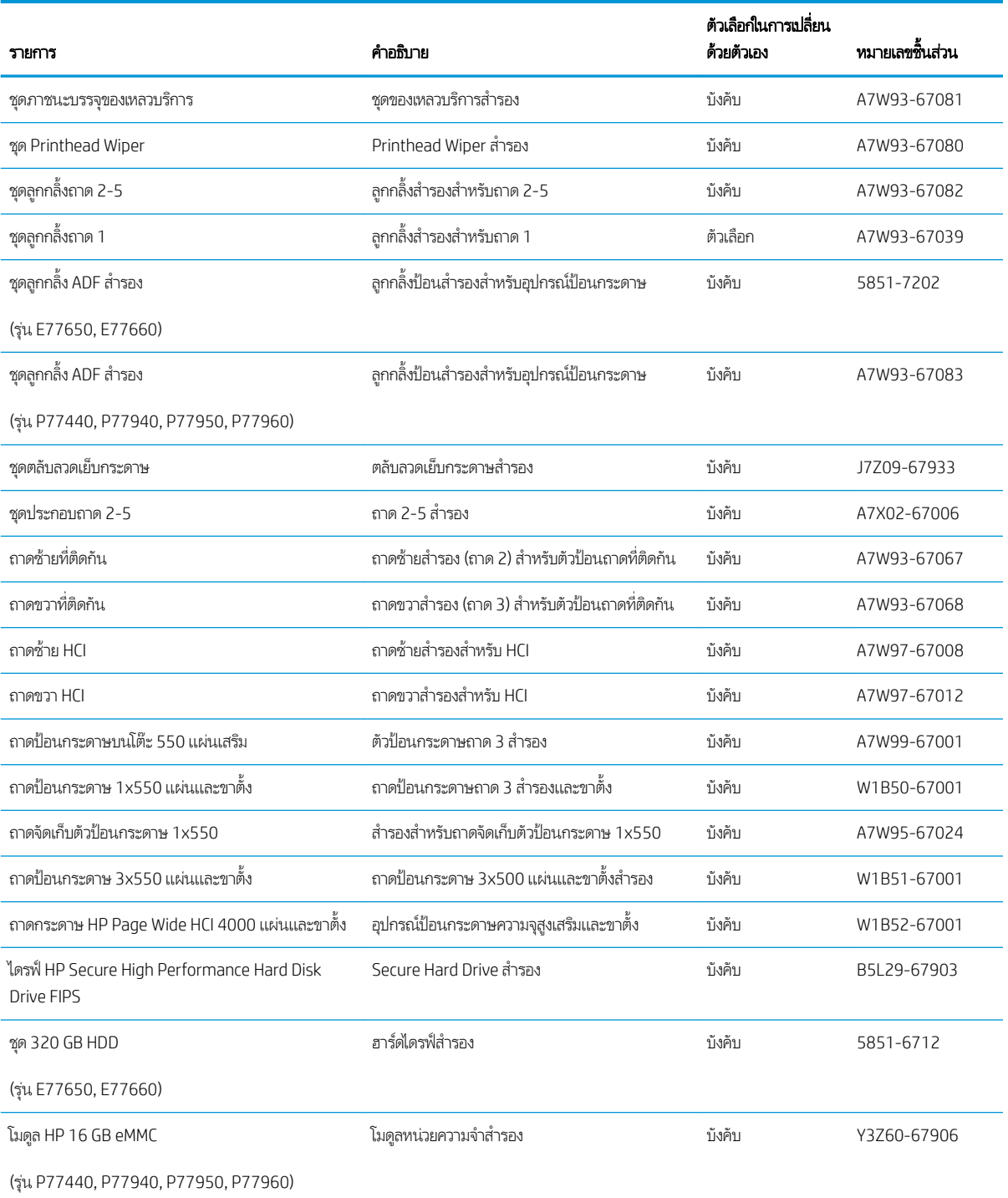

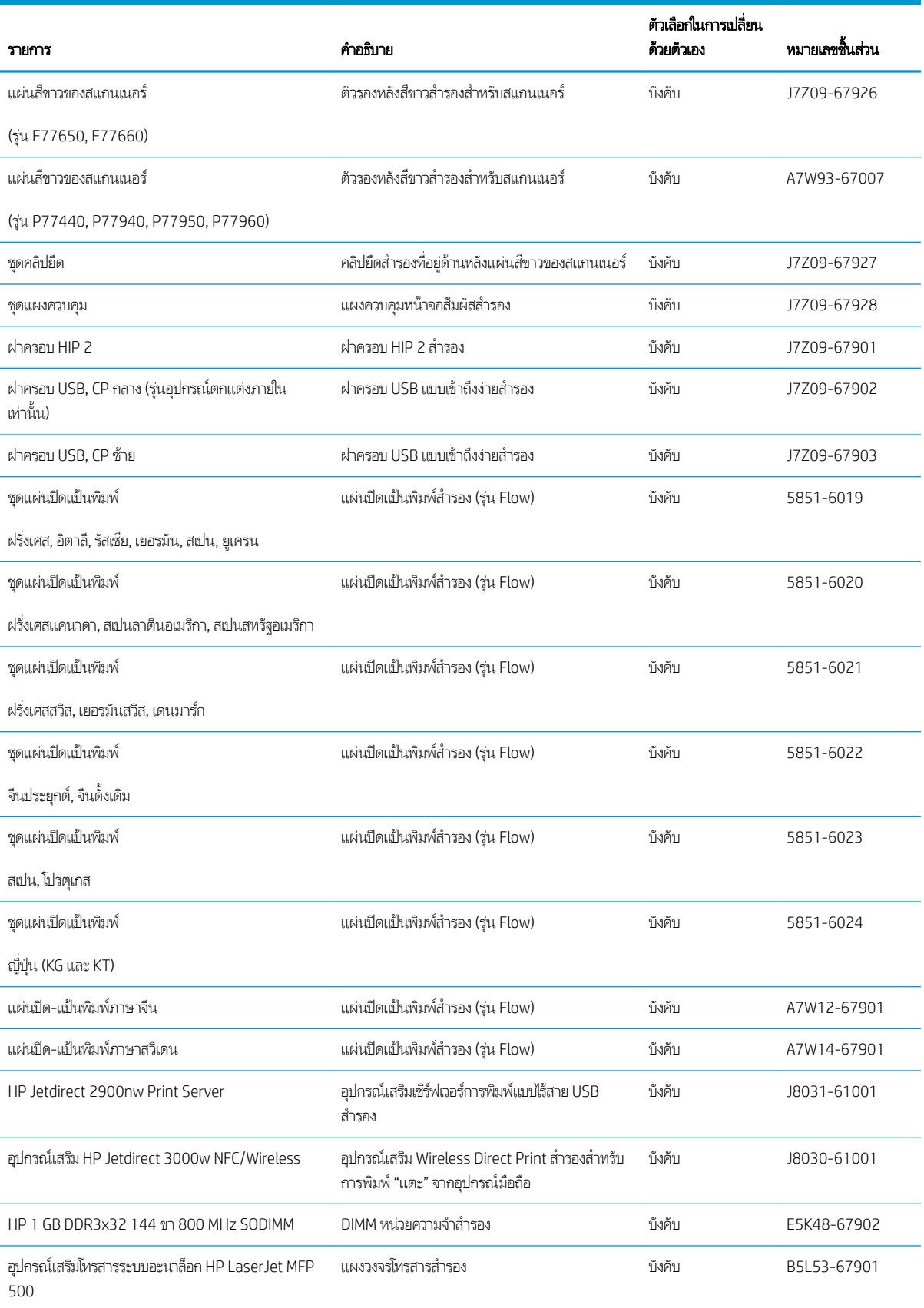

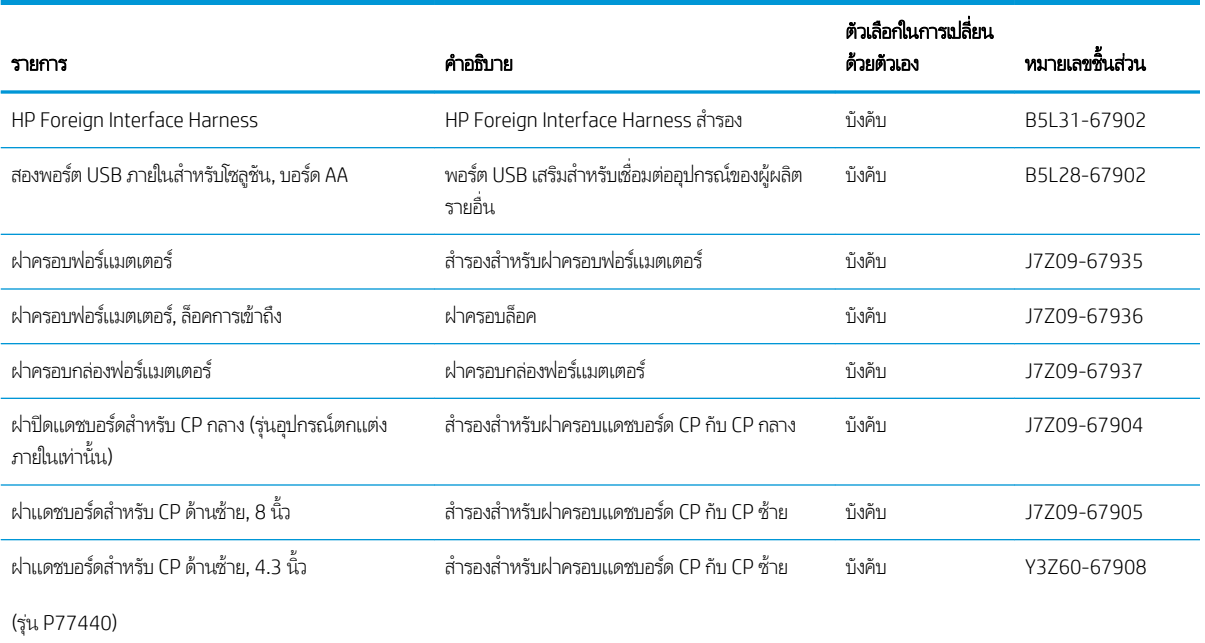

<span id="page-78-0"></span>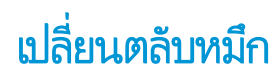

- บทนำ
- <u>ข้อมูลเกี่ยวกับตลับหมึก</u>
- <u>● ถอดและเปลี่ยนตลับหมึก</u>

#### บทนำ

้ข้อมลต่อไปนี้จะให้รายละเอียดเกี่ยวกับตลับหมึกสำหรับเครื่องพิมพ์ รวมถึงคำแนะนำในการเปลี่ยน

## ข้อมูลเกี่ยวกับตลับหมึก

เครื่องพิมพ์นี้จะระบุเมื่อระดับตลับหมึกเหลือน้อย น้อยมาก หรือหมด

เครื่องพิมพ์นี้ใช้สี 4 สี และมีตลับหมึกแยกสำหรับแต่ละสี สีเหลือง (Y) สีน้ำเงิน (C) สีแดง (M) และสีดำ (K)

่ อย่าเอาตลับหมึกออกจากกล่องจนกว่าคุณต้องการจะใช้งาน

ข**้อควรระวัง:** เพื่อป้องกันความเสียหายต่อตลับหมึก อย่าสัมผัสขั้วต่อโลหะสี่ทองของตลับหมึก

ภาพประกอบต่อไปนี้จะแสดงส่วนประกอบตลับหมึก

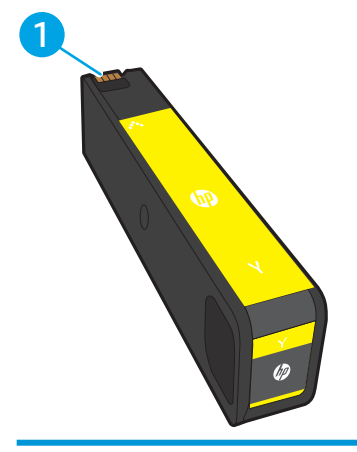

1 ขั้วต่อโลหะ อย่าสัมผัสขั้วต่อโลหะสีทองของตลับหมึก ระ

ในการสั่งซื้อตลับหมึกหรือตรวจสอบความเข้ากันได้ของตลับหมึกสำหรับเครื่องพิมพ์ให้ ไปที่ HP SureSupply ที่ <u>[www.hp.com/go/](http://www.hp.com/go/suresupply)</u> <u>[suresupply](http://www.hp.com/go/suresupply)</u> เลื่อนไปที่ด้านล่างของหน้าและตรวจสอบว่าประเทศ/พื้นที่ถูกต้อง

**หมายเหตุ:** ตลับหมึก High Yield มีสารสึมากกว่าตลับหมึกมาตรฐานสำหรับจำนวนหน้ามากขึ้น โปรดดูข้อมูลเพิ่มเติมที่ [www.hp.com/go/learnaboutsupplies](http://www.hp.com/go/learnaboutsupplies)

**หมายเหตุ:** ข้อมูลเกี่ยวกับการรีไซเคิลตลับหมึกที่ใช้แล้วอยู่ในกล่องตลับหมึก ่

## <span id="page-79-0"></span>ถอดและเปลี่ยนตลับหม<mark>ึ</mark>ก

1. เปิดช่องใส่ตลับผงหมึก

2. ดันตลับหมึกเก่าเข้าไปด้านในเพื่อปลดล็อค

3. จับที่ขอบของตลับหมึกเก่าแล้วดึงตลับหมึกออกตรงๆ เพื่อถอด ออก

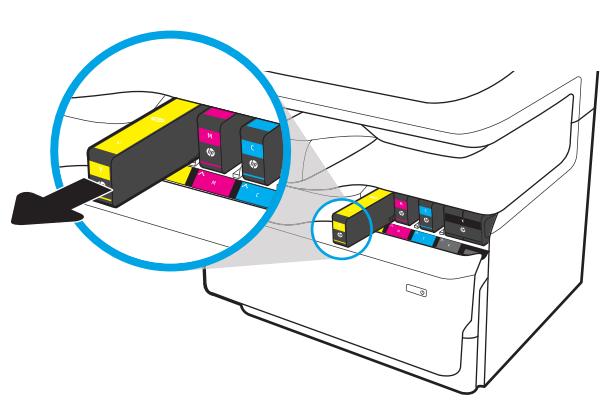

4. นำตลับหมึกใหม่ออกจากบรรจุภัณฑ์

<mark>5.</mark> อย่าสัมผัสขั้วต่อโลหะสี่ทองของตลับหมึก รอยนิ้วมืออยู่บนขั้ว ต่

<mark>6. ใ</mark>ส่ตลุ้บหมึกใหม่เข้าไปในเครื่องพิมพ์ ตรวจสอบว่าตลับหมึกแน่น เข้าที

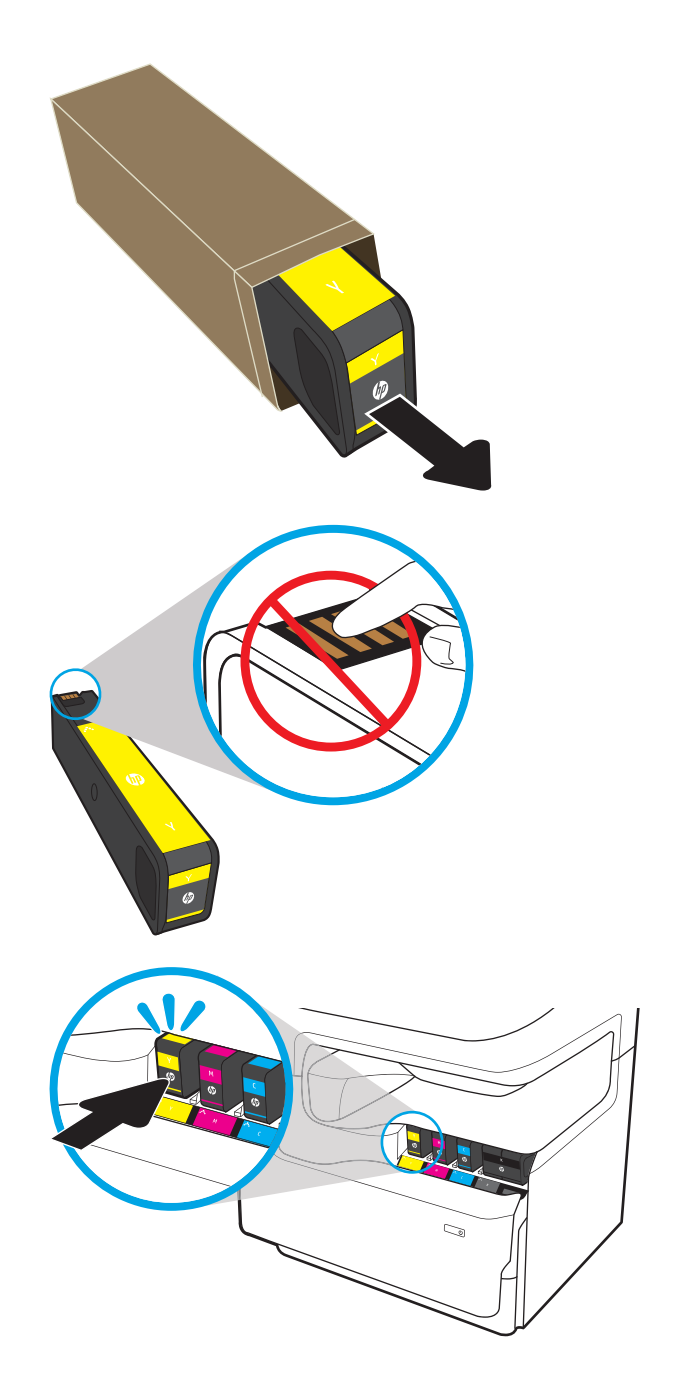

7. ปิดช่องใส่ตลับผงหมึก

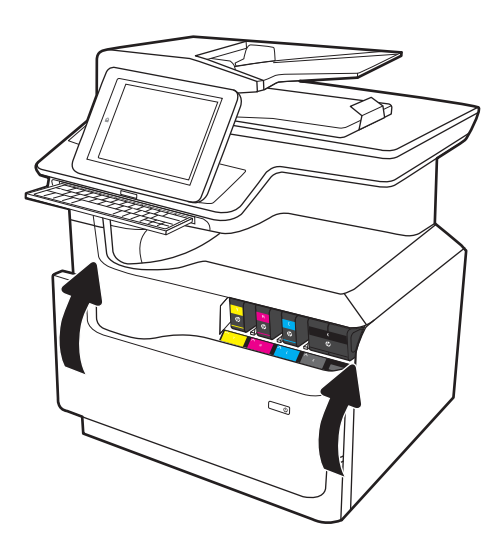

 ${\bf 8.}$  บรรจุตลับหมึกที่ใช้แล้วลงในกล่องของตลุ้บหมึกใหม่ โปรดดู ่ คู่

HP ช่วยคุณในการรี ไซเคิลตลับหมึกของแท้ของ HP ของคุณ ซึ่งสะดวกและฟรีด้วยโปรแกรม HP Planet Partners ที่มีอยู่ ่ ในมากกว่า 50 ประเทศ/พื้นที่ทั่วโลก<sup>า)</sup>

ในการค้นหาข้อมูลเกี่ยวกับวิธีการรี ไซเคิลตลับหมึก HP ที่ใช้ ่ แล้ว โปรดไปที่ <u>[www.hp.com/recycle](http://www.hp.com/recycle)</u>

 $^{\rm 1)}$ โปรแกรมจะแตกต่างกัน สำหรับข้อมูลเพิ่มเติม โปรดไปที่ <u>[www.hp.com/recycle](http://www.hp.com/recycle)</u>

#### <span id="page-82-0"></span>เปลี่ยนภาชนะบรรจุของเหลวบริการ  $\ddot{\phantom{a}}$

- บทนำ
- <u>● ถอดและเปลี่ยนภาชนะบรรจุของเหลวบริการ</u>

#### บทนำ

ข้อมูลต่อไปนี้จะให้รายละเอียดเกี่ยวกับภาชนะบรรจุของเหลวบริการสำหรับเครื่องพิมพ์ รวมถึงคำแนะนำในการเปลี่ยน

เครื่องพิมพ์จะแสดงเมื่อภาชนะบรรจุของเหลวบริการใกล้เต็มหรือเมื่อเต็มแล้ว เมื่อเต็มแล้ว การพิมพ์จะหยุดจนว่าจะเปลี่ยนภาชนะบรรจุ ของเหลวบริการ

ในการซื้อภาชนะบรรจุของเหลวบริการ(หมายเลขชิ้นส่วน W1B44A) โปรดไปที่ HP Parts Store ที่ <u>[www.hp.com/buy/parts](http://www.hp.com/buy/parts)</u>

 $\ddot{\mathbb{B}}$  หมายเหตุ: ภาชนะบรรจุของเหลวบริการถูกออกแบบสำหรับใช้ครั้งเดียว อย่าพยายามเทภาชนะบรรจุของเหลวบริการและนำกลับมาใช้ ใหม่ การดำเนินการดังกล่าวอาจทำให้หมึกเลอะภายในเครื่องพิมพ์ ซึ่งจะทำให้คุณภาพการพิมพ์ลดลง หȡังจากการใช้ให้สงȀ่ ืนภาชนะบรรจุ ของเหลวบริการ์ให้กับโครงการ Planet Partners ของ HP เพื่อรีไซเคิล

## ถอดและเปลี่ยนภาชนะบรรจุของเหลวบริการ

1. เปิดฝาปิดด้านซ้าย

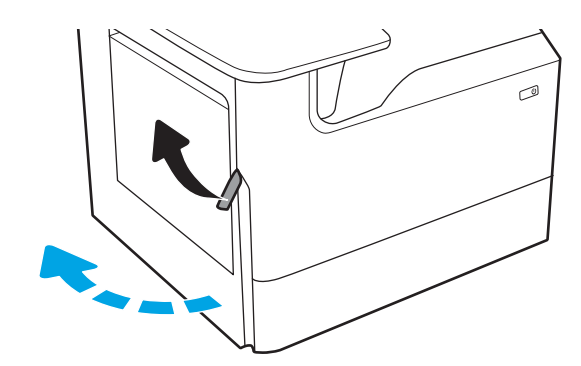

2. ดึงภาชนะบรรจุของเหลวบริการออกจากเครื่องพิมพ์

**ข้อควรระวัง:** เมื่อดึงภาชนะบรรจุของเหลวบริการให้หลีก เลี่ยงการสัมผัสกับกระบอกสีดำโดยตรง เพื ่อป้องกันไม่ ให้เกิด รอยเปื้อนสารสืบนผิวหนังหรือเสื้อผ้า

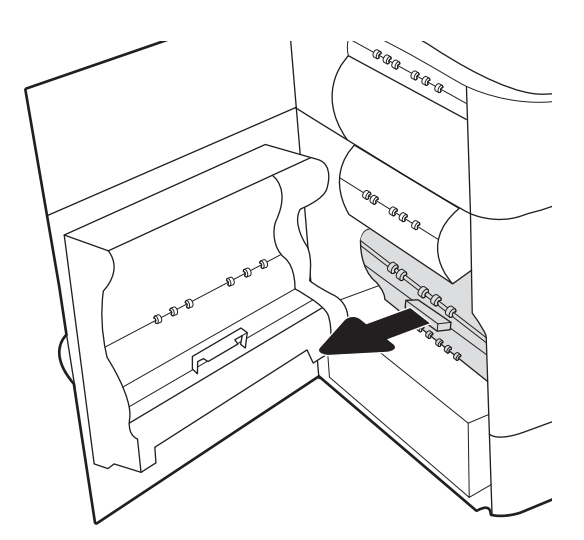

3. ทางด้านซ้ายของภาชนะบรรจุของเหลวบริการให้ปลดสลักที่ยึด อุปกรณ์ในเเทร็คการจัดเเนว เเล้วถอดด้านซ้ายของอุปกรณ์ ออก

ี**4.** ถอดด้านขวาออกจากแทร็คการจัดแนว แล้วถอดอุปกรณ์ออก จากเครื่องพิมพ์ วางตั้งตรงบนแผ่นกระดาษเพื่อป้องกันการหก

 $\widehat{\phantom{a}^{a} \phantom{a}^{a} }$ é, œ. **BRA** 6 GRAGER G **CORRA** 

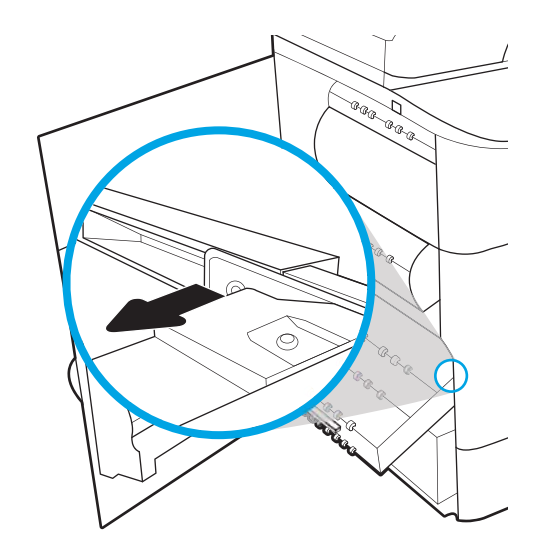

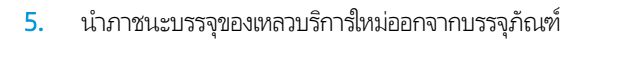

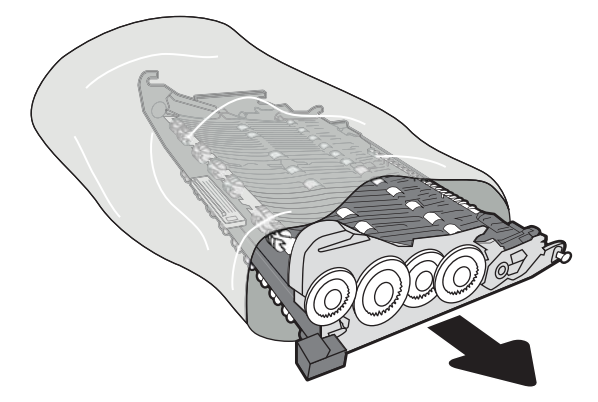

- 6. ใส่ปลายด้านขวาของภาชนะบรรจุของเหลวบริการ์ในแทร็คการ จัดแนวก่อน
- $\overline{1}$ Þ GRAG GRAG **Land** Q, 12 ⊙. AR ARA AR ARA<br>AR<br>LAR .<br>U
- 7. ใส่ปลายด้านซ้ายของภาชนะบรรจุของเหลวบริการในแทร็คการ จัดแนว แล้วล็อคสลักที่ยึดอุปกรณ์ํ ในแทร็ค

ี**8.** ดันภาชนะบรรจุของเหลวบริการเข้าไปในเครื่องพิมพ์

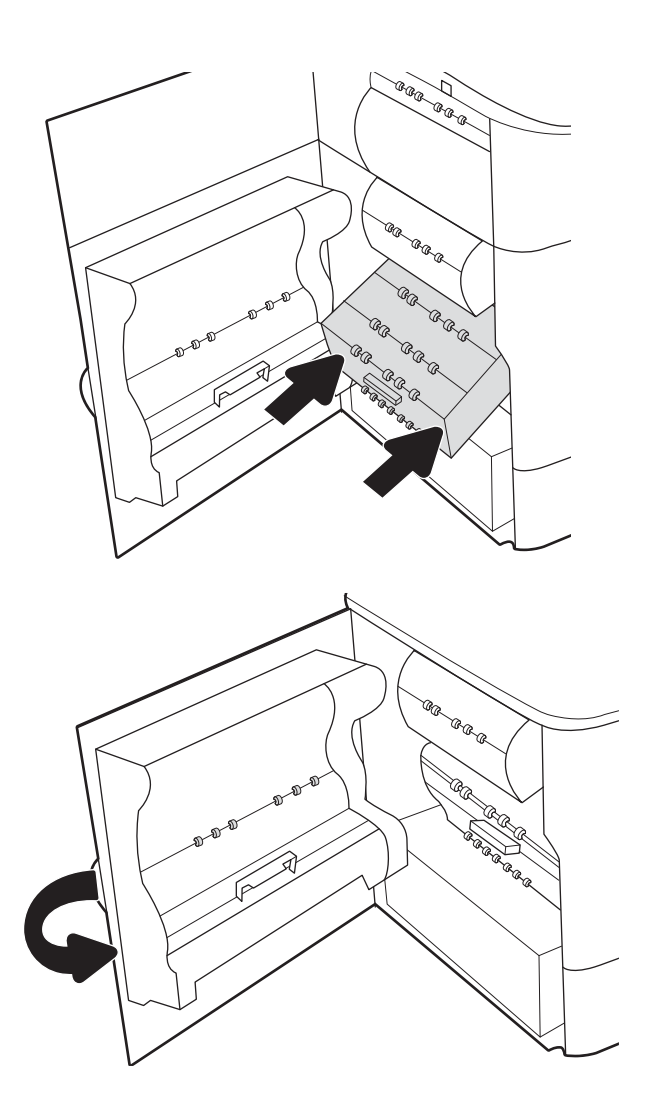

9. ปิดฝาปิดด้านซาย้

#### <span id="page-86-0"></span>เปลี่ยนตลับลวดเย็บกระดาษในตัวเข้าเล่มด้านใน (รุ่น E77650dns, E77650zs, **ุ่ง** E77660dns, E77660zs, E77660zts, P77940dns, P77950dns, ี P77960dns เท่าน<mark>ั้</mark>น)

1. เปิดฝาที เย็บกระดาษ ่

- 
- 2. ดึงมือจับสีบนตลับลวดเย็บกระดาษ แล้วดึงตลับลวดเย็บ กระดาษออกมาตรงๆ

<mark>3.</mark> ใส่ตลับลวดเย็บกระดาษอันใหม่กลับเข้าไปในอุปกรณ์เย็บเล่ม และดันมือจับสี่จนกระทั่งล็อคเข้าที่

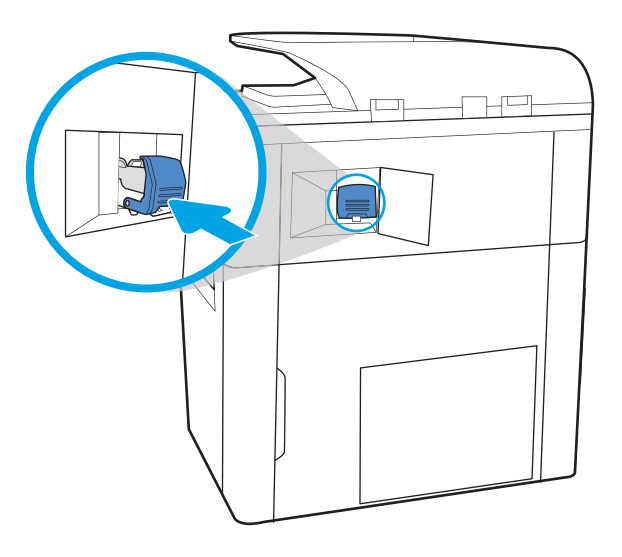

ਮ⊏

4. ปิดฝาที เย็บกระดาษ ่

#### <span id="page-88-0"></span>เปลี่ยนตลับลวดเย็บกระดาษในตัวเข้าเล่มเบบตั้งพื้น ู(รุ่น E77650z+, E77660z+, ่<br>เ P77940dn+, P77950dn+, P77960dn+ เทาน่ ั ้ น)

**หมายเหตุ:** เอากระดาษทั้งหมดออกจากถังกระดาษออกของตัวเข้าเล่ม ก่อนที่จะเเยกตัวเข้าเล่มออกจากเครื่องพิมพ์

- ี่ 1. กดปุ่มปลดล็อคตัวเข้าเล่ม จากนั้นเลื่อนตัวเข้าเล่มออกจาก เครื่องพิมพ์
	- **หมายเหตุ:** ขณะเลื่อนตัวเข้าเล่ม คุถ ข้อมูลออก

2. เลื่อนตัวเข้าเล่มไปยังตำแหน่งที่สามารถเข้าถึงฝาหลังของตัวเข้า เล่มได้สะดวก จากนั้นจึงเปิดฝาหลังของตัวเข้าเล่ม

3. หมุนวงล้อสีเขียวเพื่อเลื่อนแคร่ตลับลวดเย็บกระดาษเข้าหาตัว คุณ จนกว่าจะอยู่ในตำแหน่งที่ใกล้ที่สุด กดแท็บของแคร่ตลับ ลวดเย็บกระดาษลงไป จากนั้นเลื่อนตลับออกจากตัวเข้าเล่ม

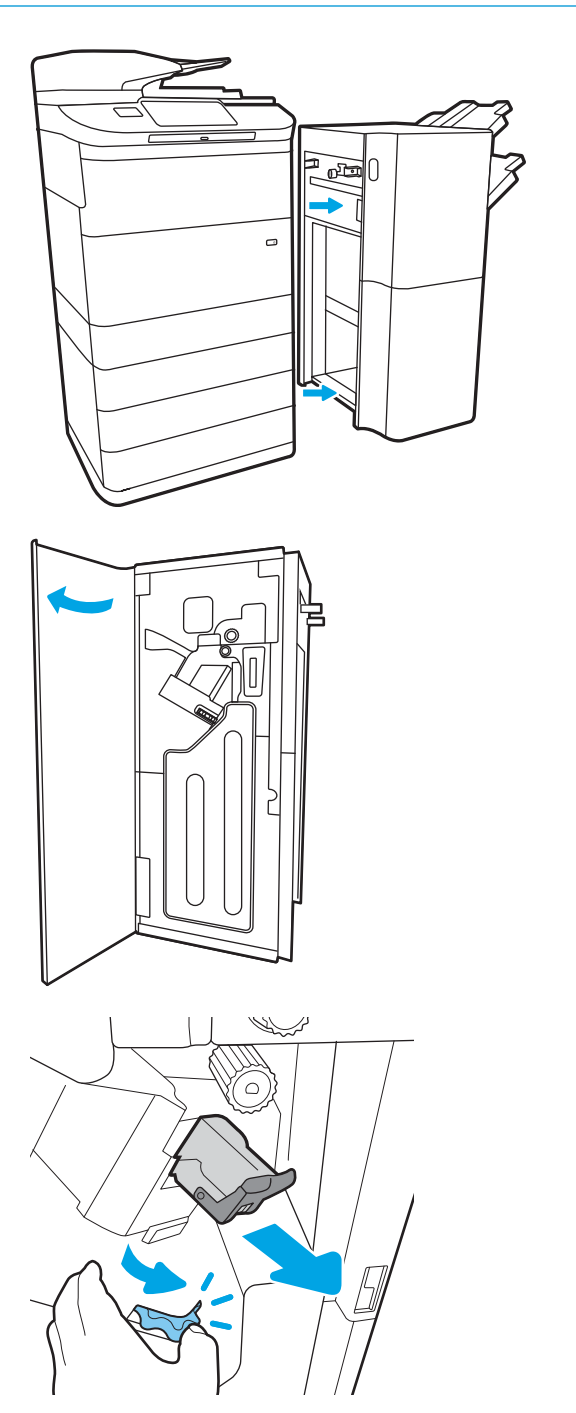

- 4. ใส่ตลับลวดเย็บกระดาษใหม่โดยใช้มือข้างหนึ่งจับวงล้อสีเขียวไว้ โนขณะที่กดตลับลวดเย็บกระดาษลงในช่อง
- /s  $\bigcap$

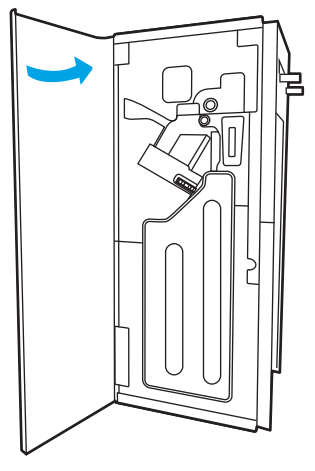

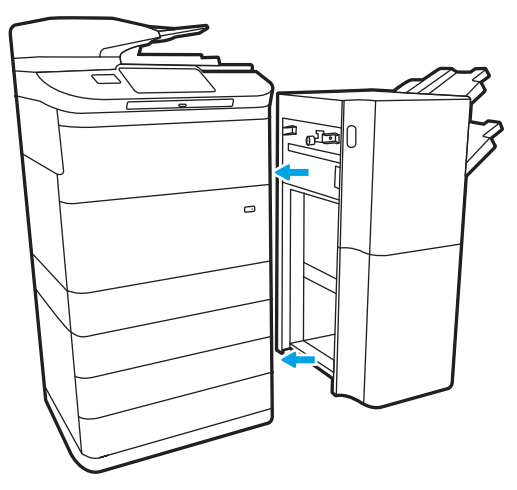

5. ปิดฝาหลังของตัวเข้าเล่ม

 $6.$  ติดตั้งตัวเข้าเล่มใหม่

# 4 พ ิ มพ

## สำหรับข้อมูลเพิ่มเติม

- งานพิมพ์[\(Windows\)](#page-91-0)
- พิมพ์งาน [\(macOS\)](#page-96-0)
- <u>● จัดเก็บงานพิมพ์ในเครื่องพิมพ์เพื่อพิมพ์ในภายหลังหรือพิมพ์เเบบส่วนตัว</u>
- [การพิมพม์](#page-103-0) ือถือ
- พิมพ์จากพอร์ต USB

ข้อมูลต่อไปนี้ถูกต้องในขณะที่จัดพิมพ์เอกสาร

หากต้องการความช่วยเหลือทางวิดีโอ ดูที่ <u>[www.hp.com/videos/PageWide](http://www.hp.com/videos/PageWide)</u>

สำหรับข้อมูลเพิ่มเติม โปรดดูที่ <u>[www.hp.com/support/pwcolormfpE77650](http://www.hp.com/support/pwcolormfpE77650)</u> หรือ <u>[www.hp.com/support/](http://www.hp.com/support/pwcolormfpE77660)</u> [pwcolormfpE77660](http://www.hp.com/support/pwcolormfpE77660) หรอื [www.hp.com/support/pwcolorP77940mfp](http://www.hp.com/support/pwcolorP77940mfp) หรอื [www.hp.com/support/](http://www.hp.com/support/pwcolorP77950mfp) [pwcolorP77950mfp](http://www.hp.com/support/pwcolorP77950mfp) หรอื [www.hp.com/support/pwcolorP77960mfp](http://www.hp.com/support/pwcolorP77960mfp) หรอื [www.hp.com/support/](http://www.hp.com/support/pwcolorP77440mfp) [pwcolorP77440mfp](http://www.hp.com/support/pwcolorP77440mfp)

วิธี ใช้ที่ครอบคลุมทั้งหมดของ HP สำหรับเครื่องพิมพ์มีข้อมูลต่อไปนี้:

- ติดตั้งและกำหนดค่า
- เรียนรู้และใช้
- การแก้ปัญหา
- ดาวน์โหȡดการอัปเดตซอฟตแวร ์ แȡะเฟ ์ ิรมแวร ์ ์
- เข้าร่วมฟอรัมการสนับสนน
- ด้นหาข้อมูลการรับประกันและข้อบังคับ

## <span id="page-91-0"></span>งานพิมพ ์(Windows)

### วิธีการพิมพ์ (Windows)

ขั้นตอนต่อไปนี้อธิบายกระบวนการพิมพ์พื้นฐานสำหรับ Windows

- ี 1. จากโปรแกรมซอฟต์แวร์ให้เลือกตัวเลือก Print (พิมพ์)
- 2. แลือกเครื่องพิมพ์จากรายการเครื่องพิมพ์ในการเปลี่ยนการต้้งค่าให้คลิกปุ่ม Properties (คุณสมบัติ) หรือ Preferences (กำ ลักษณะ) เพื่อเปิดไดรเวอร์การพิมพ์

 $\mathbb{B}$  หมายเหตุ: ชื่อของปุ่มจะแตกต่างกันสำหรับโปรแกรมซอฟต์แวร์อื่น

- **หมายเหตุ: ใ**น Windows 10, 8.1 และ 8 แอปพลิเคชันเหล่านี้จะมีรูปแบบที่แตกต่างโดยมีคุณสมบัติที่แตกต่างจากสิ่งที่อธิบายไว้ ด้านล่างสำหรับแอปพลิเคชันเดสก์ท็อปในการเข้าถึงคุณสมบัติการพิมพ์จากแอปหน้าจอเริ่มให้ทำขั้นตอนต่อไปนี้:
	- $\bullet$  Windows 10: เลือก Print (พิมพ์) แล้วเลือกเครื่องพิมพ์
	- $\bullet$  Windows 8.1 หรือ 8: เลือก Devices (อุปกรณ์) เลือก Print (พิมพ์) แล้วเลือกเครื่องพิมพ์

- **หมายเหตุ:** สำหรับข้อมูลเพิ่มเติมให้คลิกปุ่มวิธีใช้ (?)ในไดรเวอร์การพิมพ์
- 3. คลิกแท็ปในไดรเวอร์การพิมพ์เพื่อกำหนดค่าตัวเลือกที่ใช้ ได้ ตัวอย่างเช่น ตั้งค่าการวางแนวกระดาษในแท็บ Finishing (ตกแต่ง) และตั้งค่าแหล่งกระดาษ, ประเภทกระดาษ, ขนาดกระดาษ และการตั้งค่าคุณภาพในแท็บ **Paper/Quality** (กระดาษ/คุณภาพ)
- ี่ 4. คลิกปุ่ม OK (ตกลง) เพื่อกลับไปที่กล่องโต้ตอบ Print (พิมพ์) เล็
- 5. คลิกปุ่ม **Print** (พิมพ์) เพื่อพิมพ์งาน

## พิมพท์ ั ้งสองด้านอัตโนมัติ (Windows)

ใช้ขั้นตอนนี้สำหรับเครื่องพิมพ์ที่มีอุปกรณ์สำหรับพิมพ์สองด้านอัตโนมัติติดตั้งไว้ หากเครื่องพิมพ์ไม่มีอุปกรณ์สำหรับพิมพ์สองด้าน อัตโนมัติติดตั้ง หรือในการพิมพ์ด้วยกระดาษประเภทที่อุปกรณ์สำหรับพิมพ์สองด้านไม่สนับสนุน ให้พิมพ์บนทั้งสองด้านด้วยตนเอง

- 1. จากโปรแกรมซอฟต์แวร์ให้เลือกตัวเลือก Print (พิมพ์)
- 2. เลือกเครื่องพิมพ์จากรายการเครื่องพิมพ์ และคลิกปุ่ม Properties (คุณสมบัติ) หรือ Preferences (กำหนดลักษณะ) เพื่อเปิด ไดรเวอร์การพิมพ์
- $\mathbb{F}$  หมายเหตุ: ชื่อของปุ่มจะแตกต่างกันสำหรับโปรแกรมซอฟต์แวร์อื่น
- **หมายเหตุ: ใ**น Windows 10, 8.1 และ 8 แอปพลิเคชันเหล่านี้จะมีรูปแบบที่แตกต่างโดยมีคุณสมบัติที่แตกต่างจากสิ่งที่อธิบายไว้ ด้านล่างสำหรับแอปพลิเคชันเดสก์ท็อปในการเข้าถึงคุณสมบัติการพิมพ์จากแอปหน้าจอเริ่มให้ทำขั้นตอนต่อไปนี้:
	- $\bullet$  Windows 10: เลือก Print (พิมพ์) แล้วเลือกเครื่องพิมพ์
	- $\bullet$  Windows 8.1 หรือ 8: เลือก Devices (อุปกรณ์) เลือก Print (พิมพ์) แล้วเลือกเครื่องพิมพ์

สำหรับไดรเวอร์ HP PCL-6 V4 แอปพลิเคชัน HP AiO Printer Remote จะดาวน์โหลดคุณสมบัติไดรเวอร์เพิ่มเติมเมื่อเลือก **More** settings (การตั้งค่าเพิ่มเติม)

- 3. คลิกแถบ **ตกแต่ง**
- 4. เลือก **พิมพ์บนกระดาษทั้งสองด้าน** คลิก OK (ตกลง) เพื่อปิดกล่องโต้ตอบ Document Properties (คุณสมบัติของเอกสาร)
- 5. ในกล่องโต้ตอบ Print (พิมพ์)ให้คลิก Print (พิมพ์) เพื่อพิมพ์งาน

#### พิมพ์บนทั้งสองด้านด้วยตนเอง (Windows)

ใช้ขั้นตอนนี้สำหรับเครื่องพิมพ์ที่ไม่ได้ติดตั้งอุปกรณ์พิมพ์สองด้านอัตโนมัติ หรือเพื่อพิมพ์บนกระดาษที่อุปกรณ์พิมพ์สองด้านไม่รองรับ

- ี 1. จากโปรแกรมซอฟต์แวร์ให้เลือกตัวเลือก **Print** (พิมพ์)
- 2. เลือกเครื่องพิมพ์จากรายการเครื่องพิมพ์ และคลิกปุ่ม Properties (คุณสมบัติ) หรือ Preferences (กำหนดลักษณะ) เพื่อเปิด ไดรเวอร์การพิมพ์
- $\ddot{\mathbb{B}}$  พมายเหตฺ: ชื่อของปุ่มจะแตกต่างกันสำหรับโปรแกรมซอฟต์แวร์อื่น
- **หมายเหตุ: ใ**น Windows 10, 8.1 และ 8 แอปพลิเคชันเหล่านี้จะมีรูปแบบที่แตกต่างโดยมีคุณสมบัติที่แตกต่างจากสิ่งที่อธิบายไว้ ด้านล่างสำหรับแอปพลิเคชันเดสก์ท็อปในการเข้าถึงคุณสมบัติการพิมพ์จากแอปหน้าจอเริ่มให้ทำขั้นตอนต่อไปนี้:
	- $\bullet$  Windows 10: เลือก Print (พิมพ์) แล้วเลือกเครื่องพิมพ์
	- $\bullet$  Windows 8.1 หรือ 8: เลือก Devices (อุปกรณ์) เลือก Print (พิมพ์) แล้วเลือกเครื่องพิมพ์

- 3. คลิกแถบ ตกแต่ง
- 4. เลือก **พิมพ์บนกระดาษทั้งสองด้าน (ด้วยตนเอง)** แล้วคลิก OK (ตกลง) เพื่อปิดกล่องโต้ตอบ Document Properties (คุณสมบัติ ของเอกสาร)
- 5. ในกล่องโต้ตอบ Print (พิมพ์) ให้คลิก Print (พิมพ์) เพื่อพิมพ์ด้านแรกของงาน
- 6. นำปึกกระดาษที่พิมพ์แล้วจากถาดกระดาษออก แȡะใส่ ในถาด 1
- 7. หากข้อความปรากฏขึ้นให้

### ้พิมพ์หลายหน้าในหน้าเดียว (Windows)

- 1. จากโปรแกรมซอฟต์แวร์ให้เลือกตัวเลือก Print (พิมพ์)
- 2. เลือกเครื่องพิมพ์จากรายการเครื่องพิมพ์ และคลิกปุ่ม Properties (คุณสมบัติ) หรือ Preferences (กำหนดลักษณะ) เพื่อเปิด ไดรเวอร์การพิมพ์

 $\boxdot$  ทมายเหต: ชื่อของปมจะแตกต่างกันสำหรับโปรแกรมซอฟต์แวร์อื่น

**หมายเหตุ: ใ**น Windows 10, 8.1 และ 8 แอปพลิเคชันเหล่านี้จะมีรูปแบบที่แตกต่างโดยมีคุณสมบัติที่แตกต่างจากสิ่งที่อธิบายไว้ ด้านล่างสำหรับแอปพลิเคชันเดสก์ท็อปในการเข้าถึงคุณสมบัติการพิมพ์จากแอปหน้าจอเริ่มให้ทำขั้นตอนต่อไปนี้:

- $\bullet$  Windows 10: เลือก Print (พิมพ์) แล้วเลือกเครื่องพิมพ์
- $\bullet$  Windows 8.1 หรือ 8: เลือก Devices (อุปกรณ์) เลือก Print (พิมพ์) แล้วเลือกเครื่องพิมพ์

สำหรับไดรเวอร์ HP PCL-6 V4 แอปพลิเคชัน HP AiO Printer Remote จะดาวน์โหลดคุณสมบัติไดรเวอร์เพิ่มเติมเมื่อเลือก **More** settings (การตั้งค่าเพิ่มเติม)

- 3. คลิกแถบ **ตกแต่ง**
- 4. เลือกจำนวนหน้าต่อแผ่นจากดรอปดาวน์ จำนวนหน้าต่อแผ่น
- 5. เลือกตัวเลือก **พิมพ์ขอบหน้า, ลำดับหน้า** และ **การวางแนวกระดาษ** ที่ถูกต้อง คลิก OK (ตกลง) เพื่อปิดกล่องโต้ตอบ Document Properties (คุณสมบัติของเอกสาร)
- 6. ในกล่องโต้ตอบ Print (พิมพ์)ให้คลิก Print (พิมพ์) เพื่อพิมพ์งาน

#### เȡือกประเภทกระดาษ (Windows)

- 1. จากโปรแกรมซอฟต์แวร์ให้เลือกตัวเลือก Print (พิมพ์)
- 2. เลือกเครื่องพิมพ์จากรายการเครื่องพิมพ์ และคลิกปุ่ม Properties (คุณสมบัติ) หรือ Preferences (กำหนดลักษณะ) เพื่อเปิด ไดรเวอร์การพิมพ์
- $\mathbb{B}^\prime$  หมายเหตฺ: ี ชื่อของปุ่มจะแตกต่างกันสำหรับโปรแกรมซอฟต์แวร์อื่น

**หมายเหตุ: ใ**น Windows 10, 8.1 และ 8 แอปพลิเคชันเหล่านี้จะมีรูปแบบที่แตกต่างโดยมีคุณสมบัติที่แตกต่างจากสิ่งที่อธิบายไว้ ด้านล่างสำหรับแอปพลิเคชันเดสก์ท็อปในการเข้าถึงคุณสมบัติการพิมพ์จากแอปหน้าจอเริ่มให้ทำขั้นตอนต่อไปนี้:

- $\bullet$  Windows 10: เลือก Print (พิมพ์) แล้วเลือกเครื่องพิมพ์
- $\bullet$  Windows 8.1 หรือ 8: เลือก Devices (อุปกรณ์) เลือก Print (พิมพ์) แล้วเลือกเครื่องพิมพ์

- 3. คลิกแท็บ Paper/Quality (กระดาษ/คณภาพ)
- 4. เลือกประเภทกระดาษจากรายการดรอปดาวน์ Paper type (ประเภทกระดาษ)

5. คลิก OK (ตกลง) เพื่อปิดกล่องโต้ตอบ Document Properties (คุณสมบัติของเอกสาร) ในกล่องโต้ตอบ Print (พิมพ์) ให้คลิก **Print** (พิมพ์) เพื่อพิมพ์งาน

หากถาดต้องมีการกำหนดค่า ข้อความการกำหนดค่าถาดจะปรากฏขึ้นบนแผงควบคุมเครื่องพิมพ์

- 6. ใส่กระดาษตามประเภทและขนาดที่ระปฺุเว้ลงในถาด แล้วปิดถาด
- 7. แตะปุ่ม OK เพื่อยอมรับประเภทและขนาดกระดาษที่ตรวจพบ หรือแตะปุ่ม แก้ ไข เพื่อเลือกขนาดหรือประเภทกระดาษอื่น
- $\, {\bf 8.} \quad$  เลือกประเภทและขนาดที่ถูกต้อง แล้วแตะปุ่ม OK

### งานพิมพ์อื่นๆ

ไปที ่ [www.hp.com/support/pwcolormfpE77650](http://www.hp.com/support/pwcolormfpE77650) หรอื [www.hp.com/support/pwcolormfpE77660](http://www.hp.com/support/pwcolormfpE77660) หรอื [www.hp.com/](http://www.hp.com/support/pwcolorP77940mfp) [support/pwcolorP77940mfp](http://www.hp.com/support/pwcolorP77940mfp) หรอื [www.hp.com/support/pwcolorP77950mfp](http://www.hp.com/support/pwcolorP77950mfp) หรอื [www.hp.com/support/](http://www.hp.com/support/pwcolorP77960mfp) [pwcolorP77960mfp](http://www.hp.com/support/pwcolorP77960mfp) หรอื [www.hp.com/support/pwcolorP77440mfp](http://www.hp.com/support/pwcolorP77440mfp)

คำแนะนำสำหรับการดำเนินการพิมพ์งานเฉพาะมีดังต่อไปนี้ :

- ึ การสร้างและการใช้ช็อตคัทหรือค่าล่วงหน้า
- เลือกขนาดกระดาษหรือใช้ขนาดกระดาษที่กำหนดเอง
- เลือกการวางแนวกระดาษ
- สร้างหนังสือเล่มเล็ก
- กำหนดสเกลเอกสารให้พอดีกับขนาดกระดาษเฉพาะ
- $\bullet$  พิมพ์หน้าแรกหรือหน้าสุดท้ายของเอกสารบนกระดาษอื่น
- พิมพ์ลายน้ำบนเอกสาร

## <span id="page-96-0"></span>พิมพงาน ์ (macOS)

### วิธีการพิมพ์ (macOS)

ขั้นตอนต่อไปนี้อธิบายกระบวนการพิมพ์พื้นฐานสำหรับ macOS

- 1. คลิกเมนู File (ไฟล์) แล้วคลิกตัวเลือก Print (พิมพ์)
- 2. เลือกเครื่องพิมพ์
- 3. คลิก Show Details (แสดงรายละเอียด) หรือ Copies & Pages (สำเนาและหน้า) แล้วเลือกเมนูอื่นๆ เพื่อปรับการตั้งค่าการพิมพ์

 $\mathbb{B}$  หมายเหตุ: ชื่อของรายการจะแตกต่างกันสำหรับโปรแกรมซอฟต์แวร์อื่น

ี**4. คลิกปุ่ม Print** (พิมพ์)

## พิมพ์บนทั้งสองด้านโดยอัตโนมัติ (macOS)

 $\dddot{\mathbb{B}}$  หมายเหตุ: ข้อมูลนี้สำหรับเครื่องพิมพ์ที่มีอุปกรณ์พิมพ์สองด้านอัตโนมัติ

**หมายเหตุ:** คุณสมบัตินี้จะใช้ ได้หากคุณติดตั้งไดรเวอร์การพิมพ์ของ HP โดยอาจใช้ ไม่ได้หากคุณกำลังใช้ AirPrint

- 1. คลิกเมนู File (ไฟล์) แล้วคลิกตัวเลือก Print (พิมพ์)
- 2. เลือกเครื่องพิมพ์
- 3. คลิก Show Details (แสดงรายละเอียด) หรือ Copies & Pages (สำเนาและหน้า) แล้วคลิกเมนู Layout (รูปแบบ)

ี่ <mark>3 หมายเหตุ:</mark> ชื่อของรายการจะแตกต่างกันสำหรับโปรแกรมซอฟต์แวร์อื่น

- 4. เȡือกตัวเȡือกการเย็บเȡมจากรายการดรอปดาวน ่ ์Two-Sided (สองด้าน)
- 5. คลิกปุ่ม **Print** (พิมพ์)

### พิมพ์บนทั้งสองด้านด้วยตนเอง (macOS)

หมายเหตุ: คุณสมบัตินี้จะใช้ ได้หากคุณติดตั้งไดรเวอร์การพิมพ์ของ HP โดยอาจใช้ ไม่ได้หากคุณกำลังใช้ AirPrint

- 1. คลิกเมนู File (ไฟล์) แล้วคลิกตัวเลือก Print (พิมพ์)
- 2. เลือกเครื่องพิมพ์
- 3. คลิก Show Details (แสดงรายละเอียด) หรือ Copies & Pages (สำเนาและหน้า) แล้วคลิกเมนู Manual Duplex (พิมพ์สองด้าน ด้วยตนเอง)

 $\mathbb{B}^\prime$  หมายเหตุ: ชื่อของรายการจะแตกต่างกันสำหรับโปรแกรมซอฟต์แวร์อื่น

- 4. คลิกช่อง Manual Duplex (พิมพ์สองด้านด้วยตนเอง) และเลือกตัวเลือกการเย็บเล่ม
- 5. คลิกปุ่ม **Print** (พิมพ์)
- ี**6.** ไปที่เครื่องพิมพ์ แล้วหยิบกระดาษเปล่าที่อยู่ในถาด 1 ออก ่
- 7. รับปึกกระดาษที่พิมพ์จากถาดกระดาษออก แ
- ี**8.** หากข้อความปรากฏขึ้นให้

#### ี พิมพ์หลายหน้าในแผ่นเดียว (macOS)

- 1. คลิกเมนู File (ไฟล์) แล้วคลิกตัวเลือก Print (พิมพ์)
- 2. เลือกเครื่องพิมพ์
- 3. คลิก Show Details (แสดงรายละเอียด) หรือ Copies & Pages (สำเนาและหน้า) แล้วคลิกเมนู Layout (รูปแบบ)

 $\boxdot$  ทมายเหตุ: ชื่อของรายการจะแตกต่างกันสำหรับโปรแกรมซอฟต์แวร์อื่น

- 4. จากรายการดรอปดาวน์ Pages per Sheet (การจัดรูปแบบ) ให้เลือกจำนวนหน้าที่คุณต้องการพิมพ์ในแต่ละแผ่น
- 5. ในพื้นที่ Layout Direction (การจัดรูปแบบ)ให้เลือกลำดับและการจัดวางหน้าต่างๆ ลงในหน้ากระดาษ
- 6. จากเมนู Borders (ขอบ)ให้เลือกประเภทของขอบที่จะพิมพ์ให้กับแต่ละหน้า
- ี**7. คลิกปุ่ม Print** (พิมพ์)

#### เȡือกประเภทกระดาษ (macOS)

- 1. คลิกเมนู File (ไฟล์) แล้วคลิกตัวเลือก Print (พิมพ์)
- 2. เลือกเครื่องพิมพ์
- 3. คลิก Show Details (แสดงรายละเอียด) หรือ Copies & Pages (สำเนาและหน้า) แล้วคลิกเมนู Media & Quality (วัสดุพิมพ์ และคุณภาพ) หรือเมนู Paper/Quality (กระดาษ/คุณภาพ)

ี่ <mark>ซี หมายเหต</mark>: ชื่อของรายการจะแตกต่างกันสำหรับโปรแกรมซอฟต์แวร์อื่น

4. เลือกจากตัวเลือก Media & Quality (วัสดุพิมพ์และคุณภาพ) หรือ Paper/Quality (กระดาษ/คุณภาพ)

**หมายเหตุ:** รายการนี้ประกอบด้วยชุดหลักของตัวเลือกที่มีอยู่ บางตัวเลือกอาจไม่มีในเครื่องพิมพ์บางรุ่น

- Media Type (ประเภทวัสดุพิมพ์): เลือกตัวเลือกสำหรับประเภทกระดาษสำหรับงานพิมพ์
- Print Quality (คุณภาพการพิมพ์): เลือกระดับความละเอียดสำหรับงานพิมพ์
- Edge-To-Edge Printing (การพิมพ์แบบจรดขอบ): เลือกตัวเลือกนี้เพื่อพิมพ์ใกล้กับขอบกระดาษ
- 5. คลิกปุ่ม **Print** (พิมพ์)

## งานพิมพ์อื่นๆ

ไปที ่ [www.hp.com/support/pwcolormfpE77650](http://www.hp.com/support/pwcolormfpE77650) หรอื [www.hp.com/support/pwcolormfpE77660](http://www.hp.com/support/pwcolormfpE77660) หรอื [www.hp.com/](http://www.hp.com/support/pwcolorP77940mfp) [support/pwcolorP77940mfp](http://www.hp.com/support/pwcolorP77940mfp) หรอื [www.hp.com/support/pwcolorP77950mfp](http://www.hp.com/support/pwcolorP77950mfp) หรอื [www.hp.com/support/](http://www.hp.com/support/pwcolorP77960mfp) [pwcolorP77960mfp](http://www.hp.com/support/pwcolorP77960mfp) หรอื [www.hp.com/support/pwcolorP77440mfp](http://www.hp.com/support/pwcolorP77440mfp)

คำแนะนำสำหรับการดำเนินการพิมพ์งานเฉพาะมีดังต่อไปนี้ :

- การสร้างและการใช้ช็อตค้ทหรือค่าล่วงหน้า
- เลือกขนาดกระดาษหรือใช้ขนาดกระดาษที่กำหนดเอง
- เȡือกการวางแนวกระดาษ
- $\bullet$  สร้างหนังสือเล่มเล็ก
- กำหนดสเกลเอกสารให้พอดีกับขนาดกระดาษเฉพาะ
- $\bullet$  พิมพ์หน้าแรกหรือหน้าสุดท้ายของเอกสารบนกระดาษอื่น
- พิมพ์ลายน้ำบนเอกสาร

## <span id="page-99-0"></span>จัดเก็บงานพิมพ์ในเครื่องพิมพ์เพื่อพิมพ์ในภายหลังหรือพิมพ์เเบบส่วนตัว

#### บทนำ

เนื้อหาในส่วนนี้ประกอบด้วยขั้นตอนสำหรับการสร้างและพิมพ์เอกสารที่จัดเก็บในเครื่องพิมพ์ งานเหล่านี้สามารถพิมพ์ในภายหลังหรือ ้พิมพ์แบบส่วนตัวได้

- สร้างงานที ่จัดเก็บ (Windows)
- [สร้างงานที](#page-100-0) ่จัดเก็บ (macOS)
- <u>• การพิมพ์งานที่จัดเก็ปไว้</u>
- <u>การลบงานที่จัดเก็บไว้</u>
- <u>● ข้อมูลที่ส่งไปยังเครื่องพิมพ์เพื่อวัตถุประสงค์แอคเคาท์งาน</u>

## สร้างงานที ่จัดเก็บ (Windows)

จัดเก็บงานไว้ในเครื่องพิมพ์สำหรับการพิมพ์แบบส่วนตัวหรือหน่วงเวลา

- ี 1. จากโปรแกรมซอฟต์แวร์ให้เลือกตัวเลือก Print (พิมพ์)
- 2. เลือกเครื่องพิมพ์จากรายการของเครื่องพิมพ์ แล้วเลือก Properties (คุณสมบัติ) หรือ Preferences (กำหนดลักษณะ) (ชื่อที่แตก ้ต่างกันไปตามโปรแกรมซอฟต์แวร์)
- $\ddot{\mathbb{B}}$  หมายเหต: ชื่อของป่มจะแตกต่างกันสำหรับโปรแกรมซอฟต์แวร์อื่น
- **หมายเหตุ: ใ**น Windows 10, 8.1 และ 8 แอปพลิเคชันเหล่านี้จะมีรูปแบบที่แตกต่างโดยมีคุณสมบัติที่แตกต่างจากสิ่งที่อธิบายไว้ ด้านล่างสำหรับแอปพลิเคชันเดสก์ท็อปในการเข้าถึงคุณสมบัติการพิมพ์จากแอปหน้าจอเริ่มให้ทำขั้นตอนต่อไปนี้:
	- $\bullet$  Windows 10: เลือก Print (พิมพ์) แล้วเลือกเครื่องพิมพ์
	- $\bullet$  Windows 8.1 หรือ 8: เลือก Devices (อุปกรณ์) เลือก Print (พิมพ์) แล้วเลือกเครื่องพิมพ์

- 3. คลิกแถบ **การเก็บรักษางาน**
- 4. เȡือกตัวเȡือก โหมดการเก็บรักษางาน
	- **ตรวจและเก็บงานพิมพ์**: พิมพ์และตรวจสำเนาหนึ่งฉบับของงาน แล้วพิมพ์สำเนาเพิ่มเติม
	- **งานส่วนตัว**: งานจะไม่พิมพ์ออกมาจนกว่าคุณจะสั่งที่แผงควบคุมเครื่องพิมพ์ สำหรับโหมดการเก็บรักษางานนี้ คุณสามารถ หนึ่งในตัวเลือก **กำหนดงานเป็นส่วนตัว/ปลอดภัย** หากคุณระบุรหัส PIN (Personal identification number) ให้กับงาน คุณต้องระบุรหัส PIN บนแผงควบคุม หากคุณเข้ารหัสงาน คุณต้องระบุรหัสผ่านบนแผงควบคุม งานพิมพ์จะถูกลบจาก หน่วยความจำหลังจากพิมพ์ และจะสูญหายหากเครื่องพิมพ์ไม่มีไฟฟ้า
- <span id="page-100-0"></span>**ทำสำเนาอย่างรวดเร็ว**: พิมพ์ตามจำนวนสำเนาของงานพิมพ์ที่ต้องการ และจัดเก็บสำเนาของงานไว้ในหน่วยความจำของ เครื่องพิมพ์ ดังนั้นคุณสามารถพิมพ์งานเหล่านั้นอีกในภายหลังได้
- **จานที่เก็บบันทึกไว้**: จัดเก็บงานไว้ในเครื่องพิมพ์ และให้ผู้ใช้คนอื่นพิมพ์งานนั้นได้ทุกเมื่อ สำหรับโหมดการเก็บรักษางานนี้ คุณ ่ สามารถหนึ่งในตัวเลือก **กำหนดงานเป็นส่วนตัว/ปลอดภัย** หากคุณระบุรหัส PIN (Personal identification number) ให้ กับงาน บุคคลที่จะพิมพ์งานต้องระบุรหัส PIN บนแผงควบคุม หากคุณเข้ารหัสงาน บุคคลที่จะพิมพ์งานต้องระบุรหัสผ่านบน แผงȀวบȀมุ
- 5. ในการใช้ชื่อผู้ใช้หรือชื่องานที่กำหนดเองให้คลิกปุ่ม **ที่กำหนดเอง** และป้อนชื่อผู้ใช้หรือชื่องาน

เลือกตัวเลือกที่จะใช้ ในกรณีที่มีงานอื่นที่จัดเก็บใช้ชื่อนั้นแล้ว:

- ใช**้ชื่องาน + (1 99)**: เพิ่มตัวเลขเฉพาะไว้ท้ายชื่องาน
- $\bullet$  แปลี่ยนไฟล์ที่มีอยู่: เขียนข้อมูลทับงานที่จัดเก็บที่มีอยู่ด้วยงานใหม่
- 6. คลิกปุ่ม OK (ตกลง) เพื่อปิดกล่องโต้ตอบ Document Properties (คุณสมบัติของเอกสาร) ในกล่องโต้ตอบ Print (การพิมพ์) ให้ คลิกปุ่ม **Print** (พิมพ์) เพื่อพิมพ์งาน

## สร้างงานที ่จัดเก็บ (macOS)

จัดเก็บงานไว้ในเครื่องพิมพ์สำหรับการพิมพ์แบบส่วนตัวหรือหน่วงเวลา

- ี 1. คลิกเมนู File (ไฟล์) แล้วคลิกตัวเลือก Print (พิมพ์)
- 2. ในเมนู Printer (เครื่องพิมพ์)ให้เลือกเครื่องพิมพ์
- 3. ตามค่าเริ่มต้นไดรเวอร์การพิมพ์จะแสดงเมนู Copies & Pages (สำเนาและหน้า) เปิดรายการดรอปดาวน์เมนู แล้วคลิกเมนู Job Storage (การเก็บรักษางาน)
- ี**4. ในรายการดรอปดาวน์ Mode (โ**หมด) ให้เลือกประเภทของงานที่เก็บไว้ ่
	- Proof and Hold (ตรวจแȡะเก็บงานพิมพ): ์ พิมพ์และตรวจสำเนาหนึ่งฉบับของงาน แล้วพิมพ์สำเนาเพิ่มเติม
	- **งานส่วนตัว**: งานจะไม่พิมพ์ออกมาจนกว่ามีผู้ที่สั่งพิมพ์งานนั้นที่แผงควบคุมเครื่องพิมพ์ หากงานมีรหัส PIN (Personal identification number) ให้ระบุรหัส PIN บนแผงควบคุม งานพิมพ์จะถูกลบจากหน่วยความจำหลังจากพิมพ์ และจะ สูญหายหากเครื่องพิมพ์ไม่มีไฟฟ้า
	- **ทำสำเนาอย่างรวดเร็ว**: พิมพ์ตามจำนวนสำเนาของงานพิมพ์ที่ต้องการ และจัดเก็บสำเนาของงานไว้ในหน่วยความจำของ เครื่องพิมพ์เพื่อพิมพ์งานเหล่านั้นอีกในภายหลังได้
	- จา**นที่เก็บบันทึกไว้**: จัดเก็บงานไว้ในเครื่องพิมพ์ และให้ผู้ใช้คนอื่นพิมพ์งานนั้นได้ทุกเมื่อ หากงานมีรหัส PIN (Personal ่ identification number) บุคคลที่จะพิมพ์งานต้องระบุรหัส PIN บนแผงควบคุม
- 5. ในการใช้ชื่อผู้ใช้หรือชื่องานที่กำหนดเองให้คลิกปุ่ม **Custom** (กำหนดเอง) และป้อนชื่อผู้ใช้หรือชื่องาน

เลือกตัวเลือกที่จะใช้ ในกรณีที่มีงานอื่นที่จัดเก็ปใช้ชื่อนั้นแล้ว

- Use Job Name + (1-99) (ใช้ชื่องาน + (1 99)): เพิ่มตัวเลขเฉพาะไว้ท้ายชื่องาน
- $\bullet$  Replace Existing File (เปลี่ยนไฟล์ที่มีอยู่): เขียนข้อมูลทับงานที่จัดเก็บที่มีอยู่ด้วยงานใหม่
- <span id="page-101-0"></span><mark>6.</mark> หากคุณเลือกตัวเลือก **Stored Job** (งานที่เก็บบันทึกไว้) หรือ **Personal Job** (งานส่วนตัว)ในขั้นตอนที่ 4 คุณสามารถป้องกันงาน ่ ด้วย PIN พิมพ์หมายเลข 4 หลักในฟิลด์ **Use PIN to Print (**ใช้รหัส PIN เพื่อสั่งพิมพ์) เมื่อผู้อื่นจะพิมพ์งานนี้ เครื่องพิมพ์จะขอให้ บุคคลนั้นป้อนหมายเลข PIN นี้
- ี**7.** คลิกปุ่ม **Print** (พิมพ์) เพื่อประมวลผลงาน

## การพิมพ์งานที่จัดเก็<mark>ปไ</mark>ว้

ใช้ข้นตอนนี้เพื่อพิมพ์เอกสารที่อยู่ในโฟลเดอร์การจัดเก็บงานในเครื่องพิมพ์

- ่ 1. จากหน้าจอหลักบนแผงควบคุมเครื่องพิมพ์ให้เลือก พิมพ์ แล้วเลือก พิมพ์จากการจัดเก็บงาน
- 2. ภายใต้ งานที่เก็บไว้ที่จะพิมพ์ให้เลือก เลือก แล้วเลือกโฟลเดอร์ที่บันทึกเอกสาร
- 3. เȡือกเอกสาร แȡ้วแตะ เȡือก

หากเป็นเอกสารส่วนตัวให้ป้อน PIN สี่หลักในฟิลด์ รหัสผ่าน แล้วเลือก OK

- 4. ในการปรับเปลี่ยนจำนวนสำเนาให้เลือกกล่องทางด้านซ้ายของปุ่ม พิมพ์ แล้วเลือกจำนวนสำเนาจากแผงปุ่มกดที่เปิด เลือกปุ่มปิด เพื ่อปิดแผงปุ ่มกด
- ี**5. เ**ลือก <mark>พิมพ์</mark> เพื่อพิมพ์เอกสาร

## กา<mark>รลบงานที่จัดเก็ปไว้</mark>

คุณสามารถลบเอกสารที่บันทึกไว้ออกจากเครื่องพิมพ์เมื่อไม่จำเป็นแล้วได้ นอกจากนี้คุณสามารถปรับจำนวนงานสูงสุดที่เครื่องพิมพ์จะจัด เก็บได้

- ȡบงานที ่จัดเก็บไว้ในเȀรื ่องพิมพ์
- [เปลี่ยนขีดจำกัดการจัดเก็บงาน](#page-102-0)

#### ลบงานที่จัดเก็ปไว้ในเครื่องพิมพ์

ทำตามขั้นตอนเหล่านี้เพื่อลบงานที่ถูกจัดเก็บในหน่วยความจำของเครื่องพิมพ์

- ี**่ 1.** จากหน้าจอหลักบนแผงควบคุมของเครื่องพิมพ์ให้เลือก พิมพ์
- 2. เลือก พิมพ์จากการจัดเก็บงาน
- 3. เลือก เลือก แล้วเลือกชื่อโฟลเดอร์ที่เก็บงานไว้ ่
- 4. เȡือกชื ่องาน
- **5. เ**ลือกปุ่มถังขยะ <mark>∏)</mark> เพื่อลบงาน

หากงานเป็นงานส่วนตัวหรือถูกเข้ารหัส ให้ป้อน PIN หรือรหัสผ่าน แล้วเลือก OK

6. เȡือก ȡบงาน บนข้อȀวามแจ้งการยืนยัน

#### <span id="page-102-0"></span>เปลี่ยนขีดจำกัดการจัดเก็บงาน

เมื่องานใหม่ถูกจัดเก็บในหน่วยความจำของเครื่องพิมพ์ เครื่องพิมพ์จะบันทึกทับงานก่อนหน้าที่มีชื่อผู้ใช้และงานเหมือนกัน หากไม่มีงานที่มี ผู้ใช้เดียวกันและชื่อเดียวกันอยู่ และเครื่องพิมพ์จำเป็นต้องใช้เนื้อที่เพิ่มเติม เครื่องพิมพ์อาจลบงานอื่นๆ ที่จัดเก็ปไว้ โดยเริ่มต้นจากงานที่เก่า ่ ที่สุดก่อน ทำตามขั้นตอนเหล่านี้เพื่อเปลี่ยนจำนวนงานที่เครื่องพิมพ์สามารถจัดเก็บได้:

- ี่ 1. จากหน้าจอหลักบนแผงควบคุมเครื่องพิมพ์ให้เลือก การตั้งค่า
- 2. โดยเปิดเมนูดังต่อไปนี้
	- -ทำสำเนา/พิมพ์ หรือ พิมพ์
	- จัดการงานที เก็บไว้
	- ขีดจำกัดการจัดเก็บงานชั่วคราว
- 3. ใช้แผงปุ่มกดเพื่อป้อนจำนวนงานที่เครื่องพิมพ์จัดเก็บ
- ี**4. เลือก เสร็จ เพื่อบันทึกการต้**ังค่า

## ข้อมูลที่ส่งไปยังเครื่องพิมพ์เพื่อวัตถุประสงค์แอคเคาท์งาน

งานพิมพ์ที่ส่งจากไดรเวอร์บนไคลเอนต์ (เช่น PC) อาจส่งข้อมูลที่ระบุตัวบุคคลได้ ไปยังอุปกรณ์ Printing and Imaging ของ HP ข้อมูลนี้ อาจรวมถึงแต่ไม่จำกัดเพียงชื่อผู้ใช้และชื่อไคลเอนต์ชื่อที่เริ่มงานซึ่งใช้เพื่อวัตถุประสงค์แอคเคาท์งานตามที่กำหนดโดยผู้ดูแลระบบของ อุปกรณ์การพิมพ์ ข้อมูลนี้เดียวกันอาจยังจัดเก็บพร้อมกับงานในอุปกรณ์เก็บข้อมูลความจุสูง (เช่น ดิสก์ไดรฟ์) ของอุปกรณ์การพิมพ์เมื่อใช้ Ȁณสมบ ุ ัติการจัดเก็บงาน

## <span id="page-103-0"></span>การพิมพ์มือถือ

#### บทนำ

HP นำเสนอโซลูชันมือถือและ ePrint ที่หลากหลายเพื่อให้สามารถสั่งพิมพ์ไปยังเครื่องพิมพ์ของ HP จากแลปท็อป แท็บเล็ต สมาร์ทโฟน หรืออุปกรณ์มือถืออื่นๆได้ง่ายในการดูรายการทั้งหมดและกำหนดตัวเลือกที่ดีที่สุดให้ไปที่ <u>[www.hp.com/go/MobilePrinting](http://www.hp.com/go/MobilePrinting)</u>

#### **หมายเหตุ:** อัปเดตเฟิร์มเเวร์เครื่องพิมพ์เพื่อให้เเน่ใจว่าความสามารถการพิมพ์มือถือเเละ ePrint ทั้งหมดได้รับการสนับสนุน

- ซึ่อมต่อและพิมพ์ด้วย Wi-Fi Direct และ NFC
- [HP ePrint](#page-104-0) ผ่านอีเมล์
- ซอฟตแวร ์ ์[HP ePrint](#page-105-0)
- **[AirPrint](#page-105-0)**
- [การพิมพแบบɕงต](#page-106-0) ์ ัวของ Android

## เชื่อมต่อและพิมพ์ด้วย Wi-Fi Direct และ NFC

HP ให้ Wi-Fi Direct Print และ NFC (Near Field Communication) สำหรับเครื่องพิมพ์ที่มี HP Jetdirect 3000w NFC/อุปกรณ์ เสริมไร้สายที่รองรับ อุปกรณ์เสริมนี้เป็นตัวเลือกสำหรับเครื่องพิมพ์ HP ที่มีช่องเชื่อมต่อฮาร์ดเเวร์ (HIP)

Wi-Fi Direct Print และ NFC Connect and Print ช่วยให้อุปกรณ์ Wi-Fi (มือถือ) สร้างการเชื่อมต่อเครือข่ายไร้สายโดยตรงไปยัง เครื่องพิมพ์โดยไม่ใช้เราเตอร์ ไร้สาย

เครื่องพิมพ์ไม่จำเป็นต้องเชื่อมต่อกับเครือข่ายเพื่อให้การพิมพ์ที่เครื่องด้วยมือถือนี้ทำงานได้

โห้ใช้ Wi-Fi Direct Printในการพิมพ์แบปไร้สายจากอุปกรณ์ต่อไปนี้:

- FiPhone, iPad หรือ iPod touch ที่ใช้ Apple AirPrint หรือแอปพลิเคชัน HP ePrint ่
- อุปกรณ์พกพา Android ที่ใช้แอปพลิเคชัน HP ePrint หรือโซลูชันการพิมพ์แบบฝังของ Android ่
- อปกรณ ุ ์PC แȡะ Mac ที ใช้ซอฟตแวร ์ ์HP ePrint ่
- อุปกรณ์พกพา Windows 10

โปรดดูข้อมูลเกี่ยวกับการพิมพ์ไร้สายเพิ่มเติมที่ <u>[www.hp.com/go/mobileprinting](http://www.hp.com/go/mobileprinting)</u>

ความสามารถ NFC และ Wi-Fi Direct Print สามารถเปิดหรือปิดได้จากแผงควบคุมเครื่องพิมพ์

- ี่ 1. จากหน้าจอหลักบนแผงควบคุมเครื่องพิมพ์ให้เลือก การตั้งค่า
- 2. เปิดเมนูดังต่อไปนี้:
	- $\bullet$  เครือข่าย
	- Wi-Fi Direct
	- สถานะ
- $\,$ 3. เลือก เปิด แล้วเลือก OK เพื่อเปิดใช้งานการพิมพ์แบปไร้สาย

<span id="page-104-0"></span>**หมายเหตุ: ใ**นสภาพแวดล้อมที่ติดตั้งเครื่องพิมพ์เดียวกันมากกว่าหนึ่งรุ่น การระบุเครื่องพิมพ์แต่ละเครื่องด้วยชื่อ Wi-Fi Direct ที่ กันอาจมีประโยชน์ในการระบุเครื่องพิมพ์ได้ง่ายขึ้นสำหรับการพิมพ์ Wi-Fi Direct ชื่อเครือข่ายไร้สาย เช่น Wireless, Wi-Fi Direct ฯลฯ ือยู่ในหน้าจอข้อมูลโดยการเลือกไอคอนข้อมูล �� แล้วเลือกไอคอนเครือข่าย <del>-∑ี</del> หรือไอคอนไร้สาย **(;)** 

ทำตามขั้นตอนต่อไปนี้เพื่อเปลี่ยนชื่อ Wi-Fi Direct เครื่องพิมพ์:

- ี่ 1. จากหน้าจอหลักบนแผงควบคุมเครื่องพิมพ์ให้เลือก การตั้งค่า
- 2. เปิดเมนูดังต่อไปนี้:
	- <u> เครือข่าย</u>
	- Wi-Fi Direct
	- ชื ่อ Wi-Fi Direct
- $\, {\bf 3.} \quad \,$ ใช้แผงปุ่มกดเพื่อเปลี่ยนชื่อในฟิลด์ข้อความ ชื่อ Wi-Fi Direct แล้วเลือก OK

#### HP ePrint ผ่านอีเมล์

ใช้ HP ePrint เพื่อพิมพ์เอกสารโดยส่งเอกสารเป็นไฟล์แนบในอีเมล์ไปยังอีเมล์แอดเดรสของเครื่องพิมพ์จากอุปกรณ์ใดก็ได้ที่ใช้งานอีเมล์ ได้

ในการใช้HP ePrint เครื่องพิมพ์ต้องตรงตามข้อกำหนดเหล่านี้ :

- $\bullet$  เครื่องพิมพ์ต้องเชื่อมต่อกับเครือข่ายแบบใช้สายหรือไร้สายและเชื่อมต่ออินเทอร์เน็ต
- $\bullet$  ต้องเปิดใช้งาน HP Web Services ในเครื่องพิมพ์ และเครื่องพิมพ์ต้องลงทะเบียนกับ HP Connected

ทำตามขั้นตอนนี้เพื่อเปิดใช้ HP Web Services แȡะȡงทะเบียนกับ HP Connected

- 1. เปิด HP Embedded Web Server (EWS):
	- a. จากหน้าจอหลักบนแผงควบคุมเครื่องพิมพ์ให้เลือกไอคอนข้อมูล ( ๋) แล้วเลือกไอคอนเครือข่าย - $\frac{p}{4A}$ เพื่อแสดง IP แอดเดรส หรือชื่อโฮสต์
	- **b.** จากคอมพิวเตอร์บนเครือข่ายเดียวกันกับเครื่องพิมพ์ให้เปิดเว็บเบราเซอร์ในบรรทัดที่อยู่ให้พิมพ์ IP แอดเดรสหรือชื่อโฮสต์ ตรงตามที่แสดงบนแผงควบคุมเครื่องพิมพ์ กดปุ่ม Enter บนแป้นพิมพ์คอมพิวเตอร์ แล้ว EWS จะเปิดขึ้น

https://10.10.XXXX/

**หมายเหตุ:** หากเว็บเบราเซอร์แสดงข้อความที่ระบุว่า การเข้าใช้งานเว็ปไซต์อาจไม่ปลอดภัยให้เลือกตัวเลือกเพื่อเข้าสู่เว็ปไซต์ ต่อไป โดยการเข้าใช้งานเว็ปไซต์นี้จะไม่เป็นอันตรายกับคอมพิวเตอร์

#### 2. คลิกแท็บ HP Web Services

3. เลือกตัวเลือกเพื่อเปิดใช้งาน Web Services

 $\mathbb{B}^\prime$  ทมายเหตฺ: การเปิดใช้บริการเว็บอาจใช้เวลาหลายนาที

4. ไปที่ <u>[www.hpconnected.com](http://www.hpconnected.com)</u> เพื่อสร้างบัญชี HP ePrint และตั้งค่าจนเสร็จเรียบร้อย

#### <span id="page-105-0"></span>ซอฟตแวร ์ ์HP ePrint

ซอฟต์แวร์ HP ePrint ช่วยให้สั่งพิมพ์จากคอมพิวเตอร์เดสก์ทอปหรือแลปทอป Windows หรือ Macไปที่เครื่องพิมพ์ที่ใช้ HP ePrintได้ ่ ่ ง่ายขึ้น ซอฟต์แวร์นี้จะช่วยให้คุณค้นหาเครื่องพิมพ์ที่รองรับ HP ePrint ซึ่งลงทะเบียนไว้กับบัญชี HP Connected ง่ายขึ้น เครื่องพิมพ์ HP ่ เป้าหมายสามารถอยู่ในสำนักงานหรือที่อื่นๆ ทั่วโลก

- Windows: หลังจากที่ติดตั้งซอฟต์แวร์ให้เปิดตัวเลือก Print (พิมพ์) จากภายในแอปพลิเคชัน แล้วเลือก HP ePrint จากรายการ เครื่องพิมพ์ที่ติดตั้งอยู่ คลิกปุ่ม **Properties** (คุณสมบัติ) เท์
- macOS: หลังจากติดตั้งซอฟต์แวร์ให้เลือก File (ไฟล์), Print (พิมพ์) แล้วเลือกลูกศรถัดจาก PDF (ที่ด้านล่างซ้ายของหน้าจอ ไดรเวอร) ์ เȡือก HP ePrint

สำหรับ Windows ซอฟต์แวร์ HP ePrint สนับสนุนการสั่งพิมพ์ TCP/IPไปที่เครื่องพิมพ์ในเครือข่าย (LAN หรือ WAN)ไปที่เครื่องพิมพ์ที่ ่ ่ สนับสนุน UPD PostScript®

ทั้ง Windows และ macOS สนับสนุนการสั่งพิมพ์ IPPไปที่เครื่องพิมพ์ที่เชื่อมต่อเครือข่าย LAN หรือ WAN ที่สนับสนุน ePCL ่ ่

นอกจากนั้น ทั้ง Windows และ macOS ยังสนับสนุนการสั่งพิมพ์เอกสาร PDF ไปที่ตำแหน่งการพิมพ์สาธารณะ และการพิมพ์โดยใช้ HP ePrint ทางอีเมȡผ์ าน่ Cloud

ไปที่ <u>[www.hp.com/go/eprintsoftware](http://www.hp.com/go/eprintsoftware)</u> หากต้องการไดรเวอร์และข้อมูล

- **หมายเหตุ:** สำหรับ Windows ชื่อของซอฟต์แวร์ ไดรเวอร์การพิมพ์ HP ePrint คือ HP ePrint + JetAdvantage
- หมายเหตุ: ซอฟต์แวร์ HP ePrint คือยูทิลิตีเวิร์กโฟลว์ PDF สำหรับ macOS ซึ่งในทางเทคนิคแล้วไม่ใช่ ไดรเวอร์การพิมพ์ ่
- ใช้ ทมายเทต: ซอฟต์แวร์ HP ePrintไม่สนับสนุนการพิมพ์ USB

#### **AirPrint**

รองรับการสั่งพิมพ์โดยตรงด้วย AirPrint ของ Apple สำหรับ iOS และจากคอมพิวเตอร์ Mac ที่ใช้ macOS 10.7 Lion และใหม่กว่าใช้ ่ AirPrint เพื่อพิมพ์จากเครื่องพิมพ์โดยตรงโดยใช้ iPad, iPhone (3GS ขึ้นไป) หรือ iPod touch (รุ่นที่สามขึ้นไป)ในแอปพลิเคชันมือถือ ต่อไปนี้:

- Mail
- Photos
- Safari
- iBooks
- แอปพลิเคชันอื่นๆ บางตัว

เมื่อต้องการใช้ AirPrint เครื่องพิมพ์ต้องเชื่อมต่อเข้ากับเครือข่าย (ซับเน็ต) เดียวกันกับอุปกรณ์ Apple หากต้องการข้อมูลเพิ่มเติมเกี่ยวกับ การ์ใช้ AirPrint และหากต้องการทราบว่าเครื่องพิมพ์ HPใดบ้างที่สามารถใช้งานร่วมกับ AirPrintได้ให้ไปที่ <u>[www.hp.com/go/](http://www.hp.com/go/MobilePrinting)</u> [MobilePrinting](http://www.hp.com/go/MobilePrinting)

**หมายเหตุ:** ก่อนที่จะใช้ AirPrint กับการเชื่อมต่อ USB ให้ตรวจสอบหมายเลขเวอร์ชัน AirPrint เวอร์ชัน 1.3 และก่อนหน้าไม่สนับสนุน การเชื ่อมตอ่ USB

#### <span id="page-106-0"></span>การพิมพ์แบบฝังตัวของ Android

โซลูชันการพิมพ์ในตัวของ HP สำหรับ Android และ Kindle ช่วยให้อุปกรณ์มือถือค้นหาและสั่งพิมพ์ไปยังเครื่องพิมพ์ HP บนเครือข่าย หรือภายในช่วงสัญญาณไร้สายสำหรับการพิมพ์ Wi-Fi Direct

โซลูชันการพิมพ์นี้อยู่ในระบบปฏิบัติการหลายๆ รุ่น

**หมายเหตุ:** หากอุปกรณ์ของคุณไม่สามารถทำการพิมพ์ได้ให้ไปยัง <u>[Google Play > Android apps](https://play.google.com/store/apps/details?id=com.hp.android.printservice)</u> แล้วติดตั้ง HP Print Service Plugin

สำหรับข้อมูลเพิ่มเติมเกี่ยวกัยวิธี ใช้การพิมพ์แบบฝังตัวของ Android และอุปกรณ์ Android ที่สนับสนุน โปรดไปที่ <u>[www.hp.com/go/](http://www.hp.com/go/MobilePrinting)</u> **[MobilePrinting](http://www.hp.com/go/MobilePrinting)** 

## <span id="page-107-0"></span>พิมพ์จากพอรัต USB

#### บทนำ

เครื่องพิมพ์นี้มีคุณสมบัติการพิมพ์ USB ที่เข้าถึงง่าย สำหรับการพิมพ์ไฟล์อย่างรวดเร็วโดยไม่จำเป็นต้องส่งจากคอมพิวเตอร์ เครื่องพิมพ์ ่ ยอมรับแฟลชไดรฟ์ USB มาตรฐานในพอร์ต USBใกล้แผงควบคุม ซึ่งรองรับไฟล์ประเภทต่อไปนี้: ่

- .pdf
- .prn
- .pcl
- .ps
- .cht
- เปิดใช้งานพอร์ต USB สำหรับการพิมพ์
- [พิมพเอกสาร](#page-108-0) ์ USB

## เปิดใช้งานพอร์ต USB สำหรับการพิมพ์

พอร์ต USB จะปิดใช้งานตามค่าเริ่มต้น ก่อนใช้คุณสมบัตินี้ ให้เปิดใช้งานพอร์ต USB ใช้หนึ่งในวิธีการต่อไปนี้เพื่อเปิดใช้งานพอร์ต:

#### วิธีที่หนึ่ง: เปิดใช้งานพอร์ต USB จากแผงควบคุมเครื่องพิมพ์

- ี่ 1. จากหน้าจอหลักบนแผงควบคุมเครื่องพิมพ์ให้เลือก การตั้งค่า
- 2. เปิดเมนูดังต่อไปนี้
	- $\bullet$  ทำสำเนา/พิมพ์ หรือ พิมพ์
	- $\bullet$  เปิด USB อุปกรณ์
- 3. เลือก เปิด เพื่อเปิดใช้งานพอร์ต USB

#### วิธีที่สอง: เปิดใช้งานพอร์ต USB จาก HP Embedded Web Server (เครื่องพิมพ์ที่เชื่อมต่อเครือข่ายเท่านั้น) ่

1. จากหน้าจอหลักบนแผงควบคุมเครื่องพิมพ์ให้เลือกไอคอนข้อมูล ( ) แล้วเลือกไอคอนเครือข่าย - $\Xi$  เพื่อแสดง IP แอดเดรสหรือชื่อ โฮสต์
2. เปิดเว็บเบราเซอร์ และในบรรทัดที่อยู่ให้พิมพ์ IP แอดเดรสให้ตรงตามที่แสดงบนแผงควบคุมของเครื่องพิมพ์ กดปุ่ม Enter บนแป้น ี พิมพ์คอมพิวเตอร์ แล้ว EWS จะเปิดขึ้น

#### https://10.10.XXXXX/

ี่ซึ่ง หมายเหตุ: หากเว็บเบราว์เซอร์แสดงข้อความ There is a problem with this website's security certificate (ใบรับรอง ความปลอดภัยของเว็ปไซต์นี้มีปัญหา) เมื่อพยายามเปิด EWSให้คลิก **Continue to this website (not recommended)** (ไปยัง เว็ปไซต์นี้ต่อ (ไม่แนะนำ))

การเลือก **Continue to this website (not recommended)** (ไปยังเว็ปไซต์นี้ต่อ (ไม่แนะนำ)) จะไม่เป็นอันตรายกับคอมพิวเตอร์ ขณะนำทางภายใน EWS ของเครื่องพิมพ์ HP

- 3. เลือกแท็บ **ทำสำเนา/พิมพ์** สำหรับรุ่น MFP หรือแท็บ **พิมพ์** สำหรับรุ่น SFP
- 4. ในเมนูด้านซ้ายให้เลือก **การตั้งค่าพิมพ์จากไดรฟ์ USB**
- 5. เลือก **เปิดใช้งานการพิมพ์จากไดรฟ์ USB**
- $6.$  คลิกใช้

### พิมพ์เอกสาร USB

- **1. แสียบแฟลชไดรฟ์ USB เข้ากับพอรัต USB ที่เข้าถึงง่าย** ่
- $\mathbb{B}^\ast$  หมายเหตฺ: พอร์ตอาจถูกปิด สำหรับเครื่องพิมพ์บางรุ่น ฝาครอบจะพลิกเปิด สำหรับครื่องพิมพ์รุ่นอื่นๆให้ดึงฝาครอบออกมาตรงๆ เพื ่อถอดออก
- 2. จากหน้าจอหลักบนแผงควบคุมของเครื่องพิมพ์ให้เลือก พิมพ์
- 3. เลือก พิมพ์จากไดรฟ์ USB
- ี่ 4. เลือก เลือกชื่อของเอกสารที่จะพิมพ์ แล้วแตะ เลือก
- $\mathbb{B}$ ์ หมายเหตฺ: เอกสารอาจอยู่ในโฟลเดอร์ เปิดโฟลเดอร์หากจำเป็น
- 5. ในการปรับเปลี่ยนจำนวนสำเนาให้แตะกล่องทางด้านซ้ายของปุ่ม พิมพ์ แล้วเลือกจำนวนสำเนาจากแผงปุ่มกดที่เปิด เลือกปุ่มปิด เพื ่อปิดแผงปุ ่มกด
- ี**6. เ**ลือก <mark>พิมพ์</mark> เพื่อพิมพ์เอกสาร

# 5 สำเนา

## สำหรับข้อมูลเพิ่มเติม

- [ทำสำเนา](#page-111-0)
- ้ ทำสำเนาทั้งสองด้าน (การพิมพ์งานสองด้าน)
- [งานทำสำเนาอื่นๆ](#page-115-0)

ข้อมูลต่อไปนี้ถูกต้องในขณะที่จัดพิมพ์เอกสาร

หากต้องการความช่วยเหลือทางวิดีโอ ดูที่ <u>[www.hp.com/videos/PageWide](http://www.hp.com/videos/PageWide)</u>

สำหรับข้อมูลเพิ่มเติม โปรดดูที่ <u>[www.hp.com/support/pwcolormfpE77650](http://www.hp.com/support/pwcolormfpE77650)</u> หรือ <u>[www.hp.com/support/](http://www.hp.com/support/pwcolormfpE77660)</u> [pwcolormfpE77660](http://www.hp.com/support/pwcolormfpE77660) หรอื [www.hp.com/support/pwcolorP77940mfp](http://www.hp.com/support/pwcolorP77940mfp) หรอื [www.hp.com/support/](http://www.hp.com/support/pwcolorP77950mfp) [pwcolorP77950mfp](http://www.hp.com/support/pwcolorP77950mfp) หรอื [www.hp.com/support/pwcolorP77960mfp](http://www.hp.com/support/pwcolorP77960mfp) หรอื [www.hp.com/support/](http://www.hp.com/support/pwcolorP77440mfp) [pwcolorP77440mfp](http://www.hp.com/support/pwcolorP77440mfp)

วิธี ใช้ที่ครอบคลุมทั้งหมดของ HP สำหรับเครื่องพิมพ์มีข้อมูลต่อไปนี้:

- ติดตั้งและกำหนดค่า
- เรียนรู้และใช้
- **การแก้ปัญหา**
- ดาวน์โหȡดการอัปเดตซอฟตแวร ์ แȡะเฟ ์ ิรมแวร ์ ์
- เข้าร่วมฟอรัมการสนับสนุน
- ด้นหาข้อมูลการรับประกันและข้อบังคับ

## <span id="page-111-0"></span>ทำสำเนา

ทำตามขั้นตอนเหล่านี้เพื่อทำสำเนาจากกระจกสแกนเนอร์หรืออุปกรณ์ป้อนกระดาษ

- 1. วางเอกสารคว่ำหน้าลงบนกระจกของสแกนเนอร์หรือวางหงายหน้าขึ้นในอุปกรณ์ป้อนกระดาษ แȡะปรับตัวกั ้นกระดาษให้พอดีกับ ขนาดของกระดาษ
- ่ 2. จากหน้าจอหลักบนแผงควบคุมของเครื่องพิมพ์ให้เลือก สำ
- ่ 3. เลือกการต้ังค่าจากเมนู ด้าน และเมนู สี/ขาวดำ (เครื่องพิมพ์สี) แล้วเลือก เสร็จ
- 4. หากคุณกำลังใช้การตั้งค่าแบบด่วน ให้เลือก โหลด ภายใต้ การตั้งค่าแบบด่วนและค่าเริ่มต้น เลือกการตั้งค่าแบบด่วนจากรายการ แล้ว เลือก โหลดในมมขวาล่าง
	- **หมายเหตุ: การตั้งค่าเเบบด่วน** เป็นการตั้งค่าทำสำเนาที่กำหนดไว้ล่วงหน้างานพิมพ์ประเภทต่างๆ เช่น ข้อความ, ภาพถ่าย และ คุณภาพสูง
- \_5. ในการปรับการต้งค่า เช่น ย่อ/ขยาย และ การวางแนวเนื้อหาให้เลือก ตัวเลือก ที่มุมล่างซ้าย แล้วเลือกการต้งค่าจากเมนู ตัวเลือก เลือก เสร็จ หากมีข้อความแจ้ง
- ่ 6. เลือกดูตัวอย่างหรือไม่ก็ได้: แตะบานหน้าต่างด้านขวาของหน้าจอเพื่อดูตัวอย่างเอกสาร คุณสามารถใช้ปุ่ม <mark>ขยาย และ ยุบ</mark> ทางด้าน ซ้ายของบานหน้าต่างการแสดงตัวอย่างเพื่อขยายและยุบหน้าจอการแสดงตัวอย่างได้

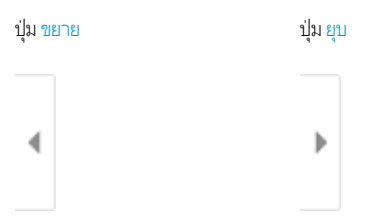

ไช้ปุ่มทางด้านขวาของหน้าจอเพื่อปรับตัวเลือกดูตัวอย่าง และเพื่อจัดเรียงใหม่ หมุน แทรก หรือลบหน้า

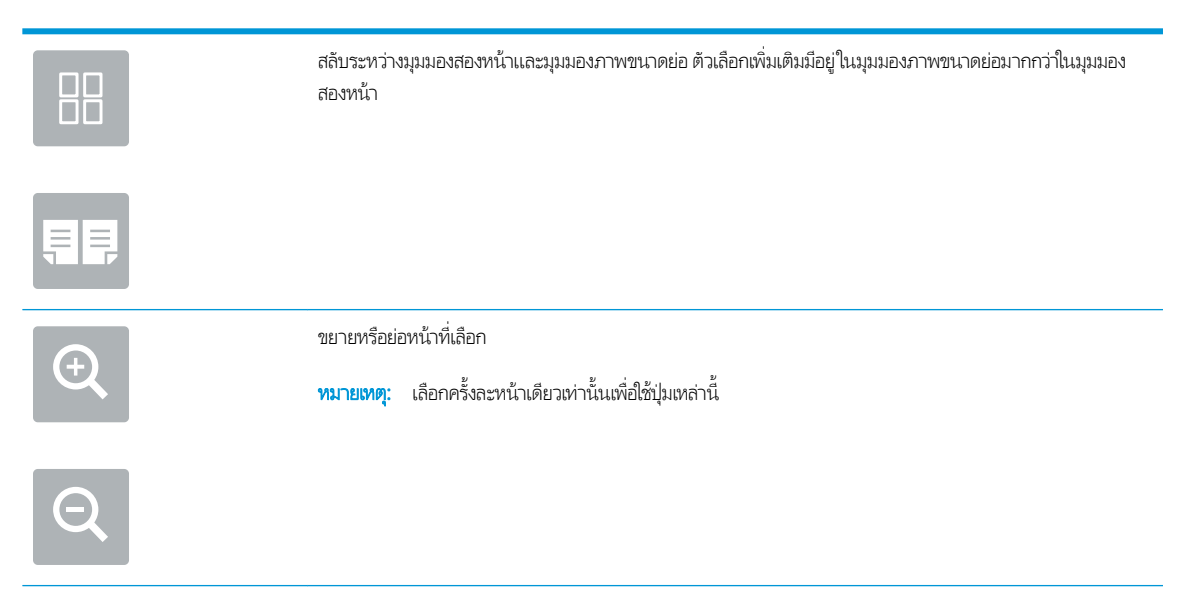

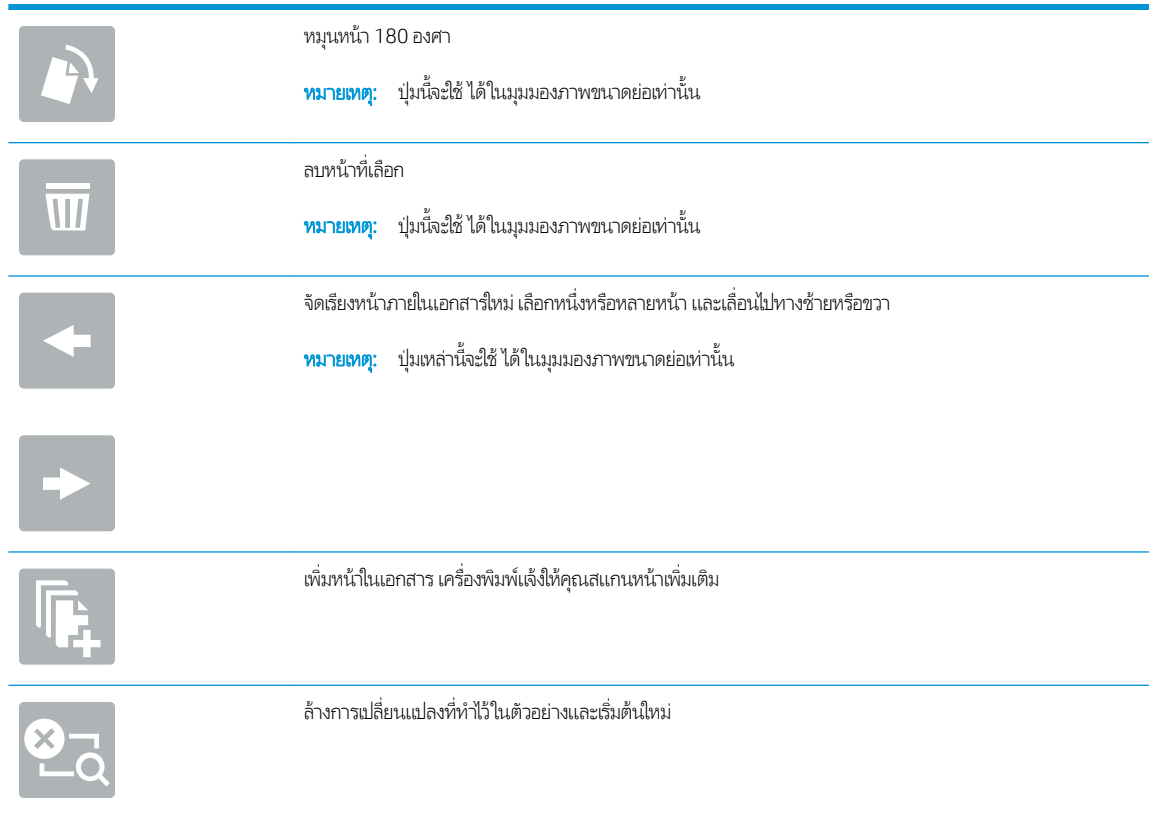

- 7. ในการปรับเปลี่ยนจำนวนสำเนาให้แตะกล่องทางด้านซ้ายของปุ่ม <u>ทำสำเนา</u> แล้วเลือกจำนวนสำเนาจากแผงปุ่มกดที่เปิด เลือกปุ่มปิด เพื ่อปิดแผงปุ ่มกด
- ี**8. เมื่อเอกสารพร้อมให้เลือก ทำสำเนา เ**ท์

## <span id="page-113-0"></span>ทำสำเนาทั้งสองด้าน (การพิมพ์งานสองด้าน)

- 1. วางเอกสารคว่ำหน้าลงบนกระจกของสแกนเนอร์หรือวางหงายหน้าขึ้นในอุปกรณ์ป้อนกระดาษ แȡะปรับตัวกั ้นกระดาษให้พอดีกับ ขนาดของกระดาษ
- ่ 2. จากหน้าจอหลักบนแผงควบคุมของเครื่องพิมพ์ให้เลือก ส<mark>ำ</mark>
- 3. เลือกลูกศร์ใต้ ด้าน เพื่อดูตัวเลือกที่มี
- ี่ 4. ในส่วน ด้านต้นฉบับให้เลือกตัวเลือกที่อธิบายเอกสารต้นฉบับ:
	- ใช้ 1 ด้าน สำหรับต้นฉบับที่พิมพ์บนด้านหนึ่งของหน้ากระดาษ
	- ใช้ 2 ด้าน สำหรับต้นฉบับที่พิมพ์บนทั้งสองด้านของหน้ากระดาษ
	- เปิดหรือปิดใช้งาน พลิกหน้าขึ้น เพื่อกำหนดขอบของหน้าที่จะพลิกต้นฉบับแบบ 2 ด้าน
- 5. ในส่วน ด้านงานพิมพ์ให้เลือกหนึ่งในตัวเลือกเหล่านี้:
	- ตรงกับต้นฉบับ: งานพิมพ์จะตรงกับรูปแบบของต้นฉบับ ตัวอย่างเช่น หากต้นฉบับเป็น 1 ด้าน งานพิมพ์จะออกมาเป็น 1 ด้าน อย่างไรก็ตาม หากผู้ดูแลระบบได้จำกัดการพิมพ์ 1 ด้านและต้นฉบับเป็นแบบ 1 ด้าน งานพิมพ์จะออกมาเป็น 2 ด้านแบบ หนังสือ

```
หมายเหตุ: คุณสมบัตินี้ไม่มีอยู่ในเฟิร์มเเวร์บางเวอร์ชัน คุถ
```
- 1 ด้าน: งานพิมพ์จะเป็น 1 ด้าน อย่างไรก็ตามหากผู้ดูแลระบบได้จำกัดการพิมพ์ 1 ด้าน งานพิมพ์จะออกมาเป็น 2 ด้านแบบ หนังสอื
- 2 ด้าน: งานพิมพ์จะเป็น 2 ด้าน
- เปิดหรือปิดใช้งาน พลิกหน้าขึ้น เพื่อกำหนดขอบของหน้าที่จะพลิกงานพิมพ์แบบ 2 ด้าน
- 6. เลือก เสร็จ
- ี**7.** ปรับค่าอื่นๆ ตามต้องการ เลือก เสร็จ สำ
- ่ 8. เลือกดูตัวอย่างหรือไม่ก็ได้: แตะบานหน้าต่างด้านขวาของหน้าจอเพื่อดูตัวอย่างเอกสาร คุณสามารถใช้ปุ่ม <mark>ขยาย และ ยุบ</mark> ทางด้าน ซ้ายของบานหน้าต่างการแสดงตัวอย่างเพื่อขยายและยุบหน้าจอการแสดงตัวอย่างได้

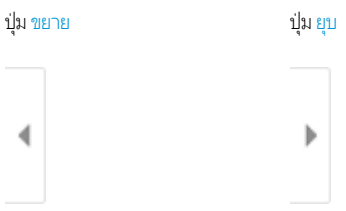

ไช้ปุ่มทางด้านขวาของหน้าจอเพื่อปรับตัวเลือกดูตัวอย่าง และเพื่อจัดเรียงใหม่ หมุน แทรก หรือลบหน้า

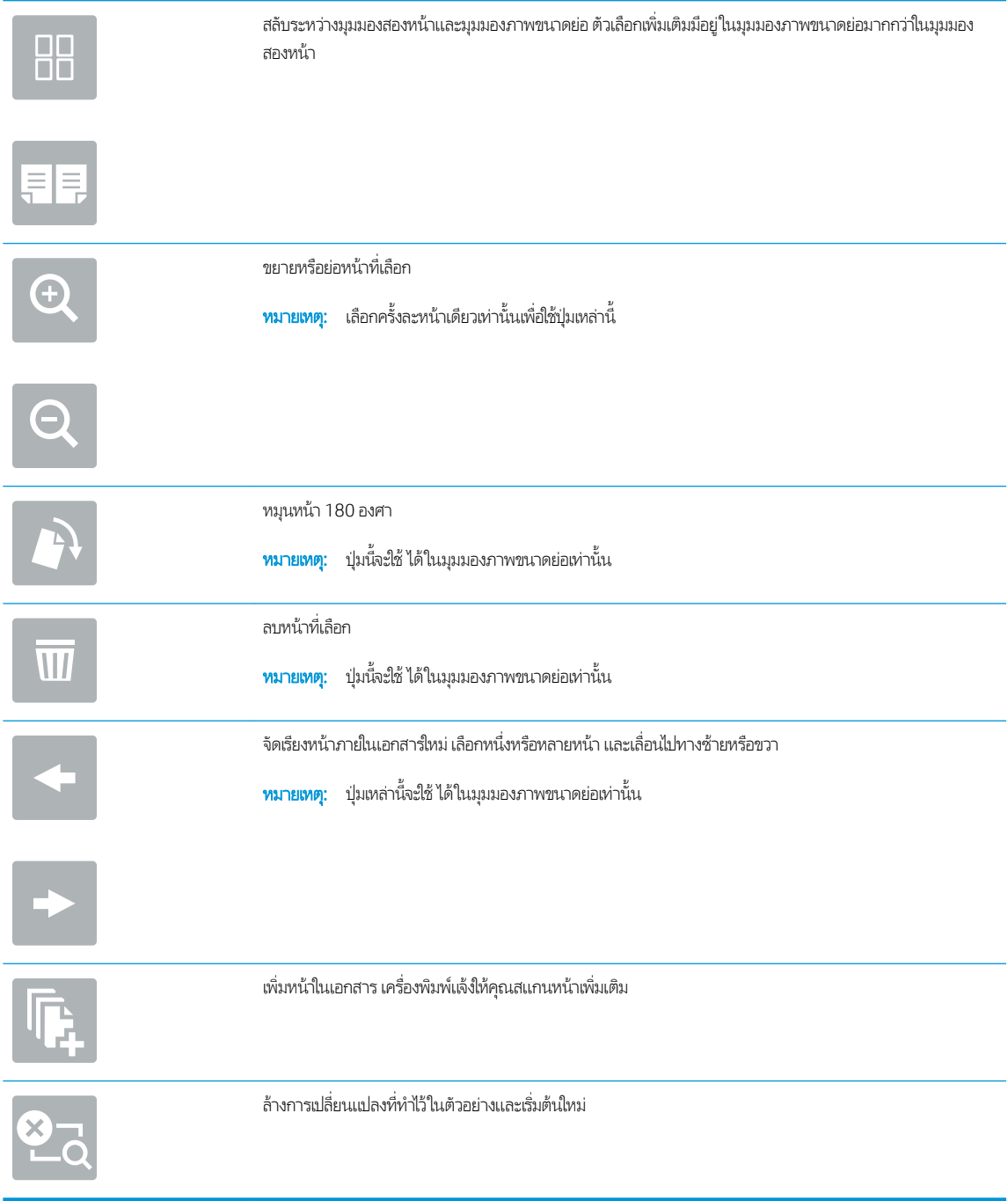

- 9. ในการปรับเปลี่ยนจำนวนสำเนาให้แตะกล่องทางด้านซ้ายของปุ่ม <u>ทำสำเนา</u> แล้วเลือกจำนวนสำเนาจากแผงปุ่มกดที่เปิด เลือกปุ่มปิด เพื ่อปิดแผงปุ ่มกด
- ี<mark>10. เมื่</mark>อเอกสารพร้อมให้เลือก ทำสำเนา เห*็*

## <span id="page-115-0"></span>งานทำสำเนาอื่นๆ

ไปที ่ [www.hp.com/support/pwcolormfpE77650](http://www.hp.com/support/pwcolormfpE77650) หรอื [www.hp.com/support/pwcolormfpE77660](http://www.hp.com/support/pwcolormfpE77660) หรอื [www.hp.com/](http://www.hp.com/support/pwcolorP77940mfp) [support/pwcolorP77940mfp](http://www.hp.com/support/pwcolorP77940mfp) หรอื [www.hp.com/support/pwcolorP77950mfp](http://www.hp.com/support/pwcolorP77950mfp) หรอื [www.hp.com/support/](http://www.hp.com/support/pwcolorP77960mfp) [pwcolorP77960mfp](http://www.hp.com/support/pwcolorP77960mfp) หรอื [www.hp.com/support/pwcolorP77440mfp](http://www.hp.com/support/pwcolorP77440mfp)

คำแนะนำสำหรับการดำเนินงานทำสำเนาเฉพาะมีดังต่อไปนี้ :

- ทำสำเนาหรือสแกนหน้าจากหนังสือหรือเอกสารเย็บเล่มอื่นๆ
- ทำสำเนาเอกสารหลายขนาด
- ทำสำเนาหรือสแกนทั้งสองด้านของบัตรประจำตัว
- ทำสำเนาหรือสแกนเอกสารลงในรูปแบบหนังสือเล่มเล็ก

## 6 สแกน

## สำหรับข้อมูลเพิ่มเติม

- ตั้งค่า [Scan to Email \(](#page-118-0)สแกนไปยังอีเมล์)
- <u>● ตั้งค่า [Scan to Network Folder \(](#page-132-0)สแกนไปยังโฟลเดอร์เครือข่าย)</u>
- $\bullet$  ตั้งค่าสแกนไปยังไดรฟ์ USB
- <u>ตั้งค่าสแกนไปยัง [SharePoint®](#page-147-0) (รุ่น Flow เท่านั้น)</u>
- [การสแกนไปยังอีเมȡ](#page-152-0)์
- สแกนไปยังโฟลเดอร์เครือข่าย
- [สแกนไปยังไดรฟ์](#page-157-0)USB
- สแกนไปยัง [SharePoint](#page-159-0)
- [สแกนไปยังการจัดเก็บงาน](#page-161-0)
- โซลูชันธุรกิจ [HP JetAdvantage](#page-164-0)
- [งานสแกนอื](#page-165-0) ่นๆ

### ข้อมูลต่อไปนี้ถูกต้องในขณะที่จัดพิมพ์เอกสาร

หากต้องการความช่วยเหลือทางวิดีโอ ดูที่ <u>[www.hp.com/videos/PageWide](http://www.hp.com/videos/PageWide)</u>

สำหรับข้อมูลเพิ่มเติม โปรดดูที่ <u>[www.hp.com/support/pwcolormfpE77650](http://www.hp.com/support/pwcolormfpE77650)</u> หรือ <u>[www.hp.com/support/](http://www.hp.com/support/pwcolormfpE77660)</u> [pwcolormfpE77660](http://www.hp.com/support/pwcolormfpE77660) หรอื [www.hp.com/support/pwcolorP77940mfp](http://www.hp.com/support/pwcolorP77940mfp) หรอื [www.hp.com/support/](http://www.hp.com/support/pwcolorP77950mfp) [pwcolorP77950mfp](http://www.hp.com/support/pwcolorP77950mfp) หรอื [www.hp.com/support/pwcolorP77960mfp](http://www.hp.com/support/pwcolorP77960mfp) หรอื [www.hp.com/support/](http://www.hp.com/support/pwcolorP77440mfp) [pwcolorP77440mfp](http://www.hp.com/support/pwcolorP77440mfp)

### วิธี ใช้ที่ครอบคลุมทั้งหมดของ HP สำหรับเครื่องพิมพ์มีข้อมูลต่อไปนี้:

- ติดตั้งและกำหนดค่า
- เรียนรู้และใช้
- การแก้ปัญหา
- ดาวน์โหȡดการอัปเดตซอฟตแวร ์ แȡะเฟ ์ ิรมแวร ์ ์
- $\bullet$  เข้าร่วมฟอรัมการสนับสนุน
- ค้นหาข้อมูลการรับประกันและข้อบังคับ

# <span id="page-118-0"></span>์ตั้งค่า Scan to Email (สแกนไปยังอีเมล์)

- <u>บทนำ</u>
- <u>• ก่อนที่คุณจะเริ่ม</u>
- ขั ้นตอนที ่หนึ ่ง: เข้าถึง [HP Embedded Web Server \(EWS\):](#page-119-0)
- <u>์ ขั[้นตอนที](#page-119-0)่สอง: กำ</u>
- <u>● ขั[้นตอนที](#page-120-0)่สาม: กำ</u>
- <u>• ขั้นตอนที่สี่: กำหนดค่าการตั้งค่าเเบบด่วน (เลือกหรือไม่ก็ได้)</u> ่
- $\bullet$  ขึ้นตอนที่ห้า: ตั้งค่าสแกนไปยังอีเมล์เพื่อใช้ Office 365 Outlook (เลือกหรือไม่ก็ได้)

### บทนำ

เครื่องพิมพ์มีคุณสมบัติที่ทำให้สามารถสแกนเอกสารและส่งไปยังอีเมล์แอดเดรสตั้งแต่หนึ่งรายการขึ้นไปได้ในการใช้คุณสมบัติสแกนนี้ เครื่องพิมพ์ต้องมีการเชื่อมต่อเครื่องเข้ากับเครือข่าย อย่างไรก็ตาม คุณสมบัตินี้ไม่สามารถใช้งานได้จนกว่าจะได้รับการกำหนดค่า มีสองวิธี สำหรับการกำหนดค่าสแกนไปยังอีเมล์ **วิซาร์ดการตั้งค่าสแกนไปยังอีเมล์** สำหรับการใช้งานขั้นพื้นฐาน และ **การตั้งค่าอีเมล์** สำ งานขั้นสูงใช้ข้อมูลต่อไปนี้ในการตั้งค่าคุณสมบัติ สแกนไปยังอีเมล์

## ก่อนที่คุณจะเริ่ม

หากต้องการตั้งค่าคุณสมบัติ สแกนไปยังอีเมล์ เครื่องพิมพ์ต้องมีการเชื่อมต่อเครือข่ายที่ใช้งาน ่

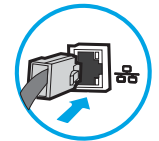

ผู้ดูแลระบบต้องมีข้อมูลต่อไปนี้ก่อนเริ่มต้นกระบวนการกำหนดค่า

- $\bullet$  สิทธิ์การเข้าใช้เครื่องพิมพ์ระดับผู้ดูแล
- สวนต ่ อท่ ้าย DNS (เชน่ companyname.com)
- เซิร์ฟเวอร์ SMTP (เช่น smtp.mycompany.com)
- **หมายเหตุ:** หากคุณไม่ทราบชื่อเซิร์ฟเวอร์ SMTP, หมายเลขพอร์ต SMTP หรือข้อมูลการตรวจสอบ โปรดติดต่อผู้ให้บริการอีเมล์/ อินเทอร์เน็ต หรือผู้ดูแลระบบ สำหรับข้อมูลดังกล่าว ชื่อเซิร์ฟเวอร์และชื่อพอร์ต SMTP โดยทั่วไปจะพบได้จากการค้นหาใน อินเทอร์เน็ต ตัวอย่างเช่นใช้คำอย่าง "Gmail smtp server name" หรือ "Yahoo smtp server name" เพื่อการค้นหาข้อมูลดัง กล่าว เป็นต้น
- <sub>ข</sub>้อกำหนดการรับรองความถูกต้องของเซิร์ฟเวอร์ SMTP สำหรับข้อความอีเมล์ขาออก รวมถึงชื่อผู้ใช้และรหัสผ่านที่ใช้สำหรับการ รับรองȀวามถกตู ้อง หากมี

 $\mathbb{B}^{\!\!*}$  หมายเหตุ: ศึกษาเอกสารจากผู้ให้บริการอีเมล์ของคุณ เพื่อหาข้อมูลเกี่ยวกับข้อจำกัดในการส่งข้อมูลดิจิตอลของบัญชีอีเมล์ของคุณ โดยผู้ ่ ให้บริการบางรายอาจล็อคแอคเคาท์ของคุณชั่วคราว หากคุณส่งข้อมูลเกินขีดจำกัด

## <span id="page-119-0"></span>ขึ้นตอนที่หนึ่ง: เข้าถึง HP Embedded Web Server (EWS):

- ้ 1. จากหน้าจอหลักบนแผงควบคุมเครื่องพิมพ์ให้แตะไอคอนข้อมูล แล้วแตะไอคอนเครือข่าย <del>- ∑ี่</del> เพื่อแสดง IP แอดเดรสหรือชื่อ โฮสต์
- 2. เปิดเว็บเบราเซอร์ และในบรรทัดที่อยู่ให้พิมพ์ IP แอดเดรสหรือชื่อโฮสต์ตรงตามที่แสดงบนแผงควบคุมเครื่องพิมพ์ กดปุ่ม Enter บน ี แป้นพิมพ์คอมพิวเตอร์ แล้ว EWS จะเปิดขึ้น

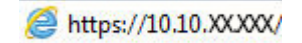

**หมายเหตุ:** หากเว็บเบราเซอร์แสดงข้อความที่ระบุว่า การเข้าใช้งานเว็บไซต์อาจไม่ปลอดภัยให้เลือกตัวเลือกเพื่อเข้าสู่เว็บไซต์ต่อไป โดยการเข้าใช้งานเว็บไซต์นี้จะไม่เป็นอันตรายกับคอมพิวเตอร์

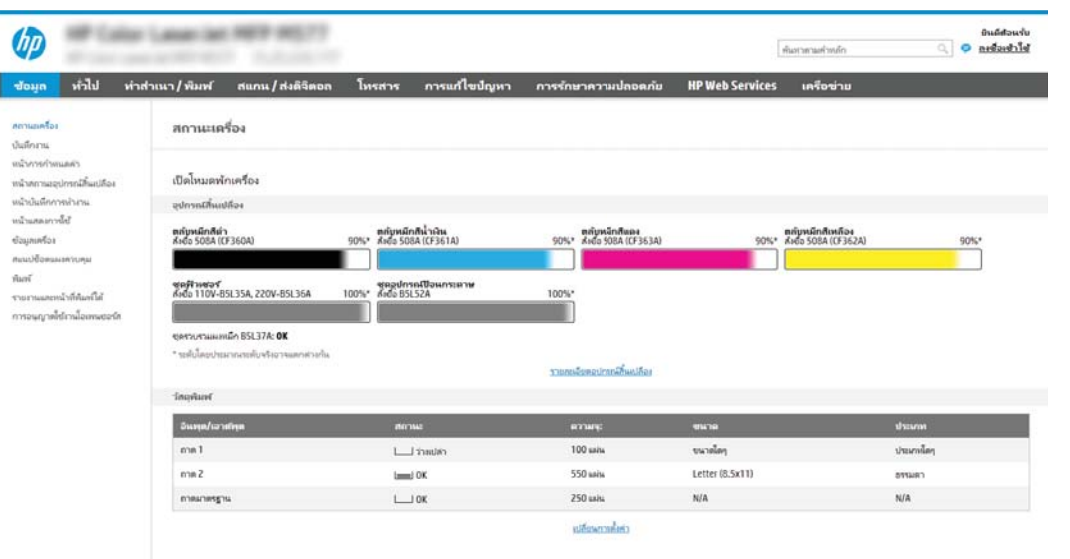

### ข<mark>ั้นตอนที่สอง: ก</mark>ำ

- **หมายเหตุ:** การกำหนดค่าการตั้งค่าอีเมล์ในแท็บ **เครือข่าย** เป็นขั้นตอนขั้นสูง และอาจต้องอาศัยความช่วยเหลือจากผู้ดูแลระบบ
	- 1. โดยใช้แท็บการนำทางด้านบนของ EWS ให้คลิก **เครือข่าย** 
		- **หมายเหตุ:** สำหรับการกำหนดการตั้งค่าเครือข่ายสำหรับใช้กับ Office 365 โปรดดู "ขั้นตอนที่ห้า: ตั้งค่าสแกนไปยังอีเมล์เพื่อใช้ Office 365 Outlook (เลือกหรือไม่ก็ได้)"
	- ่ 2. ในบานหน้าต่างการนำทางด้านซ้ายให้คลิก **การตั้งค่า TCP/IP** อาจต้องใช้ชื่อผู้ใช้/รหัสผ่านเพื่อเข้าใช้แท็บ **การระบุเครือข่าย** ของ EWS
	- 3. ในกล่องโต้ตอบ **การตั้งค่า TCP/IP** ให้คลิกแท็บ **การระบุเครือข่าย**

<span id="page-120-0"></span>4. หากจำเป็นต้องระบุ DNS บนเครือข่ายในส่วน **ส่วนต่อท้ายโดเมน TCP/IP** ให้ตรวจสอบว่ามีรายการส่วนต่อท้าย DNS สำหรับไคล เอนต์อีเมล์ที่คุณใช้อยู่หรือไม่ ส่วนต่อท้าย DNS มีรูปแบบนี้: *companyname*.com, gmail.com ฯลฯ

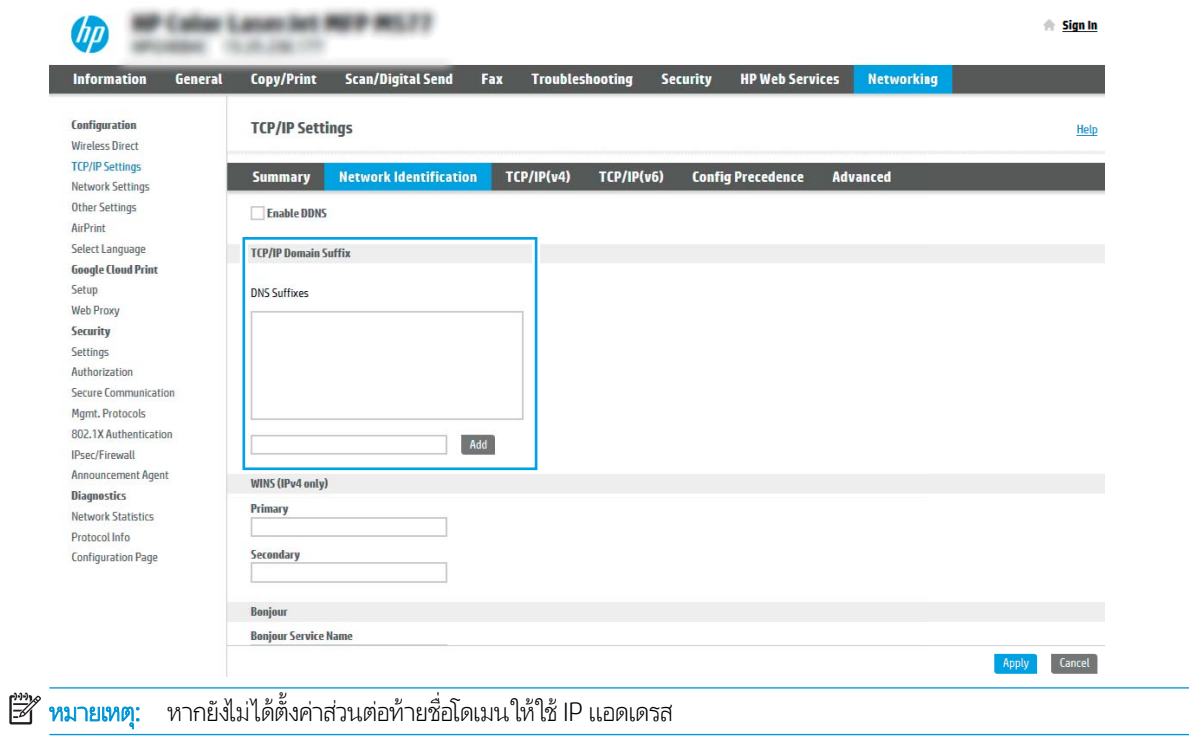

- **5. คลิกใช้**
- 6. คลิก **ตกลง**

### ข<mark>ึ้นตอนที่สาม: ก</mark>ำ

สองตัวเลือกสำหรับการกำหนดค่าสแกนไปยังอีเมล์คือ **วิซาร์ดการตั้งค่าอีเมล์** สำหรับการกำหนดค่าพื้นฐานและ **การตั้งค่าอีเมล์** สำ ี กำหนดค่าขั้นสูงใช้ตัวเลือกต่อไปนี้เพื่อกำหนดค่าคุณสมบัติสแกนไปยังอีเมล์:

- **•** <u>วิธีที่หนึ่ง: ก</u>า
- <u>● วิธีที[่สอง](#page-124-0): ก</u>า

### วิธีที่หนึ่ง: กา

ตัวเลือกนี้จะเปิด **วิซาร์ดการตั้งค่าอีเมล์** ใน HP Embedded Web Server (EWS) สำ

- 1. โดยใช้แท็บการนำทางด้านบนของ EWS ให้คลิก **สแกน/ส่งดิจิตอล**
- 2. ในบานหน้าต่างนำทางด้านซ้ายให้คลิก **วิซาร์ดการตั้งค่าเเบบด่วนอีเมล์และสแกนไปยังโฟลเดอร์เครือข่าย**

3. ในกล่องโต้ตอบ **วิซาร์ดการตั้งค่าแบบด่วนอีเมล์และสแกนไปยังโฟลเดอร์เครือข่าย**ให้คลิกลิงค์ **การตั้งค่าอีเมล์** 

 $\mathbb{B}^{\!\!*}$  หมายเหตุ: หากข้อความปรากฏขึ้นระบุว่าคุณสมบัติสแกนไปยังอีเมล์ถูกปิดใช้งานให้คลิก **ดำเนินการต่อ** เพื่อดำเนินต่อด้วยการ กำหนดค่า และเปิดคุณสมบัติสแกนไปยังอีเมล์เมื่อเสร็จสมบูรณ์

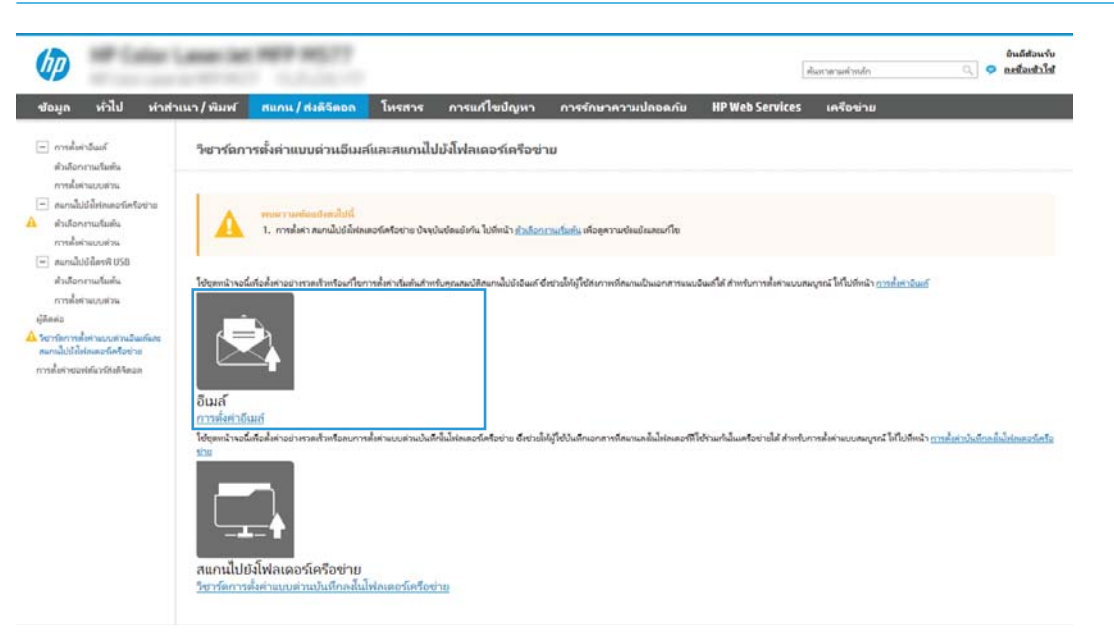

ี่ 4. ในกล่องโต้ตอบ **กำหนดค่าเซิร์ฟเวอร์อีเมล์ (SMTP)** ให้เลือกหนึ่งในตัวเลือกต่อไปนี้ และ:ทำตามขั้นตอน:

ตัวเลือกที่หนึ่ง:ใช้เซิร์ฟเวอร์ที่ใช้กับฟังก์ชันอื่นอยู่แล้ว ่

่ **▲ แลือกใช้เซิร์ฟเวอร์ที่ใช้แล้วโดยใช้ฟังก์ชันอื่น** แล้วคลิก **ถัดไป** ่

ตัวเลือกที่สอง: ค้

⊠ัช ทมายเหตุ: ่จะค้นหาเซิร์ฟเวอร์ SMTP ขาออกภายในไฟร์วอลล์ของคุณเท่านั้น

- a. เลือก **ค้นหาเครือข่ายสำหรับเซิร์ฟเวอร์อีเมล์ขาออก** จากนั้นคลิก **ถัดไป**
- b. เลือกเซิร์ฟเวอร์ที่เหมาะสมจากรายการ **กำหนดค่าเซิร์ฟเวอร์อีเมล์ (SMTP)** แล้วคลิก **ถัดไป** ่
- **c.** เลือกตัวเลือกที่อธิบายข้อกำหนดการตรวจสอบความถูกต้องของเซิร์ฟเวอร์:
	- เซิร์ฟเวอร์ ไม่ต้องการการตรวจสอบความถูกต้อง: เลือก เซิร์ฟเวอร์ ไม่ต้องการการตรวจสอบความถูกต้อง แล้วคลิก ถัด ไป

-หรอื-

- ี เซิร์ฟเวอร์ต้องการการตรวจสอบความถูกต้อง: จากรายการดรอปดาวน์ เลือกตัวเลือกการตรวจสอบความถูกต้อง:
	- $\bullet$  ใช้ข้อมูลการตรวจสอบผู้ใช้เพื่อเชื่อมต่อหลังจากลงชื่อเข้าใช้ที่แผงควบคุม: เลือกใช้ข้อมูลการตรวจสอบผู้ใช้เพื่อ **เชื่อมต่อหลังจากลงชื่อเข้าใช้ที่แผงควบคุม** และคลิก **ถัดไป**

-หรือ-

 $\bullet$  ใช้ข้อมูลการตรวจสอบนี้เสมอ: เลือกใช้ข้อมูลการตรวจสอบนี้เสมอ ป้อน ชื่อผู้ใช้ และ รหัสผ่าน แล้วคลิก ถัดไป

### ตัวเȡือกที ่สาม: เพิ ่มเซริฟเวอร ์ ์SMTP

- a. เลือก **เพิ่มเซิร์ฟเวอร์ SMTP**
- b. พิมพ์ **ชื่อเซิร์ฟเวอร์** และ **หมายเลขพอร์ต** จากนั้นคลิก **ถัดไป**
- $\ddot{\mathbb{B}}$  พมายเทตุ: ในกรณีส่วนใหญ่ไม่จำเป็นต้องเปลี่ยนหมายเลขพอร์ตเริ่มต้น

่∰∕ ทมายเทตฺ: หากคุณกำลังใช้บริการ SMTP แบบโฮสต์ เช่น Gmail ให้ตรวจสอบแอดเดรส SMTP, หมายเลขพอร์ต และการ ตั้งค่า SSL จากเว็ปไซต์ของผู้ให้บริการหรือแหล่งอื่นๆ โดยปกติแล้ว Gmail จะมีแอดเดรส SMTP คือ smtp.gmail.com หมายเลขพอร์ต 465 และควรเลือกเปิดใช้งาน SSL

โปรดอ้างอิงแหล่งข้อมูลออนไลน์เพื่อยืนยันว่าการตั้งค่าเครือข่ายเหล่านี้เป็นปัจจุบันและถูกต้อง ณ เว

- **c.** เลือกตัวเลือกการตรวจสอบความถูกต้องเซิร์ฟเวอร์ที่เหมาะสม: ่
	- เซิร์ฟเวอร์ ไม่ต้องการการตรวจสอบความถูกต้อง: เลือก เซิร์ฟเวอร์ ไม่ต้องการการตรวจสอบความถูกต้อง แล้วคลิก ถัด ไป

-หรือ-

- เซิร์ฟเวอร์ต้องการการตรวจสอบความถูกต้อง: เลือกตัวเลือกจากรายการดรอปดาวน์ เซิร์ฟเวอร์ต้องการการตรวจสอบ ์ ความถูกต้อง:
	- $\bullet$  ใช้ข้อมูลการตรวจสอบผู้ใช้เพื่อเชื่อมต่อหลังจากลงชื่อเข้าใช้ที่แผงควบคุม: เลือกใช้ข้อมูลการตรวจสอบผู้ใช้เพื่อ **เชื่อมต่อหลังจากลงชื่อเข้าใช้ที่แผงควบคุม** และคลิก **ถัดไป**

-หรือ-

- $\bullet$  ใช้ข้อมูลการตรวจสอบนี้เสมอ: เลือกใช้ข้อมูลการตรวจสอบนี้เสมอ ป้อน ชื่อผู้ใช้ และ รหัสผ่าน แล้วคลิก ถัดไป
- \_5. ในกล่องโต้ตอบ **กำหนดค่าอีเมล์** ให้ป้อนข้อมูลต่อไปนี้เกี่ยวกับอีเมล์เเอดเดรสของผู้ส่ง เเล้วคลิก **ถัดไป**
- หมายเหตุ: เมื่อตั้งค่าฟิลด์ **จาก, เรื่อง** และ **ข้อความ** หากไม่ได้เลือกช่องทำเครื่องหมาย **ผู้ใช้แก้ไขได้** ผู้ใช้จะไม่สามารถแก้ไขฟิลด์ เหล่านั้นที่แผงควบคุมเครื่องพิมพ์เมื่อส่งอีเมล์ได้

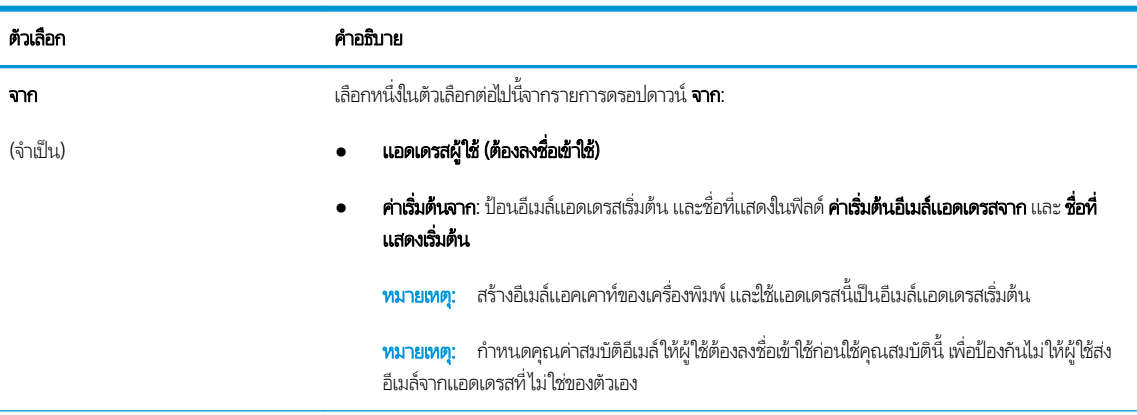

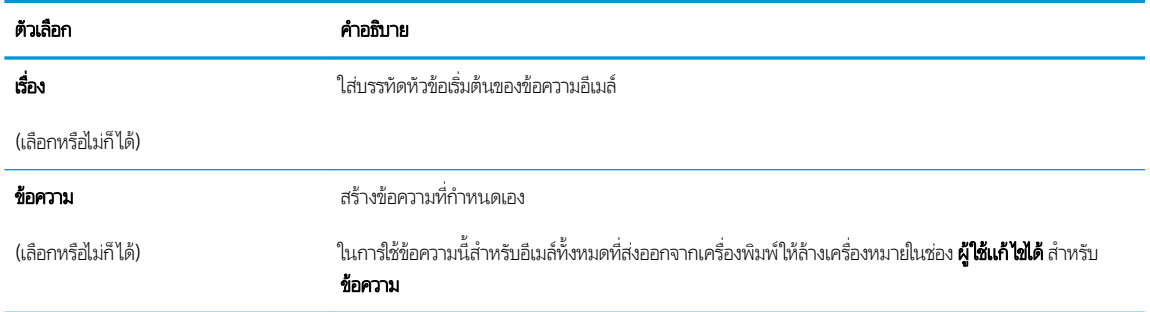

่ 6. ในพื้นที่ **กำหนดค่าการไฟล์สแกน**ให้กำหนดการต้ังค่าการสแกนเริ่มต้น จากนั้นคลิก **ถัดไป** 

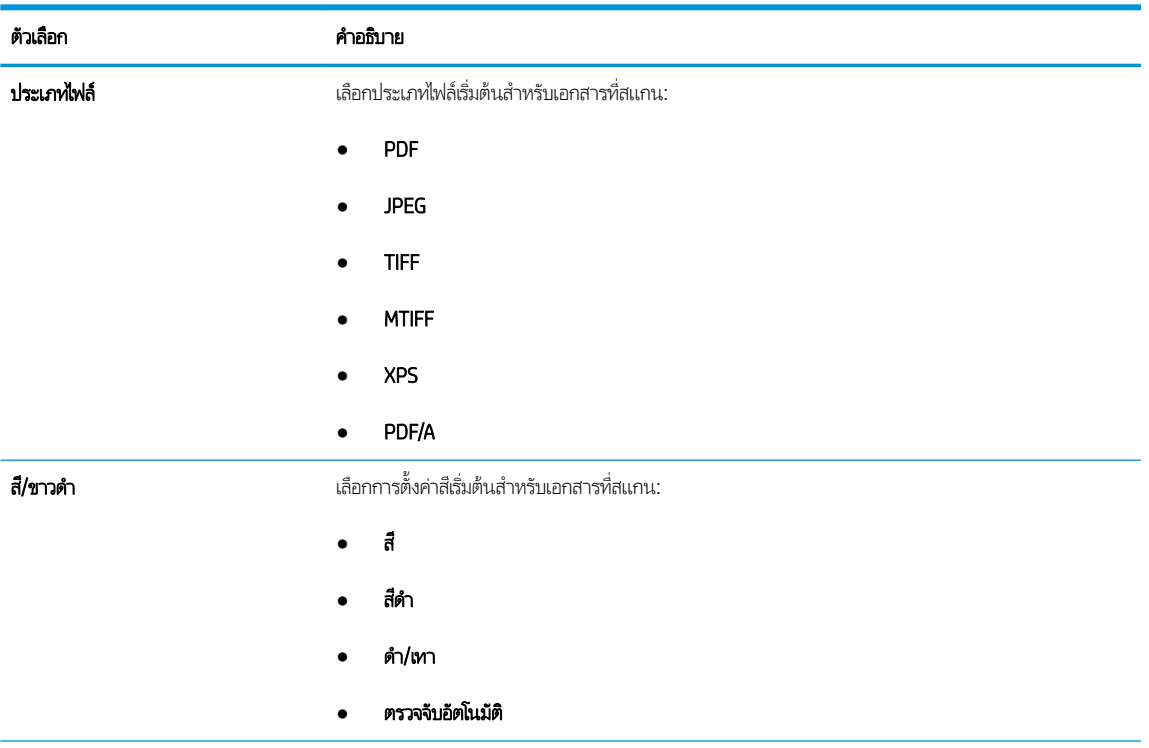

<span id="page-124-0"></span>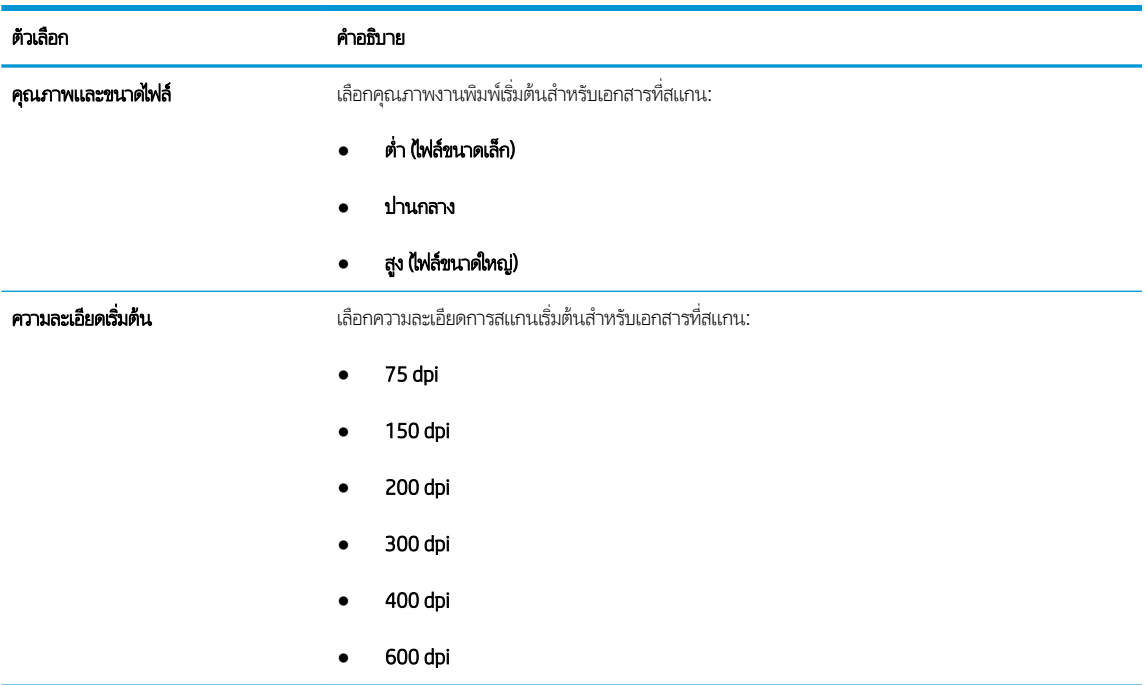

7. ตรวจสอบพื้นที่ **สรุป** แล้วคลิก **เสร็จสิ้น** เพื่อสิ้นสุดการต้ังค่า

### วิธีที่สอง: กา

- ี่ 1. โดยใช้แท็บบการนำทางด้านบนของ EWS ให้คลิก **สแกน/ส่งดิจิตอล** แล้วคลิก **การตั้งค่าอีเมล์** ใน
- **หมายเหตุ:** ตามค่าเริ่มต้น หน้าการตั้งค่าอีเมล์จะแสดงการตั้งค่าพื้นฐานสำหรับการตั้งค่าสแกนไปยังอีเมล์ในการเข้าถึงการตั้งค่า เพิ่มเติมให้คลิกปุ่ม **การตั้งค่าขั้นสูง** ที่ด้านล่างของหน้า
- $2.$ กล่องโต้ตอบ **การตั้งค่าอีเมล์**ให้เลือกช่องทำเครื่องหมาย **เปิดสแกนไปยังอีเมล์** หากไม่ได้เลือกช่องทำเครื่องหมายนี้ คุณสมบัติดัง กล่าวจะใช้ ไม่ได้ที่แผงควบคุมของเครื่องพิมพ์

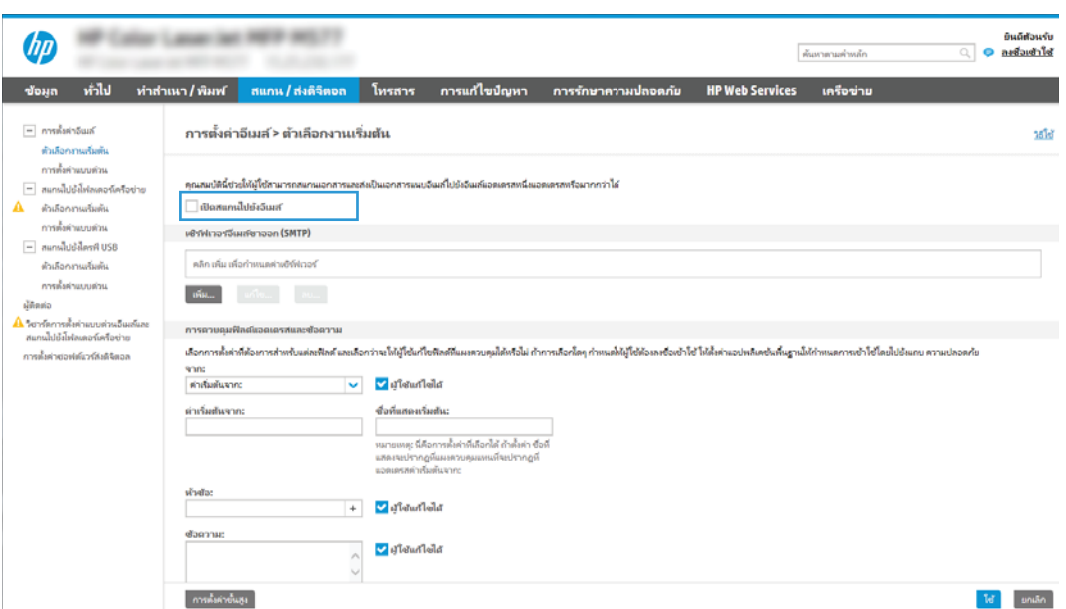

- 3. ในส่วน **เซิร์ฟเวอร์อีเมล์ขาออก (SMTP)** ให้ทำอย่างใดอย่างหนึ่งต่อไปนี้:
	- เลือกหนึ่งในเซิร์ฟเวอร์ที่แสดง
	- คลิก **เพิ่ม** เพื่อเริ่มวิซาร์ด SMTP
		- 1. ในวิซาร์ด SMTPให้เลือกตัวเลือกใดตัวเลือกหนึ่งต่อไปนี้:
			- $\bullet$  ตัวเลือกที่หนึ่ง: ฉันทราบแอดเดรสเซิร์ฟเวอร์ SMTP หรือชื่อโฮสต์ของฉัน: ป้อนแอดเดรสของเซิร์ฟเวอร์ SMTP จากนั้นคลิก **ถัดไป**
			- $\bullet$  ตัวเลือกที่สอง: หากคุณไม่ทราบแอดเดรสของเซิร์ฟเวอร์ SMTP ให้เลือก **ค้** ขาออก แล้วคลิก ถัดไป เลือกเซิร์ฟเวอร์ และคลิก ถัดไป
			- หมายเหตุ: หากสร้างเซิร์ฟเวอร์ SMTP ไว้แล้วสำหรับฟังก์ชันอื่นของเครื่องพิมพ์ ตัวเลือก **ใช้เซิร์ฟเวอร์ที ใช้แล้วโดยใช้** . ่ **ฟังก์ชันอื่น** จะปรากฏขึ้น คุณ
		- 2. ที่กล่องโต้ตอบ **กำหนดข้อมูลพื้นฐานที่จำเป็นในการเชื่อมต่อกับเซิร์ฟเวอร์**ให้กำหนดตัวเลือกที่จะใช้ แล้วคลิก **ถัดไป** 
			- **หมายเหตุ:** บางเซิร์ฟเวอร์มีปัญหาในการส่งและรับอีเมล์ที่มีขนาดใหญ่กว่า 5 เมกะไบต์ (MB) ปัญหาเหล่านี้สามารถป ้ องกันได้โดยการป้อนตัวเลขใน **แยกอีเมล์ถ้ามากกว่า (MB)**
			- **หมายเหตุ: ใ**นกรณีส่วนใหญ่ไม่จำเป็นต้องเปลี่ยนหมายเลขพอร์ตเริ่มต้น อย่างไรก็ตาม เมื่อใช้ตัวเลือกใช้โปรโตคอล SMTP SSL ต้องใช้พอร์ต 587
		- **หมายเหตุ:** หากคุณใช้ Google™ Gmail สำหรับบริการอีเมลให้เลือกกล่องกาเครื่องหมาย **Enable SMTP SSL**. Protocol (เปิดใช้งานโปรโตคอล SMTP SSL) โดยปกติ สำหรับ Gmail แอดเดรส SMTP คือ smtp.gmail.com หมายเลขพอร์ต 465 และควรเปิดใช้งาน SSL

โปรดอ้างอิงแหล่งข้อมูลออนไลน์เพื่อยืนยันว่าการตั้งค่าเครือข่ายเหล่านี้เป็นปัจจุบันและถูกต้อง ณ เว ค่า

- $3.$ ่ ที่กล่องโต้ตอบ **ข้อกำหนดการตรวจสอบความถูกต้องของเซิร์ฟเวอร์** ให้เลือกตัวเลือกที่อธิบายข้อกำหนดการตรวจสอบ ความถูกต้องของเซิร์ฟเวอร์:
	- เซิร์ฟเวอร์ ไม่ต้องการการตรวจสอบความถูกต้อง แล้วคลิก ถัดไป
	- ่ เซิร์ฟเวอร์ต้องการการตรวจสอบความถูกต้อง
		- $\circ$  จากกล่องดรอปดาวน์ ให้เลือก**ใช้ข้อมูลการตรวจสอบผู้ใช้เพื่อเชื่อมต่อหลังจากลงชื่อเข้าใช้ที่แผงควบคุม** และคลิก **ถัดไป**
		- ๐ จากกล่องดรอปดาวน์ ให้เลือก**ใช้ข้อมูลการตรวจสอบนี้เสมอ** ป้อน **ชื่อผู้ใช้** และ **รหัสผ่าน** จากนั้นคลิก **ถัด** ไป
- **หมายเหตุ:** หากคุณใช้ข้อมูลการตรวจสอบของผู้ใช้ที่ลงชื่อเข้าใช้อยุ่แล้วให้ แผงควบคุมของเครื่องพิมพ์ ปฏิเสธการเข้าใช้ของ Guest ข อีเมล์ในคอลัมน์ **Guest ของเครื่อง**ในส่วน **นโยบายลงชื่อเข้าใช้และสิทธิ์** บนกล่องโต้ตอบ **การควบคุมการเข้าใช้**ในแท็บ **การรักษาความปลอดภัย** ไอคอนในกล่องทำเครื่องหมายจะเปลี่ยนจากเครื่องหมายถูกเป็นไอคอนล็อค
- **4.** ในกล่องโต้ตอบ **การใช้งานเซิร์ฟเวอร์**ให้เลือกฟังก์ชันของเครื่องพิมพ์ที่จะส่งอีเมล์ผ่านเซิร์ฟเวอร์ SMTP นี้ และคลิกปุ่ม ถัดไป
- $\mathbb{B}$  หมายเหตุ: หากเซิร์ฟเวอร์ต้องการการตรวจสอบความถูกต้อง จำเป็นต้องระบุชื่อผู้ใช้และรหัสผ่านสำหรับการส่งการ แจ้งเตือนแȡะรายงานอัตโนมัติจากเȀรื ่องพิมพ์
- 5. ที่กล่องโต้ตอบ **สรุปและทดสอบ**ให้ป้อนอีเมล์แอดเดรสที่ถูกต้องในฟิลด์ **ส่งอีเมล์ทดสอบไปยัง:** แล้วคลิก **ทดสอบ**
- ${\sf 6}.$  ตรวจสอบว่าการตั้งค่าทั้งหมดถูกต้อง จากนั้นคลิก **เสร็จสิ้น** เพื่อสิ้นสุดการตั้งค่าเซิร์ฟเวอร์อีเมล์ขาออก
- ่ 4. ในส่วน **การควบคุมฟีลด์แอดเดรสและข้อความ**ให้ป้อนการตั้งค่า **จาก:** และการตั้งค่าที่ไม่บังคับอื่นๆ ่

#### การควบคุมฟิลด์แอดเดรสและข้อความ:

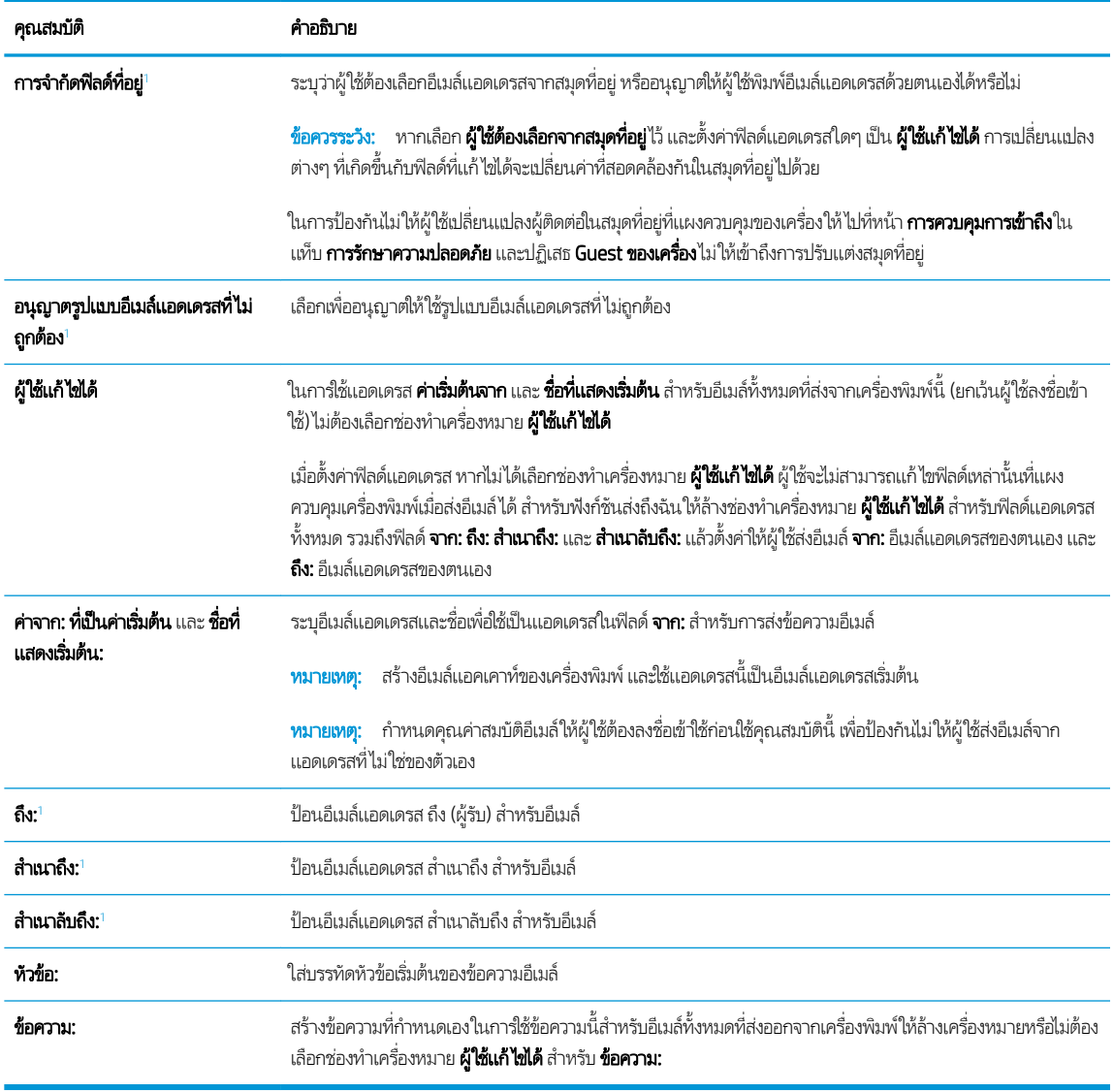

 $^{\rm 1}$  การตั้งค่านี้จะมีเฉพาะในหน้าการตั้งค่าขั้นสูง

### <mark>5. ในส่วน **การเซ็นชื่อและการเข้ารทัส**ใ</mark>ห้ตั้งค่าการเซ็นชื่อและการเข้ารหัสที่คุณต้องการ

**หมายเหตุ:** การต้งค่าเหล่านี้จะมีเฉพาะในหน้าการต้งค่าข้นสูง

การเซ็นชื่อและการเข้ารหัส:

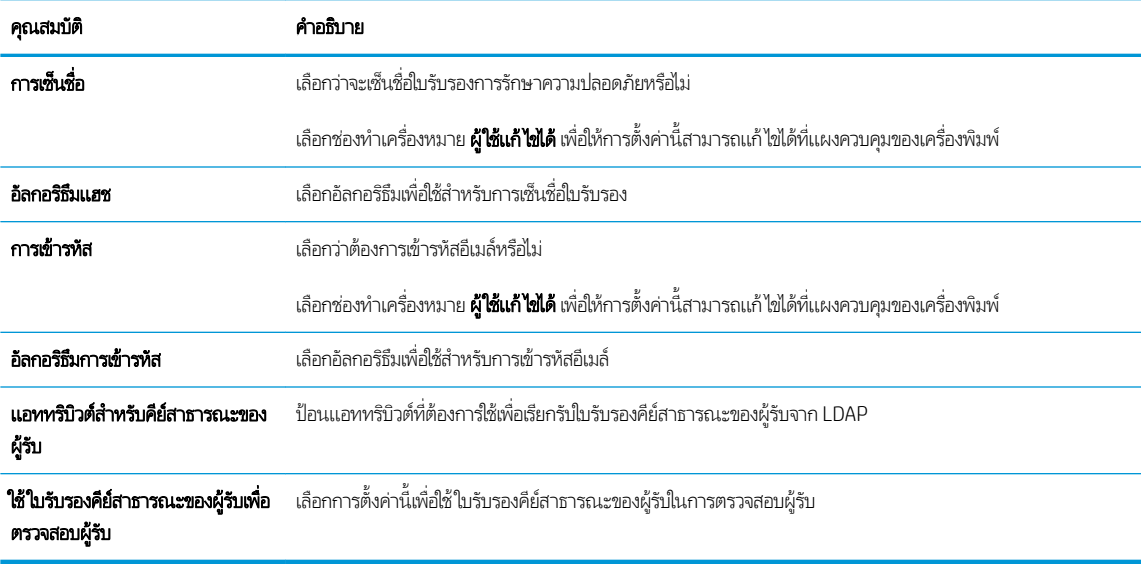

- **6. ในส่วน การเจ้งเตือนใ**ห้เลือกว่าผู้ใช้จะได้รับการเเจ้งเตือนเกี่ยวกับอีเมล์ที่ส่งออกไปเมื่อใด การต้ังค่าเริ่มต้นคือให้ใช้อีเมล์เเอดเดรสของ ผู้ใช้ที่ลงชื่อเข้าใช้ หากอีเมล์แอดเดรสของผู้รับว่างเปล่า จะไม่มีการส่งการแจ้งเตือน
- ี**7. ในส่วน <mark>การตั้งค่าการสแกน</mark>ใ**ห้

**หมายเหตุ:** การต้งค่าเหล่านี้จะมีเฉพาะในหน้าการต้งค่าข้นสูง

#### การต้ังค่าการสแกน:

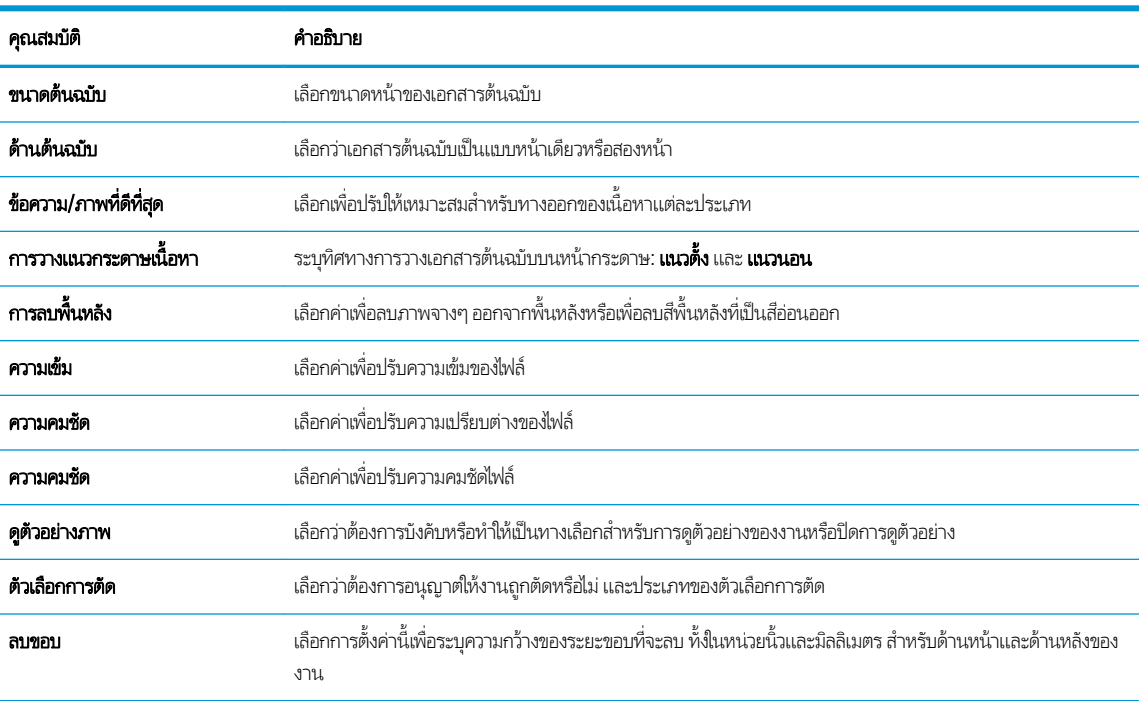

ี**8. ในส่วน การตั้งค่าไฟล์** ให้

การตั้งค่าไฟล์:

<span id="page-128-0"></span>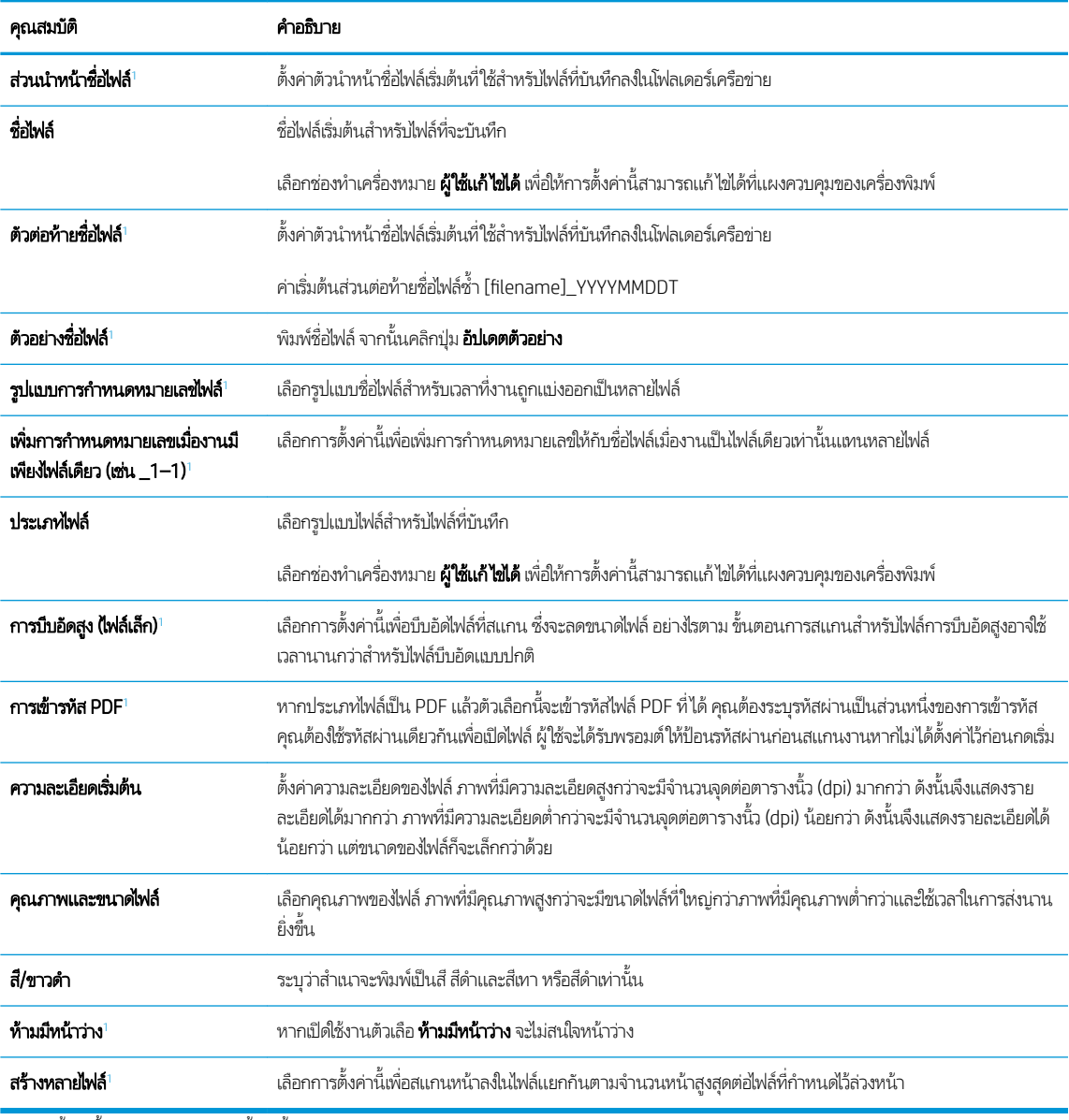

 $^{\rm 1}$  การตั้งค่านี้จะมีเฉพาะในหน้าการตั้งค่าขั้นสูง

 $\, {\bf 9.} \quad$  ตรวจสอบตัวเลือกที่เลือกว่าถูกต้องแม่นยำหรือไม่ จากนั้นคลิก**ใช้** เพื่อเสร็จสิ้นการต้ังค่า

#### ขึ้นตอนที่สี่: กำหนดค่าการตั้งค่าเเบบด่วน (เลือกหรือไม่ก็ได้) ่

การตั้งค่าแบบด่วนเป็นงานทางลัดที่สามารถเข้าใช้ ได้ในหน้าจอหลักหรือภายในแอปพลิเคชันการตั้งค่าแบบด่วนที่เครื่องพิมพ์ ่

- <mark>1. ในส่วน **การตั้งค่าอีเมล์** ของบานหน้าต่างนำทางด้านซ้ายให้คลิก **การตั้งค่าเเบบด่วน**</mark>
- 2. เลือกหนึ่งในตัวเลือกต่อไปนี้:
	- เลือกการตั้งค่าเเบบด่วนที่มีอยู่ภายใต้เเอปพลิเคชันการตั้งค่าเเบบด่วนในตาราง

-หรอื-

● คลิก **เพิ่ม** เพื่อเริ่มต้นวิซาร์ดการตั้งค่าเเบบด่วน

- <span id="page-129-0"></span>3. หากคุณเลือก **เพิ่ม** หน้า **การตั้งค่าเเบบด่วน** จะเปิดขึ้น ป้อนข้อมูลต่อไปนี้:
	- ชื่อการตั้งค่าเเบบด่วน: ป้
	- Quick Set Description (คำอธิบายการตั้งค่าแบบด่วน): ป้อนรายละเอียดของการตั้งค่าแบบด่วน
	- Quick Set Start Option (ตัวเลือกเริ่มการตั้งค่าเเบบด่วน):ในการตั้งค่าวิธีการเริ่มทำงานของการตั้งค่าเเบบด่วนให้คลิก **เข้า** สู่แอปพลิเคชัน จากนั้นผู้ใช้กดเริ่ม หรือ เริ่มต้นทันทีเมื่อเลือกจากหน้าจอหลัก
- 4. กำหนดการตั้งค่าต่อไปนี้สำหรับการตั้งค่าแบบด่วน: การควบคุมฟิลด์แอดเดรสและข้อความ, การเซ็นชื่อและการเข้ารหัส, การแจ้ง เตือน, การต้งค่าการสแกน, การต้งค่าไฟล์
- ี**5. คลิก <b>เสร็จสิ้น** เพื่อบันทึกการตั้งค่าเเบบด่วน

### ขึ้นตอนที่ห้า: ตั้งค่าสแกนไปยังอีเมล์เพื่อใช้ Office 365 Outlook (เลือกหรือไม่ก็ได้)

### บทนำ

Microsoft Office 365 Outlook เป็นระบบอิเมล์บนคลาวด์ที่ให้บริการโดย Microsoft ซึ่งใช้เซิร์ฟเวอร์ Simple Mail Transfer ่ ่ Protocol (SMTP) ของ Microsoft ในการรับส่งอีเมล์ ดำเนินการดังต่อไปนี้เพื่ออนุญาตให้เครื่องพิมพ์ส่งอีเมล์ด้วยแอคเคาห์ Office 365 Outlook จากแผงควบคม

**หมายเหตุ:** คุณต้องมีแอคเคาท์อีเมล์แอดเดรสของ Office 365 Outlook เพื่อเปลี่ยนแปลงการตั้งค่าต่างๆใน EWS

### กำหนดค่าเซิร์ฟเวอร์อีเมล์ขาออก (SMTP) เพื่อส่งอีเมล์จากแอคเคาห์ Office 365 Outlook

- 1. โดยใช้แท็บการนำทางด้านบนของ EWS ให้คลิก **เครือข่าย**
- 2. ในบานหน้าต่างการนำทางด้านซ้ายให้คลิก **การตั้งค่า TCP/IP**
- 3. ในพื้นที่ **การตั้งค่า TCP/IP**ให้คลิกเเท็บ **การระบุเครือข่าย**

ี่ 4. หากจำเป็นต้องระบุ DNS บนเครือข่ายในส่วน **ส่วนต่อท้ายโดเมน TCP/IP** ให้ตรวจสอบว่ามีรายการส่วนต่อท้าย DNS สำ เอนต์อีเมล์ที่คุณใช้อยู่หรือไม่ ส่วนต่อท้าย DNS มีรูปแบบนี้: *companyname.com*, Gmail.com ฯลฯ

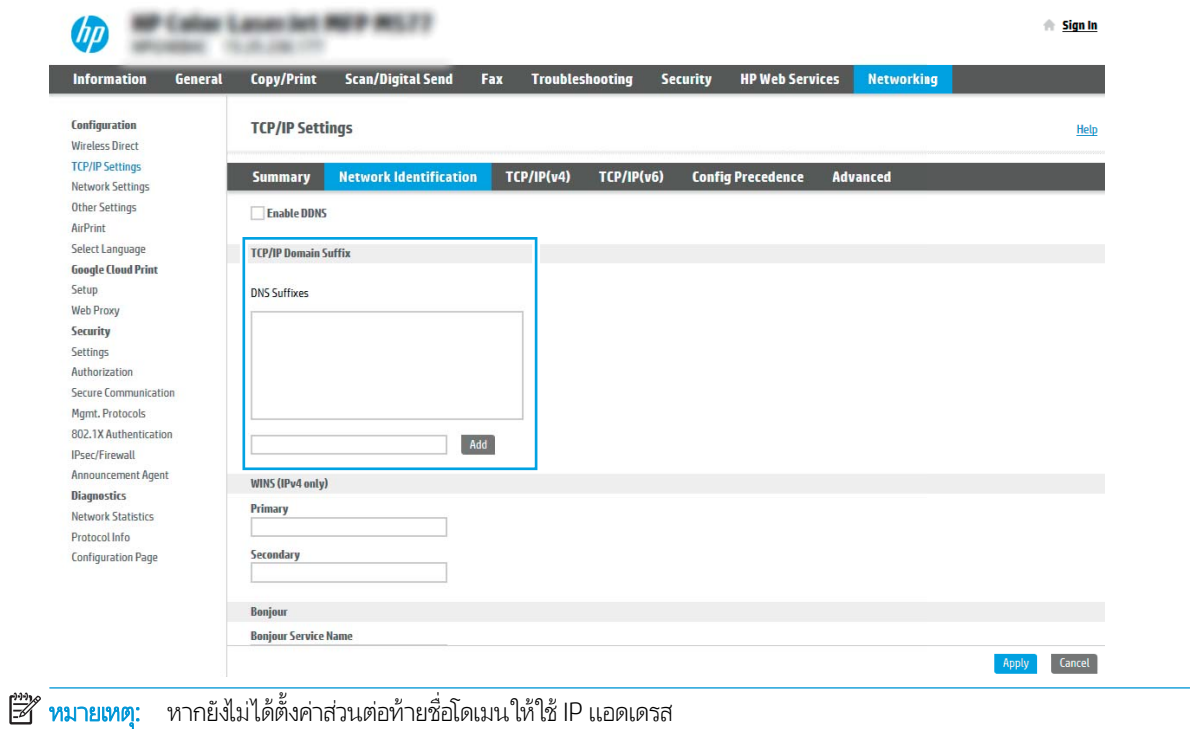

- 5. Ȁȡิก ใช้
- 6. คลิกแท็บ สแกน/ส่งดิจิตอล
- 7. ในบานหน้าต่างนำทางด้านซ้ายให้คลิก **การตั้งค่าอีเมล์**
- ี่ 8. ในหน้า **การตั้งค่าอีเมล์**ให้เลือกช่องทำเครื่องหมาย **เปิดสแกนไปยังอีเมล์** หากไม่มีช่องทำเครื่องหมายนี้ คุณสมบัติดังกล่าวจะใช้ ไม่ ได้ที่แผงควบคุมของเครื่องพิมพ์

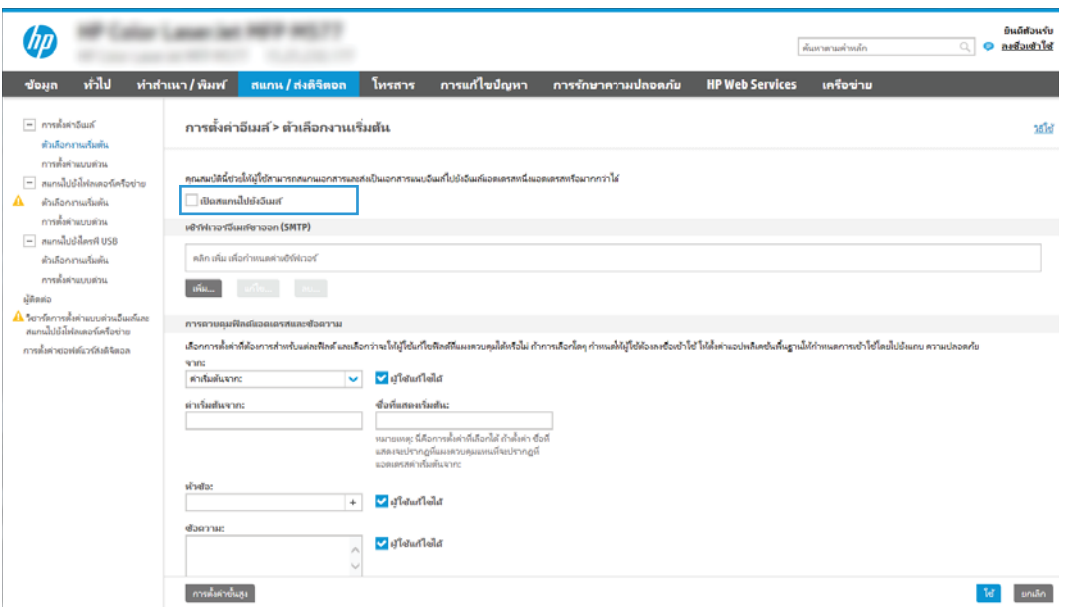

- ่ 9. ในส่วน **เซิร์ฟเวอร์อีเมล์ขาออก (SMTP)** ให้คลิก **เพิ่ม** เพื่อเริ่มต้นวิซาร์ด SMTP
- 10. ในฟิลด์ **ฉันทราบแอดเดรสเซิร์ฟเวอร์ SMTP หรือชื่อโฮสต์ของฉัน** พิมพ์ smtp.onoffice.com แล้วคลิก **ถัดไป**
- ่ 11. ที่กล่องโต้ตอบ **กำหนดข้อมูลพื้นฐานที่จำเป็นในการเชื่อมต่อกับเซิร์ฟเวอร์** ในฟิลด์ **หมายเลขพอร์ต** ให้พิมพ์ 587
	- **หมายเหตุ:** บางเซิร์ฟเวอร์มีปัญหาในการส่งและรับอีเมล์ที่มีขนาดใหญ่กว่า 5 เมกะไบต์ (MB) ปัญหาเหล่านี้สามารถป้องกันได้โดยก ารป้อนตัวเลขใน **แยกอีเมล์ถ้ามากกว่า (MB)**
- ี <mark>12. แลือกช่องทำเครื่องหมาย**ใช้โปรโตคอล SMTP SSL** จากนั้นคลิก **ถัดไป**</mark>
- ี่ <mark>13. ที่กล่องโต้ตอบ **ข้อกำหนดการตรวจสอบความถูกต้องของเซิร์ฟเวอร์** ให้ทำการกรอกข้อมูลดังต่อไปนี้:</mark>
	- a. เลือก **เซิร์ฟเวอร์ต้องการการตรวจสอบความถูกต้อง**
	- b. จากรายการดรอปดาวน์ให้เลือก**ใช้ข้อมูลการตรวจสอบนี้เสมอ**
	- **c.** ในฟิลด์ **ชื่อผู้ใช้**ให้พิมพ์อีเมล์แอดเดรส Office 365 Outlook
	- **d.** ในฟิลด์ **รหัสผ่าน**ให้พิมพ์รหัสผ่านแอคเคาท์ Office 365 Outlook จากนั้นให้คลิก **ถัดไป**
- ี่ **14. ใ**นกล่องโต้ตอบ **การใช้งานเซิร์ฟเวอร์**ให้เลือกฟังก์ชันของเครื่องพิมพ์ที่จะส่งอีเมล์ผ่านเซิร์ฟเวอร์ SMTP นี้ และคลิกปุ่ม **ถัดไป**
- ้ 15. ที่กล่องโต้ตอบ **สรุปและทดสอบ**ให้ป้อนอีเมล์แอดเดรสที่ถูกต้องในฟิลด์ **ส่งอีเมล์ทดสอบไปยัง:** แล้วคลิก **ทดสอบ**
- ี่ **16.** ตรวจสอบว่าการตั้งค่าทั้งหมดถูกต้อง จากนั้นคลิก **เสร็จสิ้น** เพื่อสิ้นสุดการตั้งค่าเซิร์ฟเวอร์อีเมล์ขาออก

## <span id="page-132-0"></span>ตั้งค่า Scan to Network Folder (สแกนไปยังโฟลเดอร์เครือข่าย)

- <u>บทนำ</u>
- <u>• ก่อนที่คุณจะเริ่ม</u>
- ขั ้นตอนที ่หนึ ่ง: เข้าถึง HP Embedded Web Server
- $\bullet$  ขึ้นตอนที่สอง: ตั้งค่า [Scan to Network Folder \(](#page-133-0)สแกนไปยังโฟลเดอร์เครือข่าย)

### บทนำ

เอกสารนี้อธิบายวิธีเปิดใช้และกำหนดค่าฟังก์ชันสแกนไปยังโฟลเดอร์เครือข่าย เครื่องพิมพ์มีคุณสมบัติที่ทำให้สามารถสแกนเอกสารและ บันทึกลงในโฟลเดอร์เครือข่ายได้ ในการใช้คุณสมบัติสแกนนี้ เครื่องพิมพ์ต้องมีการเชื่อมต่อเครื่องเข้ากับเครือข่าย อย่างไรก็ตาม คุณสมบัตินี้ ไม่สามารถใช้งานได้จนกว่าจะได้รับการกำหนดค่า มีสองวิธีสำหรับการกำหนดค่าสแกนไปยังโฟลเดอร์เครือข่าย **วิซาร์ดการตั้งค่าบันทึกลงใน** โฟลเดอร์เครือข่าย สำหรับการตั้งค่าพื้นฐาน และ **การตั้งค่าบันทึกลงในโฟลเดอร์เครือข่าย** สำ

### ก่อนที่คุณจะเริ่ม

**หมายเหตุ: ใ**นตั้งค่าคุณสมบัติสแกนไปยังโฟลเดอร์เครือข่าย เครื่องพิมพ์ต้องมีการเชื่อมต่อเครือข่ายที่ใช้งาน

ผู้ดูแลระบบต้องมีข้อมูลต่อไปนี้ก่อนเริ่มต้นกระบวนการกำหนดค่า

- $\bullet$  สิทธิ์การเข้าใช้เครื่องพิมพ์ระดับผู้ดูแล
- ชื่อโดเมนแบบเต็ม (FQDN) (เช่น \\servername.us.companyname.net\scans) ของโฟลเดอร์ปลายทาง หรือ IP แอดเดรส ของเซิร์ฟเวอร์ (เช่น \\16.88.20.20\scans)

**หมายเหตุ:** การใช้คำว่า "เซิร์ฟเวอร์"ในบริบทนี้หมายถึงคอมพิวเตอร์เครื่องที่มีโฟลเดอร์ที่ ใช้ร่วมก้นอยู่

### ขึ้นตอนที่หนึ่ง: เข้าถึง HP Embedded Web Server

- ้ 1. จากหน้าจอหลักบนแผงควบคุมเครื่องพิมพ์ให้แตะไอคอนข้อมูล แล้วแตะไอคอนเครือข่าย <del>-Д</del> เพื่อแสดง IP แอดเดรสหรือชื่อ โฮสต์
- 2. เปิดเว็บเบราเซอร์ และในบรรทัดที่อยู่ให้พิมพ์ IP แอดเดรสหรือชื่อโฮสต์ตรงตามที่แสดงบนแผงควบคุมเครื่องพิมพ์ กดปุ่ม Enter บน ี แป้นพิมพ์คอมพิวเตอร์ แล้ว EWS จะเปิดขึ้น

https://10.10.XXXX/

**หมายเหตุ:** หากเว็บเบราเซอร์แสดงข้อความที่ระบุว่า การเข้าใช้งานเว็บไซต์อาจไม่ปลอดภัยให้เลือกตัวเลือกเพื่อเข้าสู่เว็บไซต์ต่อไป โดยการเข้าใช้งานเว็บไซต์นี้จะไม่เป็นอันตรายกับคอมพิวเตอร์

<span id="page-133-0"></span>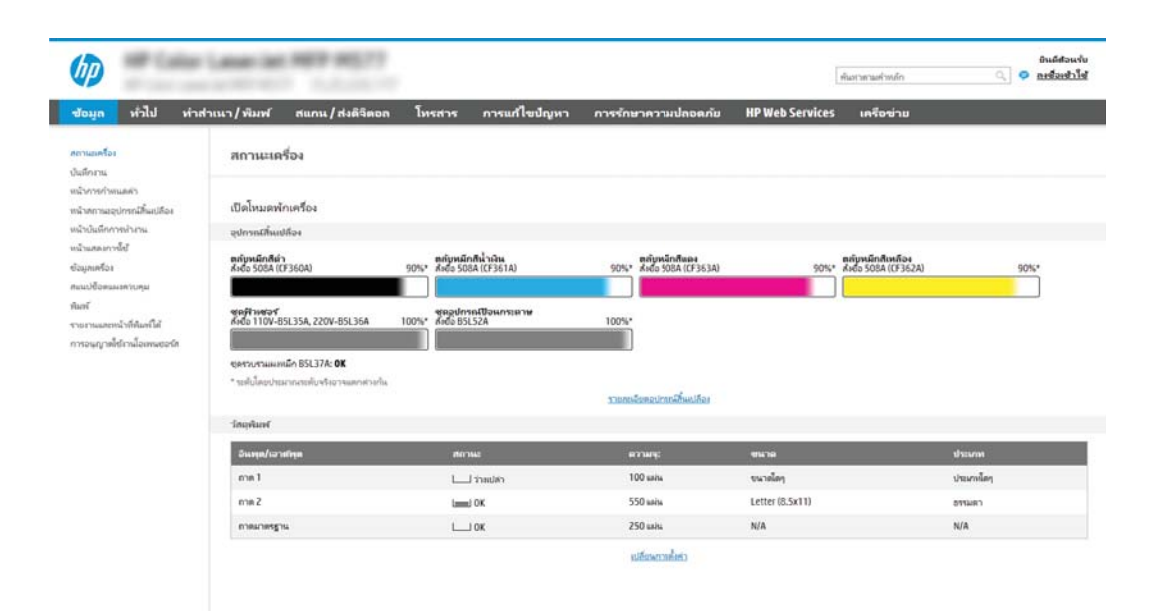

## ขึ้นตอนที่สอง: ตั้งค่า Scan to Network Folder (สแกนไปยังโฟลเดอร์เครือข่าย)

### วิธีที่หนึ่ง: ใช้วิซาร์ดสแกนไปยังโฟลเดอร์เครือข่าย

ตัวเลือกนี้จะเปิดวิซาร์ดการต้้งค่าแอดเดรสใน HP Embedded Web Server (EWS) สำหรับเครื่องพิมพ์ วิซาร์ดการต้งค่าประกอบด้วยตัว เลือกสำหรับการกำหนดค่าพื้นฐาน

- 1. โดยใช้แท็บการนำทางด้านบนของ EWS ให้คลิกแท็บ **สแกน/ส่งดิจิตอล**
- 2. ในบานหน้าต่างนำทางด้านซ้ายให้คลิก **วิซาร์ดการตั้งค่าเเบบด่วนอีเมล์และสแกนไปยังโฟลเดอร์เครือข่าย**
- 3. คลิกลิงค์ **วิซาร์ดการตั้งค่าแบบด่วนบันทึกลงในโฟลเดอร์เครือข่าย**
- ่ 4. ที่กล่องโต้ตอบ **เพิ่มหรือลบการตั้งค่าเเบบด่วนบันทึกในโฟลเดอร์เครือข่าย**ให้คลิก **เพิ่ม**
- $\mathbb{Z}$  หมายเหตุ: งค่าแบบด่วนเป็นงานลัดที่สามารถเข้าใช้ ได้ในหน้าจอหลักหรือภายในแอปพลิเคชันการตั้งค่าแบบด่วนที่ เครื่องพิมพ์
- ่<del>| <mark>\*\*</mark>\* หมายเทตุ:</del> คุณสมบัติบันทึกลงในโฟลเดอร์เครือข่ายสามารถกำหนดค่าอย่างน้อยที่สุดได้โดยไม่ต้องสร้างการตั้งค่าเเบบด่วน อย่างไรก็ตาม เมื่อไม่มีการตั้งค่าแบบด่วน ผู้ใช้จะต้องป้อนข้อมูลโฟลเดอร์ปลายทางที่แผงควบคุมสำหรับงานสแกนแต่ละงาน การตั้ง ค่าเเบบด่วนจึงจำเป็นต้องมีเมตะดาต้า บันทึกข้อมูลไปยังโฟลเดอร์เครือข่าย
- <mark>5. ที่กล่องโต้ตอบ **เพิ่มการตั้งค่าโฟลเดอร์เเบบด่วน**ให้กรอกข้อมูลต่อไปนี้ครบถ้วน:</mark>
	- **a. ในฟิลด์ ชื่อการตั้งค่าเเบบด่วน**ให้พิมพ์ชื่อ
		- **หมายเหตุ:** ตั้งชื่อการตั้งค่าแบบด่วนให้ผู้ใช้สามารถเข้าใจได้อย่างรวดเร็ว (เช่น "สแกนและบันทึกลงในโฟลเดอร์")
	- **b. ในฟิลด์ คำอธิบายการตั้งค่าแบบด่วน** พิมพ์รายละเอียดเพื่ออธิบายว่าการตั้งค่าแบบด่วนดังกล่าวจะบันทึกสิ่งใดบ้าง
	- c. คลิก **ถัดไป**
- <mark>6. ที่กล่องโต้ตอบ **กำหนดค่าโฟลเดอร์ปลายทาง**ให้กรอกข้อมูลดังต่อไปนี้:</mark>

**a.** ในฟิลด์ **พาธโฟลเดอร์ UNC**ให้พิมพ์พาธของโฟลเดอร์ที่จะจัดเก็บภาพสแกน

พาธโฟลเดอร์อาจเป็นชื่อโดเมนแบบเต็ม (FQDN) (เช่น \\servername.us.companyname.net\scans) หรือ IP แอดเดรสของเซิร์ฟเวอร์ (เช่น \\16.88.20.20\scans) ตรวจสอบให้แน่ใจว่าพาธโฟลเดอร์ (เช่น \scans) อยู่หลัง FQDN หรือ IP แอดเดรส

- **หมายเหตุ:** FQDN สามารถมีความน่าเชื่อถือมากกว่าที่อยู่ IP ถ้าเซิร์ฟเวอร์ ได้รับที่อยู่ IP ผ่าน DHCP ที่อยู่ IP ก็สามารถ เปลี่ยนได้ อย่างไรก็ตาม การเขื่อมต่อด้วย IP แอดเดรสอาจรวดเร็วกว่าเนื่องจากเครื่องพิมพ์ ไม่จำเป็นต้องใช้ DNS ในการค้นหา เซิร์ฟเวอร์เ ไลายทาง
- b. จากรายการดรอปดาวน์ **การตั้งค่าการตรวจสอบความถูกต้อง**ให้เลือกตัวเลือกต่อไปนี้:
	- $\bullet$  ใช้เอกสารรับรองของผู้ใช้เพื่อเชื่อมต่อหลังจากลงชื่อเข้าใช้ที่แผงควบคุม
	- $\bullet$  ใช้ข้อมูลการตรวจสอบนี้เสมอ
		- **หมายเหตุ: หากเลือก<b>ใช้ข้อมูลการตรวจสอบนี้เสมอ** ต้องป้อนชื่อผู้ใช้และรหัสผ่านในฟิลด์ที่สอดคล้อง และการเข้าใช้ โฟลเดอร์ของเครื่องต้องได้รับการตรวจสอบโดยการคลิก **ตรวจสอบการเข้าใช้**
- c. ในฟิȡด์Windows Domain ให้พิมพ์โดเมนของ Windows
- <mark>คำแนะนำ:</mark> หากต้องการค้นหาโดเมน Windows ใน Windows 7 ให้คลิก **Start** (เริ่ม) คลิก **Control Panel** (แผง ควบคม) แล้วคลิก System (ระบบ)

หากต้องการค้นหาโดเมน Windows ใน Windows 8 ให้คลิก Search (ค้นหา) พิมพ์คำว่า System ในช่องการค้นหา แล้ว คลิก System (ระบบ)

โดเมนจะแสดงรายการภายใต้ <code>Computer</code> name, domain, and workgroup settings (ชื่อคอมพิวเตอร์ โดเมน และการ ตั้งค่าผู้ใช้กลุ่ม)

- d. คลิก **ถัดไป**
- 7. ในกล่องโต้ตอบ **กำหนดค่าการไฟล์สแกน**ให้กำหนดการตั้งค่าการสแกนเริ่มต้น จากนั้นคลิก **ถัดไป**
- 8. ตรวจดูกล่องโต้ตอบ **สรุป** แล้วคลิก **เสร็จสิ้น**

### วิธีที่สอง: ใช้การต้งค่าสแกนไปยังโฟลเดอร์เครือข่าย

ตัวเลือกนี้จะเปิดใช้การกำหนดค่าขั้นสูงของคุณสมบัติบันทึกลงในโฟลเดอร์เครือข่ายโดยใช้ HP Embedded Web Server (EWS) สำหรับ เครื่องพิมพ์

### ขั้นตอนที่หนึ่ง: เริ่

- 1. คลิกแท็บ **สแกน/ส่งดิจิตอล**
- 2. บนเมนูการนำทางด้านซ้ายให้คลิกลิงค์ **การตั้งค่าสแกนไปยังโฟลเดอร์เครือข่าย**

### ขั้นตอนที่สอง: กำ

- ้ 1. ในหน้า **การตั้งค่าสแกนไปยังโฟลเดอร์เครือข่าย** ให้เลือกช่องทำเครื่องหมาย **เปิดสแกนไปยังโฟลเดอร์เครือข่าย** ห เครื่องหมายนี้ คุณสมบัติดังกล่าวจะใช้ ไม่ได้ที่แผงควบคุมของเครื่องพิมพ์
- 2. ในส่วนสแกนไปยังโฟลเดอร์เครือข่ายของบานหน้าต่างนำทางด้านซ้ายให้คลิก **การตั้งค่าแบบด่วน** คลิก **เพิ่ม** เพื่อเปิดกล่องโต้ตอบ **การ** ตั้งค่าแบบด่วน
- **หมายเหตุ:** การตั้งค่าแบบด่วนเป็นงานลัดที่สามารถเข้าใช้ ได้ในหน้าจอหลักหรือภายในแอปพลิเคชันการตั้งค่าแบบด่วนที่ เครื่องพิมพ์
- $\Hugebox[$\mathbb{P}^{\ast}$}$  ทมายเทต: คุณสมบัติ **สแกนไปยังโฟลเดอร์เครือข่าย** สามารถกำหนดค่าอย่างน้อยที่สุดได้โดยไม่ต้องสร้างการตั้งค่าแบบด่วน อย่างไรก็ตาม เมื่อไม่มีการตั้งค่าแบบด่วน ผู้ใช้จะต้องป้อนข้อมูลโฟลเดอร์ปลายทางที่แผงควบคุมสำหรับงานสแกนแต่ละงาน การตั้ง ค่าแบบด่วนจึงจำเป็นต้องมีเมตะดาต้าสแกนไปยังโฟลเดอร์เครือข่าย

ดำเนินการการตั้งค่าทั้งหมดในการตั้งค่าแบบด่วนเพื่อกำหนดค่าคุณสมบัติสแกนไปยังโฟลเดอร์เครือข่ายให้สมบูรณ์

### กล่องโต้ตอบที่หนึ่ง: ตั้งค่าชื่อการตั้งค่าเเบบด่วน คำอธิบาย เเ

่ ใช้กล่องโต้ตอบ **ตั้งค่าตำแหน่งปุ่มสำหรับการตั้งค่าแบบด่วนและตัวเลือกสำหรับการมีปฏิสัมพันธ์กับผู้ใช้ที่แผงควบคุม** เพื่อกำหนดว่าปุ่ม **การตั้งค่าเเบบด่วน** จะปรากฏบนแผงควบคุมเครื่องพิมพ์ในตำแหน่งใด แ เครื่องพิมพ์

- ี**่ 1. ในฟิลด์ ชื่อการตั้งค่าแบบด่วน**ให้พิมพ์ชื่อ
- **หมายเหตุ:** ตั้งชื่อการตั้งค่าแบบด่วนให้ผู้ใช้สามารถเข้าใจได้อย่างรวดเร็ว (เช่น "สแกนและบันทึกลงในโฟลเดอร์")
- <mark>2. ในฟิลด์ **คำอธิบายการตั้งค่าแบบด่วน** พิ</mark>มพ์รายละเอียดเพื่ออธิบายว่าการตั้งค่าแบบด่วนดังกล่าวจะบันทึกสิ่งใดบ้าง
- 3. จากรายการดรอปดาวน์ **ตัวเลือกเริ่มต้นการตั้งค่าเเบบด่วน**ให้เลือกตัวเลือกต่อไปนี้:
	- $\bullet$  ตัวเลือกที่หนึ่ง: **เข้าสู่แอปพลิเคชัน จากนั้นผู้ใช้กดเริ่ม:**
	- $\bullet$  ตัวเลือกที่สอง: **เริ่มทันทีที่เลือก:** ่

เลือกหนึ่งในตัวเลือกพรอมต์ต่อไปนี้:

- พรอมต์สำหรับด้านต้นฉบับ
- พรอมต์สำหรับหน้าเพิ่มเติม
- ต้องดตู ัวอยาง่ :

**ทมายเหตุ:** หากเลือก **เริ่มทันทีที่เลือก**ไว้ ต้องมีการเข้าสู่ โฟลเดอร์ปลายทางในขั้นตอนต่อไป ่

 $4.$  คลิก ถัดไป

### กล่องโต้ตอบที่สอง: การตั้งค่าโฟลเดอร์

โช้กล่องโต้ตอบ **การตั้งค่าโฟลเดอร์** เท์

มีโฟลเดอร์ปลายทางให้เลือกสองชนิด:

- $\bullet$  โฟลเดอร์ที่ใช้ร่วมกันหรือโฟลเดอร์ <code>FTP</code> ่
- โฟลเดอร์ส่วนบุคคลที่ใช้ร่วมกัน ่

มีสิทธิ์เข้าใช้โฟลเดอร์ปลายทางให้เลือกสองชนิด:

- การเข้าใช้เพื่ออ่านและเขียน
- การเข้าใช้เพื ่อเขียนเทาน่ ั ้น

### ี้ ข้อมูลต่อไปนี้จะอธิบายวิธีกำหนดค่าการตั้งค่าโฟลเดอร์

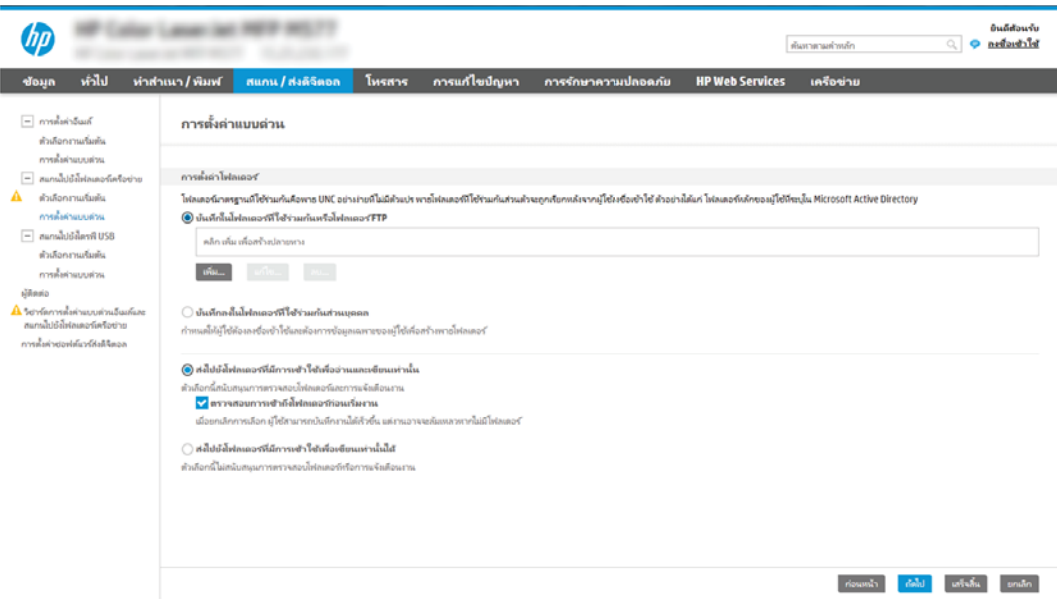

#### กำหนดค่าโฟลเดอร์ปลายทางสำหรับเอกสารที่สแกนแล้ว

#### ตัวเลือก 1: โฟลเดอร์ที่ ใช้ร่วมกันหรือโฟลเดอร์ FTP ่

ในการบันทึกเอกสารที่สแกนลงในโฟลเดอร์ที่ใช้ร่วมกันแบบมาตรฐานหรือในโฟลเดอร์ FTP ให้ทำตามข้นตอนต่อไปนี้:

- 1. หากยังไม่ได้เȡือกไว้ให้เȡือก บันทึกในโฟȡเดอรท์ ี ใชร้ วมก ่ ันหรอโฟȡเดอร ื ์FTP ่
- <mark>2. คลิก **เพิ่ม...** กล่องโต้ตอบ **เพิ่มพาธโฟลเดอร์เครือข่าย** จะเปิดขึ้น</mark>
- 3. ในกล่องโต้ตอบ **เพิ่มพาธโฟลเดอร์เครือข่าย**ให้เลือกหนึ่งในตัวเลือกต่อไปนี้:
	- $\bullet$  ตัวเลือกที่หนึ่ง: **บันทึกลงในโฟลเดอร์เครือข่ายมาตรฐานที่ ใช้ร่วมกัน** ่<br>|<br>|

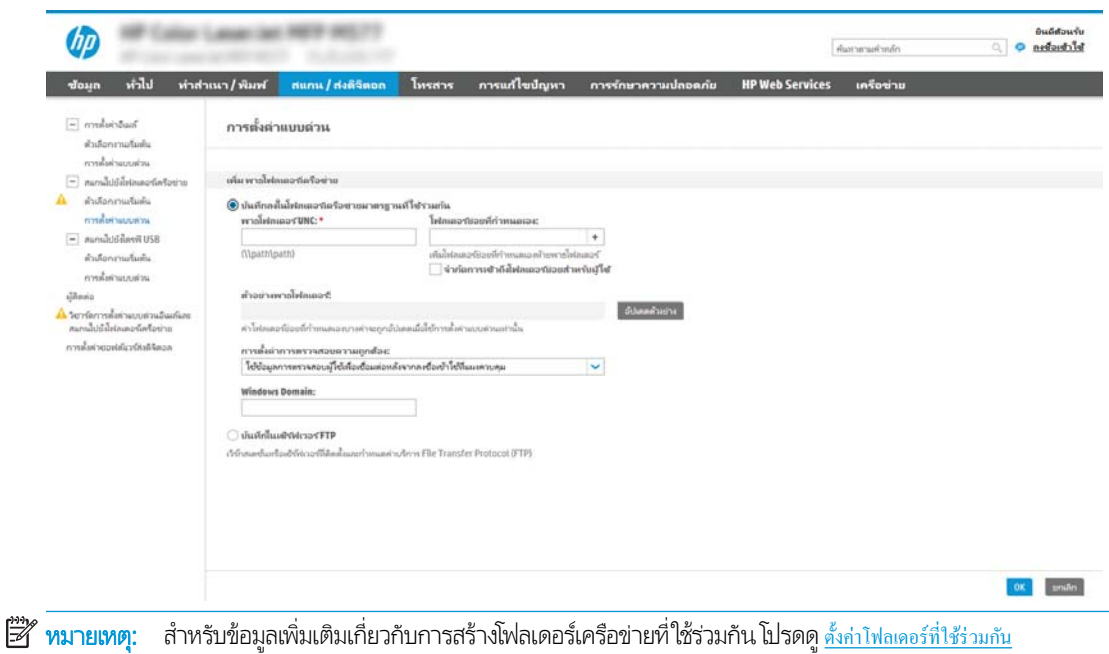

(c04431534)

1. หากย้งไม่ได้เลือกไว้ ให้เลือก **บันทึกลงในโฟลเดอร์เครือข่ายมาตรฐานที่ ใช้ร่วมก้น** ่

#### 2. ในฟิลด์ **พาธโฟลเดอร์ UNC** ให้พิมพ์พาธโฟลเดอร์

พาธโฟลเดอร์อาจเป็นชื่อโดเมนแบบเต็ม (FQDN) (เช่น \\servername.us.companyname.net\scans) หรือ IP แอดเดรสของเซิร์ฟเวอร์ (เช่น \\16.88.20.20\scans) ตรวจสอบให้แน่ใจว่าพาธโฟลเดอร์ (เช่น \scans) อยู่หลัง FQDN หรือ IP แอดเดรส

- **หมายเหตุ:** FQDN สามารถมีความน่าเชื่อถือมากกว่าที่อยู่ IP ถ้าเซิร์ฟเวอร์ ได้รับที่อยู่ IP ผ่าน DHCP ที่อยู่ IP ก็ สามารถเปลี่ยนได้ อย่างไรก็ตาม การเขื่อมต่อด้วย IP แ DNS ในการค้นหาเซิร์ฟเวอร์ปลายทาง
- 3. หากต้องการสร้างโฟลเดอร์ย่อยโดยอัตโนมัติสำหรับเอกสารที่สแกนแล้วในโฟลเดอร์ปลายทางให้เลือกรูปแบบของชื่อ ์โฟลเดอร์ย่อยจากรายการ **โฟลเดอร์ย่อยที่กำหนดเอง**

ในการจำกัดการเข้าใช้โฟลเดอร์ย่อยให้เป็นผู้ใช้ที่สร้างงานสแกนนั้นๆให้เลือก **จำกัดการเข้าถึงโฟลเดอร์ย่อยสำหรับผู้ใช้** 

- 4. ในการดูพาธโฟลเดอร์แบบสมบูรณ์สำหรับเอกสารที่สแกน ให้คลิก **อัปเดตตัวอย่าง**
- 5. จากรายการดรอปดาวน์ **การตั้งค่าการตรวจสอบความถูกต้อง**ให้เลือกหนึ่งในตัวเลือกต่อไปนี้:
	- $\bullet$  ใช้เอกสารรับรองของผู้ใช้เพื่อเชื่อมต่อหลังจากลงชื่อเข้าใช้ที่แผงควบคุม
	- $\bullet$  ใช้ข้อมูลการตรวจสอบนี้เสมอ

**หมายเหตุ:** หากเลือก**ใช้ข้อมูลการตรวจสอบนี้เสมอ**ไว้ ต้

6. ในฟิȡด์Windows Domain ให้พิมพ์โดเมนของ Windows

<mark>หมายเหตุ:</mark> หากต้องการค้นหาโดเมน Windows ใน Windows 7 ให้คลิก **Start** (เริ่ม) คลิก **Control Panel** (แผง ควบคุม) แล้วคลิก System (ระบบ)

หากต้องการค้นหาโดเมน Windows ใน Windows 8 ให้คลิก **Search** (ค้นหา) พิมพ์คำว่า System ในช่องการค้นหา แล้วคลิก System (ระบบ)

โดเมนจะแสดงรายการภายใต้ **Computer name, domain, and workgroup settings** (ชื่อคอมพิวเตอร์ โดเมน และการตั้งค่าผู้ใช้กลุ่ม)

- **หมายเหตุ:** ถ้าโฟลเดอร์ที่ใช้ร่วมกันถูกต้งค่าให้เข้าถึงได้โดยทุกคน ค่าสำหรับชื่อเวิร์กกรุ๊ป (ค่าเริ่มต้นคือ ่ "Workgroup") ต้องทำการป้อนชื่อผู้ใช้และรหัสผ่านในฟิลด์ที่สอดคล้องกัน อย่างไรก็ตาม ถ้าโฟลเดอร์อยู่ภายในบาง โฟลเดอร์ของผู้ใช้และไม่ได้เป็นสาธารณะ จะต้องใช้ชื่อผู้ใช้และรหัสผ่านของผู้ใช้รายดังกล่าว
- **หมายเหตุ:** ที่อยู่ IP อาจจำเป็นแทนที่จะเป็นชื่อของคอมพิวเตอร์ เร คอมพิวเตอร์ได้ไม่ค่อยดีนัก และไม่มีเซิร์ฟเวอร์ชื่อโดเมน (Domain Name Server - DNS)ในกรณีนี้ที่ จะเป็นการดี ที่สุดถ้าตั้งค่าที่อยู่ IP เเบบคงที่ในเครื่องคอมพิวเตอร์ที่ใช้ร่วมกันเพื่อบรรเทาปัญหาของ DHCP ซึ่ ่ IPใหม่ สำหรับเราเตอร์บ้านโดยทั่วไป สิ่งนี้จะกระทำโดยการตั้งค่าที่อยู่ IP แบบคงที่ซึ่งอยู่บนเครือข่ายย่อยเดียวกัน แต่ที่ ่ อยู่นอกช่วงที่อยู่ DHCP
- 7. คลิก **ตกลง**
- $\bullet$  ตัวเลือกที่สอง: **บันทึกไปยังเซิร์ฟเวอร์ FTP**

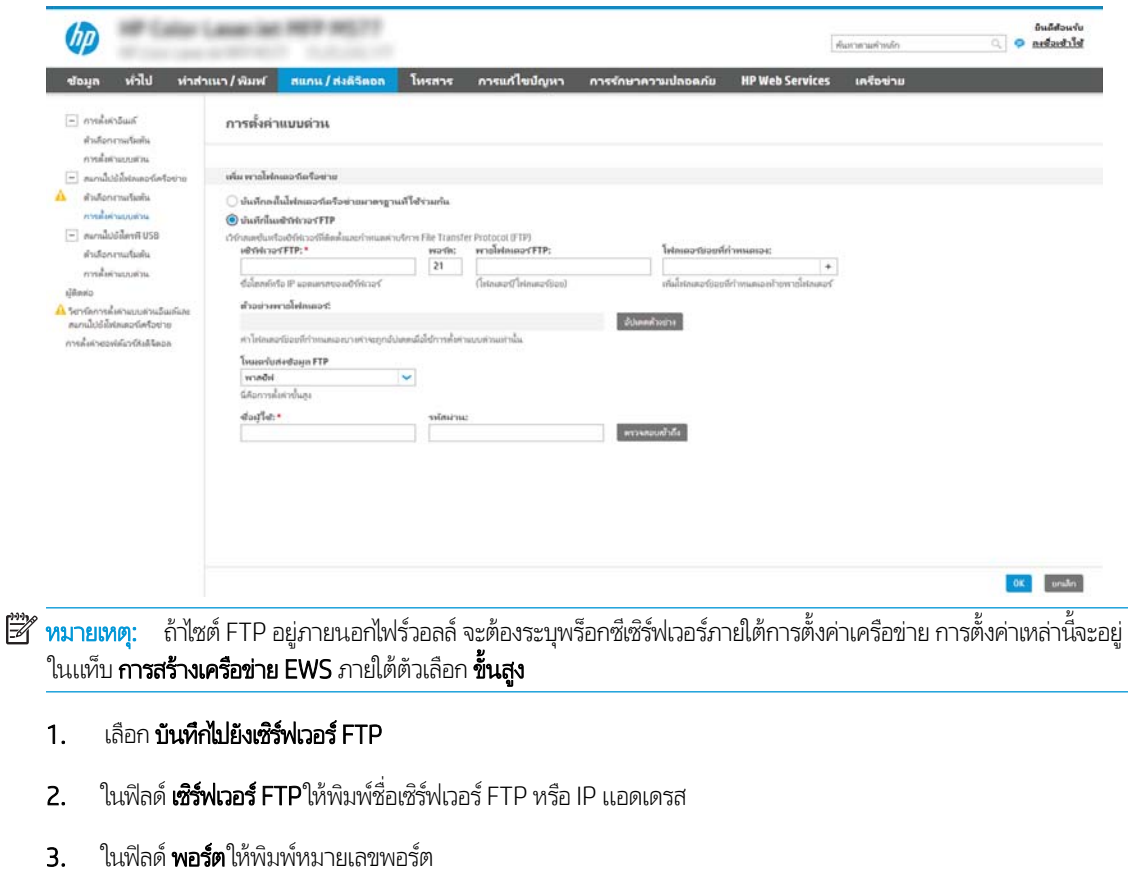

 $\mathbb{F}$  ทมายเหตุ: ในกรณีส่วนใหญ่ไม่จำเป็นต้องเปลี่ยนหมายเลขพอร์ตเริ่มต้น

- 4. หากต้องการสร้างโฟลเดอร์ย่อยโดยอัตโนมัติสำหรับเอกสารที่สแกนแล้วในโฟลเดอร์ปลายทาง ให้เȡือกรูปแบบของชื ่อ โฟลเดอร์ย่อยจากรายการ **โฟลเดอร์ย่อยที่กำหนดเอง**
- 5. ในการดูพาธโฟลเดอร์แบบสมบูรณ์สำหรับเอกสารที่สแกน ให้คลิก **อัปเดตตัวอย่าง**
- 6. จากรายการดรอปดาวน์ **โหมดรับส่งข้อมูล FTP** ให้เลือกหนึ่งในตัวเลือกต่อไปนี้:
	- พาสซีฟ
	- **แอคทิฟ**
- 7. ในฟิลด์ **ชื่อผู้ใช้**ให้พิมพ์ชื่อผู้ใช้
- 8. ในฟิลด์ **รหัสผ่าน**ให้พิมพ์รหัสผ่าน
- **9.** คลิกที่ **ตรวจสอบการเข้าใช้** เพื่อยืนยันว่าปลายทางสามารถเข้าถึงได้
- 10. คลิก ตกลง

#### ตัวเลือก 2: โฟลเดอร์ส่วนบุคคลที่ใช้ร่วมกัน ่<br>|<br>|

โนการบันทึกเอกสารที่สแกนลงในโฟลเดอร์ที่ ใช้ร่วมกันส่วนบุคคล ให้ทำตามขั้นตอนต่อไปนี้:

 $\ddot{\mathbb{B}}$  ทมายเทต: ตัวเลือกนี้จะใช้ในสภาพแวดล้อมโดเมนที่ผู้ดูแลระบบกำหนดค่าโฟลเดอร์ที่ใช้ร่วมสำหรับผู้ใช้แต่ละคน หากมีการกำหนดค่า คุณสมบัติบันทึกไปยังโฟลเดอร์ที่ใช้ร่วมกันส่วนบุคคลแล้ว ผู้ใช้ต้องลงชื่อเข้าใช้ที่แผงควบคุมเครื่องพิมพ์โดยใช้ข้อมูลการตรวจสอบ ่ Windows หรือการตรวจสอบความถูกต้อง LDAP

- ี่ 1. เลือก **บันทึกไปยังโฟลเดอร์ที่ ใช้ร่วมกันส่วนบุคคล** ่
- 2. ในฟิลด์ **เรียกโฟลเดอร์หลักของผู้ใช้ของเครื่องโดยใช้แอทหริบิวต์นี้** ให้พิมพ์โฟลเดอร์หลักของผู้ใช้ใน Microsoft Active Directory

**หมายเหตุ:** ตรวจสอบว่าผู้ใช้รู้ว่าโฟลเดอร์หลักนี้ตั้งอยู่บนเครือข่าย

่ 3. หากต้องการเพิ่มโฟลเดอร์ย่อยชื่อผู้ใช้ที่ส่วนท้ายของพาธโฟลเดอร์ให้เลือก **สร้างโฟลเดอร์ย่อยตามชื่อผู้ใช้** 

์ ในการจำกัดการเข้าใช้โฟลเดอร์ย่อยให้เป็นผู้ใช้ที่สร้างงานสแกนนั้นๆ ให้เลือก **จำกัดการเข้าถึงโฟลเดอร์ย่อยสำหรับผู้ใช้** 

### เลือกสิทธิ์เข้าใช้ โฟลเดอร์ปลายทาง

### ตัวเลือก 1: การเข้าใช้เพื่ออ่านและเขียน

ในการส่งเอกสารที่สแกนไปยังโฟลเดอร์ที่กำหนดค่าไว้สำหรับการเข้าใช้เพื่ออ่านและเขียน ให้ทำตามขั้นตอนต่อไปนี้ :

**ทมายเทตุ: ส่งไปยังโฟลเดอร์ที่มีการเข้าใช้เพื่ออ่านและเขียนเท่านั้น** สนับสนุนการตรวจสอบความถูกต้องของโฟลเดอร์และการแจ้งเตือน งาน

- ้ 1. หากยังไม่ได้เลือกไว้ให้เลือก **ส่งไปยังโฟลเดอร์ที่มีการเข้าใช้เพื่ออ่านและเขียนเท่านั้น**
- 2. ในการกำหนดให้เครื่องตรวจสอบการเข้าใช้โฟลเดอร์ก่อนเริ่มงานสแกน ให้เลือก **ตรวจสอบการเข้าถึงโฟลเดอร์ก่อนเริ่มงาน**
- หมายเหตุ: งานสแกนจะเสร็จเร็วขึ้นหากไม่ได้เลือก **ตรวจสอบการเข้าถึงโฟลเดอร์ก่อนเริ่มงาน**ไว้ อย่างไรก็ตาม หากโฟลเดอร์ไม่ สามารถใช้งานได้ งานสแกนจะล้มเหลว
- $3.$  คลิก ถัดไป

### ตัวเลือก 2: การเข้าใช้เพื่อเขียนเท่านั้น

หากต้องการส่งเอกสารที่สแกนไปยังโฟลเดอร์ที่กำหนดค่าไว้สำหรับการเข้าใช้เพื่อเขียนเท่านั้น ให้ทำตามขั้นตอนต่อไปนี้ :

**ทมายเทตุ: ส่งไปยังโฟลเดอร์ที่มีการเข้าใช้เพื่อเขียนเท่านั้นได้** ไม่สนับสนุนการตรวจสอบความถูกต้องของโฟลเดอร์หรือการแจ้งเตือนงาน

**หมายเหตุ:** เมื่อเลือกตัวเลือกนี้ เครื่องพิมพ์จะไม่สามารถเพิ่มชื่อไฟล์สแกนได้ ซึ่

เลือกคำนำหน้าหรือส่วนต่อท้ายของชื่อไฟล์ที่เกี่ยวข้องกับเวลาสำหรับชื่อไฟล์การสแกน เพื่อให้การสแกนแต่ละครั้งจะบันทึกเป็นไฟล์ที่ไม่ซ้ำ กันและไม่เขียนทับไฟล์ก่อนหน้า ชื่อไฟล์นี้จะถูกกำหนดโดยข้อมูลในกล่องโต้ตอบการตั้งค่าไฟล์ในวิซาร์ดการตั้งค่าแบบด่วน

- 1. เลือก ส่งไปยังโฟลเดอร์ที่มีการเข้าใช้เพื่อเขียนเท่านั้นได้
- $2.$  คลิก ถัดไป

### กล่องโต้ตอบที่สาม: การตั้งค่าการเเจ้งเตือน

- ่ ▲ ที่กล่องโต้ตอบ **การเเจ้งเตือน**ให้ทำหนึ่งในงานต่อไปนี้ให้เสร็จสิ้น:
- **หมายเหตุ:** หากต้องการส่งอีเมล์การแจ้งเตือน เครื่องพิมพ์จะต้องถูกตั้งค่าให้ใช้เซิร์ฟเวอร์ SMTP สำหรับการส่งงานอีเมล์ สำ ข้อมูลเพิ่มเติมเกี่ยวกับการสร้างเซิร์ฟเวอร์ SMTP สำหรับการส่งอีเมล์ โปรดดู <u>ตั้งก่ากรสแกนไปยังอีเมล</u> (c04017973)
	- $\bullet$  ตัวเลือกที่หนึ่ง:**ไม่ต้องเเจ้ง** 
		- 1. เȡือก ไมแจ่ ้งเตือน
		- 2. หากต้องการแจ้งให้ผู้ใช้ตรวจสอบการตั้งค่าการแจ้งเตือน ให้เลือก **แจ้งผู้ใช้ก่อนเริ่มงาน** และคลิก **ถัดไป**
	- $\bullet$  ตัวเลือกที่สอง: **เจ้งเมื่องานเสร็จสมบูรณ์** 
		- 1. เȡือก แจ้งเมื ่องานเสรจสมบ ็ ูรณ์
		- 2. เลือกวิธีการส่งการแจ้งเตือนจากรายการ **วิธีที่ ใช้ส่งการแจ้งเตือน** ่<br>|<br>|

หากวิธีการแจ้งเตือนที่เลือกไว้คือ **อีเมล์** ให้พิมพ์อีเมล้เเอดเดรสลงในฟิลด์ **อีเมล์เเอดเดรสการเจ้งเตือน** ่

- 3. หากต้องการรวมภาพขนาดย่อของหน้าแรกที่สแกนไว้ในการแจ้งเตือนให้เลือก **รวมถึงภาพขนาดย่อ**
- 4. หากต้องการแจ้งให้ผู้ใช้ตรวจสอบการตั้งค่าการแจ้งเตือน ให้เลือก **แจ้งผู้ใช้ก่อนเริ่มงาน** และคลิก **ถัดไป**
- $\bullet$  ตัวเลือกที่สาม: **เจ้งเมื่องานล้มเหลวเท่านั้น** 
	- 1. เลือก **เจ้งเมื่องานล้มเหลวเท่านั้น**
	- 2. เลือกวิธีการส่งการแจ้งเตือนจากรายการ **วิธีที่ ใช้ส่งการแจ้งเตือน** ่<br>|<br>|

หากวิธีการแจ้งเตือนที่เลือกไว้คือ **อีเมล์** ให้พิมพ์อีเมล้เเอดเดรสลงในฟิลด์ **อีเมล์เเอดเดรสการเจ้งเตือน** ่

- 3. หากต้องการรวมภาพขนาดย่อของหน้าแรกที่สแกนไว้ในการแจ้งเตือนให้เลือก **รวมถึงภาพขนาดย่อ**
- 4. หากต้องการแจ้งให้ผู้ใช้ตรวจสอบการตั้งค่าการแจ้งเตือน ให้เลือก **แจ้งผู้ใช้ก่อนเริ่มงาน** และคลิก **ถัดไป**

#### กล่องโต้ตอบที่สี่: การตั้งค่าการสแกน ่

ในกล่องโต้ตอบ **การตั้งค่าการสแกน**ให้กำหนดการตั้งค่าการสแกนเริ่มต้น จากนั้นคลิก การตั้งค่าแบบด่วน ตามด้วย **ถัดไป** 

#### การต้ังค่าการสแกน:

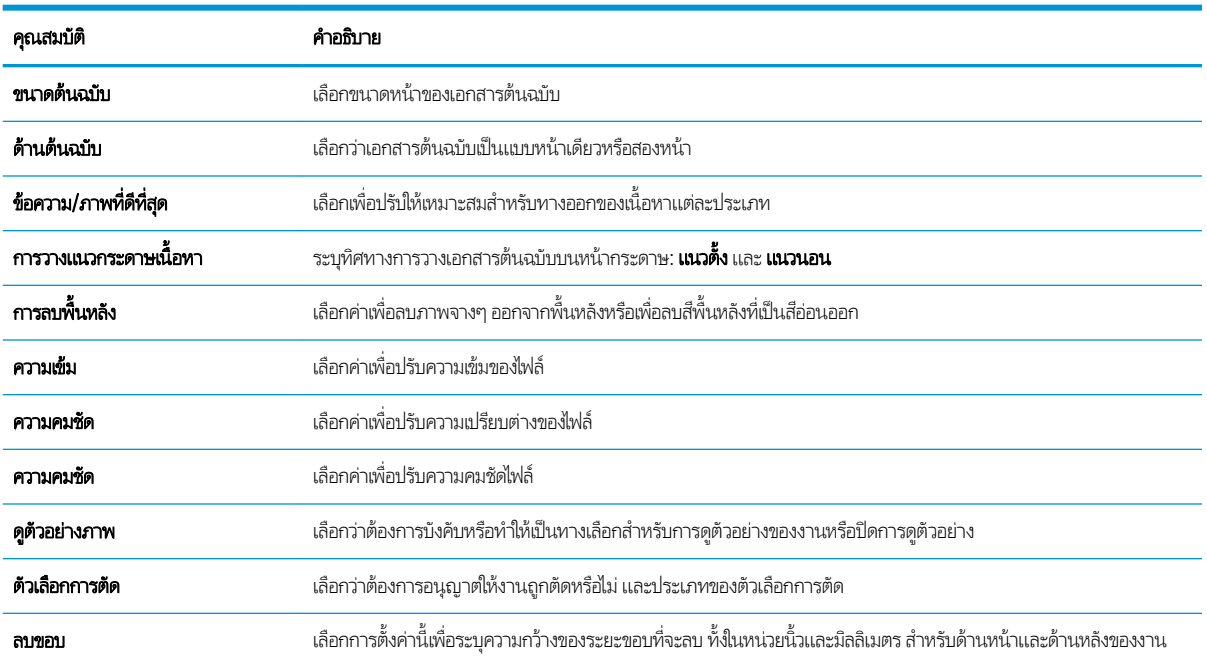

### กล่องโต้ตอบที่ห้า: การตั้งค่าไฟล์

ในกล่องโต้ตอบ **การตั้งค่าไฟล์** ให้กำหนดการตั้งค่าการสแกนเริ่มต้น จากนั้นคลิก การตั้งค่าเเบบด่วน ตามด้วย **ถัดไป** 

### การตั้งค่าไฟล์:

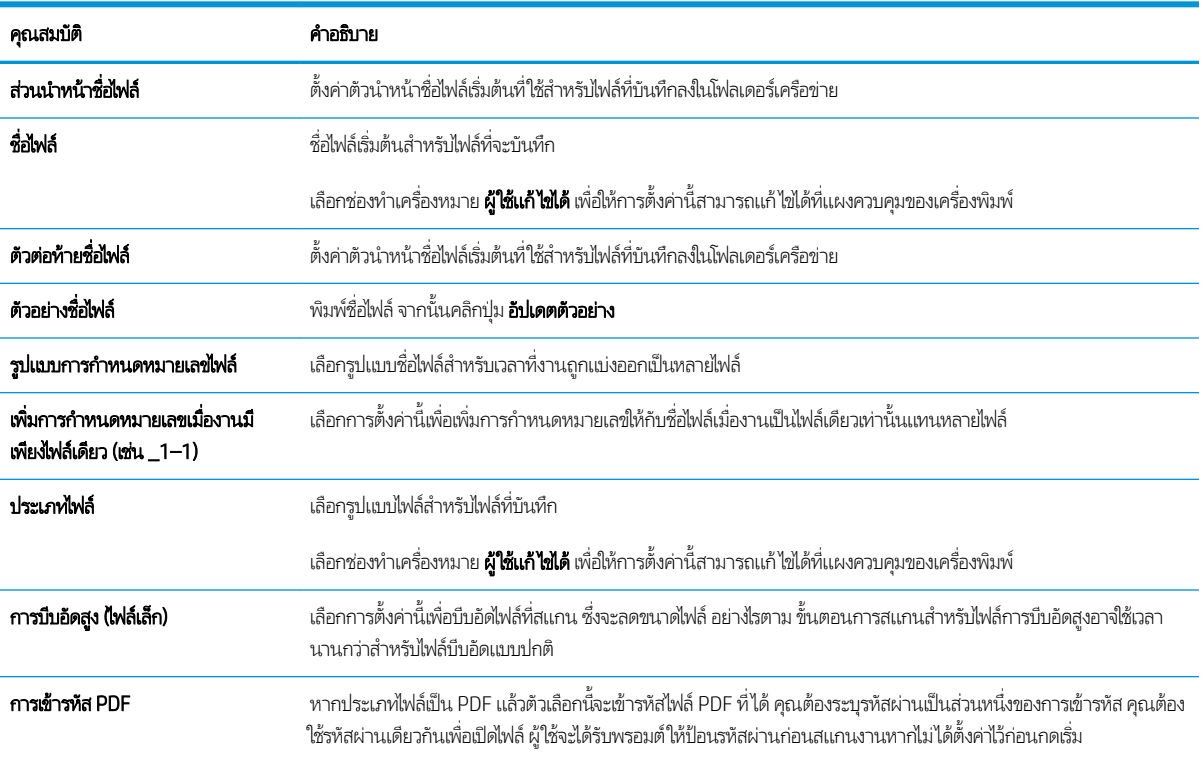

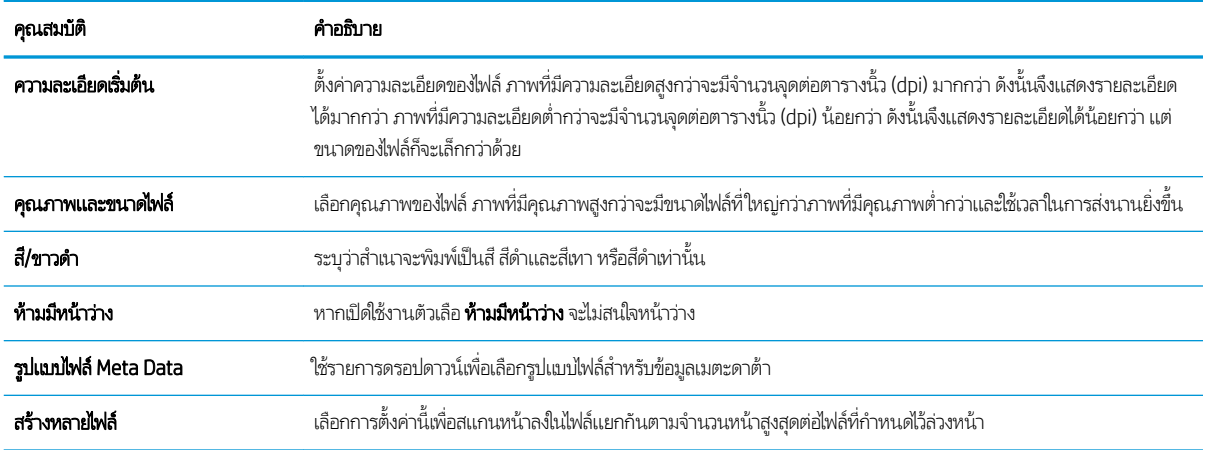

### กล่องโต้ตอบที่หก: สร**ุ**ป

ในกล่องโต้ตอบ **สรุป**ให้ตรวจสอบกล่องโต้ตอบ **สรุป** จากนั้นคลิก **เสร็จสิ้น** 

### ขั้นตอนที่สาม: ทำ

- 1. ในบานหน้าต่างนำทางด้านซ้ายให้คลิก **สแกนไปยังโฟลเดอร์เครือข่าย**
- 2. ในหน้า **สแกนไปยังโฟลเดอร์เครือข่าย**ให้ตรวจทานการตั้งค่าที่เลือกแล้วคลิก**ใช้** เพื่อสิ้นสุดการตั้งค่า

# <span id="page-143-0"></span>ตั้งค่าสแกนไปยังไดรฟ์ USB

- บทนำ
- ขั ้นตอนที ่หนึ ่ง: เข้าถึง HP Embedded Web Server
- ขั ้นตอนที ่สอง: [เปิดสแกนไปยังไดรฟ์](#page-144-0)USB
- <u>• ขั้นตอนที่สาม: กำหนดค่าการตั้งค่าแบบด่วน (เลือกหรือไม่ก็ได้)</u>
- การตั้งค่าการสแกนเริ่มต้นสำหรับการตั้งค่าสแกนไปยังไดรฟ์ [USB](#page-145-0)
- การตั้งค่าไฟล์เริ่มต้นสำหรับการตั้งค่าสแกนไปยังไดรฟ์ [USB](#page-145-0)

### บทนำ

เครื่องพิมพ์มีคุณสมบัติที่ทำให้สามารถสแกนเอกสารและบันทึกลงในแฟลชไดรฟ์ USB ได้คุณสมบัติจะใช้ไม่ได้จนกว่าจะกำหนดค่าผ่าน HP Embedded Web Server (EWS)

### ขึ้นตอนที่หนึ่ง: เข้าถึง HP Embedded Web Server

- ้ 1. จากหน้าจอหลักบนแผงควบคุมเครื่องพิมพ์ให้แตะไอคอนข้อมูล แล้วแตะไอคอนเครือข่าย <del>-Д</del> เพื่อแสดง IP แอดเดรสหรือชื่อ โฮสต์
- 2. เปิดเว็บเบราเซอร์ และในบรรทัดที่อยู่ให้พิมพ์ IP แอดเดรสหรือชื่อโฮสต์ตรงตามที่แสดงบนแผงควบคุมเครื่องพิมพ์ กดปุ่ม Enter บน แป้นพิมพ์คอมพิวเตอร์ แล้ว EWS จะเปิดขึ้น

https://10.10.XXXXX/

**หมายเหตุ:** หากเว็บเบราเซอร์แสดงข้อความที่ระบุว่า การเข้าใช้งานเว็บไซต์อาจไม่ปลอดภัยให้เลือกตัวเลือกเพื่อเข้าสู่เว็บไซต์ต่อไป โดยการเข้าใช้งานเว็บไซต์นี้จะไม่เป็นอันตรายกับคอมพิวเตอร์

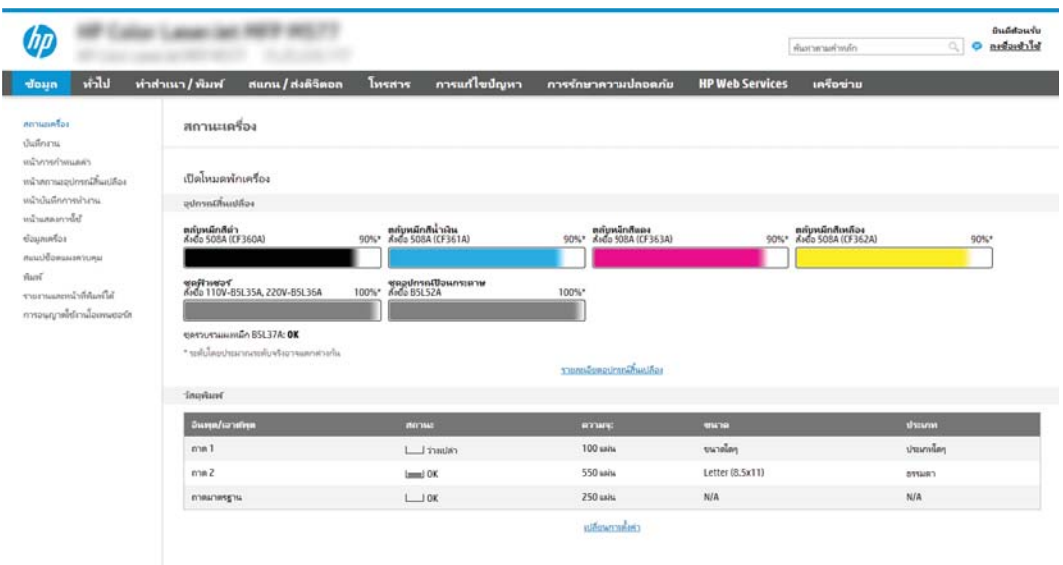
# ขึ้นตอนที่สอง: เปิดสแกนไปยังไดรฟ์ USB

- 1. เลือกแท็บ **การรักษาความปลอดภัย**
- 2. เลื่อนไปยัง **พอร์ตฮาร์ดเเวร์** และตรวจสอบว่าเปิดใช้งาน **เปิดโฮสต์ USB เเบบปลั๊กแอนด์เพลย์** แล้ว
- 3. เลือกแท็บ **สแกน/ส่งดิจิตอล**
- 4. เลือกช่องทำเครื่องหมาย เปิดสแกนไปยังไดรฟ์ USB
- ี**5. ค**ลิก**ใช้** ที่ด้านล่างของหน้า

**หมายเหตุ:** อุปกรณ์ส่วนใหญ่จะมาพร้อมกับฮาร์ดดิสก์ดิสก์ไดรฟ์ (HDD) ที่ถูกติดตั้งแล้วในบางกรณี สามารถเพิ่มอุปกรณ์จัดเก็บข้อมูล เพิ่มเติมผ่าน USB ได้ ตรวจสอบว่าคุณสมบัติสแกนไปยังไดรฟ์ USB ต้องขยายไปยัง USB และฮาร์ดไดรฟ์หรือไม่

# ขึ้นตอนที่สาม: กำหนดค่าการตั้งค่าเเบบด่วน (เลือกหรือไม่ก็ได้)

**หมายเหตุ:** การต้ังค่าเเบบด่วน เป็นงานลัดที่สามารถเข้าใช้ ได้ในหน้าจอหลักหรือภายในแอปพลิเคชัน การต้งค่าเเบบด่วน ที่เครื่องพิมพ์ ่

- 1. ในส่วน **สแกนไปยังไดรฟ์ USB** ของบานหน้าต่างนำทางด้านซ้าย ให้คลิก **การตั้งค่าแบบด่วน**
- $2.$  เลือกหนึ่งในตัวเลือกต่อไปนี้:
	- เลือกการต้งค่าเเบบด่วนที่มีอยู่ภายใต้เเอปพลิเคชันการตั้งค่าเเบบด่วนในตาราง

-หรือ-

- คลิก **เพิ่ม** เพื่อเริ่มต้นวิซาร์ดการตั้งค่าเเบบด่วน
- ่ 3. หากคุณเลือก **เพิ่ม** หน้า **การตั้งค่าเเบบด่วน** จะเปิดขึ้น ป้อนข้อมูลต่อไปนี้ แล้วคลิก **ถัดไป** 
	- ชื่อการตั้งค่าเเบบด่วน: ป้
	- Quick Set Description (คำอธิบายการตั้งค่าแบบด่วน): ป้อนรายละเอียดของการตั้งค่าแบบด่วน
	- Quick Set Start Option (ตัวเลือกเริ่มการตั้งค่าเเบบด่วน):ในการตั้งค่าวิธีการเริ่มทำงานของการตั้งค่าเเบบด่วนให้คลิก **เข้า** สู่แอปพลิเคชัน จากนั้นผู้ใช้กดเริ่ม หรือ เริ่มต้นทันทีเมื่อเลือกจากหน้าจอหลัก
- ี่ 4. เลือกตำแหน่งเริ่มต้นที่จะบันทึกไฟล์ที่สแกนในอุปกรณ์จัดเก็บข้อมูล USB ที่เสียบเข้ากับพอร์ต USB บนแผงควบคุม แล้วคลิก **ถัดไป** ่ ตัวเลือกตำแหน่งเริ่มต้นคือ:
	- $\bullet$  บันทึกที่ไดเรคทอรีรูทในอุปกรณ์จัดเก็บข้อมูล USB ่
	- $\bullet$  สร้างหรือวางในโฟลเดอร์นี้ในอุปกรณ์จัดเก็บข้อมูล USB ต้องระบุพาธไปยังโฟลเดอร์ ในอุปกรณ์จัดเก็บข้อมูล USB เมื่อใช้ ตัวเลือกตำแหน่งไฟล์นี้ ต้องใช้เครื่องหมายทับกลับด้าน \ เพื่อค้นชื่อโฟลเดอร์โโฟลเดอร์ย่อยในพาธ
- ่ 5. เลือกตัวเลือกจากรายการดรอปดาวน์ **เงื่อนไขที่จะเจ้งเตือน:** แล้วคลิก **ถัดไป**

การตั้งค่านี้จะกำหนดว่าผู้ใช้จะได้รับการแจ้งเตือนเมื่องานการตั้งค่าแบบด่วนสแกนไปยังไดรฟ์ USB เสร็จสมบูรณ์ หรือล้มเหลวหรือ ไม่หรืออย่างไร ตัวเลือกสำหรับการตั้งค่า **เงื่อนไขที่จะเจ้งเตือน:**ได้แก่:

- **ไม่ต้องแจ้ง**
- แจ้งเมื ่องานเสรจสมบ ็ ูรณ์
- แจ้งเมื่องานล้มเหลวเท่านั้น
- <mark>6. เลือก **การต้งค่าการสแกน** สำ</mark>หรับการตั้งค่าเเบบด่วน แล้วคลิก **ถัดไป**

 $\overset{\textsf{\tiny max}}{\rightarrow}$  หมายเหตุ: สำหรับข้อมูลเพิ่มเติมเกี่ยวกับการตั้งค่าการสแกนที่มีอยู่ โปรดดู "การตั้งค่าการสแกนเริ่มต้นสำหรับการตั้งค่าสแกนไป ยังไดรฟ์ USB"

- 7. เลือก **การตั้งค่าไฟล์** สำหรับการตั้งค่าเเบบด่วน แล้วคลิก **ถัดไป**
- $\mathbb{B}$  ทมายเหตุ: สำหรับข้อมูลเพิ่มเติมเกี่ยวกับการตั้งค่าไฟล์ที่มีอยู่ โปรดดู "การตั้งค่าไฟล์เริ่มต้นสำหรับการตั้งค่าสแกนไปยังไดรฟ์ USB"
- $\,8.\quad$  ตรวจดูสรุปการตั้งค่า แล้วคลิก **เสร็จสิ้น** เพื่อบันทึกการตั้งค่าเเบบด่วน หรือคลิก **ก่อนหน้า** เพื่อแก้ ไขการตั้งค่า

# การตั้งค่าการสแกนเริ่มต้นสำหรับการตั้งค่าสแกนไปยังไดรฟ์ USB

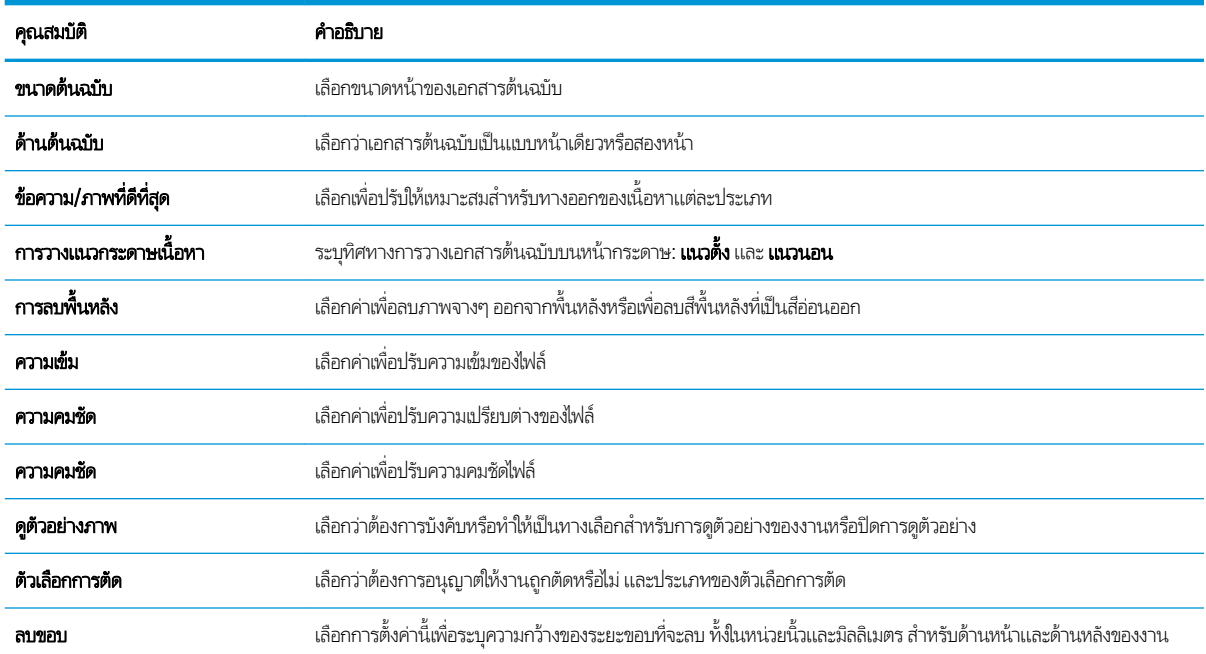

### ตาราง 6-1 การตั้งค่าการสแกนสำหรับการตั้งค่าสแกนไปยังไดรฟ์ USB:

# การตั้งค่าไฟล์เริ่มต้นสำหรับการตั้งค่าสแกนไปยังไดรฟ์ USB

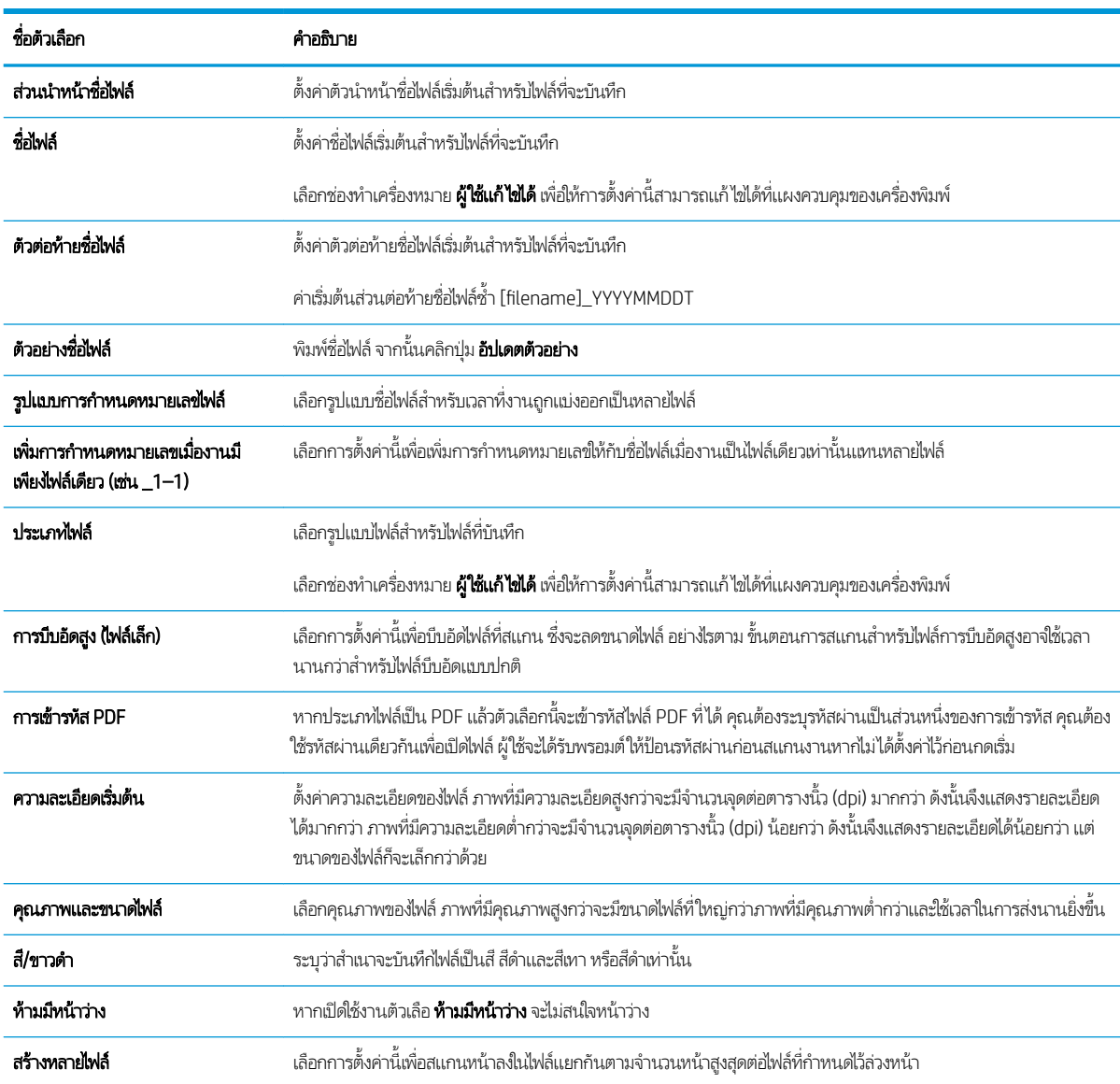

### ตาราง 6-2 การตั้งค่าไฟล์สำหรับการตั้งค่าสแกนไปยังไดรฟ์ USB:

### ตั้งค่าสแกนไปยัง SharePoint® (รุ่น Flow เท่านั้น) **ุ**

- <u>บทนำ</u>
- <u>• ก่อนที่คุณจะเริ่ม</u>
- ขั ้นตอนที ่หนึ ่ง: เข้าถึง HP Embedded Web Server (EWS):
- ขั้นตอนที่สอง: เปิดใช้งานสแกนไปยัง SharePoint® และสร้างการตั้งค่าเเบบด่วนสแกนไปยัง SharePoint
- การตั้งค่าและตัวเลือกสแกนการตั้งค่าแบบด่วนสำหรับสแกนไปยัง [SharePoint®](#page-149-0)

### บทนำ

ไช้สแกนไปยัง SharePoint® เพื่อสแกนเอกสารโดยตรงไปยังไซต์ Microsoft® SharePoint คุณ เอกสารไปยังโฟลเดอร์เครือข่าย. แฟลชไดรฟ์ USB หรือข้อความอีเมล์ แล้วอัปโหลดไฟล์ ไปยังไซต์ SharePoint ด้วยตนเอง

สแกนไปยัง SharePoint® สนับสนุนตัวเลือกการสแกนทั้งหมด รวมถึงความสามารถในการสแกนเอกสารเป็นภาพหรือใช้คุณสมบัติ OCR เพื่อสร้างไฟล์ข้อความหรือ PDF ที่ค้นหาได้

คุณสมบัตินี้จะปิดใช้งานตามค่าเริ่มต้น เปิดใช้งานสแกนไปยัง SharePoint®ใน HP Embedded Web Server (EWS)

**หมายเหตุ:** คุณสมบัติสแกนไปยัง SharePoint®ใช้ ได้ในเครื่องพิมพ์ที่มีเวิร์กโฟลว์เท่านั้น

## ก่อนที่คุณจะเริ่ม

ก่อนจะสามารถดำเนินการดังกล่าวได้ โฟลเดอร์ปลายทางที่จะบันทึกไฟล์ที่สแกนต้องอยู่บนไซต์ SharePoint และต้องใช้การเข้าใช้เพื่อเขียน ไปยังโฟลเดอร์ปลายทาง สแกนไปยัง SharePoint® จะถูกปิดใช้งานตามค่าเริ่มต้น

## ขึ้นตอนที่หนึ่ง: เข้าถึง HP Embedded Web Server (EWS):

- 1. จากหน้าจอหลักบนแผงควบคุมเครื่องพิมพ์ให้แตะไอคอนข้อมูล ( ) แล้วแตะไอคอนเครือข่าย - $\rm{H}$  เพื่อแสดง IP แอดเดรสหรือชื่อ โฮสต์
- 2. เปิดเว็บเบราเซอร์ และในบรรทัดที่อยู่ให้พิมพ์ IP แอดเดรสหรือชื่อโฮสต์ตรงตามที่แสดงบนแผงควบคุมเครื่องพิมพ์ กดปุ่ม Enter บน ี แป้นพิมพ์คอมพิวเตอร์ แล้ว EWS จะเปิดขึ้น

### https://10.10.XXXXX/

**หมายเหตุ:** หากเว็บเบราเซอร์แสดงข้อความที่ระบุว่า การเข้าใช้งานเว็บไซต์อาจไม่ปลอดภัยให้เลือกตัวเลือกเพื่อเข้าสู่เว็บไซต์ต่อไป โดยการเข้าใช้งานเว็บไซต์นี้จะไม่เป็นอันตรายกับคอมพิวเตอร์

<span id="page-148-0"></span>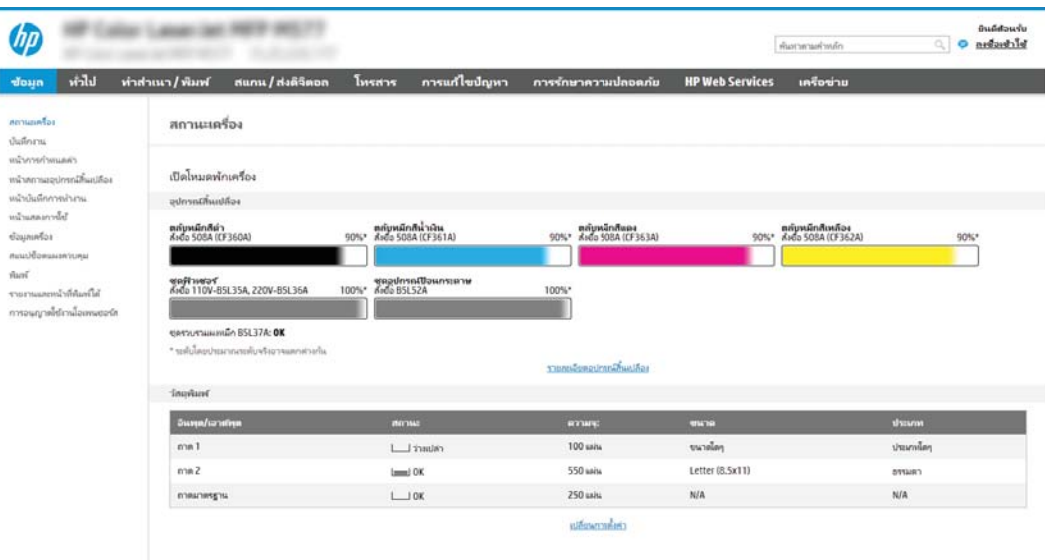

# ขั้นตอนที่สอง: เปิดใช้งานสแกนไปยัง SharePoint® และสร้างการตั้งค่าเเบบด่วนสแกนไปยัง SharePoint

ทำตามขั้นตอนเหล่านี้ในการเปิดใช้งานคุณสมบัติ **สแกนไปยัง SharePoint** และสร้างการตั้งค่าแบบด่วนสแกนไปยัง SharePoint:

- 1. โดยใช้แท็บการนำทางด้านบน ให้คลิก **สแกน/ส่งดิจิตอล**
- 2. ในบานหน้าต่างนำทางด้านซ้ายให้คลิก **สแกนไปยัง SharePoint®**
- **หมายเหตุ: การต้งค่าแบบด่วน เป็นงานลัดที่สามารถเข้าใช้ ได้ในหน้าจอหลักหรือภายในแอปพลิเคชัน <b>การตั้งค่าแบบด่วน** ที่ เครื่องพิมพ์
- 3. เลือกช่องทำเครื่องหมาย **เปิดสแกนไปยัง SharePoint®** จากนั้นคลิก **เพิ่ม...**
- ี 4. ป้อน ชื**่อการตั้งค่าเเบบด่วน** (ตัวอย่างเช่น "Scan to SharePoint") และ **ค**ำ
- $\,$ 5. เลือก **ตัวเลือกเริ่มต้นการตั้งค่าเเบบด่วน** เห์ เครื่องพิมพ์ จากนั้นให้คลิกปุ่ม **ถัดไป**
- ี**6. ใ**ช้ขั้นตอนต่อไปนี้เพื่อเพิ่มพาธไปยังโฟลเดอร์ SharePoint
	- a. คลิก **เพิ่ม**ในหน้า **าปลายทาง SharePoint®** เพื่อเปิดหน้า **เพิ่มพาธ SharePoint®**
	- **b.** เปิดหน้าต่างเบราเซอร์อื่น ไปยังโฟลเดอร์ SharePoint ที่จะใช้ แล้วคัดลอกพาธโฟลเดอร์สำหรับโฟลเดอร์ SharePoint จาก หน้าต่างเบราเซอร์นั้น
	- c. วางพาธโฟลเดอร์ SharePoint ในฟิลด์ พาธ SharePoint®:
	- **d.** ตามค่าเริ่มต้น เครื่องพิมพ์จะเขียนทัปไฟล์ที่มีอยู่ซึ่งมีชื่อไฟล์เหมือนกับไฟล์ใหม่ ล้าง **เขียนทัปไฟล์ที่มีอยู่** เพื่อให้ ไฟล์ใหม่ที่มีชื่อ ่ เหมือนกับไฟล์ที่มีอยู่มีการประทับเวลา/วันที่อัปเดต
	- **e.** เลือกตัวเลือกจากเมนูดรอปดาวน์ **การตั้งค่าการตรวจสอบความถูกต้อง** เลือกว่าจำเป็นต้องลงชื่อเข้าใช้ ไซต์ SharePoint ด้วย ข้อมูลการตรวจสอบ หรือจัดเก็บข้อมูลการตรวจสอปไว้ในการตั้งค่าเเบบด่วน

<span id="page-149-0"></span>ทมายเหตุ: หากคุณเลือก**ใช้ข้อมูลการตรวจสอบผู้ใช้เพื่อเชื่อมต่อหลังจากลงชื่อเข้าใช้ที่แผงควบคุม**ในเมนูดรอปดาวน์ **การ ตั้งค่าการรับรองความถูกต้อง** ผู้ใช้ที่ลงชื่อเข้าใช้แล้วต้องมีสิทธิ์ที่จะเขียนไปยังไซต์ SharePoint® ที่ระบุ๋ไว้

- **หมายเหตุ:** เพื่อความปลอดภัย เครื่องพิมพ์จะไม่แสดงข้อมูลการตรวจสอบที่ป้อนในวิซาร์ดการตั้งค่าเเบบด่วน
- f. คลิก OK เพื่อเสร็จสิ้นการตั้งค่าพาธ SharePoint และกลับไปยังหน้า **การตั้งค่าปลายทาง SharePoint**
- 7. แลือก **ตรวจสอบการเข้าถึงโฟลเดอร์ก่อนเริ่มงาน** เพื่อให้แน่ใจว่าโฟลเดอร์ SharePoint ที่ระบุเป็นโฟลเดอร์ปลายทางเข้าใช้ ได้ทุกครั้ง ที่ใช้การตั้งค่าแบบด่วน หากไม่ได้เลือกตัวเลือกนี้ สามารถบันทึกงานในโฟลเดอร์ SharePointได้รวดเร็วขึ้น อย่างไรก็ตาม หาไม่ได้ ่ เลือกตัวเลือกนี้ *และ*โฟลเดอร์ SharePoint เข้าใช้ ไม่ได้ งานจะล้มเหลว
- $8.$  คลิก ถัดไป
- $9<sub>r</sub>$ ่งค่า **เงื่อนไขที่จะแจ้งเตือน:** ในหน้า **การแจ้งเตือน** การตั้งค่านี้จะกำหนดค่าการตั้งค่าด่วนเพื่อไม่ให้แจ้งเตือน หรือส่งข้อความอีเมล์ หรือพิมพ์หน้าสรุปหากงานเสร็จสมบูรณ์หรือล้มเหลว เลือกหนึ่งในตัวเลือกต่อไปนี้จากเมนูดรอปดาวน์ **เงื่อนไขที่จะเเจ้งเตือน:**: :
	- เลือก**ไม่แจ้งเตือน** สำหรับการตั้งค่าแบบด่วนเพื่อไม่ให้ดำเนินการแจ้งเตือนใดๆ เมื่องานเสร็จสมบูรณ์หรือล้มเหลว
	- $\bullet$  เลือก **เผ้งเมื่องานเสร็จสมบูรณ์** เพื่อให้การต้ังค่าเเบบด่วนส่งการเเจ้งเตือนเมื่องานเสร็จสมบูรณ์
	- เลือก **เผ้งเมื่องานล้มเหลวเท่านั้น** เพื่อให้การตั้งค่าเเบบด่วนส่งการเเจ้งเตือนเมื่องานล้มเหลวเท่านั้น

การเลือก **แจ้งเมื่องานเสร็จสมบูรณ์** หรือ **เจ้งเมื่องานล้มเหลวเท่านั้น** ต้องตั้งค่า **วิธีที่ใช้ส่งการเจ้งเตือน:** เลือกตัวเลือกใดตัวเลือก ่ หนึ่งต่อไปนี้:

● อีเมล์: ใช้ตัวเลือกนี้เพื่อส่งอีเมล์เมื่อเกิดเงื่อนไขการแจ้งเตือนที่เลือก ตัวเลือกนี้ต้องมีอีเมล์เเอดเดรสที่ถูกต้องในฟิลด์ อีเมล์ แอดเดรสการแจ้งเตือน:

 $\mathbb{F}$  หมายเหตุ: ในการใช้คุณสมบัติการแจ้งเตือนทางอีเมล์ให้กำหนดค่าคุณสมบัติอีเมล์ในเครื่องพิมพ์ก่อน

- Print (พิมพ์):ใช้ตัวเลือกนี้เพื่อพิมพ์การแจ้งเตือนเมื่อเกิดเงื่อนไขการแจ้งเตือนที่เลือก ่
- $\ddot{\mathbb{B}}$  หมายเหตุ: เลือก รวมถึงภาพขนาดย่อ สำหรับตัวเลือกการแจ้งเตือนเพื่อรวมภาพขนาดย่อของหน้าแรกของหน้าที่สแกนของงาน
- 10. คลิก Next (ถัดไป)
- <mark>11. เลือกตัวเลือกจากหน้า **การตั้งค่าการสแกน** แล้วคลิก **ถัดไป** สำหรับข้อมูลเพิ่มเติม โปรดดูตาราง "ก<sup>า</sup></mark> ย้ง SharePoint®"
- <mark>12. เลือกตัวเลือกจากหน้า **การตั้งค่าไฟล์** เเล้วคลิก **ถัดไป** สำหรับข้อมูลเพิ่มเติม โปรดดูตาราง "กา</mark> SharePoint® "
- ี่ <mark>13</mark>. ตรวจดูสรุปการตั้งค่า แล้วคลิก **เสร็จสิ้น** เพื่อบันทึกการตั้งค่าเเบบด่วน หรือคลิก **ก่อนหน้า** เพื่อแก้ ไขการตั้งค่า

# การตั้งค่าและตัวเลือกสแกนการตั้งค่าแบบด่วนสำหรับสแกนไปยัง SharePoint®

ตารางต่อไปนี้แสดงการตั้งค่าและตัวเลือกที่มีอยู่ในวิซาร์ดการตั้งค่าแบบด่วนเมื่อเพิ่ม แก้ ไข หรือคัดลอกการตั้งค่าแบบด่วนสแกนไปยัง SharePoint®

## ตาราง 6-3 การตั้งค่าการสแกนสำหรับสแกนไปยัง SharePoint®

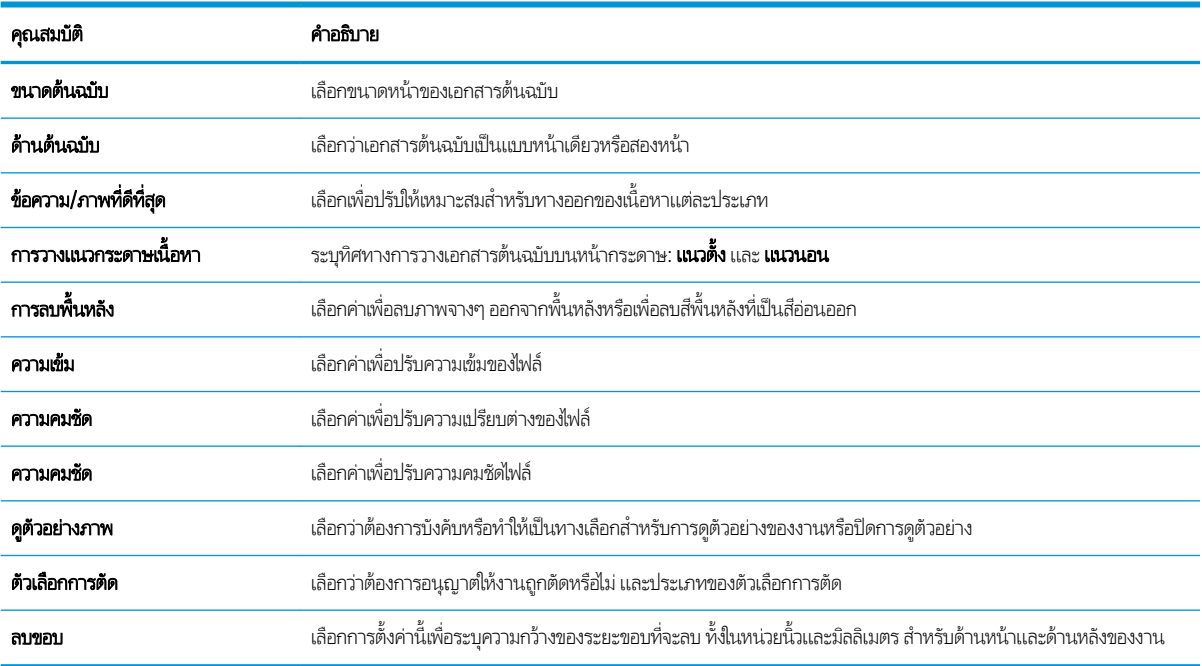

### ตาราง 6-4 การตั้งค่าไฟล์สำหรับสแกนไปยัง SharePoint

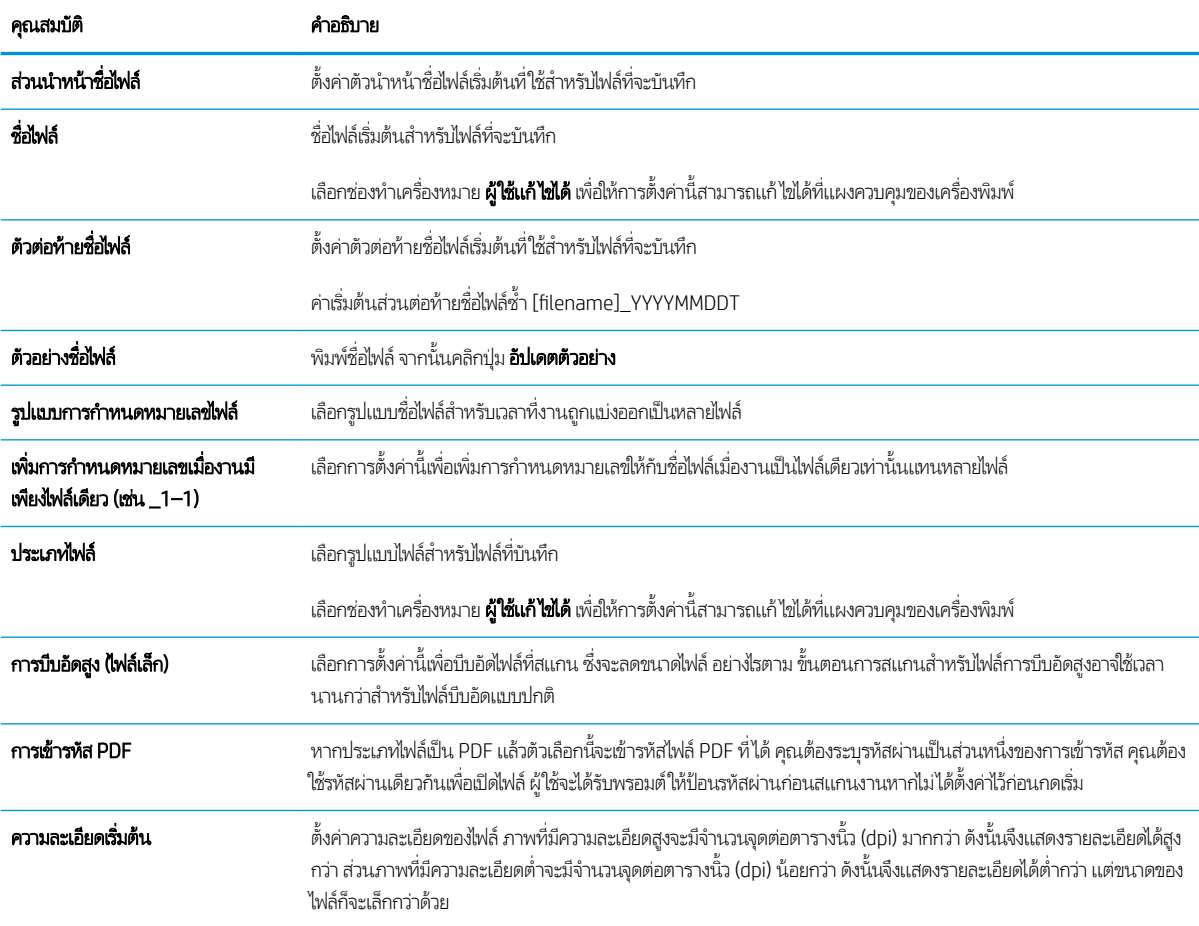

### ตาราง 6-4 การตั้งค่าไฟล์สำหรับสแกนไปยัง SharePoint (ต่อ)

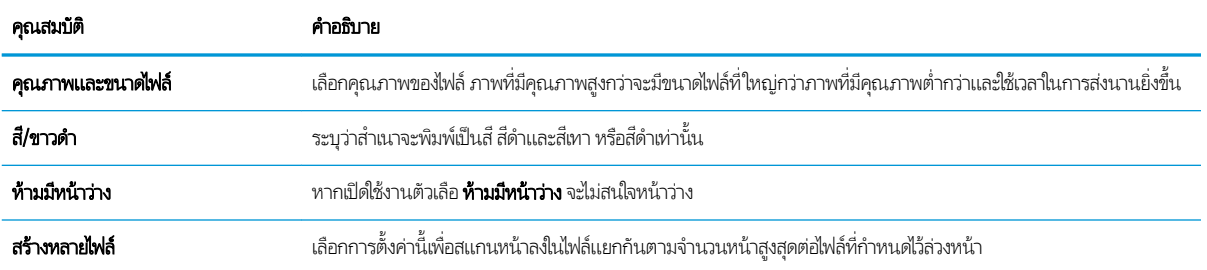

# การสแกนไปยังอิเมล์

## บทนำ

เครื่องพิมพ์มีคุณสมบัติที่ทำให้สามารถสแกนเอกสารและส่งไปยังอีเมล์แอดเดรสตั้งแต่หนึ่งรายการขึ้นไปได้

**หมายเหตุ:** ก่อนที่คุณสามารถสแกนไปยังอีเมล์ ผู้ดูแลระบบเครื่องพิมพ์หรือแผนก IT ของคุณต้องใช้ HP Embedded Web Server เพื่อเปิดใช้งานคุณสมบัติและตั้งค่า

## การสแกนไปยังอีเมȡ์

- ้ 1. วางเอกสารคว่ำลงบนกระจกเครื่องสแกน หรือวางหงายขึ้นในอุปกรณ์ป้อนกระดาษ และปรับตัวกั้นกระดาษให้ตรงกับขนาดเอกสาร
- 2. จากหน้าจอหลักบนแผงควบคุมเครื่องพิมพ์ให้เลือก สแกน แล้วเลือก สแกนไปยังอีเมล์

**หมายเหตุ:** หากมีพรอมต์ให้พิมพ์ชื่อผู้ใช้และรหัสผ่าน

- 3. แตะฟิลด์ ถึง เพื่อเปิดเเป้นพิมพ์
- **หมายเหตุ:** หากคุณลงชื่อเข้าใช้เครื่องพิมพ์ ชื่อผู้ใช้หรือข้อมูลเริ่มต้นอื่นอาจปรากฏในฟิลด์ จาก หากเป็นเช่นนั้น คุณอาจไม่สามารถ เปลี่ยนเเปลงได้
- $\mathbf 4. \qquad$ ระบุผู้รับโดยใช้หนึ่งในวิธีการต่อไปนี้:

### ป้อนแอดเดรสด้วยตนเอง

▲ ป้อนแอดเดรสในฟิลด์ ถึง หากต้องการส่งไปยังหลายแอดเดรสให้แยกแต่ละรายการด้วยเซมิโคลอน หรือเลือกปุ่ม Enter ำเนเป้นพิมพ์ทัชสกรีนหลังจากพิมพ์แต่ละแอดเดรส

### ป้อนแอดเดรสจากรายชื่อผู้ติดต่อ

- **a.** เลือกปุ่มผู้ติดต่อ ���� ที่อยู่ถัดจากฟิลด์ ถึง เพื่อเปิดหน้าจอ ผู้ติดต่อ
- $\mathsf b.$  เลือกรายการผู้ติดต่อที่เหมาะสม ่
- **c.** เลือกชื่อจากรายชื่อผู้ติดต่อเพื่อเพิ่มชื่อลงในรายชื่อผู้รับ แล้วเลือก เพิ่ม
- 5. ป้อนฟิลด์ หัวเรื่อง, ชื่อไฟล์ และ ข้อความ โดยแตะฟิลด์และใช้แป้นพิมพ์ทัชสกรีนเพื่อป้อนข้อมูล เลือกปุ่มปิด █ ए█ เมื่อคุณต้องปิด แป้นพิมพ์
- <mark>6. ในการโหลดการตั้งค่าเเบบด่วนให้เลือก โหลด เลือกการตั้งค่าเเบบด่วน เเล้วเลือก โหลด ภายใต้รายการ การตั้งค่าเเบบด่วน</mark>
- **หมายเหตุ: การตั้งค่าแบบด่วน** เป็นการตั้งค่าที่กำหนดไว้ส่วงหน้างานพิมพ์ประเภทต่างๆ เช่น ข้อความ, ภาพถ่าย และ คุณภาพสูง คุณสามารถเลือกการตั้งค่าแบบด่วนเพื่อดูคำอธิบายได้
- 7. ในการกำหนดค่า เช่น ประเภทไฟล์และความละเอียด, ด้านต้นฉบับ และ การวางแนวเนื้อหาให้เลือก ตัวเลือก ที่มุมล่างซ้าย แล้วเลือก การตั้งค่าจากเมนู ตัวเลือก เลือก เสร็จ หากมีข้อความแจ้ง
- ี่ 8. เลือกดูตัวอย่างหรือไม่ก็ได้: แตะบานหน้าต่างด้านขวาของหน้าจอเพื่อดูตัวอย่างเอกสาร คุณสามารถใช้ปุ่ม <mark>ขยาย และ ยุบ</mark> ทางด้าน ซ้ายของบานหน้าต่างการแสดงตัวอย่างเพื่อขยายและยุบหน้าจอการแสดงตัวอย่างได้

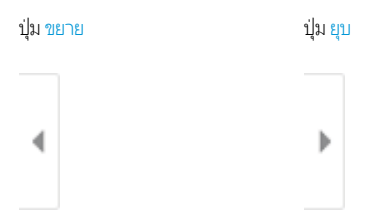

### ใช้ปุ่มทางด้านขวาของหน้าจอเพื่อปรับตัวเลือกดูตัวอย่าง และเพื่อจัดเรียงใหม่ หมุน แทรก หรือลบหน้า

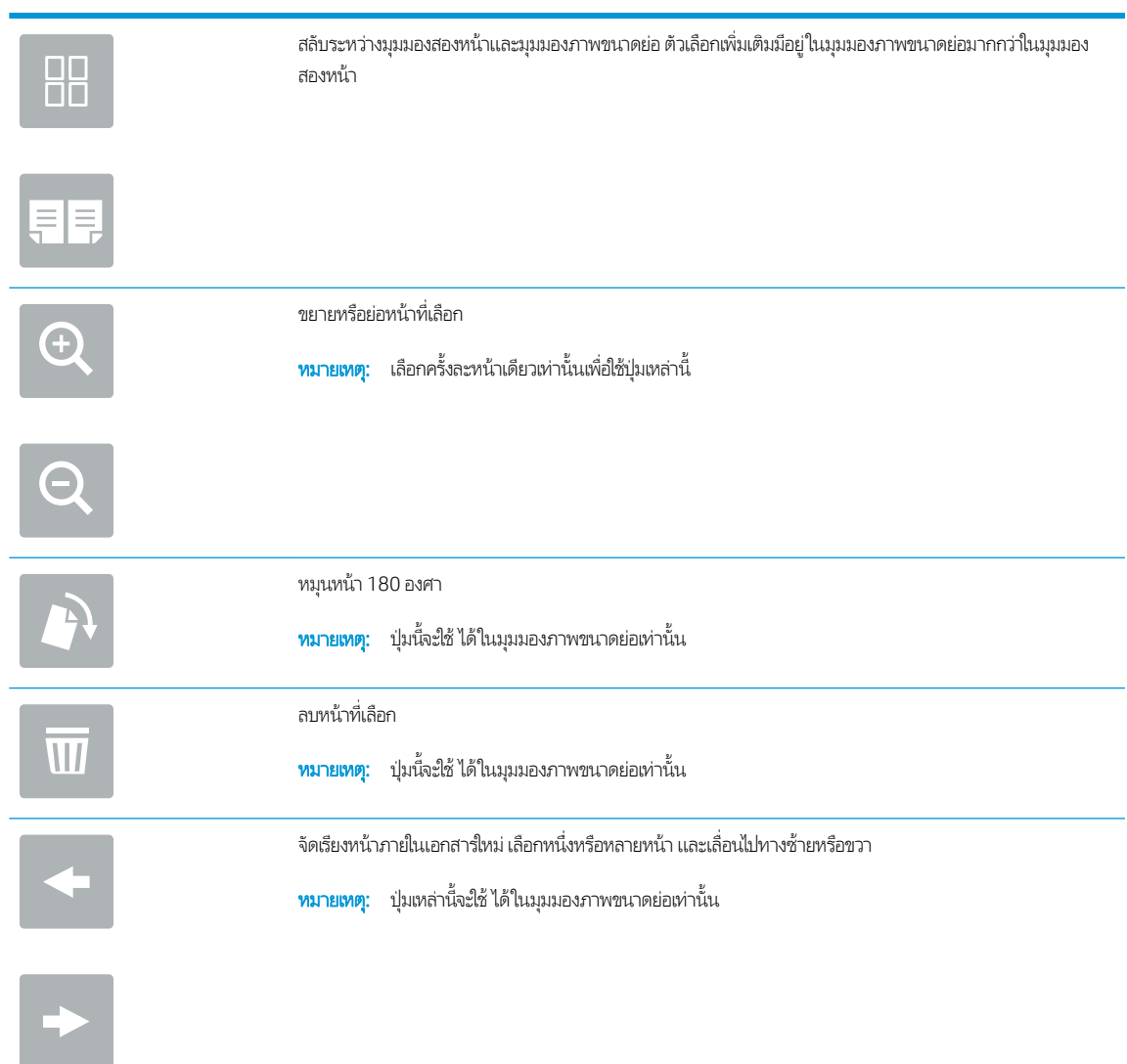

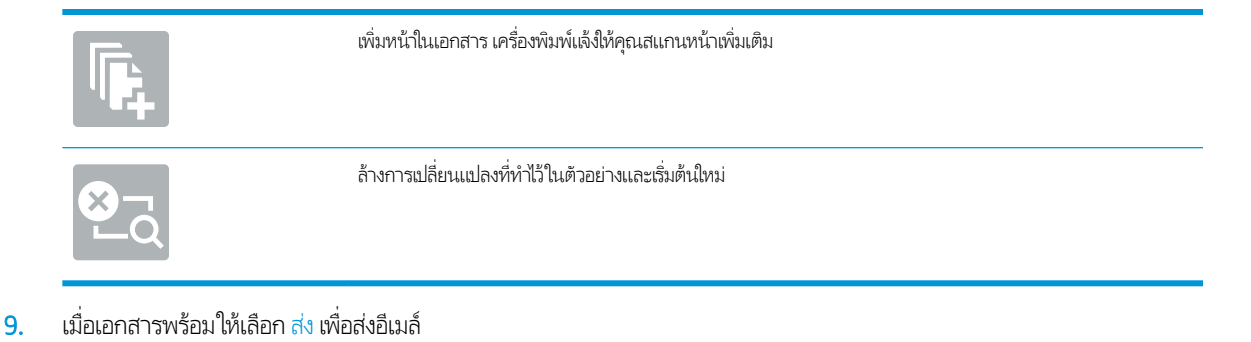

หมายเหต:ุ เȀรื ้องพิมพ์อาจขอให้คุณเพิ่มอีเมล์เเอดเดรสลงในรายชื่อผู้ติดต่อ

# สแกนไปยังโฟลเดอร์เครือข่าย

### บทนำ

เครื่องพิมพ์สามารถสแกนไฟล์และบันทึกไว้ในโฟลเดอร์ที่ใช้ร่วมกันบนเครือข่าย

**หมายเหตุ:** ก่อนที่คุณสามารถสแกนไปยังโฟลเดอร์เครือข่าย ผู้ดูแลระบบเครื่องพิมพ์หรือแผนก IT ของคุณต้องใช้ HP Embedded Web Server เพื่อเปิดใช้งานคุณสมบัติและกำหนดค่าโฟลเดอร์ที่ใช้ร่วมกัน

## สแกนไปยังโฟลเดอร์เครือข่าย

 $\mathbb{B}^\prime$  หมายเทต: คุณอาจจำเป็นต้องลงชื่อเข้าใช้งานเครื่องพิมพ์เพื่อใช้คุณสมบัตินี้

- 1. วางเอกสารคว่ำหน้าลงบนกระจกของสแกนเนอร์หรือวางหงายหน้าขึ้นในอุปกรณ์ป้อนกระดาษ แȡะปรับตัวกั ้นกระดาษให้พอดีกับ ขนาดของกระดาษ
- 2. จากหน้าจอหลักบนแผงควบคุมเครื่องพิมพ์ให้เลือก สแกน แล้วเลือก สแกนไปยังโฟลเดอร์เครือข่าย
- 3. ระบุปลายทางโฟลเดอร์ ผู้ดูแลระบบเครื่องพิมพ์ต้องกำหนดค่าตัวเลือกโฟลเดอร์ไว้ก่อน
	- ในการเลือกตำแหน่งโฟลเดอร์ที่ผู้ดูแลระบบได้ตั้งค่าไว้ให้เลือก โหลด ภายใต้ ตั้งค่าแบบด่วนและค่าเริ่มต้น เลือกโฟลเดอร์ แล้ว เลือก โหลด
	- ในระบุตำแหน่งโฟลเดอร์ใหม่ให้แตะฟิลด์ พาธโฟลเดอร์ เพื่อเปิดเเป้นพิมพ์ทัชสกรีน และพิมพ์พาธไปยังโฟลเดอร์ แล้วเลือกปุ่ม Enter ↔ ป้อนข้อมูลประจำตัวของผู้ใช้หากมีข้อความแจ้ง แล้วเลือก บันทึก เพื่อบันทึกพาธ
		- **หมายเหตุ:** ใช้พาธตามรูปแบบนี้: \\server\folderโดย "server" คือชื่อของเซิร์ฟเวอร์ที่โฮสต์โฟลเดอร์ที่ใช้ร่วม ่ ่ กัน และ "folder" คือชื่อของโฟลเดอร์ที่ใช้ร่วมกัน หากโฟลเดอร์ซ้อนอยู่ภายในโฟลเดอร์อื่นให้ ่ พาธไปยังโฟȡเดอร ์เชน่ : \\server\folder\folder
	- **หมายเหตุ:** ฟิลด์ พาธโฟลเดอร์ อาจมีพาธกำหนดไว้ล่วงหน้า และอาจไม่สามารถแก้ ไข่ได้ ในกรณีนี้ ผู้ โฟลเดอร์นี้สำหรับการเข้าถึงทั่วไป
- 4. แตะฟิลด์ข้อความ ชื่อไฟล์ เพื่อเปิดแป้นพิมพ์ทัชสกรีน พิมพ์ชื่อสำหรับไฟล์ แล้วเลือกปุ่ม Enter
- 5. ในการกำหนดค่า เช่น ประเภทไฟล์และความละเอียด, ด้านต้นฉบับ และ การวางแนวเนื้อหาให้เลือก ตัวเลือก ที่มุมล่างซ้าย แล้วเลือก การตั้งค่าจากเมนู ตัวเลือก เลือก เสร็จ สำ
- <mark>6. เลือกดูตัวอย่างหรือไม่ก็ได้: แตะบานหน้าต่างด้านขวาของหน้าจอเพื่อดูตัวอย่างเอกสาร คุณสามารถใช้ปุ่ม ขยาย และ ยุบ ทางด้าน</mark> ซ้ายของบานหน้าต่างการแสดงตัวอย่างเพื่อขยายและยุบหน้าจอการแสดงตัวอย่างได้

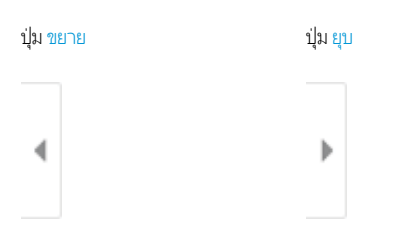

ใช้ปุ่มทางด้านขวาของหน้าจอเพื่อปรับตัวเลือกดูตัวอย่าง และเพื่อจัดเรียงใหม่ หมุน แทรก หรือลบหน้า

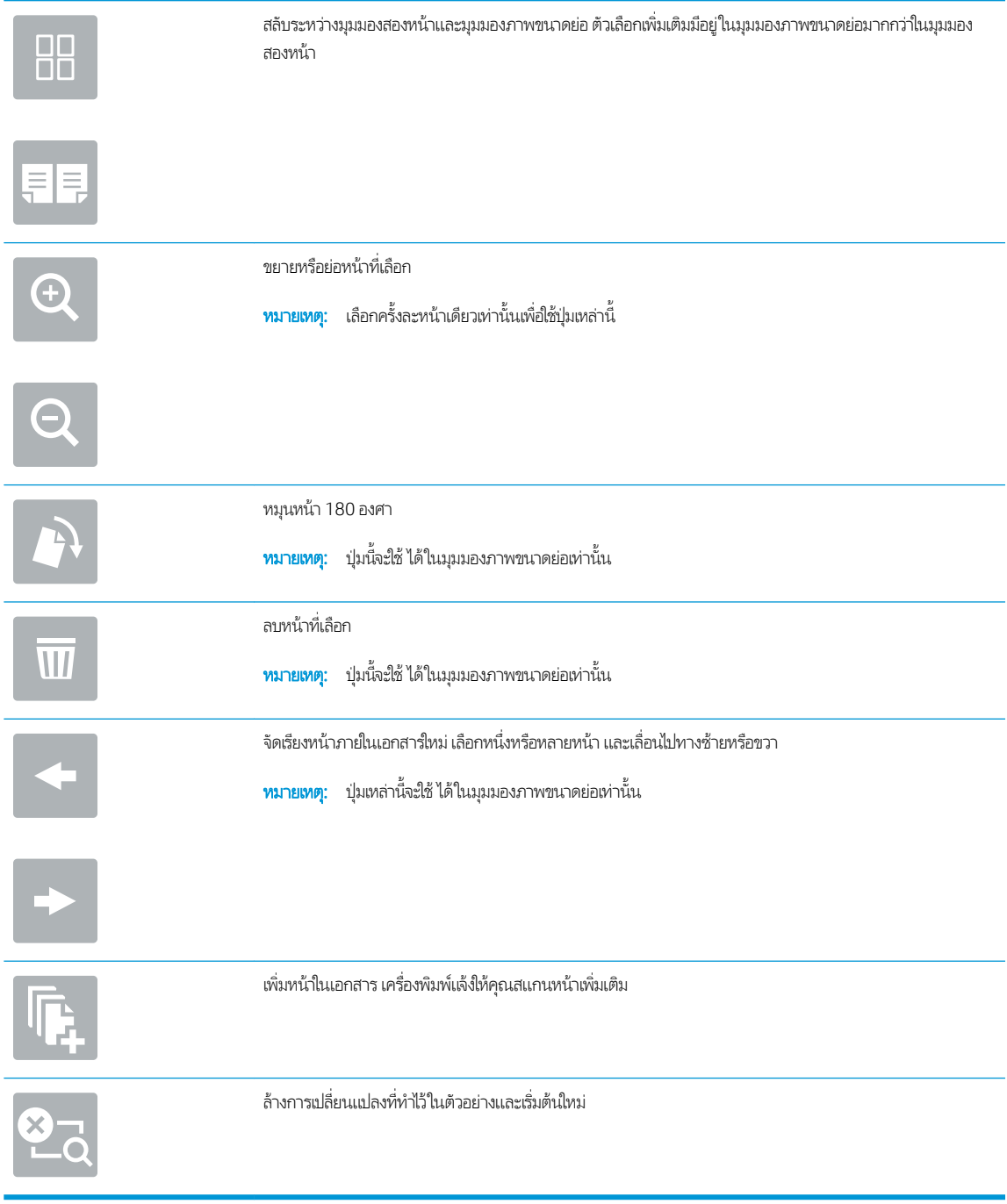

7. เมื่อเอกสารพร้อมให้เลือก <mark>ส่ง เพื่อบันทึกไฟล์ในโฟลเดอร์เครือข่าย</mark>

# สแกนไปยังไดรฟ์ USB

### บทนำ

เครื่องพิมพ์สามารถสแกนไฟล์และบันทึกไว้ในโฟลเดอร์ในแฟลชไดรฟ์ USB

**หมายเหตุ:** ก่อนที่คุณสามารถสแกนไปไดรฟ์ USB ผู้ดูแลระบบเครื่องพิมพ์หรือแผนก IT ของคุณต้องใช้ HP Embedded Web Server เพื่อเปิดใช้งานคุณสมบัติและตั้งค่า

## สแกนไปยังไดรฟ์ USB

 $\mathbb{B}^\prime$  ทมายเทต: คุณอาจจำเป็นต้องลงชื่อเข้าใช้งานเครื่องพิมพ์เพื่อใช้คุณสมบัตินี้

- 1. วางเอกสารคว่ำหน้าลงบนกระจกของสแกนเนอร์หรือวางหงายหน้าขึ้นในอุปกรณ์ป้อนกระดาษ แȡะปรับตัวกั ้นกระดาษให้พอดีกับ ขนาดของกระดาษ
- 2. เสียบไดรฟ์ USB เข้ากับพอร์ต USBใกล้แผงควบคุมเครื่องพิมพ์
- 3. จากหน้าจอหลักบนแผงควบคุมเครื่องพิมพ์ให้เลือก สแกน แล้วเลือก สแกนไปยังไดรฟ์ USB
- 4. เลือกไดรฟ์ USB ภายใต้ ปลายทาง แล้วเลือกตำแหน่งที่บันทึก (รูทของไดรฟ์ USB หรือโฟลเดอร์ที่มีอยู่)
- 5. แตะฟิลด์ข้อความ ชื่อไฟล์ เพื่อเปิดแป้นพิมพ์ทัชสกรีน พิมพ์ชื่อสำหรับไฟล์ แล้วเลือกปุ่ม Enter
- 6. ในการกำหนดค่า เช่น ประเภทไฟล์และความละเอียด, ด้านต้นฉบับ และ การวางแนวเนื้อหาให้เลือก ตัวเลือก ที่มุมล่างซ้าย แล้วเลือก การตั้งค่าจากเมนู ตัวเลือก เลือก เสร็จ หากมีข้อความแจ้ง
- <mark>7. เ</mark>ลือกดูตัวอย่างหรือไม่ก็ได้: แตะบานหน้าต่างด้านขวาของหน้าจอเพื่อดูตัวอย่างเอกสาร คุณสามารถใช้ปุ่ม <mark>ขยาย และ ยุบ</mark> ทางด้าน ซ้ายของบานหน้าต่างการแสดงตัวอย่างเพื่อขยายและยุบหน้าจอการแสดงตัวอย่างได้

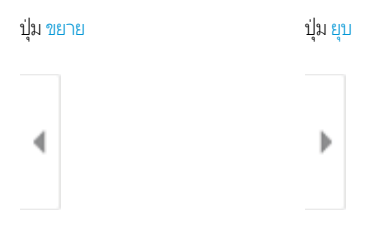

ใช้ปุ่มทางด้านขวาของหน้าจอเพื่อปรับตัวเลือกดูตัวอย่าง และเพื่อจัดเรียงใหม่ หมุน แทรก หรือลบหน้า

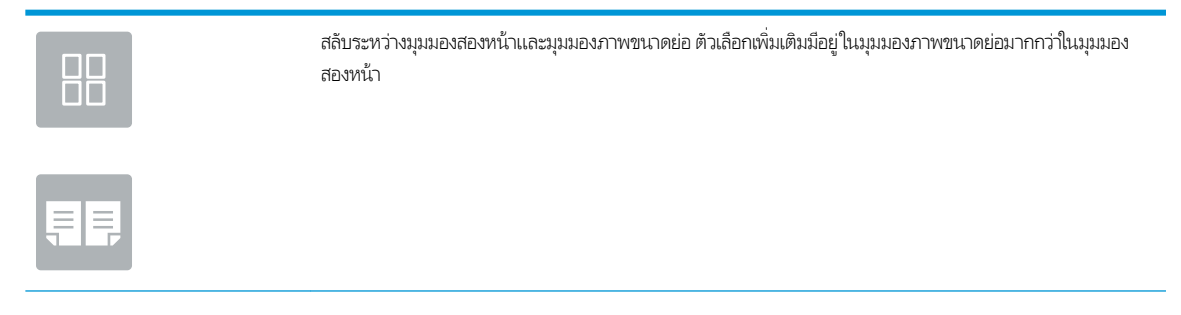

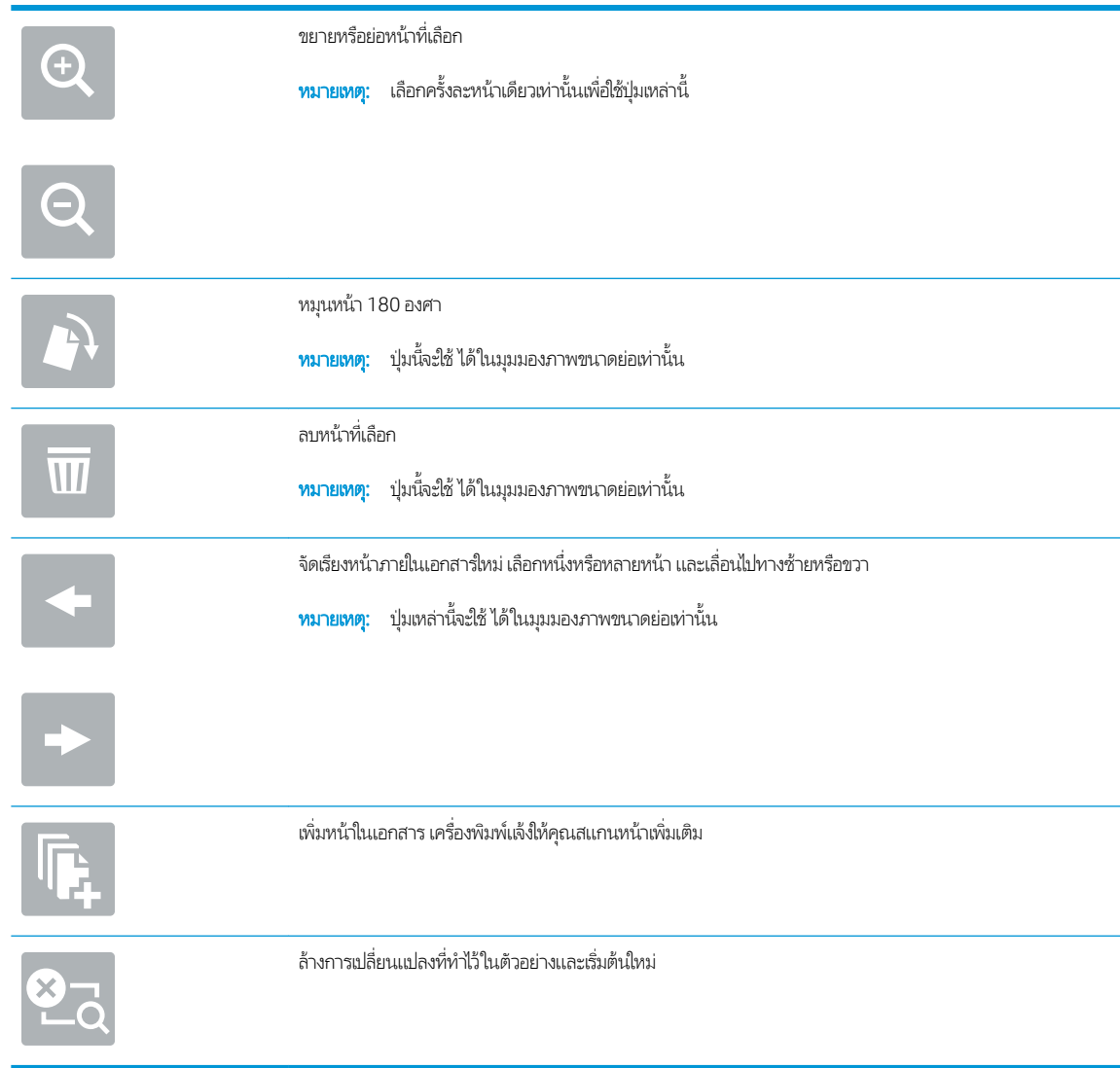

ี**8.** เมื่อเอกสารพร้อมให้เลือก <u>บันทึก</u> เพื่อบันทึกไฟล์ในไดรฟ์ USB

# สแกนไปยัง SharePoint

### บทนำ

หากคุณมีเครื่องพิมพ์ที่มีเวิร์กโฟลว์ คุณสามารถสแกนเอกสารและส่งไปยังไซต์ Microsoft® SharePointได้ คุณสมบัตินี้ช่วยขจัดความ จำเป็นในการสแกนเอกสารไปยังโฟลเดอร์เครือข่าย. แฟลชไดรฟ์ USB หรือข้อความอีเมล์ แล้วอัปโหลดไฟล์ไปยังไซต์ SharePoint ด้วย ตนเอง

สแกนไปยัง SharePoint® สนับสนุนตัวเลือกการสแกนทั้งหมด รวมถึงความสามารถในการสแกนเอกสารเป็นภาพหรือใช้คุณสมบัติ OCR เพื่อสร้างไฟล์ข้อความหรือ PDF ที่ค้นหาได้

**หมายเหตุ:** ก่อนที่คุณสามารถสแกนไปยัง SharePoint ผู้ดูแลระบบเครื่องพิมพ์หรือแผนก IT ของคุณต้องใช้ HP Embedded Web Server เพื่อเปิดใช้งานคุณสมบัติและตั้งค่า

## สแกนไปยัง SharePoint

- 1. วางเอกสารคว่ำหน้าลงบนกระจกของสแกนเนอร์หรือวางหงายหน้าขึ้นในอุปกรณ์ป้อนกระดาษ แȡะปรับตัวกั ้นกระดาษให้พอดีกับ ขนาดของกระดาษ
- 2. จากหน้าจอหลักบนแผงควบคุมเครื่องพิมพ์ให้เลือก สแกน แล้วเลือก สแกนไปยัง SharePoint®

 $\ddot{\mathbb{B}}$  ทมายเหตุ: อาจจำเป็นต้องลงชื่อเข้าใช้เครื่องพิมพ์เพื่อใช้คุณสมบัตินี้

- ่ 3. ในการเลือกการตั้งค่าเเบบด่วนให้แตะ เลือก ภายใต้ การตั้งค่าเเบบด่วน เลือกการตั้งค่าเเบบด่วน เเล้วเลือก*โห*ลด
- ี่ 4. เลือกฟิลด์ข้อความ ชื่อไฟล์: เพื่อเปิดเเป้นพิมพ์ พิมพ์ชื่อสำหรับไฟล์ เเล้วเลือกปุ่ม Enter
- 5. ในการกำหนดค่า เช่น ประเภทไฟล์และความละเอียด, ด้าน และ การวางแนวเนื้อหาให้เลือก ตัวเลือก ที่มุมล่างซ้าย แล้วเลือกการตั้ง ้ค่าจากเมนู ตัวเลือก เลือก เสร็จ หากมีข้อความแจ้ง
- ่ 6. เลือกดูตัวอย่างหรือไม่ก็ได้: แตะบานหน้าต่างด้านขวาของหน้าจอเพื่อดูตัวอย่างเอกสาร คุณสามารถใช้ปุ่ม <mark>ขยาย และ ยุบ</mark> ทางด้าน ซ้ายของบานหน้าต่างการแสดงตัวอย่างเพื่อขยายและยุบหน้าจอการแสดงตัวอย่างได้

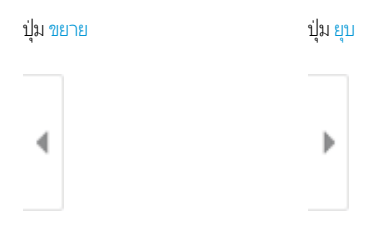

ไช้ปุ่มทางด้านขวาของหน้าจอเพื่อปรับตัวเลือกดูตัวอย่าง และเพื่อจัดเรียงใหม่ หมุน แทรก หรือลบหน้า

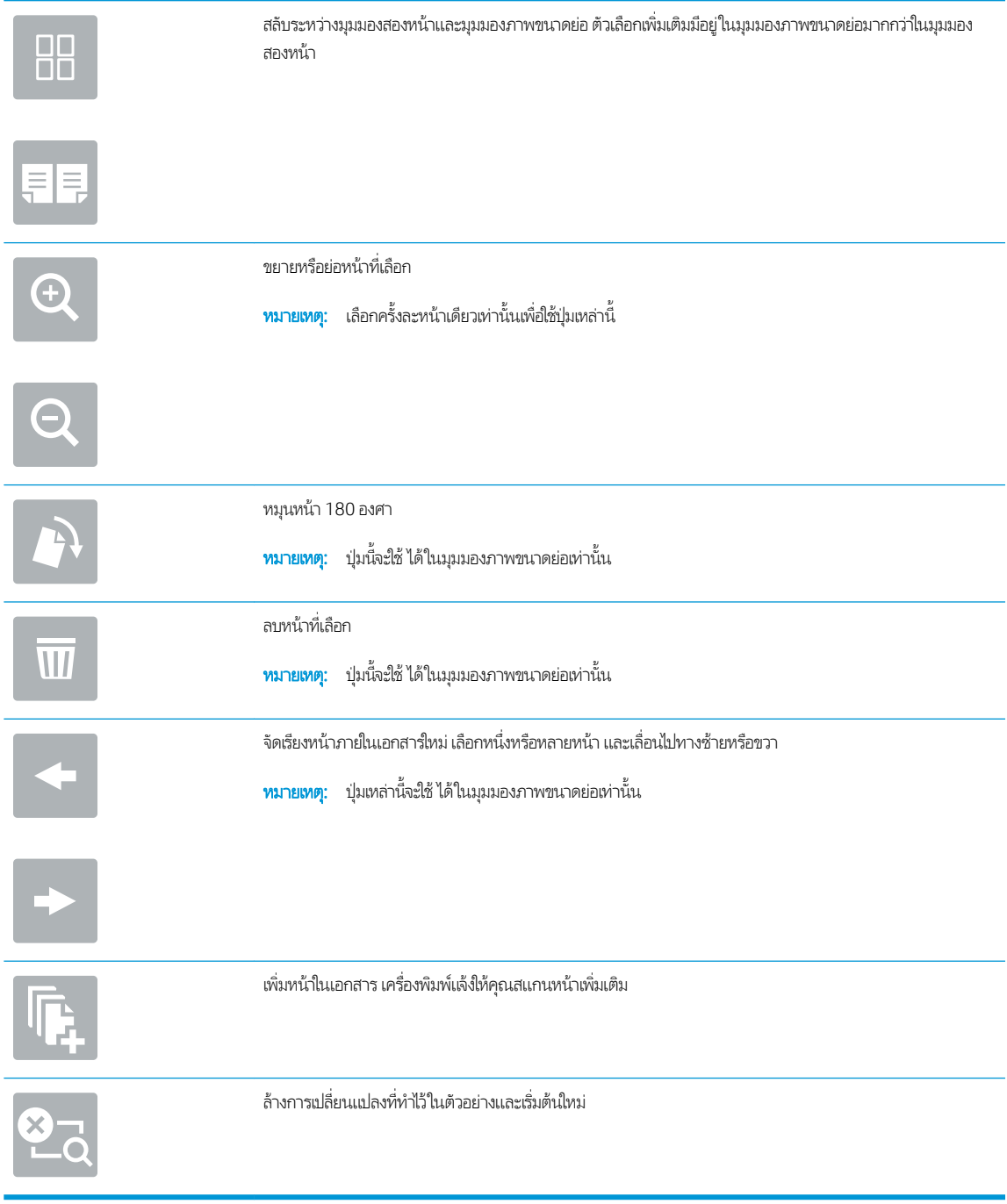

7. เมื่อเอกสารพร้อมให้เลือก <mark>ส่ง เพื่อบันทึกในตำแหน่ง SharePoint</mark>

# สแกนไปยังการจัดเก็บงาน

- <u>บทนำ</u>
- <u>● สแกนไปยังการจัดเก็บงานในเครื่องพิมพ์</u>
- <u>● พิมพ์จากการจัดเก็บงานในเครื่องพิมพ์</u>

### บทนำ

เครื่องพิมพ์มีคุณสมบัติที่ทำให้สามารถสแกนเอกสารและบันทึกลงในโฟลเดอร์การจัดเก็บงานในเครื่องพิมพ์ คุณสามารถเรียกเอกสารจาก เครื่องพิมพ์และพิมพ์ได้เมื่อต้องการ

**หมายเหตุ:** ก่อนที่คุณสามารถสแกนไปยังโฟลเดอร์การจัดเก็บในเครื่องพิมพ์ ผู้ดูแลระบบเครื่องพิมพ์หรือแผนก IT ของคุณต้องใช้ HP Embedded Web Server เพื่อเปิดใช้งานคุณสมบัติและตั้งค่าการกำหนดค่า

# สแกนไปยังการจัดเก็บงานในเครื่องพิมพ์

ใช้ขั้นตอนนี้เพื่อสแกนเอกสารและบันทึกไว้ในโฟลเดอร์การจัดเก็บงานในเครื่องพิมพ์เพื่อให้คุณสามารถพิมพ์สำเนาออกมาได้ตลอดเวลา

- 1. วางเอกสารคว่ำหน้าลงบนกระจกของสแกนเนอร์หรือวางหงายหน้าขึ้นในอุปกรณ์ป้อนกระดาษ แȡะปรับตัวกั ้นกระดาษให้พอดีกับ ขนาดของกระดาษ
- 2. จากหน้าจอหลักบนแผงควบคุมเครื่องพิมพ์ให้เลือก สแกน แล้วเลือก สแกนไปยังการจัดเก็บงาน

**หมายเหตุ:** หากมีพรอมต์ปรากฏให้ป้อนชื่อผู้ใช้และรหัสผ่าน

- 3. เลือกชื่อโฟลเดอร์การจัดเก็บเริ่มต้นที่แสดงภายใต้ โฟลเดอร์
- $\mathbb{B}^\prime$  หมายเหตุ: หากผู้ดูแลระบบเครื่องพิมพ์กำหนดค่าตัวเลือกไว้ คุณสามารถสร้างโฟลเดอร์ ใหม่ได้ ทำตามขั้นตอนเหล่านี้เพื่อสร้าง โฟȡเดอร ์ใหม่
	- a. เลือกไอคอน โฟลเดอร์ใหม่
	- $\mathsf b$ . เลือกฟิลด์ โฟลเดอร์ ใหม่ พิมพ์ชื่อโฟลเดอร์ แล้วเลือก OK
- ี**4.** ตรวจสอบว่าคุณเลือกโฟลเดอร์ที่ถูกต้องแล้ว
- 5. แตะฟิลด์ข้อความ ชื่องาน เพื่อเปิดเเป้นพิมพ์ทัชสกรีน พิมพ์ชื่อสำหรับไฟล์ แล้วเลือกปุ่ม Enter
- <mark>6. ในการสร้างงานส่วนตัวให้เลือกปุ่ม PIN a ป้อน PIN สี่หลักในฟิลด์ PIN แล้วปิดแผงปุ่มกดทัชสกรีน</mark>
- 7. ในการกำหนดค่า เช่น ด้าน และ การวางแนวเนื้อหาให้เลือก ตัวเลือก ที่มุมล่างซ้าย แล้วเลือกการตั้งค่าจากเมนู ตัวเลือก เลือก เสร็จ สำหรับแต่ละการตั้งค่าหากมีข้อความแจ้ง
- ่ 8. เลือกดูตัวอย่างหรือไม่ก็ได้: แตะบานหน้าต่างด้านขวาของหน้าจอเพื่อดูตัวอย่างเอกสาร คุณสามารถใช้ปุ่ม <mark>ขยาย และ ยุบ</mark> ทางด้าน ซ้ายของบานหน้าต่างการแสดงตัวอย่างเพื่อขยายและยุบหน้าจอการแสดงตัวอย่างได้

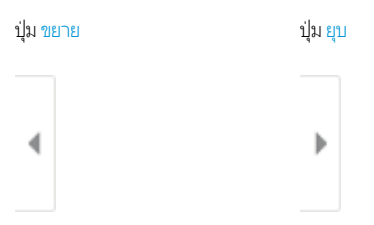

### ใช้ปุ่มทางด้านขวาของหน้าจอเพื่อปรับตัวเลือกดูตัวอย่าง และเพื่อจัดเรียงใหม่ หมุน แทรก หรือลบหน้า

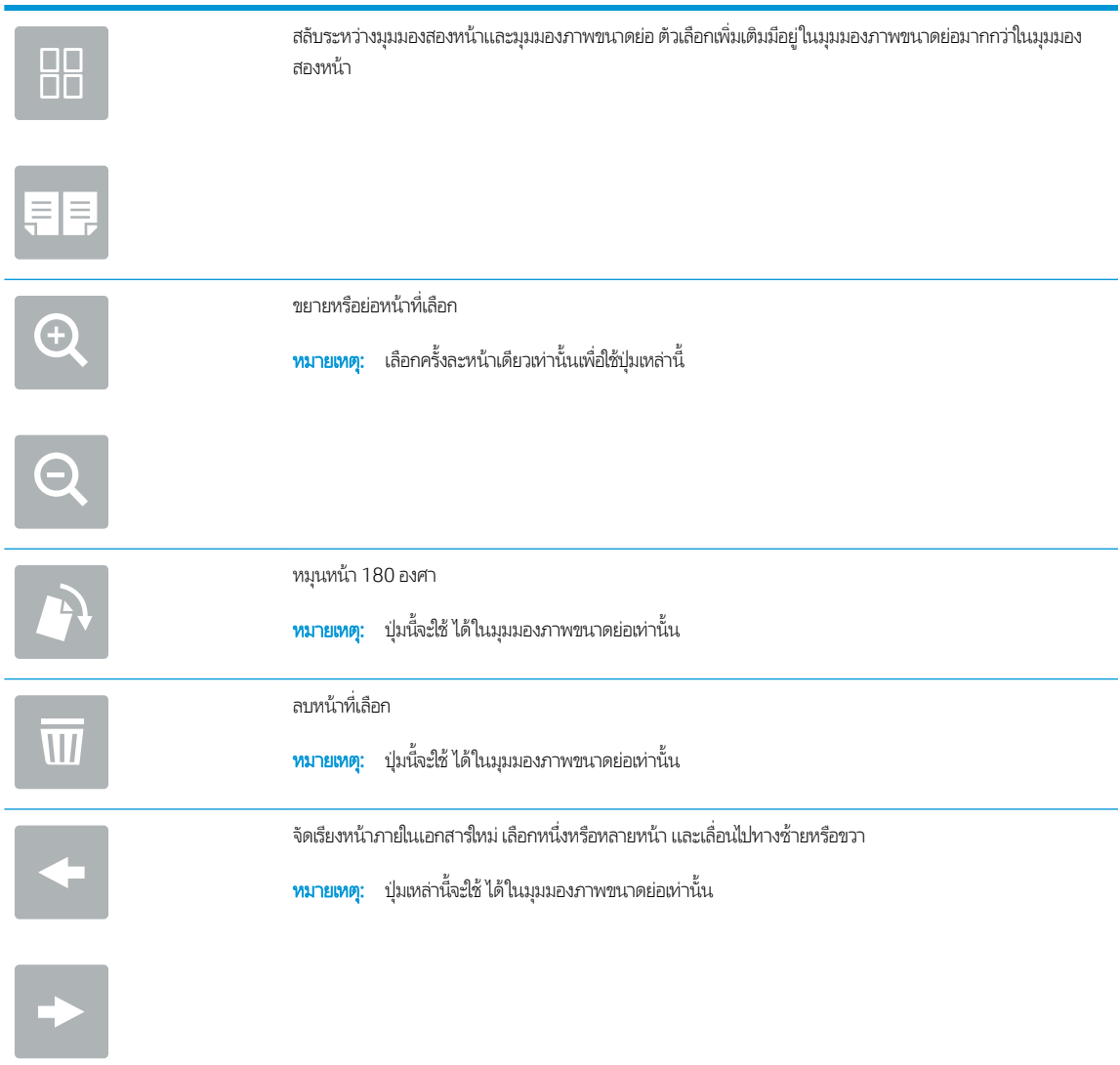

<span id="page-163-0"></span>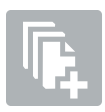

เพิ่มหน้าในเอกสาร เครื่องพิมพ์เเจ้งให้คุณสแกนหน้าเพิ่มเติม

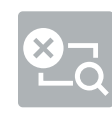

ล้างการเปลี่ยนแปลงที่ทำไว้ในตัวอย่างและเริ่มต้นใหม่

่ 9. เมื่อเอกสารพร้อมให้เลือก <u>บันทึก</u> เพื่อบันทึกไฟล์ในโฟลเดอร์การจัดเก็บ

# พิมพ์จากการจัดเก็บงานในเครื่องพิมพ์

ไช้ขั้นตอนนี้เพื่อพิมพ์เอกสารที่สแกนที่อยู่ในโฟลเดอร์การจัดเก็บงานในเครื่องพิมพ์

- ่ 1. จากหน้าจอหลักบนแผงควบคุมเครื่องพิมพ์ให้เลือก พิมพ์ แล้วเลือก พิมพ์จากการจัดเก็บงาน
- 2. ภายใต้ งานที่เก็บไว้ที่จะพิมพ์ให้เลือก เลือกให้เลือกโฟลเดอร์ที่บันทึกเอกสาร่ไว้ เลือกเอกสาร เเล้วเลือก เลือก
- 3. หากเป็นเอกสารส่วนตัวให้ป้อน PIN สี่หลักในฟิลด์ รหัสผ่าน แล้วเลือก OK
- 4. ในการปรับเปลี่ยนจำนวนสำเนาให้แตะกล่องทางด้านซ้ายของปุ่ม พิมพ์ แล้วเลือกจำนวนสำเนาจากแผงปุ่มกดที่เปิด เลือกปุ่มปิด เพื ่อปิดแผงปุ ่มกด
- ี**5. เ**ลือก <mark>พิมพ์</mark> เพื่อพิมพ์เอกสาร

# โซลูชันธุรกิจ HP JetAdvantage

โซลูชัน HP JetAdvantage คือเวิร์กโฟลว์และโซลูชันการพิมพ์ที่ใช้งานง่าย และอยู่บนทั้งเครือข่ายและ Cloud โซลูชัน HP JetAdvantage ออกแบบมาเพื่อช่วยให้ธุรกิจทุกประเภท รวมถึงการดูแลสุขภาพ บริการทางการเงิน การผลิต และภาครัฐในการจัดการกลุ่มเครื่องพิมพ์และ สแกนเนอร์

โซลูชัน HP JetAdvantage ประกอบด้วย:

- โซลูชัน HP JetAdvantage Security
- โซลูซัน HP JetAdvantage Management
- โซลูชัน HP JetAdvantage Workflow
- โซลูชัน HP JetAdvantage Mobile Printing

สำหรับข้อมูลเพิ่มเติมเกี่ยวกับเวิร์กโฟลว์ธุรกิจและโซลูชันการพิมพ์ HP JetAdvantage โปรดไปที่ <u>[www.hp.com/go/PrintSolutions](http://www.hp.com/go/PrintSolutions)</u>

# งานสแกนอื ่นๆ

ไปที ่ [www.hp.com/support/pwcolormfpE77650](http://www.hp.com/support/pwcolormfpE77650) หรอื [www.hp.com/support/pwcolormfpE77660](http://www.hp.com/support/pwcolormfpE77660) หรอื [www.hp.com/](http://www.hp.com/support/pwcolorP77940mfp) [support/pwcolorP77940mfp](http://www.hp.com/support/pwcolorP77940mfp) หรอื [www.hp.com/support/pwcolorP77950mfp](http://www.hp.com/support/pwcolorP77950mfp) หรอื [www.hp.com/support/](http://www.hp.com/support/pwcolorP77960mfp) [pwcolorP77960mfp](http://www.hp.com/support/pwcolorP77960mfp) หรอื [www.hp.com/support/pwcolorP77440mfp](http://www.hp.com/support/pwcolorP77440mfp)

คำแนะนำสำหรับการดำเนินงานสแกนเฉพาะมีดังต่อไปนี้ :

- ทำสำเนาหรือสแกนหน้าจากหนังสือหรือเอกสารเย็บเล่มอื่นๆ
- ทำสำเนาหรือสแกนทั้งสองด้านของบัตรประจำตัว
- ทำสำเนาหรือสแกนเอกสารลงในรูปแบบหนังสือเล่มเล็ก

# 7 โทรสาร

# สำหรับข้อมูลเพิ่มเติม

- <u>ตั้งค่าโทรสาร</u>
- [เปลี่ยนการกำหนดค่าโทรสาร](#page-168-0)
- ส่งโทรสาร
- <u>[งานโทรสารอื](#page-173-0)่นๆ</u>

### ข้อมูลต่อไปนี้ถูกต้องในขณะที่จัดพิมพ์เอกสาร

หากต้องการความช่วยเหลือทางวิดีโอ ดูที่ <u>[www.hp.com/videos/PageWide](http://www.hp.com/videos/PageWide)</u>

สำหรับข้อมูลเพิ่มเติม โปรดดูที่ <u>[www.hp.com/support/pwcolormfpE77650](http://www.hp.com/support/pwcolormfpE77650)</u> หรือ <u>[www.hp.com/support/](http://www.hp.com/support/pwcolormfpE77660)</u> [pwcolormfpE77660](http://www.hp.com/support/pwcolormfpE77660) หรอื [www.hp.com/support/pwcolorP77940mfp](http://www.hp.com/support/pwcolorP77940mfp) หรอื [www.hp.com/support/](http://www.hp.com/support/pwcolorP77950mfp) [pwcolorP77950mfp](http://www.hp.com/support/pwcolorP77950mfp) หรอื [www.hp.com/support/pwcolorP77960mfp](http://www.hp.com/support/pwcolorP77960mfp) หรอื [www.hp.com/support/](http://www.hp.com/support/pwcolorP77440mfp) [pwcolorP77440mfp](http://www.hp.com/support/pwcolorP77440mfp)

วิธี ใช้ที่ครอบคลุมทั้งหมดของ HP สำหรับเครื่องพิมพ์มีข้อมูลต่อไปนี้:

- ติดตั้งและกำหนดค่า
- เรียนรู้และใช้
- การแก้ปัญหา
- ดาวน์โหลดการอัปเดตซอฟต์แวร์และเฟิร์มแวร์
- เข้าร่วมฟอรัมการสนับสนุน
- ด้นหาข้อมูลการรับประกันและข้อบังคับ

# <span id="page-167-0"></span>์<mark>ตั้งค่าโทรสาร</mark>

## บทนำ

ข้อมูลนี้ใช้กับโทรสารและรุ่น Flow หรือเครื่องพิมพ์อื่นเมื่อติดตั้งอุปกรณ์เสริมโทรสารแบบอะนาล็อกที่เลือกได้ ก่อนดำเนินการต่อให้เชื่อม ่ ต่อเครื่องพิมพ์กับสายโทรศัพท์ (สำหรับโทรสารเเบบอะนาล็อก) หรือกับอินเทอร์เน็ตหรือบริการโทรสารเครือข่าย

# ตั้งค่าโทรสารโดยใช้แผงควบคุมเครื่องพิมพ์

- <u>1. จากหน้าจอหลักบนแผงควบคุมเครื่องพิมพ์ให้เลือก การตั้งค่า</u>
- 2. เปิดเมนูดังต่อไปนี้:
	- $\bullet$  โทรสาร
	- การตั ้งȀาโมเด ่ ็มโทรสารภายใน

**หมายเหตุ:** หากเมนู การตั้งค่าโมเด็มโทรสารภายใน ไม่ปรากฏในรายการเมนู แสดงว่าอาจมีการใช้งานโทรสารบน LAN หรือ ทางอินเทอร์เน็ต หากมีการใช้งานโทรสารบน LAN หรือทางอินเทอร์เน็ต อุปกรณ์เสริมโทรสารระบบอะนาล็อกจะถูกยกเลิก การใช้งาน และเมนู การตั้งค่าโมเด็มโทรสารภายใน จะไม่ปรากฏ สามารถเปิดใช้คุณสมบัติโทรสารผ่าน LAN, อะนาล็อก หรือ อินเทอร์เน็ตได้เพียงอย่างเดียวเท่านั้น ในการใช้โทรสารแบบอะนาล็อกเมื่อเปิดโทรสารผ่าน LAN ให้ใช้ HP Embedded Web Server เพื ่อปิดโทรสารผาน่ LAN

- ่ 3. เลือกตำแหน่งที่ตั้งจากรายการทางด้านขวาของหน้าจอ แล้วเลือก ถัดไป
- $\,$ 4. แตะฟิลด์ข้อความ ชื่อบริษัท และใช้แผงปุ่มกดเพื่อพิมพ์ชื่อบริษัท
- ่ 5. แตะฟิลด์ข้อความ หมายเลขโทรสาร และใช้แผงปุ่มกดเพื่อพิมพ์หมายเลขโทรสารที่ส่ง เลือก ถัดไป
- $\rm 6.$  ตรวจสอบว่าการตั้งค่าวันที่และเวลาถูกต้อง ทำการเปลี่ยนแปลงที่จำ แล้วเลือก ถัดไป
- 7. หากหมายเลขนำหน้าการโทรจำเป็นสำหรับการส่งโทรสารให้แตะฟิลด์ข้อความ หมายเลขนำหน้าการโทร และใช้แผงปุ่มกดเพื่อป้อน หมายเลข
- ี่ 8. ตรวจดูข้อมูลทั้งหมดในบานหน้าต่างด้านซ้าย แล้วเลือก เสร็จสิ้น เพื่อเสร็จสิ้นการต้งค่าโทรสาร

# <span id="page-168-0"></span>เปลี่ยนการกำหนดค่าโทรสาร

หมายเหต:ุ การตั้งค่าที่กำหนดโดยใช้แผงควบคุมจะมีผลเหนือการตั้งค่าใดๆ ที่กำหนดไว้ใน HP Embedded Web Server

- <u>การตั้งค่าการหมุนโทรสาร</u>
- <u>● การตั้งค่าการส่[งโทรสารท](#page-169-0)ั่วไป</u>
- <u>การตั้งค่าร[ับโทรสาร](#page-169-0)</u>

## การตั้งค่าการหมุนโทรสาร

- ี่ 1. จากหน้าจอหลักบนแผงควบคุมเครื่องพิมพ์ให้เลือก การตั้งค่า
- 2. เปิดเมนูดังต่อไปนี้:
	- โทรสาร
	- การตั ้งการสงโทรสาร ่
	- $\bullet$  การตั้งค่าการโทรออกเพื่อส่งโทรสาร

กำหนดค่าการตั้งค่าใดๆ ต่อไปนี้ แล้วเลือก เสร็จ:

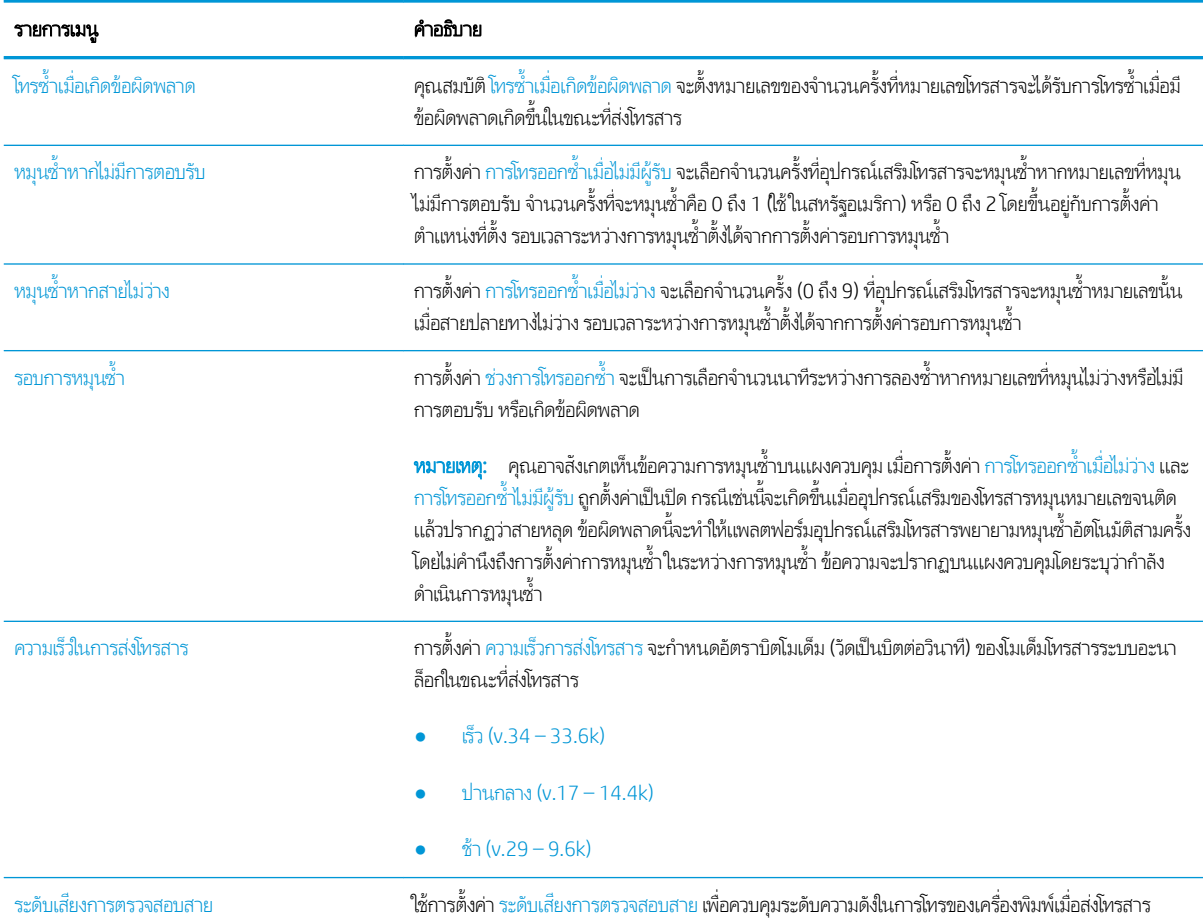

<span id="page-169-0"></span>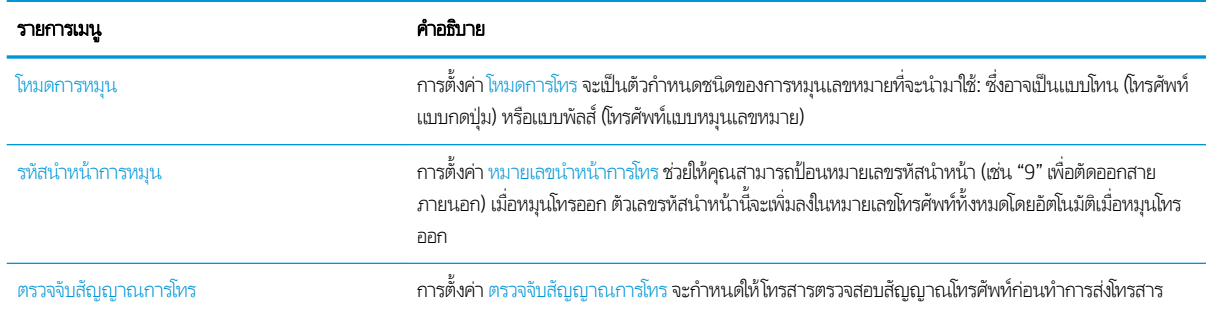

# การตั้งค่าการส่งโทรสารท<mark>ั่</mark>วไป

- <u>1. จากหน้าจอหลักบนแผงควบคุมเครื่องพิมพ์ให้เลือก การตั้งค่า</u>
- 2. เปิดเมนูดังต่อไปนี้:
	- โทรสาร
	- การตั ้งการสงโทรสาร ่
	- $\bullet$  การตั้งค่าส่งโทรสารทั่วไป

กำหนดค่าการตั้งค่าใดๆ ต่อไปนี้ แล้วเลือก เสร็จ:

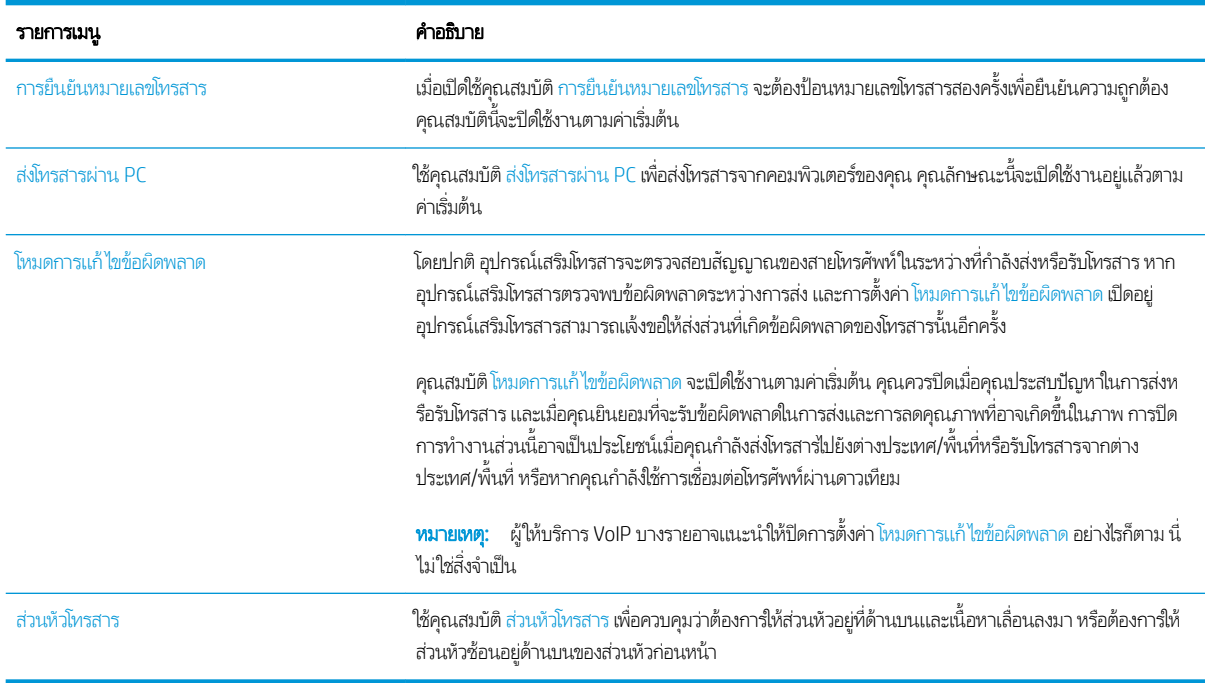

# การตั้<mark>งค่ารับโทรสาร</mark>

- <u>1. จากหน้าจอหลักบนแผงควบคุมเครื่องพิมพ์ให้เลือก การตั้งค่า</u>
- 2. เปิดเมนูดังต่อไปนี้:
- โทรสาร
- การต้งค่าการรับโทรสาร
- การต้งค่าการรับโทรสาร

กำหนดค่าการตั้งค่าใดๆ ต่อไปนี้ แล้วเลือก เสร็จ:

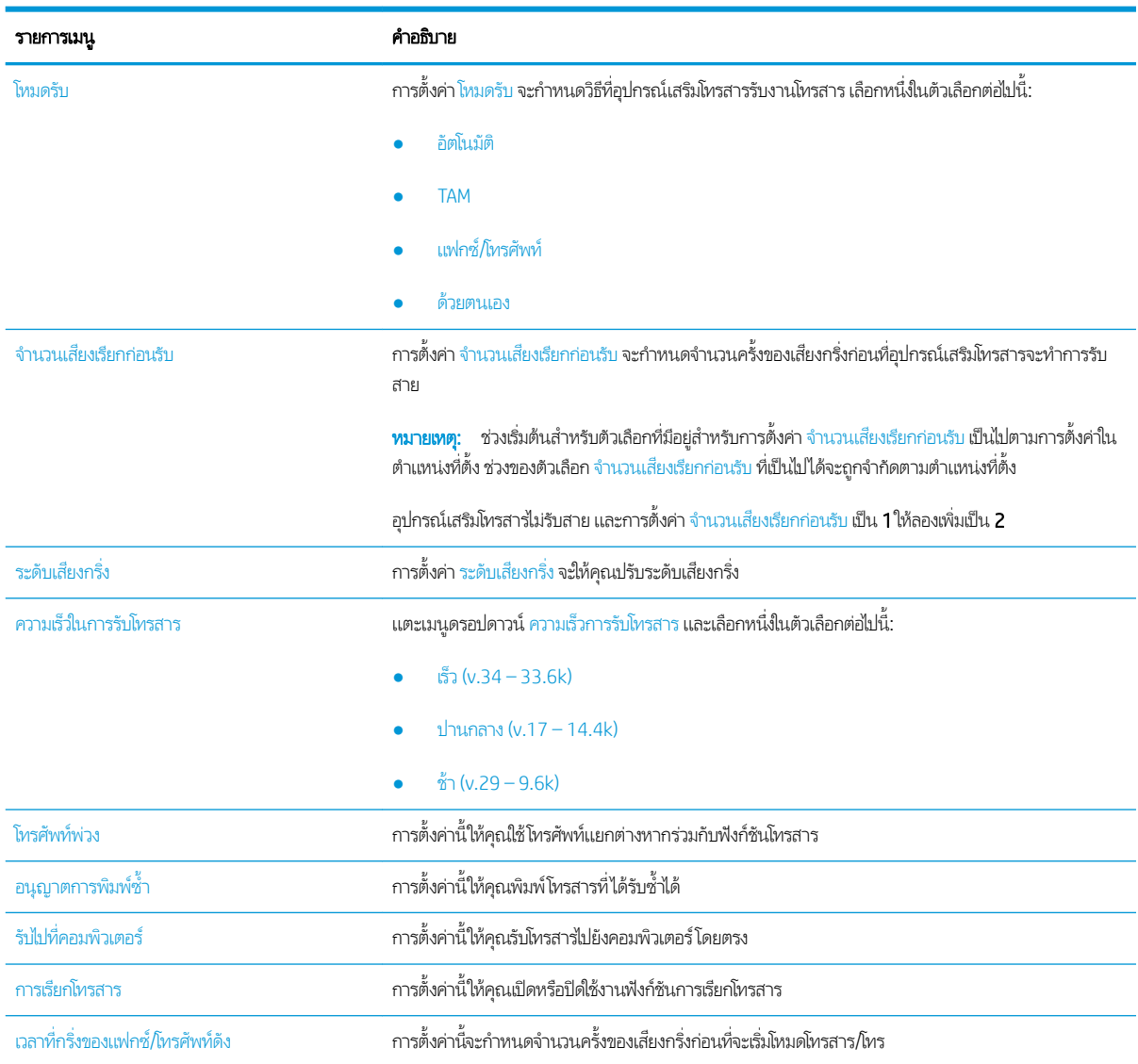

# <span id="page-171-0"></span>สงโทรสาร ่

- 1. วางเอกสารคว่ำหน้าลงบนกระจกของสแกนเนอร์หรือวางหงายหน้าขึ้นในอุปกรณ์ป้อนกระดาษ แȡะปรับตัวกั ้นกระดาษให้พอดีกับ ขนาดของกระดาษ
- ่ 2. จากหน้าจอหลักบนแผงควบคุมเครื่องพิมพ์ให้เลือก โทรสาร เครื่องอาจขอให้คุณพิมพ์ชื่อผู้ใช้และรหัสผ่าน
- $\,$ 3. ระบุผู้รับโดยใช้หนึ่งในวิธีการต่อไปนี้:

### ป้อนผ้รูับด้วยตนเอง

▲ แตะฟิลด์ข้อความ ผู้รับโทรสาร แล้วใช้แผงปุ่มกดเพื่อป้อนหมายเลขโทรสาร หากต้องการส่งไปยังหลายหมายเลขโทรสารให้แยก แต่ละหมายเลขด้วยเซมิโคลอน หรือเลือกปุ่ม Enter <mark>ู⇔</mark> บนเเป้นพิมพ์ทัชสกรีนหลังจากพิมพ์เเต่ละหมายเลข

### ป้อนผู้รับจากรายชื่อผู้ติดต่อ

- **a.** เลือกปุ่มผู้ติดต่อ ���� ที่อยู่ถัดจากฟิลด์ ผู้รับโทรสาร เพื่อเปิดหน้าจอ ผู้ติดต่อ
- $\mathsf b.$  เลือกรายการผู้ติดต่อที่เหมาะสม ่
- **c.** เลือกชื่อจากรายชื่อผู้ติดต่อเพื่อเพิ่มลงในรายชื่อผู้รับ แล้วเลือก เพิ่ม
- ่ 4. ในการโหลดการตั้งค่าแบบด่วนให้เลือก โหลด เลือกการตั้งค่าแบบด่วน แล้วเลือก โหลด ภายใต้รายการ การตั้งค่าแบบด่วน
- **หมายเหตุ: การตั้งค่าแบบด่วน** เป็นการตั้งค่าที่กำหนดไว้ล่วงหน้างานพิมพ์ประเภทต่างๆ เช่น ข้อความ, ภาพถ่าย และ คุณภาพสูง คุณสามารถเลือกการตั้งค่าแบบด่วนเพื่อดูคำอธิบายได้
- 5. ในการกำหนดค่า เช่น ความละเอียด, ด้าน และ การวางแนวเนื้อหาให้เลือก ตัวเลือก ที่มุมล่างซ้าย แล้วเลือกการต้ังค่าจากเมนู ตัว เȡือก เȡือก เสรจ็ หากมีข้อȀวามแจ้ง
- ่ 6. เลือกดูตัวอย่างหรือไม่ก็ได้: แตะบานหน้าต่างด้านขวาของหน้าจอเพื่อดูตัวอย่างเอกสาร คุณสามารถใช้ปุ่ม <mark>ขยาย และ ยุบ</mark> ทางด้าน ซ้ายของบานหน้าต่างการแสดงตัวอย่างเพื่อขยายและยุบหน้าจอการแสดงตัวอย่างได้

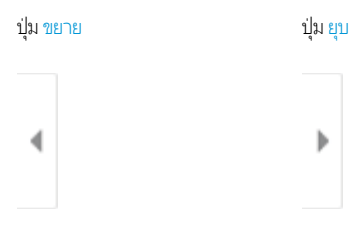

ใช้ปุ่มทางด้านขวาของหน้าจอเพื่อปรับตัวเลือกดูตัวอย่าง และเพื่อจัดเรียงใหม่ หมุน แทรก หรือลบหน้า

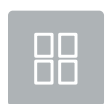

สลับระหว่างมุมมองสองหน้าและมุมมองภาพขนาดย่อ ตัวเลือกเพิ่มเติมมีอยู่ในมุมมองภาพขนาดย่อมากกว่าในมุมมอง สองหน้า

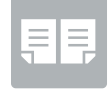

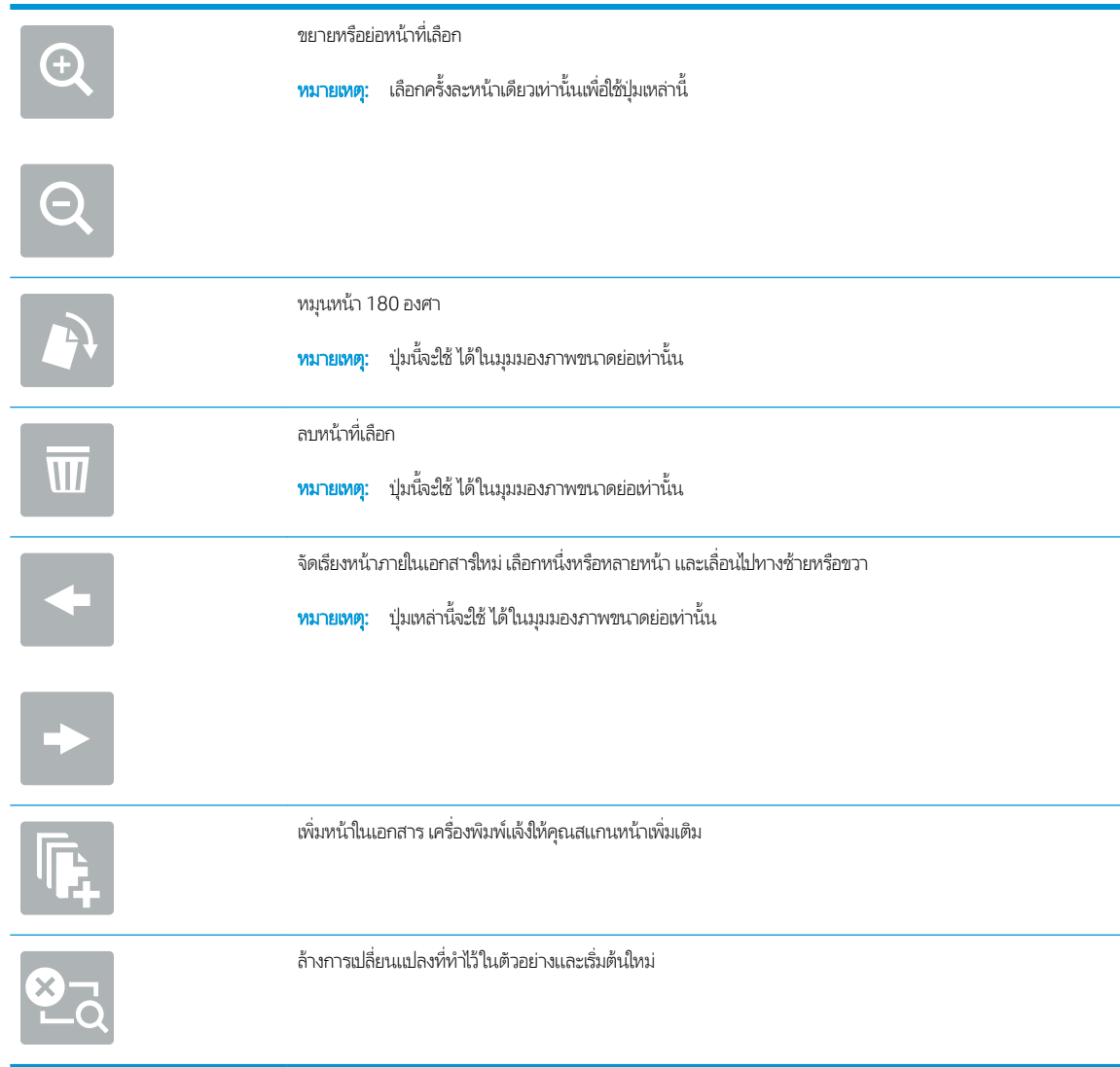

ี**7. เ**มื่อเอกสารพร้อมให้เลือก ส่ง เพื่อส่งโทรสาร

# <span id="page-173-0"></span>งานโทรสารอื ่นๆ

ไปที ่ [www.hp.com/support/pwcolormfpE77650](http://www.hp.com/support/pwcolormfpE77650) หรอื [www.hp.com/support/pwcolormfpE77660](http://www.hp.com/support/pwcolormfpE77660) หรอื [www.hp.com/](http://www.hp.com/support/pwcolorP77940mfp) [support/pwcolorP77940mfp](http://www.hp.com/support/pwcolorP77940mfp) หรอื [www.hp.com/support/pwcolorP77950mfp](http://www.hp.com/support/pwcolorP77950mfp) หรอื [www.hp.com/support/](http://www.hp.com/support/pwcolorP77960mfp) [pwcolorP77960mfp](http://www.hp.com/support/pwcolorP77960mfp) หรอื [www.hp.com/support/pwcolorP77440mfp](http://www.hp.com/support/pwcolorP77440mfp)

คำแนะนำสำหรับการดำเนินงานโทรสารเฉพาะมีดังต่อไปนี้ :

- สร้างและจัดการรายการโทรสารด่วน
- กำหนดค่ารหัสการเรียกเก็บเงินค่าโทรสาร
- ใช้กำหนดเวลาพิมพ์โทรสาร
- การปิดรับโทรสารขาเข้า
- การจัดเก็บถาวรและการส่งต่อโทรสาร

# 8 จัดการเครื่องพิมพ์

# สำหรับข้อมูลเพิ่มเติม

- การกำหนดค่าขั้นสูงด้วย [HP Embedded Web Server \(EWS\)](#page-175-0)
- <u>สร้างการตั้งค่าแบบด่วน</u>
- กำหนดค่าเครือข่าย [IP](#page-195-0)
- <u>● คุณสมบัติการรักษาความปลอดภัยของเครื่องพิมพ์</u>
- <u>● การตั้งค่าการประหยัดพลังงาน</u>
- **[HP Web Jetadmin](#page-204-0)**
- อัปเดตซอฟต์แวร์และเฟิร์มเเวร์

ข้อมูลต่อไปนี้ถูกต้องในขณะที่จัดพิมพ์เอกสาร

หากต้องการความช่วยเหลือทางวิดีโอ ดูที่ <u>[www.hp.com/videos/PageWide](http://www.hp.com/videos/PageWide)</u>

สำหรับข้อมูลเพิ่มเติม โปรดดูที่ <u>[www.hp.com/support/pwcolormfpE77650](http://www.hp.com/support/pwcolormfpE77650)</u> หรือ <u>[www.hp.com/support/](http://www.hp.com/support/pwcolormfpE77660)</u> [pwcolormfpE77660](http://www.hp.com/support/pwcolormfpE77660) หรอื [www.hp.com/support/pwcolorP77940mfp](http://www.hp.com/support/pwcolorP77940mfp) หรอื [www.hp.com/support/](http://www.hp.com/support/pwcolorP77950mfp) [pwcolorP77950mfp](http://www.hp.com/support/pwcolorP77950mfp) หรอื [www.hp.com/support/pwcolorP77960mfp](http://www.hp.com/support/pwcolorP77960mfp) หรอื [www.hp.com/support/](http://www.hp.com/support/pwcolorP77440mfp) [pwcolorP77440mfp](http://www.hp.com/support/pwcolorP77440mfp)

วิธี ใช้ที่ครอบคลุมทั้งหมดของ HP สำหรับเครื่องพิมพ์มีข้อมูลต่อไปนี้:

- ติดตั้งและกำหนดค่า
- เรียนรู้และใช้
- การแก้ปัญหา
- ดาวน์โหȡดการอัปเดตซอฟตแวร ์ แȡะเฟ ์ ิรมแวร ์ ์
- เข้าร่วมฟอรัมการสนับสนุน
- ด้นหาข้อมูลการรับประกันและข้อบังคับ

# <span id="page-175-0"></span>การกำหนดค่าขั้นสูงด้วย HP Embedded Web Server (EWS)

- <u>บ</u>ทนำ
- วิธีการเข้าถึง HP Embedded Web Server (EWS)
- คุณสมบัติ [HP Embedded Web Server](#page-176-0)

### บทนำ

ใช้ HP Embedded Web Server เพื่อจัดการฟังก์ชันการพิมพ์จากคอมพิวเตอร์แทนแผงควบคุมเครื่องพิมพ์

- ดูข้อมูลสถานะเครื่องพิมพ์
- ื● ตรวจสอบอายุใช้งานที่เหลือของอุปกรณ์สิ้นเปลืองอยู่ทั้งหมดและสั่งซื้อใหม่
- ดูและเปลี่ยนการกำหนดค่าของถาด
- ดูและเปลี่ยนการกำหนดค่าเมนูบนแผงควบคุมเครื่องพิมพ์
- ดูและพิมพ์หน้าภายในต่างๆ
- ๎● รับข้อมูลแจ้งเตือนเกี่ยวกับเหตุการณ์ที่เกิดกับเครื่องพิมพ์หรืออุปกรณ์สิ้นเปลือง
- ดูและเปลี่ยนการกำหนดค่าเครือข่าย

HP Embedded Web Server จะทำงานเมื่อเครื่องพิมพ์เชื่อมต่อกับเครือข่ายที่ใช้ IP HP Embedded Web Serverไม่สนับสนุนการ เชื่อมต่อเครื่องพิมพ์ที่ใช้ IPX ไม่จำเป็นต้องมีการเชื่อมต่ออินเทอร์เน็ตในการเปิดและใช้ HP Embedded Web Server

เมื่อเชื่อมต่อเครื่องพิมพ์เข้ากับเครือข่าย HP Embedded Web Server จะ

ชีซี ทมายเหตุ: HP Embedded Web Server ไม่สามารถเข้าถึงผ่านไฟร์วอลล์เครือข่ายได้

## วิธีการเข้าถึง HP Embedded Web Server (EWS)

- 1. จากหน้าจอหลักบนแผงควบคุมเครื่องพิมพ์ให้เลือกไอคอนข้อมูล ( ) แล้วเลือกไอคอนเครือข่าย - $\Xi$  เพื่อแสดง IP แอดเดรสหรือชื่อ โฮสต์
- 2. เปิดเว็บเบราเซอร์ และในบรรทัดที่อยู่ให้พิมพ์ IP แอดเดรสหรือชื่อโฮสต์ตรงตามที่แสดงบนแผงควบคุมเครื่องพิมพ์ กดปุ่ม Enter บน ู แป้งมพิมพ์คอมพิวเตอร์ เเล้ว FWS จะเปิดขึ้น

### https://10.10.XXXXX/

**หมายเหตุ:** หากเว็บเบราเซอร์แสดงข้อความที่ระบุว่า การเข้าใช้งานเว็บไซต์อาจไม่ปลอดภัยให้เลือกตัวเลือกเพื่อเข้าสู่เว็บไซต์ต่อไป โดยการเข้าใช้งานเว็บไซต์นี้จะไม่เป็นอันตรายกับคอมพิวเตอร์

ในการใช้HP Embedded Web Server เบราเซอร์ต้องตรงตามข้อกำหนดต่อไปนี้ :

### <span id="page-176-0"></span>Windows® 7

- Internet Explorer (เวอร์ชัน 8.x หรือสูงกว่า)
- Google Chrome (เวอร์ซัน 34.x หรือสูงกว่า)
- Firefox (เวอร์ชัน 20.x หรือสูงกว่า)

### Windows® 8 หรือสูงกว่า

- Internet Explorer (เวอร์ชัน 9.x หรือสูงกว่า)
- Google Chrome (เวอร์ชัน 34.x หรือสูงกว่า)
- Firefox (เวอร์ชัน 20.x หรือสูงกว่า)

### macOS

- Safari (เวอร์ชัน 5.x หรือสูงกว่า)
- Google Chrome (เวอร์ชัน 34.x หรือสูงกว่า)

### Linux

- Google Chrome (เวอร์ชัน 34.x หรือสูงกว่า)
- Firefox (เวอร์ซัน 20.x หรือสูงกว่า)

## คุณสมบัติ HP Embedded Web Server

- <u> แท็บ ข้อมูล</u>
- <u>[แท็บ](#page-177-0) ทั่วไป</u>
- แท็บ ทำสำเนา /[พิมพ](#page-178-0)์
- <u>ี แท็บ [สแกน](#page-179-0)/ส่งดิจิตอล</u>
- แท็บ [แฟกซ](#page-180-0)์
- <u> แท็บ การแก้ไขปัญหา</u>
- แท็บ [การรักษาȀวามปȡอดภัย](#page-181-0)
- แท็บ [HP Web Services](#page-182-0)
- แถบ เครือข่าย
- <u>● ธายการ ลิงค์อื่นๆ</u>

# <span id="page-177-0"></span>ู่แท็บ ข้อมูล

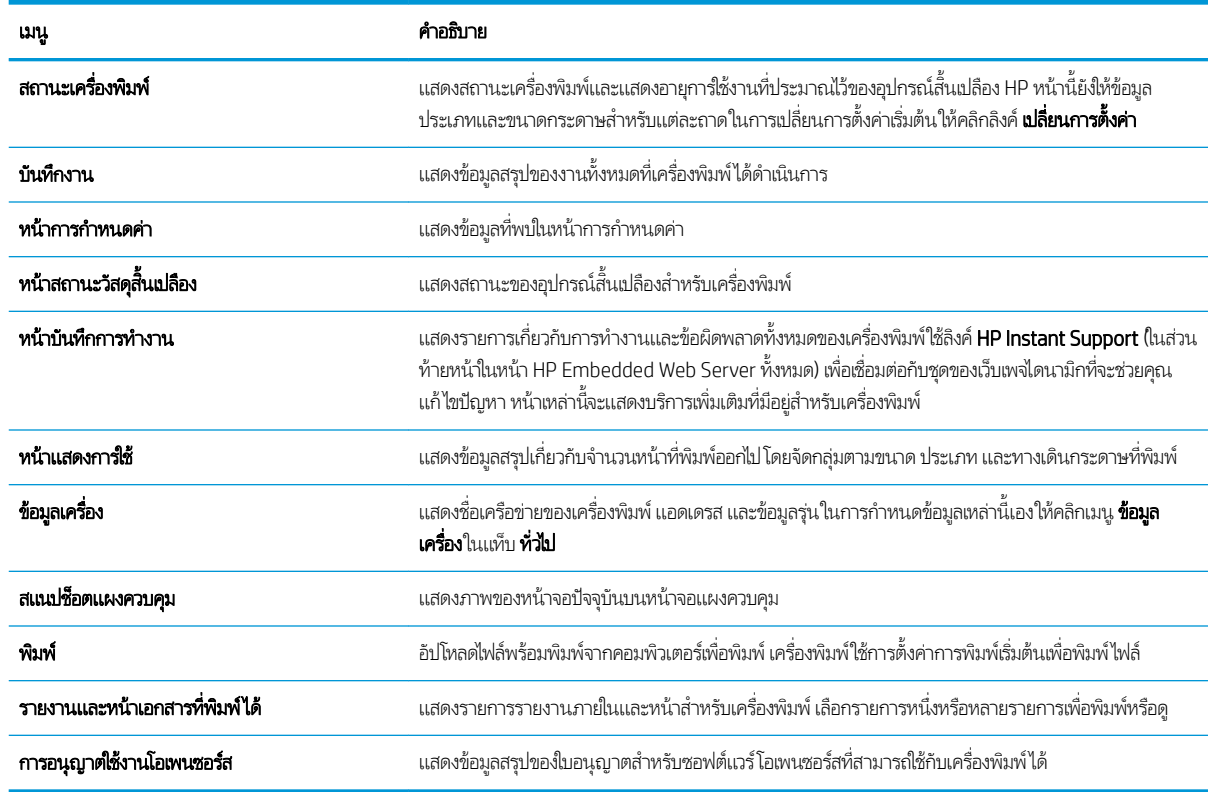

### ตาราง 8-1 แท็บ ข้อมูล HP Embedded Web Server

### แท็บ ทั ่วไป

#### ตาราง 8-2 แท็บ ที่วไป HP Embedded Web Server

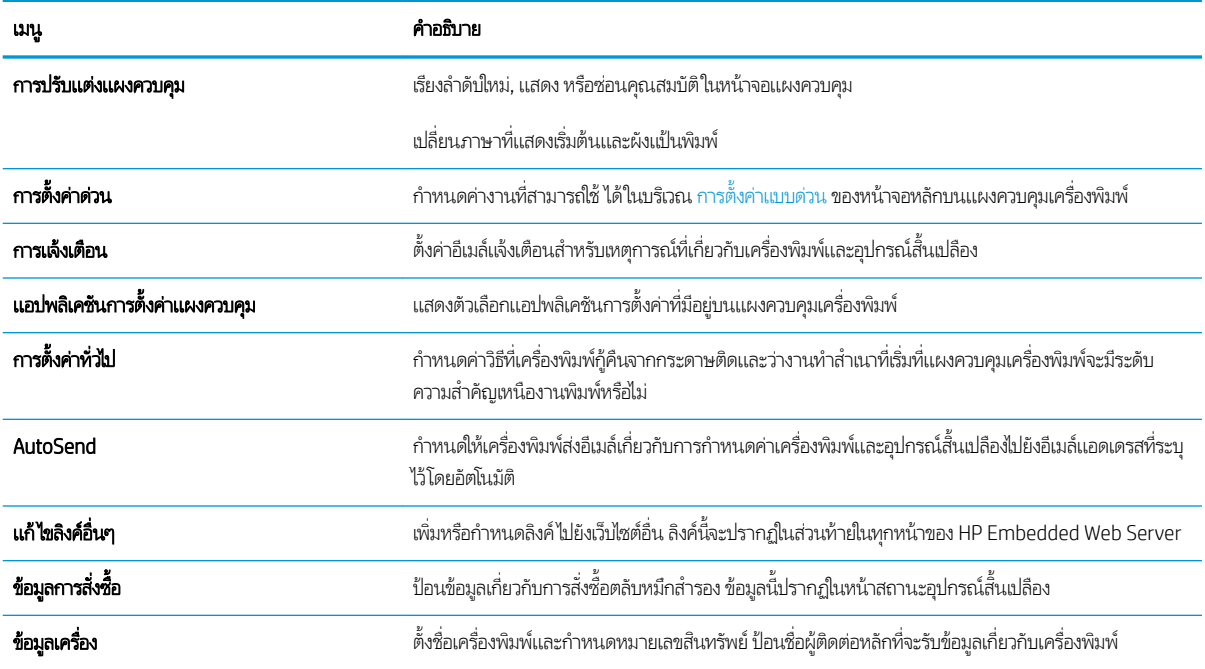

#### <span id="page-178-0"></span>ตาราง 8-2 แท็บ ที่วไป HP Embedded Web Server (ต่อ)

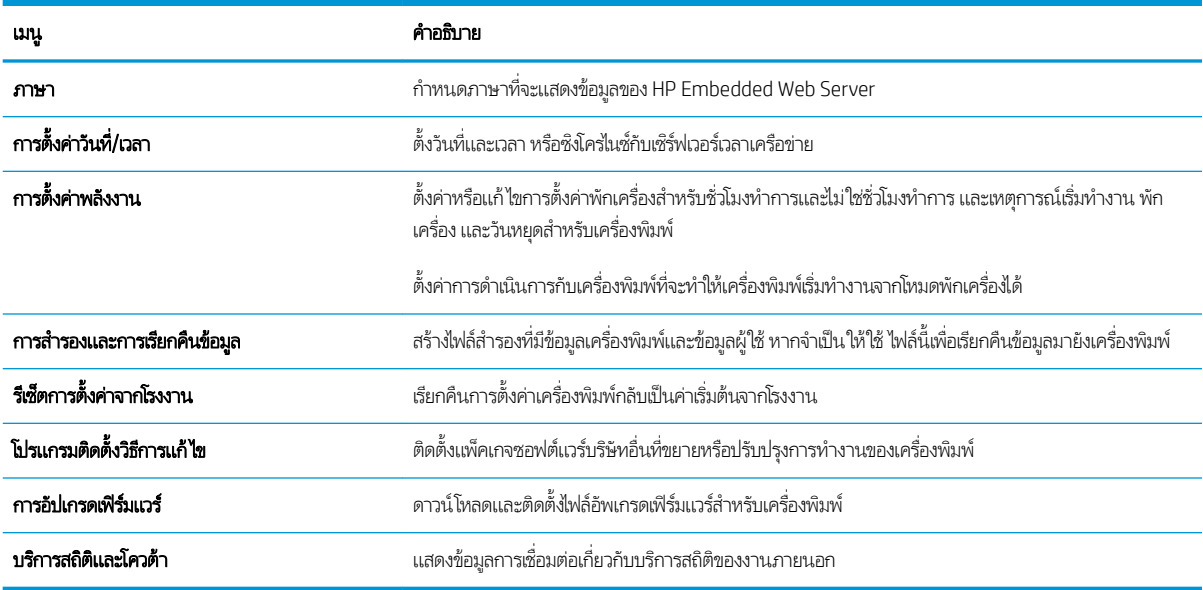

## แท็บ ทำสำเนา /พิมพ์

### ตาราง 8-3 แท็บ ทำสำเนา /พิมพ ์HP Embedded Web Server

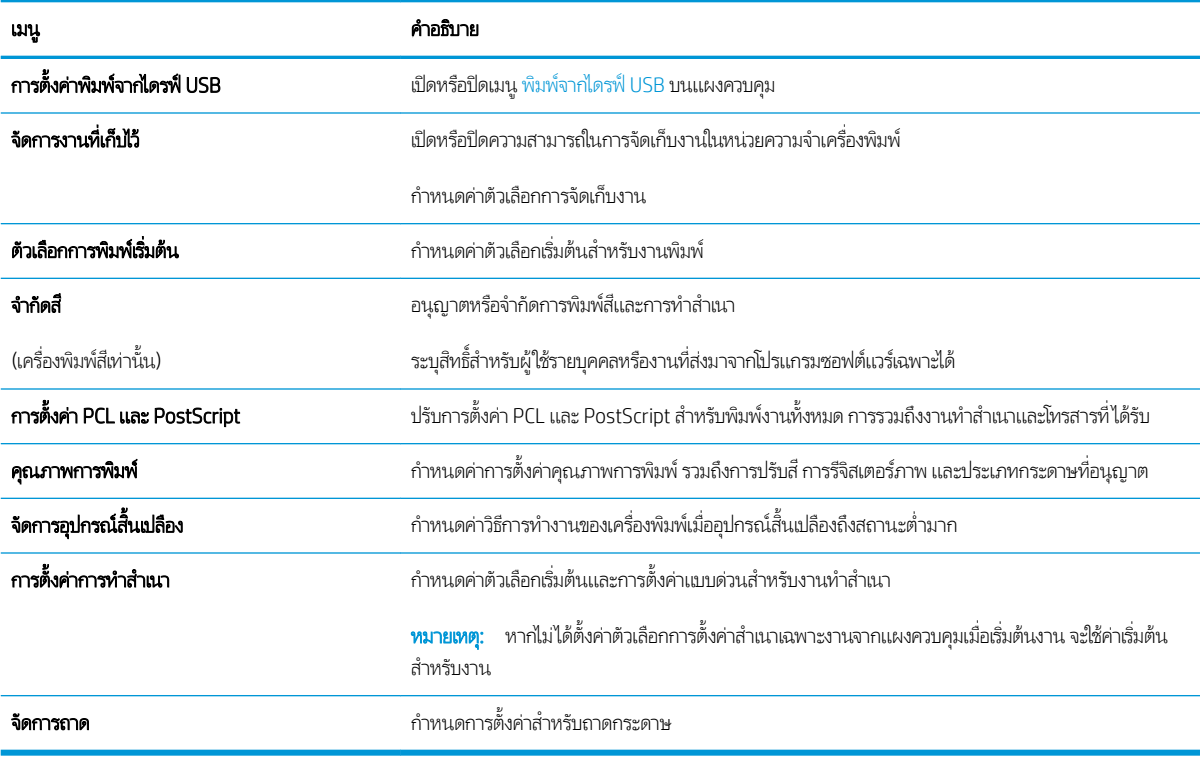

## <span id="page-179-0"></span>ีแท็บ สแกน/ส่งดิจิตอล

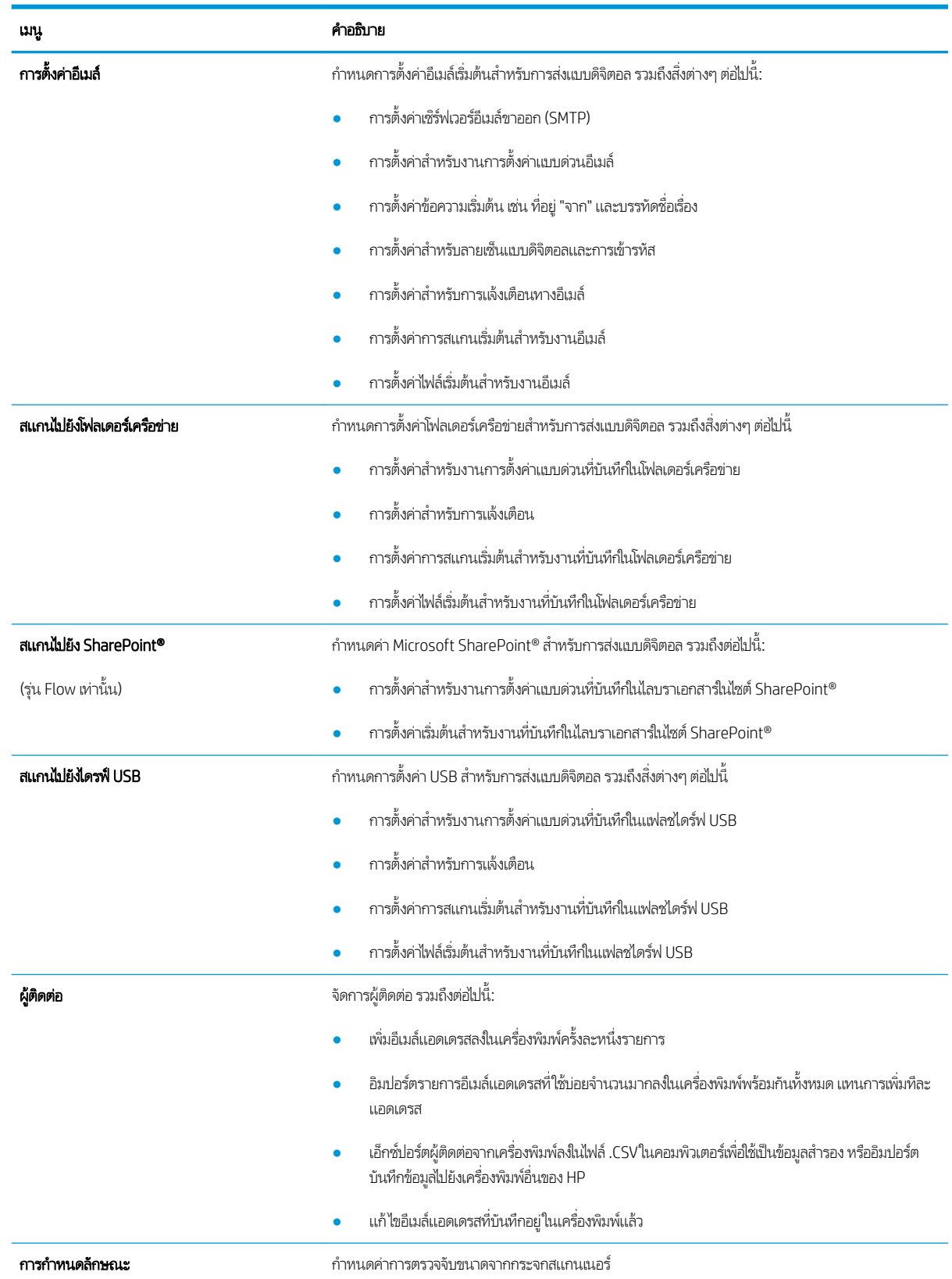

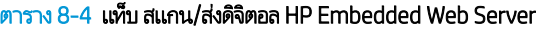
#### ตาราง 8-4 แท็บ สแกน/ส่งดิจิตอล HP Embedded Web Server (ต่อ)

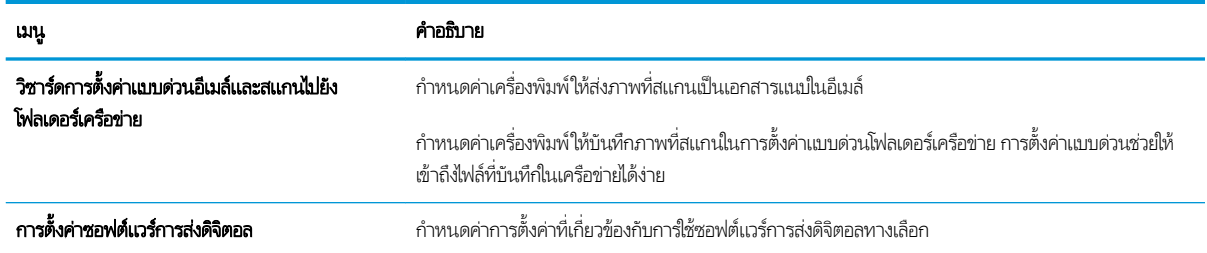

## ี แท็บ แฟกซ์

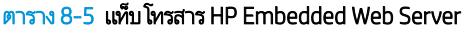

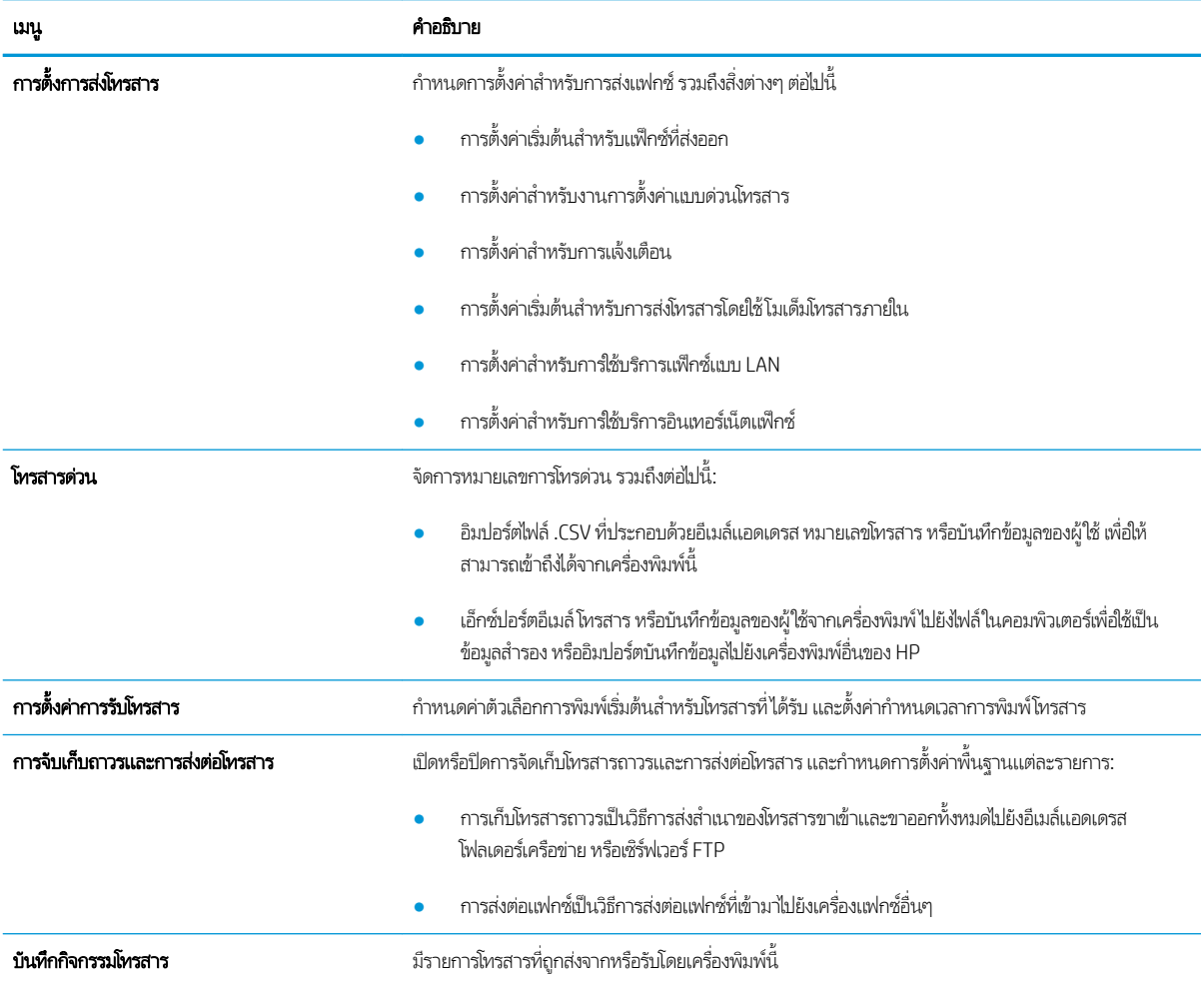

# แท็บ การแก้ไขปัญหา

#### ตาราง 8-6 แท็บ การแก้ไขɔญหา HP Embedded Web Server

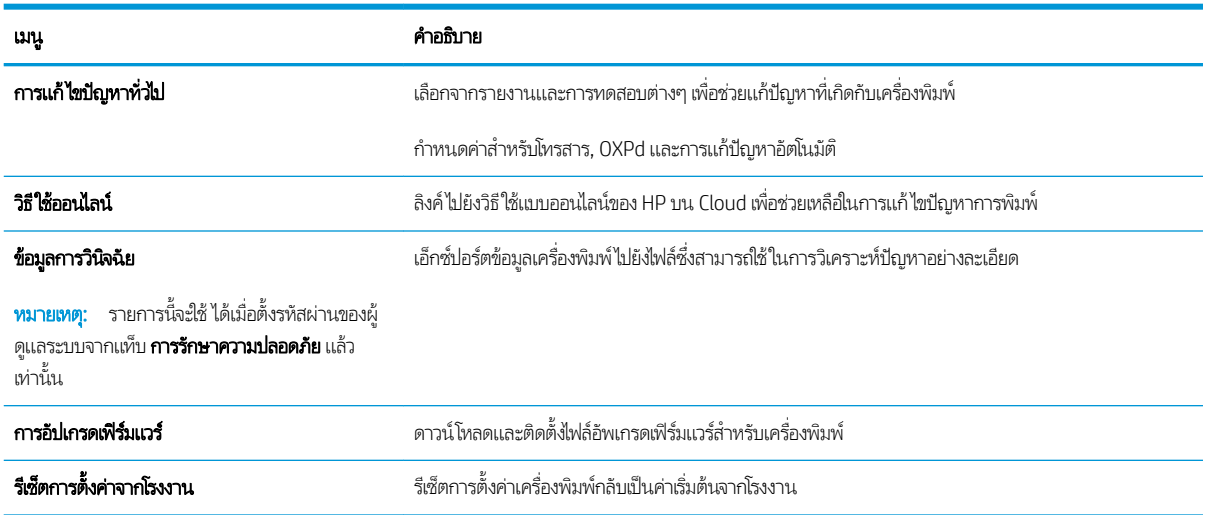

## แท็บ การรักษาȀวามปȡอดภัย

#### ตาราง 8-7 แท็บ การรักษาȀวามปȡอดภัย HP Embedded Web Server

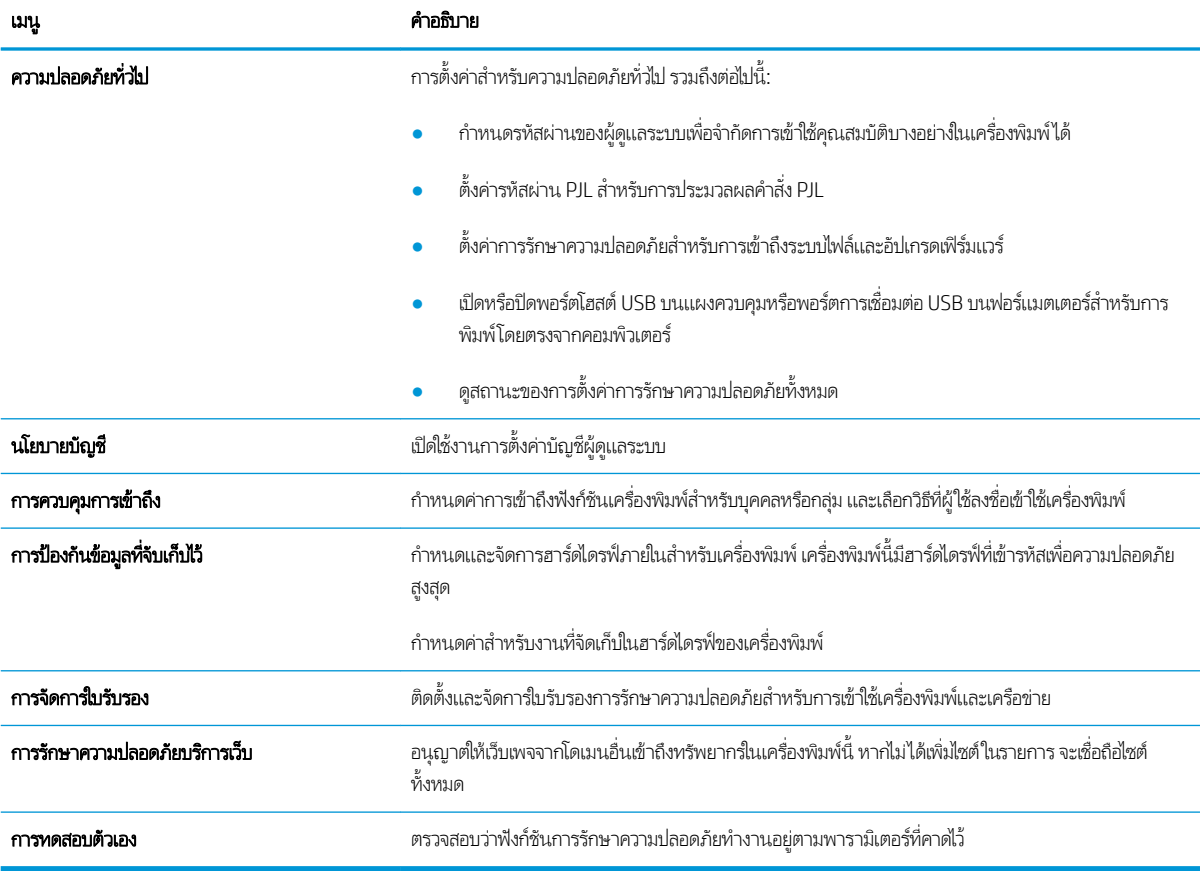

### แท็บ HP Web Services

ใช้แท็บ HP Web Services เพื่อกำหนดค่าและเปิดใช้งาน HP Web Services สำหรับเครื่องพิมพ์นี้ จำเป็นต้องเปิดใช้ HP Web Services เพื่อใช้คุณสมบัติ HP ePrint

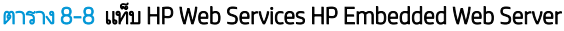

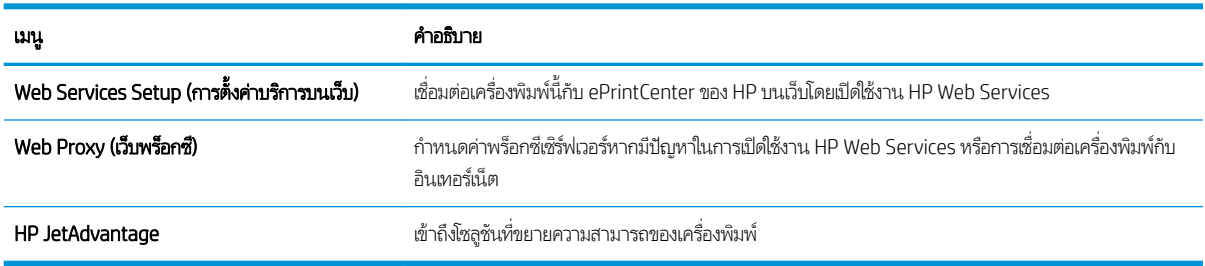

### ี แถบ เครือข่าย

ไช้แท็บ **เครือข่าย** เพื่อกำหนดค่าและทำให้การตั้งค่าเครือข่ายปลอดภัยสำหรับเครื่องพิมพ์เมื่อมีการเชื่อมต่อกับเครือข่ายโดยใช้ IP แท็บนี้จะไม่ ปรากฏขึ้นหากเครื่องพิมพ์เชื่อมต่อกับเครือข่ายประเภทอื่นอยู่แล้ว

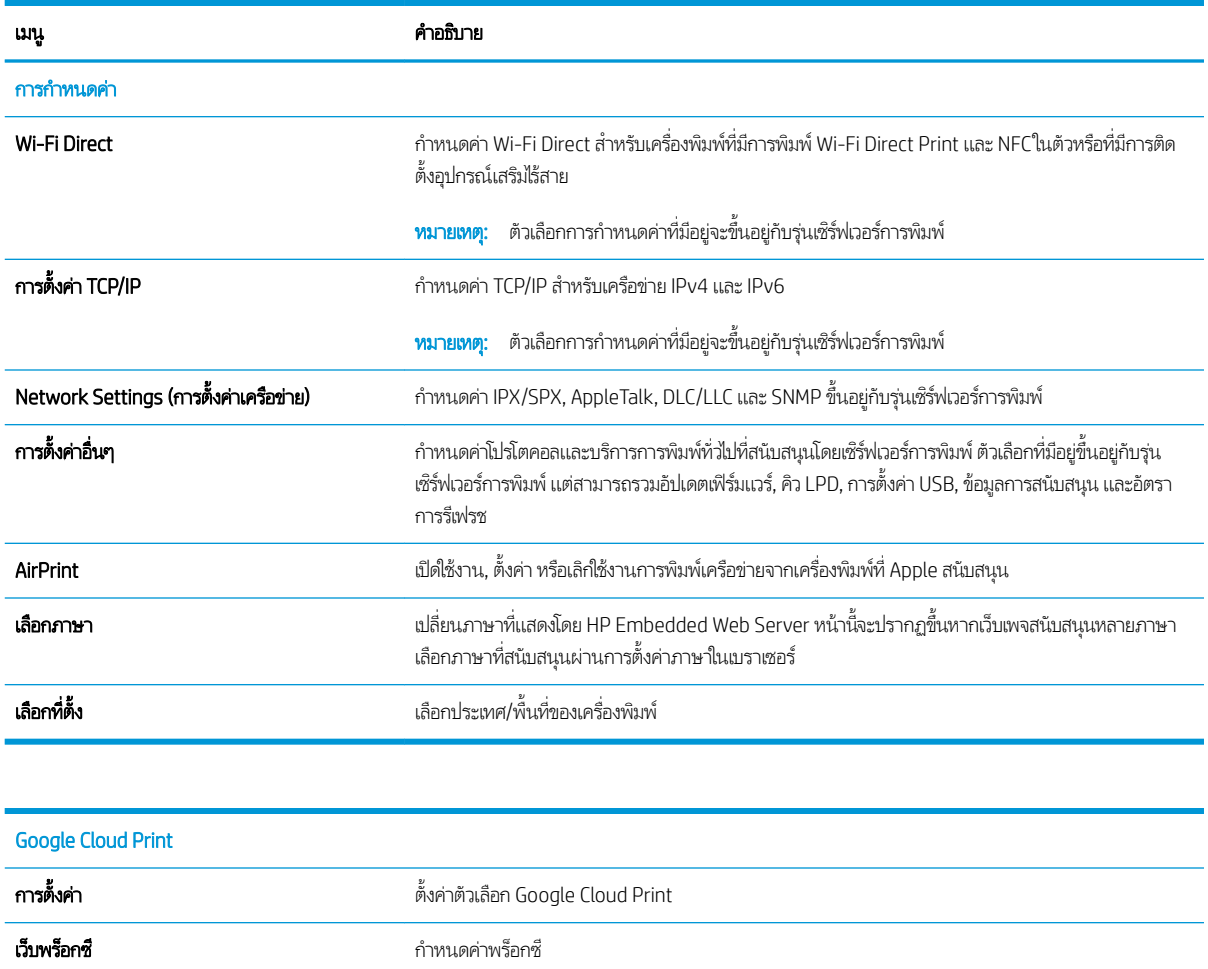

#### ตาราง 8-9 แท็บ เȀรอขื าย่ HP Embedded Web Server

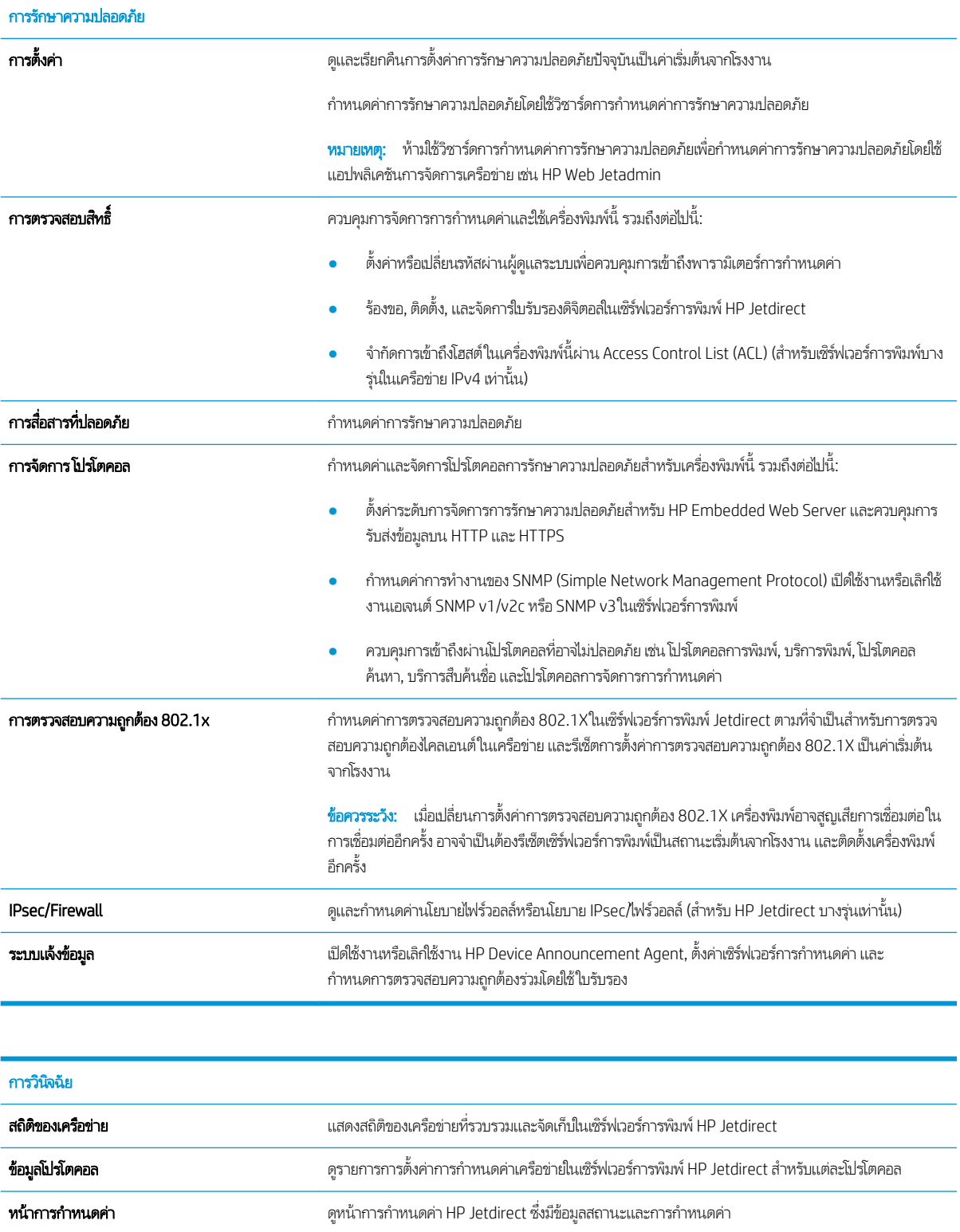

### รายการ ลิงค์อื่นๆ

**หมายเหตุ:** กำหนดค่าลิงค์ที่แสดงในส่วนท้ายของ HP Embedded Web Server โดยใช้เมนู **แก้ ไขลิงค์อื่นๆ** ในแท็บ **ทั่วไป** ลิงค์ต่อไปนี้คือ ลิงค์เริ่มต้น

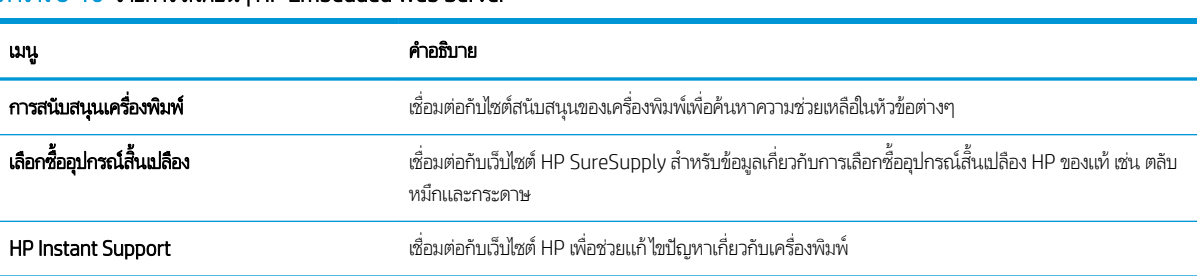

#### ตาราง 8-10 รายการ ลิงค์อื่นๆ HP Embedded Web Server

# สร้างการตั้งค่า<mark>เ</mark>บบด่วน

- บทนำ
- ขั ้นตอนที ่หนึ ่ง: เข้าถึง HP Embedded Web Server (EWS):
- <u>● ขั้นตอนที่สอง: เพิ่มและจัดการการตั้งค่าเเบบด่วน</u>

### บทนำ

การต้งค่าแบบด่วนเป็นงานทางลัดที่มีให้ใช้จากหน้าจอหลักหรือภายในคุณสมบัติ การตั้งค่าแบบด่วน บนแผงควบคุมเครื่องพิมพ์ และไม่ส่ง ผลกับการตั้งค่าเริ่มต้นสำหรับแอปพลิเคชันพื้นฐาน หากต้องการใช้การตั้งค่าเเบบด่วนบนแผงควบคุมเครื่องพิมพ์ให้เปิดใช้แอปพลิเคชันพื้น ฐาน

สร้างการตั้งค่าแบบด่วนสำหรับแอปพลิเคชันพื้นฐานต่อไปนี้เพื่อปรับปรุงความแม่นยำของงานและลดเวลาในการทำงานให้เสร็จสิ้น :

- **สแกนไปยังอีเมล์** ใช้การตั้งค่าแบบด่วนสแกนไปยังอีเมล์เพื่อกำหนดค่าและบันทึกการตั้งค่าที่ใช้ทั่วไปสำหรับการส่งงานจาก เครื่องพิมพ์ผ่านอืเมล์เป็นเอกสารแนบอีเมล์
- **โทรสาร** ใช้การตั้งค่าแบบด่วนโทรสารเพื่อกำหนดค่าและบันทึกการตั้งค่าที่ใช้ทั่วไปสำหรับงานโทรสาร
- **สแกนไปยังโฟลเดอร์เครือข่าย** ใช้การตั้งค่าแบบด่วนสแกนไปยังโฟลเดอร์เครือข่ายเพื่อกำหนดค่าและบันทึกการตั้งค่าที่ใช้ทั่วไป สำหรับการบันทึกงานไปยังโฟลเดอร์เครือข่าย
- $\bullet$  สแกนไปยังไดรฟ์ USB ใช้การตั้งค่าแบบด่วนสแกนไปยังไดรฟ์ USB เห็ บันทึกงานลงในอุปกรณ์ USB
- **สำเนา** ใช้การตั้งค่าแบบด่วนสำเนาเพื่อกำหนดค่าและบันทึกการตั้งค่าที่ใช้ทั่วไปสำหรับงานทำสำเนา
- สแกนไปยัง SharePoint® (รุ่น Flow เท่านั้น) —ใช้การตั้งค่าแบบด่วนสแกนไปยัง SharePoint เห์ ค่าที่ใช้ทั่วไปสำหรับการบันทึกงานไปยังไซต์ SharePoint

เลือกจากตัวเลือกงานที่หลากหลาย เช่น เริ่มงานทันทีที่เลือกการต้ังค่าเเบบด่วน ห ่

# ขึ้นตอนที่หนึ่ง: เข้าถึง HP Embedded Web Server (EWS):

- 1. จากหน้าจอหลักบนแผงควบคุมเครื่องพิมพ์ให้เลือกไอคอนข้อมูล ( ) แล้วเลือกไอคอนเครือข่าย -X เพื่อแสดง IP แอดเดรสหรือชื่อ โฮสต์
- 2. เปิดเว็บเบราเซอร์ และในบรรทัดที่อยู่ให้พิมพ์ IP แอดเดรสหรือชื่อโฮสต์ตรงตามที่แสดงบนแผงควบคุมเครื่องพิมพ์ กดปุ่ม Enter บน ู้แป้นพิมพ์คอมพิวเตอร์ แล้ว EWS จะเปิดขึ้น

#### https://10.10.XXXXX

**หมายเหตุ:** หากเว็บเบราเซอร์แสดงข้อความที่ระบุว่า การเข้าใช้งานเว็บไซต์อาจไม่ปลอดภัยให้เลือกตัวเลือกเพื่อเข้าสู่เว็บไซต์ต่อไป โดยการเข้าใช้งานเว็บไซต์นี้จะไม่เป็นอันตรายกับคอมพิวเตอร์

<span id="page-186-0"></span>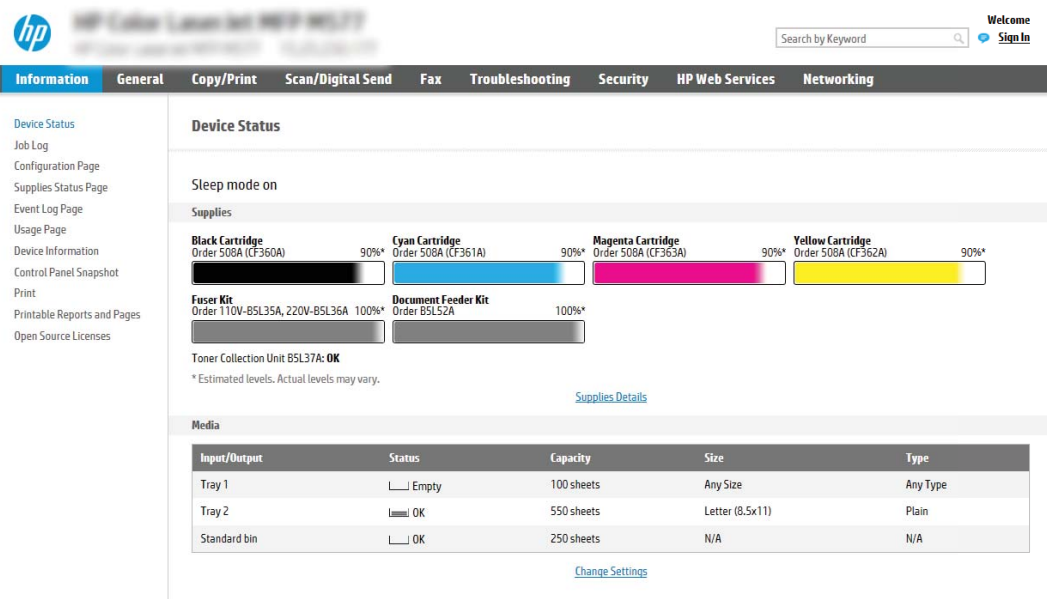

# ขึ้นตอนที่สอง: เพิ่มและจัดการการตั้งค่าเเบบด่วน

## เพิ่มการตั้งค่าเ<mark>เ</mark>บบด่วน

ı

ใช้ขั้นตอนต่อไปนี้เพื่อเพิ่มการตั้งค่าเเบบด่วนใหม่:

- ี**1.** โดยใช้แท็บการนำทางด้านบน ให้คลิก **ที่วัไป**
- 2. ในบานหน้าต่างนำทางด้านซ้ายให้คลิก **การตั้งค่าเเบบด่วน**
- ่ 3. คลิก **เพิ่ม** หน้า **การตั้งค่าเเบบด่วน** จะเปิดขึ้น
- หมายเหตุ: คลิก **ยกเลิก**ในหน้าของ **การตั้งค่าเเบบด่วน** เพื่อยกเลิกการเปลี่ยนแปลงปัจจุบัน ออกจาก **การตั้งค่าเเบบด่วน** และกลับ ไปหน้า **การตั้งค่าเเบบด่วน**
- 4. เลือก **ประเภทการตั้งค่าเเบบด่วน** แล้วคลิกปุ่ม **ถัดไป** ประเภทการตั้งค่าเเบบด่วนต่อไปนี้มีอยู่สำหรับการเลือก ขึ้นอยู่กับเครื่องพิมพ์ ของคุณ:
- คำ**แนะนำ:** จำเป็นต้องกำหนด **ประเภทการตั้งค่าแบบด่วน** เท่านั้นเมื่อสร้างการตั้งค่าเเบบด่วนโดยใช้แท็บ EWS **ทั่วไป** 
	- สแกนไปยังอีเมȡ์
	- โทรสาร
	- สแกนไปยังโฟลเดอร์เครือข่าย
	- สแกนไปยังไดรฟ์ USB
	- สำเนา (เฉพาะ MFP)
	- **สแกนไปยัง SharePoint®** (เครื่องพิมพ์เวิร์กโฟลว์เท่านั้น)
- <mark>5. ป้อนชื่อสำหรับการตั้งค่าด่วนในฟิลด์ ชื่อการตั้งค่าเเบบด่วน (</mark>จำเป็น)
- 6. ป้อนคำอธิบายของการตั้งค่าด่วนในฟิลด์ คำอธิบายการตั้งค่าแบบด่วน
- 7. เลือก **ตัวเลือกเริ่มต้นการตั้งค่าเเบบด่วน** เพ็ เครื่องพิมพ์ แล้วคลิก **ถัดไป**
- ี่ 8. เลือกการตั้งค่าและทำงานให้เสร็จสิ้นในวิซาร์ด **การตั้งค่าเเบบด่วน** คลิก **ถัดไป** เห์ จนกว่าจะถึงหน้า **สรุป**
- **หมายเหตุ:** การตั้งค่าที่มีอยู่ใน **การตั้งค่าแบบด่วน** จะแตกต่างกันตามประเภทของการตั้งค่าแบบด่วนที่กำลังเพิ่มในการดูการตั้ง ค่าที่มีและตัวเลือกสำหรับการตั้งค่าเเบบด่วนแต่ละประเภท โปรดดูตารางในส่วน "การตั้งค่าและตัวเลือกการตั้งค่าเเบบด่วน"
- $\,9.$  ตรวจดูสรุปการตั้งค่า แล้วคลิก **เสร็จสิ้น** เพื่อบันทึกการตั้งค่าเเบบด่วน หรือคลิก **ก่อนหน้า** เพื่อแก้ ไขการตั้งค่า

## ่แก้ไขการตั้งค่า<mark>เ</mark>บบด่วน

ใช้ขั้นตอนต่อไปนี้เพื่อแก้ ไขการตั้งค่าของการตั้งค่าเเบบด่วนที่มีอยู่

- ี**1.** โดยใช้แท็บการนำทางด้านบน ให้คลิก **ที่วัไป**
- 2. ในบานหน้าต่างนำทางด้านซ้ายให้คลิก **การตั้งค่าเเบบด่วน**
- <mark>3. ในส่วน **รายการตั้งค่าเเบบด่วน**ใ</mark>ห้คลิกช่องทำเครื่องหมายข้างการตั้งค่าเเบบด่วนที่เหมาะสม แล้วคลิก **แก้ไข** หน้า **การตั้งค่าเเบบด่วน** จะเปิดขึน้
- หมายเหตุ: คลิก **ยกเลิก**ในหน้าของ **การตั้งค่าเเบบด่วน** เพื่อยกเลิกการเปลี่ยนแปลงปัจจุบัน ออกจาก **การตั้งค่าเเบบด่วน** และกลับ ไปหน้า **การตั้งค่าเเบบด่วน**
- ี**4.** หากจำเป็นให้แก้ไขการตั้งค่าต่อไปนี้ และคลิก **ถัดไป**:
	- $\bullet$  ชื่อการตั้งค่าเเบบด่วน:
	- คำอธิบายการตั้งค่าแบบด่วน
	- ตัวเลือกการเริ่มการตั้งค่าเเบบด่วน
- ี 5. เลือกการตั้งค่าและทำงานให้เสร็จสิ้นใน **การตั้งค่าเเบบด่วน** คลิก **ถัดไป** เท์ จะถึงหน้า **สรุป** 
	- **หมายเหตุ:** การต้้งค่าที่มีอยู่ใน **การตั้งค่าเเบบด่วน** จะแตกต่างกันตามประเภทของการตั้งค่าแบบด่วนที่กำลังแก้ไขในการดูการต้้ง ค่าที่มีและตัวเลือกสำหรับการตั้งค่าเเบบด่วนแต่ละประเภท โปรดดูตารางในส่วน "การตั้งค่าและตัวเลือกการตั้งค่าเเบบด่วน"
- $6.$  ตรวจสอบพื้นที่ **สรุป** แล้วคลิก **เสร็จสิ้น** เพื่อบันทึกการเปลี่ยนแปลงในการต้้งค่าแบบด่วน

## คัดลอกการตั้งค่า<mark>เ</mark>บบด่วน

- ี**1.** โดยใช้แท็บการนำทางด้านบน ให้คลิก **ที่วัไป**
- 2. ในบานหน้าต่างนำทางด้านซ้ายให้คลิก **การตั้งค่าเเบบด่วน**
- <mark>3. ในส่วน **รายการตั้งค่าแบบด่วน** ใ</mark>ห้คลิกช่องทำเครื่องหมายข้างการตั้งค่าแบบด่วนที่เหมาะสม แล้วคลิก **คัดลอก** หน้า **การตั้งค่าแบบ ด่วน** จะเปิดขึ้น

หมายเหตุ: คลิก **ยกเลิก**ในหน้าของ **การตั้งค่าเเบบด่วน** เพื่อยกเลิกการเปลี่ยนแปลงปัจจุบัน ออกจาก **การตั้งค่าเเบบด่วน** และกลับ ไปหน้า **การตั้งค่าเเบบด่วน** 

- ี**4.** หากจำเป็นให้แก้ไขการตั้งค่าต่อไปนี้ และคลิก **ถัดไป**:
	- $\bullet$  ชื่อการตั้งค่าเเบบด่วน:
	- คำอธิบายการตั้งค่าแบบด่วน
	- ตัวเลือกการเริ่มการตั้งค่าเเบบด่วน
- ี 5. เลือกการตั้งค่าและทำงานให้เสร็จสิ้นใน **การตั้งค่าเเบบด่วน** คลิก **ถัดไป** เท์ จะถึงหน้า **สรุป**
- **หมายเหตุ:** การต้ังค่าที่มีอยู่ใน **การตั้งค่าแบบด่วน** จะแตกต่างกันตามประเภทของการตั้งค่าแบบด่วนที่กำลังคัดลอกในการดูการ ตั้งค่าที่มีและตัวเลือกสำหรับการตั้งค่าเเบบด่วนแต่ละประเภทโปรดดูตารางในส่วน "การตั้งค่าและตัวเลือกการตั้งค่าเเบบด่วน"
- $6.$  ตรวจสอบพื้นที่ **สรุป** แล้วคลิก **เสร็จสิ้น** เพื่อบันทึกการเปลี่ยนแปลงในการต้้งค่าแบบด่วน

#### ลบการตั้งค่าเ<mark>บ</mark>บด่วน

ใช้ขั้นตอนต่อไปนี้เพื่อลบการตั้งค่าเเบบด่วน

- ี**1.** โดยใช้แท็บการนำทางด้านบน ให้คลิก **ที่วัไป**
- 2. ในบานหน้าต่างนำทางด้านซ้ายให้คลิก **การตั้งค่าเเบบด่วน**
- <mark>3. ในส่วน **รายการตั้งค่าแบบด่วน**ใ</mark>ห้คลิกช่องทำเครื่องหมายข้างการตั้งค่าแบบด่วนที่เหมาะสม แล้วคลิก **ลบ...**
- **4. เมื่อ <b>หน้าการยืนยัน** เปิดขึ้นให้คลิก **ลบ** เพื่อเสร็จสิ้นการลบการต้้งค่าเเบบด่วน

### การตั้งค่าและตัวเลือกการตั้งค่าเเบบด่วน

ตารางต่อไปนี้แสดงการตั้งค่าและตัวเลือกที่มีอยู่ในวิซาร์ดการตั้งค่าแบบด่วนเมื่อเพิ่ม แก้ไข หรือคัดลอกการตั้งค่าแบบด่วน

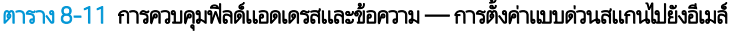

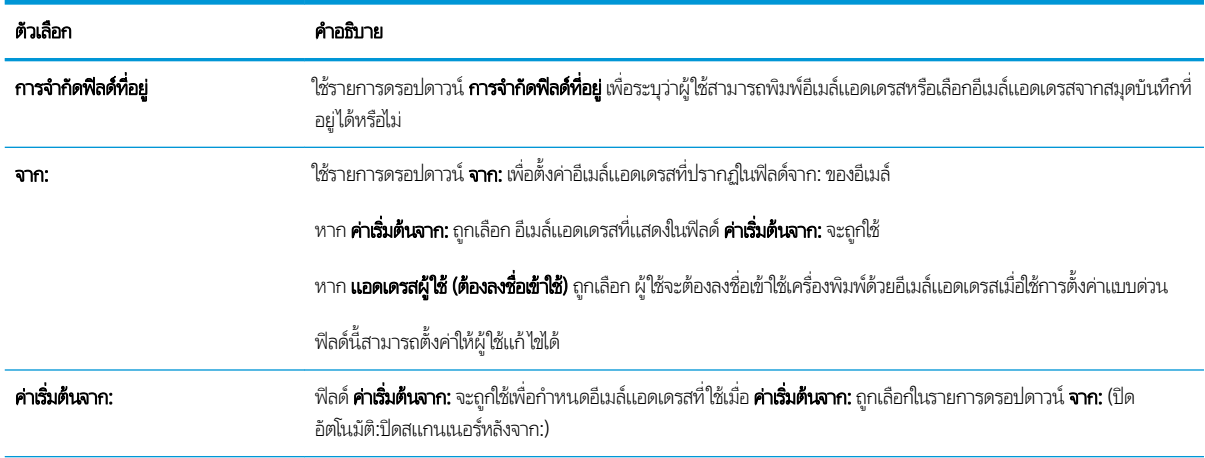

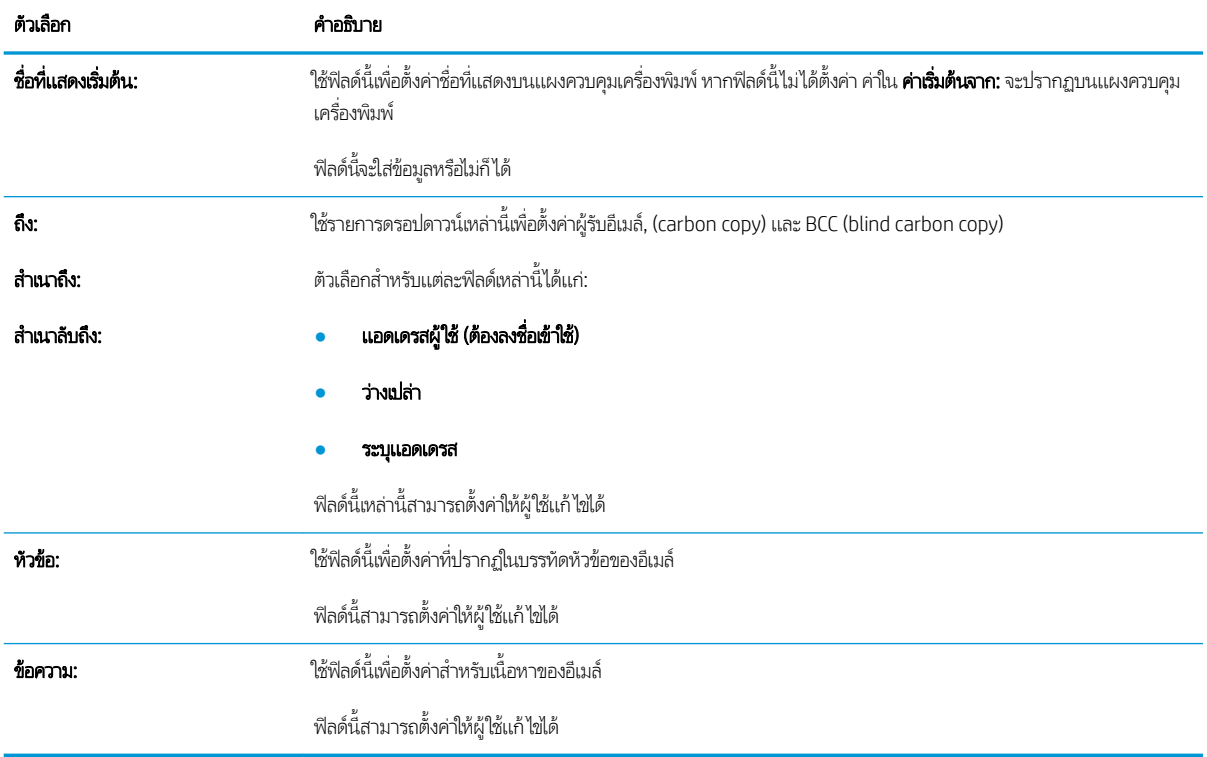

#### ตาราง 8-11 การควบคุมฟิลด์แอดเดรสและข้อความ — การตั้งค่าแบบด่วนสแกนไปยังอีเมล์ (ต่อ)

#### ตาราง 8-12 การเซ็นชื่อและการเข้ารหัส — การตั้งค่าเเบบด่วนสแกนไปยังอีเมล์

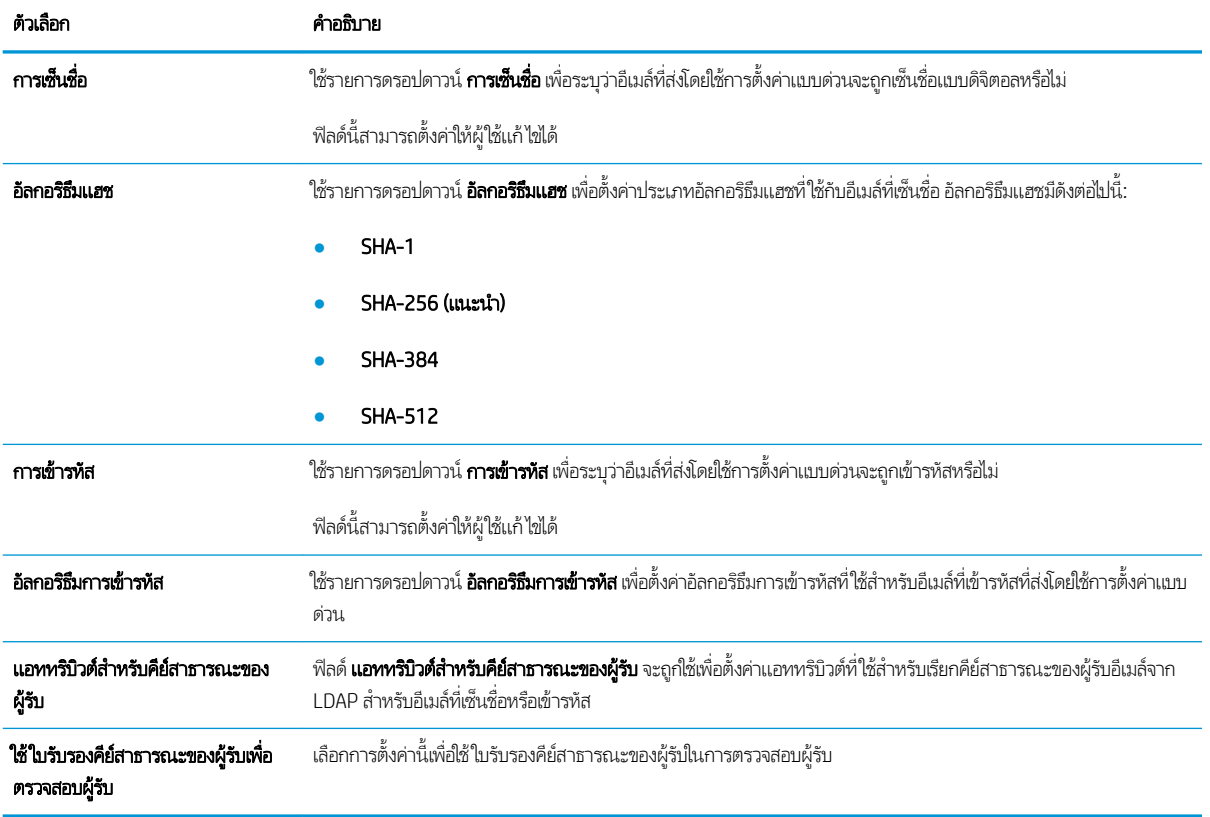

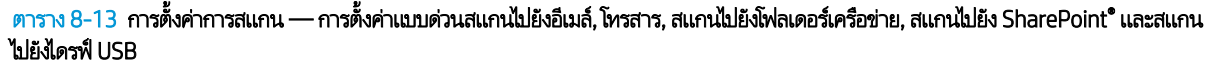

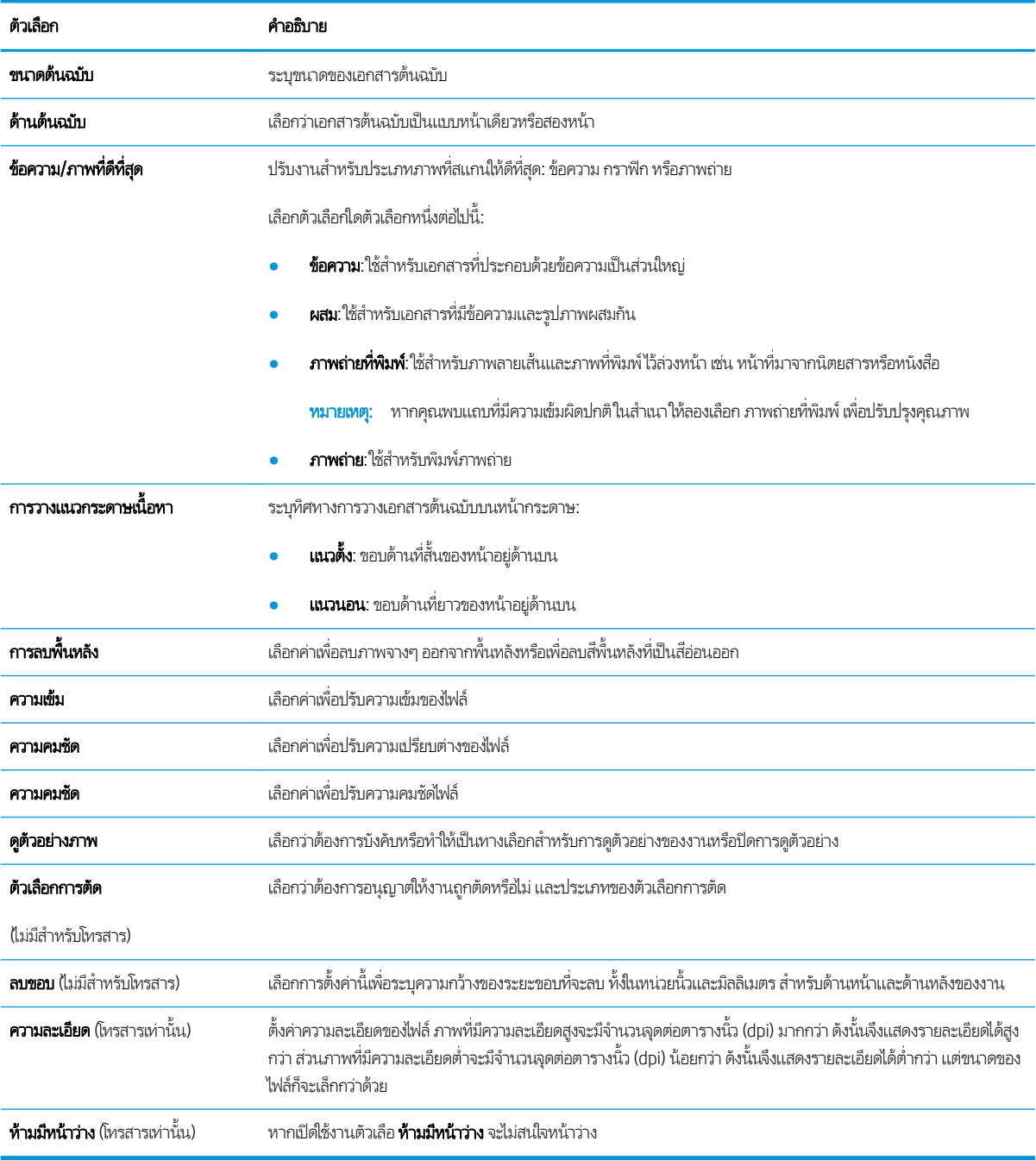

#### ตาราง 8-14 การตั้งค่าไฟล์ — การตั้งค่าเเบบด่วนสแกนไปยังอิเมล์, สแกนไปยังโฟลเดอร์เครือข่าย, สแกนไปยัง SharePoint® และสแกนไปยังไดรฟ์ USB

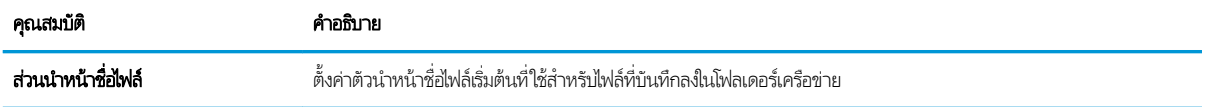

#### ตาราง 8-14 การตั้งค่าไฟล์ — การตั้งค่าแบบด่วนสแกนไปยังอีเมล์, สแกนไปยังโฟลเดอร์เครือข่าย, สแกนไปยัง SharePoint® และสแกนไปยังไดรฟ์ USB (ตอ)

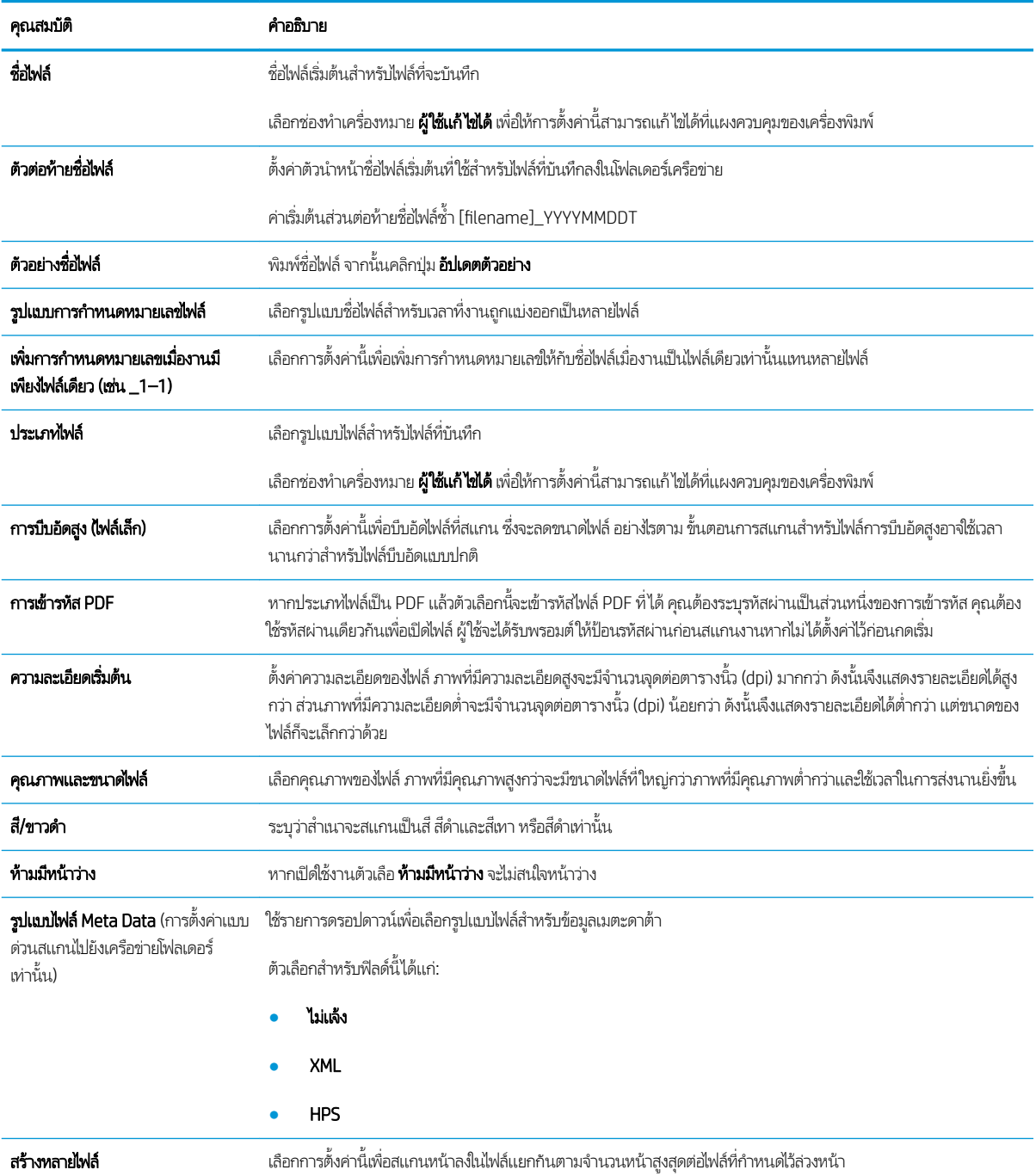

#### ตาราง 8-15 การตั้งค่าสำเนา — การตั้งค่าแบบด่วนสำเนา

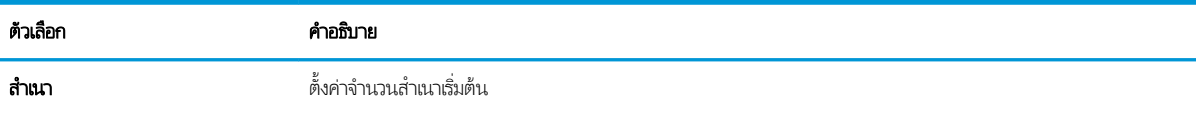

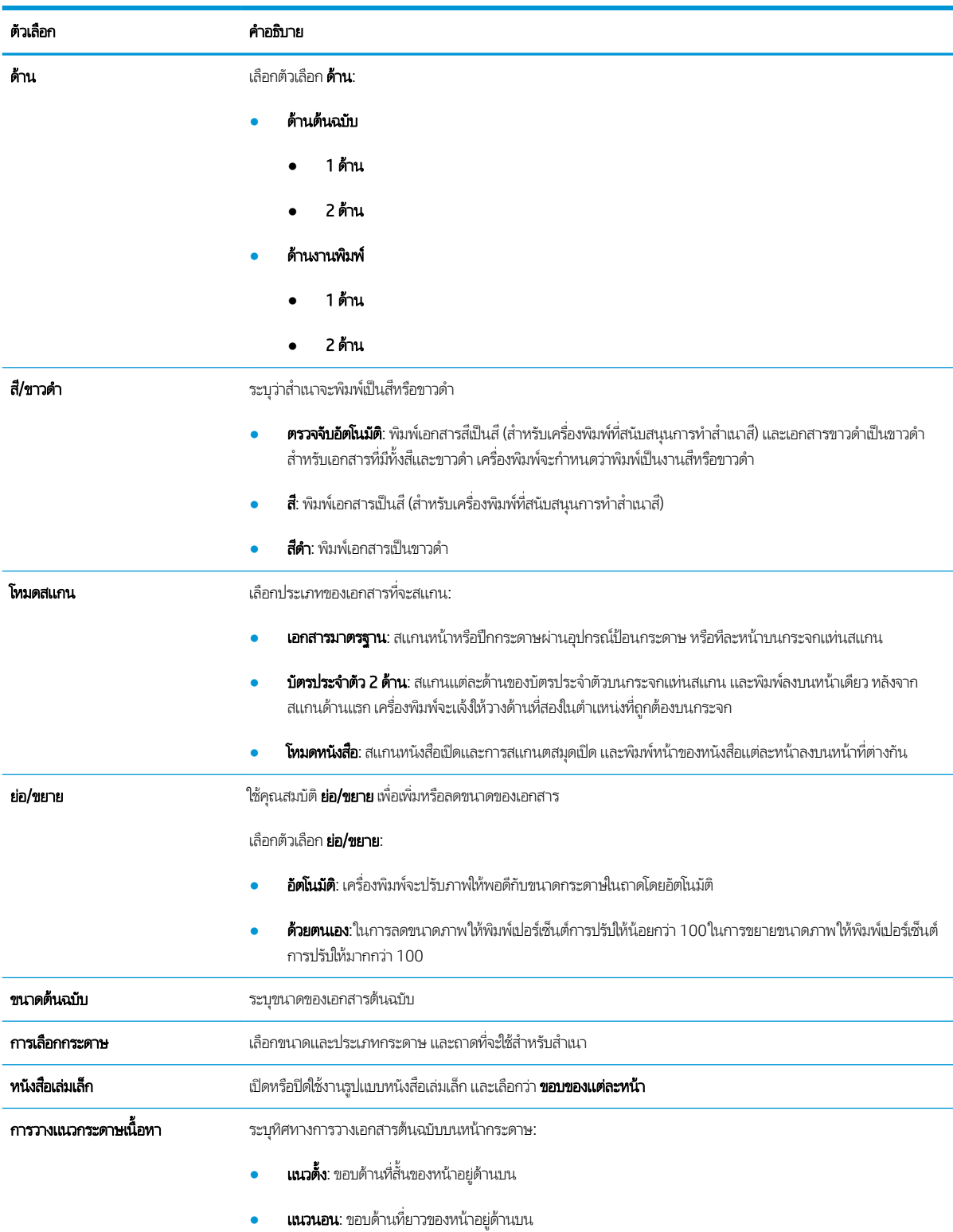

#### ตาราง 8-15 การตั้งค่าสำเนา — การตั้งค่าแบบด่วนสำเนา (ต่อ)

#### ตาราง 8-15 การตั้งค่าสำเนา — การตั้งค่าแบบด่วนสำเนา (ต่อ)

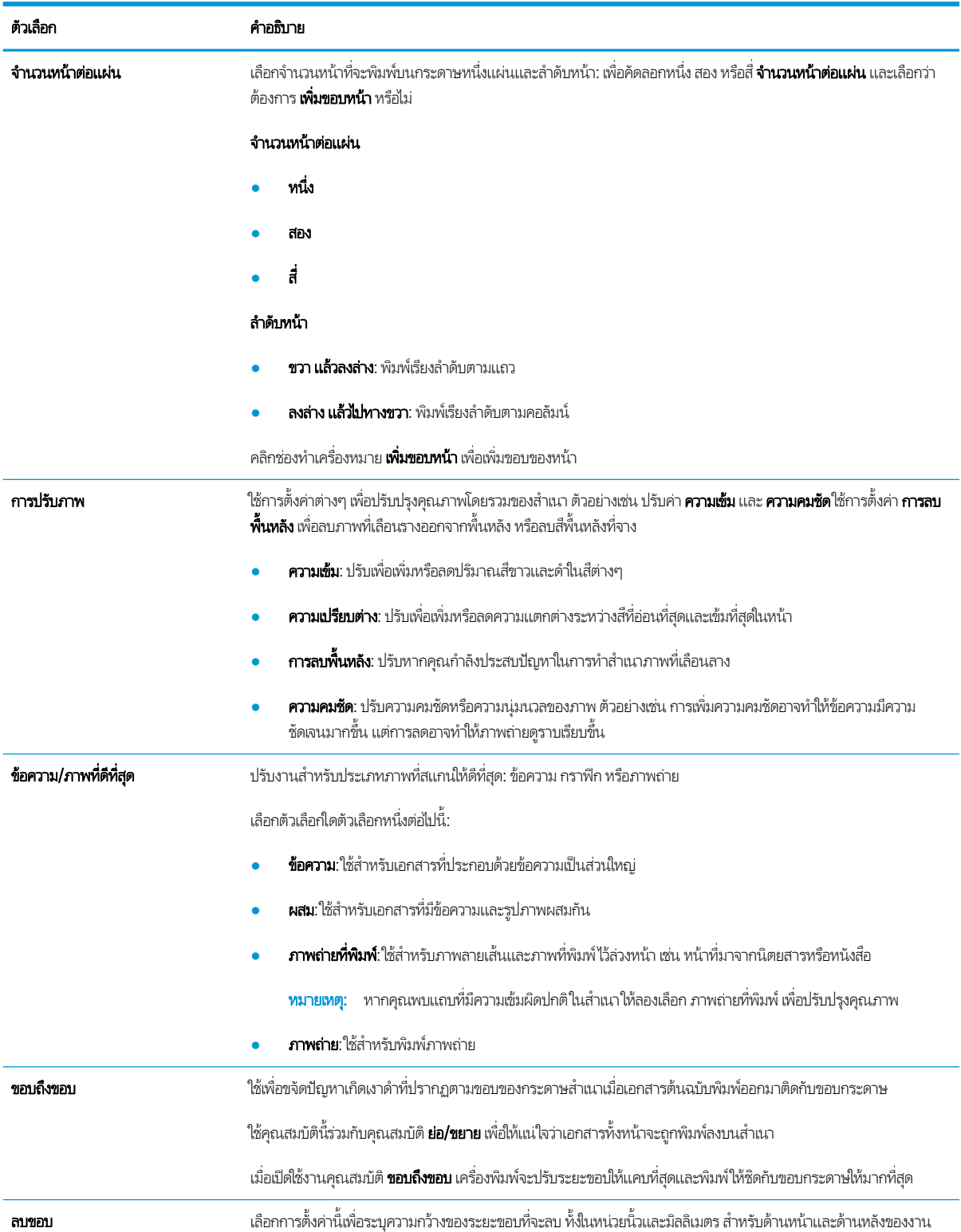

#### ตาราง 8-15 การตั้งค่าสำเนา — การตั้งค่าแบบด่วนสำเนา (ต่อ)

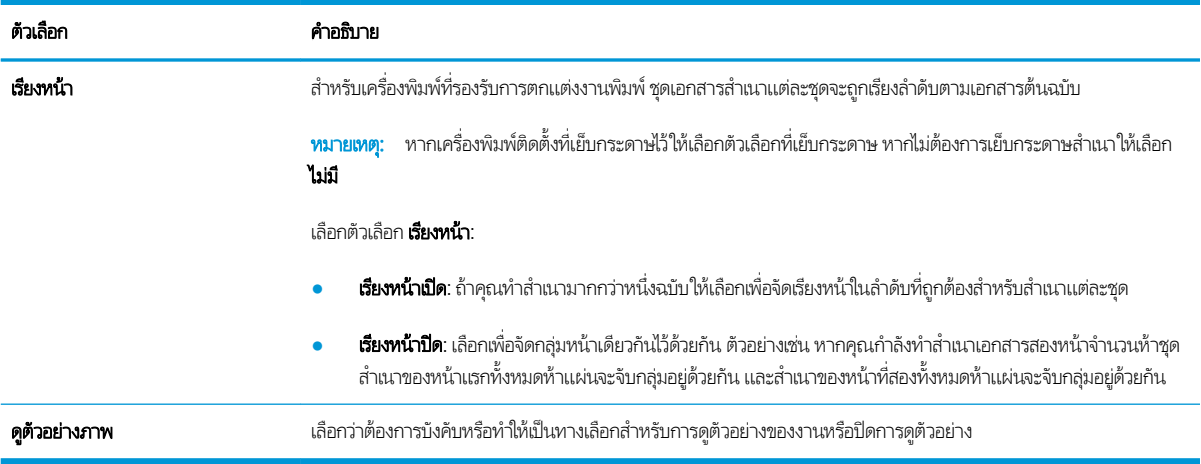

### ตัวอย่างการตั้งค่าเเบบด่วน

ด้านล่างคือตัวอย่างส่วน **การตั้งค่าเเบบด่วน** หลังสร้างการตั้งค่าเเบบด่วนแล้ว

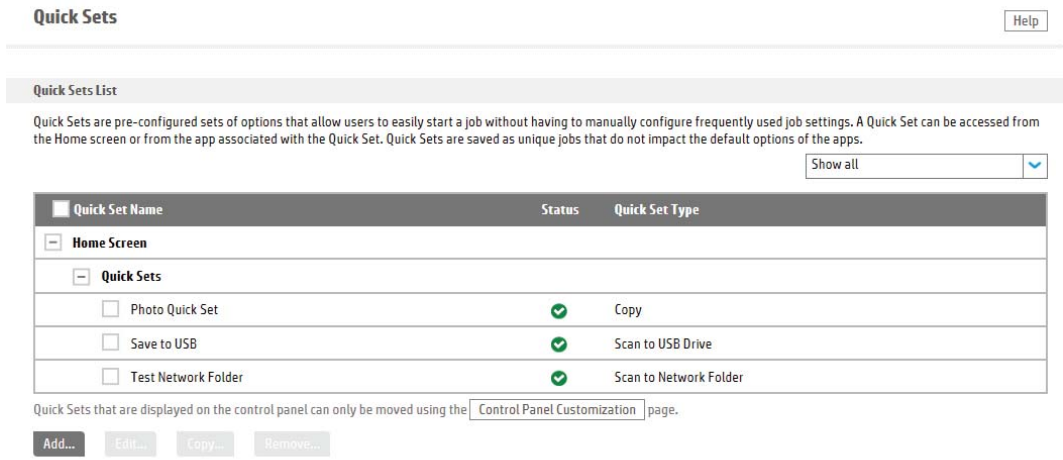

# กำหนดค่าเครือข่าย IP

- **•** การปฏิเสธความรับผิดชอบการใช้งานเครื่องพิมพ์ร่วมกัน
- <u>● ดูหรือเปลี่ยนการตั้งค่าเครือข่าย</u>
- <u>● การเปลี่ยนชื่อเครื่องพิมพ์ในเครือข่าย</u>
- กำหนดค่าพารามิเตอร์ IPv4 TCP/IP ด้วยตนเองจากแผงควบคม
- กำหนดค่าพารามิเตอร์ IPv6 TCP/IP [ด้วยตนเองจากแผงȀวบȀมุ](#page-196-0)
- $\bullet$  การตั้งค่าความเร็วลิงค์และ Duplex

## การปฏิเสธความรับผิดชอบการใช้งานเครื่องพิมพ์ร่วมกัน

HPไม่สนับสนุนการเชื่อมต่อระบบเครือข่ายแบบ Peer-to-Peer เนื่องคุณลักษณะนี้เป็นฟังก์ชันของระบบปฏิบัติการ Microsoftไม่ใช่ ไดรเวอร์ของเครื่องพิมพ์ HP โปรดเข้าสู่ Microsoft ที่ <u>[www.microsoft.com](http://www.microsoft.com)</u>

## ดูหรือเปลี่ยนการตั้งค่าเครือข่าย

ใช้HP Embedded Web Server เพื่อดูหรือเปลี่ยนแปลงการกำหนดค่า IP

- 1. เปิด HP Embedded Web Server (EWS):
	- a. จากหน้าจอหลักบนแผงควบคุมเครื่องพิมพ์ให้แตะไอคอนข้อมูล ( ) แล้วแตะไอคอนเครือข่าย - $\Xi$  เพื่อแสดง IP แอดเดรสหรือ ชื ่อโฮสต์
	- **b.** เปิดเว็บเบราเซอร์ และในบรรทัดที่อยู่ให้พิมพ์ IP แอดเดรสหรือชื่อโฮสต์ตรงตามที่แสดงบนแผงควบคุมเครื่องพิมพ์ กดปุ่ม Enter บนแป้นพิมพȀอมพ ์ ิวเตอร ์แȡ้ว EWS จะเปิดขึน้

https://10.10.XXXXX/

- **หมายเหตุ:** หากเว็บเบราเซอร์แสดงข้อความที่ระบุว่า การเข้าใช้งานเว็ปไซต์อาจไม่ปลอดภัยให้เลือกตัวเลือกเพื่อเข้าสู่เว็ปไซต์ ต่อไป โดยการเข้าใช้งานเว็ปไซต์นี้จะไม่เป็นอันตรายกับคอมพิวเตอร์
- 2. คลิกเเท็บ **Networking** (เครือข่าย) เพื่อดูข้อมูลเครือข่าย เปลี่ยนการต้ังค่าตามต้องการ

# การเปลี่ยนชื่อเครื่องพิมพ์ในเครือข่าย

้ ในการเปลี่ยนชื่อเครื่องพิมพ์ในเครือข่ายเพื่อให้สามารถระบุได้โดยไม่ซ้ำกัน ให้ใช้ HP Embedded Web Server

- 1. เปิด HP Embedded Web Server (EWS):
	- a. จากหน้าจอหลักบนแผงควบคุมเครื่องพิมพ์ให้แตะไอคอนข้อมูล แล้วแตะไอคอนเครือข่าย - $\Xi$  เพื่อแสดง IP แอดเดรสหรือ ชื ่อโฮสต์

<span id="page-196-0"></span>**b.** เปิดเว็บเบราเซอร์ และในบรรทัดที่อยู่ให้พิมพ์ IP แอดเดรสหรือชื่อโฮสต์ตรงตามที่แสดงบนแผงควบคุมเครื่องพิมพ์ กดปุ่ม Enter บนแป้นพิมพȀอมพ ์ ิวเตอร ์แȡ้ว EWS จะเปิดขึน้

https://10.10.XXXXX/

- **หมายเหตุ:** หากเว็บเบราเซอร์แสดงข้อความที่ระบุว่า การเข้าใช้งานเว็ปไซต์อาจไม่ปลอดภัยให้เลือกตัวเลือกเพื่อเข้าสู่เว็ปไซต์ ต่อไป โดยการเข้าใช้งานเว็ปไซต์นี้จะไม่เป็นอันตรายกับคอมพิวเตอร์
- ี**2.** เปิดแท็บ **ทั่วไป**
- ่ 3. ในหน้า **ข้อมูลเครื่อง** ชื่อเครื่องพิมพ์เริ่มต้นจะอยู่ในฟิลด์ **ชื่อเครื่อง** คุณ

 $\mathbb{B}^\ast$  หมายเหตุ: การป้อนข้อมูลในฟิลด์อื่นในหน้าสามารถทำหรือไม่ก็ได้

ี**4.** คลิกปุ่ม**ใช้** เพื่อบันทึกการเปลี่ยนแปลง

# กำหนดค่าพารามิเตอร์ IPv4 TCP/IP ด้วยตนเองจากแผงควบคุม

ไช้เมนูแผงควบคุม การตั้งค่า เพื่อตั้งค่าแอดเดรส IPv4, ซับเน็ตมาสก์ และเกตเวย์เริ่มต้นด้วยตนเอง

- <u>1. จากหน้าจอหลักบนแผงควบคุมเครื่องพิมพ์ให้เลือก การตั้งค่า</u>
- 2. เปิดเมนูดังต่อไปนี้:
	- เครือข่าย
	- **Ethernet**
	- TCP/IP
	- $\bullet$  การตั้งค่า IPV 4
	- **วิธีกำหนดค่า**
- $\overline{3}$ . เลือกตัวเลือก ด้วยตนเอง แล้วเลือก OK
- **4. เปิดเมนู** การตั้งค่าด้วยตนเอง
- 5. เลือกตัวเลือก IP แอดเดรส, ซับเน็ตมาส์ก หรือ เกตเวย์เริ่มต้น
- $\rm 6.$  แตะฟิลด์แรกเพื่อเปิดแป้นพิมพ์ ป้อนตัวเลขที่ถูกต้องสำหรับฟิดล์ แล้วเลือก OK

ทำซ้ำขั้นตอนสำหรับแต่ละฟิลด์ที่ต้องการกำหนดค่า

## กำหนดค่าพารามิเตอร์ IPv6 TCP/IP ด้วยตนเองจากแผงควบคุม

โช้เมนูแผงควบคุม การต้งค่า เพื่อตั้งค่าแอดเดรส IPv6 ด้วยตนเอง

- <u>1. จากหน้าจอหลักบนแผงควบคุมเครื่องพิมพ์ให้เลือก การตั้งค่า</u>
- 2. ในการเปิดใช้การกำหนดค่าด้วยตนเองให้เปิดเมนูต่อไปนี้:
- <span id="page-197-0"></span>เครือข่าย
- **Ethernet**
- TCP/IP
- การตั้งค่า IPV6
- 3. เลือก เปิดใช้งาน เลือก เปิด แล้วเลือก OK
- 4. ในการกำหนดค่าแอดเดรสให้เปิดเมนู แอดเดรส แล้วแตะฟิลด์เพื่อเปิดแผงปุ่มกด
- $\mathsf S$ . ใช้แผงปุ่มกดเพื่อป้อนแอดเดรส แล้วเลือก OK

# การตั้งค่าความเร็วลิงค์และ Duplex

 $\mathbb{B}'$  หมายเหตุ: ใช้กับเครือข่าย Ethernet เท่านั้นไม่สามารถใช้ ได้กับเครือข่ายแบบไร้สาย

ความเร็วลิงค์และโหมดการติดต่อสื่อสารของเซิร์ฟเวอร์การพิมพ์จะต้องตรงกับฮับเครือข่ายในสถานการณ์ส่วนใหญ่ให้ปล่อยเครื่องพิมพ์ไว้ ในโหมดอัตโนมัติ การเปลี่ยนแปลงการตั้งค่าความเร็วในการเชื่อมต่อและ Duplex ที่ ไม่ถูกต้อง อ<sup>า</sup> อุปกรณ์เครือข่ายอื่นได้ในการเปลี่ยนแปลงให้ใช้แผงควบคุมเครื่องพิมพ์

 $\dddot{\mathbb{B}}$  ทมายเทต: การตั้งค่าเครื่องพิมพ์ต้องตรงกับการตั้งค่าสำหรับอุปกรณ์เครือข่าย (ฮับเครือข่าย, สวิตช์, เกตเวย์, เราเตอร์ หรือ Ȁอมพิวเตอร)์

 $\Hugebox{[}\Hugebox{[1,1]{2}}$  การเปลี่ยนการตั้งค่าเหล่านี้จะทำให้เครื่องพิมพ์ปิดแล้วเปิดใหม่ ทำการเปลี่ยนแปลงเฉพาะเมื่อเครื่องพิมพ์ไม่ได้ทำงานอะไร เท่านั้น

- ้ 1. จากหน้าจอหลักบนแผงควบคุมเครื่องพิมพ์ให้ลากนิ้วจนกว่าเมนู การตั้งค่า ปรากฏขึ้น แตะไอคอน การตั้งค่า เพื่อเปิดเมนู
- 2. เปิดเมนูดังต่อไปนี้:
	- เครือข่าย
	- **Ethernet**
	- ความเร็วลิงค์
- $\,$ 3. เลือกหนึ่งในตัวเลือกต่อไปนี้:
	- อัตโนมัติ: เซิร์ฟเวอร์การพิมพ์จะกำหนดค่าโดยอัตโนมัติสำหรับความเร็วลิงค์และโหมดการติดต่อสูงสุดที่อนุญาตให้ใช้บนเครือ ขาย่
	- 10T Half: 10 เมกะไบต์ต่อวินาที (Mbps), half-duplex operation
	- 10T Full: 10 Mbps, full-duplex operation
	- 10T Auto: 10 Mbps, automatic-duplex operation
	- 100TX Half: 100 Mbps, half-duplex operation
	- 100TX Full: 100 Mbps, full-duplex operation
- 100TX Auto: 100 Mbps, automatic-duplex operation
- 1000T Full: 1000 Mbps, full-duplex operation
- ี**4. เลือก OK เครื่องพิมพ์จะปิดเเล้วเปิดใหม่**

# คุณสมบัติการรักษาความปลอดภัยของเครื่องพิมพ์

### บทนำ

เครื่องพิมพ์มีคุณสมบัติความปลอดภัยหลายอย่างเพื่อจำกัดบุคคลที่เข้าถึงการกำหนดค่า เพื่อรักษาความปลอดภัยข้อมูล และเพื่อป้องกัน การเข้าถึงส่วนประกอบฮาร์ดแวร์ที่มีค่า

- คำประกาศเรื่องการรักษาความปลอดภัย
- กำหนดรหัสผ่านของผู้ดูแลระบบ
- **[IP Security](#page-200-0)**
- [ล็อคแผงเสียบหน่วยความจำ](#page-200-0)
- การสนับสนุนการเข้ารหัส[: HP High Performance Secure Hard Disks](#page-200-0)

## คำประกาศเรื่องการรักษาความปลอดภัย

เครื่องพิมพ์นี้สนับสนุนมาตรฐานการรักษาความปลอดภัยต่างๆ และโปรโตคอลที่ช่วยให้เครื่องพิมพ์ปลอดภัย, ปก ่ ข่ายของคุณ และทำให้การดูแลและบำรุงรักษาเครื่องพิมพ์เป็นเรื่องง่าย

## กำหนดรหัสผ่านของผู้ดูแลระบบ

กำหนดรหัสผ่านสำหรับผู้ดูแลระบบในการเข้าใช้งานเครื่องพิมพ์และ HP Embedded Web Server เพื่อให้ผู้ใช้งานที่ไม่ได้รับอนุญาตไม่ สามารถเปลี่ยนการตั้งค่าเครื่องพิมพ์ได้

- 1. เปิด HP Embedded Web Server (EWS):
	- a. จากหน้าจอหลักบนแผงควบคุมเครื่องพิมพ์ให้แตะไอคอนข้อมูล แล้วแตะไอคอนเครือข่าย -居 เพื่อแสดง IP แอดเดรสหรือ ชื ่อโฮสต์
	- **b.** เปิดเว็บเบราเซอร์ และในบรรทัดที่อยู่ให้พิมพ์ IP แอดเดรสหรือชื่อโฮสต์ตรงตามที่แสดงบนแผงควบคุมเครื่องพิมพ์ กดปุ่ม Enter บนแป้นพิมพ์คอมพิวเตอร์ เเล้ว FWS จะเปิดขึ้น

https://10.10.XXXXX/

- **หมายเหตุ:** หากเว็บเบราเซอร์แสดงข้อความที่ระบุว่า การเข้าใช้งานเว็ปไซต์อาจไม่ปลอดภัยให้เลือกตัวเลือกเพื่อเข้าสู่เว็ปไซต์ ต่อไป โดยการเข้าใช้งานเว็ปไซต์นี้จะไม่เป็นอันตรายกับคอมพิวเตอร์
- 2. คลิกแถบ การรักษาความปลอดภัย
- 3. เปิดเมนู **ความปลอดภัยทั่วไป**
- 4. ในพื้นที่ชื่อ Set the Local Administrator Password (ตั้งค่ารหัสผ่านผู้ดูแลระบบภายใน) ให้ป้อนชื่อเพื่อเชื่อมโยงกับรหัสผ่านใน ฟิลด์ **Username** (ชื่อผู้ใช้)
- ี 5. ป้อนรหัสผ่านในฟิลด์ **รหัสผ่านใหม่** แล้วป้อนอีกครั้งในฟิลด์ **ป้อนรหัสผ่าน**

**หมายเหตุ: ใ**นการเปลี่ยนรหัสผ่านที่มีอยู่ให้ป้อนรหัสผ่านที่มีอยู่ก่อนในฟิลด์ Old Password (รหัสผ่านเดิม)

ี**6. คลิกปุ่ม Apply (ใ**ช้)

<span id="page-200-0"></span>**หมายเหตุ:** จดรหัสผ่านเก็ปไว้ และจัดเก็ปไว้ในที่ๆ ปลอดภัย รหัสผ่านของผู้ดูแลระบบไม่สามารถกู้คืนได้ หากรหัสผ่านของผู้ดูแล ระบบสูญหายหรือลืมให้ติดต่อฝ่ายสนับสนุนของ HP ที่ <u>[support.hp.com](http:// support.hp.com)</u> สำ ทั ้งหมด

คุณสมบัติบางอย่างบนแผงควบคุมเครื่องพิมพ์สามารถตั้งค่าความปลอดภัยเพื่อป้องกันไม่ให้ผู้อื่นใช้งานโดยไม่ได้รับอนุญาต เมื่อตั้งค่า ความปลอดภัยให้กับคุณสมบัตินั้นแล้ว เครื่องพิมพ์จะขอให้คุณลงชื่อเข้าใช้ก่อน นอกจากนี้ คุณยังสามารถลงชื่อเข้าใช้ ได้โดยไม่ต้องรอ ข้อความแจ้งโดยเลือก ลงชื่อเข้าใช้ จากแผงควบคุมเครื่องพิมพ์

โดยทั่วไปข้อมูลประจำตัวสำหรับการลงชื่อเข้าใช้เครื่องพิมพ์จะเหมือนกับการลงชื่อเข้าใช้เครือข่าย สอบถามจากผู้ดูแลระบบเครือข่ายหากคุณ มีคำถามเกี่ยวกับข้อมูลประจำตัวที่ต้องใช้

- ี่ 1. จากหน้าจอหลักบนแผงควบคุมของเครื่องพิมพ์ให้เลือก ลง<u>ชื่อเ</u>ข้าใช้
- 2. ทำตามข้อความแจ้งเพื่อป้อนข้อมูลประจำตัว

**ทมายเหตุ:** เพื่อความปลอดภัยของเครื่องพิมพ์ให้เลือก ลงชื่อออก เมื่อคุณใช้งานเครื่องพิมพ์เสร็จ

### IP Security

IP Security (IPsec) เป็นชุดโปรโตคอลที่ควบคุมการรับส่งข้อมูลไปยังและจากเครื่องพิมพ์ในเครือข่ายที่ใช้ IP IPsec มีการตรวจสอบแบบ ่ host-to-host ความสมบูรณ์ของข้อมูล และการเข้ารหัสการติดต่อสื่อสารของเครือข่าย

สำหรับเครื่องพิมพ์ที่เชื่อมต่อกับเครือข่าย และมีเซิร์ฟเวอร์การพิมพ์ HP Jetdirect คุณสามารถกำหนดค่า IPsecได้โดยใช้แถบ **เครือข่าย** ใน HP Embedded Web Server

## ล็อคแผงเสียบหน่วยความจำ

ฟอร์แมตเตอร์มีช่องที่คุณสามารถใช้ต่อสายล็อคได้ ก

## การสนับสนุนการเข้ารหัส: HP High Performance Secure Hard Disks

ฮาร์ดดิสก์มีการเข้ารหัสแบบฮาร์ดแวร์ คุณสามารถจัดเก็บข้อมูลที่สำคัญไว้ได้โดยไม่มีผลกับประสิทธิภาพของเครื่องพิมพ์ ฮาร์ดดิสก์นี้จะใช้ Advanced Encryption Standard (AES) ล่าสุดและมีหลากหลายคุณสมบัติที่ช่วยประหยัดเวลาและมีฟังก์ชันที่มีประสิทธิภาพ

ทำตามขั้นตอนเหล่านี้เพื่อกำหนดค่าดิสก์ใน HP Embedded Web Server:

- 1. จากหน้าจอหลักบนแผงควบคุมเครื่องพิมพ์ให้เลือกไอคอนข้อมูล ( ) แล้วเลือกไอคอนเครือข่าย -X เพื่อแสดง IP แอดเดรสหรือชื่อ โฮสต์
- 2. เปิดเว็บเบราเซอร์ และในบรรทัดที่อยู่ให้พิมพ์ IP แอดเดรสหรือชื่อโฮสต์ตรงตามที่แสดงบนแผงควบคุมเครื่องพิมพ์ กดปุ่ม Enter บน ี แป้นพิมพ์คอมพิวเตอร์ เเล้ว FWS จะเปิดขึ้น

#### https://10.10.XXXXX

- **หมายเหตุ:** หากเว็บเบราเซอร์แสดงข้อความที่ระบุว่า การเข้าใช้งานเว็บไซต์อาจไม่ปลอดภัยให้เลือกตัวเลือกเพื่อเข้าสู่เว็บไซต์ต่อไป โดยการเข้าใช้งานเว็บไซต์นี้จะไม่เป็นอันตรายกับคอมพิวเตอร์
- 3. คลิกแถบ การรักษาความปลอดภัย
- 4. เปิดเมนู **ป้องกันข้อมูลที่จัดเก็บ**
- 5. กำหนดค่าตัวเลือกที่ต้องการแล้วคลิก ใช้

# การตั้งค่าการประหยัดพลังงา<mark>น</mark>

## บทนำ

- <u>● ตั้งค่าตัวจับเวลาพักเครื่อง และกำหนดค่าเครื่องพิมพ์ให้ใช้พลังงาน 2 วัตต์หรือน้อยกว่า</u>
- ตั้งค่ากำหนดเวลาพักเครื่อง

กำหนดการตั้งค่าพักเครื่องเพื่อลดการใช้พลังงานเมื่อเครื่องพิมพ์ว่าง

# ตั้งค่าตัวจับเวลาพักเครื่อง และกำหนดค่าเครื่องพิมพ์ให้ใช้พลังงาน 2 วัตต์หรือน้อยกว่า

การต้งค่าพักเครื่องจะส่งผลต่อปริมาณการใช้พลังงานของเครื่องพิมพ์, เวลาเริ่มทำงาน/พักเครื่อง, เครื่องพิมพ์จะเข้าสู่ โหมดพักเครื่องเร็ว เพียงใด และเครื่องพิมพ์เริ่มทำงานจากโหมดพักเครื่องเร็วเพียงใด

โนการกำหนดค่าเครื่องพิมพ์ให้ใช้พลังงานวัตต์ 2 หรือน้อยกว่าขณะอยู่ในโหมดพักเครื่องให้ป้อนเวลาสำหรับทั้งการตั้งค่า <u>พักเครื่องหลั</u>ง จากไม่ได้ใช้งาน <mark>และ</mark> ปิดอัตโนมัติหลังจากพักเครื่อง

- ี่ 1. จากหน้าจอหลักบนแผงควบคุมเครื่องพิมพ์ให้เลือก การตั้งค่า
- 2. เปิดเมนูดังต่อไปนี้:
	- ทั ่วไป
	- การตั้งค่าพลังงาน
	- การต้งค่าพักเครื่อง
- 3. เลือก พักเครื่องหลังจากไม่ได้ใช้งาน เพื่อระบุจำนวนนาทีที่เครื่องพิมพ์ไม่ได้ใช้งานก่อนที่จะเข้าสู่โหมดพักเครื่อง ป้อนระยะเวลาที่ เหมาะสม
- 4. เลือก ปิดอัตโนมัติหลังจากพักเครื่อง เพื่อให้เครื่องพิมพ์เข้าสู่ โหมดประหยัดพลังงานมากขึ้นหลังจากพักเครื่องตามระยะเวลา ป้อน ระยะเวลาที่เหมาะสม ่
- **หมายเหตุ:** ตามค่าเริ่มต้น เครื่องพิมพ์จะเริ่มทำงานจากปิดอัตโนมัติเพื่อตอบสนองการทำงานใดๆ ที่ไม่ใช่ USB หรือ Wi-Fi สำหรับการตั้งค่าพลังงานที่สูงขึ้น คุณสามารถตั้งค่าให้เริ่มทำงานด้วยปุ่มเปิด/ปิดเท่านั้นโดยเลือก ปิดเครื่อง (เริ่มเมื่อกดปุ่มเปิด/ปิด เท่านั้น)
- ี**5. เลือก เสร็จ เพื่อบันทึกการต้**ังค่า

# ตั้งค่ากำหนดเวลาพักเครื่อง

่ ใช้คุณสมบัติ กำหนดเวลาพักเครื่อง เพื่อกำหนดค่าเครื่องพิมพ์ให้เริ่มทำงานหรือเข้าสู่โหมดพักเครื่องโดยอัตโนมัติตามเวลาที่ระบุสำหรับวัน โนสัปดาห์ที่ระบุ

- ี่ 1. จากหน้าจอหลักบนแผงควบคุมเครื่องพิมพ์ให้เลือก การตั้งค่า
- 2. เปิดเมนูดังต่อไปนี้: :THWW การตั
- ทั ่วไป
- การตั้งค่าพลังงาน
- กำหนดเวลาพักเครื่อง
- 3. เลือกปุ่ม เหตุการณ์ใหม่ แล้วเลือกประเภทของเหตุการณ์ที่จะกำหนดเวลา: เหตุการณ์เริ่มทำงาน หรือ เหตุการณ์พักเครื่อง
- 4. สำหรับเหตุการณ์เริ่มทำงานหรือพักเครื่องให้กำหนดค่าเวลาและวันในสัปดาห์สำหรับเหตุการณ์ เลือก บันทึก เพื่อบันทึกการต้ังค่า

# HP Web Jetadmin

HP Web Jetadmin เป็นเครื่องมือชั้นนำที่ได้รับรางวัลใช้สำหรับจัดการเครื่องพิมพ์ HP ที่อยู่ในเครือข่ายหลากหลายอย่างมีประสิทธิภาพ ได้แก่ เครื่องพิมพ์ เครื่องพิมพ์มัลติฟังก์ชัน และเครื่องส่งระบบดิจิตอล โซลูชันเดียวนี้ช่วยคุณติดตั้ง ตรวจติดตาม บำรุงรักษา แก้ปัญหา และรักษาความปลอดภัยให้การทำงานด้านการพิมพ์และภาพจากระยะไกล ซึ่งจะเพิ่มพูนผลผลิตทางธุรกิจได้ในที่สุด โดยช่วยประหยัดเวลา ่ ควบคุมค่าใช้จ่าย และปกป้องการลงทุนของคุณ

การอัปเกรด HP Web Jetadmin จะมีขึ้นอยู่เป็นระยะๆ เพื่อให้การสนับสนุนคุณสมบัติเครื่องพิมพ์โดยเฉพาะไปที่ <u>[www.hp.com/go/](http://www.hp.com/go/webjetadmin)</u> [webjetadmin](http://www.hp.com/go/webjetadmin) สำหรับข้อมูลเพิ่มเติม

# อัปเดตซอฟต์แวร์และเฟิร์มเเวร์

HP อัปเดตคุณสมบัติต่างๆ ที่มีอยู่ในเฟิร์มเเวร์เครื่องพิมพ์อยู่เสมอ เพื่อให้ ได้ประโยชน์สูงสุดจากคุณสมบัติล่าสุดให้อัปเดตเฟิร์มเเวร์ เครื่องพิมพ์ ดาวน์โหลดไฟล์อัปเดตเฟิร์มเเวร์ล่าสุดจากเว็บ:

ไปที ่ [www.hp.com/support/pwcolormfpE77650](http://www.hp.com/support/pwcolormfpE77650) หรอื [www.hp.com/support/pwcolormfpE77660](http://www.hp.com/support/pwcolormfpE77660) หรอื [www.hp.com/](http://www.hp.com/support/pwcolorP77940mfp) [support/pwcolorP77940mfp](http://www.hp.com/support/pwcolorP77940mfp) หรอื [www.hp.com/support/pwcolorP77950mfp](http://www.hp.com/support/pwcolorP77950mfp) หรอื [www.hp.com/support/](http://www.hp.com/support/pwcolorP77960mfp) [pwcolorP77960mfp](http://www.hp.com/support/pwcolorP77960mfp) หรือ [www.hp.com/support/pwcolorP77440mfp](http://www.hp.com/support/pwcolorP77440mfp) คลิก Software and Drivers (ซอฟต์แวร์และไดร์ เวอร)์

# 9 การแก ้ɔญหา

# สำหรับข้อมูลเพิ่มเติม

- **การสนับสนุนลูกค้า**
- $\bullet$  <u>ระบบวิธีใช้ที่แผงควบคุม</u>
- <u>• เรียกคืนการตั้งค่าจากโรงงาน</u>
- <u>● ข้อความ "ตลับหมึกเหลือน้อย" หรือ "ตลับหมึกเหลือน้อยมาก" ปรากฏขึ้นบนแผงควบคุมเครื่องพิมพ์</u>
- <u>● เครื่องพิมพ์ไม่ดึงกระดาษหรือป้อนกระดาษผิดพลาด</u>
- $\bullet$  [นำกระดาษที่ติดออก](#page-220-0)
- ปรับปรงค[ณภาพงานพ](#page-259-0)ิมพ์
- [ปรับปรุงคุณภาพของภาพสำเนา](#page-267-0)
- ปรับปรุงคุ[ณภาพของภาพสแกน](#page-271-0)
- ปรับปรงȀุ [ณภาพของภาพโทรสาร](#page-277-0) ุ
- **แก้ปัญหาเครือข่ายแบบใช้สาย**
- การแก้ปัญหาเครือข่ายแบบไร้สาย
- แก้ไขปัญหาโทรสาร

ข้อมูลต่อไปนี้ถูกต้องในขณะที่จัดพิมพ์เอกสาร

หากต้องการความช่วยเหลือทางวิดีโอ ดูที่ <u>[www.hp.com/videos/PageWide](http://www.hp.com/videos/PageWide)</u>

สำหรับข้อมูลเพิ่มเติม โปรดดูที่ <u>[www.hp.com/support/pwcolormfpE77650](http://www.hp.com/support/pwcolormfpE77650)</u> หรือ <u>[www.hp.com/support/](http://www.hp.com/support/pwcolormfpE77660)</u> [pwcolormfpE77660](http://www.hp.com/support/pwcolormfpE77660) หรอื [www.hp.com/support/pwcolorP77940mfp](http://www.hp.com/support/pwcolorP77940mfp) หรอื [www.hp.com/support/](http://www.hp.com/support/pwcolorP77950mfp) [pwcolorP77950mfp](http://www.hp.com/support/pwcolorP77950mfp) หรอื [www.hp.com/support/pwcolorP77960mfp](http://www.hp.com/support/pwcolorP77960mfp) หรอื [www.hp.com/support/](http://www.hp.com/support/pwcolorP77440mfp) [pwcolorP77440mfp](http://www.hp.com/support/pwcolorP77440mfp)

วิธี ใช้ที่ครอบคลุมทั้งหมดของ HP สำหรับเครื่องพิมพ์มีข้อมูลต่อไปนี้:

- ติดตั้งและกำหนดค่า
- เรียนรู้และใช้
- $\bullet$  การแก้ปัญหา
- $\bullet$  ดาวน์โหลดการอัปเดตซอฟต์แวร์และเฟิร์มแวร์
- $\bullet$  เข้าร่วมฟอรัมการสนับสนุน
- $\bullet$  ค้นหาข้อมูลการรับประกันและข้อบังคับ

#### <span id="page-208-0"></span>การสนับสนุนลูกค้า **ุ**

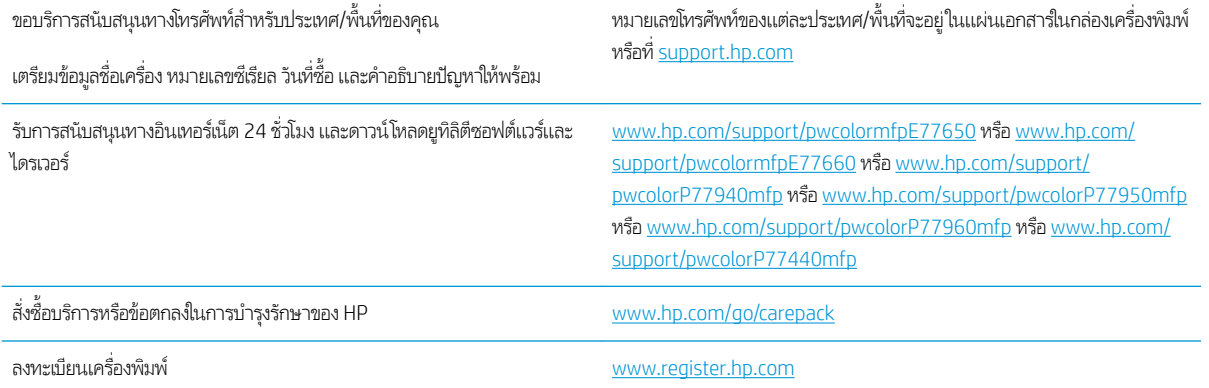

#### <span id="page-209-0"></span>ระบบวิธีใช้ที่แผงควบคุม ุ

เครื่องพิมพ์นี้มีระบบวิธีใช้ในตัวซึ่งจะอธิบายเกี่ยวกับการใช้หน้าจอแต่ละหน้าจอในการเปิดระบบวิธีใช้ให้เลือกปุ่มวิธีใช้ �� ที่มุมขวาบนของ ่ หน้าจอ

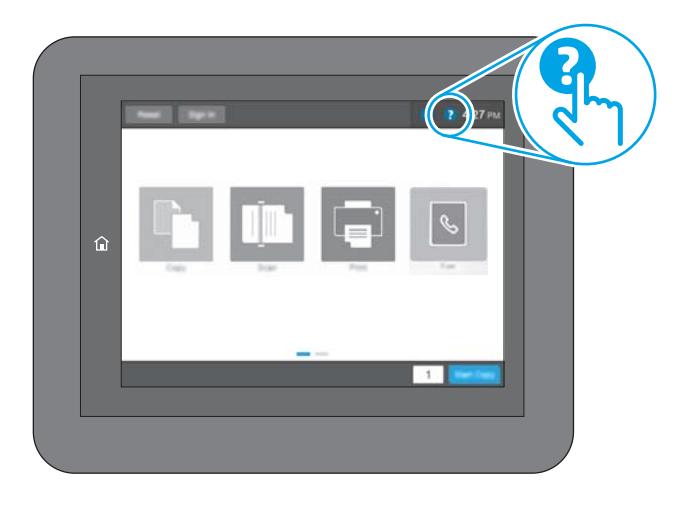

สำหรับบางหน้าจอ วิธี ใช้จะเปิดเมนูทั่วไปที่คุณสามารถค้นหาหัวข้อที่ต้องการ คุณสามารถเบราส์ ไปยังโครงสร้างเมนูโดยแตะที่ปุ่มในเมนู

หน้าจอวิธีใช้บางหน้าจอมีแอนิเมชันที่แสดงขั้นตอนต่างๆ เช่น การแก้ปัญหากระดาษติด

หากเครื่องพิมพ์แจ้งเตือนเกี่ยวกับข้อผิดพลาดหรือคำเตือนให้แตะปุ่มวิธีใช้ �� เพื่อเปิดข้อความที่อธิบายถึงปัญหา ข้ แนะนำที่ช่วยในการแก้ปัญหาด้วย

# <span id="page-210-0"></span>เรียกคืนการตั้งค่าจาก<mark>โ</mark>รงงาน

## บทนำ

ใช้หนึ่งในวิธีการต่อไปนี้เพื่อเรียกคืนเครื่องพิมพ์เป็นการต้งค่าเดิมจากโรงงาน

**หมายเหตุ:** การเรียกคืนการต้งค่าจากโรงงานจะต้งค่าส่วนใหญ่ของเครื่องพิมพ์เป็นค่าเริ่มต้นจากโรงงาน อย่างไรก็ตาม การต้งค่าบางอย่าง จะไม่เปลี่ยนเเปลง เช่น การตั้งค่าภาษา, วันที่, เว

# วิธีที่หนึ่ง: เรียกคืนการตั้งค่าจากโรงงานจากแผงควบคุมเครื่องพิมพ์

- ้ 1. จากหน้าจอหลักบนแผงควบคุมเครื่องพิมพ์ให้ลากนิ้วจนกว่าเมนู การตั้งค่า ปรากฏขึ้น แตะไอคอน การตั้งค่า เพื่อเปิดเมนู
- 2. เปิดเมนูดังต่อไปนี้:
	- ทั ่วไป
	- $\bullet$  รีเซ็ตการตั้งค่าจากโรงงาน
- 3. แตะ รเซี ต็

ข้อความการยืนยันระบุว่าการใช้ฟังก์ชันรีเซ็ตจะทำให้ข้อมูลสูญหาย

ี**4. เลือก ร**ิเซ็ต เพื่อให้กระบวนการเสร็จสมบูรณ์

**หมายเหตุ:** เครื่องพิมพ์จะรีสตาร์ทโดยอัตโนมัติหลังจากการรีเซ็ตเสร็จสมบูรณ์

## วิธีที่สอง: เรียกคืนการต้ังค่าจากโรงงานจาก HP Embedded Web Server (เครื่องพิมพ์ที่เชื่อมต่อเครือข่าย เท่านั้น)

- 1. เปิด HP Embedded Web Server (EWS):
	- a. จากหน้าจอหลักบนแผงควบคุมเครื่องพิมพ์ให้แตะไอคอนข้อมูล ( ) แล้วแตะไอคอนเครือข่าย +  $\rm E$  เพื่อแสดง IP แอดเดรสหรือ ชื ่อโฮสต์
	- **b.** เปิดเว็บเบราเซอร์ และในบรรทัดที่อยู่ให้พิมพ์ IP แอดเดรสหรือชื่อโฮสต์ตรงตามที่แสดงบนแผงควบคุมเครื่องพิมพ์ กดปุ่ม Enter บนแป้นพิมพ์คอมพิวเตอร์ เเล้ว FWS จะเปิดขึ้น

https://10.10.XXXXX/

- **หมายเหตุ:** หากเว็บเบราเซอร์แสดงข้อความที่ระบุว่า การเข้าใช้งานเว็ปไซต์อาจไม่ปลอดภัยให้เลือกตัวเลือกเพื่อเข้าสู่เว็ปไซต์ ต่อไป โดยการเข้าใช้งานเว็ปไซต์นี้จะไม่เป็นอันตรายกับคอมพิวเตอร์
- 2. เปิดแท็บ General (ทั ่วไป)
- 3. ทางด้านซ้ายของหน้าจอให้คลิก **เรียกคืนการตั้งค่าจากโรงงาน**
- ี**4.** คลิกปุ่ม **Reset** (รีเซ็ต)

**หมายเหตุ:** เครื่องพิมพ์จะรีสตาร์ทโดยอัตโนมัติหลังจากการรีเซ็ตเสร็จสมบูรณ์

#### <span id="page-211-0"></span>ข้อความ "ตฺลับหมึกเหลือน้อย" หรือ "ตลับหมึกเหลือน้อยมาก" ปรากฏขึ้นบนแผง ควบคุมเครื่องพิมพ์ ุ

**ตลับหมึกเหลือน้อย**: เครื่องพิมพ์จะแสดงเมื่อตลับหมึกเหลือน้อย อายุการใช้งานแท้จริงที่เหลืออยู่ของตลับหมึกอาจแตกต่างกัน โปรด ่ พิจารณาการเตรียมอุปกรณ์สำหรับเปลี่ยนเพื่อติดตั้งเมื่อคุณภาพการพิมพ์ไม่สามารถยอมรับได้ ไม่จำเป็นต้องเปลี่ยนตลับหมึกในขณะนี้

**ตลับหมึกเหลือน้อยมาก**: เครื่องพิมพ์จะแสดงเมื่อตลับหมึกเหลือน้อยมาก อายุการใช้งานแท้จริงที่เหลืออยู่ของตลับหมึกอาจแตกต่างกัน โปรดพิจารณาการเตรียมอุปกรณ์สำหรับเปลี่ยนเพื่อติดตั้งเมื่อคุณภาพการพิมพ์ไม่สามารถยอมรับได้ ไม่จำเป็นต้องเปลี่ยนตลับหมึกในขณะ นี้ เว้นแต่คุณภาพการพิมพ์ไม่เป็นที่พอใจอีกต่อไป

การรับประกันการคุ้มครองของ HP จะหมดอายุใกล้กับการสิ้นสุดอายุการใช้งานของตลับหมึก ตรวจสอบหน้าสถานะอุปกรณ์สิ้นเปลืองหรือ HP Embedded Web Server (EWS) สำหรับสถานะ

- **หมายเหตุ:** เครื่องพิมพ์นี้ไม่ได้ออกแบบมาเพื่อใช้ระบบแท้งค์หมึกในการพิมพ์งานต่อให้ถอดระบบแท้งค์หมึกออก และติดตั้งตลับหมึก HP ของแท้ (หรือที่ ใช้งานร่วมกันได้) ่
- **หมายเหตุ:** เครื่องพิมพ์นี้ออกแบบมาสำหรับตลับหมึกที่จะใช้จนหมด กา พลาดในกรณีนี้ให้ใส่ตลับหมึกใหม่ (HP ของแท้หรือที่ใช้งานร่วมกันได้) เพื่อพิมพ์ต่อ ่

# เปลี่ยนการตั้งค่า "น้อยมาก<mark>"</mark>

คุณสามารถเปลี่ยนแปลงวิธีการทำงานของเครื่องพิมพ์เมื่ออุปกรณ์สิ้นเปลืองถึงสถานะต่ำมากได้ คุณไม่จำเป็นต้องตั้งค่าเหล่านี้ใหม่เมื่อติด ตั้งตลับหมึกใหม่

- ี่ 1. จากหน้าจอหลักบนแผงควบคุมเครื่องพิมพ์ให้เลือก การตั้งค่า
- 2. เปิดเมนูดังต่อไปนี้:
	- จัดการอุปกรณ์สิ้นเปลือง
	- การทำงานเหลือน้อยมาก
	- ้ ตลับหมึกสีดำ หรือ ตลับหมึกสี
- $3.$  เลือกหนึ่งในตัวเลือกต่อไปนี้:
	- เลือกตัวเลือก หยุด เพื่อตั้งค่าให้เครื่องพิมพ์หยุดการพิมพ์เมื่อตลับหมึกถึงเกณฑ์ **น้อยมาก**
	- เลือกตัวเลือก ดำเนินการต่อ เพื่อตั้งค่าให้เครื่องพิมพ์เเจ้งเตือนเมื่อตลับหมึกเหลือน้อยมาก และพิมพ์ต่อหลังจากการตั้งค่า **น้อยมาก** โดยไม่ต้องดำเนินการ ซึ่งอาจก่อให้เกิดคุณภาพการพิมพ์ที่ ไม่น่าพึงพอใจ ่
	- เลือกตัวเลือก พรอมต์ดำเนินการต่อ เพื่อตั้งค่าให้เครื่องพิมพ์หยุดการพิมพ์เมื่อตลับหมึกถึงเกณฑ์ **น้อยมาก** คุณสามารถรับ ข้อความแจ้งนั้นหรือเปลี่ยนตลับหมึกเพื่อพิมพ์ต่อได้

## สำหรับเครื่องพิมพ์ที่มีความสามารถโทรสาร

เมื่อตั้งค่าเครื่องพิมพ์ด้วยตัวเลือก หยุด หรือ พรอมต์ดำเนินการต่อ มี เหตุการณ์นี้อาจเกิดขึ้นได้หากเครื่องพิมพ์ของคุณรับข้อความโทรสารมากเกินกว่าที่หน่วยความจำจะเก็บได้ในขณะที่เครื่องพิมพ์กำลังรอ

ู เครื่องพิมพ์จะสามารถพิมพ์โทรสารได้โดยไม่ติดขัดเมื่อหมึกพิมพ์อยู่ในเกณฑ์ต่ำมาก หากคุณเลือกตัวเลือก ดำเนินการต่อ สำหรับตลับ หมึก แต่คณภาพการพิมพ์อาจลดลง

# สั่งซื้ออุปกรณ์สิ้นเปลือง

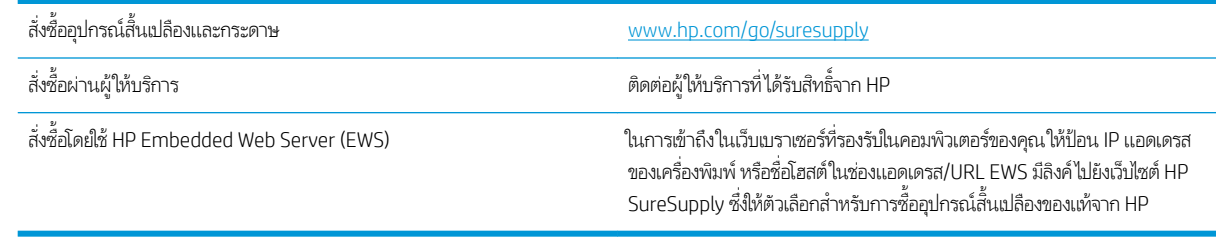

# <span id="page-213-0"></span>เครื่องพิมพ์ไม่ดึงกระดาษหรือป้อนกระดาษผิดพลาด

## บทนำ

โซลูชันต่อไปนี้จะช่วยแก้ ไขปัญหาหากเครื่องพิมพ์ ไม่ดึงกระดาษจากถาดหรือดึงกระดาษหลายแผ่นในครั้งเดียว สถานการณ์เหล่านี้อาจ ทำให้กระดาษติด

- <u>์ เครื่องพิมพ์ไม่ดึงกระดาษ</u>
- <u>● เครื่องพิมพ์ดึงกระดาษหลายแผ่น</u>
- อุปกรณ์ป้อนกระดาษมีกระดาษติด กระดาษเอียง หรือดึงกระดาษหลายแผ่น

# เครื่องพิมพ์ไม่ดึงกระดา<mark>ษ</mark>

หากเครื่องพิมพ์ไม่ดึงกระดาษจากถาดให้ลองแก้ไขดังนี้

- 1. เปิดเครื่องพิมพ์และนำกระดาษที่ติดอยู่ออก ตรวจสอบว่าไม่มีกระดาษที่ฉีกขาดเหลืออยู่ในเครื่องพิมพ์
- 2. ใส่กระดาษให้ตรงกับขนาดงานพิมพ์
- 3. ตรวจสอบให้แน่ใจว่าตั้งค่าขนาดและประเภทกระดาษถูกต้องบนแผงควบคุมเครื่องพิมพ์
- ่ 4. ตรวจสอบว่าตัวกั้นกระดาษในถาดได้ปรับให้เหมาะกับขนาดกระดาษอย่างถูกต้อง ป ลูกศรบนตัวกั้นถาดควรตรงกับเครื่องหมายบนถาด
	- **หมายเหตุ:** อย่าปรับตัวกั้นกระดาษชิดกับปึกกระดาษแน่นเกินไป ป<sup>.</sup>

ภาพต่อไปนี้แสดงตัวอย่างการระบุขนาดกระดาษในถาดสำหรับเครื่องพิมพ์ต่างๆ เครื่องพิมพ์ HP ส่วนใหญ่มีเครื่องหมายที่คล้ายกัน นี ้

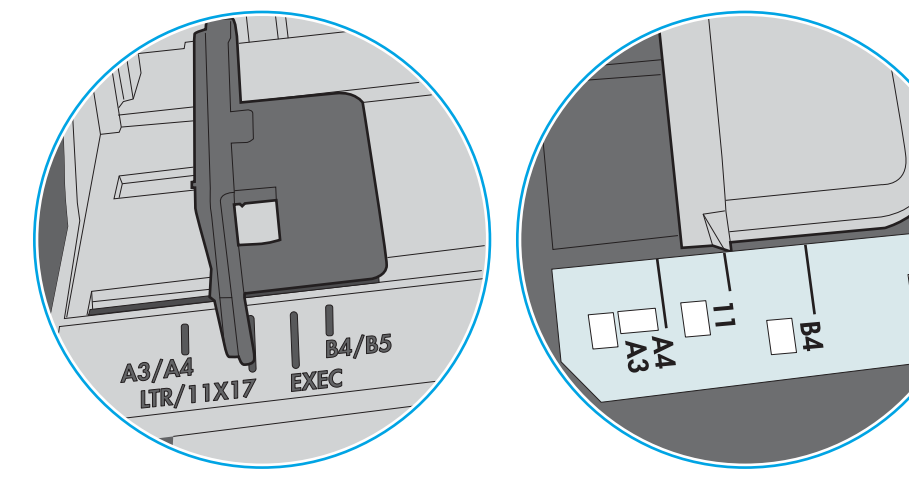

ภาพ 9-1 เครื่องหมายขนาดสำหรับถาด 1 หรอถาดอเนกประสงȀ ื ์

ภาพ 9-2 เครื่องหมายขนาดสำหรับถาดคาสเซ็ตต์

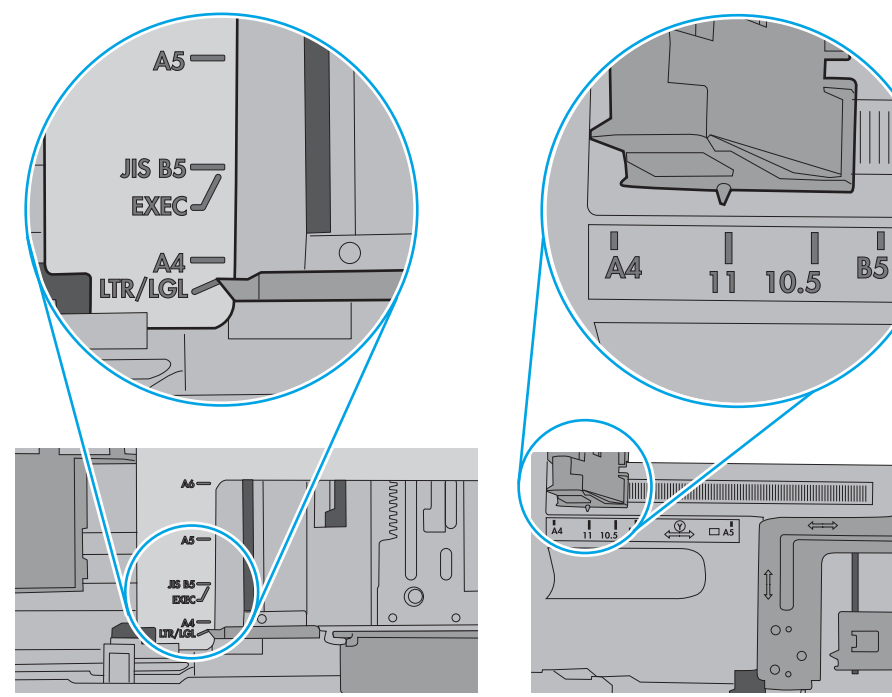

<span id="page-215-0"></span>5. ตรวจสอบว่าความชื้นในห้องอยู่ภายในข้อกำหนดของเครื่องพิมพ์นี้ และกระดาษจัดเก็บอยู่ในบรรจุภัณฑ์ที่ยังไม่เปิด กระดาษรีมส่วน ใหญ่ที่จำหน่ายมีห่อกันความชื้นเพื่อให้กระดาษแห้ง

โนสภาพเเวดล้อมความชื้นสูง กระดาษที่ด้านบนของปึกกระดาษในถาดสามารถดูดซับความชื้น เเล เป็นคลื่นในกรณีนี้ให้นำกระดาษด้านบน 5 ถึง 10 แผ่นออกจากปีกกระดาษ

โนสภาพแวดล้อมความชื้นต่ำ ไฟฟ้าสถิตส่วนเกินอาจทำให้แผ่นกระดาษติดกัน ในกรณีนี้ ให้นำกระดาษออกจากถาด และงอปึก กระดาษโดยจับที่ปลายแต่ละข้าง และยกปลายขึ้นให้เป็นรูปตัว U จากนั้น หมุนปลายลงเพื่อกลับด้านรูปตัว U จากนั้น ให้จับแต่ละด้าน ของปีกกระดาษ และทำซ้าขั้นตอนนี้ กระบวนการนี้ปล่อยกระดาษที่ละแผ่นโดยไม่ทำให้เกิดไฟฟ้าสถิต จั๊ กล้าไปใส่ ในถาด

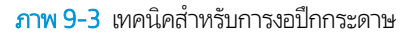

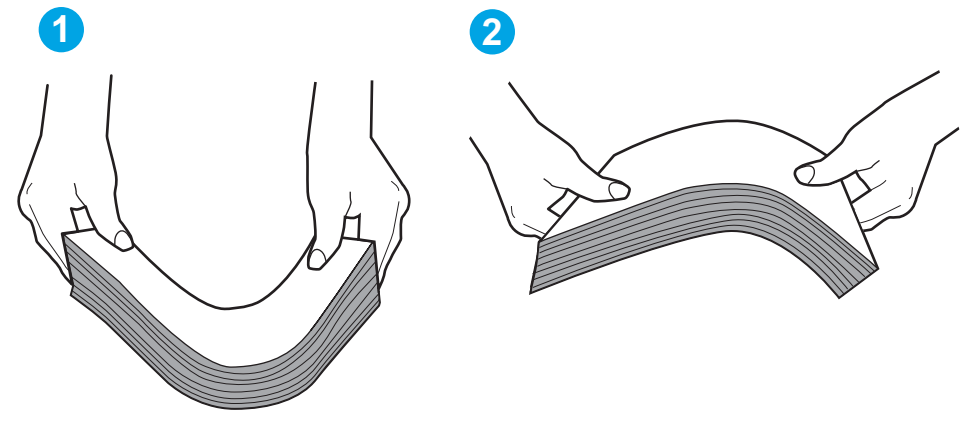

- 6. ตรวจสอบแผงควบคุมเครื่องพิมพ์เพื่อดูว่ากำลังแสดงข้อความแจ้งให้ป้อนกระดาษด้วยตนเองหรือไม่ ใสกระดาษ ่ และดำเนินการต่อ
- 7. ลูกกลิ้งด้านบนถาดอาจปนเปื้อน ทำความสะอาดลูกกลิ้งด้วยผ้าไร้ขนชุบน้ำอุ่นหมาดๆใช้น้ำกลั่น หากมี

 $\bigwedge$ ข้อควรระวัง: อย่าพ่นน้ำลงบนเครื่องพิมพ์โดยตรงให้พ่นน้ำลงบนผ้าหรือชุบผ้าในน้ำและบิดน้ำออกก่อนทำความสะอาดลูกกลิ้ง

ภาพต่อไปนี้แสดงตัวอย่างของตำแหน่งลูกกลิ้งสำหรับเครื่องพิมพ์ต่างๆ

**ภาพ 9-4** ตำแหน่งลูกกลิ้งสำหรับถาด 1 หรือถาดอเนกประสงค์

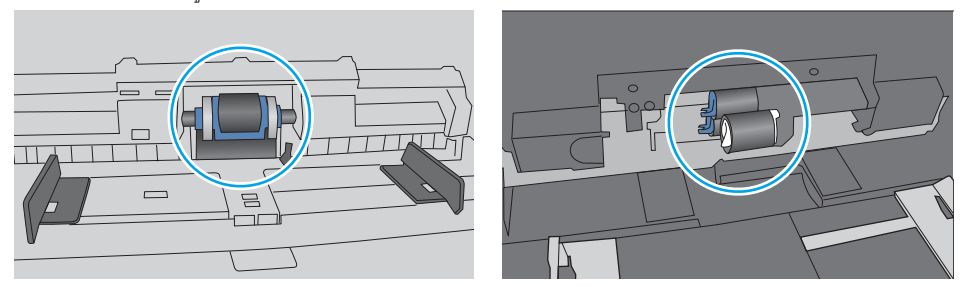

## เครื่องพิมพ์ดึงกระดาษหลายแผ่น

หากเครื่องพิมพ์ดึงกระดาษหลายแผ่นจากถาดให้ลองแก้ไขดังนี้

ี่ 1. นำปึกกระดาษออกจากถาดแล้วงอกระดาษ หมุน 180 และพลิกไปมา *อย่าคลี่กระดาษออก*ใส่ปีกกระดาษกลับลงในถาด
**หมายเหตุ:** การกรีดกระดาษทำให้เกิดไฟฟ้าสถิต แทนการกรีดกระดาษให้งอปึกกระดาษโดยจับที่ปลายแต่ละข้าง และยกปลายขึ้น ่เห้เป็นรูปตัว U จากนั้น หมุนปลายลงเพื่อกลับด้านรูปตัว U จากนั้น ให้จับแต่ละด้านของปึกกระดาษ และทำซ้ำขั้นตอนนี้ กระบวนการ นี้ปล่อยกระดาษทีละแผ่นโดยไม่ทำให้เกิดไฟฟ้าสถิต จัดปึกกระดาษกับโต๊ะก่อนนำกลับไปใส่ในถาด

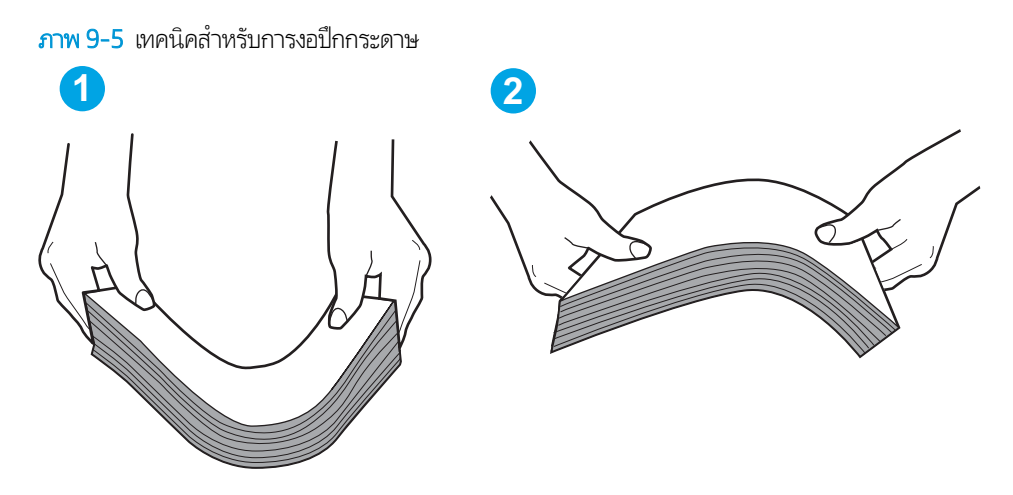

- 2. ใช้กระดาษที่ตรงตามข้อกำหนดของ HP สำหรับเครื่องพิมพ์นี้เท่านั้น
- 3. ตรวจสอบว่าความชื้นในห้องอยู่ภายในข้อกำหนดของเครื่องพิมพ์นี้ และกระดาษจัดเก็บอยู่ในบรรจุภัณฑ์ที่ยังไม่เปิด กระดาษรีมส่วน ให

โนสภาพเเวดล้อมความชื้นสูง กระดาษที่ด้านบนของปึกกระดาษในถาดสามารถดูดซับความชื้น เเล เป็นคลื่นในกรณีนี้ให้นำกระดาษด้านบน 5 ถึง 10 แผ่นออกจากปีกกระดาษ

โนสภาพเเวดล้อมความชื้นต่ำไฟฟ้าสถิตส่วนเกินอาจทำให้แผ่นกระดาษติดกัน ในกรณีนี้ ให้นำกระดาษออกจากถาด เเละงอปึก กระดาษตามที่อธิบายข้างต้น

4. ใช้กระดาษที่ไม่ยับ พับ หรือเสียหาย หากจำเป็นให้ใช้กระดาษห่ออื่น ่ 5. ตรวจสอบให้แน่ใจว่าไม่ ใส่กระดาษในถาดมากเกินไปโดยตรวจสอบเครื่องหมายความสูงปึกกระดาษในถาด หากใส่กระดาษมากเกินไป ให้นำปึกกระดาษทั้งหมดออกจากถาด จัดปึกกระดาษให้ตรงกัน แล้วใส่กลับลงไปในถาด

ภาพต่อไปนี้เเสดงตัวอย่างเครื่องหมายความสูงปีกกระดาษในถาดสำหรับเครื่องพิมพ์ต่างๆ เครื่องพิมพ์ HP ส่วนใหญ่มีเครื่องหมายที่ คล้ายกันนี้ นอกจากนี้ ตรวจสอบให้แน่ใจว่ากระดาษทั้งหมดอยู่ต่ำกว่าแท็ปใกล้เครื่องหมายความสูงปึกกระดาษ แแท็บเหล่านี้ช่วยยึด กระดาษให้อยู่ในตำแหน่งที่ถูกต้องในขณะเข้าสู่เครื่องพิมพ์

**ภาพ 9-6** เครื่องหมายความสูงปึกกระดาษ

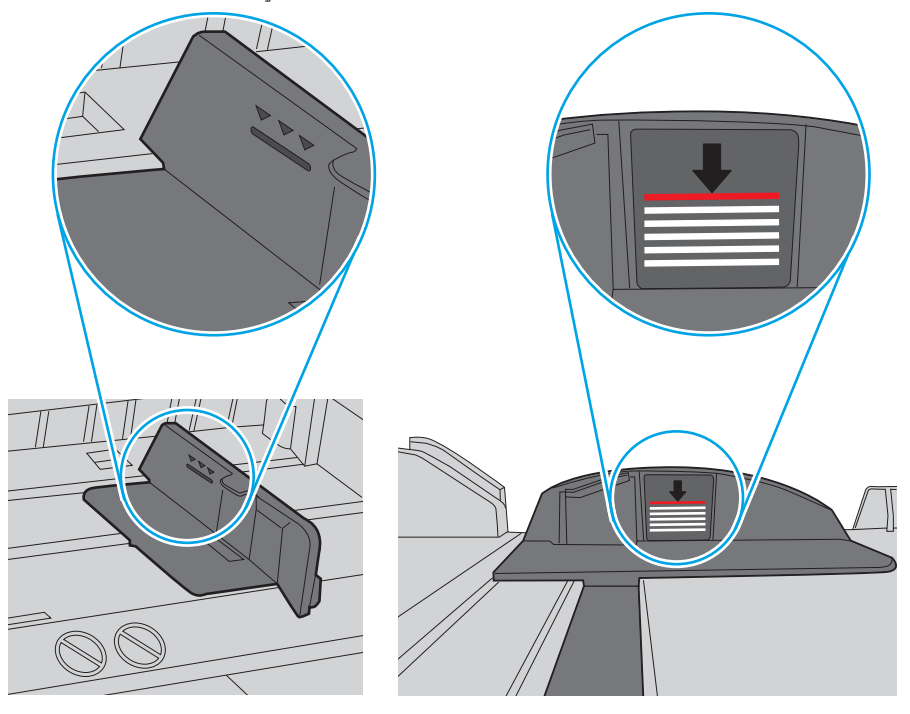

ภาพ 9-7 แท็บสำหรับปึกกระดาษ

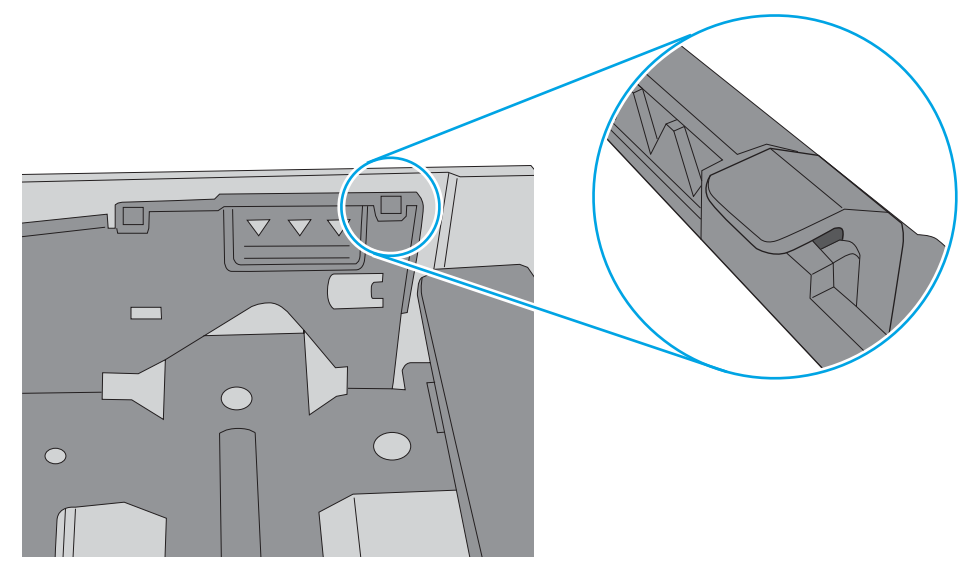

- <mark>6.</mark> ตรวจสอบว่าตัวกั้นกระดาษในถาดได้ปรับให้เหมาะกับขนาดกระดาษอย่างถูกต้อง ป ลูกศรบนตัวกั้นถาดควรตรงกับเครื่องหมายบนถาด
	- **หมายเหตุ:** อย่าปรับตัวกั้นกระดาษชิดกับปึกกระดาษแน่นเกินไป ป<sup>.</sup>

ภาพต่อไปนี้แสดงตัวอย่างการระบุขนาดกระดาษในถาดสำหรับเครื่องพิมพ์ต่างๆ เครื่องพิมพ์ HP ส่วนใหญ่มีเครื่องหมายที่คล้ายกัน นี ้

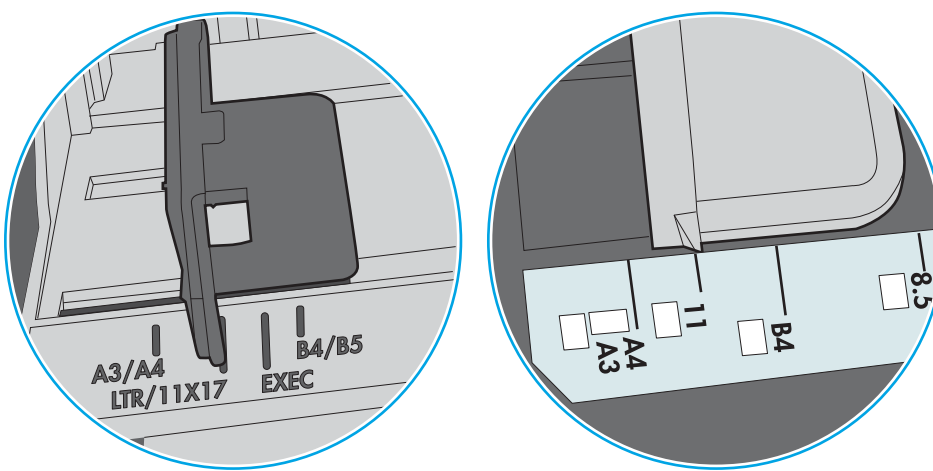

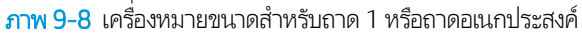

ภาพ 9-9 เครื่องหมายขนาดสำหรับถาดคาสเซ็ตต์

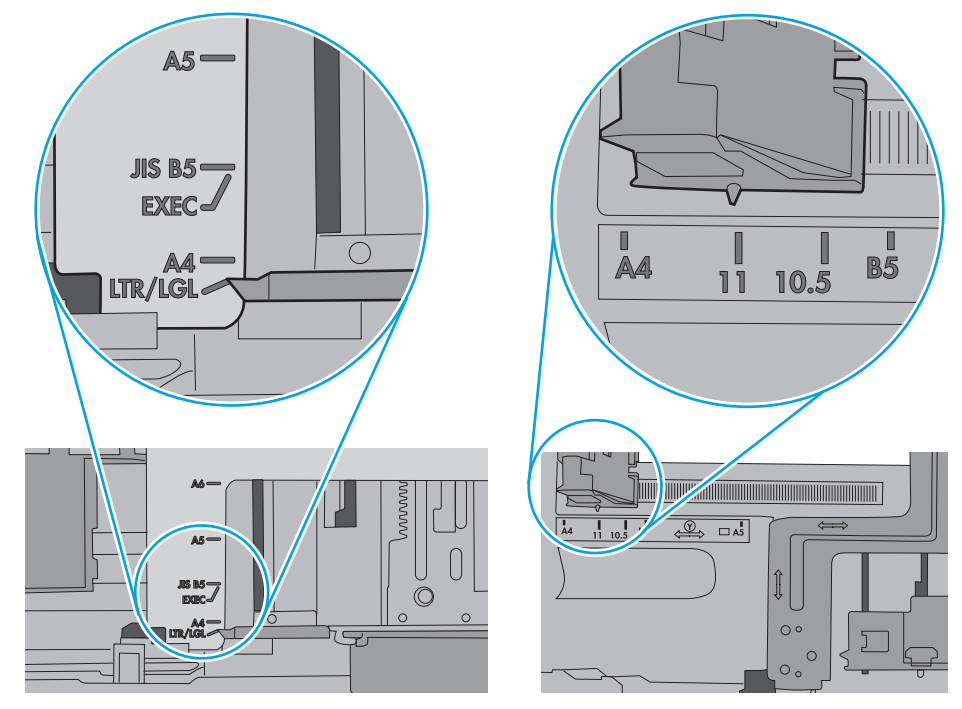

7. ตรวจสอบให้แน่ใจว่าสภาพแวดล้อมในการพิมพ์อยู่ภายในข้อกำหนดที่แนะนำ

# อุปกรณ์ป้อนกระดาษมีกระดาษติด กระดาษเอียง หรือดึงกระดาษหลายแผ่น

**หมายเหตุ:** ข้อมูลนี้ใช้กับเครื่องพิมพ์ MFP เท่านั้น

- ต้นฉบับอาจมีบางอย่างติดอยู่ เช่น ลวดเย็บกระดาษหรือกระดาษโน้ตที่มีแถบกาว ดังนั้นต้องดึงออก
- ื● ตรวจสอบว่าลูกกลิ้งทุกตัวอยู่ในตำแหน่งแล้ว และได้ปิดฝาปิดลูกกลิ้งในอุปกรณ์ป้อนกระดาษแล้ว
- ตรวจให้แน่ใจว่าปิดฝาอุปกรณ์ป้อนกระดาษด้านบนแล้ว
- อาจวางหน้ากระดาษไม่ถูกต้อง ดึงหน้ากระดาษให้ตรงและเลื่อนตัวปรับกระดาษเพื่อให้ปีกกระดาษอยู่ตรงกลาง
- ื● ตัวกั้นกระดาษต้องชิดพอดีกับทั้งสองด้านของปีกกระดาษเพื่อการทำงานที่ถูกต้อง ตรวจสอบให้แน่ใจว่าปีกกระดาษตรงและตัวกั้น กระดาษอย่ชิดกับปึกกระดาษ
- ถาดป้อนกระดาษของอุปกรณ์ป้อนกระดาษหรือถาดกระดาษออกอาจมีกระดาษมากกว่าจำนวนหน้าสูงสุด ตรวจสอบให้แน่ใจว่าปีก กระดาษอยู่ใต้ตัวกั้นในถาดป้อนกระดาษ แ
- ่ ตรวจสอบว่าไม่มีเศษกระดาษ ตัวเย็บ คลิปหนีบกระดาษ หรือเศษขยะอื่นๆ ในช่องกระดาษผ่าน
- ทำความสะอาดลูกกลิ้งและแผ่นแยกกระดาษของอุปกรณ์ป้อนกระดาษ ทำความสะอาดลูกกลิ้งโดยใช้ลมเป่าหรือผ้าสะอาดไร้ขนชุบน้ำ อุ่นหมาดๆ ถ้ายังคงมีการป้อนผิดเกิดขึ้นให้เปลี่ยนลูกกลิ้ง
- ื● จากหน้าจอหลักบนแผงควบคุมของเครื่องพิมพ์ให้เลื่อนและแตะปุ่ม อุปกรณ์สิ้นเปลือง ตรวจสอบสถานะของชุดอุปกรณ์ป้อน กระดาษ และเปลี่ยนหากจำเป็น

# นำกระดาษที่ติดออก

### บทนำ

ข้อมูลต่อไปนี้จะมีคำแนะนำสำหรับการแก้ไขปัญหากระดาษติดออกจากเครื่องพิมพ์

- [ตำแหน่งที่กระดาษติด](#page-221-0)
- [การนำทางอัตโนมัติสำหรับแก้ปัญหากระดาษติด](#page-221-0)
- [พบกระดาษติดเป็นประจำหรือเกิดซ้ำ](#page-221-0)
- $\mu$ ก้ปัญหากระดาษติดในอปกรณ์ป้อนกระดาษ 31.13.yz
- แก้ɔญหากระดาษติดในถาด [1 15.A1.yz; 15.D1.51; 15.D1.81; 15.D2.A1; 15.D2.D1](#page-224-0)
- เ<u>อากระดาษที่ติดในถาดติดกัน 2 และ 3 ออก (รุ่น [E77660zts, P77440dn](#page-227-0) เท่านั้น)</u>
- แก้ɔญหากระดาษติดในถาด [2 15.A2.yz; 15.D2.52; 15.D2.82; 15.D2.A2; 15.D2.D2](#page-230-0)
- แก้ปัญหากระดาษติดในถาด [3 15.A3.yz; 15.12.A3; 15.12.D3](#page-233-0)
- <u>• เอากระดาษที่ติดในลูกกลิ้งแรงดันร้อนออก [\(HPR\) 13.xx.xx, 15.5x.xx, 66.Bx.xx, 17.B3.xx](#page-235-0)</u>
- แก้ปัญหากระดาษติดในถาดกระดาษออก 15.E1.yz; 15.C1.Az
- ้ แก้ปัญหากระดาษติดในอปกรณ์พิมพ์สองด้าน  [15.D1.yz; 15.D2.yz; 15.C1.5z; 15.C1.8z; 15.C1.9z](#page-239-0)
- แก้ɔญหากระดาษติดในถาด [3X550 15.A4.yz; 15.A5.yz; 15.A6.yz; 15.A9.yz; 15.37.yz; 15.38.yz; 15.48.yz](#page-241-0)
- แก้ปัญหากระดาษติดใน HCl 4,000 แผ่น  [15.A7.yz; 15.A8.yz; 15.37.yz; 15.38.yz; 15.48.yz](#page-244-0)
- $\bullet$  เอากระดาษที่ึดดในตัวเข้าเล่มด้านในออก (รุ่น [E77650dns, E77650zs](#page-249-0) และ E77660zs เท่านั้น) 15.51.yz; 15.62.yz; [15.63.yz; 15.67.yz](#page-249-0)
- เอาȡวดเย็บกระดาษที ่ติดในตัวเข้าเȡมด่ ้านในออก (รุน่ [E77650dns, E77650zs, E77660dns, E77660zs, E77660zts,](#page-250-0)  <u> [P77940dns, P77950dns, P77960dns](#page-250-0) เท่านั้น) - 15.63.yz</u>
- นำกระดาษที่ติดออกจากฝาหลังของตัวเข้าเล่มแบบตั้งพื้น (รุน่ [E77650z+, E77660z+, P77940dn+, P77950dn+,](#page-252-0) <u> [P77960dn+](#page-252-0) เท่านั้น)</u>
- นำกระดาษที่ติดออกจากฝาหน้าของตัวเข้าเล่มแบบตั้งพื้น (รุน่ [E77650z+, E77660z+, P77940dn+, P77950dn+,](#page-254-0) <u> [P77960dn+](#page-254-0) เท่านั้น)</u>
- <u>● เอาลวดเย็บที่ติดอยู่ในตัวเข้าเล่มแบบตั้งพื้นออก (รุ่น E77650z+, E77660z+, P77940dn+, P77950dn+, P77960dn+</u> <u>เท่านั้น)</u>

# <span id="page-221-0"></span>ตำแหน่งที่กระดาษติด

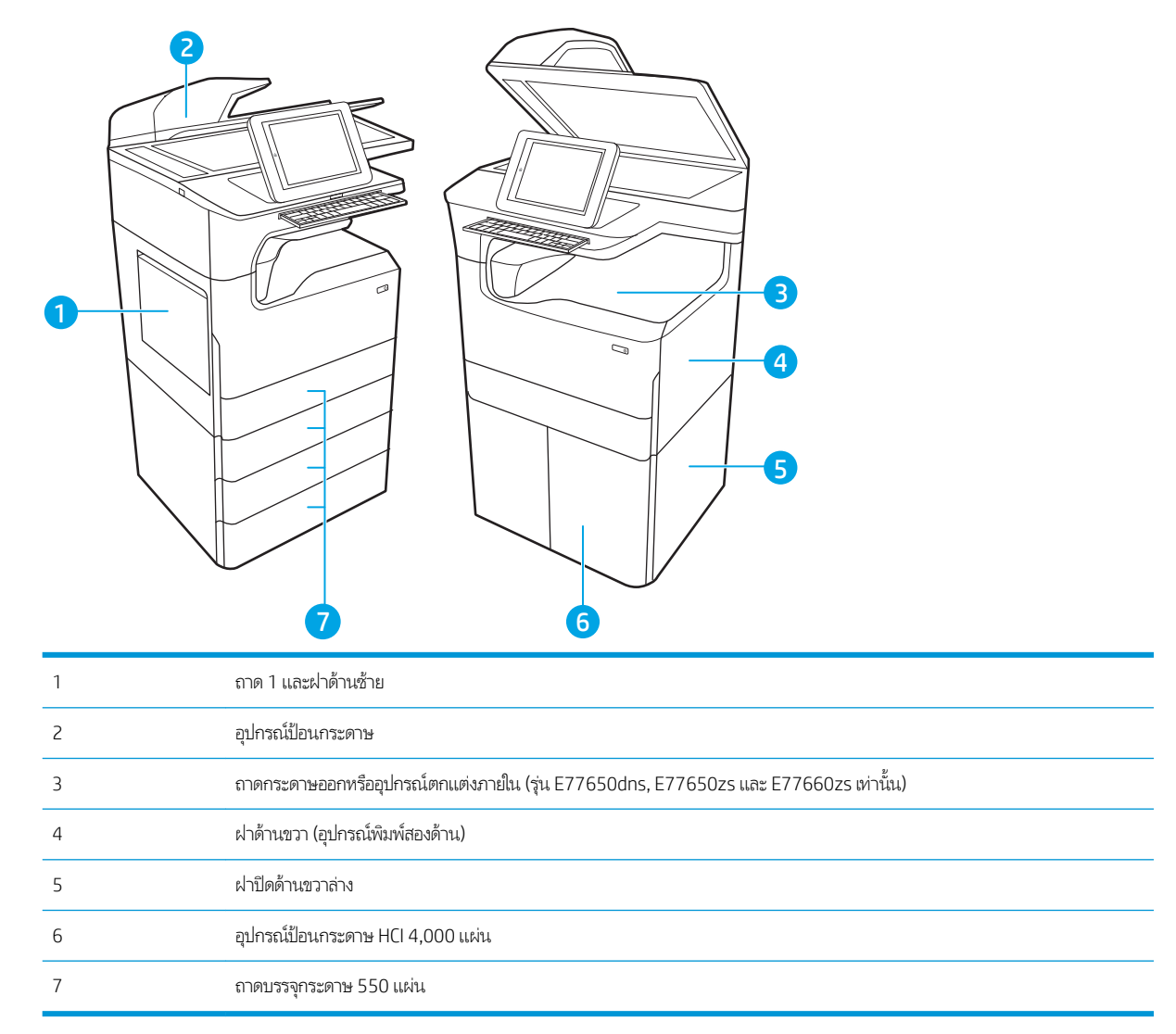

### การนำทางอัตโนมัติสำหรับแก้ปัญหากระดาษติด

คุณสมบัติการนำทางอัตโนมัติช่วยในการแก้ปัญหากระดาษติดโดยให้คำแนะนำแบบทีละขั้นตอนบนแผงควบคุม เมื่อทำตามขั้นตอน เครื่องพิมพ์จะแสดงขั้นตอนถัดไปจนกว่าคุณจะทำครบตามขั้นตอนทั้งหมด

# พบกระดาษติดเป็นประจำหรือเกิดซ้ำ

โนการลดปัญหากระดาษติดให้ลองแก้ไขดังนี้

- **หมายเหตุ:** ในการดูวิดีโอที่แสดงวิธีการใส่กระดาษในลักษณะที่ลดปัญหากระดาษติดให้คลิก <u>[ที่นี่](http://link.brightcove.com/services/player/bcpid1190528646001?bctid=ref:REFIDWDN41f38993-8adc-4b9f-9479-3170ab7282ef)</u>
	- 1. ใช้กระดาษที่ตรงตามข้อกำหนดของ HP สำหรับเครื่องพิมพ์นี้เท่านั้น
	- 2. ใช้กระดาษที่ไม่ยับ พับ หรือเสียหาย หากจำเป็นให้ใช้กระดาษห่ออื่น ่
	- <mark>3. ใ</mark>ช้กระดาษที่ไม่เคยพิมพ์หรือถ่ายเอกสารมาก่อน ่
- <span id="page-222-0"></span>ี 4. ตรวจสอบว่าไม่ ใส่กระดาษในถาดมากเกินไป หากใส่กระดาษมากเกินไปให้นำปีกกระดาษทั้งหมดออกจากถาด จัดปีกกระดาษให้ตรง กัน แล้วใส่กลับลงไปในถาด
- <mark>5</mark>. ตรวจสอบว่าตัวกั้นกระดาษในถาดได้ปรับให้เหมาะกับขนาดกระดาษอย่างถูกต้อง ปรับตัวกั้นกระดาษให้ติดกับปึกกระดาษโดย กระดาษไม่โȀ้งงอ
- <mark>6.</mark> ตรวจสอบว่าดันถาดเข้าไปในเครื่องพิมพ์เข้าที่ดีเเล้ว
- 7. หากคุณพิมพ์กระดาษที่หนัก มีลายนูน หรือกระดาษที่มีรูให้ใช้คุณสมบัติป้อนด้วยตนเองและป้อนกระดาษครั้งละหนึ่งแผ่น
- ี่ 8. เปิดเมนู ถาด บนแผงควบคุมเครื่องพิมพ์ ต
- 9. ตรวจสอบให้แน่ใจว่าสภาพแวดล้อมในการพิมพ์อยู่ภายในข้อกำหนดที่แนะนำ

# $\mu$ ก้ปัญหากระดาษติดในอุปกรณ์ป้อนกระดาษ – 31.13.yz

เมื่อเกิดการติด แผงควบคุมจะแสดงข้อความแสดงข้อผิดพลาดและภาพเคลื่อนไหวที่ช่วยในการแก้ปัญหาการติด กระดาษติดในอุปกรณ์ ป้อนกระดาษทำให้เกิดรหัสข้อผิดพลาด 31.13.yz

ทำตามขั้นตอนเหล่านี้เพื่อแก้ปัญหากระดาษติด :

ี**1.** ยกตัวล็อคเพื่อปลดฝาอุปกรณ์ป้อนกระดาษ

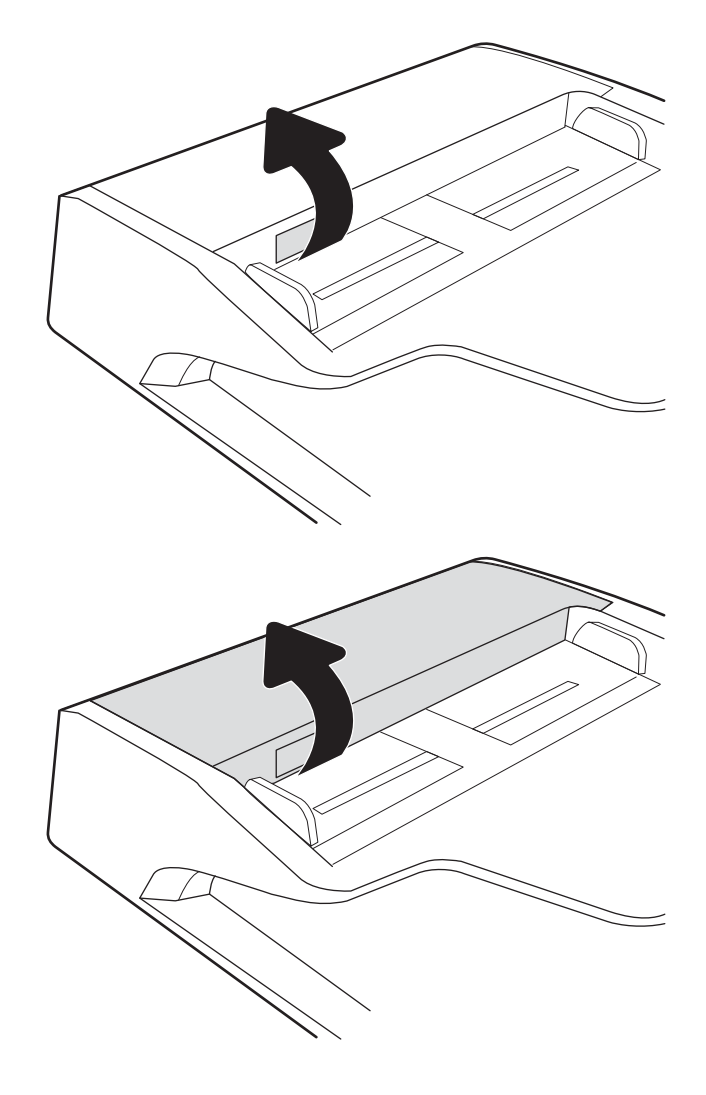

2. เปิดฝาอุปกรณ์ป้อนกระดาษ

3. นำกระดาษที่ติดออก

4. ยกฝาสแกนเนอร์และนำกระดาษที่ติดออกจากด้านล่างของฝา สแกนเนอร์

5. ปิดฝาสแกนเนอร์และฝาอุปกรณ์ป้อนกระดาษ

ก

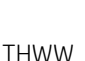

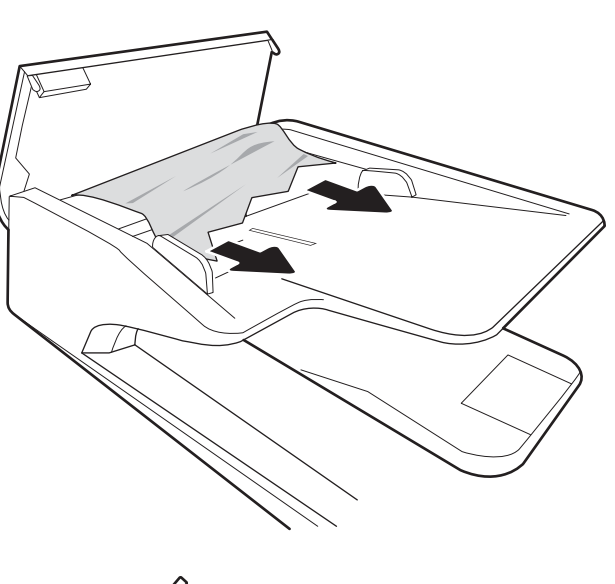

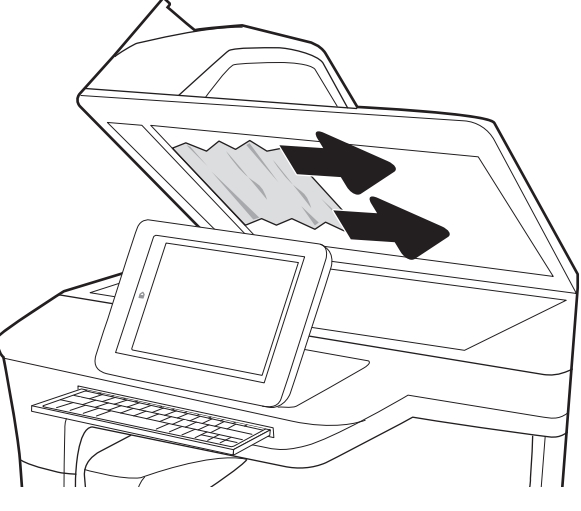

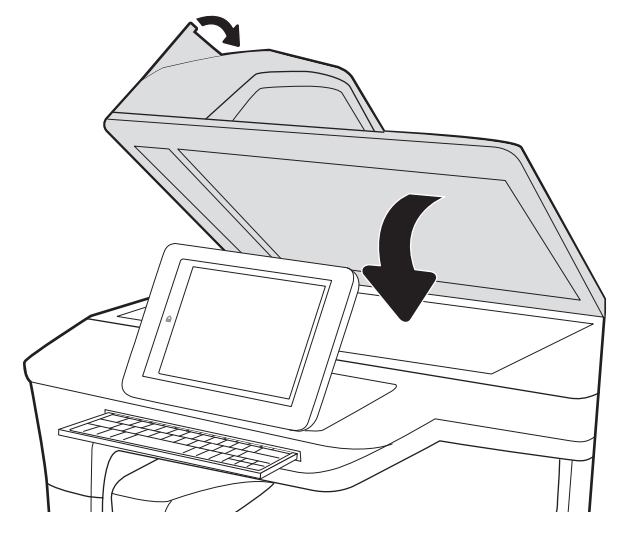

 $\mathsf 6. \quad$  หากยังมีกระดาษเหลืออยู่ในเครื่องพิมพ์ คำ

<span id="page-224-0"></span>หมายเหต:ุ เพื อป้องกันไม่ให้กระดาษติด ตรวจสอบให้แน่ใจว่าปรับตัวกั้นของถาดป้อนกระดาษของอุปกรณ์ป้อนกระดาษให้พอดีกับ ู เอกสารแล้ว ดึงลวดเย็บกระดาษและคลิปหนีบกระดาษออกจากเอกสารต้นฉบับให้หมด

**หมายเหตุ:** เอกสารต้นฉบับที่พิมพ์ลงบนกระดาษมันแบบหนาอาจติดในเครื่องบ่อยกว่าเอกสารต้นฉบับที่พิมพ์บนกระดาษธรรมดา

# แก้ɔญหากระดาษติดในถาด 1 - 15.A1.yz; 15.D1.51; 15.D1.81; 15.D2.A1; 15.D2.D1

#### <u>ดูวิดีโอการสาธิต</u>

เมื่อเกิดการติด แผงควบคุมจะแสดงข้อความแสดงข้อผิดพลาดและภาพเคลื่อนไหวที่ช่วยในการแก้ปัญหาการติด กระดาษติดในถาด 1 ทำให้เกิดหนึ่งในรหัสข้อผิดพลาดต่อไปนี้ :

- 15.A1.yz
- 15.D1.51
- 15.D1.81
- 15.D2.A1
- 15.D2.D1

ทำตามขั้นตอนเหล่านี้เพื่อแก้ปัญหากระดาษติด :

<u>1. หากมีกระดาษติดในถาด 1 ที่สามารถมองเห็นได้ให้ค่อยๆ ดึง</u> กระดาษออกมาตรงๆ

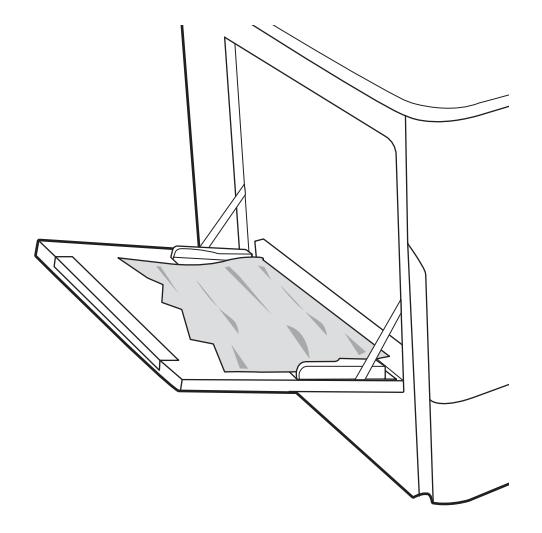

2. ปิดถาด 1

3. เปิดฝาปิดด้านซ้าย

4. ดึงกระดาษที ่ติดออกมาตรงๆ

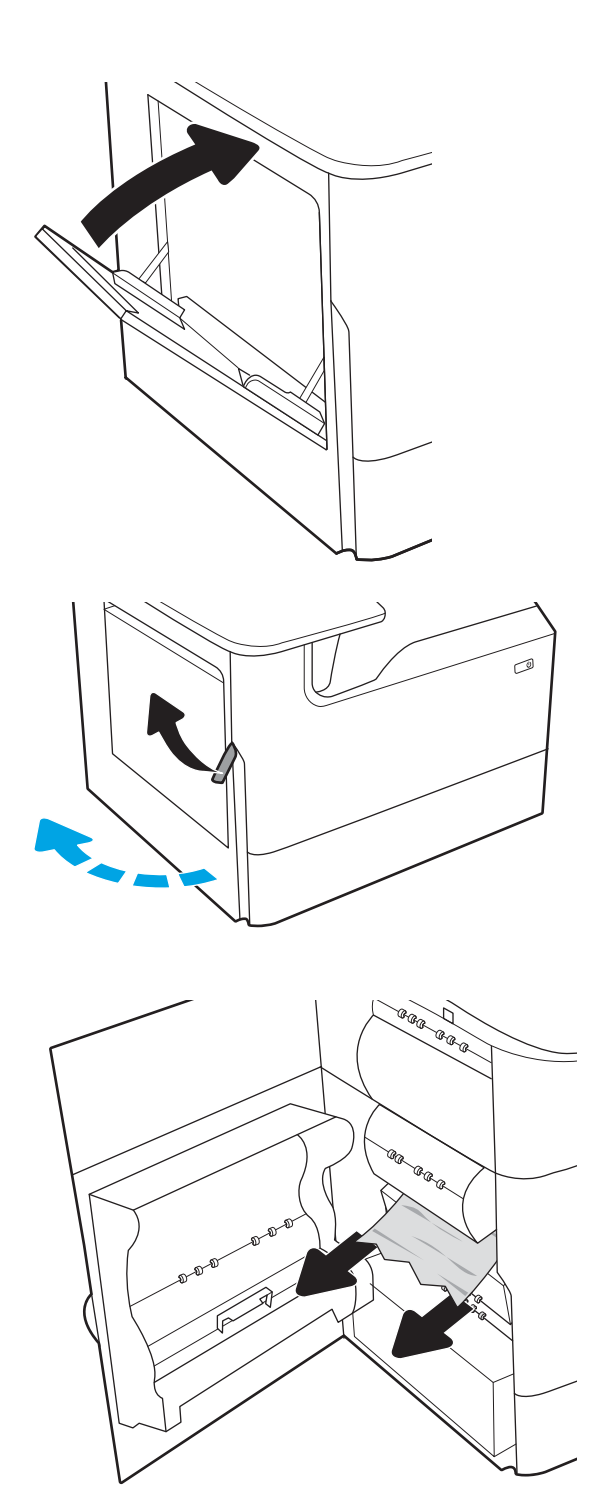

 $5.$  หากมองไม่เห็นกระดาษให้ดึงภาชนะบรรจุของเหลวบริการออก

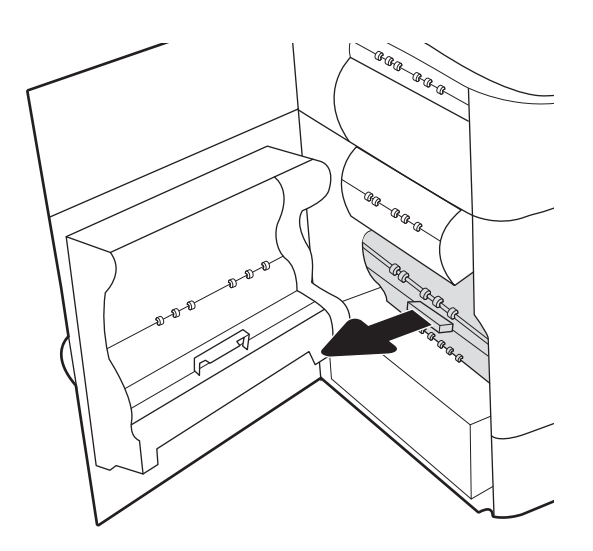

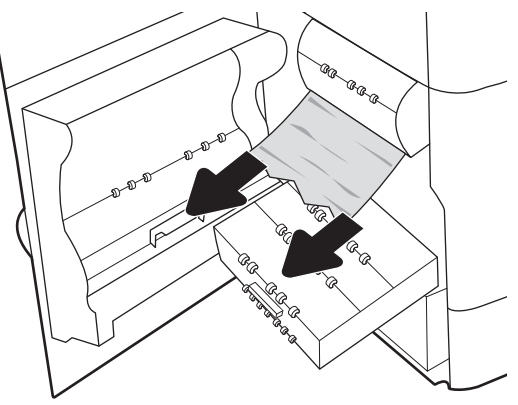

6. ดึงกระดาษที ่ติดออกมาตรงๆ

7. ดันภาชนะบรรจุของเหลวบริการเข้าไปในเครื่องพิมพ์

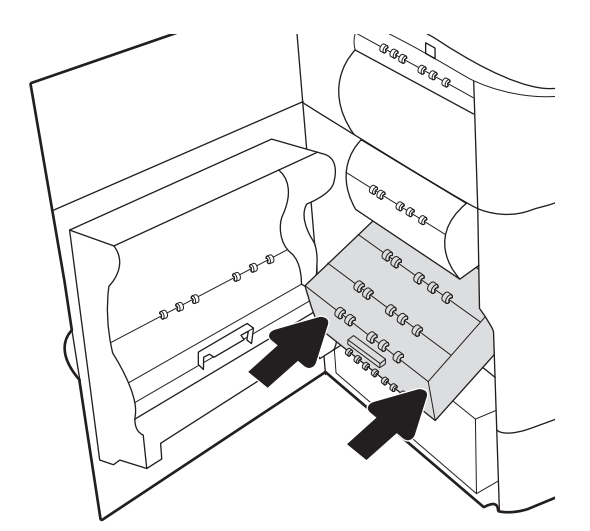

<span id="page-227-0"></span>8. ปิดฝาปิดด้านซาย้

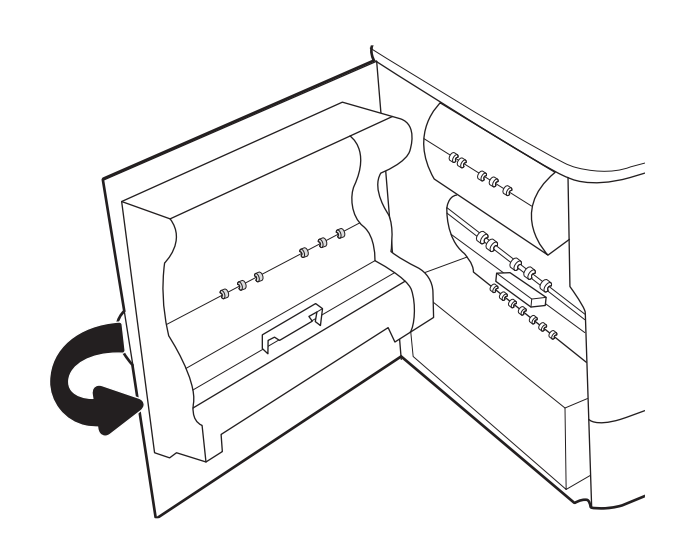

 $\,$ 9. หากยังมีกระดาษเหลืออยู่ในเครื่องพิมพ์ คั การนำกระดาษออกจะแสดงบนแผงควบคุม

# เอากระดาษที่ติดในถาดติดกัน 2 และ 3 ออก (รุ่น E77660zts, P77440dn เท่านั้น)

ข้อมูลต่อไปนี้จะอธิบายวิธีเอากระดาษที่ติดในถาดติดกัน 2 และ 3 ออก เมื่อเกิดการติด แผงควบคุมจะแสดงข้อความแสดงข้อผิดพลาดและ ภาพเคลื่อนไหวที่ช่วยในการแก้ปัญหาการติด

1. เปิดถาด

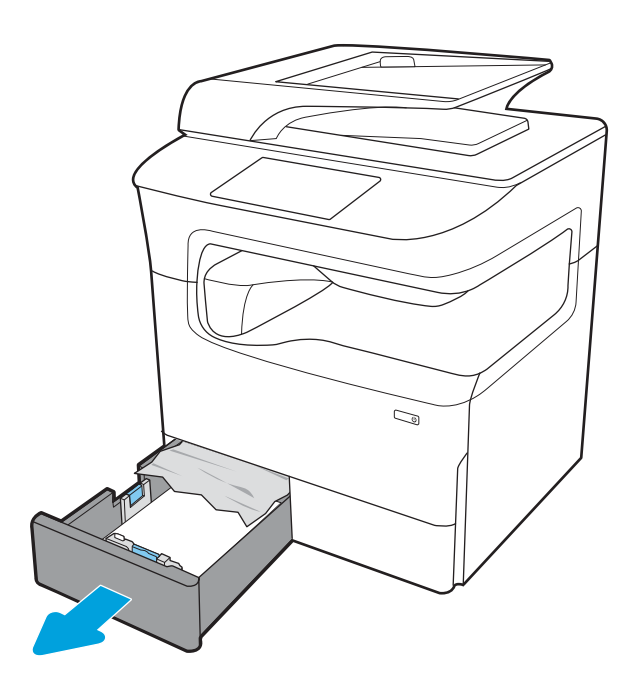

- **2.** น้ เครื่องพิมพ์ ขั้นแรกให้ดึงกระดาษไปทางซ้าย แล้วดึงไปข้างหน้า เพิ่
- $\mathbb{Z}$  $\mathbb{Z}$  $\begin{picture}(120,20) \put(0,0){\line(1,0){10}} \put(15,0){\line(1,0){10}} \put(15,0){\line(1,0){10}} \put(15,0){\line(1,0){10}} \put(15,0){\line(1,0){10}} \put(15,0){\line(1,0){10}} \put(15,0){\line(1,0){10}} \put(15,0){\line(1,0){10}} \put(15,0){\line(1,0){10}} \put(15,0){\line(1,0){10}} \put(15,0){\line(1,0){10}} \put(15,0){\line($ Δ
- ี**4.** หากมองไม่เห็นกระดาษที่ติดให้ดึงดูเพล็กเซอร์ออกมา

3. เปิดฝาด้านขวา

. ดึงกระดาษที ่ติดออกมาตรงๆ

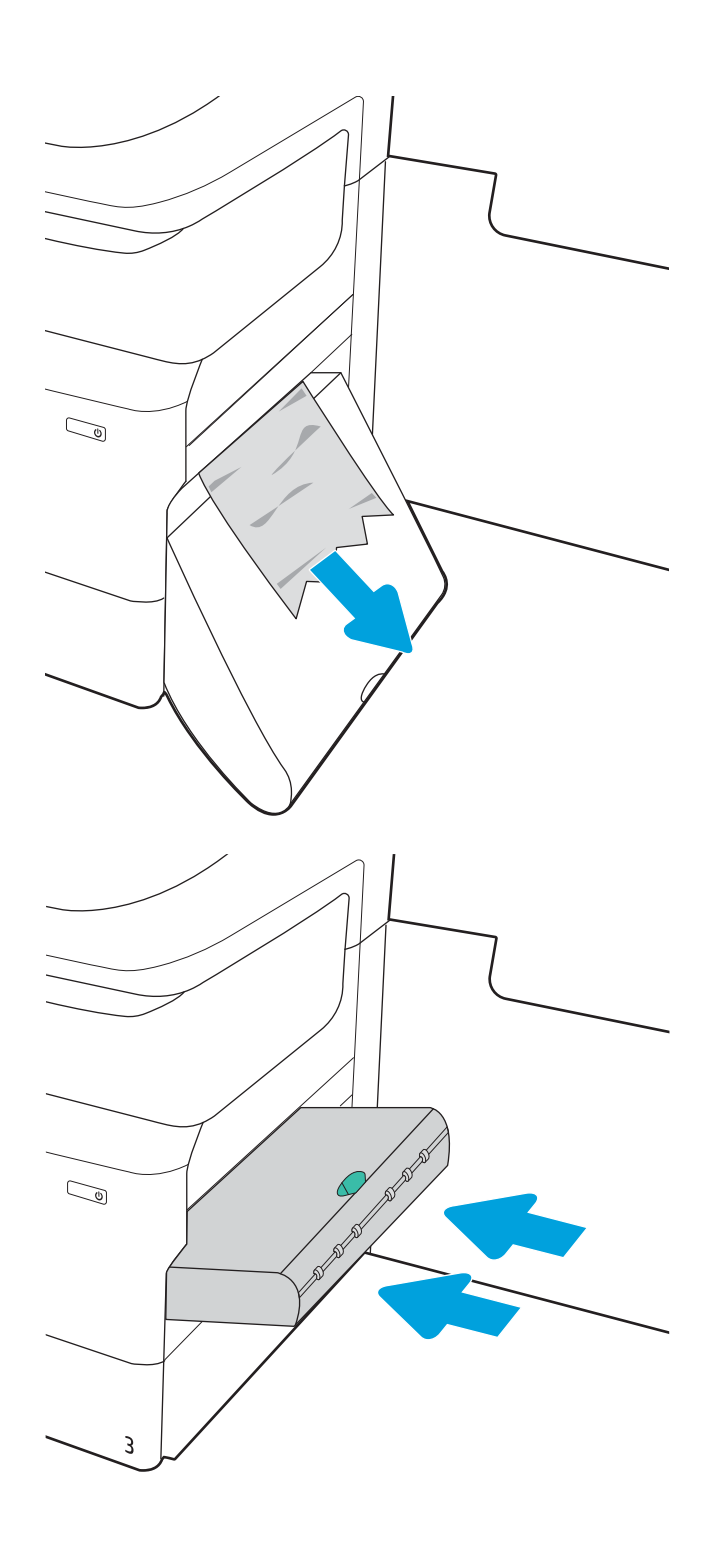

. ติดตั้งอุปกรณ์สำหรับพิมพ์งานสองด้านอีกครั้ง

<span id="page-230-0"></span>7. ปิดฝาด้านขวาแȡะถาด

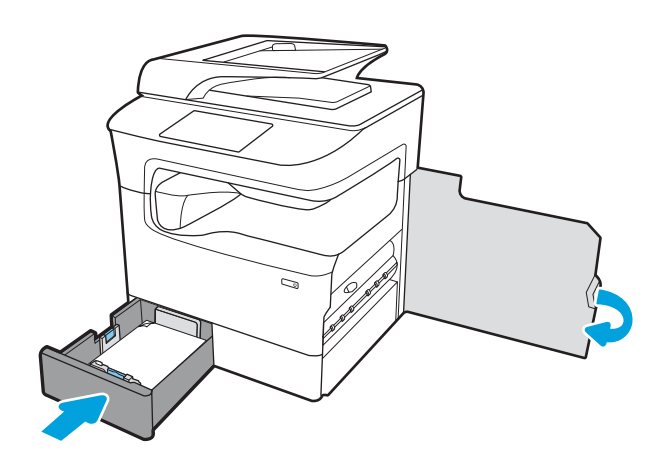

- 8. ดำเนินการขั้นตอนเหล่านี้ซ้ำกับถาดอื่นๆ
- $\,$ 9. หากยังมีกระดาษเหลืออยู่ในเครื่องพิมพ์ คํ ก

# แก้ɔญหากระดาษติดในถาด 2 - 15.A2.yz; 15.D2.52; 15.D2.82; 15.D2.A2; 15.D2.D2

#### ์ ดูวิดีโอการสาธิต

เมื่อเกิดการติด แผงควบคุมจะแสดงข้อความแสดงข้อผิดพลาดและภาพเคลื่อนไหวที่ช่วยในการแก้ปัญหาการติด กระดาษติดในถาด 2 ทำให้เกิดหนึ่งในรหัสข้อผิดพลาดต่อไปนี้ :

- 15.A2.yz
- 15.D2.52
- 15.D2.82
- 15.D2.A2
- 15.D2.D2

ทำตามขั้นตอนเหล่านี้เพื่อแก้ปัญหากระดาษติด :

1. เปิดฝาด้านขวา

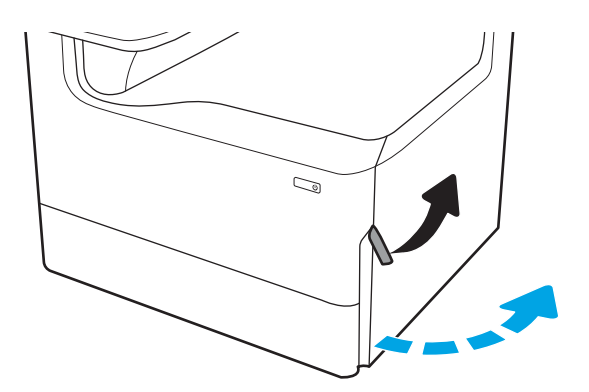

2. นำกระดาษที่ติดออก

3. หากมองไม่เห็นกระดาษให้ถอดอุปกรณ์พิมพ์สองด้าน

4. ดึงกระดาษที ่ติดออกมาตรงๆ

5. ติดตั้งอุปกรณ์สำหรับพิมพ์งานสองด้านอีกครั้ง

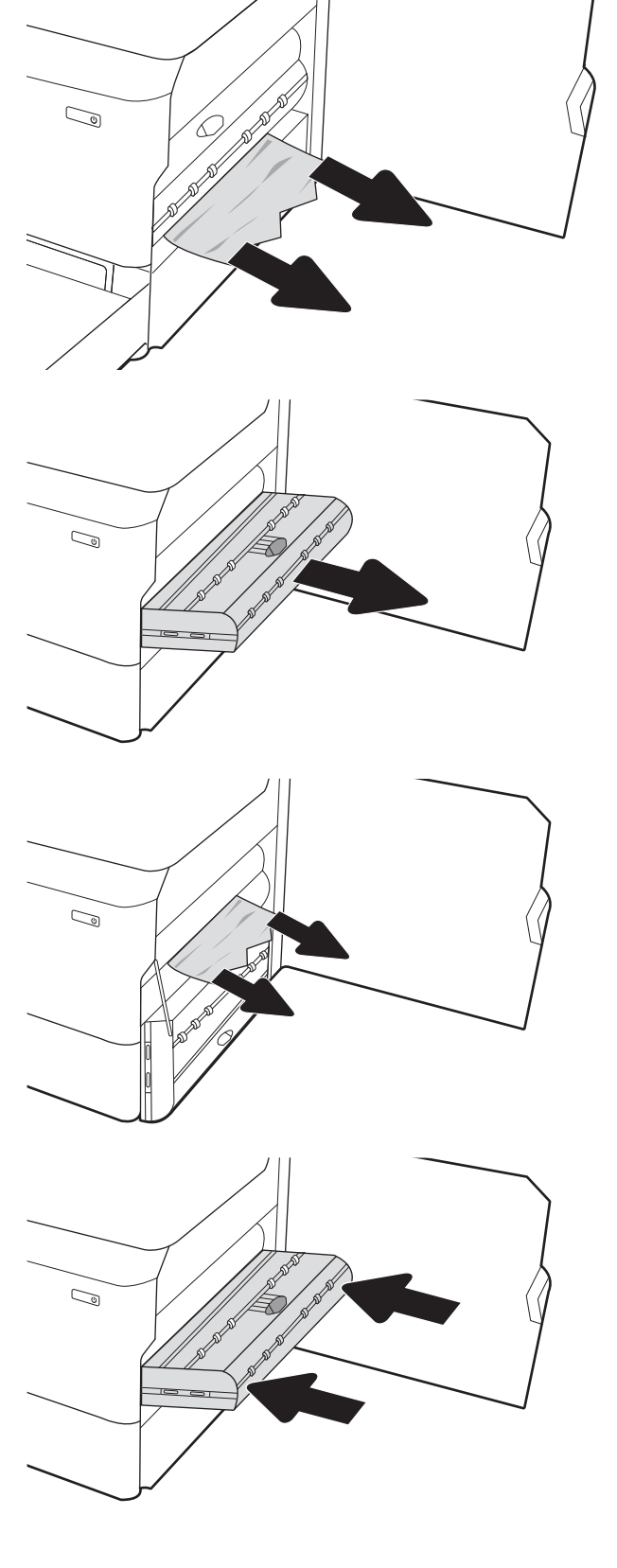

6. เปิดถาด

**7.** น้

เพื่อนำออก

เครื่องพิมพ์ ขั้นแรกให้ดึงกระดาษไปทางซ้าย แล้วดึงไปข้างหน้า

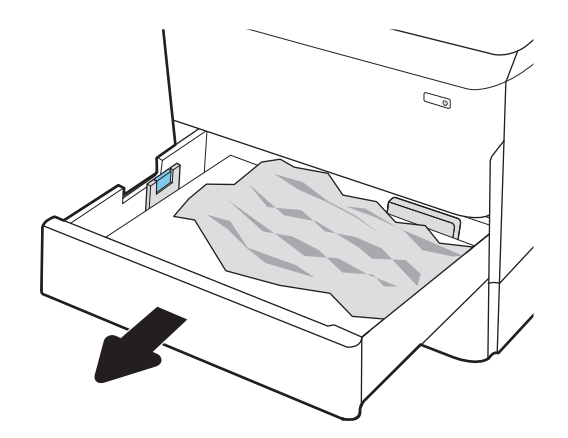

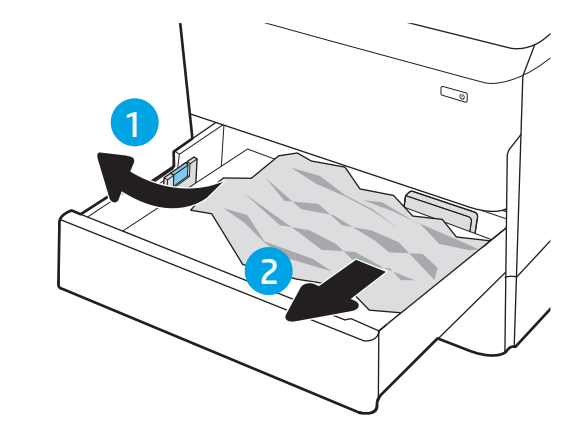

8. ปิดถาดกระดาษ

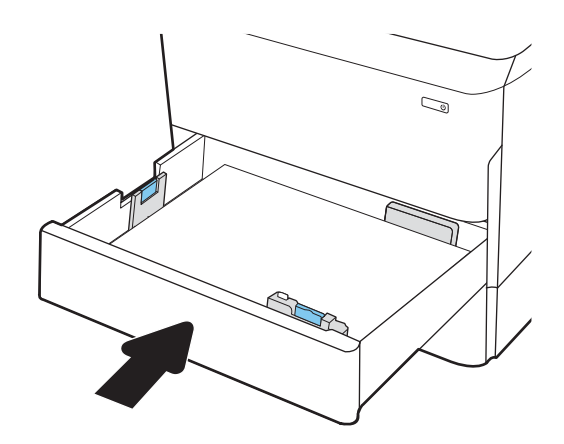

<span id="page-233-0"></span>9. ปิดฝาด้านขวา

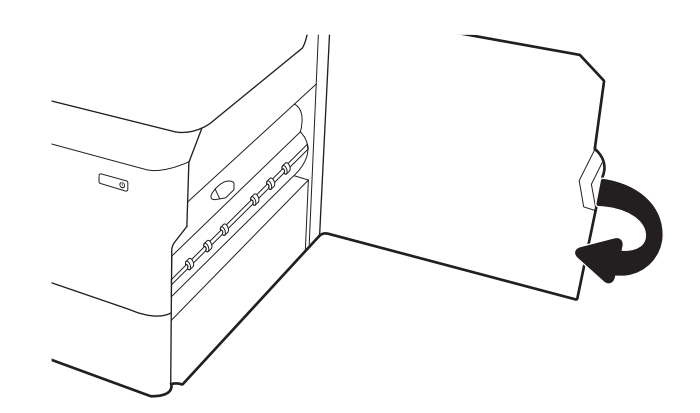

ี**10. หากยังมีกระดาษเหลืออยู่ในเครื่องพิมพ์** คั การนำกระดาษออกจะแสดงบนแผงควบคุม

# แก้ɔญหากระดาษติดในถาด 3 - 15.A3.yz; 15.12.A3; 15.12.D3

#### ดูวิดีโอการสาธิต

เมื่อเกิดการติด แผงควบคุมจะแสดงข้อความแสดงข้อผิดพลาดและภาพเคลื่อนไหวที่ช่วยในการแก้ปัญหาการติด กระดาษติดในถาด 3 ทำให้เกิดหนึ่งในรหัสข้อผิดพลาดต่อไปนี้ :

- 15.A3.yz
- 15.12.A3
- 15.12.D3

ทำตามขั้นตอนเหล่านี้เพื่อแก้ปัญหากระดาษติด :

**หมายเหตุ:** ขั้นตอนการแก้ปัญหากระดาษติดจากถาด 1x550 แผ่นพร้อมแท่นวางตู้เก็บจะเหมือนกับในถาด 1x550 แผ่นบนโต๊ะ แสดง เฉพาะถาดบนโต๊ะเท่านั้น

1. เปิดฝาด้านขวาและฝาด้านขวาล่าง

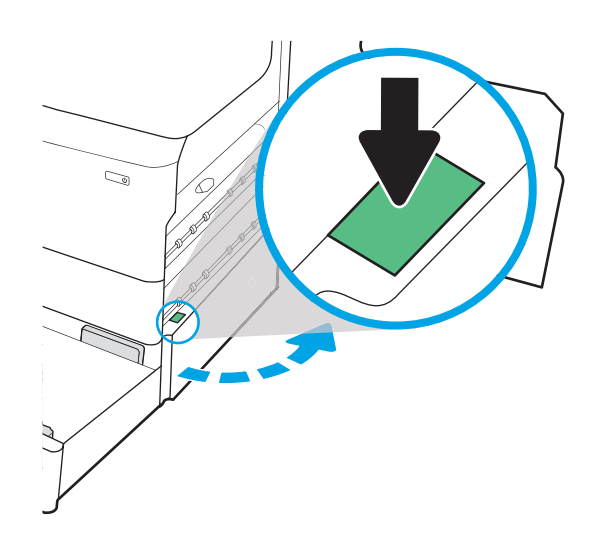

2. ค่อยๆ ดึงกระดาษที่ติดออกมา

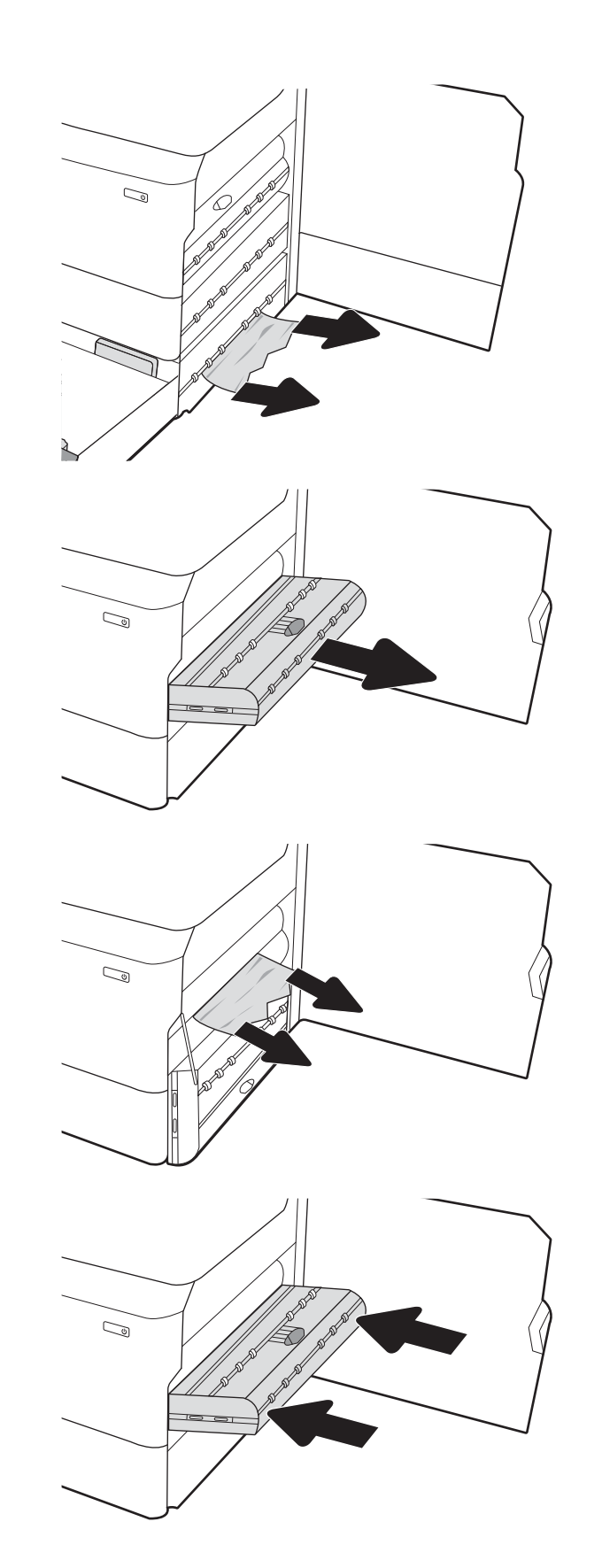

3. หากมองไม่เห็นกระดาษให้ถอดอุปกรณ์พิมพ์สองด้าน

4. ดึงกระดาษที ่ติดออกมาตรงๆ

5. ติดตั้งอุปกรณ์สำหรับพิมพ์งานสองด้านอีกครั้ง

<span id="page-235-0"></span>6. เปิดถาด

- $\mathbb{C}$  $\mathbb{Q}$ 1 2
- **7.** น้ เครื่องพิมพ์ ขั้นแรกให้ดึงกระดาษไปทางซ้าย แล้วดึงไปข้างหน้า เพื่อนำออก

8. ปิดฝาด้านขวาล่างและฝาด้านขวา แล้วปิดถาด

 $\,$ 9. หากยังมีกระดาษเหลืออยู่ในเครื่องพิมพ์ คำ การนำกระดาษออกจะแสดงบนแผงควบคุม

# เอากระดาษที่ติดในลูกกลิ้งแรงดันร้อนออก (HPR) - 13.xx.xx, 15.5x.xx, 66.Bx.xx, 17.B3.xx

เมื่อกระดาษติด แผงควบคุมจะแสดงข้อความแสดงข้อผิดพลาดและภาพเคลื่อนไหวที่ช่วยในการแก้ปัญหาการติด กระดาษติดใน HPR จะ แสดงหนึ่งในรหัสข้อผิดพลาดต่อไปนี้: แสดงหนึ่งในรหัสข้อผิดพลาดต่อไปนี้:<br>224 บท 9 การแก้ปัญหา THWW<br>224 บท 9 การแก้ปัญหา

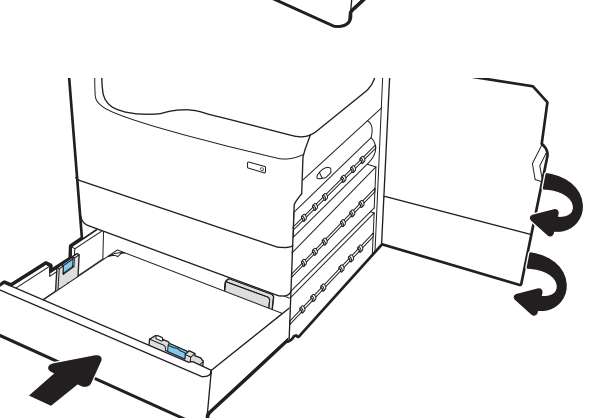

- 13.xx.xx
- 15.5x.xx
- 66.Bx.xx
- 17.B3.xx

ทำตามขั้นตอนเหล่านี้เพื่อแก้ปัญหากระดาษติด :

1. เปิดฝาปิดด้านซาย้

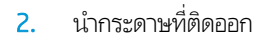

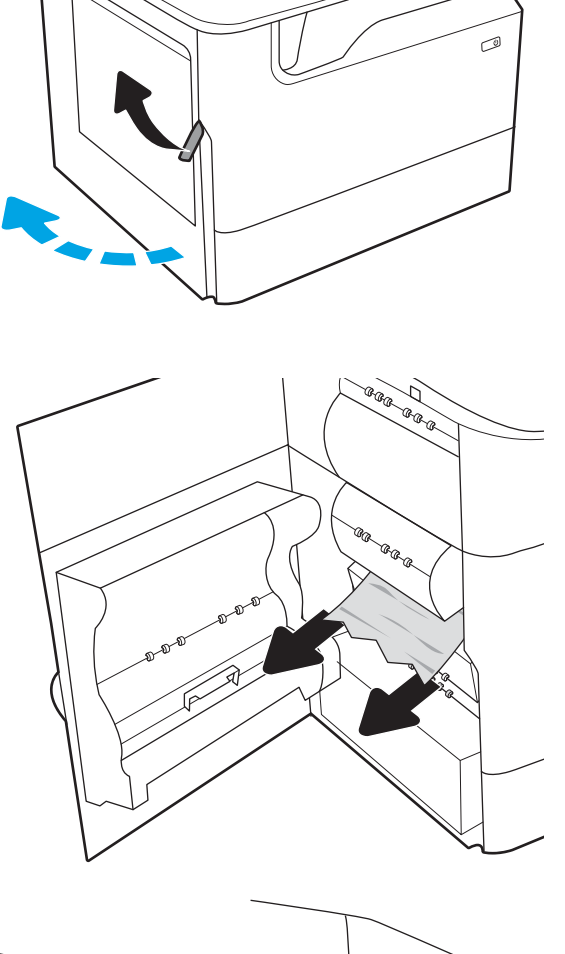

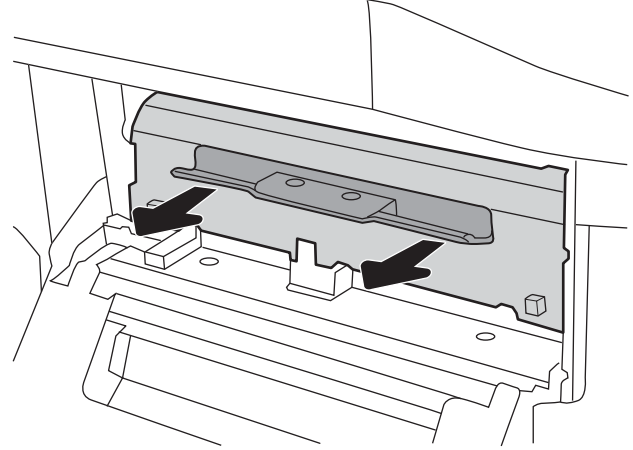

3. ถอด HPR

**คำเตือน!** HPR อาจยังร้อนอยู่ HP ขอ ห้านาที<sub>่</sub>หลังจากปิดเครื่องพิมพ์ก่อนที่จะถอด HPR

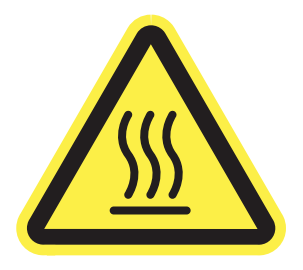

4. นำกระดาษที่ติดออก

5. ติดตั ้ง HPR ใหม่

6. ปิดฝาปิดด้านซาย้

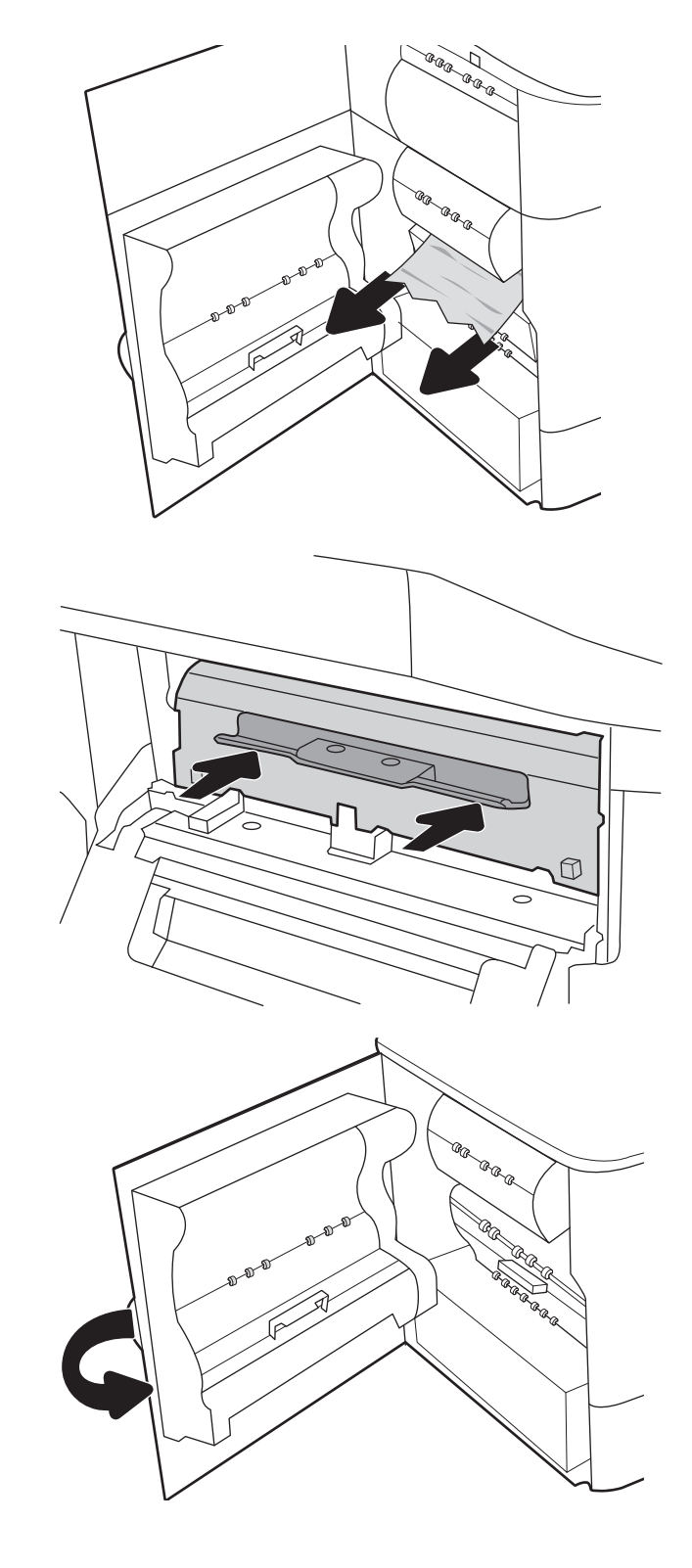

7. หากยังมีกระดาษเหลืออยู่ในเครื่องพิมพ์ คำ ก

# <span id="page-238-0"></span>แก้ปัญหากระดาษติดในถาดกระดาษออก - 15.E1.yz; 15.C1.Az

#### <u>ดูวิดีโอการสาธิต</u>

เมื่อเกิดการติด แผงควบคุมจะแสดงข้อความแสดงข้อผิดพลาดและภาพเคลื่อนไหวที่ช่วยในการแก้ปัญหาการติด กระดาษติดในถาด กระดาษออกทำให้เกิดหนึ่งในรหัสข้อผิดพลาดต่อไปนี้ :

- 15.E1.yz
- $\bullet$  15.C1.Az

ทำตามขั้นตอนเหล่านี้เพื่อแก้ปัญหากระดาษติด :

1. หากมองเห็นกระดาษในถาดกระดาษออก ให้จับขอบกระดาษ แȡะดึงออก

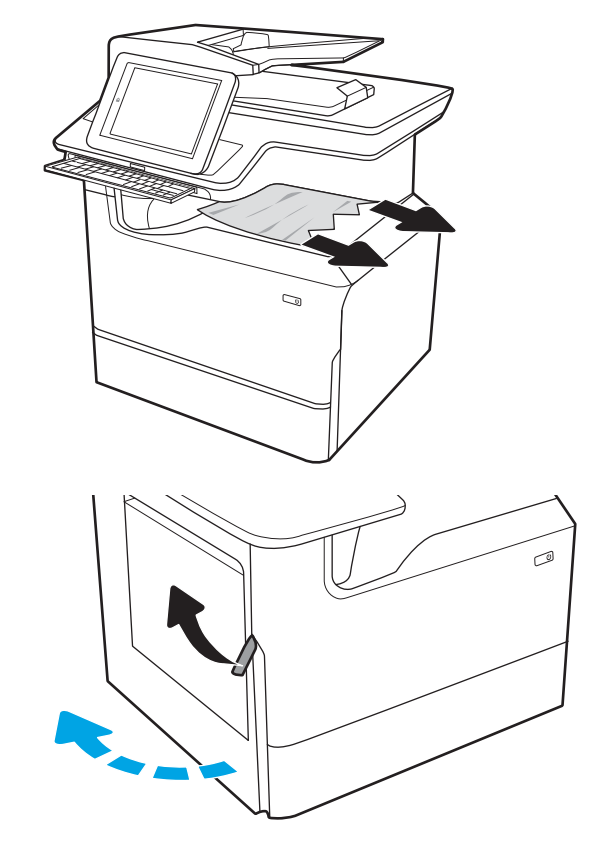

2. เปิดฝาปิดด้านซ้าย

<span id="page-239-0"></span>3. นำกระดาษที่ติดออก

4. ปิดฝาปิดด้านซาย้

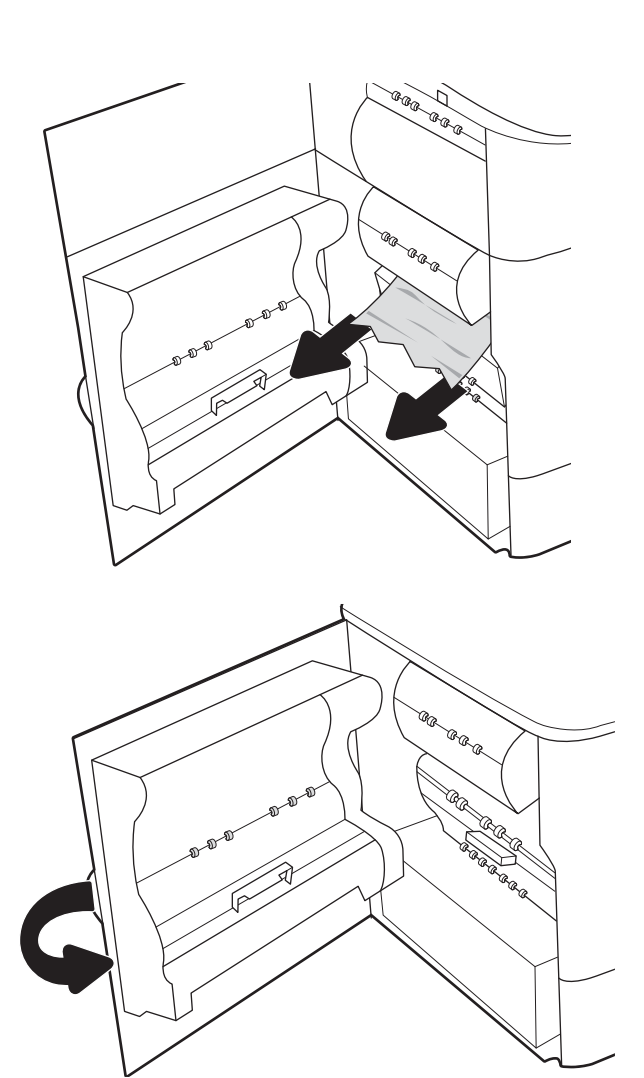

5. หากยังมีกระดาษเหลืออยู่ในเครื่องพิมพ์ คำ การนำกระดาษออกจะแสดงบนแผงควบคุม

# แก้ปัญหากระดาษติดในอุปกรณ์พิมพ์สองด้าน - 15.D1.yz; 15.D2.yz; 15.C1.5z; 15.C1.8z; 15.C1.9z

#### <u>ดูวิดีโอการสาธิต</u>

เมื่อเกิดการติด แผงควบคุมจะแสดงข้อความแสดงข้อผิดพลาดและภาพเคลื่อนไหวที่ช่วยในการแก้ปัญหาการติด กระดาษติดในอุปกรณ์ พิมพ์สองด้านทำให้เกิดหนึ่งในรหัสข้อผิดพลาดต่อไปนี้ :

- 15.D1.yz
- 15.D2.yz
- 15.C1.5z
- 15.C1.8z
- 15.C1.9z

ทำตามขั้นตอนเหล่านี้เพื่อแก้ปัญหากระดาษติด :

1. เปิดฝาด้านขวา

2. นำกระดาษที่ติดออก

3. หากมองไม่เห็นกระดาษให้ถอดอุปกรณ์พิมพ์สองด้าน

4. ดึงกระดาษที ่ติดออกมาตรงๆ

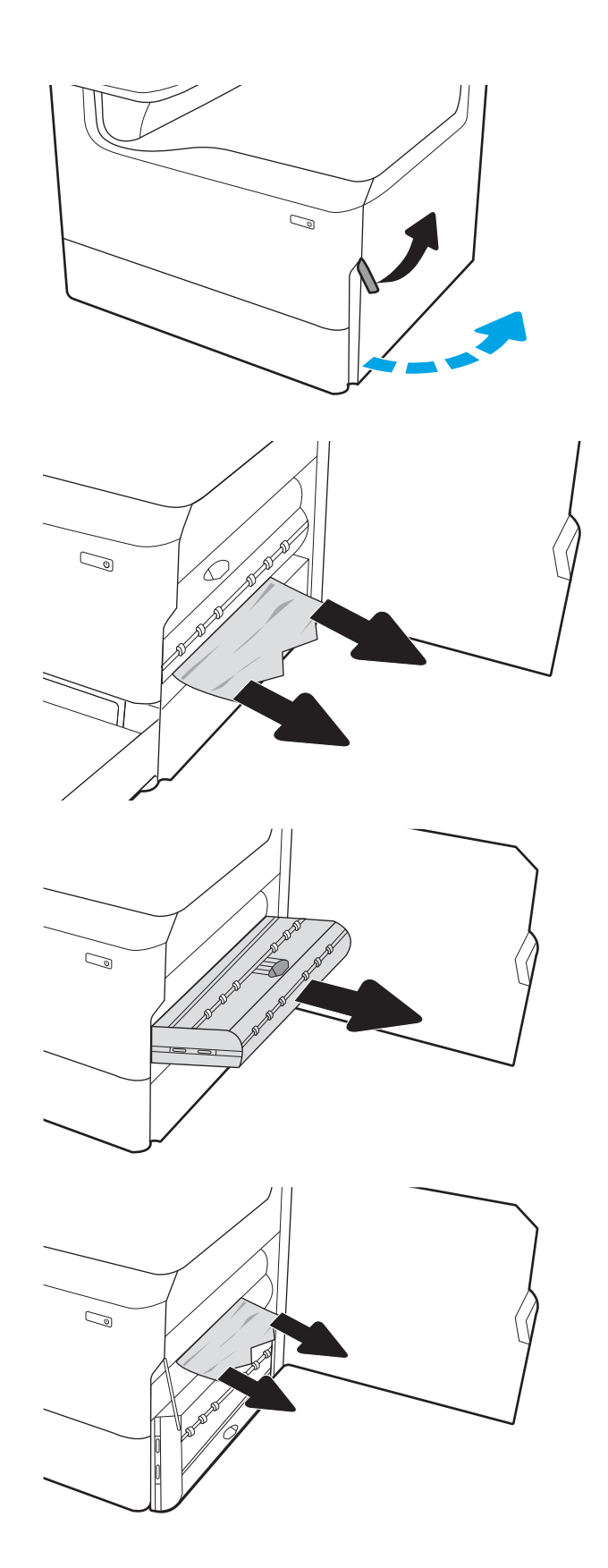

<span id="page-241-0"></span>5. ติดตั้งอุปกรณ์สำหรับพิมพ์งานสองด้านอีกครั้ง

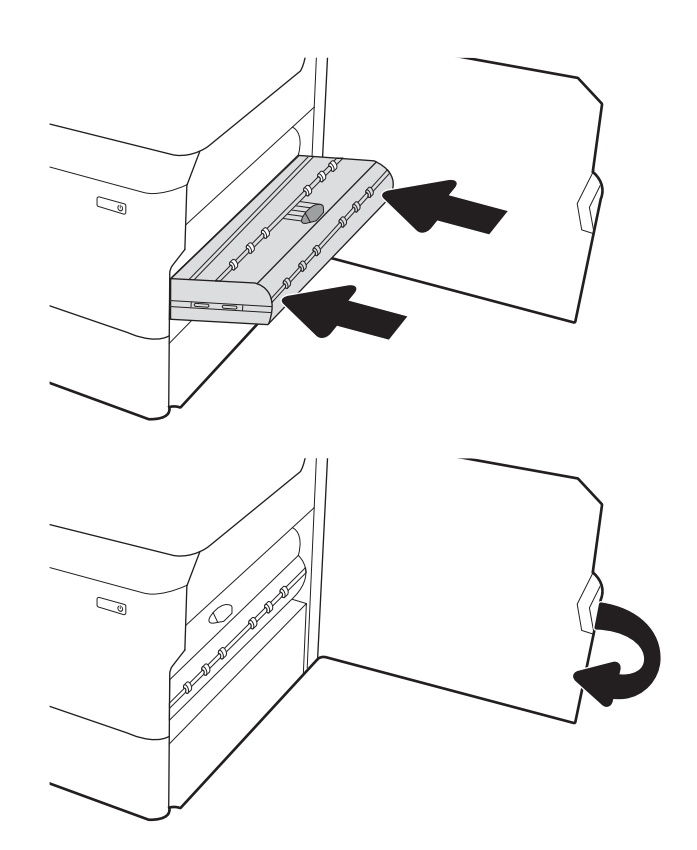

6. ปิดฝาด้านขวา

7. หากยังมีกระดาษเหลืออยู่ในเครื่องพิมพ์ คำ การนำกระดาษออกจะแสดงบนแผงควบคุม

### แก้ɔญหากระดาษติดในถาด 3X550 - 15.A4.yz; 15.A5.yz; 15.A6.yz; 15.A9.yz; 15.37.yz; 15.38.yz; 15.48.yz

#### ิดวิดีโอการสาธิต

เมื่อเกิดการติด แผงควบคุมจะแสดงข้อความแสดงข้อผิดพลาดและภาพเคลื่อนไหวที่ช่วยในการแก้ปัญหาการติด กระดาษติดในอุปกรณ์ เสรมิ 3x550 แผ่นทำให้เกิดหนึ่งในรหัสข้อผิดพลาดต่อไปนี้ :

- 15.A4.yz
- 15.A5.yz
- 15.A6.yz
- 15.A9.yz
- 15.37.yz
- 15.38.yz
- 15.48.yz

ทำตามขั้นตอนเหล่านี้เพื่อแก้ปัญหากระดาษติด :

1. เปิดถาดหนึ ่ง

**2.** น้ เครื่องพิมพ์ ขั้นแรกให้ดึงกระดาษไปทางซ้าย แล้วดึงไปข้างหน้า เพิ่

3. เปิดฝาด้านขวาและฝาด้านขวาล่าง

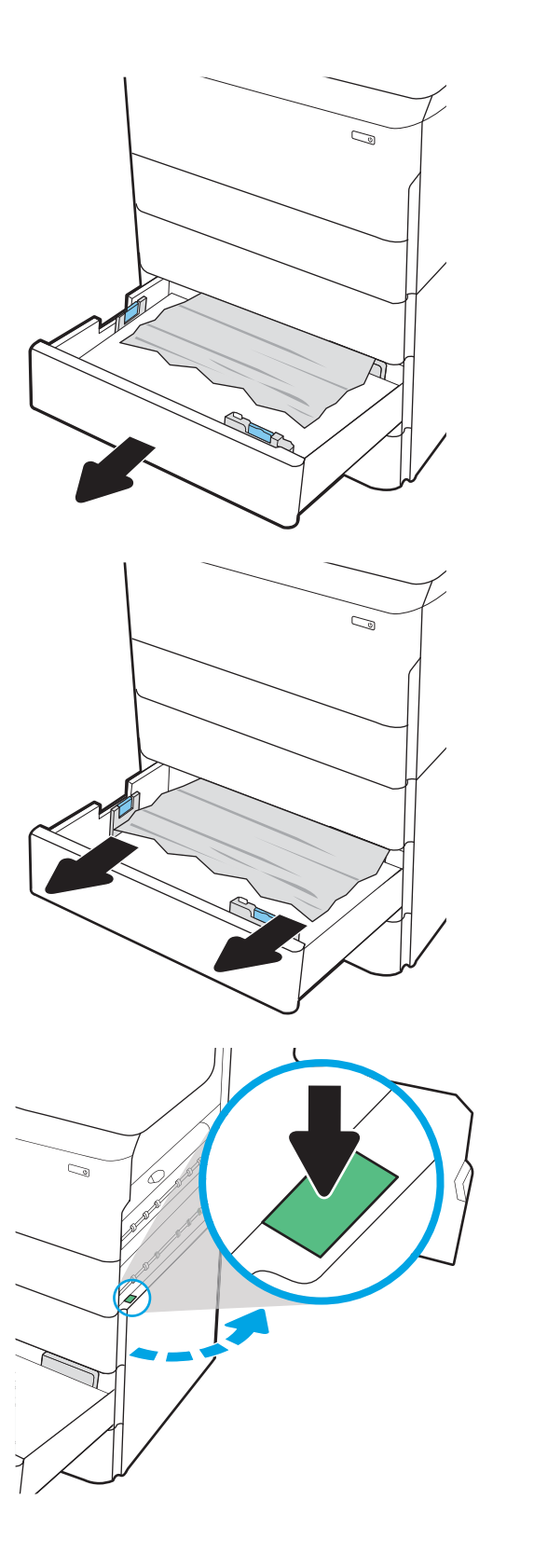

ี**4.** ค่อยๆ ดึงกระดาษที่ติดออกมา

5. หากมองไม่เห็นกระดาษให้ถอดอุปกรณ์พิมพ์สองด้าน

6. ดึงกระดาษที ่ติดออกมาตรงๆ

7. ติดตั้งอุปกรณ์สำหรับพิมพ์งานสองด้านอีกครั้ง

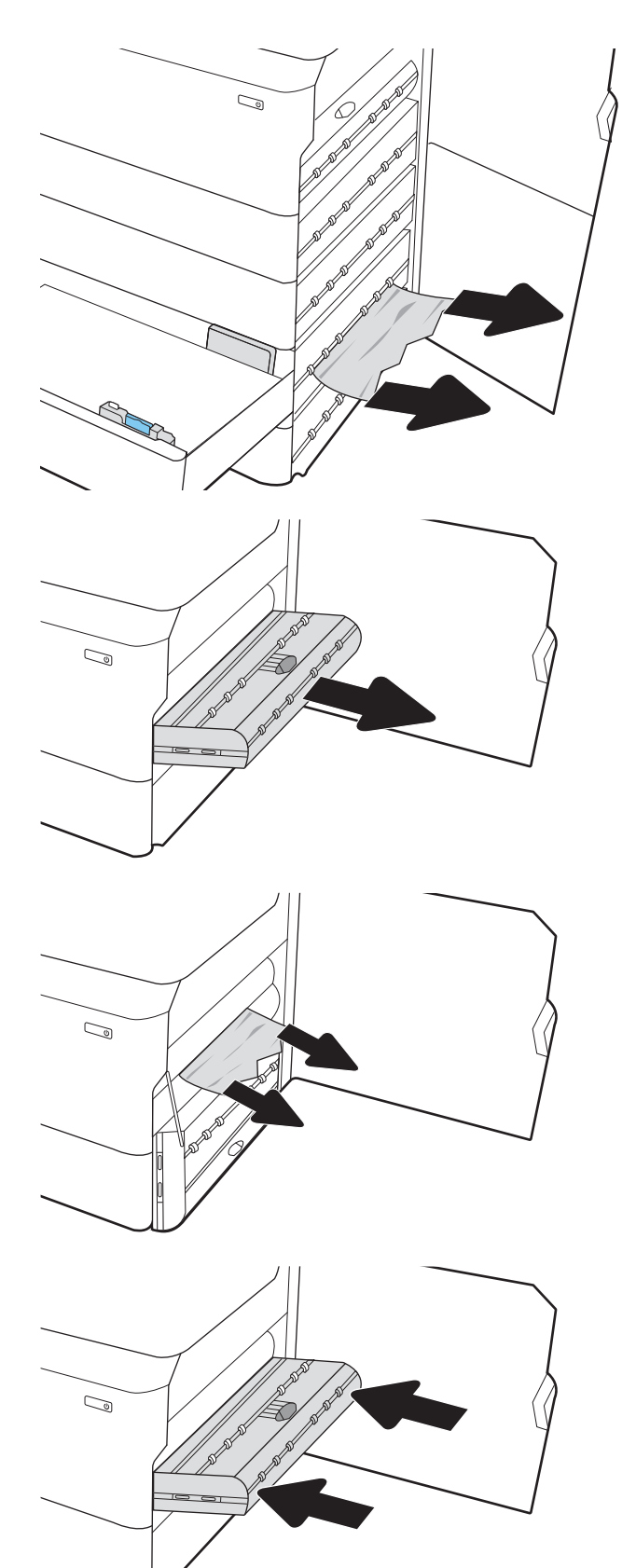

<span id="page-244-0"></span>8. ปิดฝาด้านขวาแȡะฝาด้านขวาȡาง่ แȡ้วปิดถาด

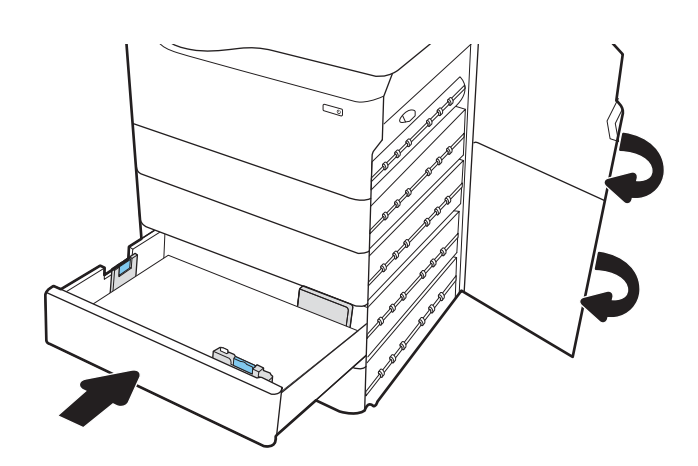

 $\,$ 9. หากยังมีกระดาษเหลืออยู่ในเครื่องพิมพ์ คำ การนำกระดาษออกจะแสดงบนแผงควบคุม

### แก้ɔญหากระดาษติดใน HCI 4,000 แผน่ - 15.A7.yz; 15.A8.yz; 15.37.yz; 15.38.yz; 15.48.yz

#### ดูวิดีโอการสาธิต*ุ*

เมื่อเกิดการติด แผงควบคุมจะแสดงข้อความแสดงข้อผิดพลาดและภาพเคลื่อนไหวที่ช่วยในการแก้ปัญหาการติด กระดาษติดในอุปกรณ์ เสรมิ HCI 4000 แผ่นทำให้เกิดหนึ่งในรหัสข้อผิดพลาดต่อไปนี้ :

- 15.A7.yz
- 15.A8.yz
- 15.37.yz
- 15.38.yz
- 15.48.yz

ทำตามขั้นตอนเหล่านี้เพื่อแก้ปัญหากระดาษติด :

1. เปิดฝาด้านขวาและฝาด้านขวาล่าง

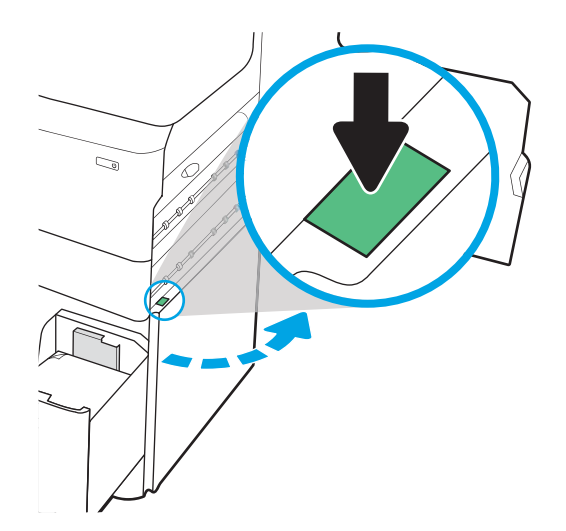

. นำกระดาษที่เสียหายออก

3. หากมองไม่เห็นกระดาษให้ถอดอุปกรณ์พิมพ์สองด้าน

. ดึงกระดาษที ่ติดออกมาตรงๆ

. ติดตั้งอุปกรณ์สำหรับพิมพ์งานสองด้านอีกครั้ง

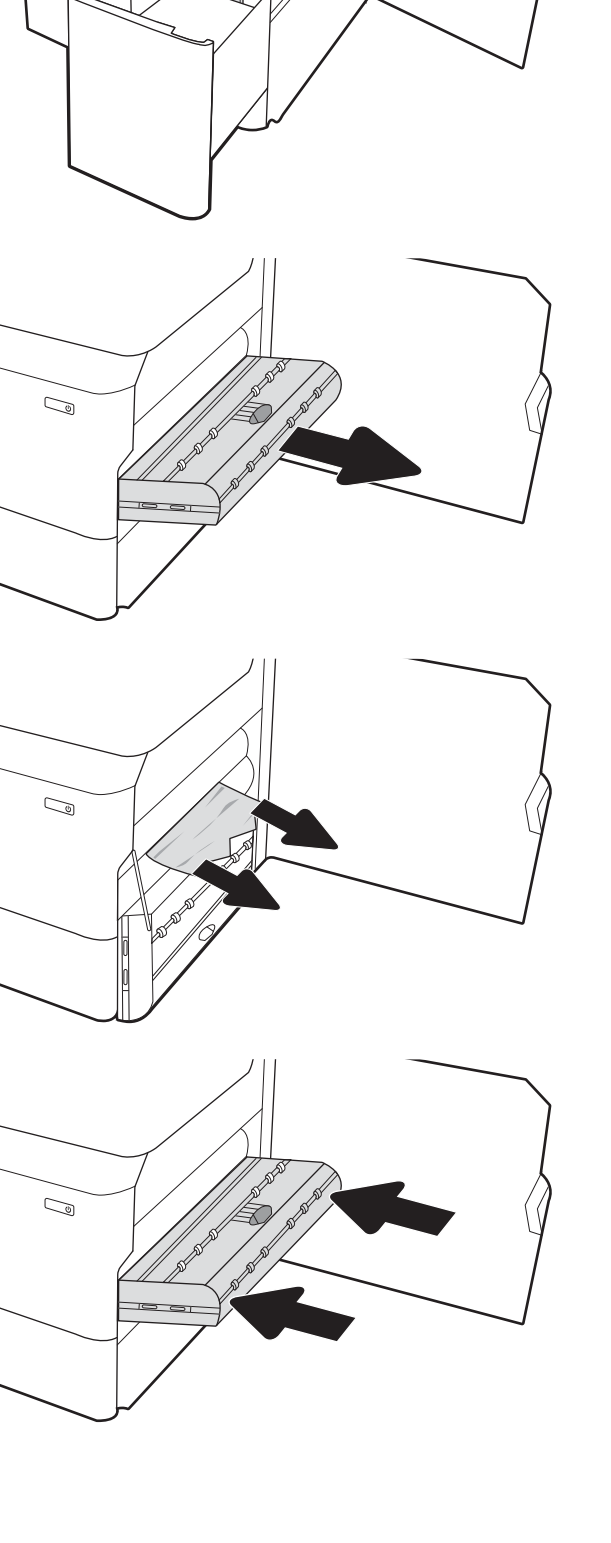

C)

ี 6. ในบริเวณฝาด้านขวาล่างใช้มือจับสีเขียวเพื่อดึงคาสเซ็ตต์ติด HCI ออกมา

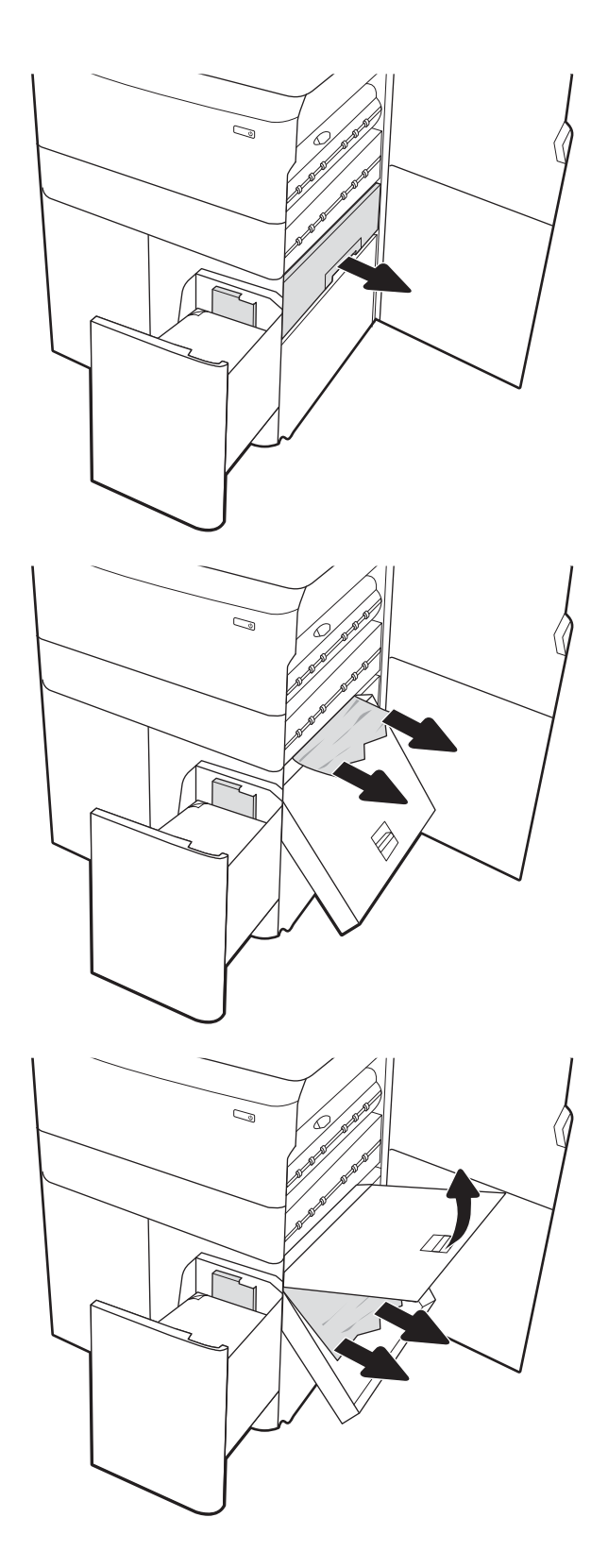

7. นำกระดาษที่ติดออกจากบริเวณคาสเซ็ตต์ที่ติด

ี**8. ใ**ช้มือจับสี่เขียวเพื่อเปิดด้านบนของคาสเซ็ตต์ติด HCl แ กระดาษที ่ติดออก

 $\, {\bf 9.} \quad \,$  ปิดคาสเซ็ตต์ติด แล้วติดตั้งในเครื่องพิมพ์อีกครั้ง

10. เปิดถาดป้อนกระดาษความจุสูงซ้าย

**11.** น้ เครื่องพิมพ์ ขั้นแรกให้ดึงกระดาษไปทางซ้าย แล้วดึงไปข้างหน้า เพื่อนำออก

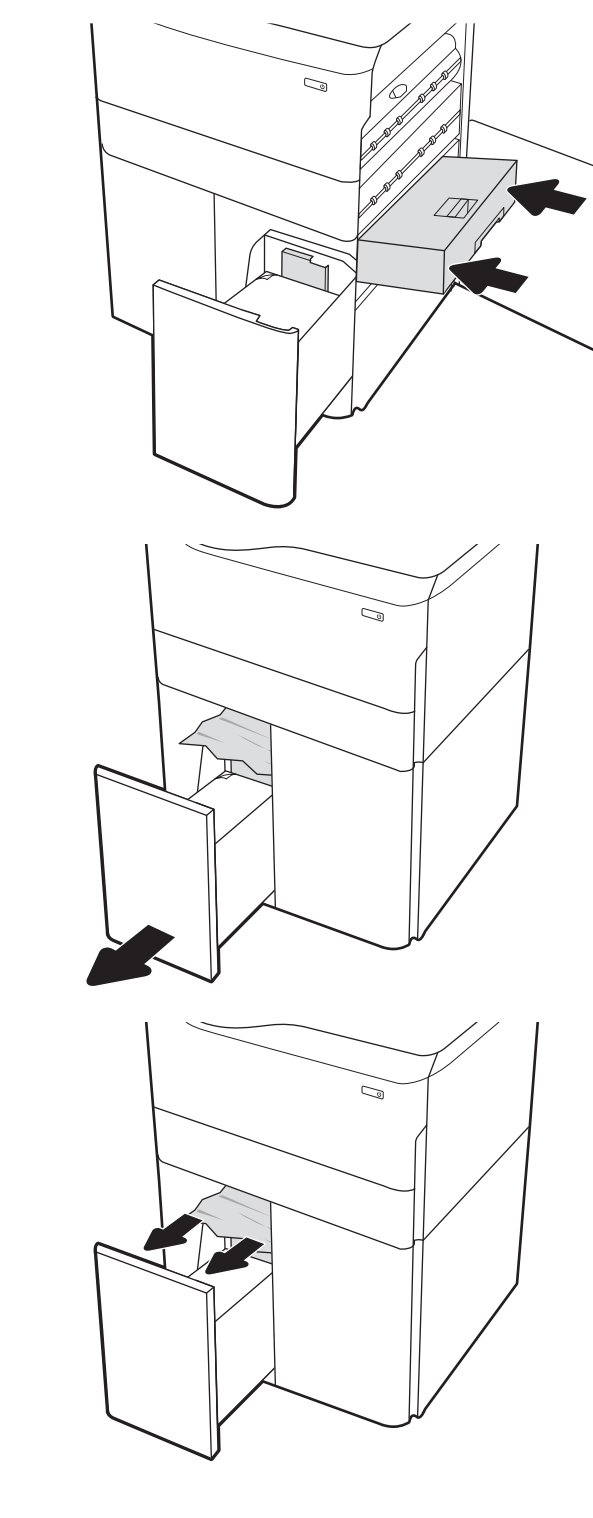

12. ปิดถาดด้านซ้าย และเปิดถาดป้อนกระดาษความจุสูงด้านขวา

**13.** น้ เครื่องพิมพ์ ขั้นแรกให้ดึงกระดาษไปทางซ้าย แล้วดึงไปข้างหน้า เพื่อนำออก

14. ปิดฝาด้านขวาแȡะฝาด้านขวาȡาง่ แȡ้วปิดถาดด้านขวา

ี**15. หากยังมีกระดาษเหลืออยู่ในเครื่องพิมพ์** คั ก

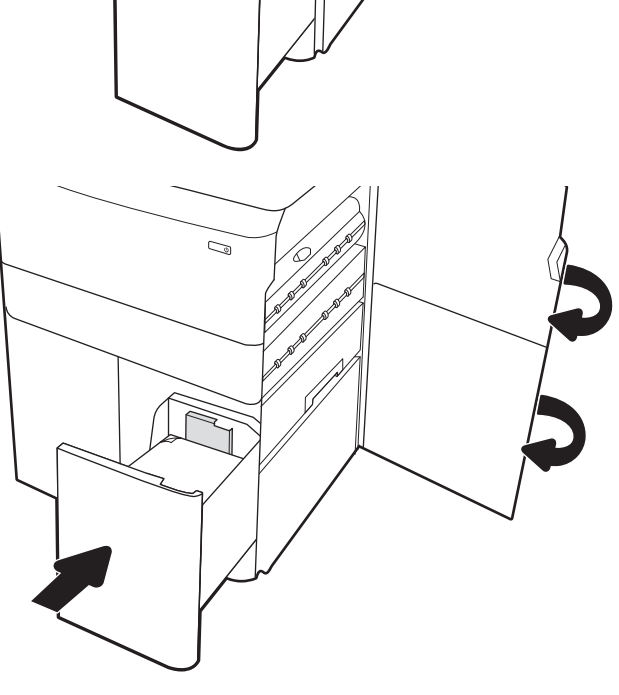

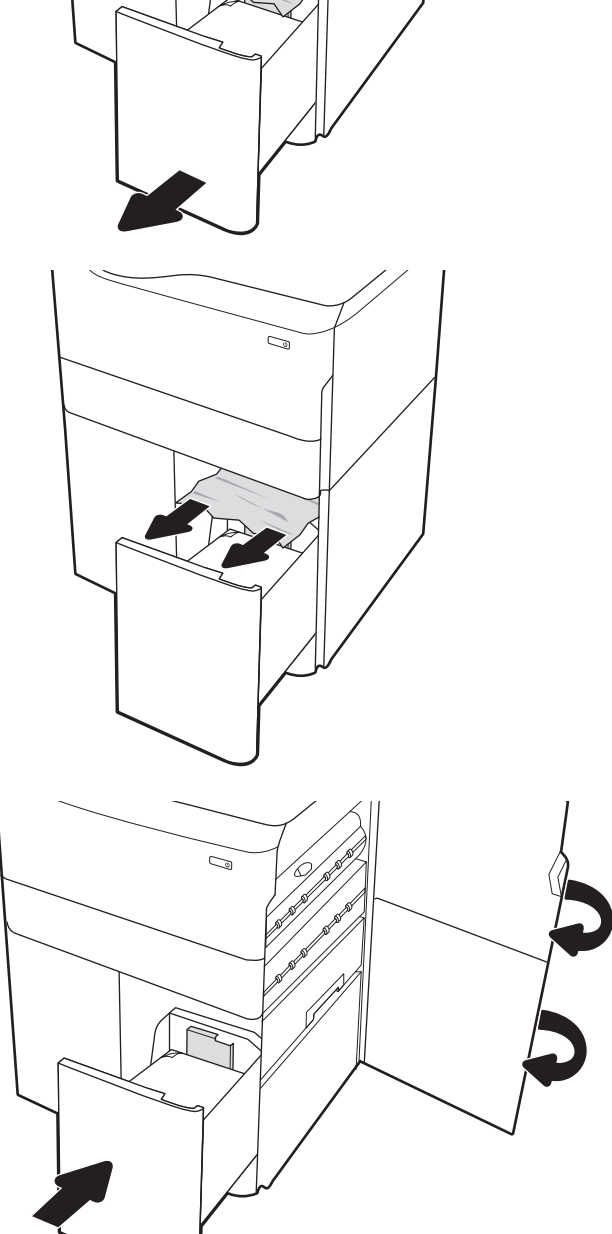

 $\mathbb{Z}/$ 

# <span id="page-249-0"></span>เอากระดาษที่่ีดิดในตัวเข้าเล่มด้านในออก (รุ่น E77650dns, E77650zs และ E77660zs เท่านั้น) -15.51.yz; 15.62.yz; 15.63.yz; 15.67.yz

เมื่อเกิดการติด แผงควบคุมจะแสดงข้อความแสดงข้อผิดพลาดและภาพเคลื่อนไหวที่ช่วยในการแก้ปัญหาการติด กระดาษติดในอุปกรณ์ ตกแต่งภายในทำให้เกิดหนึ่งในรหัสข้อผิดพลาดต่อไปนี้ :

- 15.51.yz
- 15.62.yz
- 15.63.yz
- 15.67.yz

ทำตามขั้นตอนเหล่านี้เพื่อแก้ปัญหากระดาษติด :

1. นำกระดาษที่ติดออกจากถาดอุปกรณ์ตกแต่งภายใน

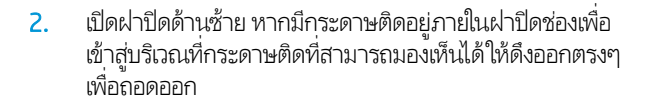

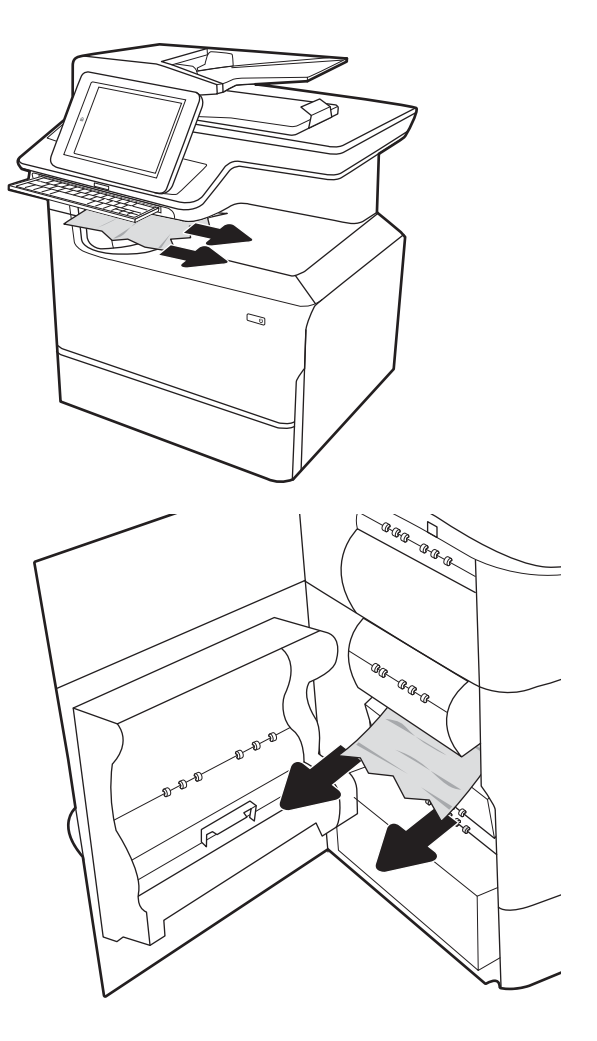

<span id="page-250-0"></span>3. ปิดฝาปิดด้านซ้าย

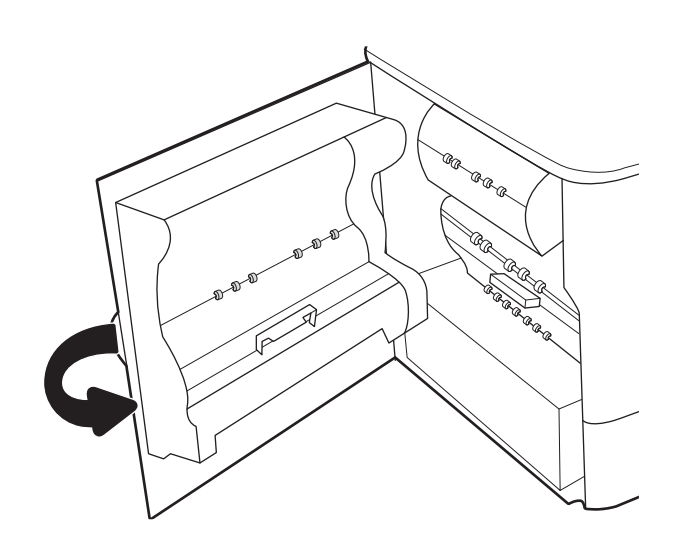

ี**4.** หากยังมีกระดาษเหลืออยู่ในเครื่องพิมพ์ คำ การนำกระดาษออกจะแสดงบนแผงควบคุม

### เอาลวดเย็บกระดาษที่ติดในตัวเข้าเล่มด้านในออก (รุ่น E77650dns, E77650zs, E77660dns, E77660zs, E77660zts, P77940dns, P77950dns, P77960dns เทาน่ ั ้น) - 15.63.yz

เมื่อเกิดการติด แผงควบคุมจะแสดงข้อความแสดงข้อผิดพลาดและภาพเคลื่อนไหวที่ช่วยในการแก้ปัญหาการติด ล เกิดรหัสข้อผิดพȡาด 15.63.yz

ทำตามขั้นตอนเหล่านี้เพื่อแก้ปัญหากระดาษติด :

1. เปิดฝาที เย็บกระดาษ ่

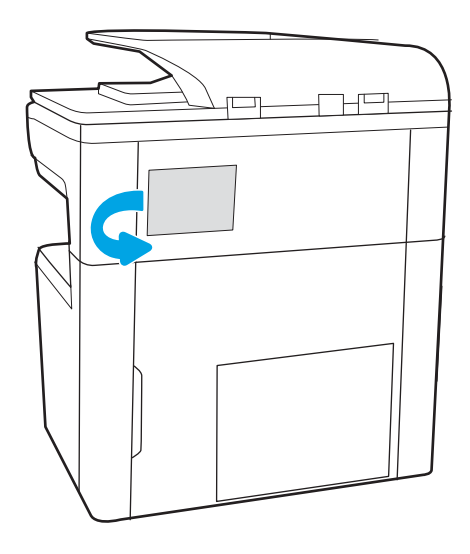

2. ดึงมือจับสืบนตลับลวดเย็บกระดาษ แล้วดึงตลับลวดเย็บ กระดาษออกมาตรงๆ

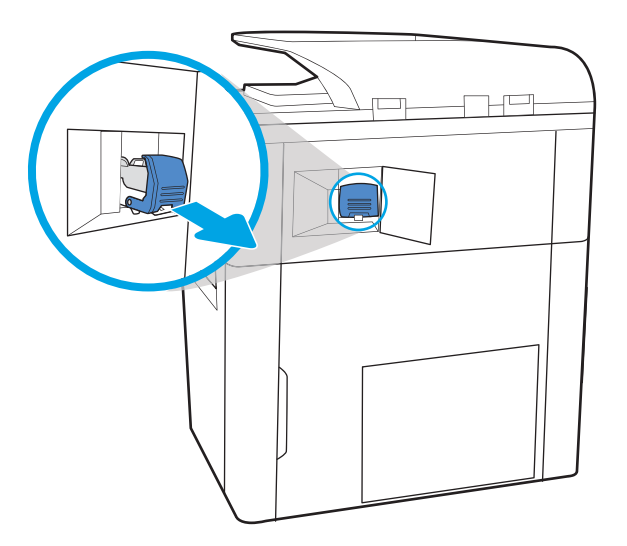

- R
- 4. ปิดที่จับทางด้านหลังของตลับลวดเย็บกระดาษ ตรวจดูว่าแน่น เข้าที่ดีแล้ว

3. ยกก้านขนาดเล็กที่ด้านหลังของตลับลวดเย็บกระดาษเพื่อแยก

ตลับลวดเย็บกระดาษออกจากที่ยึด แ

ติดออก

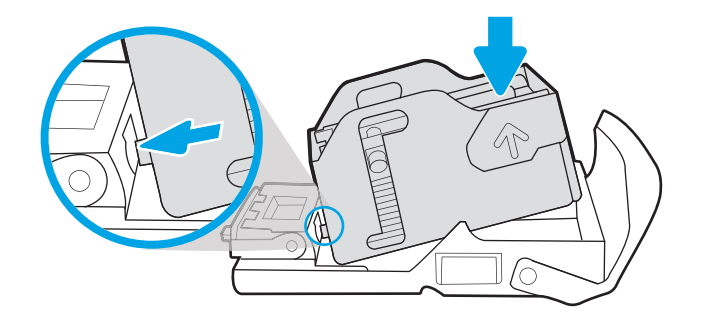
${\bf 5.}$  ใส่ตลับลวดเย็บกระดาษกลุ้บเข้าไปในอุปกรณ์เย็บเล่ม และดัน มือจับสี่จนกระทั่งล็อคเข้าที่

6. ปิดฝาที เย็บกระดาษ ่

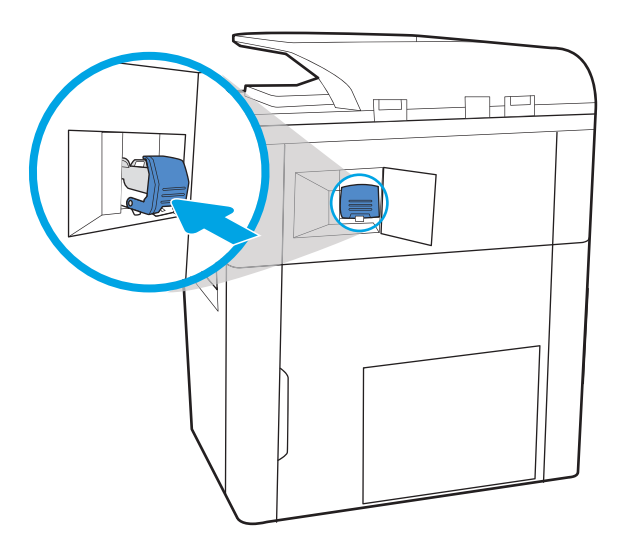

### นำกระดาษที่ติดออกจากฝาหลังของตัวเข้าเล่มแบบตั้งพื้น (รุน่ E77650z+, E77660z+, P77940dn+, P77950dn+, P77960dn+ เทาน่ ั ้น)

ข้อมูลต่อไปนี้จะอธิบายวิธีการนำกระดาษที่ติดออกจากฝาหลังของตัวเข้าเล่มแบบตั้งพื้น เมื่อเกิดการติด แผงควบคุมจะแสดงข้อความแสดง ข้อผิดพลาดและภาพเคลื่อนไหวที่ช่วยในการแก้ปัญหาการติด

**หมายเหตุ:** เอากระดาษทั้งหมดออกจากถังกระดาษออกของตัวเข้าเล่ม ก่อนที่จะเเยกตัวเข้าเล่มออกจากเครื่องพิมพ์

่ติดออก 241

1. กดปุ่มปลดล็อคตัวเข้าเล่ม จากนั้นเลื่อนตัวเข้าเล่มออกจาก เครื่องพิมพ์

**หมายเหตุ:** ขณะเลื่อนตัวเข้าเล่ม คุถ ข้อมูลออก

2. เ<sup>ลื</sup> เล่มได้สะดวก จากนั้นจึงเปิดฝาหลังของตัวเข้าเล่ม

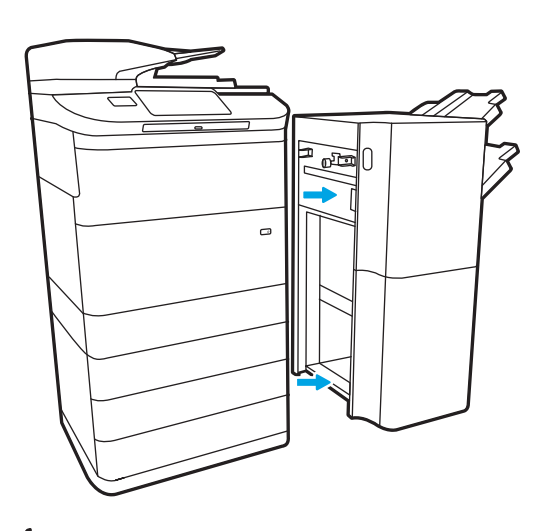

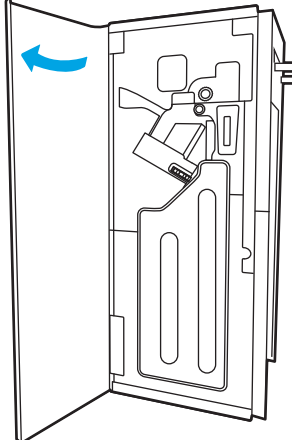

3. หมุนปุ่มหมุนสีเขียว แล้วเอากระดาษที่ติดออก

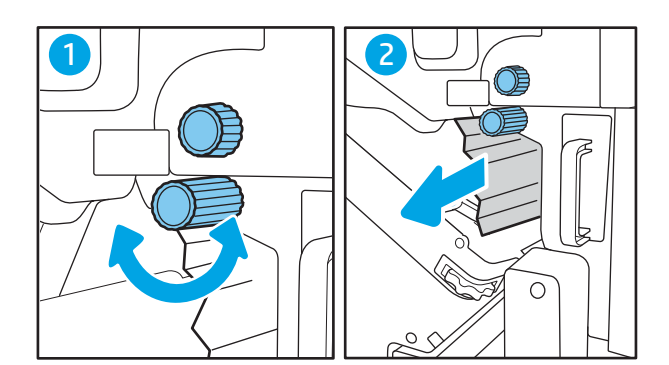

4. ปิดฝาหลังของตัวเข้าเล่ม

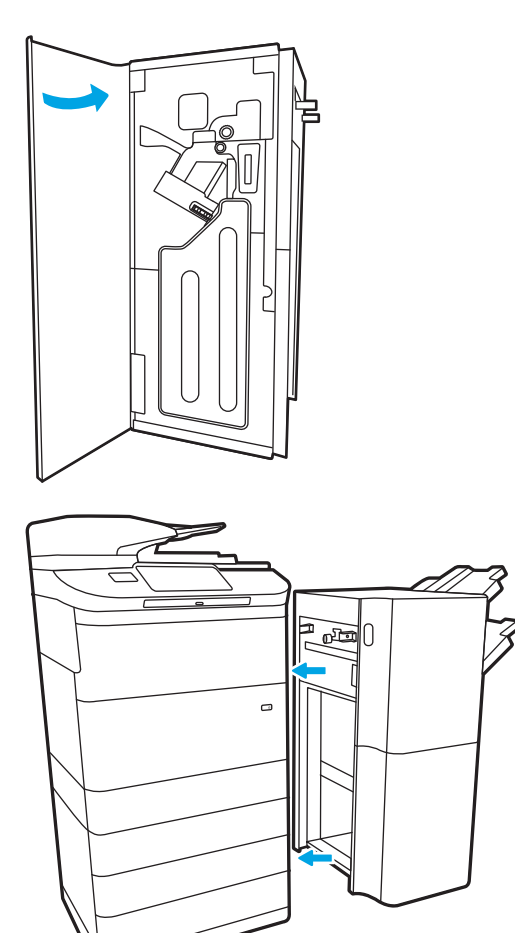

 $5.$  ติดตั้งตัวเข้าเล่มใหม่

### นำกระดาษที่ติดออกจากฝาหน้าของูตัวเข้าเล่มเเบบตังพื้น (รุ่น E77650z+, E77660z+, P77940dn+, P77950dn+, P77960dn+ เทาน่ ั ้น)

ข้อมูลต่อไปนี้จะอธิบายวิธีการนำกระดาษที่ติดออกจากฝาหน้าของตัวเข้าเล่มแบบตั้งพื้น เมื่อเกิดการติด แผงควบคุมจะแสดงข้อความแสดง ข้อผิดพลาดและภาพเคลื่อนไหวที่ช่วยในการแก้ปัญหาการติด

1. เปิดฝาด้านหน้าของอุปกรณ์ตกแต่ง

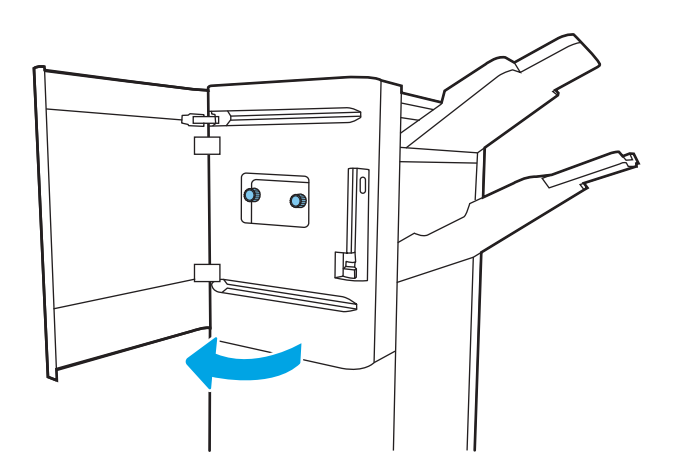

2. หมุนปุ่มหมุนสีเขียว แล้วเอากระดาษที่ติดออก

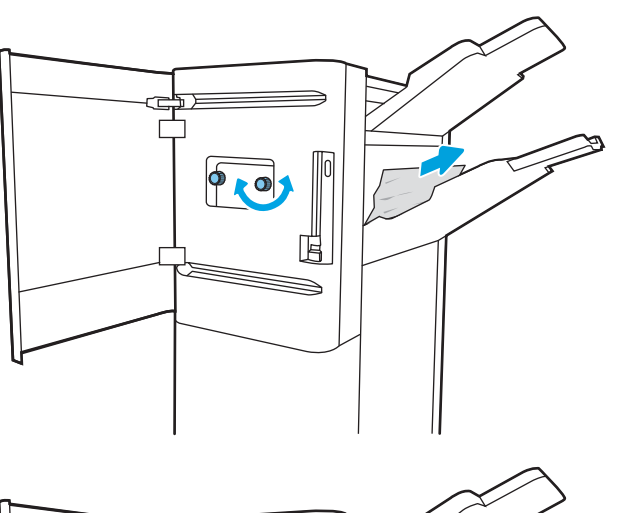

3. ปิดฝาด้านหน้าของอุปกรณ์ตกแต่ง

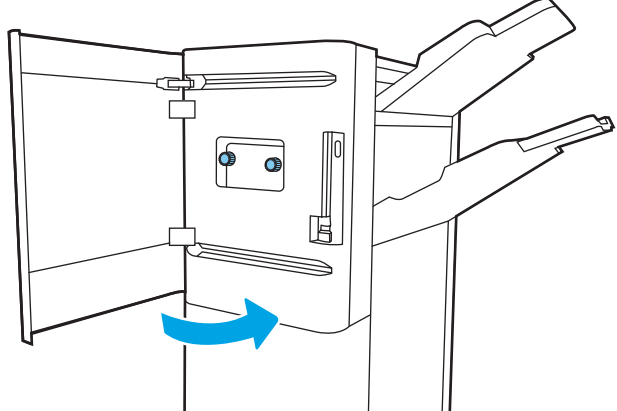

### เอาลวดเย็บที่ติดอยู่ในตัวเข้าเล่มเเบบตั้งพื้นออก (รุ่น E77650z+, E77660z+, P77940dn+, P77950dn+, P77960dn+ เทาน่ ั ้น)

ข้อมูลต่อไปนี้จะอธิบายวิธีเอาลวดเย็บที่ติดออกจากตัวเข้าเล่มแบบตั้งพื้น เมื่อเกิดการติด แผงควบคุมจะแสดงข้อความแสดงข้อผิดพลาดและ ภาพเคลื่อนไหวที่ช่วยในการแก้ปัญหาการติด

- **หมายเหตุ:** เอากระดาษทั้งหมดออกจากถังกระดาษออกของตัวเข้าเล่ม ก่อนที่จะเเยกตัวเข้าเล่มออกจากเครื่องพิมพ์
- ่ 1. กดปุ่มปลดล็อคตัวเข้าเล่ม จากนั้นเลื่อนตัวเข้าเล่มออกจาก เครื่องพิมพ์

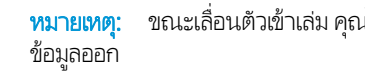

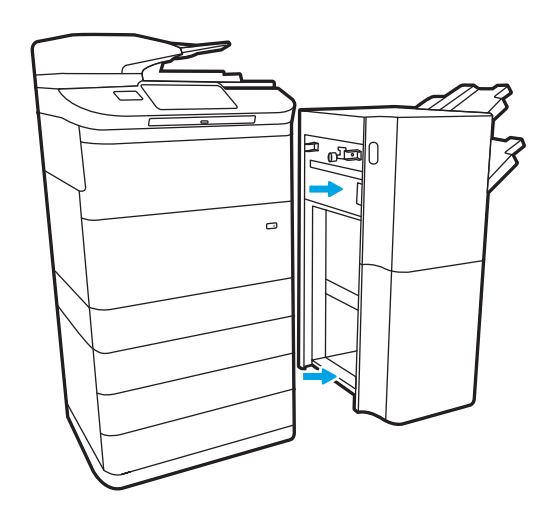

2. เ<sup>ลื</sup> เล่มได้สะดวก จากนั้นจึงเปิดฝาหลังของตัวเข้าเล่ม

 $\,$ 3. หมุนวงล้อสีเขียวเพื่อเลื่อนแคร่ตลับลวดเย็บกระดาษเข้าหาตัว คุณ จนกว่าจะอยู่ในตำแหน่งที่ใกล้ที่สุด กดแท็บของแคร่ตลับ ลวดเย็บกระดาษลงไป จากนั้นเลื่อนตลับออกจากตัวเข้าเล่ม

ี**4.** ยกก้านขนาดเล็กที่ด้านหลังของตลับลวดเย็บกระดาษเพื่อแยก ตลับลวดเย็บกระดาษออกจากที่ยึด แ ติดออก

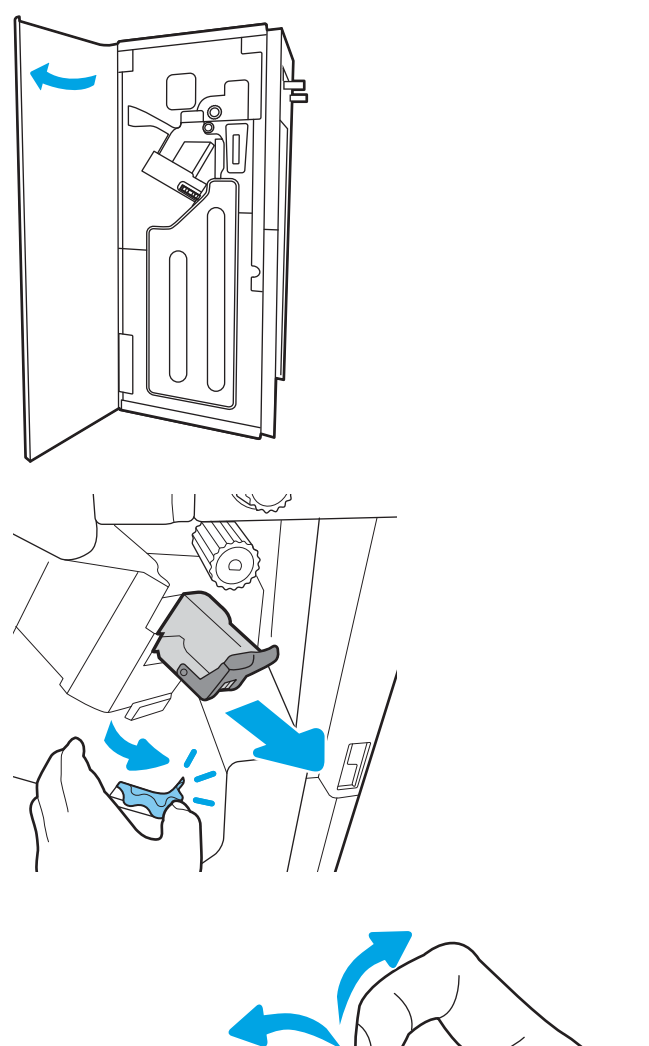

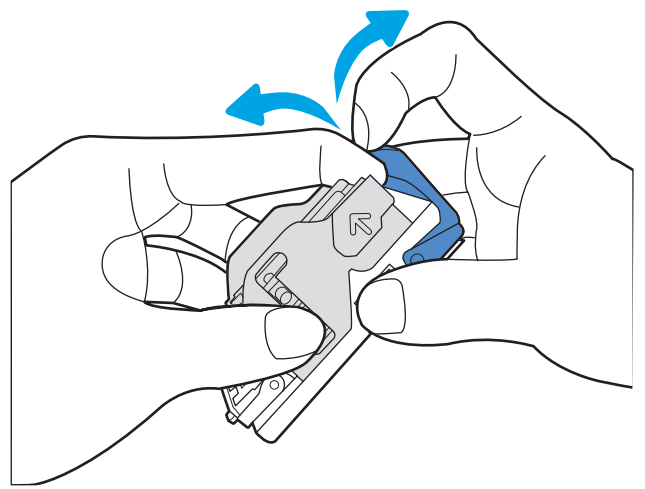

5. ปิดที่จับทางด้านหลังของตลับลวดเย็บกระดาษ ตรวจดูว่าแน่น เข้าที่ดีแล้ว

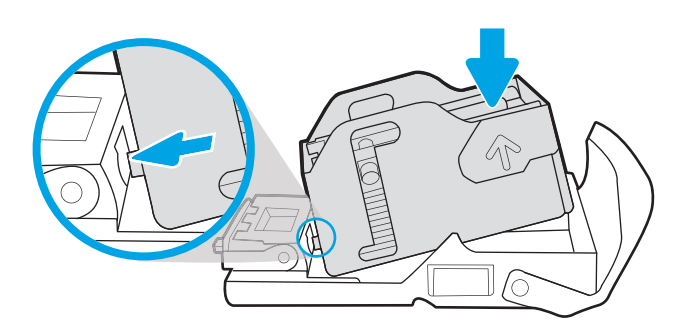

ี**6. ใ**ส่ตลับลวดเย็บกระดาษโดยใช้มือข้างหนึ่งจับวงล้อสีเขียวไว้ใน ขณะที่กดตลับลวดเย็บกระดาษลง์ในช่อง

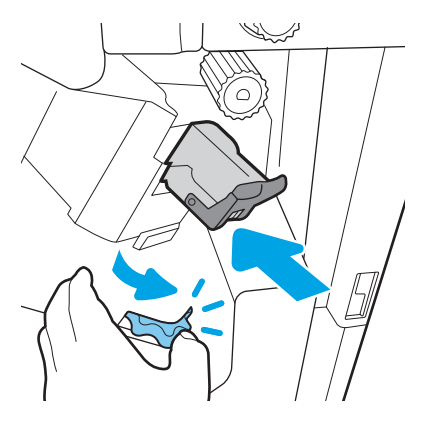

7. ปิดฝาหลังของตัวเข้าเล่ม

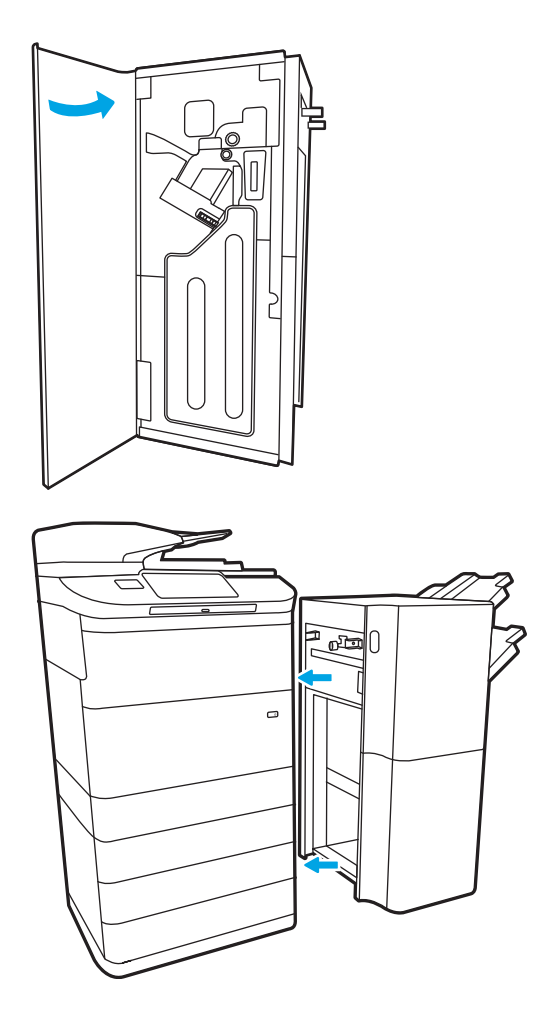

 $8.$  ติดตั้งตัวเข้าเล่มใหม่

#### ปรับปรุงคุณภาพงานพิมพ์ ุ

#### บทนำ

บางครั้ง เครื่องพิมพ์อาจมีปัญหาคุณภาพการพิมพ์ เช่น รอยทางหรือจาง, สีดำหรือสีอื่นหายไป, ข้อความเบลอหรือไม่ชัด และรอยทางหรือ รอยเปื้อนหมึก ลองแก้ ไขดังต่อไปนี้ตามลำดับที่แสดง เมื่อวิธีหนึ่งแก้ ไขปัญหาได้แล้ว ไม

#### $\stackrel{\text{\tiny def}}{=}$  ทมายเทตุ: หากปัญหาเกิดขึ้นในสำเนาเท่านั้น โปรดดู "ปรับปรุงคุณภาพของภาพสำเนา"

- ตรวจสอบสถานะตȡับหมึก
- <u>● อีปเดตเฟิร์มเเวร์เครื่องพิมพ์</u>
- <u>● เปลี่ยนการตั้งค่าคุ[ณภาพการพ](#page-260-0)ิมพ์</u>
- <u>● พิมพ์จากโปรแกรมซอฟต์แวร์อื่น</u>
- <u>● ตรวจสอบการตั้งค่ากระดาษและคุณภาพ</u>
- [ตรวจสอบการตั้งค่าโทนสีเทาและสีดำ](#page-261-0)
- $\bullet$  ปรับการตั้งค่าสี [\(Windows\)](#page-262-0)
- [ตรวจสอบกระดาษแȡะสภาพแวดȡ้อมในการพิมพ](#page-262-0)์
- [ตรวจสอบตȡับหมึกด้วยสายตา](#page-263-0)
- <u>ทำความสะอาดเครื่องพิ</u>มพ์
- $\bullet$  <u>ดองใช้ ไดรเวอร์การพิมพ์อื่น</u>

#### ตรวจสอบสถานะตȡับหมึก

ปัญหาคุณภาพการพิมพ์สามารถเกิดขึ้นได้เมื่อใช้ตลับหมึกที่หมดอายุการใช้งานที่ประมาณไว้แล้ว ปฏิบัติตามขั้นตอนเหล่านี้เพื่อตรวจสอบ อายุใช้งานที่ประมาณไว้ที่เหลืออยู่ในตลับหมึก และสถานะของชิ้นส่วนบำรุงรักษาที่เปลี่ยนได้อื่นๆ หากมี ่

#### ขึ้นตอนที่หนึ่ง: ตรวจสอบแผงควบคุม

▲ ตรวจสอบแผงȀวบȀมเพุ ื ่อดวู าจะแสดงข ่ ้อȀวามใดๆ หรือไอคอนคำเตือน เȡือกไอȀอนเพื ่อดขู ้อȀวาม เปȡี ่ยนตȡับหมึกหาก ข้อความระบุว่าต้องเปลี่ยนตลับหมึกหรืออยู่ในสถานะเหลือน้อยมาก

**หมายเหตุ:** หากคุณต้องข้อมูลรายละเอียดเพิ่มเติมเกี่ยวกับสถานะของตลับหมึกก่อนที่จะเปลี่ยนตลับหมึกให้ ตอนถัดไป

#### ขึ้นตอนที่สอง: ตรวจสอบสถานะอุปกรณ์สิ้นเปลือง

- ี่ 1. จากหน้าจอหลักบนแผงควบคุมเครื่องพิมพ์ให้เลือก รายงาน
- 2. เลือกเมนู หน้าการกำหนดค่า/สถานะ แล้วเลือก หน้าสถานะอุปกรณ์สิ้นเปลือง
- <span id="page-260-0"></span>3. เลือก มุมมอง เพื่อดูรายงานบนแผงควบคุม หรือเลือก พิมพ์ เพื่อพิมพ์หน้า
- 4. ดูหน้าสถานะอุปกรณ์สิ้นเปลืองเพื่อตรวจสอบเปอร์เซ็นต์อายุใช้งานที่เหลืออยู่ของตลับหมึก เเ เปลี่ยนได้อื่นๆ หากมี
	- หน้าสถานะอุปกรณ์สิ้นเปลืองจะแสดงเมื่อระดับอุปกรณ์สิ้นเปลืองเหลือน้อยมาก เมื่อวัสดุสิ้นเปลืองของ HP เห มาก การรับประกันความคุ้มครองระดับพรีเมียมของ HP สำหรับวัสดุสิ้นเปลืองนั้นจะสิ้นสุดลง
	- ไม่จำเป็นต้องเปลี่ยนตลับหมึกในขณะนี้ เว้นแต่คุณภาพการพิมพ์ไม่เป็นที่พอใจอีกต่อไป โปรดพิจารณาการเตรียมอุปกรณ์ สำหรับเปลี่ยนเพื่อติดตั้งเมื่อคุณภาพการพิมพ์ไม่สามารถยอมรับได้
	- หากคุณต้้งใจว่าจะเปลี่ยนตลับหมึกหรือชิ้นส่วนบำรุงรักษาที่เปลี่ยนได้อื่นๆ หน้าสถานะอุปกรณ์สิ้นเปลืองจะแสดงหมายเลขชิ้น ส่วนของแท้ของ HP

## อัปเดตเฟิร์มเเวร์เครื่องพิมพ์

ลองอัปเกรดเฟิร์มเเวร์เครื่องพิมพ์ สำหรับข้อมูลเพิ่มเติมไปที่ <u>[www.hp.com/support](http://www.hp.com/support)</u> เเละเลือกตัวเลือกเพื่อ **รับซอฟต์เเวร์เเละไดรเวอร์** จากนั้นทำตามข้อความเพื่อไปยังการดาวน์โหลดเฟิร์มแวร์สำหรับเครื่องพิมพ์

# เปลี่ยนการต้ังค่าคุณภาพการพิมพ์

ทำขั้นตอนต่อไปนี้เพื่อเปลี่ยนการตั้งค่าคุณภาพการพิมพ์บนแผงควบคุมเครื่องพิมพ์

**หมายเหตุ**: ขั้นตอนแตกต่างกันไปตามประเภทของแผงควบคุม

- ี่ 1. จากหน้าจอหลักบนแผงควบคุมเครื่องพิมพ์ให้เลือก การตั้งค่า
- 2. เปิดเมนูดังต่อไปนี้:
	- <sub>ู้</sub>ทำสำเนา/พิมพ์ หรือ พิมพ์
	- ตัวเลือกการพิมพ์เริ่มต้น
	- ระดับคุณภาพ
- 3. เลือกระดับคุณภาพที่ต้องการ: สำนักงานทั่วไป, มืออาชีพ หรือ ก

# พิมพ์จากโปรแกรมซอฟต์แวร์อื่น

ลองพิมพ์จากโปรแกรมซอฟต์แวร์อื่น หากพิมพ์หน้าออกมาได้อย่างถูกต้อง แสดงว่าเกิดปัญหาขึ้นที่โปรแกรมซอฟต์แวร์ที่คุณใช้พิมพ์ ่

### ตรวจสอบการตั้งค่ากระดาษและคุณภาพ

ตรวจสอบการตั้งค่าไดรเวอร์การพิมพ์สำหรับกระดาษและคุณภาพในโปรแกรมที่คุณสั่งพิมพ์ก เชน่ Microsoft® Word

#### **Windows**

- 1. จากโปรแกรมซอฟต์แวร์ให้เลือกตัวเลือก Print (พิมพ์)
- 2. แลือกเครื่องพิมพ์ แล้วคลิกปุ่ม Properties (คุณสมบัติ) หรือ Preferences (กำหนดลักษณะ)
- 3. คลิกแท็บ กระดาษ/คุณภาพ
- <span id="page-261-0"></span>่ 4. จากตัวเลือก **ประเภทกระดาษ**ให้เลือกประเภทของกระดาษที่ตรงกับกระดาษของคุณที่สุด
- ี 5. จากตัวเลือก **คุณภาพการพิมพ์**ให้เลือกการตั้งค่าคุณภาพหรือความละเอียดที่เหมาะสมสำหรับงานพิมพ์ของคุณ
- 6. คลิกปุ่ม **OK** (ตกลง) เพื่อปิดกล่องโต้ตอบ Document Properties (คุณสมบัติของเอกสาร)ในกล่องโต้ตอบ Print (การพิมพ์)ให้ คลิกปุ่ม **Print** (พิมพ์) หรือ **OK** (ตกลง) เพื่อพิมพ์งาน

#### macOS

- 1. คลิกเมนู File (ไฟล์) แล้วคลิกตัวเลือก Print (พิมพ์)
- 2. ในเมนู Printer (เครื่องพิมพ์)ให้เลือกเครื่องพิมพ์
- 3. ในรายการดรอปดาวน์ด้านล่าง การวางแนวกระดาษ ให้เลือก กระดาษ/คุณภาพ
- 4. จากตัวเลือก **ประเภทวัสดุพิมพ์**ให้เลือกประเภทของกระดาษที่ตรงกับกระดาษของคุณที่สุด
- ี 5. จากตัวเลือก **คุณภาพการพิมพ์**ให้เลือกการตั้งค่าคุณภาพหรือความละเอียดที่เหมาะสมสำหรับงานพิมพ์ของคุณ
- **6. คลิกปุ่ม Print** (พิมพ์)

### ตรวจสอบการตั้งค่าโทนสีเทาและสีดำ

ตรวจสอบการตั้งค่าไดรเวอร์การพิมพ์สำหรับโทนสีเทาและสีดำเมื่อสั่งพิมพ์ไปยังเครื่องพิมพ์สีและหน้าที่พิมพ์เป็นโทนสีเทาหรือสีดำแทนที่จะ เป็นสี

#### **Windows**

- ี 1. จากโปรแกรมซอฟต์แวร์ให้เลือกตัวเลือก Print (พิมพ์)
- 2. แลือกเครื่องพิมพ์ แล้วคลิกปุ่ม Properties (คุณสมบัติ) หรือ Preferences (กำหนดลักษณะ)
- 3. ตรวจสอบให้แน่ใจว่าตัวเลือก **พิมพ์ในโทนสีเทา** ถูกปิดแล้ว ขึ้นอยู่กับเครื่องของคุณพิมพ์ ตัวเลือกโทนสีเทาอาจปรากฏบนแท็บ **ชื้อตค้ทการพิมพ์** แลแท็บ **สี**
- 4. ตรวจสอบให้แน่ใจว่าตัวเลือก **พิมพ์ข้อความทั้งหมดเป็นสีขาวดำ** ถูกปิดแล้วบนแท็บ **ขั้นสูง**
- 5. คลิกปุ่ม **OK** (ตกลง) เพื่อปิดกล่องโต้ตอบ Document Properties (คุณสมบัติของเอกสาร) ในกล่องโต้ตอบ Print (การพิมพ์) ให้ คลิกปุ่ม **Print** (พิมพ์) หรือ **OK** (ตกลง) เพื่อพิมพ์งาน

#### macOS

- 1. คลิกเมนู File (ไฟล์) แล้วคลิกตัวเลือก Print (พิมพ์)
- 2. ในเมนู Printer (เครื่องพิมพ์)ให้เลือกเครื่องพิมพ์
- 3. ในรายการดรอปดาวน์ด้านล่าง **การวางแนวกระดาษ** ให้เลือก **สี**
- ี 4. ตรวจสอบให้แน่ใจว่าตัวเลือก **พิมพ์ในโทนสีเทา** ถกปิดแล้ว
- 5. เลือกสามเหลี่ยมถัดจาก **ขั้นสูง** เพื่อขยายตัวเลือก ตรวจสอบให้แน่ใจว่าการตั้งค่าสำหรับ **ข้อความ, กราฟิก** และ **ภาพถ่าย**ไม่ได้ตั้งค่า เป็น เฉพาะสีดำ
- **6. คลิกปุ่ม Print** (พิมพ์)

# <span id="page-262-0"></span>ปรับการตั้งค่าสี (Windows)

เมื่อพิมพ์จากโปรแกรมซอฟต์แวร์ให้ทำตามขั้นตอนเหล่านี้หากสี ในหน้าที่พิมพ์ไม่ตรงกับสี ในหน้าจอคอมพิวเตอร์ หรือหากไม่พอใจกับสี ในหน้าที ่พิมพ์

- 1. จากโปรแกรมซอฟต์แวร์ให้เลือกตัวเลือก Print (พิมพ์)
- 2. แลือกเครื่องพิมพ์ แล้วคลิกปุ่ม Properties (คุณสมบัติ) หรือ Preferences (กำหนดลักษณะ)
- 3. บนแท็บ **ขั้นสูง** หรือแท็บ **สึ**ให้ล้างช่องทำเครื่องหมาย **HP EasyColor**
- 4. ในแท็บ สีให้เลือกชุดรูปแบบสีจากรายการดรอปดาวน์ ชุดรูปแบบสี
	- $\bullet$  คำเริ่มต้น (sRGB): ชุดรูปแบบนี้จะตั้งค่าเครื่องพิมพ์เพื่อพิมพ์ข้อมูล RGBในโหมดอุปกรณ์ดั้งเดิม เมื่อใช้ชุดรูปแบบนี้ ให้จัดการ สีในโปรแกรมซอฟต์แวร์หรือในระบบปฏิบัติการสำหรับการแสดงสีที่ถูกต้อง
	- ส**ีสดใส (sRGB)**: เครื่องพิมพ์จะเพิ่มความอิ่มตัวของสึ ในระดับกลางใช้ชุดรูปแบบนี้เมื่อพิมพ์กราฟิกด้านธุรกิจ
	- **ภาพถ่าย (sRGB)**: เครื่องพิมพ์จะเเปลงสี RGB ราวกับว่าถูกพิมพ์เป็นภาพถ่ายโดยใช้มินิเเล็บเเบบดิจิตอล ซึ่งเครื่องพิมพ์จะให้สี ่ ที่คมชัดมากกว่าแตกต่างกับชุดรูปแบบค่าเริ่มต้น (sRBG)ใช้
	- **ภาพถ่าย (Adobe RGB 1998)**:ใช้ชุดรูปแบบนี้สำหรับภาพถ่ายดิจิตอลที่ใช้สี AdobeRGB แทนที่จะใช้ sRGB ปิดการจัดการ สี ในโปรแกรมซอฟต์แวร์เมื่อใช้ชุดรูปแบบนี้
	- **ไม่มี**: ไม่ใช้ชุดรูปแบบสี
	- **รูปแบบที่กำหนดเอง**: เลือกตัวเลือกนี้เพื่อใช้โปร่ไฟล์การป้อนค่าด้วยตนเอง เพื่อควบคุมความถูกต้องของงานพิมพ์สี (ตัวอย่าง เชน่ เพื่อจำลองสีของเครื่องพิมพ์เฉพาะ ) ดาวน์โหลดโปรไฟล์ที่กำหนดเองได้จาก [www.hp.com](http://www.hp.com)
- 5. คลิกปุ่ม OK (ตกลง) เพื่อปิดกล่องโต้ตอบ Document Properties (คุณสมบัติของเอกสาร) ในกล่องโต้ตอบ Print (การพิมพ์) ให้ คลิกปุ่ม **Print** (พิมพ์) หรือ **OK** (ตกลง) เพื่อพิมพ์งาน

#### ตรวจสอบกระดาษแȡะสภาพแวดȡ้อมในการพิมพ์

ทำตามขั้นตอนต่อไปนี้เพื่อตรวจสอบกระดาษที่คุณใช้และสภาพแวดล้อมทางกายภาพของเครื่องพิมพ์

#### ขั้นตอนที่หนึ่ง:ใช้กระดาษที่มีคุณสมบัติตรงตามข้อกำหนดของ HP

่ ปัญหาคุณภาพการพิมพ์บางอย่างเกิดจากการใช้กระดาษที่ไม่ตรงตามข้อกำหนดของ HP ปัญหาอาจรวมถึงกระดาษม้วนงอ การพิมพ์จาง จุดด่างของหมึกหรือรอยเปื้อน และตัวอักษรผิดรูปผิดร่าง ทำตามคำแนะนำเหล่านี้เมื่อเลือกกระดาษ:

- ให้ใช้ประเภทกระดาษและน้ำหนักที่ใช้ ได้กับเครื่องพิมพ์นี้เสมอ
- ่ ใช้กระดาษที่มีคุณภาพดีไม่มีรอยตัด แหว่ง ฉีกขาด รอยด่าง เศษผง ฝุ่น รอยยับ รู ลวดเย็บกระดาษ และม้วนหรือขอบกระดาษโค้งงอ
- ใช้กระดาษที่ไม่เคยพิมพ์งานมาก่อน ่
- $\bullet$  ใช้กระดาษที่ไม่ได้มีวัสดุโลหะเช่น กากเพชร ่
- ่ ใช้กระดาษที่ออกแบบมาสำหรับเครื่องพิมพ์ HP PageWide ห้ามใช้กระดาษที่ออกแบบมาสำหรับเครื่องพิมพ์เลเซอร์เท่านั้น
- ใช้กระดาษที่ไม่หยาบจนเกินไป กา ่

<span id="page-263-0"></span> $\overset{\textsf{\tiny max}}{P}$  หมายเหตุ: สำหรับเครื่องพิมพ์นี้ HP ขอแนะนำให้ใช้กระดาษที่มีโลโก้ ColorLok® ตามการทดสอบภายในของ HP โดยใช้กระดาษ ธรรมดาเเบบต่างๆ สำหรับรายละเอียด โปรดดูที่: <u>www.hp.com/go/printpermanence</u> ่

#### ขึ้นตอนที่สอง: ตรวจสอบสภาพแวดล้อม

สภาพแวดล้อมสามารถส่งผลกระทบต่อคุณภาพการพิมพ์ได้โดยตรง และเป็นสาเหตุที่พบบ่อยสำหรับปัญหาคุณภาพการพิมพ์หรือการป ่ อนกระดาษ ลองแก้ไขดังต่อไปนี้:

- ย้ายเครื่องพิมพ์ออกจากตำแหน่งที่มีลมพัดผ่าน เช่น หน้าต่างหรือประตูที่เปิดไว้ หรือช่องลมระบบปรับอากาศ ่
- ตรวจสอบให้แน่ใจว่าเครื่องพิมพ์ไม่ได้สัมผัสกับอุณหภูมิหรือความชื้นเกินข้อกำหนดของเครื่องพิมพ์
- ้ห้ามวางเครื่องพิมพ์ไว้ในพื้นที่จำกัด เช่น ต้เก็บของ
- วางเครื่องพิมพ์บนพื้นผิวที่มั่นคงและเรียบ
- ๎● นำสิ่งใดๆ ที่กีดขวางช่องระบายอากาศของเครื่องพิมพ์ออก เครื่องพิมพ์ต้องการการไหลเวียนของอากาศที่ดี ในทุกด้าน รวมถึงด้านบน ด้วย
- ๎● ปกป้องเครื่องพิมพ์จากเศษวัสดุที่ลอยในอากาศ ฝุ่นไอน้ำ น้ำมัน และสิ่งต่างๆ ที่อาจเข้าไปติดอยู่ภายในเครื่องพิมพ์ได้

#### ตรวจสอบตȡับหมึกด้วยสายตา

ทำตามขั้นตอนเหล่านี้เพื่อตรวจสอบตลับหมึกแต่ละตลับ

ข**้อควรระวัง:** อย่าสัมผัสข้วต่อโลหะสึทองตรงขอบของตลับหมึก หากมีร้อยนิ้วมืออยู่บนข้วต่อโลหะ อา ารพิมพ์ได้

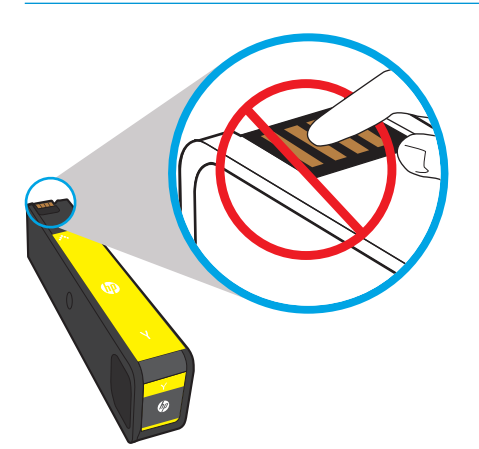

- 1. ถอดตลับหมึกออกจากเครื่องพิมพ์ และตรวจสอบว่าไม่มีเศษวัสดุในเส้นทางของตลับหมึก
- 2. ตรวจสอบเพื่อดูว่าคุณกำลังใช้ตลับหมึก HP ของแท้อยู่หรือไม่ ตลับหมึก HP ของแท้จะมีคำว่า "HP" อยู่บนตลับ หรือมีโลโก้ HP อยู่ บนตลับ สำหรับข้อมูลเพิ่มเติมเกี่ยวกับการระบุตลับหมึก HP โปรดไปที่ <u>[www.hp.com/go/learnaboutsupplies](http://www.hp.com/go/learnaboutsupplies)</u>
- 3. ดูที่ขั้วต่อโลหะสีทองของตลับหมึก
	- $\bullet$  หากมีรอยขีดข่วนหรือความเสียหายอื่นบนขั้วต่อโลหะให้เปลี่ยนตลับหมึก
	- หากไม่มีความเสียหายเกิดขึ้นกับขั้วต่อโลหะให้ค่อยๆ ดันตลับหมึกกลับเข้าไปในช่อง จนตลับหมึกล็อกเข้าที่ ลองสั่งพิมพ์อีกสอง ถึงสามหน้า เพื่อดูว่าสามารถแก้ไขปัญหานี้ได้หรือไม่

<span id="page-264-0"></span>หากคุณตั้งใจว่าจะเปลี่ยนตลับหมึกให้ดูที่ตลับหมึกหรือพิมพ์หน้าแสดงสถานะอุปกรณ์สิ้นเปลืองเพื่อหาหมายเลขชิ้นส่วนที่ถูกต้องของตลับ หมึก HP ของแท้

#### ุตล้าเหมึกแบบเติมหรือผลิตใหม่

HPไม่แนะนำให้ใช้วัสดุสิ้นเปลืองที่ไม่ใช่ของ HPไม่ว่าจะเป็นวัสดุใหม่หรือนำมาผลิตใหม่ เนื่องจากผลิตภัณฑ์เหล่านั้นไม่ใช่ผลิตภัณฑ์ของ HP ทาง HP จึงไม่สามารถควบคุมการออกแบบหรือคุณภาพได้ หากคุณใช้ตลับหมึกแบบเติมหรือผลิตใหม่ และไม่พอใจกับคุณภาพการพิมพ์ โห้เปลี่ยนตลับหมึกด้วยตลับหมึก HP ของแท้

**หมายเหตุ:** หากคุณเปลี่ยนตลับหมึกที่ไม่ใช่ของ HP โดยใช้ตลับหมึก HP ของแท้ หัวพิมพ์จะยังมีหมึกที่ไม่ใช่ของ HP ข้อบกพร่องการ ่ ่ พิมพ์อาจยังคงอยู่จนกว่าหัวพิมพ์จะใช้หมึกดังกล่าวหมด และใช้หมึกจากตลับหมึก HP ของแท้ที่ติดตั้งใหม่ การใช้หมึกจนหมดอาจต้องพิมพ์ ข้อความธรรมดามากถึงหลายพันหน้า

### ทำความสะอาดเครื่องพิมพ์

ระหว่างกระบวนการพิมพ์ อาจมีเศษกระดาษและฝุ่นสะสมอยู่ภายในเครื่องพิมพ์ และอาจทำให้เกิดปัญหาคุณภาพการพิมพ์ เช่น รอยเปื้อน รอยทาง เส้น หรือรอยซ้ำๆ เริ่มต้นโดยการพิมพ์รายงานคุณภาพการพิมพ์ แ

#### พิมพ์และทำความเข้าใจหน้าคุณภาพการพิมพ์

รายงานคุณภาพการพิมพ์คือหน้าที่พิมพ์โดยมีแถบสีจากตลับหมึกแต่ละตลับ รายงานจะช่วยให้คุณระบุปัญหาคุณภาพการพิมพ์

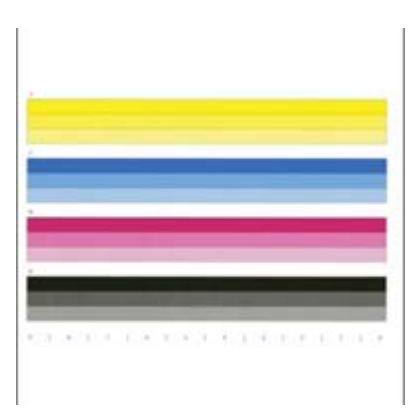

- 1. ใส่กระดาษขนาด Letter หรือ A4 เเบบธรรมดา
- 2. จากหน้าจอหลักบนแผงควบคุมเครื่องพิมพ์ให้เลือก เครื่องมือสนับสนุน
- $3.$  โดยเปิดเมนูดังต่อไปนี้
	- $\bullet$  การแก้ไขปัญหาเบื้องต้น
	- **หน้าคุณภาพการพิมพ์**
	- พิมพ์รายงานคุณภาพ
- **4. เลือก พิมพ์ เพื่อพิมพ์หน้า**
- 5. ตรวจสอบแถบสี ในรายงาน แต่ละแถบมีสามเฉดแตกต่างกัน แต่สีจะแตกต่างกันน้อยที่สุดในแถบ
	- หากแถบสี่หนึ่งหรือหลายแถบสี่แสดงรอยทางให้ ไปที่ "**ทำความสะอาดหัวพิมพ์**"
	- หากแถบสี ไม่มีรอยทางหรือมีเล็กน้อย แต่หมึกเปื้อนให้ไปที่ **"หำความสะอาดลูกกลิ้ง**"

#### ทำความสะอาดหัวพิมพ์

หากรายงานคุณภาพการพิมพ์แสดงรอยทางให้ทำตามขั้นตอนเหล่านี้เพื่อทำความสะอาดหัวพิมพ์

- ี่ 1. จากหน้าจอหลักบนแผงควบคุมเครื่องพิมพ์ให้เลือก เครื่องมือสนับสนุน
- 2. โดยเปิดเมนูดังต่อไปนี้
	- การบำรงรักษา
	- การปรับเทียบ/ทำความสะอาด
	- การทำความสะอาดหัวพิมพ์
- 3. เลือก เริ่ม เพื่อเริ่มกระบวนการทำความสะอาด แ
	- **หมายเหตุ: มีระดับของการทำความสะอาดตามลำดับ เมื่อสิ้นสุดแต่ละระดับ เครื่องพิมพ์จะสร้างรายงานคุณภาพการพิมพ์ หาก** รอยทางปรากฏในแถบสี ใดๆ บนรายงานให้ดำเนินต่อด้วยการทำความสะอาดระดับถัดไป หากแก้ ไขปัญหานี้ได้ให้เลือก ยกเลิก
	- **คำแนะนำ:** เขียนหมายเลขของหน้า รายงานคุณภาพการพิมพ์ เพื่อติดตามการปรับปรุงคุณภาพการพิมพ์

#### ทำความสะอาดลูกกลิ้ง

หากรายงานคุณภาพการพิมพ์แสดงรอยเปื้อน ทํ

#### ขึ้นตอนที่หนึ่ง: เครื่องพิมพ์มัลติฟังก์ชันเท่านั้น—ทำ

- ี่ 1. จากหน้าจอหลักบนแผงควบคุมเครื่องพิมพ์ให้เลือก เครื่องมือสนับสนุน
- 2. โดยเปิดเมนูดังต่อไปนี้
	- การบำรุงรักษา
	- การปรับเทียบ/ทำความสะอาด
	- ทำความสะอาดลูกกลิ้งอุปกรณ์ป้อนกระดาษ
- 3. เȡือก ทำความสะอาดทันที เพื่อเริ่มกระบวนการทำความสะอาด แล้วตามคำแนะนำที่ปรากฏบนหน้าจอ

#### ขึ้นตอนที่สอง: แก้ไขรอยเปื้อน

- ี่ 1. จากหน้าจอหลักบนแผงควบคุมเครื่องพิมพ์ให้เลือก เครื่องมือสนับสนุน
- 2. โดยเปิดเมนูดังต่อไปนี้
	- การบำรงรักษา
	- การปรับเทียบ/ทำความสะอาด
	- แก้ไขรอยเปื ้อน
- <mark>3.</mark> เลือก เริ่ม เท์

กระบวนการนี้จะใช้เวลาสูงสุดสามนาทีเนื่องจากหน้าถูกป้อนผ่านเครื่องพิมพ์ช้าๆ เก็บหน้านี้ไว้เพื่อประเมินคุณภาพการพิมพ์ใน อนาȀต

# <span id="page-266-0"></span>ลองใช้ ไดรเวอร์การพิมพ์อื่น

ลองไดรเวอร์การพิมพ์อื่นเมื่อพิมพ์จากโปรแกรมซอฟต์แวร์ และหน้าที่พิมพ์มีเส้นที่ไม่ต้องการในกราฟิก ข้อความหายไป กราฟิกหายไป รูป ่ เเบปไม่ถูกต้อง หรือเเบบอักษรถูกเปลี่ยน

ดาวน์โหลดไดรเวอร์ ใดๆ ต่อไปนี้จากเว็บไซต์ของ HP: <u>[www.hp.com/](http://www.hp.com/support/pwcolormfpE77660)support/pwcolormfpE77650</u> หรือ <u>www.hp.com/</u> [support/pwcolormfpE77660](http://www.hp.com/support/pwcolormfpE77660) หรอื [www.hp.com/support/pwcolorP77940mfp](http://www.hp.com/support/pwcolorP77940mfp) หรอื [www.hp.com/support/](http://www.hp.com/support/pwcolorP77950mfp) [pwcolorP77950mfp](http://www.hp.com/support/pwcolorP77950mfp) หรอื [www.hp.com/support/pwcolorP77960mfp](http://www.hp.com/support/pwcolorP77960mfp) หรอื [www.hp.com/support/](http://www.hp.com/support/pwcolorP77440mfp) [pwcolorP77440mfp](http://www.hp.com/support/pwcolorP77440mfp)

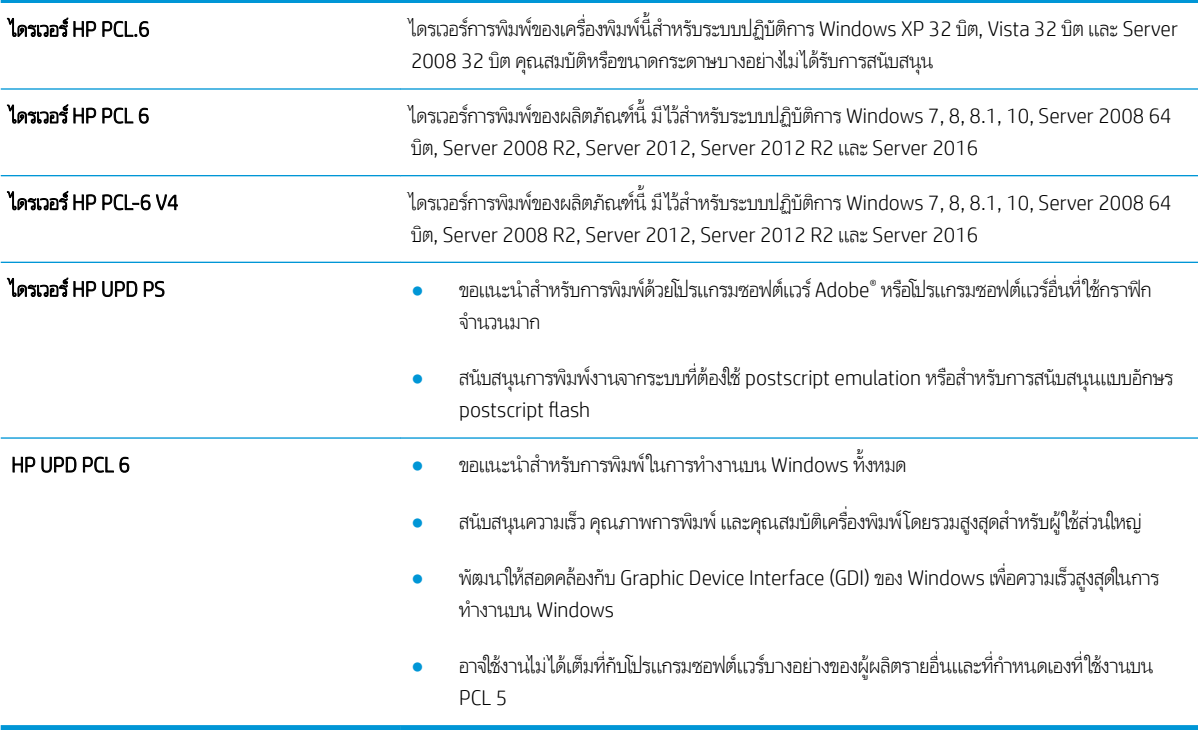

# ปรับปรุงคุณภาพของภาพสำเนา

หากเครื่องพิมพ์มีปัญหาคุณภาพสำเนา ให้ลองแก้ไขดังต่อไปนี้ตามลำดับที่แสดงเพื่อแก้ไขปัญหา

- <u>● ตรวจสอบสิ่งสกปรกและรอยเปื้อนที่กระจกของสแกนเนอร์</u>
- [ปรับเทียบสแกนเนอร](#page-268-0)์
- <u>● [ตรวจสอบการตั](#page-269-0)้งค่ากระดาษ</u>
- <u>● [ตรวจสอบการตั](#page-269-0)้งค่าการปรับเปลี่ยนภาพ</u>
- [ปรับคุณภาพสำเนาสำหรับข้อความหรือรูปภาพให้ดีที่สุด](#page-270-0)
- [การทำสำเนาแบบจรดขอบเต็ม](#page-270-0)

ลองทำตามสองถึงสามขั้นตอนง่ายๆ นี้ดูก่อน

- ใช้เครื่องสแกนแบบแท่นแทนอุปกรณ์ป้อนกระดาษ
- ใช้ต้นฉบับที่มีคุณภาพสูง
- เมื่อใช้อุปกรณ์ป้อนกระดาษให้ใส่เอกสารต้นฉบับเข้าไปอุปกรณ์ป้อนอย่างถูกต้องโดยใช้ตัวกั้นกระดาษเพื่อหลีกเลี่ยงภาพที่ไม่ชัด ่ หรือเบี้ยว

หากปัญหายังคงอยู่ให้ลองใช้วิธีแก้ ไขปัญหาเพิ่มเติมเหล่านี้ หากพวกเขาไม่สามารถแก้ ไขปัญหาได้ให้ดูที่ "ปรับปรุงคุณภาพการพิมพ์" สำหรับวิธีแก้ไขปัญหาเพิ่มเติม

# ตรวจสอบสิ่งสกปรกและรอยเปื้อนที่กระจกของสแกนเนอร์

เมื่อเวลาผ่านไปจุดด่างจากสิ่งสกปรกอาจสะสมบนกระจกของเครื่องสแกนและด้านในพลาสติกสีขาวซึ่งจะมีผลต่อประสิทธิภาพการทำงาน ใช้ขั้นตอนต่อไปนี้เพื่อทำความสะอาดสแกนเนอร์ถ้าหน้าที่พิมพ์ออกมามีริวรอย เส้นที่ ไม่พึงประสงค์ จุดสีดำ คุณภาพการพิมพ์แย่ หรือ ่ ข้อความที่ ไม่ชัดเจน ่

ี่ 1. กดปุ่มเปิด/ปิดเพื่อปิดเครื่องพิมพ์ จากนั้นให้ถอดสายไฟออกจาก เต้าเสยบไฟ ี

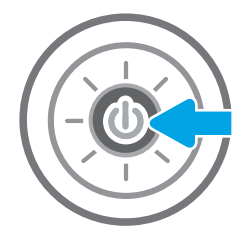

<span id="page-268-0"></span>3. ทำความสะอาดกระจกของสแกนเนอร์และแถบของอปกรณ์ ป้อนกระดาษด้วยผ้านุ่มหรือฟองน้ำพ่นด้วยน้ำยาเช็ดกระจก แบบไมม่ ีสารขัดถู

**ข้อควรระวัง:** ห้ามใช้สารกัดกร่อน อะซีโตน เบนซิน แอมโมเนีย เอทิลแอลกอฮอล์ หรือคาร์บอนเตตราคลอไรด์บน ชิ้นส่วนใดๆ ของเครื่องพิมพ์ เพราะสิ่งเหล่านี้อาจสร้างความเสีย หาูย์ให้กับเครื่องพิมพ์ได้ ห้ามวางของเหลวบนกระจกหรือลูก กลิ้งของเครื่องพิมพ์โดยตรง เพราะของเหลวอาจรั่วซึมและ ทำให้เครื่องพิมพ์เสียหายได้

หมายเหต:ุ หากคุณมีปัญหากับริ้วลายบนสำเนาเมื่อคุณใช้ ปกรณ ุ ป์้อนกระดาษ ตรวจสอบให้แน่ใจว่าทำความสะอาดริ้ว ขนาดเล็กบนกระจกที่ด้านซ้ายของเครื่องสแกน

- 4. เช็ดกระจกและด้านในพลาสติกสีขาวให้แห้งด้วยผ้าชามัวร์หรือ ฟองน้ำเซลลูโลสเพื่อป้องกันจุดด่าง
- <mark>5. เ</mark>ชื่อมต่อสายไฟกับเต้าเสียบ จากนั้นกดปุ่มเปิด/ปิดเพื่อเปิด เครื่องพิมพ์

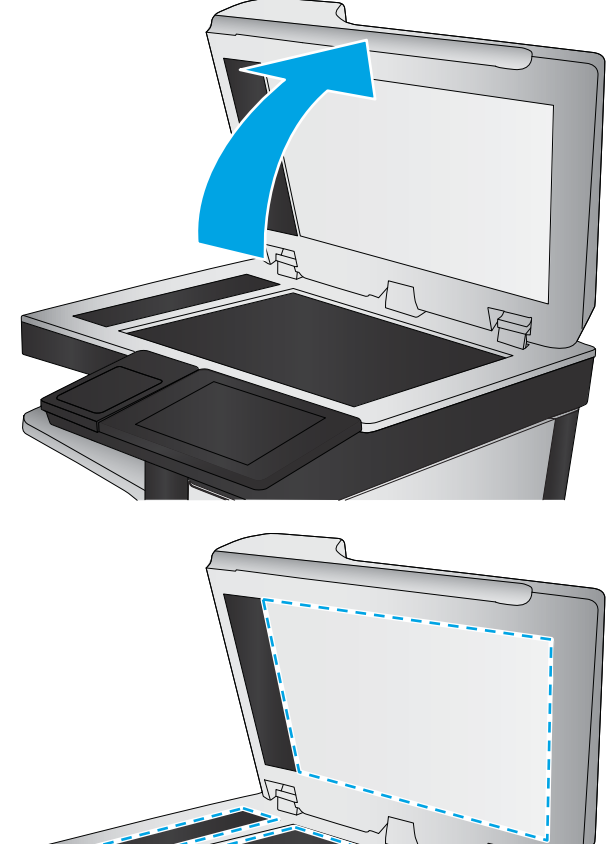

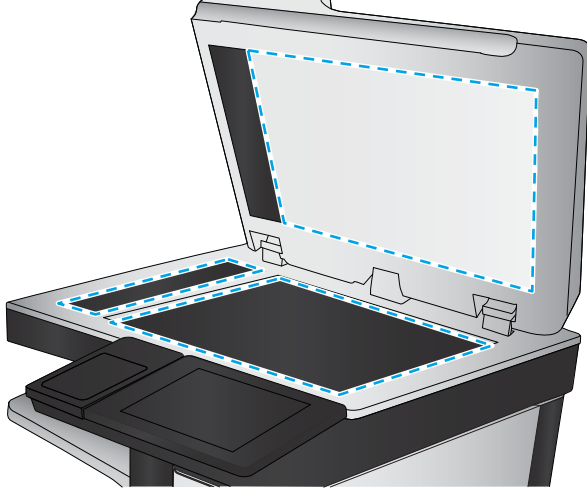

### <u> ปรับเทียบสแกนเนอร์</u>

ภาพที่ทำสำเนาไม่อยู่ในตำแหน่งที่ถูกต้องบนหน้า ให้ทำตามขั้นตอนเหล่านี้เพื่อปรับเทียบสแกนเนอร์

**หมายเหตุ:** เมื่อใช้อุปกรณ์ป้อนกระดาษให้ตรวจสอบว่าปรับตัวกั้นในถาดป้อนกระดาษให้ชิดกับเอกสารต้นฉบับแล้ว

- 1. จากหน้าจอหลักบนแผงควบคุมเครื่องพิมพ์ให้ลากนิ้วจนกว่าเมนู เครื่องมือสนับสนุน ปรากฏขึ้น แตะไอคอน เครื่องมือสนับสนุน เพื่อ เปิดเมนู
- 2. เปิดเมนูดังต่อไปนี้
- <span id="page-269-0"></span>● การบำรุงรักษา
- การปรับเทียบ/ทำความสะอาด
- ปรับเทียบสแกนเนอร์
- 3. แตะปุ่ม เริ่มต้น เพื่อเริ่มกระบวนการปรับเทียบ ทํ
- ี**4.** รอให้เครื่องพิมพ์ปรับเทียบ แ

### ุ<mark>ตรวจสอบการตั้งค่ากระดาษ</mark>

ทำตามขั้นตอนเหล่านี้หากหน้าที่ทำสำเนามีรอยเปื้อนไม่ชัดหรือเข้ม กระดาษม้วนงอ หรือพื้นที่ที่หมึกหลุด

#### ตรวจสอบตัวเȡือกการเȡือกกระดาษ

- ี่ 1. จากหน้าจอหลักบนแผงควบคุมของเครื่องพิมพ์ให้เลือก ส<mark>ำ</mark>
- 2. เลือก ตัวเลือก แล้วเลื่อนและเลือก การเลือกกระดาษ
- 3. เȡือก ขนาดกระดาษ แล้วเลือกหนึ่งในตัวเลือกที่กำหนดไว้ล่วงหน้า
- 4. เȡือก ประเภทกระดาษ แล้วเลือกหนึ่งในตัวเลือกที่กำหนดไว้ล่วงหน้า
- 5. เȡือก ถาดกระดาษ แล้วเลือกหนึ่งในตัวเลือกที่กำหนดไว้ล่วงหน้า
- ่ 6. เลือก เสร็จ เพื่อบันทึกการเลือกตัวเลือกกระดาษ

# ตรวจสอบการตั้งค่าการปรับเปลี่ยนภาพ

ปรับการตั้งค่าเพิ่มเติมเหล่านี้เพื่อปรับปรุงคุณภาพการทำสำเนา:

- ความคมชัด: ปรับความชัดหรือความนุ่มนวลของภาพ ตัวอย่างเช่น การเพิ่มความคมชัดอาจทำให้ข้อความที่ได้มีความชัดเจน แต่การ ลดอาจทำให้ภาพถ่ายชัดเจนขึ้น
- Ȁวามเข้ม: เพิ่มหรือลดปริมาณสีขาวและดำในภาพที่สแกน
- ความเปรียบต่าง: เพิ่มหรือลดความแตกต่างระหว่างสีที่อ่อนที่สุดและเข้มที่สุดในหน้า
- การลบพื้นหลัง: ลบสีจางๆ ออกจากพื้นหลังของภาพที่สแกน ตัวอย่างเช่น หากเอกสารต้นฉบับพิมพ์บนกระดาษสีให้ใช้คุณสมบัตินี้ ทำให้พื้นหลังสว่างขึ้นโดยไม่ส่งผลกระทบต่อความเข้มของภาพ
- โทนอัตโนมัติ: ใช้ ได้สำหรับเครื่องพิมพ์ Flow เท่านั้น เครื่องพิมพ์จะปรับการต้ังค่า ความเข้ม, ความเปรียบต่าง และ การลบพื้นหลัง ให้เหมาะสมที่สุดสำหรับเอกสารที่สแกนโดยอัตโนมัติ
- ี่ 1. จากหน้าจอหลักบนแผงควบคุมของเครื่องพิมพ์ให้เลือก ส<mark>ำ</mark>
- ี 2. เลือก ตัวเลือก แล้วเลื่อนและเลือก การปรับภาพ
- 3. ปรับแถบเลื่อนเพื่อตั้งค่าระดับ และเลือก เสร็จ
- 4. เȡือก ทำสำเนา เพื่อเริ่มงานทำสำเนา
- **หมายเหตุ:** การต้ังค่าเหล่านี้เป็นแบบชั่วคราว หลังจากทำงานเสร็จสิ้น เครื่องพิมพ์จะกลับสู่การตั้งค่าเริ่มต้น

# <span id="page-270-0"></span>ปรับคุณภาพสำเนาสำหรับข้อความหรือรูปภาพให้ดีที่สุด

ปรับงานทำสำเนาสำหรับประเภทภาพที่ทำสำเนาให้ดีที่สุด: ข้อความ กราฟิก หรือภาพถ่าย

- ี่ 1. จากหน้าจอหลักบนแผงควบคุมของเครื่องพิมพ์ให้เลือก ส<mark>ำ</mark>
- 2. เลือก ตัวเลือก แล้วเลือก ข้อความ/ภาพที่ดีที่สุด
- 3. เลือกหนึ่งในตัวเลือกที่กำหนดไว้ล่วงหน้า
- 4. เȡือก ทำสำเนา เพื่อเริ่มงานทำสำเนา

**หมายเหตุ:** การต้ังค่าเหล่านี้เป็นแบบชั่วคราว หลังจากทำงานเสร็จสิ้น เครื่องพิมพ์จะกลับสู่การตั้งค่าเริ่มต้น

#### การทำสำเนาแบบจรดขอบเต็ม

ใช้คุณสมบัตินี้เพื่อขจัดปัญหาเกิดเงาดำๆ ที่ปรากฏตามขอบของกระดาษสำเนาเมื่อเอกสารต้นฉบับพิมพ์ออกมาติดกับขอบกระดาษ

- ี่ 1. จากหน้าจอหลักบนแผงควบคุมของเครื่องพิมพ์ให้เลือก ส<mark>ำ</mark>
- 2. เȡือก เปิด แȡ้วเȡือก ขอบถึงขอบ
- ่ 3. เลือกตัวเลือก การพิมพ์ขอบถึงขอบ หากเอกสารต้นฉบับพิมพ์ใกล้กับขอบกระดาษ
- 4. เȡือก ทำสำเนา เพื่อเริ่มงานทำสำเนา

#### ปรับปรงȀ ณภาพของภาพสแกน ุ ุ

- <u>● ตรวจสอบสิ่งสกปรกและรอยเปื้อนที่กระจกของสแกนเนอร์</u>
- <u>● [ตรวจสอบการตั](#page-272-0)้งค่าความละเอียด</u>
- <u>● [ตรวจสอบการตั](#page-273-0)้งค่าการปรับเปลี่ยนภาพ</u>
- <u>[ปรับคุณภาพการสแกนสำหรับข้อความหรือรูปภาพให้ดีที่สุด](#page-273-0)</u>
- <u>● [ตรวจสอบการตั](#page-274-0)้งค่าคุณภาพงานพิมพ์</u>
- <sub>ิ</sub> [ทำความสะอาดลูกกลิ้งดึงกระดาษและแผ่นแยกกระดาษของอุปกรณ์ป้อนกระดาษ](#page-274-0)

ลองทำตามสองถึงสามขั้นตอนง่ายๆ นี้ดูก่อน

- ใช้เครื่องสแกนแบบแท่นแทนอุปกรณ์ป้อนกระดาษ
- ใช้ต้นฉบับที่มีคุณภาพสูง
- เมื่อใช้อุปกรณ์ป้อนกระดาษให้ใส่เอกสารต้นฉบับเข้าไปอุปกรณ์ป้อนอย่างถูกต้องโดยใช้ตัวกั้นกระดาษเพื่อหลีกเลี่ยงภาพที่ไม่ชัด ่ หรือเบี้ยว

หากปัญหายังคงอยู่ให้ลองใช้วิธีแก้ไขปัญหาเพิ่มเติมเหล่านี้ หากพวกเขาไม่สามารถแก้ไขปัญหาได้ให้ดูที่ "ปรับปรุงคุณภาพการพิมพ์" สำหรับวิธีแก้ไขปัญหาเพิ่มเติม

# ตรวจสอบสิ่งสกปรกและรอยเปื้อนที่กระจกของสแกนเนอร์

เมื่อเวลาผ่านไปจุดด่างจากสิ่งสกปรกอาจสะสมบนกระจกของเครื่องสแกนและด้านในพลาสติกสีขาวซึ่งจะมีผลต่อประสิทธิภาพการทำงาน ไช้ข้นตอนต่อไปนี้เพื่อทำความสะอาดสแกนเนอร์ถ้าหน้าที่พิมพ์ออกมามีริวรอย เส้นที่ ไม่พึงประสงค์ จุดสีดำ คุณภาพการพิมพ์แย่ หรือ ่ ข้อความที่ ไม่ชัดเจน ่

ี่ 1. กดปุ่มเปิด/ปิดเพื่อปิดเครื่องพิมพ์ จากนั้นให้ถอดสายไฟออกจาก เต้าเสียบไฟ

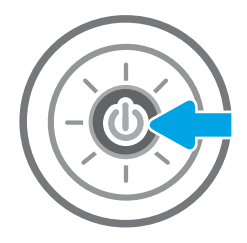

<span id="page-272-0"></span>3. ทำความสะอาดกระจกของสแกนเนอร์และแถบของอุปกรณ์ ป้อนกระดาษด้วยผ้านุ่มหรือฟองน้ำพ่นด้วยน้ำยาเช็ดกระจก แบบไมม่ ีสารขัดถู

**ข้อควรระวัง:** ห้ามใช้สารกัดกร่อน อะซีโตน เบนซิน แอมโมเนีย เอทิลแอลกอฮอล์ หรือคาร์บอนเตตราคลอไรด์บน ชิ้นส่วนใดๆ ของเครื่องพิมพ์ เพราะสิ่งเหล่านี้อาจสร้างความเสีย หาูย์ให้กับเครื่องพิมพ์ได้ ห้ามวางของเหลวบนกระจกหรือลูก กลิ้งของเครื่องพิมพ์โดยตรง เพราะของเหลวอาจรั่วซึมและ ทำให้เครื่องพิมพ์เสียหายได้

<mark>หมายเหตุ:</mark> หา ปกรณ์ป้อนกระดาษ ต ขนาดเล็กบนกระจกที่ด้านซ้ายของเครื่องสแกน

- 4. เช็ดกระจกและด้านในพลาสติกสีขาวให้แห้งด้วยผ้าชามัวร์หรือ ฟองน้ำเซลลูโลสเพื่อป้องกันจุดด่าง
- <mark>5. เ</mark>ชื่อมต่อสายไฟกับเต้าเสียบ จากนั้นกดปุ่มเปิด/ปิดเพื่อเปิด เครื่องพิมพ์

# ตรวจสอบการตั้งค่าความละเอียด

**หมายเหตุ:** การต้ังค่าความละเอียดให้สูงขึ้น จะเพิ่มขนาดของไฟล์และเวลาสแกน

ทำตามขั้นตอนเหล่านี้เพื่อปรับการตั้งค่าความละเอียด

- ี่ 1. จากหน้าจอหลักบนแผงควบคุมของเครื่องพิมพ์ให้เลือก สแกน
- 2. เลือกหนึ่งในคุณสมบัติการสแกนต่อไปนี้:
	- สแกนไปยังอีเมȡ์
	- สแกนไปยังโฟลเดอร์เครือข่าย

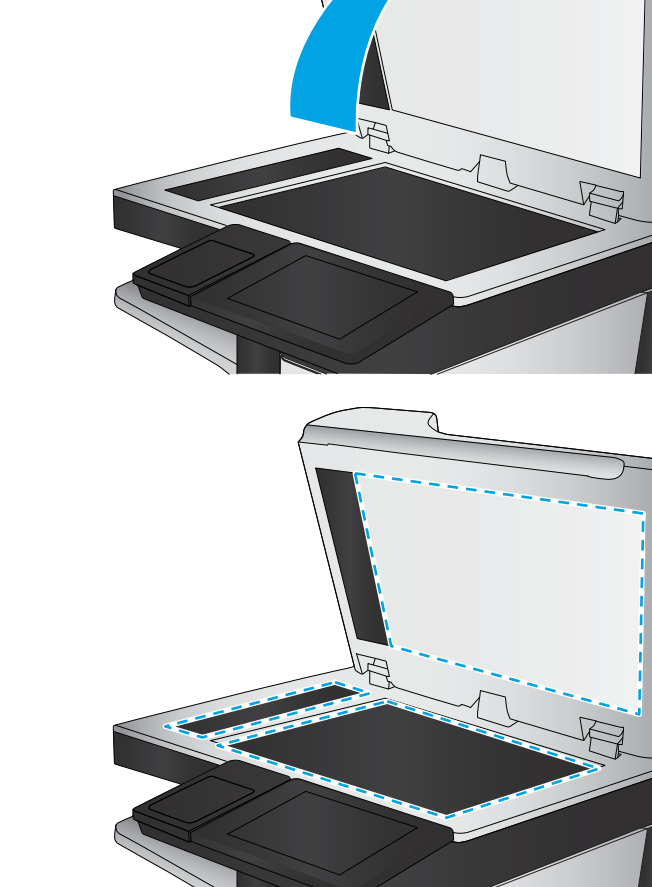

- <span id="page-273-0"></span>● สแกนไปยังไดรฟ์USB
- สแกนเป็น SharePoint®
- 3. เลือก ตัวเลือก แล้วเลือก ประเภทไฟล์และความละเอียด
- ี่ 4. เลือกหนึ่งในตัวเลือก ความละเอียด ที่กำหนดไว้ล่วงหน้า แล้วเลือก เสร็จ
- <mark>5. เ</mark>ลือก ส่ง หรือ บันทึก เพื่อเริ่มการสแกน

### ตรวจสอบการตั้งค่าการปรับเปลี่ยนภาพ

ปรับการตั้งค่าเพิ่มเติมเหล่านี้เพื่อปรับปรุงคุณภาพการสแกน:

- ความคมชัด: ปรับความชัดหรือความนุ่มนวลของภาพ ตัวอย่างเช่น การเพิ่มความคมชัดอาจทำให้ข้อความที่ได้มีความชัดเจน แต่การ ลดอาจทำให้ภาพถ่ายชัดเจนขึ้น
- Ȁวามเข้ม: เพิ่มหรือลดปริมาณสีขาวและดำในภาพที่สแกน
- ความเปรียบต่าง: เพิ่มหรือลดความแตกต่างระหว่างสีที่อ่อนที่สุดและเข้มที่สุดในหน้า
- การลบพื้นหลัง: ลบสีจางๆ ออกจากพื้นหลังของภาพที่สแกน ตัวอย่างเช่น หากเอกสารต้นฉบับพิมพ์บนกระดาษสีให้ใช้คุณสมบัตินี้ ทำให้พื้นหลังสว่างขึ้นโดยไม่ส่งผลกระทบต่อความเข้มของภาพ
- โทนอัตโนมัติ: ใช้ ได้สำหรับเครื่องพิมพ์ Flow เท่านั้น เครื่องพิมพ์จะปรับการตั้งค่า ความเข้ม, ความเปรียบต่าง และ การลบพื้นหลัง ให้เหมาะสมที่สุดสำหรับเอกสารที่สแกนโดยอัตโนมัติ
- ี่ 1. จากหน้าจอหลักบนแผงควบคุมของเครื่องพิมพ์ให้เลือก สแกน
- 2. เลือกหนึ่งในคุณสมบัติการสแกนต่อไปนี้:
	- สแกนไปยังอีเมล์
	- สแกนไปยังโฟลเดอร์เครือข่าย
	- สแกนไปยังไดรฟ์USB
	- สแกนไปยังการจัดเก็บงาน
	- สแกนเป็น SharePoint®
- 3. เȡือก ตัวเȡือก แȡ้วเȡือก การปรับภาพ
- ี**4.** ปรับแถบเลื่อนเพื่อตั้งค่าระดับ แล้วเลือก เสร็จ
- <mark>5. เ</mark>ลือก ส่ง หรือ บันทึก เพื่อเริ่มการสแกน
- **หมายเหตุ:** การต้ังค่าเหล่านี้เป็นแบบชั่วคราว หลังจากทำงานเสร็จสิ้น เครื่องพิมพ์จะกลับสู่การต้ังค่าเริ่มต้น

### ปรับคุณภาพการสแกนสำหรับข้อความหรือรูปภาพให้ดีที่สุด

ปรับงานสแกนสำหรับประเภทภาพที่สแกนให้ดีที่สุด: ข้อความ กราฟิก หรือภาพถ่าย

- <span id="page-274-0"></span>ี่ 1. จากหน้าจอหลักบนแผงควบคุมของเครื่องพิมพ์ให้เลือก สแกน
- 2. เลือกหนึ่งในคุณสมบัติการสแกนต่อไปนี้:
	- สแกนไปยังอีเมȡ์
	- สแกนไปยังโฟลเดอร์เครือข่าย
	- สแกนไปยังไดรฟ์USB
	- สแกนไปยังการจัดเก็บงาน
	- สแกนเป็น SharePoint®
- 3. เลือก ตัวเลือก แล้วเลือก ข้อความ/ภาพที่ดีที่สุด
- 4. เลือกหนึ่งในตัวเลือกที่กำหนดไว้ล่วงหน้า
- 5. เลือก ส่ง หรือ บันทึก เพื่อเริ่มการสแกน

**หมายเหตุ:** การต้ังค่าเหล่านี้เป็นแบบชั่วคราว หลังจากทำงานเสร็จสิ้น เครื่องพิมพ์จะกลับสู่การต้ังค่าเริ่มต้น

### ตรวจสอบการตั้งค่าคุณภาพงานพิมพ์

การต้งค่านี้จะปรับระดับการบีบอัดเมื่อบันทึกไฟล์ สำหรับคุณภาพสูงสุดให้เลือกการต้ังค่าสูงสุด

- ี่ 1. จากหน้าจอหลักบนแผงควบคุมของเครื่องพิมพ์ให้เลือก สแกน
- 2. เลือกหนึ่งในคุณสมบัติการสแกนต่อไปนี้:
	- สแกนไปยังอีเมȡ์
	- สแกนไปยังโฟลเดอร์เครือข่าย
	- $\bullet$  สแกนไปยังไดรฟ์ USB
	- สแกนเป็น SharePoint®
- 3. เลือก ตัวเลือก แล้วเลือก ประเภทไฟล์และความละเอียด
- ี่ 4. เลือกหนึ่งในตัวเลือก คุณภาพและขนาดไฟล์ ที่กำหนดไว้ล่วงหน้า แล้วเลือก เสร็จ
- 5. เลือก ส่ง หรือ บันทึก เพื่อเริ่มการสแกน

# ทำความสะอาดลูกกลิ้งดึงกระดาษและแผ่นแยกกระดาษของอุปกรณ์ป้อนกระดาษ

้ ทำตามขั้นตอนเหล่านี้หากอุปกรณ์ป้อนกระดาษไม่ดึงกระดาษอย่างถูกต้อง หรือให้งานพิมพ์เอียง

1. ยกตัวȡ็อȀเพื ่อปȡดฝาอปกรณ ุ ป์้อนกระดาษ

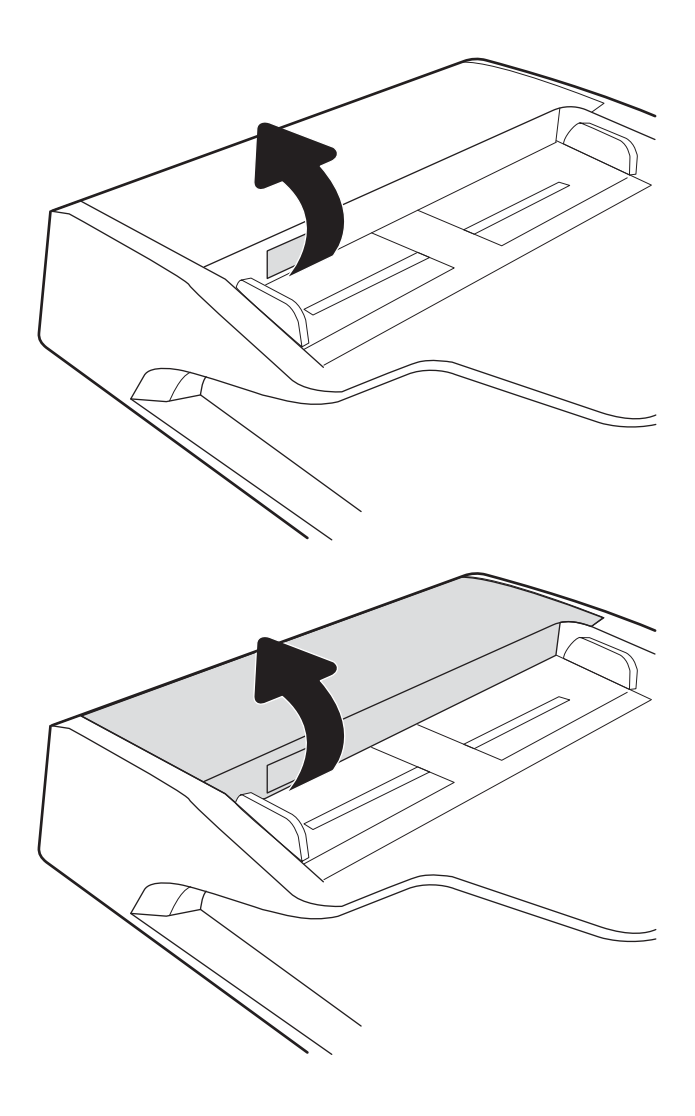

2. เปิดฝาอุปกรณ์ป้อนกระดาษ

<mark>3. ใ</mark>ช้อากาศอัดหรือผ้าสะอาดที่ไม่มีขนชุบน้ำอุ่นหมาดๆ เช็ดเส้นใย หรือฝุ่นที่มองเห็นออกจากลูกกลิ้งและแผ่นแยก

**หมายเหตุ**: ตรวจสอบว่าสลักทางด้านบนของฝาอุปกรณ์ป้อน

4. ปิดฝาอุปกรณ์ป้อนกระดาษ

กระดาษปิดสนิท

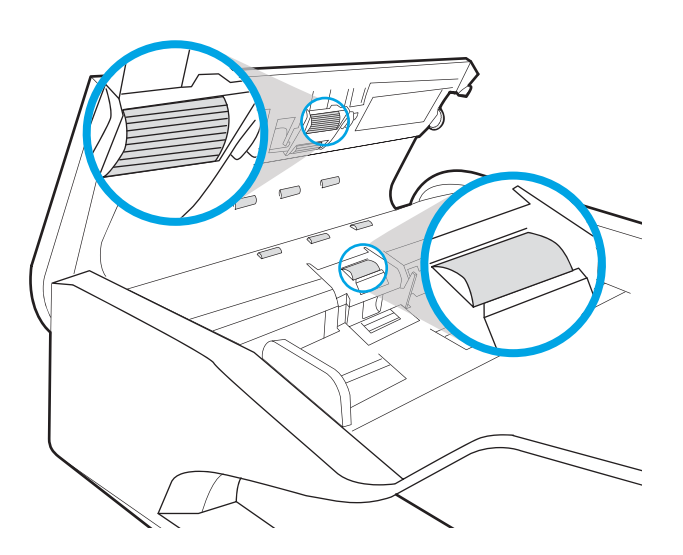

 $\overline{C}$ 

หากปัญหายังคงอยู่ให้ตรวจสอบแผ่นแยกอุปกรณ์ป้อนเอกสารและลูกกลิ้งว่ามีความเสียหายหรือการสึกหรอหรือไม่ แ

**หมายเหตุ:** ลูกกลิ้งใหม่มีมีพื้นผิวหยาบ เมื่อลูกกลิ้งสึกหรอ จะเรียบ

#### ปรับปรงȀ ณภาพของภาพโทรสาร ุ ุ

หากเครื่องพิมพ์มีปัญหาคุณภาพโทรสารให้

- <u>● ตรวจสอบสิ่งสกปรกและรอยเปื้อนที่กระจกของสแกนเนอร์</u>
- <u>● ตรวจสอบการตั้งค่าความละเอียดการส่งโทรสาร</u>
- <u>● [ตรวจสอบการตั](#page-279-0)้งค่าการปรับเปลี่ยนภาพ</u>
- [ปรับคุณภาพโทรสารสำหรับข้อความหรือรูปภาพให้ดีที่สุด](#page-279-0)
- <u>● [ตรวจสอบการตั](#page-280-0)้งค่าการแก้ไขข้อผิดพลาด</u>
- <u>● [การตรวจสอบการตั](#page-280-0)้งค่าแบบเหมาะกับขนาดกระดาษ</u>
- ทำความสะอาดลกกลิ้งดึงกระดาษและแผ่นแยกกระดาษของอุปกรณ์ป้อนกระดาษ
- <u>● ส่งไปยังเครื่องเเฟกซ์เครื่องอื่น</u>
- <u>● ตรวจสอบเครื่องแฟกซ์ของผู้ส่ง</u>

ลองทำตามสองถึงสามขั้นตอนง่ายๆ นี้ดูก่อน

- ใช้เครื่องสแกนแบบแท่นแทนอุปกรณ์ป้อนกระดาษ
- ใช้ต้นฉบับที่มีคุณภาพสูง
- เมื่อใช้อุปกรณ์ป้อนกระดาษให้ใส่เอกสารต้นฉบับเข้าไปอุปกรณ์ป้อนอย่างถูกต้องโดยใช้ตัวกั้นกระดาษเพื่อหลีกเลี่ยงภาพที่ไม่ชัด ่ หรือเบี้ยว

หากปัญหายังคงอยู่ให้ลองใช้วิธีแก้ ไขปัญหาเพิ่มเติมเหล่านี้ หากพวกเขาไม่สามารถแก้ ไขปัญหาได้ให้ดูที่ "ปรับปรุงคุณภาพการพิมพ์" สำหรับวิธีแก้ไขปัญหาเพิ่มเติม

# ตรวจสอบสิ่งสกปรกและรอยเปื้อนที่กระจกของสแกนเนอร์

เม็ ใช้ขั้นตอนต่อไปนี้เพื่อทำความสะอาดสแกนเนอร์ถ้าหน้าที่พิมพ์ออกมามีริวรอย เส้นที่ ไม่พึงประสงค์ จุดสีดำ คุณภาพการพิมพ์แย่ หรือ ่ ข้อความที่ ไม่ชัดเจน ่

ี่ 1. กดปุ่มเปิด/ปิดเพื่อปิดเครื่องพิมพ์ จากนั้นให้ถอดสายไฟออกจาก เต้าเสยบไฟ ี

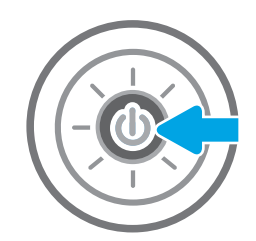

2. เปิดฝาครอบเครื่องสแกน

**3.** ทำ ป้ แบบไมม่ ีสารขัดถู

ข้อควรระวัง: ท้ามใช้สารกัดกร่อน อะซีโตน เบนซิน แอมโมเนีย เอทิลแอลกอฮอล์ หรือคาร์บอนเตตราคลอไรด์บน ชิ้นส่วนใดๆ ของเครื่องพิมพ์ เพราะสิ่งเหล่านี้อาจสร้างความเสีย หาูย์ให้กับเครื่องพิมพ์ได้ ห้ามวางของเหลวบนกระจกหรือลูก กลิ้งของเครื่องพิมพ์โดยตรง เพราะของเหลวอาจรั่วซึมและ ทำให้เครื่องพิมพ์เสียหายได้

<mark>หมายเหตุ:</mark> หา ปกรณ์ป้อนกระดาษ ต ขนาดเล็กบนกระจกที่ด้านซ้ายของเครื่องสแกน

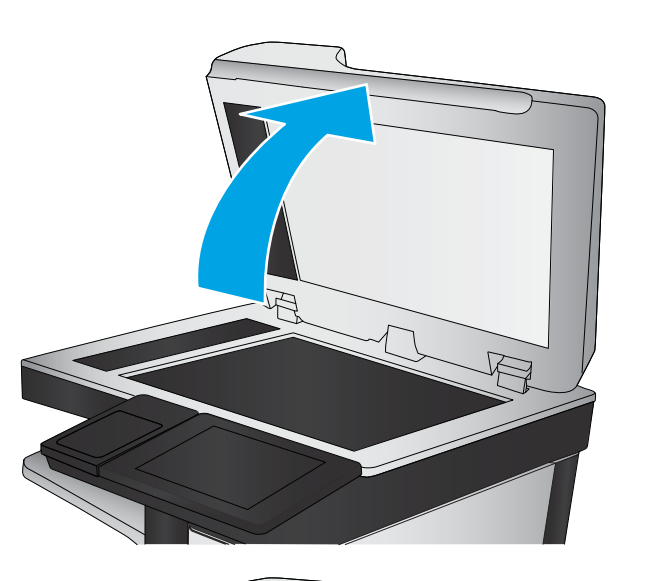

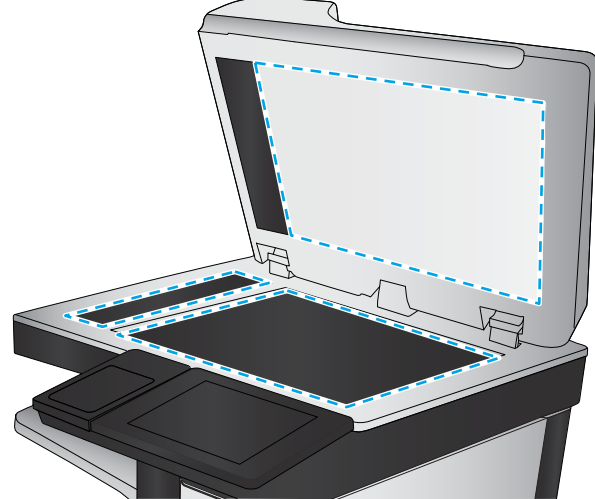

- <span id="page-279-0"></span>4. เช็ดกระจกและด้านในพลาสติกสีขาวให้แห้งด้วยผ้าชามัวรัหรือ ฟ
- <mark>5. เ</mark>ชื่อมต่อสายไฟกับเต้าเสียบ จากนั้นกดปุ่มเปิด/ปิดเพื่อเปิด เครื่องพิมพ์

### ตรวจสอบการตั้งค่าความละเอียดการส่งโทรสาร

ทำตามขั้นตอนเหล่านี้เพื่อปรับความละเอียดของโทรสารขาออก

**หมายเหตุ:** การเพิ่มความละเอียดจะเพิ่มขนาดและเวลาส่งของโทรสาร

- ี่ 1. จากหน้าจอหลักบนแผงควบคุมเครื่องพิมพ์ให้เลือก*โ*ทรสาร
- 2. เȡือก ตัวเȡือก
- <u>3</u>. ในบานหน้าต่างตัวเลือกให้เลื่อนและเลือก ความละเอียด
- ี่ 4. เลือกหนึ่งในตัวเลือกที่กำหนดไว้ล่วงหน้า แล้วเลือก <mark>ส่ง เพื่อส่งโ</mark>ทรสาร

### ตรวจสอบการตั้งค่าการปรับเปลี่ยนภาพ

ปรับการต้ังค่าเพิ่มเติมเหล่านี้เพื่อปรับปรุงคุณภาพการส่งโทรสาร:

- ความคมชัด: ปรับความชัดหรือความนุ่มนวลของภาพ ตัวอย่างเช่น การเพิ่มความคมชัดอาจทำให้ข้อความที่ได้มีความชัดเจน แต่การ ลดอาจทำให้ภาพถ่ายชัดเจนขึ้น
- Ȁวามเข้ม: เพิ่มหรือลดปริมาณสีขาวและดำในภาพที่สแกน
- ความเปรียบต่าง: เพิ่มหรือลดความแตกต่างระหว่างสีที่อ่อนที่สุดและเข้มที่สุดในหน้า
- การลบพื้นหลัง: ลบสีจางๆ ออกจากพื้นหลังของภาพที่สแกน ตัวอย่างเช่น หากเอกสารต้นฉบับพิมพ์บนกระดาษสีให้ใช้คุณสมบัตินี้ ทำให้พื้นหลังสว่างขึ้นโดยไม่ส่งผลกระทบต่อความเข้มของภาพ
- โทนอัตโนมัติ: ใช้ ได้สำหรับเครื่องพิมพ์ Flow เท่านั้น เครื่องพิมพ์จะปรับการตั้งค่า ความเข้ม, ความเปรียบต่าง และ การลบพื้นหลัง ให้เหมาะสมที่สุดสำหรับเอกสารที่สแกนโดยอัตโนมัติ
- ี่ 1. จากหน้าจอหลักบนแผงควบคุมเครื่องพิมพ์ให้เลือก <u>โทรสาร</u>
- 2. เลือก ตัวเลือก
- <u>3</u>. ในบานหน้าต่างตัวเลือกให้เลื่อนและเลือก การปรับภาพ
- ี**4.** ปรับแถบเลื่อนเพื่อต้งค่าระดับ แล้วเลือก เสร็จ
- **5. เ**ลือก <mark>ส่ง</mark> เพื่อส่งโทรสาร

**หมายเหตุ:** การต้ังค่าเหล่านี้เป็นแบบชั่วคราว หลังจากทำงานเสร็จสิ้น เครื่องพิมพ์จะกลับสู่การต้้งค่าเริ่มต้น

### ปรับคุณภาพโทรสารสำหรับข้อความหรือรูปภาพให้ดีที่สุด

ปรับงานโทรสารสำหรับประเภทภาพที่สแกนให้ดีที่สุด: ข้อความ กราฟิก หรือภาพถ่าย

- <span id="page-280-0"></span>ี่ 1. จากหน้าจอหลักบนแผงควบคุมเครื่องพิมพ์ให้เลือก*โ*ทรสาร
- 2. เȡือก ตัวเȡือก
- ่ 3. ในบานหน้าต่างตัวเลือกให้เลื่อนและเลือก*ข*้อความ/ภาพที่ดีที่สุด
- 4. เลือกหนึ่งในตัวเลือกที่กำหนดไว้ล่วงหน้า
- ี**5.** เลือก <mark>ส่ง</mark> เพื่อส่งโทรสาร

**หมายเหตุ:** การต้ังค่าเหล่านี้เป็นแบบชั่วคราว หลังจากทำงานเสร็จสิ้น เครื่องพิมพ์จะกลับสู่การต้ังค่าเริ่มต้น

# ตรวจสอบการตั้งค่าการแก้ ไขข้อผิดพลาด

การตั้งค่า โหมดการแก้ไขข้อผิดพลาด อาจถูกเลิกใช้ ซึ่งอาจลดคุณภาพของภาพได้ ทํ ่

- ้ 1. จากหน้าจอหลักบนแผงควบคุมเครื่องพิมพ์ให้ลากนิ้วจนกว่าเมนู การตั้งค่า ปรากฏขึ้น แตะไอคอน การตั้งค่า เพื่อเปิดเมนู
- 2. เปิดเมนูดังต่อไปนี้:
	- โทรสาร
	- การตั ้งการสงโทรสาร ่
	- $\bullet$  การตั้งค่าส่งโทรสารทั่วไป
- $\, {\bf 3.} \quad$  เลือกตัวเลือก โหมดการแก้ ไขข้อผิดพลาด แตะปุ่ม เสร็จสิ้น

### การตรวจสอบการตั้งค่าเ<mark>บบเ</mark>หมาะกับขนาดกระดาษ

หากเปิดใช้การตั้งค่า พ<u>อดีกับกระดาษ</u> และโทรสารขาเข้าใหญ่กว่าขนาดกระดาษเริ่มต้น เครื่องพิมพ์จะพยายามปรับขนาดภาพให้พอดีกับ กระดาษ หากการต้งค่านี้ถูกเลิกใช้ ภาพขนาดใหญ่จะถูกแบ่งเป็นหลายหน้า

- ี่ 1. จากหน้าจอหลักบนแผงควบคุมเครื่องพิมพ์ให้เลือก การตั้งค่า
- 2. เปิดเมนูดังต่อไปนี้:
	- โทรสาร
	- $\bullet$  การตั้งค่าการรับโทรสาร
	- ตัวเลือกงานเริ่มต้น
	- พอดีกับกระดาษ
- 3. เลือกตัวเลือก เปิด เพื่อเปิดใช้การตั้งค่า หรือเลือกตัวเลือก ปิด เพื่อเลิกใช้

#### ทำความสะอาดลูกกลิ้งดึงกระดาษและแผ่นแยกกระดาษของอุปกรณ์ป้อนกระดาษ

้ทำตามขั้นตอนเหล่านี้หากอุปกรณ์ป้อนกระดาษไม่ดึงกระดาษอย่างถูกต้อง หรือให้งานพิมพ์เอียง

1. ยกตัวȡ็อȀเพื ่อปȡดฝาอปกรณ ุ ป์้อนกระดาษ

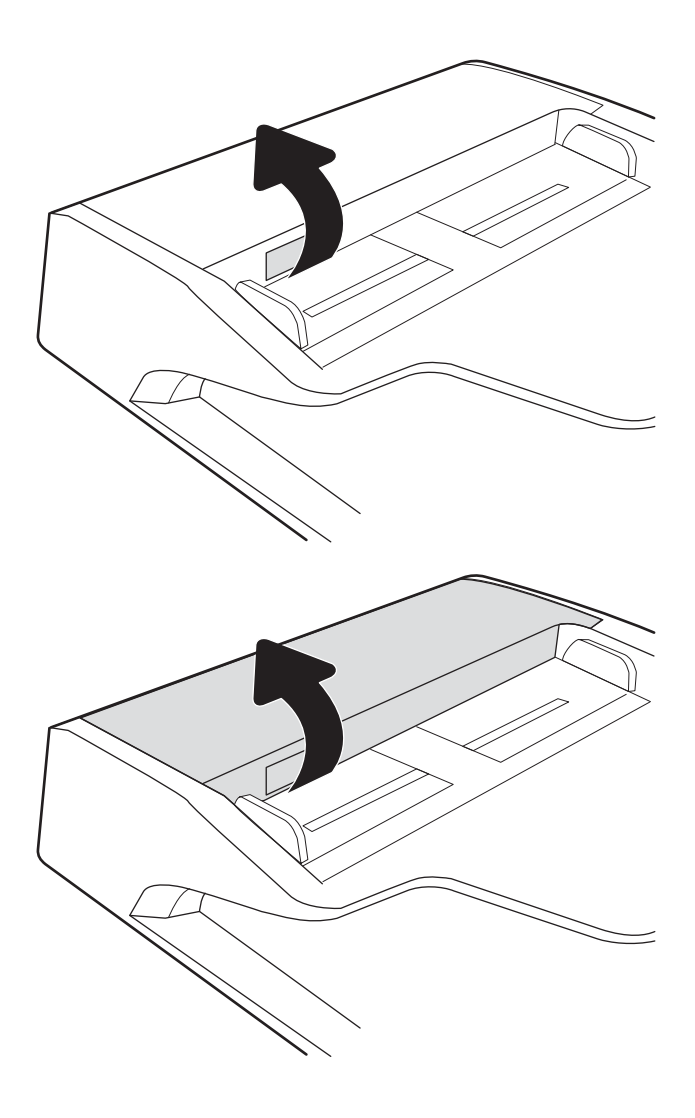

2. เปิดฝาอุปกรณ์ป้อนกระดาษ

<span id="page-282-0"></span>3. ใช้อากาศอัดหรือผ้าสะอาดที่ไม่มีขนชุบน้ำอุ่นหมาดๆ เช็ดเส้นใย หรือฝุ่นที่มองเห็นออกจากลูกกลิ้งและแผ่นแยก

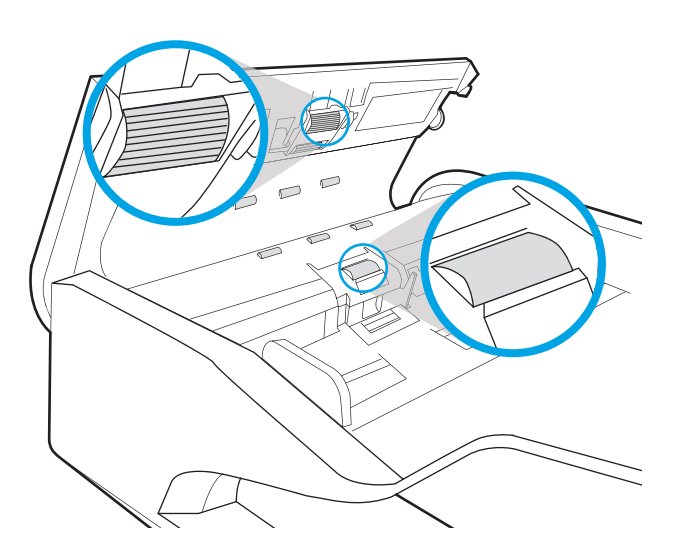

4. ปิดฝาอุปกรณ์ป้อนกระดาษ

หมายเหตุ: ตรวจสอบว่าสลักทางด้านบนของฝาอุปกรณ์ป้อน กระดาษปิดสนิท

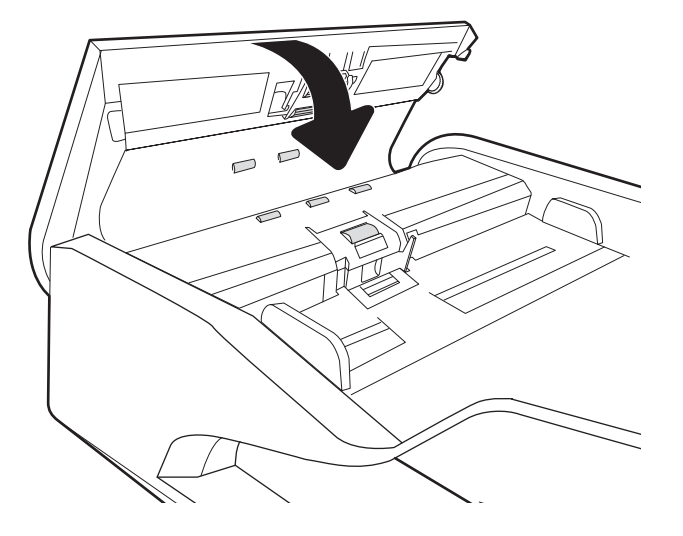

หากปัญหายังคงอยู่ให้ตรวจสอบแผ่นแยกอุปกรณ์ป้อนเอกสารและลูกกลิ้งว่ามีความเสียหายหรือการสึกหรอหรือไม่ แ

**หมายเหตุ:** ลูกกลิ้งใหม่มีมีพื้นผิวหยาบ เมื่อลูกกลิ้งสึกหรอ จะเรียบ

# ส่งไปยังเครื่องเเฟกซ์เครื่องอื่น

ลองส่งโทรสารไปที่โทรสารเครื่องอื่น หากคุณภาพโทรสารดีขึ้น ปัญหาจะเกี่ยวข้องกับการตั้งค่าหรือสถานะอุปกรณ์สิ้นเปลืองของเครื่องโ ่ ทรสารของผู้รับเริ่มต้น

### ตรวจสอบเครื่องแฟกซ์ของผู้ส่ง

ขอให้ผู้ส่งลองส่งจากเครื่องโทรสารเครื่องอื่น หากคุณภาพโทรสารดีขึ้น ปัญหาจะอยู่ที่เครื่องโทรสารของผู้ส่ง หากไม่มีเครื่องโทรสารเครื่อง ่ อื่นให้

- ตรวจสอบให้แน่ใจว่าเอกสารต้นฉบับเป็นกระดาษสีขาว (ไม่ ใช่กระดาษสี)
- เพิ่มการตั้งค่าความละเอียดโทรสาร ระดับคุณภาพ หรือความคมชัด
- หากเป็นไปได้ให้ส่งโทรสารจากโปรแกรมซอฟต์แวร์คอมพิวเตอร์

# แก้ปัญหาเครือข่ายแบบใช้สาย

#### บทนำ

ปัญหาบางประเภทสามารถระบุ่ได้ว่ามีปัญหาการสื่อสารเครือข่าย ปัญหาเหล่านี้ได้แก่ปัญหาต่อไปนี้:

- ความสามารถในการติดต่อสื่อสารกับเครื่องพิมพ์ขาดหายเป็นระยะ
- $\bullet$  ไม่พบเครื่องพิมพ์ระหว่างการติดตั้งไดรเวอร์
- การพิมพ์ล้มเหลวเป็นระยะ

**หมายเหตุ:** หากคุณประสบการเชื่อมต่อเครือข่ายขาดหายเป็นช่วงๆ ให้อัปเดตเฟิร์มเเวร์เครื่องพิมพ์ สำ รอัปเดตเฟิร์มเเวร์เครื่องพิมพ์ให้ไปที่ <u><http://support.hp.com></u> ค้นหาเครื่องพิมพ์ เเละค้นหา "update the firmware"

ตรวจสอบรายการต่อไปนี้เพื่อยืนยันว่าเครื่องพิมพ์กำลังสือสารกับเครือข่าย ก่อนการเริ่มต้นให้ เครื่องพิมพ์และระบุ IP แอดเดรสเครื่องพิมพ์ที่อยู่ในหน้านี้

- <u>การเชื่อมต่อไม่ด</u>ื
- ่ <u>• เครื่องคอมพิวเตอร์ไม่สามารถสื่อสารกับเครื่องพิมพ์</u>
- $\bullet$  <u>เครื[่องพิมพ์ใช้การตั](#page-285-0)้งค่าการเชื่อมต่อและ Duplex ส</u>ำ
- [โปรแกรมซอฟต์แวร์ใหม่อาจทำให้เกิดปัญหาการใช้งานร่วมกัน](#page-285-0)
- <u>● คอมพิวเตอร์หรือเวิร์คสเตชั่นอาจตั้งค่าไม่ถูกต้อง</u>
- <u>์ เครื่องพิมพ์ถูกปิดใช้ หรือการตั้งค่าเครือข่ายอื่นไม่ถูกต้อง</u>

**หมายเหตุ:** HPไม่สนับสนุนการเชื่อมต่อระบบเครือข่ายแบบ Peer-to-Peer เนื่องจากคุณลักษณะนี้เป็นฟังก์ชันของระบบปฏิบัติการ Microsoft ไม่ใช่ ไดรเวอร์การพิมพ์ของ HP สำหรับข้อมูลเพิ่มเติม โปรดไปที่เว็บไซต์ของ Microsoft ที่ <u>[www.microsoft.com](http://www.microsoft.com)</u>

# การเชื่อมต่อไม่ด<mark>ี</mark>

- ี่ 1. ตรวจสอบว่าเครื่องพิมพ์ได้เชื่อมต่อกับพอร์ตเครือข่ายที่ถูกต้องโดยใช้สายเคเบิลที่มีความยาวเหมาะสม
- 2. ตรวจสอบว่าสายเคเบิลเชื่อมต่ออย่างแน่นหนาดีแล้ว
- ่ 3. ดูการเชื่อมต่อพอร์ตเครือข่ายที่ด้านหลังเครื่องพิมพ์ แ เครือข่าย และไฟสถานะลิงค์สีเขียวสว่างต่อเนื่องแสดงลิงค์เครือข่าย
- ี**4**. หากปัญหายังคงเกิดขึ้นให้ลองใช้สายเคเบิลหรือพอร์ตอื่นบนฮับ

# เครื่องคอมพิวเตอร์ไม่สามารถสื่อสารกับเครื่องพิมพ์

- 1. ทดสอบการสื ่อสารเȀรอขื ายโดยการ ่ Ping เȀรอขื าย่
	- a. เปิดพรอมต์บรรทัดคำสั่งที่คอมพิวเตอร์
- <span id="page-285-0"></span>● สำหรับ Windows ให้คลิก **Start** (เริ่ม) คลิก **Run** (เรียกใช้) พิมพ์ cmd แล้วกด Enter
- สำหรับ macOSให้ไปที่ Applications (แอปพลิเคชัน) จากนั้น Utilities (อรรถประโยชน์) แล้วเปิด Terminal (เทอร์ มินัล)
- $\mathsf b. \quad$  พิมพ์  $\operatorname{ping}$  ตามด้วย IP แอดเดรสเครื่องพิมพ์
- c. หากหน้าต่างแสดงเวลาระยะเวลาไปกลับ แสดงว่าเครือข่ายกำลังทำงาน
- 2. หากคำสั่ง ping ไม่สำเร็จให้ตรวจดูว่าฮับเครือข่ายเปิดอยู่ แล้วตรวจดูการตั้งค่าเครือข่าย เครื่องพิมพ์ และคอมพิวเตอร์ว่าอุปกรณ์ ทั้งหมดนี้ได้รับการตั้งค่าสำหรับเครือข่ายเดียวกันหรือไม่ (หรือเรียกว่าซับเน็ต)
- 3. เปิดคุณสมบัติเครื่องพิมพ์ และคลิกแถบ **พอร์ต** ตรวจสอบว่าเลือกที่อยู่ IP ปัจจุบันของเครื่องพิมพ์ IP แอดเดรสของเครื่องพิมพ์จะ แสดงอยู่ในหน้าการกำหนดค่าเครื่องพิมพ์
- 4. หากคุณติดตั้งเครื่องพิมพ์โดยใช้พอร์ต TCP/IP มาตรฐานของ HPให้เลือกกล่องที่ระบุว่า **Always print to this printer, even if** its IP address changes (พิมพ์ไปยังเครื่องพิมพ์นี้ทุกครั้ง แม้กระทั่งในกรณีที่ IP แอดเดรสเปลี่ยนไป)
- 5. หากคุณติดตั้งเครื่องพิมพ์โดยใช้พอร์ต TCP/IP มาตรฐานของ Microsoft ให้ ใช้ชื่อโฮสต์ของเครื่องพิมพ์แหน IP แอดเดรส
- $\rm 6. \quad$  หาก IP แอดเดรสถูกต้องให้ลบเครื่องพิมพ์ออก และเพิ่มอีกครั้ง

### เครื่องพิมพ์ใช้การตั้งค่าการเชื่อมต่อและ Duplex สำ

HP ขอแนะนำให้ปรับการตั้งค่าเหล่านี้เป็นโหมดอัตโนมัติ (การตั้งค่าเริ่มต้น) หากคุณเปลี่ยนการตั้งค่าเหล่านี้ คุณต้องเปลี่ยนการตั้งค่าเหล่า นั้นสำหรับเครือข่ายของคุณด้วย

### โปรแกรมซอฟต์แวร์ใหม่อาจทำให้เกิดปัญหาการใช้งานร่วมกัน

ตรวจสอบว่าติดตั้งโปรแกรมซอฟต์แวร์ ใหม่อย่างถูกต้อง และใช้ ไดรเวอร์การพิมพ์ที่ถูกต้อง

# คอมพิวเตอร์หรือเวิร์คสเตชั่นอาจตั้งค่าไม่ถูกต้อง

- ี่ 1. ตรวจสอบไดรเวอร์เครือข่ายไดรเวอร์การพิมพ์ และการตั้งค่าการกำหนดเส้นทางเครือข่าย
- 2. ตรวจสอบว่ากำหนดค่าระบบการปฏิบัติการอย่างถูกต้อง

# เครื่องพิมพ์ถูกปิดใช้ หรือการตั้งค่าเครือข่ายอื่นไม่ถูกต้อง

- 1. ตรวจดูหน้าการกำหนดค่า/เครือข่ายของเครื่องพิมพ์เพื่อตรวจสอบสถานะของการตั้งค่าเครือข่ายและโปรโตคอล
- 2. กำหนดค่าการตั้งค่าเครือข่ายใหม่ หากจำเป็น

# การแก้ปัญหาเครือข่ายแบบไร้สาย

- บทนำ
- <u>● รายการตรวจสอบการเชื่อมต่อไร้สาย</u>
- [เครื่องพิมพ์ไม่พิมพ์งานหลังจากการกำหนดค่าไร้สายเสร็จสิ้น](#page-287-0)
- <u>● เครื่องพิมพ์ไม่พิมพ์ และมีการติดตั้งไฟร์วอลล์อื่นบนคอมพิวเตอร์</u>
- [การเชื่อมต่อไร้สายไม่ทำงานหลังจากย้ายเราเตอร์ไร้สายหรือเครื่องพิมพ์](#page-287-0)
- $\bullet$  ไม่สามารถเชื่อมต่อคอมพิวเตอร์อื่นเข้ากับเครื[่องพิมพ์ไร้สาย](#page-288-0)
- $\bullet$  <u>เครื่องพิมพ์ไร้สายสูญเสียการสื่อสารเมื่อเชื่อมต่อกับ VPN</u>
- ้ เครือข่ายไม่ปรากภ์ในรายการเครือข่ายไร้สาย
- [เครือข่ายไร้สายไม่ทำงาน](#page-288-0)
- ȡดȀȡื [่นรบกวนบนเȀรอขื](#page-289-0) ายไร ่ ้สาย

#### บทนำ

ไช้ข้อมูลการแก้ ไขปัญหาเพื่อช่วยแก้ปัญหาต่างๆ

- **หมายเหตุ:** ในการระบุว่าการพิมพ์ HP NFC และ Wi-Fi Direct เปิดใช้งานในเครื่องพิมพ์ของคุณหรือไม่ให้ แผงควบคุมเครื่องพิมพ์
- **หมายเหตุ:** หากคุณประสบการเชื่อมต่อเครือข่ายขาดหายเป็นช่วงๆ ให้อัปเดตเฟิร์มเเวร์เครื่องพิมพ์ สำ รอัปเดตเฟิร์มเเวร์เครื่องพิมพ์ให้ ไปที่ <u><http://support.hp.com></u> ค้นหาเครื่องพิมพ์ เเละค้นหา "update the firmware"

### รายการตรวจสอบการเชื่อมต่อไร้สาย

- สำหรับเครื่องพิมพ์ที่ไม่สนับสนุนการเชื่อมต่อแบบใช้สายและไร้สายให้ตรวจสอบว่าไม่ได้เชื่อมต่อสายเคเบิลเครือข่าย
- ๎● ตรวจสอบว่าเครื่องพิมพ์และเราเตอร์ไร้สายเปิดเครื่องอยู่และมีไฟเข้า และตรวจสอบว่าเปิดสัญญาณไร้สายในเครื่องพิมพ์แล้ว (ไฟ เครือข่ายไร้สายจะสว่างเมื่อเครื่องพิมพ์เชื่อมต่อกับเครือข่ายไร้สาย และกะพริบเมื่อคุณกำลังค้นหาเครือข่ายไร้สาย)
- ตรวจสอบว่าชุดตัวระบุบริการ (SSID) ถูกต้อง
	- สำหรับการเชื่อมต่อไร้สายกับเครือข่ายของคุณ ให้ยืนยันว่าอุปกรณ์มือถือต่อของคุณเชื่อมต่อกับเราเตอร์/จุดเชื่อมต่อที่ถูกต้อง
	- $\bullet$  คำหรับการเชื่อมต่อ Wi-Fi Direct ให้พิมพ์หน้าการกำหนดค่าเพื่อตรวจสอบ SSID ของเครื่องพิมพ์

่ หากไม่แน่ใจว่า SSID ถูกต้องให้ทำการตั้งค่าไร้สายอีกครั้ง

- สำหรับเครือข่ายที่มีการรักษาความปลอดภัย ให้ตรวจสอบว่าข้อมูลการรักษาความปลอดภัยถูกต้อง หากข้อมูลการรักษาความ ้ปลอดภัยไม่ถูกต้อง ให้ทำการตั้งค่าไร้สายอีกครั้ง
- ๎● หากเครือข่ายไร้สายทำงานถูกต้องให้ลองเข้าถึงคอมพิวเตอร์เครื่องอื่นบนเครือข่ายไร้สาย หากเครือข่ายมีการเชื่อมต่ออินเตอร์เน็ตให้ ลองเชื่อมต่ออินเตอร์เน็ตผ่านการเชื่อมต่อไร้สาย
- <span id="page-287-0"></span>● ตรวจสอบว่าวิธีเข้ารหัส (AES หรือ TKIP) เหมือนกันสำหรับเครื่องพิมพ์และจุดเชื่อมต่อไร้สาย (ในเครือข่ายที่ ใช้การรักษาความ ปลอดภัย WPA)
- ๎● ตรวจสอบว่าเครื่องพิมพ์อยู่ภายในช่วงเครือข่ายไร้สาย สำหรับเครือข่ายส่วนใหญ่ เครื่องพิมพ์ต้องอยู่ภายใน 30 ม. ของจุดเชื่อมต่อไร้ สาย (เราเตอร์ไร้สาย)
- ๎● ตรวจสอบว่าไม่มีวัตถุบดบังสัญญาณไร้สาย ย้ายวัตถุโลหะขนาดใหญ่ใดๆ ที่ตั้งอยู่ระหว่างจุดเชื่อมต่อกับเครื่องพิมพ์ ตรวจดูว่า เสา ผนัง หรือเสาที่มีโลหะหรือคอนกรีตไม่ได้อยู่คั่นกลางระหว่างเครื่องพิมพ์และจุดเชื่อมต่อไร้สาย
- ๎● ตรวจสอบว่าเครื่องพิมพ์ตั้งอยู่ห่างจากอุปกรณ์อิเล็กทรอนิกส์ที่อาจมีคลื่นรบกวนสัญญาณไร้สาย อุปกรณ์ต่างๆ สามารถรบกวน สัญญาณไร้สายได้รวมถึง มอเตอร์ โทรศัพท์ ไร้สาย ระบบกล้องรักษาความปลอดภัย เครือข่ายไร้สายอื่น และอุปกรณ์ Bluetooth บางชิ ้น
- $\bullet$  ตรวจสอบว่าติดตั้งไดรเวอร์การพิมพ์บนคอมพิวเตอร์แล้ว
- ่ ตรวจสอบว่าคุณเลือกพอร์ตเครื่องพิมพ์ถูกต้อง
- ่ ตรวจสอบว่าคอมพิวเตอร์และเครื่องพิมพ์เชื่อมต่อเครือข่ายไร้สายเดียวกัน
- หากสภาพแวดล้อมของคุณมีหลายสัญญาณไร้สาย และคุณต้องการให้เครื่องพิมพ์สนับสนุนเครือข่ายสองความถี่ทั้ง 2.4 GHz และ 5 GHzให้ติดตั้งอุปกรณ์เสริมเซิร์ฟเวอร์การพิมพ์ HP Jetdirect 2900nw
- ี่ สำหรับ macOS ให้ตรวจสอบว่าเราเตอร์ ไร้สายสนับสนุน Bonjour

# เครื่องพิมพ์ไม่พิมพ์งานหลังจากการกำหนดค่าไร้สายเสร็จสิ้น

- ่ 1. ตรวจสอบว่าได้เปิดเครื่องพิมพ์แล้วและเครื่องพิมพ์อยู่ในสถานะพร้อม
- 2. ปิดไฟร์วอลล์อื่นบนคอมพิวเตอร์ของคุณ
- 3. ตรวจสอบว่าเครือข่ายไร้สายทำงานอย่างถูกต้อง
- 4. ตรวจดูว่าคอมพิวเตอร์ของคุณทำงานถูกต้อง หากจำเป็น ให้รีสตาร์ทคอมพิวเตอร์
- 5. ตรวจสอบว่าคุณสามารถเปิด HP Embedded Web Server ของเครื่องพิมพ์จากคอมพิวเตอร์บนเครือข่าย

# เครื่องพิมพ์ไม่พิมพ์ และมีการติดตั้งไฟร์วอลล์อื่นบนคอมพิวเตอร์

- ่ 1. อัปเดตไฟร์วอลล์ด้วยการอัปเดตล่าสุดที่มีจากผู้ผลิต
- 2. หากโปรแกรมต้องการการเข้าถึงไฟร์วอลล์เมื่อคุณติดตั้งเครื่องพิมพ์หรือพิมพ์งานให้<sub>!</sub>
- ่ 3. ปิดไฟร์วอลล์ชั่วคราว แล้วติดตั้งเครื่องพิมพ์ไร้สายบนคอมพิวเตอร์ เปิดใช้งานไฟร์วอลล์เมื่อติดตั้งระบบไร้สายเสร็จสมบูรณ์

### การเชื่อมต่อไร้สายไม่ทำงานหลังจากย้ายเราเตอร์ไร้สายหรือเครื่องพิมพ์

- ี่ 1. ตรวจสอบว่าเราเตอร์หรือเครื่องพิมพ์เชื่อมต่อกับเครือข่ายเดียวกันกับที่คอมพิวเตอร์ของคุณเชื่อมต่ออยู่
- 2. พิมพ์หน้าการกำหนดค่า
- 3. เปรียบเทียบชุดตัวระบุบริการ (SSID) ในหน้าการกำหนดค่ากับ SSID ในการกำหนดค่าเครื่องพิมพ์สำหรับคอมพิวเตอร์
- ี่ 4. หากหมายเลขไม่เหมือนกัน อุปกรณ์จะไม่เชื่อมต่อเครือข่ายเดียวกัน กำ
# ไม่สามารถเชื่อมต่อคอมพิวเตอร์อื่นเข้ากับเครื่องพิมพ์ไร้สาย

- 1. ตรวจสอบว่าคอมพิวเตอร์อื่นอยู่ในช่วงสัญญาณไร้สายและไม่มีสิ่งกีดขวางสัญญาณ สำหรับเครือข่ายส่วนใหญ่ ช่วงสัญญาณไร้สาย คือ ภายใน 30 ม. ของจุดเชื่อมต่อไร้สาย
- 2. ตรวจสอบว่าได้เปิดเครื่องพิมพ์แล้วและเครื่องพิมพ์อยู่ในสถานะพร้อม
- 3. ตรวจดูให้แน่ใจว่าไม่มีผู้ใช้ Wireless Print Direct พร้อมกันมากกว่า 5 ราย
- ี**4.** ปิดไฟร์วอลล์อื่นบนคอมพิวเตอร์ของคุณ
- 5. ตรวจสอบว่าเครือข่ายไร้สายทำงานอย่างถูกต้อง
- 6. ตรวจดูว่าคอมพิวเตอร์ของคุณทำงานถูกต้อง หากจำเป็น ให้รีสตาร์ทคอมพิวเตอร์

# เครื่องพิมพ์ไร้สายสูญเสียการสื่อสารเมื่อเชื่อมต่อกับ VPN

 $\bullet$  โดยปกติแล้ว คุณไม่สามารถเชื่อมต่อกับ VPN และเครือข่ายอื่นได้ในเวลาเดียวกัน

## ้ เครือข่ายไม่ปรากฏในรายการเครือข่ายไร้สาย

- ตรวจดวู าเราเตอร ่ ์ไร้สายเปิดอยูแȡะม ่ ีไฟเข้า
- $\bullet$  แครือข่ายอาจซ่อนอยู่ อย่างไรก็ตาม คุณสามารถเชื่อมต่อกับเครือข่ายที่ซ่อนอยู่ได้ ตรวจสอบว่าเราเตอร์/จุดเชื่อมต่อประกาศ SSID โดยตรวจสอบว่าอุปกรณ์มือถือของคุณมองเห็น SSID ในเครือข่ายที่มี

## เครือข่ายไร้สายไม่ทำงาน

- ี่ 1. สำหรับเครื่องพิมพ์ที่ไม่สนับสนุนการเชื่อมต่อแบบใช้สายและไร้สายพร้อมกัน ให้ตรวจสอบว่าถอดสายเคเบิลเครือข่ายแล้ว
- 2. ในการตรวจสอบว่าเครือข่ายไร้สายสูญเสียการสื่อสารหรือไม่ให้ลองเชื่อมต่อกับอุปกรณ์อื่นบนเครือข่าย
- 3. ทดสอบการสื่อสารเครือข่ายโดยการ Ping เครือข่าย
	- a. เปิดพรอมต์บรรทัดคำสั่งที่คอมพิวเตอร์
		- สำหรับ Windows ให้คลิก **Start** (เริ่ม) คลิก **Run** (เรียกใช้) พิมพ์ cmd แล้วกด Enter
		- สำหรับ macOSให้ไปที่ Applications (แอปพลิเคชัน) จากนั้น Utilities (อรรถประโยชน์) แล้วเปิด Terminal (เทอร์ มินัล)
	- b. พิมพ์ ping ตามด้วย IP แอดเดรสของเราเตอร์
	- c. หากหน้าตางแสดงเวȡาระยะเวȡาไปกȡ ่ ับ แสดงว่าเครือข่ายกำลังทำงาน
- $\,$ 4. ตรวจสอบว่าเราเตอร์หรือเครื่องพิมพ์เชื่อมต่อกับเครือข่ายเดียวกันกับที่คอมพิวเตอร์เชื่อมต่ออยู่
	- a. พิมพ์หน้าการกำหนดค่า
	- b. เปรียบเทียบหมายเลขชุดบริการ (SSID) บนรายงานการกำหนดค่ากับ SSID ในการกำหนดค่าคอมพิวเตอร์
	- **c.** หากหมายเลขไม่เหมือนกัน อุปกรณ์จะไม่เชื่อมต่อเครือข่ายเดียวกัน กำ

# <span id="page-289-0"></span>ลดคลื่นรบกวนบนเครือข่ายไร้สาย

เคล็ดลับต่อไปนี้สามารถลดคลื่นรบกวนเครือข่ายไร้สายได้:

- ๎● วางอุปกรณ์ไร้สายให้ห่างจากวัตถุโลหะขนาดใหญ่ เช่น ตู้เก็บเอกสารและอุปกรณ์ที่มีคลื่นแม่เหล็กไฟฟ้าอื่น เช่นไมโครเวฟและ โทรศัพท์ไร้สาย วัตถุเหล่านั้นสามารถรบกวนสัญญาณวิทยุได้
- ๎● วางอุปกรณ์ไร้สายให้ห่างจากสิ่งก่อสร้างขนาดใหญ่และสิ่งก่อสร้างอื่นๆ วั*ต* ȡง
- วางเราเตอร์ไร้สายในตำแหน่งกึ่งกลางที่เครื่องพิมพ์ไร้สายในเครือข่ายสามารถมองเห็นได้

# แก้ ไขปัญหาโทรสาร

- รายการตรวจสอบสำหรับการแก้ปัญหาโทรสาร
- $\bullet$  <u>ปัญหาทั่วไปเกี[่ยวกับโทรสาร](#page-291-0)</u>

## รายการตรวจสอบสำหรับการแก้ปัญหาโทรสาร

ใช้รายการตรวจสอบด้านล่างนี้เพื่อหาสาเหตุของปัญหาเกี่ยวกับโทรสารที่คุณพบ:

- $\bullet$  คุณใช้สายโทรสารที่มาพร้อมกับอุปกรณ์เสริมโทรสารใช่หรือไม่ อุป มาให้เพื่อให้ตรงตามมาตรฐาน RJ11 และข้อกำหนดในการใช้งาน ห้ามใช้สายโทรสารเส้นอื่น อุปกรณ์เสริมโทรสารระบบอะนาล็อกจะ ต้องใช้สายโทรสารแบบอะนาล็อก และจะต้องใช้ตัวเชื่อมต่อโทรศัพท์แบบอะนาล็อก
- $\bullet$  ตัวเชื่อมต่อสายโทรสาร/โทรศัพท์อยู่ในช่องเสียบบนอุปกรณ์เสริมสำหรับโทรสารหรือไม่ ตรวจสอบให้แน่ใจว่าแจ็คโทรศัพท์เสียบอยู่ใน ช่องเสียบอย่างแน่นหนา เสียบตัวเชื่อมต่อเข้ากับช่องเสียบจนได้ยินเสียง "คลิก"

**หมายเหตุ:** ตรวจสอบว่าช่องเสียบสายโทรศัพท์เชื่อมต่อกับพอร์ตโทรสารไม่ใช่พอร์ตเครือข่าย พอร์ตจะมีลักษณะที่คล้ายคลึงกัน

**๏ แจ็คโทรศัพท์บนผนังทำงานอย่างถูกต้องหรือไม่** เชื่อมต่อโทรศัพท์เข้ากับแจ็คบนผนัง เพื่อตรวจสอบว่ามีเสียงสัญญาณโทรศัพท์หรือ ไม่ คุณได้ยินเสียงสัญญาณและสามารถโทรออกหรือรับสายได้หรือไม่

#### คุณกำลังใช้สายโทรศัพท์ชนิดใด ?

- **สายโทรศัพท์เฉพาะ:** สายโทรสาร/โทรศัพท์ระบบอะนาล็อกมาตรฐานที่ใช้สำหรับรับหรือส่งโทรสารโดยเฉพาะ
- **หมายเหตุ:** สายโทรศัพท์ควรใช้กับโทรสารผ่านเครื่องพิมพ์เท่านั้น และห้ามใช้ร่วมกับอุปกรณ์โทรศัพท์ประเภทอื่น ซึ่งรวมถึงระบบ ่ เตือนที่ใช้สายโทรศัพท์แจ้งเตือนไปยังบริษัทที่ทำหน้าที่ควบคุม
- **ระบบ PBX:** ระบบโทรศัพท์ภายในองค์กรธุรกิจ โทรศัพท์มาตรฐานที่ใช้ตามบ้านและอุปกรณ์เสริมสำหรับโทรสารจะใช้สัญญาณ โทรศัพท์แบบอะนาล็อก ระบบ PBX บางระบบเป็นแบบดิจิตอล และอาจไม่สามารถใช้ร่วมกับอุปกรณ์เสริมสำหรับโทรสาร คุณอาจ จำเป็นต้องใช้การอินเตอร์เฟซ Analog Telephone Adapter (ATA)เพื่อเชื่อมต่อเครื่องโทรสารกับระบบ PBX ดิจิตอล
- **๏ การสลับสาย:** คุณสมบัติของระบบโทรศัพท์ที่สายใหม่จะ "ถูกสลับ"ไปที่อีกสายถัดไปที่ว่างอยู่เมื่อสายเรียกเข้าสายแรกไม่ว่าง ลองเชื่อม ต่อเครื่องพิมพ์เข้ากับสายโทรศัพท์สายแรก อุบ ค่าจำนวนกริ่งก่อนรับสาย

## คุณกำลังใช้อุปกรณ์ป้องกันไฟกระชากใช่หรือไม่?

สามารถติดตั้งอุปกรณ์ป้องกันไฟกระชากระหว่างแจ็คบนผนังและอุปกรณ์เสริมโทรสารเพื่อป้องกันไม่ให้อุปกรณ์เสริมโทรสารได้รับกระแส ไฟฟ้าที่ผ่านมาตามสายโทรศัพท์ อุปกรณ์ดังกล่าวอาจก่อให้เกิดปัญหาด้านการสื่อสาร โดยจะบั่นทอนคุณภาพของสัญญาณโทรศัพท์ หาก คุณประสบปัญหาในการส่งหรือรับโทรสาร และคุณกำลังใช้อุปกรณ์ป้องกันไฟกระชากให้เชื่อมต่อเครื่องพิมพ์เข้ากับแจ็คโทรศัพท์บนผนัง โดยตรง เพื่อดูว่าปัญหาเกิดจากอุปกรณ์ป้องกันไฟกระชากหรือไม่

## คุณกำลังใช้บริการข้อความเสียงหรือเครื่องตอบรับโทรศัพท์หรือไม่

หากการตั้งค่าจำนวนกริ่งก่อนรับสายสำหรับบริการข้อความมีจำนวนครั้งน้อยกว่าการตั้งค่าจำนวนกริ่งก่อนรับสายสำหรับอุปกรณ์เสริม โทรสาร บริการข้อความดังกล่าวจะรับสาย และอุปกรณ์เสริมโทรสารจะไม่สามารถรับโทรสาร หากการตั้งค่าจำนวนกริ่งก่อนรับสายสำหรับ อุปกรณ์เสริมโทรสารต่ำกว่าของบริการข้อความ อุปกรณ์เสริมโทรสารจะรับสายทั้งหมด

## <span id="page-291-0"></span>ี สายโทรศัพท์ของคุณมีคุณสมบัติสายเรียกซ้อนหรือไม่

หากสายโทรสารและโทรศัพท์ของคณมีการใช้งานคณสมบัติสายเรียกซ้อน สัญญาณแจ้งสายเรียกเข้าอาจรบกวนการทำงานของสายโทรสาร ได้ และอาจทำให้การติดต่อสื่อสารเกิดข้อผิดพลาด ตรวจสอบให้แน่ใจว่าสายโทรศัพท์และสายโทรสารของคุณไม่มีการใช้งานคุณสมบัติสาย เรียกซ้อน

#### ตรวจสอบสถานะของอปกรณ ุ เสร ์ มของโทรสาร ิ

หากอุปกรณ์เสริมโทรสารระบบอะนาล็อกไม่ทำงานให้พิมพ์รายงาน หน้าการกำหนดค่า เพื่อตรวจสอบสถานะ

- ี่ 1. จากหน้าจอหลักให้เลื่อนและเลือก รายงาน
- 2. เปิดเมนูดังต่อไปนี้:
	- หน้าการกำหนดค่า /สถานะ
	- หน้าการกำหนดค่า
- ่ 3. แตะปุ่ม พิมพ์ เพื่อพิมพ์รายงาน หรือแตะปุ่ม มุมมอง เพื่อดูรายงานบนหน้าจอ รายงานประกอบด้วยหน้าหลายหน้า

**หมายเหตุ:** IP แอดเดรสหรือชื่อโฮสต์ของเครื่องพิมพ์จะแสดงอยู่ในหน้า Jetdirect

บนหน้าอุปกรณ์เสริมโทรสารของหน้าการกำหนดค่าภายใต้หัวข้อข้อมูลฮาร์ดเเวร์ให้ตรวจสอบสถานะของโมเด็ม ตารางด้านล่างนี้ระบุ สถานะและวิธีแก้ ไขที่เป็นไปได้ ่

 $\ddot{\mathbb{B}}$  ทมายเหตุ: หากหน้าอุปกรณ์เสริมโทรสารไม่พิมพ์ออกมา อาจมีปัญหากับอุปกรณ์เสริมโทรสารระบบอะนาล็อก หากคุณใช้โทรสาร LAN หรอโทรสารอ ื ินเตอรเน์ ็ต การกำหนดค่าเหล่านั้นอาจยกเลิกคุณสมบัติ

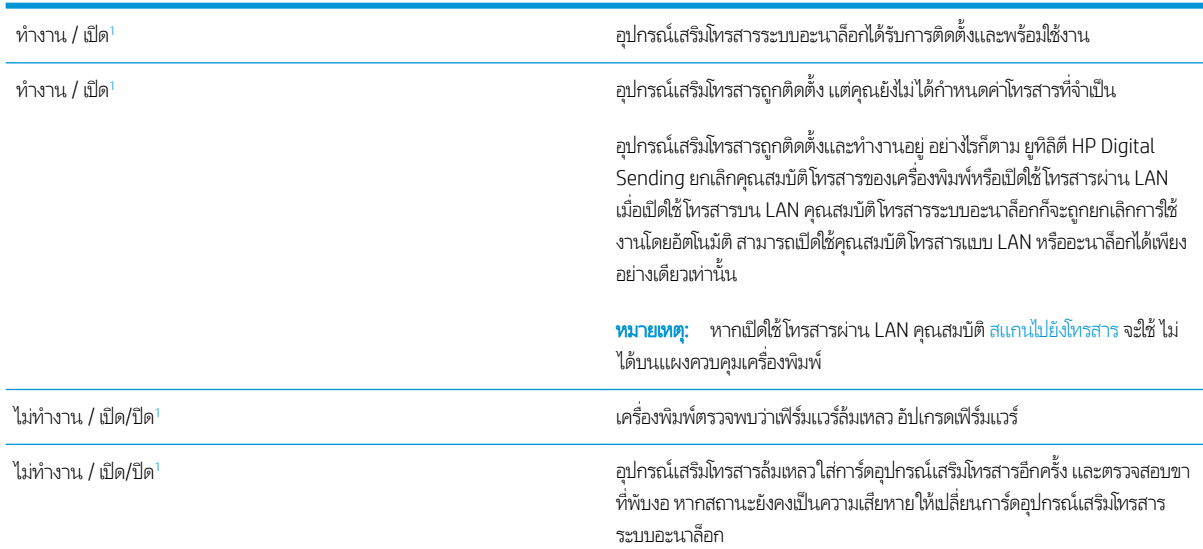

1 ี เปิดใช้งาน หมายถึงเปิดใช้อุปกรณ์เสริมโทรสารระบบอะนาล็อกแล้ว ปิดใช้งาน หมายถึง เปิดใช้โทรสาร LAN แล้ว (ปิดโทรสารแบบอะนาล็อก)

# ปัญหาทั่วไปเกี่ยวกับโทรสาร

ต่อไปนี้คือปัญหาโทรสารทั่วไป

## การส่งโทรสารล้มเหลว

มีการใช้งานคุณสมบัติ JBIG และเครื่องโทรสารปลายทางไม่มีคุณสมบัติ JBIG

ปิดการตั้งค่า JBIG

## ข้อความสถานะหน่วยความจำไม่พอปรากฏขึ้นบนแผงควบคุมเครื่องพิมพ์

ดิสก์เก็บข้อมูลของเครื่องพิมพ์เต็ม

ลบงานที่จัดเก็บบางงานออกจาดิสก์ จากหน้าจอหลักบนแผงควบคุมของเครื่องพิมพ์ให้แตะปุ่ม เรียกจากหน่วยความจำอุปกรณ์ เปิดรายการ งานที่จัดเก็บหรือโทรสารที่จัดเก็บ เลือกงานที่จะลบ แล้วแตะปุ่ม ลบ

## ึการพิมพ์ภาพถ่ายมีคุณภาพต่ำ หรืองานพิมพ์กลายเป็นกล่องสีเทา

คุณกำลังใช้การตั้งค่าเนื้อหาของหน้าไม่ถูกต้อง หรือการตั้งค่าความละเอียดไม่ถูกต้อง

ลองตั้งค่าตัวเลือก ข้อความ/ภาพที่ดีที่สุด **เป็นการตั้งค่า** ภาพถ่าย

## คุณแตะปุ่มหยุดเพื่อยกเลิกโทรสารแล้ว แต่โทรสารยังถูกส่ง

หากงานดำเนินการแล้วในกระบวนการส่ง คุณไม่สามารถยกเลิกงานได้

เป็นการทำงานตามปกติ

## ไม่มีปุ่มสมุดที่อยู่โทรสาร

ไม่มีผู้ติดต่อในรายชื่อผู้ติดต่อที่เลือกที่มีข้อมูลโทรสารที่เกี่ยวข้อง ่ ่

## ไม่พบการตั้งค่า Fax (โทรสาร) ใน HP Web Jetadmin

การตั้งค่า Fax (โทรสาร)ใน HP Web Jetadmin อยู่ภายใต้เมนูดรอปดาวน์หน้าสถานะของอุปกรณ์

เลือก Digital Sending and Fax (การส่งและโทรสารแบบดิจิตอล) จากเมนูดรอปดาวน์

## ส่วนหัวจะถูกเพิ่มไว้ที่ด้านบนของหน้าเมื่อเปิดใช้ตัวเลือกการซ้อน

สำหรับโทรสารที่ส่งต่อทั้งหมด เครื่องพิมพ์จะเพิ่มส่วนหัวการซ้อนไว้ที่ด้านบนของหน้า

เป็นการทำงานตามปกติ

## มีชื่อและหมายเลขปรากฏในช่องผู้รับ

สามารถแสดงทั้งชื่อและหมายเลข่ได้ ขึ้นอยู่กับที่มา สมุดที่อยู่โทรสารจะแสดงชื่อ และฐานข้อมูลอื่นทั้งหมดจะแสดงหมายเลข

เป็นการทำงานตามปกติ

## โทรสารหนึ่งหน้าพิมพ์ออกมาบนกระดาษสองหน้า

หัวเรื่องของโทรสารถูกเพิ่มไว้ที่ด้านบนของโทรสาร ทำ

โนการพิมพ์โทรสารหน้าเดียวในกระดาษหน้าเดียวให้ตั้งค่าส่วนหัวการซ้อนเป็นโหมดการซ้อน หหรือปรับหรือปรับการตั้งค่าพอดีกับ กระดาษ

## เอกสารหยุดในอุปกรณ์ป้อนกระดาษระหว่างส่งโทรสาร

กระดาษติดในอุปกรณ์ป้อนกระดาษ

นำกระดาษที่ติดออก และส่งโทรสารอีกครั้ง

## ้ ระดับเสียงจากอุปกรณ์เสริมโทรสารดังหรือค่อยเกินไป

จะต้องปรับการตั้งค่าระดับเสียง

ปรับระดับเสียงในเมนู การตั้งค่าส่งโทรสาร เเละ การตั้งค่ารับโทรสาร

# ดัชนี

## A

AirPrint [94](#page-105-0)

#### B

Bonjour การระบุ [164](#page-175-0)

## E

Embedded Web Server (EWS) การเชื่อมต่อเครือข่าย [164](#page-175-0) คุณสมบัติ [164](#page-175-0) Explorer, เวอรช์ันที ่รองรับ HP Embedded Web Server [164](#page-175-0)

## H

HCI. *โปรดด*ู ถาดป้อนกระดาษความจุสูง HIP (ช่องเชื่อมต่อฮาร์ดแวร์) ที ่ตั ้ง [4](#page-15-0) HP Customer Care [197](#page-208-0) HP Embedded Web Server HP Web Services [171](#page-182-0) การตั้งค่าการทำสำเนา [167](#page-178-0) การตั้งค่าการพิมพ์ [167](#page-178-0) การตั้งค่าการรักษาความปลอดภัย [170](#page-181-0) การต้ังค่าการสแกน [168](#page-179-0) การตั้งค่าการส่งดิจิตอล [168](#page-179-0) การตั้งค่าเครือข่าย [171](#page-182-0) การตั ้งȀาโทรสาร ่ [169](#page-180-0) การเปลี่ยนเเปลงการตั้งค่าเครือข่าย [184](#page-195-0) การเปลี่ยนแปลงชื่อเครือข่าย [184](#page-195-0) การเปิด [184](#page-195-0) HP Embedded Web Server (EWS) การเชื่อมต่อเครือข่าย [164](#page-175-0) คณสมบัติ [164](#page-175-0)

HP ePrint [93](#page-104-0) HP Web Jetadmin [193](#page-204-0) HP Web Services การเปิดใชงาน ้ [171](#page-182-0)

#### I

Internet Explorer, เวอรช์ันที ่รองรับ HP Embedded Web Server [164](#page-175-0) IP Security [189](#page-200-0) IPsec [189](#page-200-0)

## J

Jetadmin, HP Web [193](#page-204-0) JetAdvantage [153](#page-164-0)

## N

Netscape Navigator, เวอรช์ันที ่รองรับ HP Embedded Web Server [164](#page-175-0) NFC Connect and Print [92](#page-103-0)

## O

OS (ระบบปฏิบัติการ) รองรับ [11](#page-22-0)

## T

TCP/IP การกำหนดค่าพารามิเตอร์ IPv4 ด้วย ตนเอง [185](#page-196-0) การกำหนดค่าพารามิเตอร์ IPv6 ด้วย ตนเอง [185](#page-196-0)

## U

USB การส่งไปยัง [146](#page-157-0)

#### W

Wi-Fi Direct Print [25,](#page-36-0) [92](#page-103-0)

## ก

กระจก, การทำความสะอาด [256](#page-267-0), [260,](#page-271-0) [266](#page-277-0) กระดาษ กระดาษติด [210](#page-221-0) การวางแนวถาด 1 [34](#page-45-0) การเȡือก [251](#page-262-0) การใส่กระดาษในถาด 1 - [32](#page-43-0) การ์ใส่กระดาษในถาด 2 29 การใส่ ในถาดติดกัน [46](#page-57-0) การใส่ ในถาดป้อนกระดาษȀวามจุสงู 4,000 แผน่ [49](#page-60-0) กระดาษ, การสั ่งซื ้อ [62](#page-73-0) กระดาษติด การนำทางอัตโนมัติ [210](#page-221-0) ตัวเข้าเล่มเเบบตั้งพื้น, ฝาหน้า [243](#page-254-0) ตำแหน่ง [210](#page-221-0) ถาดกระดาษออก [227](#page-238-0) ถาดติดกัน [216](#page-227-0) สาเหตุ [210](#page-221-0) อุปกรณ์ตกแต่งภายใน [238](#page-249-0) อุปกรณ์ป้อนกระดาษ [211](#page-222-0) กระดาษพิเศษ การพิมพ์(Windows) [83](#page-94-0) การกำหนดค่าทั่วไป เว็บเซิร์ฟเวอร์ ในตัวของ HP [166](#page-177-0) การจัดการเครือข่าย [184](#page-195-0) การจัดเก็บ, งาน การตั้งค่า Mac [89](#page-100-0) การจัดเก็บงาน ด้วย Windows [88](#page-99-0)

การต้งค่า เรียกคืนค่าจากโรงงาน [199](#page-210-0) โทรสาร [157](#page-168-0) การตั้งค่า Duplex เครือข่าย, การ เปลี่ยนแปลง [186](#page-197-0) การตั้งค่าการทำสำเนา HP Embedded Web Server [167](#page-178-0) การต้งค่าการพิมพ์ HP Embedded Web Server [167](#page-178-0) การตั้งค่าการรักษาความปลอดภัย HP Embedded Web Server [170](#page-181-0) การต้งค่าการสแกน HP Embedded Web Server [168](#page-179-0) การส่งดิจิตอล HP Embedded Web Server [168](#page-179-0) การตั้งค่าความเร็วในการเชื่อมต่อเครือข่าย, การ เปลี่ยนแปลง [186](#page-197-0) การตั้งค่าที่จำเป็น โทรสาร [156](#page-167-0) การตั้งค่าเครือข่าย HP Embedded Web Server [171](#page-182-0) การต้งค่าโทรสาร HP Embedded Web Server [169](#page-180-0) ที่จำเป็น [156](#page-167-0) การตั้งค่าไดรเวอร์ Mac การจัดเก็บงาน [89](#page-100-0) การทำความสะอาด [253](#page-264-0) กระจก [256,](#page-267-0) [260](#page-271-0), [266](#page-277-0) การทำสำเนา ความละเอียด [11](#page-22-0) ทั ้งสองด้าน [102](#page-113-0) สำเนาชุดเดียว [100](#page-111-0) สำเนาหลายชุด [100](#page-111-0) การทำสำเนาแบบขอบถึงขอบ [259](#page-270-0) การพิมพ์ งานที ่จัดเก็บไว้ [90](#page-101-0) จากอุปกรณ์เสริมที่จัดเก็บเเบบ USB [96](#page-107-0) การพิมพ์ Near Field Communication [92](#page-103-0) การพิมพ์ด้วย USB ที่เข้าถึงง่าย [96](#page-107-0) การพิมพ์บนทั้งสองด้าน การตั ้งȀา่ (Windows) [81](#page-92-0) การพิมพ์มือถือ อุปกรณ์ Android [95](#page-106-0)

การพิมพ์มือถือ, ซอฟต์แวร์ที่สนับสนุน [25](#page-36-0) การพิมพ์สองด้าน Mac [85](#page-96-0) Windows [81](#page-92-0) การตั ้งȀา่ (Windows) [81](#page-92-0) ด้วยตนเอง (Mac) [85](#page-96-0) ึการพิมพ์สองด้าน (สองด้าน) Windows [81](#page-92-0) ึการพิมพ์เเบบส่วนตัว [88](#page-99-0) การรักษาความปลอดภัย ฮารัดดิสก์ที่เข้ารหัส [189](#page-200-0) ่ การลบ งานที ่จัดเก็บไว้ [90](#page-101-0) การสนับสนุน ออนไȡน์ [197](#page-208-0) การสนับสนุนด้านเทคนิค ออนไȡน์ [197](#page-208-0) การสนับสนุนสำหรับลูกค้า ออนไȡน์ [197](#page-208-0) การสนับสนุนออนไȡน์ [197](#page-208-0) การสั ่งซื ้อ อุปกรณ์สิ้นเปลืองและอุปกรณ์เสริม [62](#page-73-0) การสแกน ความละเอียด [11](#page-22-0) ปรับข้อความหรือรูปภาพให้ดีที่สุด [262](#page-273-0) การสแกนไปยัง USB [146](#page-157-0) การสแกนไปยังหน่วยความจำเครื่องพิมพ์ [150](#page-161-0) การสแกนไปยังอีเมȡ์ การสงเอกสาร ่ [141](#page-152-0) การสแกนไปยังโฟȡเดอร ์ [144](#page-155-0) การสแกนไปยังโฟลเดอร์เครื่องพิมพ์ [150](#page-161-0) การส่งดิจิตอล USB [146](#page-157-0) การสงเอกสาร ่ [141](#page-152-0) หน่วยความจำเครื่องพิมพ์ [150](#page-161-0) โฟลเดอร์ [144](#page-155-0) การส่งไปยังอีเมล์ การสงเอกสาร ่ [141](#page-152-0) การเปลี่ยน ตลับลวดเย็บกระดาษ [75](#page-86-0) ตล้าเหมึก [67](#page-78-0) การเย็บกระดาษ การตั้งค่าตำแหน่งเริ่มต้น [58](#page-69-0)

การเย็บเȡม่ กำหนดค่าโหมดการทำงาน [59](#page-70-0) การแก้ไขปัญหา กระดาษติด [210](#page-221-0) ตรวจสอบสถานะตȡับหมึก [248](#page-259-0) ɔญหาการป้อนกระดาษ [202](#page-213-0) ปัญหาเครือข่าย [273](#page-284-0) เครือข่ายแบบใช้สาย [273](#page-284-0) เครือข่ายไร้สาย [275](#page-286-0) การใช้พลังงาน อยทู่ ี ่ 2 วัตต์หรือต่ำกว่า [191](#page-202-0) การใช้พลังงาน, การปรับให้ดีที่สุด [191](#page-202-0) การใส่ กระดาษในถาด 1 [32](#page-43-0) กระดาษในถาด 2 [39](#page-50-0) กระดาษในถาดติดกัน [46](#page-57-0) กระดาษในถาดป้อนกระดาษȀวามจุสงู 4,000 แผน่ [49](#page-60-0) เกตเวย์, การตั้งค่าเริ่มต้น [185](#page-196-0) เกตเวย์เริ่มต้น, การต้ังค่า [185](#page-196-0)

#### ข

ขนาด, เครื่องพิมพ์ [25](#page-36-0) ข้อกำหนด ไฟฟ้าและเสียง [28](#page-39-0) ข้อกำหนดทางเสียง [28](#page-39-0) ข้อกำหนดทางไฟฟ้า [28](#page-39-0)

#### Φ

คลื่นรบกวนเครือข่ายไร้สาย [278](#page-289-0) Ȁวามจุ ตัวป้อนกระดาษ [11](#page-22-0) Ȁวามต้องการของระบบ ขั้นต่ำ [24](#page-35-0) ความต้องการด้านระบบ HP Embedded Web Server [164](#page-175-0) ความต้องการด้านเบราเซอร์ HP Embedded Web Server [164](#page-175-0) ความต้องการด้านเว็บเบราเซอร์ HP Embedded Web Server [164](#page-175-0) ความละเอียด ทำสำเนาและสแกน [11](#page-22-0) ความเร็ว, การปรับให้ดีที่สุด [191](#page-202-0)

Ȁณภาพของภาพ ุ ตรวจสอบสถานะตȡับหมึก [248](#page-259-0) เครือข่าย HP Web Jetadmin [193](#page-204-0) การตั ้งȀา่ , การดู [184](#page-195-0) การต้ังค่า, การเปลี่ยนแปลง [184](#page-195-0) ชื่อเครื่องพิมพ์, การเปลี่ยนแปลง [184](#page-195-0) ซับเน็ตมาสก์ [185](#page-196-0) ที ่รองรับ [11](#page-22-0) เกตเวย์เริ่มต้น [185](#page-196-0) แอดเดรส IPv4 [185](#page-196-0) แอดเดรส IPv6 [185](#page-196-0) เครือข่ายท้องถิ่น (LAN) ที ่ตั ้ง [5](#page-16-0), [7](#page-18-0) เครือข่ายไร้สาย การแก้ไขɔญหา [275](#page-286-0) เครื่องมือสำหรับแก้ไขปัญหา เว็บเซิร์ฟเวอร์ในตัวของ HP [170](#page-181-0)

#### ง

งาน, ที ่จัดเก็บ การตั้งค่า Mac [89](#page-100-0) งาน,ที ่จัดเก็บ การสร้าง (Windows) [88](#page-99-0) งาน,ที ่จัดเก็บไว้ การพิมพ์ [90](#page-101-0) การลบ [90](#page-101-0) งานที ่จัดเก็บ การสร้าง (Mac) [89](#page-100-0) การสร้าง (Windows) [88](#page-99-0) งานที ่จัดเก็บไว้ การพิมพ์ [90](#page-101-0) การลบ [90](#page-101-0)

#### จ

จัดเก็บงานพิมพ์ [88](#page-99-0) จำนวนสำเนา, การเปลี่ยนแปลง [100](#page-111-0) จำนวนหน้าต่อแผ่น การเȡือก (Mac) [86](#page-97-0) การเȡือก (Windows) [83](#page-94-0) จุดตอสายไฟ ่ ตำแหน่ง [5](#page-16-0), [6](#page-17-0)

#### ฉ

ฉลาก การพิมพ์(Windows) [83](#page-94-0) การพิมพ์บน [56](#page-67-0) การวางแนวกระดาษ [56](#page-67-0) ฉȡาก, การใส่ [56](#page-67-0)

#### ช

ชิ้นส่วนสำรอง หมายเȡขชิ ้นสวน่ [63](#page-74-0) ชุดคิทการบำรุงรักษา หมายเȡขชิ ้นสวน่ [63](#page-74-0) ชดรปแบบสี การเปลี่ยนแปลง, Windows [251](#page-262-0) ช่องล็อคเพื่อความปลอดภัย ตำแหน่ง [5](#page-16-0), [7](#page-18-0) ช่องเชื่อมต่อฮาร์ดเเวร์ (HIP) ที ่ตั ้ง [4](#page-15-0)

#### ซ

ซองจดหมาย การวางแนวกระดาษ [34](#page-45-0) ซองจดหมาย, การใส่ [54](#page-65-0) ซอฟต์แวร์ HP ePrint [94](#page-105-0) ซับเน็ตมาสก์ [185](#page-196-0) โซลชันการพิมพ์มือถือ [11](#page-22-0) โซลูชันธุรกิจ HP JetAdvantage [153](#page-164-0)

#### ด

ไดรเวอร์, สนับสนุน [22](#page-33-0) ไดรเวอร์การพิมพ์, สนับสนุน [22](#page-33-0)

#### ต

ตล้าเ การเปลี่ยนลวดเย็บกระดาษ [75](#page-86-0) ตล้าเลวดเย็บกระดาษ การเปȡี ่ยน [75](#page-86-0) ตลับหมึก การตั้งค่าจำนวนต่ำสุด [200](#page-211-0) การเปȡี ่ยน [67](#page-78-0) การใช้เมื ่อเหȡือน้อย [200](#page-211-0) สวนประกอบ ่ [67](#page-78-0) ตัวเข้าเȡมด่ ้านใน นำลวดเย็บกระดาษที่ติดออก [239](#page-250-0)

ตัวเข้าเล่มเเบบตั้งพื้น, ฝาหน้า กระดาษติด [243](#page-254-0) ตัวเข้าเล่มเเบบตั้งพื้น, ฝาหลัง ȡวดเย็บติด [77](#page-88-0), [241,](#page-252-0) [244](#page-255-0) ตัวเȡือกสี การเปลี่ยนแปลง, Windows [251](#page-262-0) ติด ȡวดเย็บกระดาษในตัวเข้าเȡมด่ ้านใน [239](#page-250-0) อปกรณ์ตกแต่งภายใน [238](#page-249-0) อุปกรณ์พิมพ์สองด้าน [224](#page-235-0), [228](#page-239-0) ติด, กระดาษ ตำแหน่ง [210](#page-221-0)

#### ถ

ถาด Ȁวามจุ [11](#page-22-0) ตำแหน่ง [3](#page-14-0), [4](#page-15-0) มาพร้อมเȀรื ่อง [11](#page-22-0) ถาด 1 การวางแนวกระดาษ [34](#page-45-0) การใสซองจดหมาย ่ [54](#page-65-0) ที ่ตั ้ง [5](#page-16-0), [6](#page-17-0) ถาด 2 การใส่ฉลาก [56](#page-67-0) ถาด, กระดาษออก ตำแหน่ง [3](#page-14-0), [4](#page-15-0) ถาดกระดาษ 2 การใสกระดาษ ่ [39](#page-50-0) ถาดกระดาษออก ตำแหน่ง [4](#page-15-0) ที ่ตั ้ง [3](#page-14-0) นำกระดาษที่ติดออก [227](#page-238-0) ถาดติดกัน กระดาษติด [216](#page-227-0) การใส่ [46](#page-57-0) ถาดบรรจุกระดาษ 1x550 แผน่ การใสฉȡาก ่ [56](#page-67-0) ถาดป้อนกระดาษȀวามจุ การใส่ [49](#page-60-0) ถาดป้อนกระดาษแบบเȡือกกอน่ การใสซองจดหมาย ่ [54](#page-65-0)

## ท

ที ่รองถาด 1 ตำแหน่ง [5](#page-16-0), [6](#page-17-0) โทรสาร การตั ้งȀา่ [156](#page-167-0), [157](#page-168-0) การตั้งค่าที่จำเป็น [156](#page-167-0) ปรับข้อความหรือรูปภาพให้ดีที่สุด [268](#page-279-0) ɔญหาในการป้อน [280](#page-291-0)

น

น้ำหนัก, เครื่องพิมพ์ [25](#page-36-0)

#### บ

บันทึกในหน่วยความจำเครื่องพิมพ์ [150](#page-161-0)

## ป

ประเภทกระดาษ การเȡือก (Mac) [86](#page-97-0) การเȡือก (Windows) [83](#page-94-0) ปรับภาพที ่สแกนให้ดีที ่สดุ [262](#page-273-0) ปรับภาพสำเนาให้ดีที่สุด [259](#page-270-0) ปรับภาพโทรสารให้ดีที ่สดุ [268](#page-279-0) ปรับเทียบสแกนเนอร์ สแกนเนอร ์ [257](#page-268-0) ɔญหาการดึงกระดาษ การแก้ไขɔญหา [202,](#page-213-0) [204](#page-215-0) ɔญหาในการป้อน [280](#page-291-0) ปุ ่มȡงชื ่อออก ที ่ตั ้ง [7](#page-18-0) ปุ ่มȡงชื ่อเข้าใช้ ที ่ตั ้ง [7](#page-18-0) ปุ ่มวิธีใช้ ที ่ตั ้ง [7](#page-18-0) ปุ ่มหน้าหȡัก ที ่ตั ้ง [7](#page-18-0) ปุ ่มเปิด/ปิด ที ่ตั ้ง [3](#page-14-0), [4](#page-15-0) ปุ่มเริ่มทำสำเนา ที ่ตั ้ง [7](#page-18-0) แป้นพิมพ์ ที ่ตั ้ง [4](#page-15-0)

#### ผ

แผงȀวบȀมุ ตำแหน่ง [3](#page-14-0), [4](#page-15-0) ที่ตั้งคุณสมบัติ [7](#page-18-0) วิธีใช้ [198](#page-209-0) ่ แผ่นใส การพิมพ์(Windows) [83](#page-94-0)

## ฝ

ฝาด้านขวา ที ่ตั ้ง [3](#page-14-0), [4](#page-15-0) ฝาด้านซ้าย ที ่ตั ้ง [4](#page-15-0) ฝาอุปกรณ์เย็บเล่ม ตำแหน่ง [5](#page-16-0)

## พ

พอร์ต ที ่ตั ้ง [5](#page-16-0), [6,](#page-17-0) [7](#page-18-0) พอร์ต LAN ตำแหน่ง [5](#page-16-0), [7](#page-18-0) พอร์ต USB การเปิดใช้งาน [96](#page-107-0) ตำแหน่ง [5](#page-16-0), [7](#page-18-0) พอร์ตการพิมพ์ USB 2.0 ความเร็วสูง ที ่ตั ้ง [5](#page-16-0), [7](#page-18-0) ิพอร์ตอินเตอร์เฟซ ตำแหน่ง [5](#page-16-0), [6,](#page-17-0) [7](#page-18-0) พอร์ตโทรสาร ที ่ตั ้ง [5](#page-16-0), [7](#page-18-0) พิมพ์บนทั้งสองด้าน Mac [85](#page-96-0) Windows [81](#page-92-0) ด้วยตนเอง, Windows [81](#page-92-0) พิมพ์สองด้าน ด้วยตนเอง (Windows) [81](#page-92-0) ้พิมพ์สองด้านด้วยตนเอง Mac [85](#page-96-0) Windows [81](#page-92-0)

## ฟ

ฟอร์แมตเตอร์ ตำแหน่ง [5](#page-16-0), [6](#page-17-0) โฟลเดอร์ การส่งไปยัง [144](#page-155-0) โฟลเดอร์เครือข่าย, สแกนไปยัง [144](#page-155-0) ไฟฟ้า การใช้ [28](#page-39-0)

#### ภ

ภาชนะบรรจุของเหȡวบรการ ิ เปลี่ยน [71](#page-82-0)

#### υ

ระบบปฏิบัติการ (OS) รองรับ [11](#page-22-0) ระบบปฏิบัติการ, สนับสนุน [22](#page-33-0) ระยะขอบ, น้อย การทำสำเนา [259](#page-270-0) ระยะขอบน้อย [259](#page-270-0) รายการตรวจสอบ การเชื ่อมตอไร ่ ้สาย [275](#page-286-0) รายการลิงค์อื่นๆ เว็บเซิร์ฟเวอร์ในตัวของ HP [173](#page-184-0) เรียกคืนการตั้งค่าจากโรงงาน [199](#page-210-0)

## χ

ȡวดเย็บกระดาษติด ตัวเข้าเȡมด่ ้านใน [239](#page-250-0) ȡวดเย็บติด ตัวเข้าเล่มเเบบตั้งพื้น, ฝาหลัง [77](#page-88-0), [241,](#page-252-0) [244](#page-255-0) ลูกกลิ้ง การทำความสะอาด, อุปกรณ์ป้อน กระดาษ [263,](#page-274-0) [269](#page-280-0) ลูกกลิ้งอุปกรณ์ป้อนกระดาษ การทำความสะอาด [263](#page-274-0), [269](#page-280-0) ล็กค ฟอร์แมตเตอร์ [189](#page-200-0)

## ω

วัสดพิมพ์ การใส่ ในถาด 1 [32](#page-43-0) วัสดุสิ้นเปลือง การสั ่งซื ้อ [62](#page-73-0) วิธีใช้, แผงȀวบȀมุ [198](#page-209-0) วิธีใช้ออนไลน์, แผงควบคม [198](#page-209-0)

เว็บเซิร์ฟเวอร์ ในตัว การเปȡี่ยนแปȡงการตั้งȀาเȀร ่ อขื าย่ [184](#page-195-0) การเปลี่ยนเปลงชื่อเครือข่าย [184](#page-195-0) การเปิ ด [184](#page-195-0) เว็บเซิร์ฟเวอร์ ในตัว (EWS) การกำหนดรหัสผ่าน [188](#page-199-0) เว็บเซ ร ิฟเวอร ์ ์ในตัวของ HP การกำหนดค่าทั่วไป [166](#page-177-0) รายการลิงค์อื่นๆ [173](#page-184-0) หน้าข้อม ȡ ู [166](#page-177-0) เครื่องมือสำหรับแก้ไขปัญหา [170](#page-181-0) เว็บไซต์ HP Web Jetadmin, การดาวน์โหลด [193](#page-204-0) การสนับสนุนสำหรับลูกค้า [197](#page-208-0)

#### ส

ิ สถานะ, หน้าอุปกรณ์เสริมของโทรสาร [280](#page-291-0) สวิตช์เปิด/ปิดเครื่อง ที่ตั้ ง [3](#page-14-0), [4](#page-15-0) สำเนา ปรับข้อความหรือรูปภาพให้ดีที่สุด [259](#page-270-0) ิสแกนเนอร์ การทำความสะอาดกระจก [256,](#page-267-0) [260](#page-271-0), [266](#page-277-0) ปรับเทียบ [257](#page-268-0) สแกนไปยังโฟลเดอร์เครือข่าย [144](#page-155-0) การติดตั้งȀรั้งแรก [121](#page-132-0) สแกนไปยังไดรฟ์USB [146](#page-157-0) การเปิดใชงาน ้ [132](#page-143-0)

#### ห

หน่วยความจำ มาพร้อมเȀรื่อง [11](#page-22-0) หน่วยความจำเครื่องพิมพ์ การส่งไปย้ง [150](#page-161-0) หน่วยความจำเครื่องพิมพ์, สแกนไปยัง [150](#page-161-0) หน้าข้อมูล เว็บเซ ร ิฟเวอร ์ ์ในตัวของ HP [166](#page-177-0) หน้าจอสัมผั ส ที่ตั้งคุณสมบัติ [7](#page-18-0) หน้าตอนาท ่ ี [11](#page-22-0)

หมายเȡขชิ้นสวน่ ชิ้นส่วนสำรอง [63](#page-74-0) ตลับลวดเย็บกระดาษ [63](#page-74-0) หลายหน้าในหน้าเดียว การพิมพ์(Mac) [86](#page-97-0) การพิมพ์(Windows) [83](#page-94-0) โหมดกระดาษหัวจดหมายทางเȡือก [37,](#page-48-0) [44,](#page-55-0) [48,](#page-59-0) [52](#page-63-0) โหมดพักเȀรื่อง [191](#page-202-0)

#### อ

อีเธอร์เน็ต (RJ-45) ที่ตั้ง [5](#page-16-0), [7](#page-18-0) อปกรณ์ Android การพิมพจาก ์ [95](#page-106-0) อปกรณ์ตกแต่งภายใน นำกระดาษที่ติดออก [238](#page-249-0) อุปกรณ์ป้อนกระดาษ กระดาษติ ด [211](#page-222-0) การทำความสะอาด [263](#page-274-0), [269](#page-280-0) ที่ตั้ง [3](#page-14-0), [4](#page-15-0) ɔญหาการป้อนกระดาษ [207](#page-218-0) อปกรณ์พิมพ์สองด้าน การนำกระดาษที่ติดออก [224,](#page-235-0) [228](#page-239-0) อุปกรณ์สิ้นเปลือง การตั้งค่าจำนวนต่ำสุด [200](#page-211-0) การเปลี่ยนตลับลวดเย็บกระดาษ [75](#page-86-0) การเปลี่ยนตลับหมึก [67](#page-78-0) การใช้เมื่อเหȡือน้อย [200](#page-211-0) หมายเȡขชิ้นสวน่ [63](#page-74-0) อปกรณ์เย็บเล่ม ม่การตั้งค่าตำแหน่งลวดเย็บเริ่มต้น [58](#page-69-0) อุปกรณ์เสริม การสั่งซื้ อ [62](#page-73-0) อปกรณ์เสริมตกแต่งด้านใน กำหนดค่าโหมดการทำงาน [59](#page-70-0) อปกรณ์เสริมที่จัดเก็บแบบ USB การพิมพจาก ์ [96](#page-107-0) แอดเดรส IPv4 [185](#page-196-0) แอดเดรส IPv6 [185](#page-196-0)

#### ฮ

ฮารดด์ ิสก์ เข้ารหั ส [189](#page-200-0)